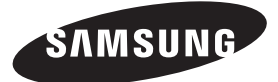

### **Contact SAMSUNG WORLDWIDE**

If you have any questions or comments relating to Samsung products, please contact the SAMSUNG customer care centre.

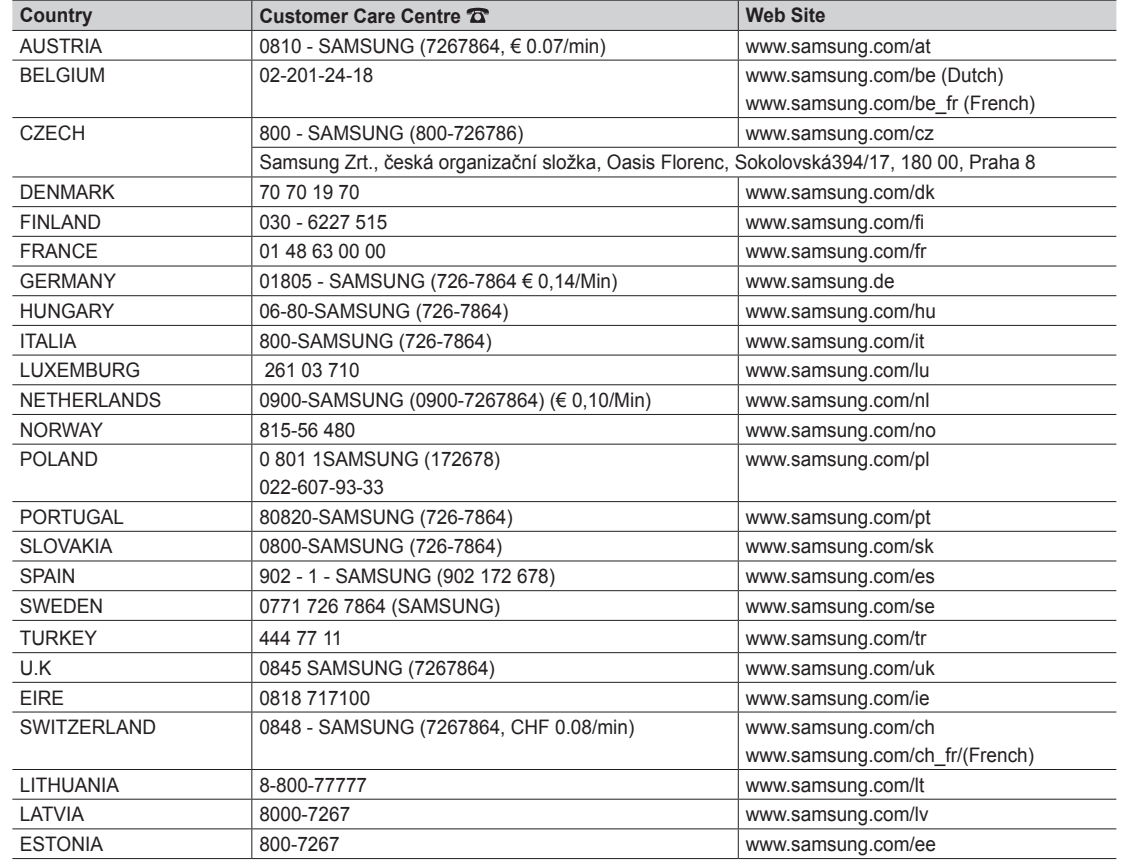

Plasma TV user manual **Plasma TV user manual**

# Plasma TV user manual

## imagine the possibilities

Thank you for purchasing this Samsung product. To receive more complete service, please register your product at www.samsung.com/register

Model \_\_\_\_\_\_\_\_\_\_\_\_\_\_\_Serial No.

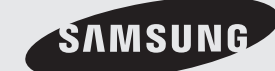

SERIES

SAMSUNG

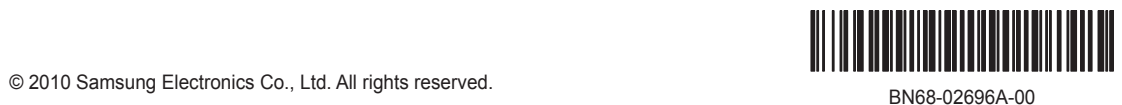

Figures and illustrations in this User Manual are provided for reference only and may differ from actual product appearance. Product design and specifications may be changed without notice.

### Digital TV notice

- 1. Functionalities related to Digital TV (DVB) are only available in countries/areas where DVB-T (MPEG2 and MPEG4 AVC) digital terrestrial signals are broadcasted or where you are able to access to a compatible DVB-C (MPEG2 and MPEG4 AAC) cable-TV service. Please check with your local dealer the possibility to receive DVB-T or DVB-C signal.
- 2. DVB-T is the DVB European consortium standard for the broadcast transmission of digital terrestrial television and DVB-C is that for the broadcast transmission of digital TV over cable. However, some differentiated features like EPG (Electric Programme Guide), VOD (Video On Demand) and so on, are not included in this specification. So, they cannot be workable at this moment.
- 3. Although this TV set meets the latest DVB-T and DVB-C standards, as of [August, 2008], the compatibility with future DVB-T digital terrestrial and DVB-C digital cable broadcasts cannot be guaranteed.
- 4. Depending on the countries/areas where this TV set is used some cable-TV providers may charge an additional fee for such a service and you may be required to agree to terms and conditions of their business.
- 5. Some Digital TV functions might be unavailable in some countries or regions and DVB-C might not work correctly with some cable service providers.
- 6. For more information, please contact your local Samsung customer care centre.
	- ✎ The reception quality of TV may be affected due to differences in broadcasting method between the countries. Please check the TV performance in the local SAMSUNG Authorized Dealer, or the Samsung Call Centre whether it can be improved by reconfiguring TV setting or not.

### User Instructions

### Screen Image retention

Do not display a still image (such as on a video game) on the plasma display panel for more than several minutes as it can cause screen image retention. This image retention is also known as "screen burn". To avoid such image retention, refer to page 15 of this manual to reduce the degree of brightness and contrast of the screen when displaying a still image.

Heat on the top of the Plasma TV

The top side of the product may be hot after long periods of use as heat dissipates from the panel through the vent hole in the upper part of the product.

This is normal and does not indicate any defect or operation failure of the product.

However, children should be prevented from touching the upper part of the product.

The product is making a "cracking" noise.

A "cracking" noise may occur when the product contracts or expands due to a change in the surrounding environment such as temperature or humidity. This is normal and not a defect of the unit.

Cell Defects

The PDP uses a panel consisting of 2,360,000(HD-level) to 6,221,000(FHD-level) pixels which require sophisticated technology to produce. However, there may be a few bright or dark pixels on the screen. These pixels will have no impact on the performance of the product.

- Avoid operating the TV at temperatures below  $41^{\circ}$ F (5°C)
- A still image displayed too long may cause permanent damage to the PDP Panel.

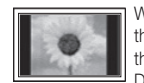

Watching the Plasma TV in 4:3 format for a long period of time may leave traces of borders displayed on the left, right and centre of the screen caused by the difference of light emission on the screen. Playing a DVD or a game console may cause similar effects to the screen.

Damages caused by the above effect are not covered by the Warranty.

### After-images on the Screen.

Displaying still images from Video games and PC for longer than a certain period of time may produce partial after-images. To prevent this effect, reduce the "brightness" and "contrast" when displaying still images for a long time.

**Warranty** 

Warranty does not cover any damage caused by image retention. Burn-in is not covered by the warranty.

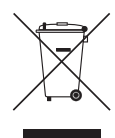

Correct Disposal of This Product (Waste Electrical & Electronic Equipment)

This marking on the product, accessories or literature indicates that the product and its electronic accessories (e.g. charger, headset, USB cable) should not be disposed of with other household waste at the end of their working life. To prevent possible harm to the environment or human health from uncontrolled waste disposal, please separate these items from other types of waste and recycle them responsibly to promote the sustainable reuse of material resources. Household users should contact either the retailer where they purchased this product, or their local government office, for details of where and how they can take these items for environmentally safe recycling. Business users should contact their supplier and check the terms and conditions of the purchase contract. This product and its electronic accessories should not be mixed with other commercial wastes for disposal.

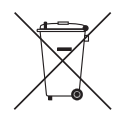

### Correct disposal of batteries in this product

(Applicable in the European Union and other European countries with separate battery return systems)

(Applicable in the European Union and other European countries with separate collection systems)

This marking on the battery, manual or packaging indicates that the batteries in this product should not be disposed of with other household waste at the end of their working life. Where marked, the chemical symbols Hg, Cd or Pb indicate that the battery contains mercury, cadmium or lead above the reference levels in EC Directive 2006/66. If batteries are not properly disposed of, these substances can cause harm to human health or the environment. To protect natural resources and to promote material reuse, please separate batteries from other types of waste and recycle them through your local, free battery return system.

# **Contents**

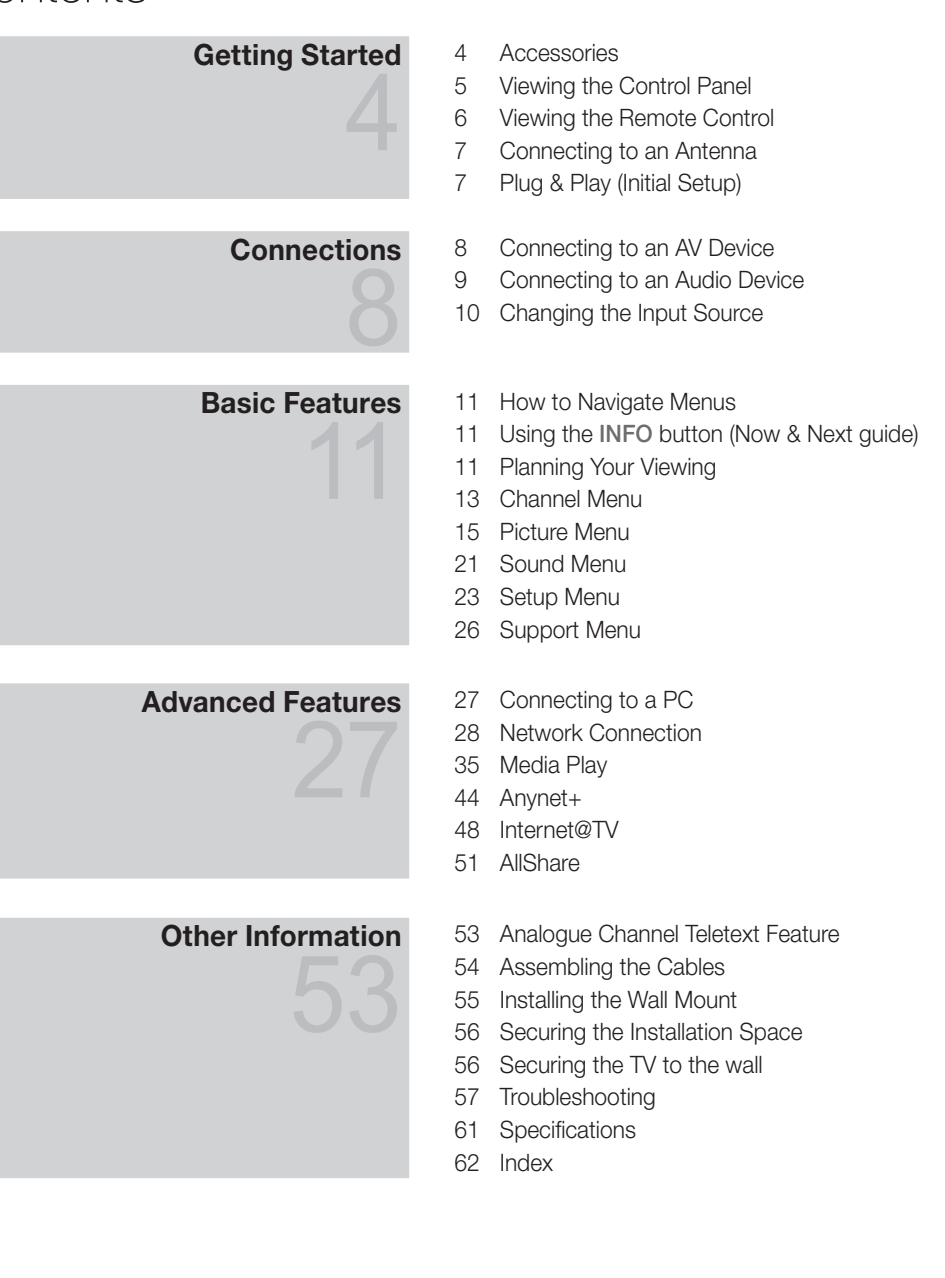

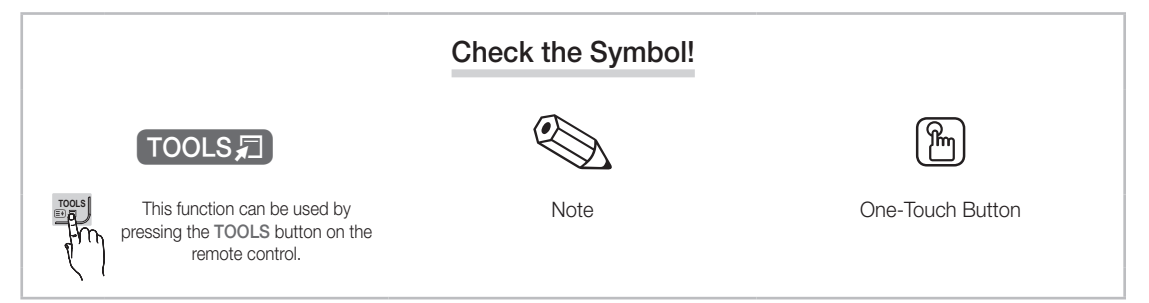

# Getting Started

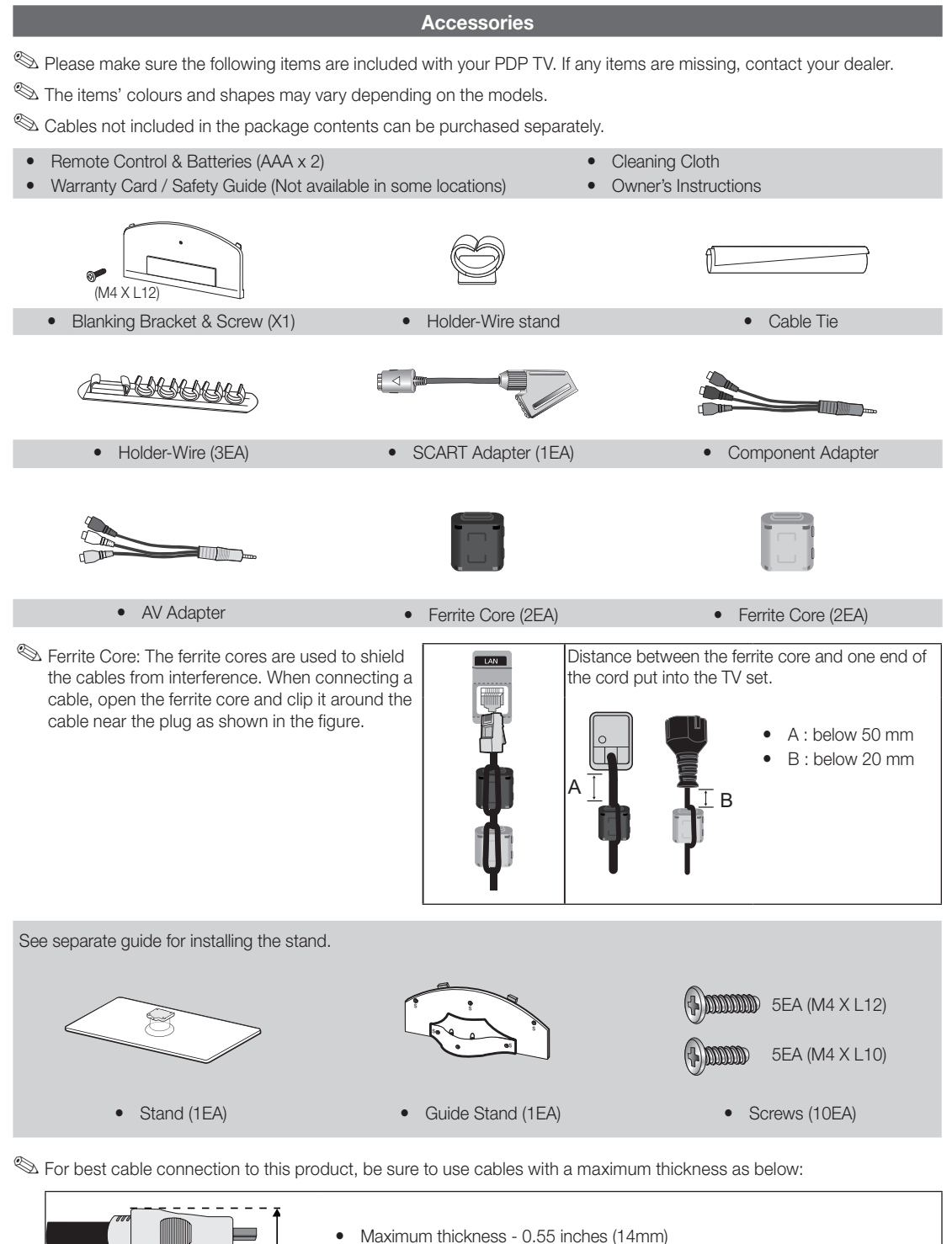

Viewing the Control Panel ✎ The product colour and shape may vary depending on the model. Power Indicator Remote control sensor **SAMSUN**  $\mathcal{L}$ SOURCE  $\bigoplus$  MENU -  $\blacktriangle$  +  $\vee$  CH  $\land$ Speakers Power Indicator Blinks and turns off when the power is on and lights up in standby mode. Remote control sensor Aim the remote control towards this spot on the TV. SOURCE  $\Box$  Toggles between all the available input sources. In the on-screen menu, use this button as you would use the ENTER  $\rightarrow$  button on the remote control. MENU Displays an on-screen menu, the OSD (on screen display) of your TV's features. Adjusts the volume. In the OSD, use the  $\rightarrow$   $\rightarrow$   $\rightarrow$  buttons as you would use the  $\rightarrow$  $-4+$ and ► buttons on the remote control.  $\times$  CH  $\land$ Changes the channels. In the OSD, use the  $\vee$  CH  $\wedge$  buttons as you would use the ▼ and ▲ buttons on the remote control. P (Power) Turns the TV on or off.

### Standby mode

Do not leave your TV in standby mode for long periods of time (when you are away on a holiday, for example). A small amount of electric power is still consumed even when the power button is turned off. It is best to unplug the power cord.

01

Getting Started

Getting Startec

# Getting Started

### Viewing the Remote Control

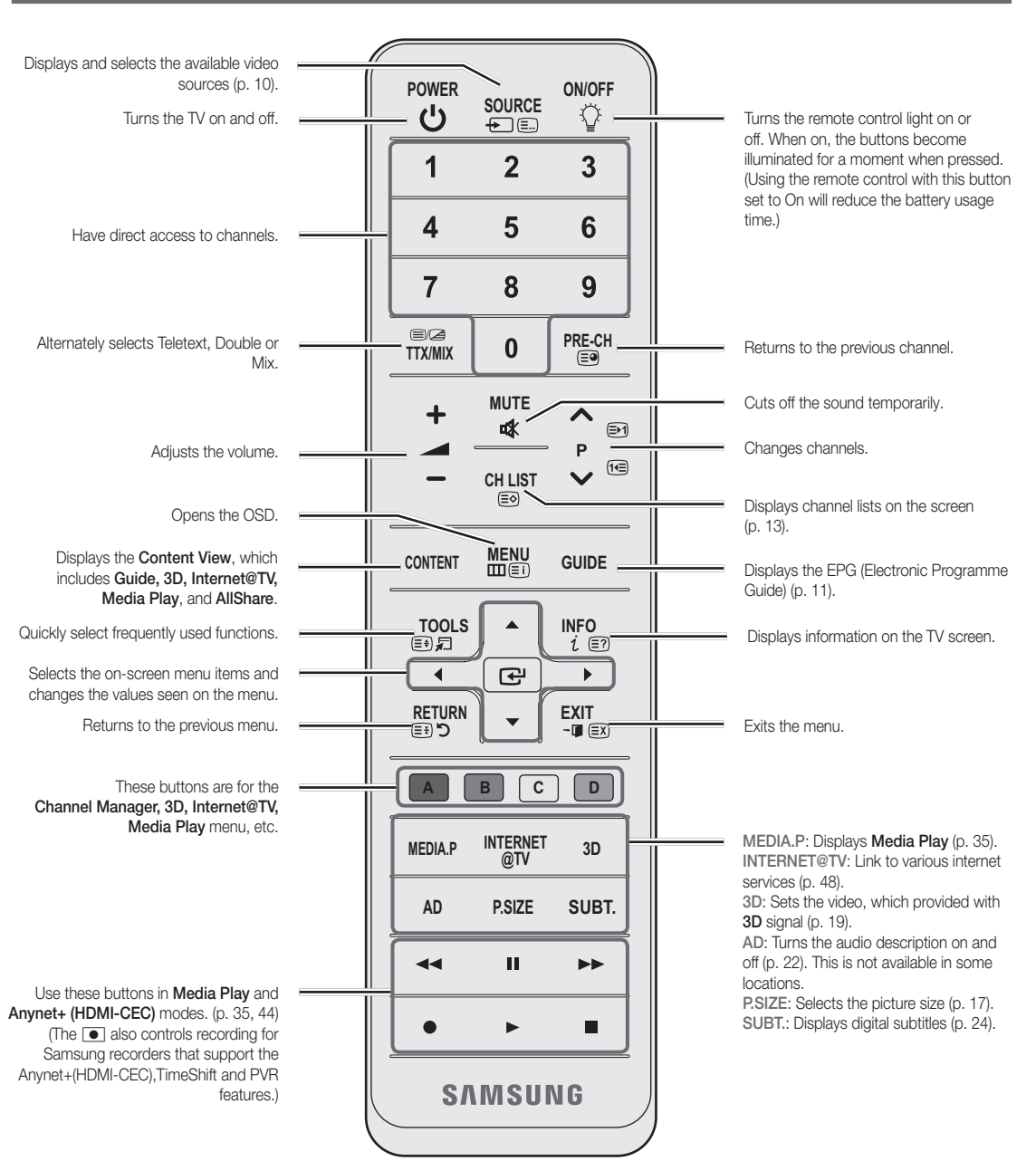

### Installing batteries (Battery size: AAA)

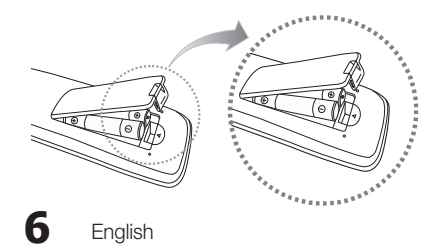

### ✎ NOTE

- x Use the remote control within 23 feet from the TV.
- Bright light may affect the performance of the remote control. Avoid using nearby special fluorescent light or neon signs.
- The colour and shape may vary depending on the model.

01Getting Startec Getting Started

### Connecting to an Antenna

When the TV is initially powered on, basic settings proceed automatically.

✎ Preset: Connecting the mains and antenna.

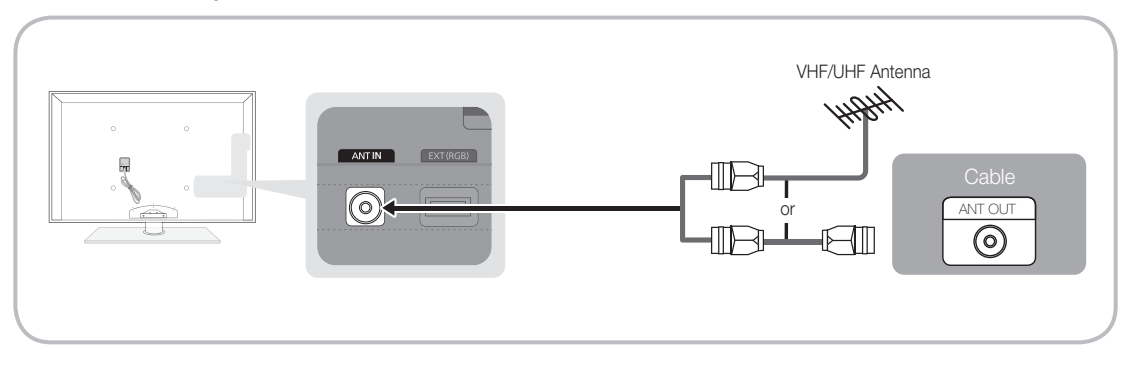

### Plug & Play (Initial Setup)

When the TV is initially powered on, a sequence of on-screen prompts will assist in configuring basic settings. Press the POWER  $\circlearrowleft$  button. Plug & Play is available only when the Input source is set to TV.

✎ To return to the previous step, press the Red button.

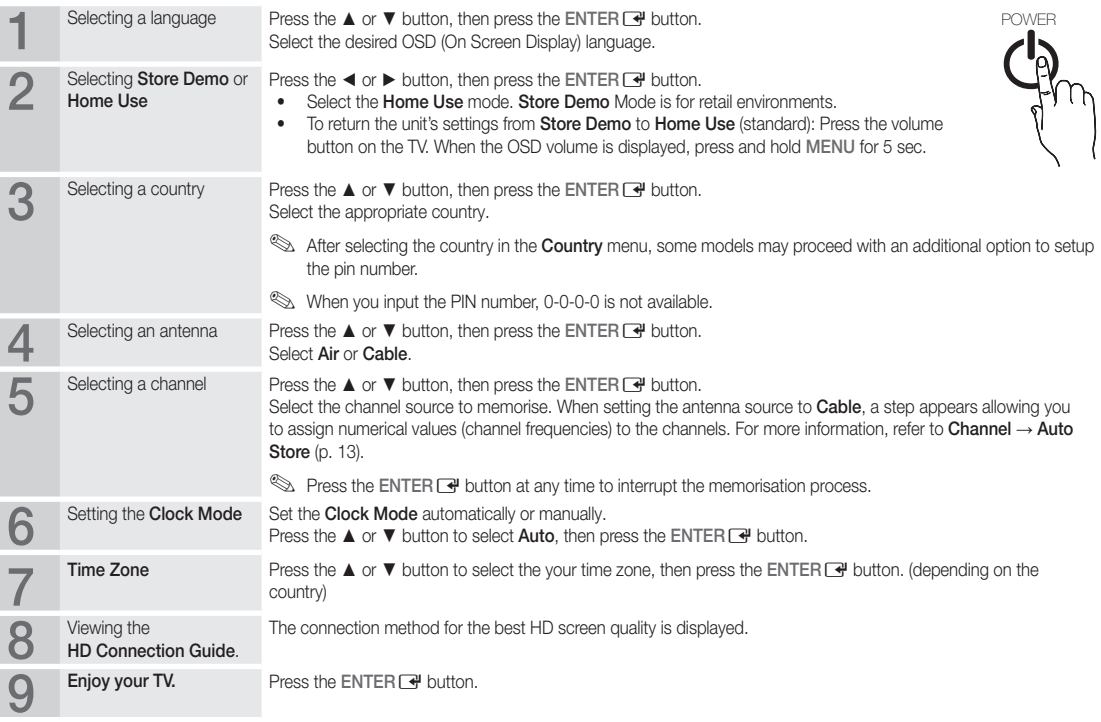

### If You Want to Reset This Feature...

Select Setup - Plug & Play (Initial Setup). Enter your 4 digit PIN number. The default PIN number is "0-0-0-0." If you want to change the PIN number, use the Change PIN function.

# **Connections**

### Connecting to an AV Device

### Using an HDMI or HDMI/DVI cable: HD connection (up to 1080p)

Available devices: DVD, Blu-ray player, HD cable box, HD STB (Set-Top-Box) satellite receiver, cable box, satellite receiver (STB)

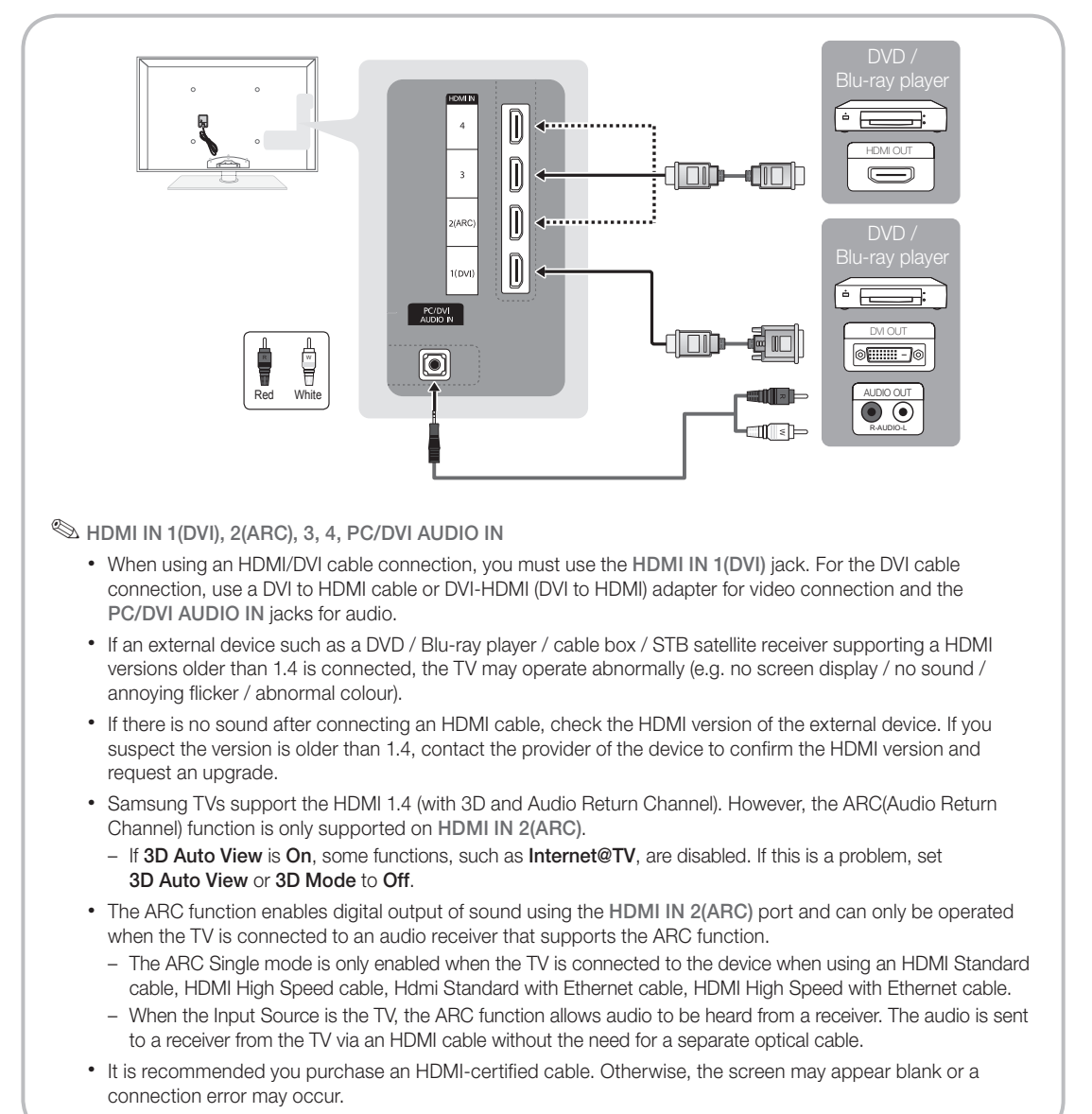

### Using a Component (up to 1080p) or Audio/Video (480i only) and Scart Cable

Available devices: DVD, Blu-ray player, cable box, STB satellite receiver, VCR

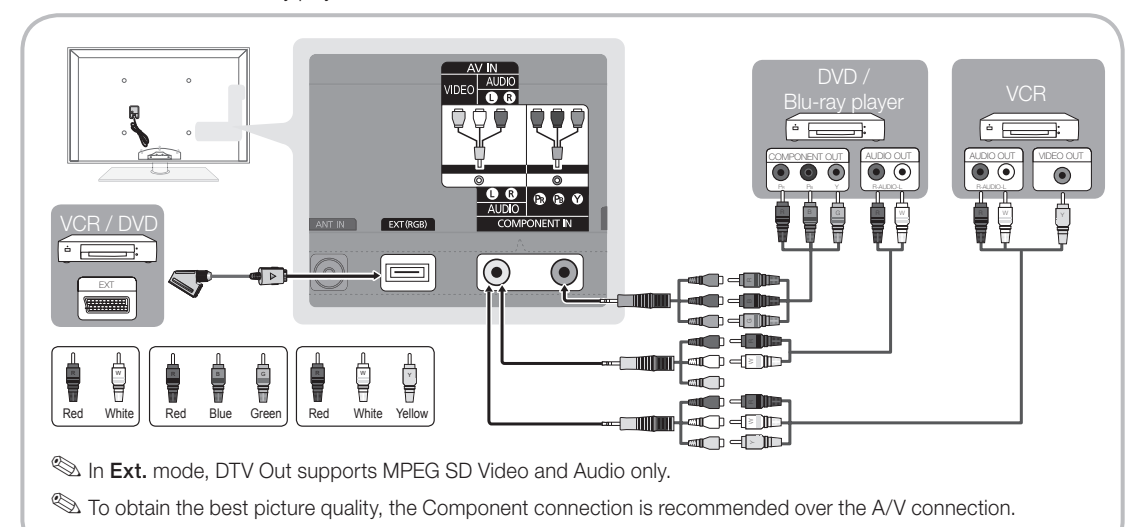

### Connecting to an Audio Device

### Using an Optical (Digital) or Audio (Analogue) Cable or Headphone Connection

Available devices: digital audio system, amplifier, DVD home theatre

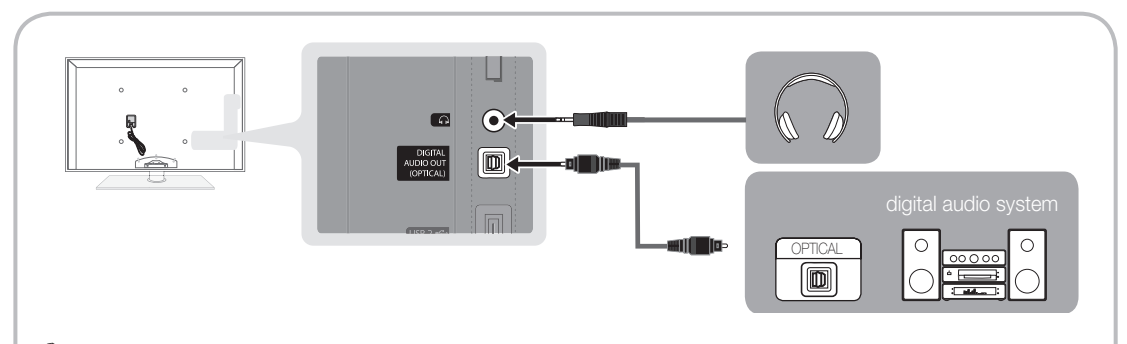

### ✎ DIGITAL AUDIO OUT (OPTICAL)

- When a digital audio system is connected to the DIGITAL AUDIO OUT (OPTICAL) jack, decrease the volume of both the TV and the system.
- x 5.1 CH (channel) audio is available when the TV is connected to an external device supporting 5.1 CH.
- When the receiver (home theatre) is set to on, you can hear sound output from the TV's optical jack. When the TV is receiving a DTV signal, the TV will send 5.1 CH sound to the home theatre receiver. When the source is a digital component such as a DVD / Blu-ray player / cable box / STB (Set-Top-Box) satellite receiver and is connected to the TV via HDMI, only 2 CH audio will be heard from the home theatre receiver. If you want to hear 5.1 CH audio, connect the digital audio out jack from your DVD / Blu-ray player / cable box / STB satellite receiver directly to an amplifier or home theatre.

**Example Headphones**  $\cap$ : You can connect your headphones to the headphones output on your set. While the headphones are connected, the sound from the built-in speakers will be disabled.

- Sound function may be restricted when connecting headphones to the TV.
- x Headphone volume and TV volume are adjusted separately.

# Connections

### CONNECTIONS COMMON INTERFACE Slot

To watch paid channels, the "CI or CI+ CARD" must be inserted.

- If you don't insert the "CI or CI+ CARD," some channels will display the message "Scrambled Signal".
- The pairing information containing a telephone number, the "CI or CI+ CARD" ID the Host ID and other information will be displayed in about 2~3 minutes. If an error message is displayed, please contact your service provider.
- When the configuration of channel information has finished, the message "Updating Completed" is displayed, indicating the channel list is updated.

### ✎ NOTE

- You must obtain a "CI or CI+ CARD" from a local cable service provider.
- When removing the "CI or CI+ CARD", carefully pull it out with your hands since dropping the "CI or CI+ CARD" may cause damage to it.
- Insert the "CI or CI+ CARD" in the direction marked on the card.
- The location of the COMMON INTERFACE slot may be different depending on the model.
- x "CI or CI+ CARD" is not supported in some countries and regions; check with your authorized dealer.
- If you have any problems, please contact a service provider.
- Insert the "CI or CI+ CARD" that supports the current antenna settings. The screen will be distorted or will not be seen.

### Changing the Input Source

### Source List

Use to select TV or other external input sources such as DVD / Blu-ray players / cable box / STB satellite receiver connected to the TV.

- TV / Ext. / PC / AV / Component / HDMI1/DVI / HDMI2 / HDMI3 / HDMI4 / USB
	- **Source List**, connected inputs will be highlighted.
	- **Ext.** and PC always stay activated.

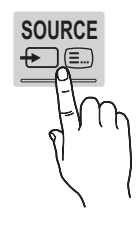

# CI CARD

- Edit Name
- VCR / DVD / Cable STB / Satellite STB / PVR STB / AV Receiver / Game / Camcorder / PC / DVI PC / DVI Devices / TV / IPTV / Blu-ray / HD DVD / DMA: Name the device connected to the input jacks to make your input source selection easier.
	- ✎ When a PC with a resolution of 1920 x 1080 @ 60Hz is connected to the HDMI IN 1(DVI) port, you should set to DVI PC mode under Edit Name.
	- ✎ When connecting an HDMI/DVI cable to the HDMI IN 1(DVI) port, you should set to DVI PC or DVI Devices mode under Edit Name.

### How to Navigate Menus **MUTE**

Before using the TV, follow the steps below to learn how to navigate the menu and select and adjust different functions.

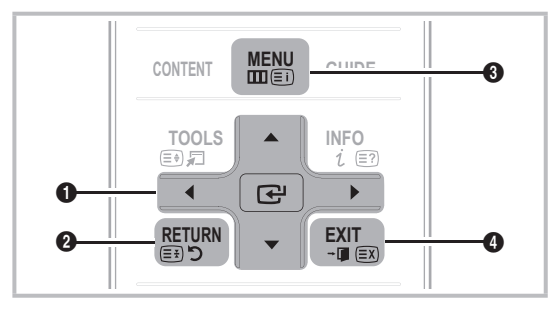

- **A ENTER**  $\rightarrow$  / Direction button: Move the cursor and select an item. Confirm the setting.
- **@** RETURN button: Returns to the previous menu.
- <sup>3</sup> MENU button: Displays the main on-screen menu.
- **4 EXIT** button: Exits the on-screen menu.

### How to Operate the OSD (On Screen Display)

The access step may differ depending on the selected menu.

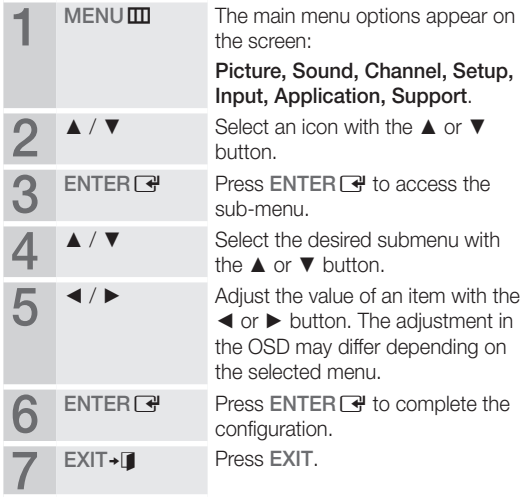

### Using the INFO button (Now & Next guide)

The display identifies the current channel and the status of certain audio-video settings.

The Now & Next guide shows daily TV programme information for each channel according to the broadcasting time.

- Scroll <, ► to view information for a desired programme while watching the current channel.
- Scroll ▲, ▼ to view information for other channels. If you want to move to the currently selected channel, press the  $ENTER$  button.

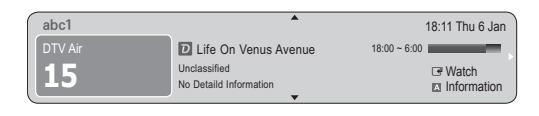

### Planning Your Viewing

### Guide

The EPG (Electronic Programme Guide) information is provided by broadcasters. Using programme schedules provided by broadcasters, you can specify programmes you want to watch in advance so that the channel automatically changes to the selected programme channel at the specified time. Programme entries may appear blank or out of date depending on a channel status. **GUIDE**

### Using Channel View

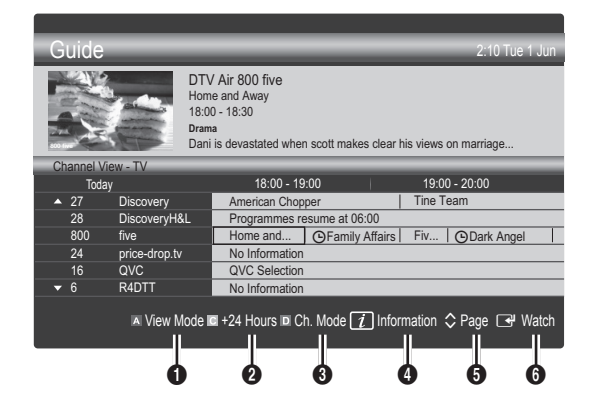

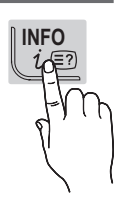

### Using Scheduled View

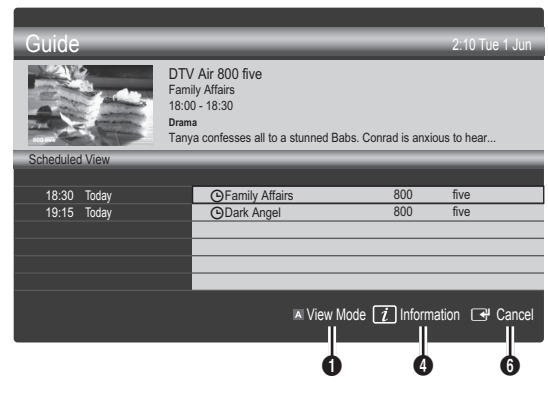

- **1 In Red (View Mode):** View the list of programmes that are playing now or coming up.
- **E** Yellow (+24 Hours): Viewing the list of programmes to be broadcasted after 24 hours.
- **3 Blue (Ch. Mode):** Select the type of channels you want to display on the Channel View window. (All, TV, Radio, Data/Other, My Channel 1~4)
- $\bigcirc$   $\overline{1}$  Information: Displays details of the selected programme.
- $\bigcirc$   $\Diamond$  (Page): Move to next or previous page.
- **6** ENTER<sub>IS</sub> button
	- When selecting the current programme, you can watch the selected programme.
	- When selecting the future programme, you can reserve to watch the selected programme. To cancel the schedule, press the  $ENTER \rightarrow$  button again and select Cancel Schedules.

### Channel Manager

Delete or set favourite channels and use the programme guide for digital broadcasts. Select a channel in the Channels, My Channels or Scheduled screen.

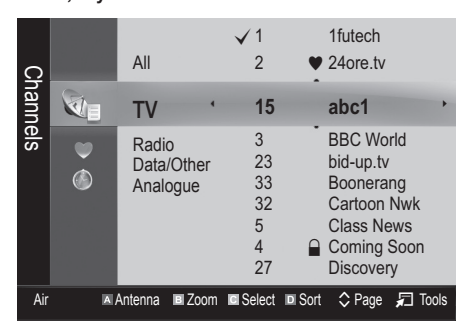

- Cin Channels: Shows the channel list according to channel type.
- My Channels: Shows the group of the channel.
- Scheduled: Shows all the currently reserved programmes.

**We Using the colour buttons with the Channel Manager** 

- **Ex Red (Antenna): Toggle among Air or Cable.**
- El Green (Zoom): Enlarges or shrinks a channel number.
- **E** Yellow (Select): Select desired channels and press the Yellow button to set all the selected channels at the same time. The  $\checkmark$  mark appears to the left of the selected channels.
- **Ellue (Sort):** Change the list ordered by channel name or channel number.
- $\Diamond$  (Page): Move to next or previous page.
- x T (Tools): Displays the Channel Manager option menu. (The options menus may differ depending on the situation.)

### Channel Status Display Icons

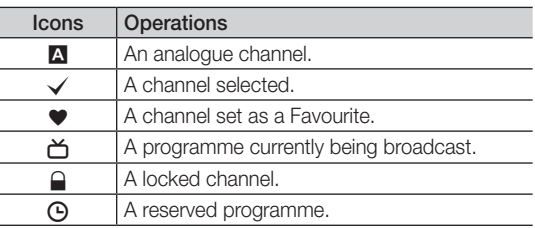

### Guide Type (Samsung / Guide Plus+)

(depending on the country) You can select a different type of Guide.

- Samsung: Uses the guide programme by provided samsung.
- Guide Plus+: Uses the guide programme provided by Rovi International Solutions. For more information, refer to "www.europe.guideplus.com."

### **Using Favourite Channels**

### **W** My Channels

(in Channel Manager)

Shows all favourite channels.

- **Edit My Channels TOOLS月**: You can set the selected channels to desired my channels group.
- ✎ The "\*" symbol will be displayed and the channel will be set as a my channel.
	- 1. Select a channel and press the TOOLS button.
	- 2. Add or delete a channel in the my channel groups you want among 1, 2, 3 and 4.
		- One or more groups can be selected.
	- **3.** After you have changed the settings, the channel list for each group can be viewed in my channels.

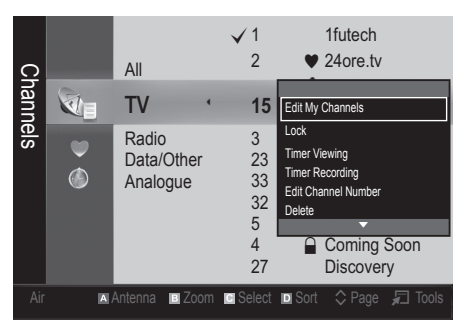

### Channel List

You can see all the channels searched.

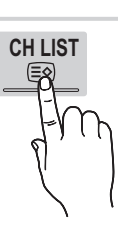

### Channel Menu

### ¦ Retuning Channels

### Antenna (Air / Cable)

Before your television can begin memorizing the available channels, you must specify the type of signal source that is connected to the TV (i.e. an Air or a Cable system).

### **Country**

The PIN input screen appears. Enter your 4 digit PIN number.

- Digital Channel: Change the country for digital channels.
- **Analogue Channel:** Change the country for analogue channels.

### Auto Store

Scans for a channel automatically and stores in the TV.

- ✎ Automatically allocated programme numbers may not correspond to actual or desired programme numbers. If a channel is locked using the Child Lock function, the PIN input window appears.
- Antenna Source (Air / Cable) TOOLS月: Select the antenna source to memorise.
- Channel Source (Digital & Analogue / Digital / Analogue): Select the channel source to memorise.

When selecting Cable  $\rightarrow$  Digital & Analogue or Digital: Provide a value to scan for cable channels.

Search Mode (Full / Network / Quick): Scans for all channels with active broadcast stations and stores them in the TV.

**Sect Transform** If you select Quick, you can set up the Network, Network ID, Frequency, Modulation and **Symbol Rate** manually by pressing the button on the remote control.

Network (Auto / Manual): Selects the Network ID setting mode among Auto or Manual.

Network ID: When Network is Manual, you can set up Network ID using the numeric buttons.

**Frequency:** Displays the frequency for the channel. (differs in each country)

Modulation: Displays available modulation values. Symbol Rate: Displays available symbol rates.

### Manual Store

Scans for a channel manually and stores in the TV.

- $\mathcal{L}$  If a channel is locked using the **Child Lock** function, the PIN input window appears.
- Digital Channel: When scanning has finished, channels are updated in the channel list.
	- **When selecting Antenna → Air: Channel,** Frequency, Bandwidth
	- $\mathbb{S}$  When selecting Antenna  $\rightarrow$  Cable: Frequency, Modulation, Symbol Rate
- Analogue Channel (Programme, Colour System, Sound System, Channel, Search): If there is abnormal sound or no sound, reselect the sound standard required.
- ✎ Channel mode
	- P (programme mode): When tuning is complete, the broadcasting stations in your area have been assigned to position numbers from P0 to P99. You can select a channel by entering the position number in this mode.
	- C (aerial channel mode) / S (cable channel mode): These two modes allow you to select a channel by entering the assigned number for each aerial broadcasting station or cable channel.

### **Editing Channels**

### Channel Manager Option Menu

### (in Channel Manager)

- 1. Select a channel and press the TOOLS button.
- 2. Edit the channel name or number using the Edit Channel Name or Edit Channel Number menu.
- Edit Channel Name (analogue channels only): Assign your own channel name.
- Edit Channel Number (digital channels only): Edit the number by pressing the number buttons desired.

### **Other Features**

### Cable Search Option

(depending on the country)

Sets additional search options such as the frequency and symbol rate for a cable network search.

- Freq.Start / Freq.Stop: Set the start or stop frequency (differs in each country).
- **Modulation:** Displays available modulation values.
- Symbol Rate: Displays available symbol rates.

### Channel Manager

### Channel Manager Option Menu

Set each channel using the **Channel Manager** menu options (Lock / Unlock, Timer Viewing, Timer Recording, Sort, Delete, Select All / Deselect All). Option menu items may differ depending on the channel status.

- 1. Select a channel and press the TOOLS button.
- 2. Select a function and change its settings.
- **Lock / Unlock:** Lock a channel so that the channel cannot be selected and viewed.

### **SOME**

- This function is available only when the Child Lock is set to On.
- The PIN input screen appears. Enter your 4-digit PIN, the default of which is "0-0-0-0". Change the PIN using the Change PIN option.
- Timer Viewing: You can set a desired channel to be displayed automatically at the reserved time. Set the current time first to use this function.
	- ✎ When a digital channel is selected, press the ► button to view the digital Programme.
- **Timer Recording** (digital channels only): Allows you to record a programme currently being broadcasted or make a reservation to record a programme scheduled for broadcast.
	- ✎ A USB device with 4GB of memory or greater must be connected to the TV.
	- ✎ A USB storage device cannot record until it completes the Device Performance Test.
	- ✎ In case of USB-HDD, over 5400rpm
	- ✎ In case of USB Stick, USB 2.0 and SLC Type. (Minimum size of USB Stick is 2GB.)
- Sort (analoque channels only): This operation allows you to change the programme numbers of the stored channels. This operation may be necessary after using the auto store.
- Delete: You can delete a channel to display the channels you want.
- Select All / Deselect All: Select all the channels or deselect all the selected channels in the channel manager.

### Channel List Transfer

The PIN input screen appears. Enter your 4 digit PIN number. Imports or exports the channel map. You should connect a USB storage to use this function.

- Import from USB: Import channel list from USB.
- **Export to USB:** Export channel list to USB, this function is available when USB is connected.

### $\bullet$  Scheduled

### (in Channel Manager)

You can view, modify or delete a show you have reserved to watch.

- Change Info: Change a show you have reserved to watch.
- **Cancel Schedules:** Cancel a show you have reserved to watch.
- Information: Display a show you have reserved to watch. (You can also change the reservation information.)
- Select All / Deselect All: Select or deselect all reserved programmes.

### Fine Tune

(analogue channels only)

If the signal is weak or distorted, fine tune the channel manually.

✎ Fine tuned channels are marked with an asterisk "\*".

**S** To reset the fine-tuning, select Reset.

### Picture Menu

### ¦ Changing the Preset Picture Mode

### Mode [TOOLS, TO

Select your preferred picture type.

- **Dynamic:** Suitable for a bright room.
- Standard: Suitable for a normal environment.
- **Relax:** Suitable for reducing eye strain. **S** Relax is not available in PC mode.
- **Movie:** Suitable for watching movies in a dark room.

### ¦ Adjusting Picture Settings

### Cell Light / Contrast / Brightness / Sharpness / Colour / Tint (G/R)

Your television has several setting options for picture quality control.

### **SO NOTE**

- In analogue TV, Ext., AV modes of the PAL system, the Tint (G/R) function is not available.
- In PC mode, you can only make changes to Cell Light, Contrast and Brightness.
- Settings can be adjusted and stored for each external device connected to the TV.

### **Economical Solutions**

### Eco Solution

- Energy Saving (Off / Low / Medium / High / Picture Off) TOOLS月: Adjust the brightness of the TV in order to reduce power consumption. If you select Picture Off, the screen is turned off, but the sound remains on. Press any button except volume button to turn on the screen. Until the screen turns on again, a distorted picture will be displayed for about 4 seconds.
- Eco Sensor (Off / On): To enhance your power savings; the picture settings will automatically adapt to the light in the room.
	- **Section** If you adjust the Cell Light, the Eco Sensor will be set to Off.

Min Cell Light: When Eco sensor is On, the minimum screen brightness can be adjusted manually.

- **Sensor** is **On**, the display brightness may change (become slightly darker or brighter) depending on the surrounding light intensity.
- No-Signal Power Off (Off / 15 min / 30 min / 60 min): To avoid unnecessary energy consumption, set how long you want the TV to remain on if it's not receiving a signal.
	- ✎ Disabled when the PC is in power saving mode.

### ¦ Changing the Picture Options

### Advanced Settings

### (available in Standard / Movie mode)

You can adjust the detailed setting for the screen including colour and contrast.

### ✎ In PC mode, you can only make changes to Dynamic Contrast, Gamma and White Balance.

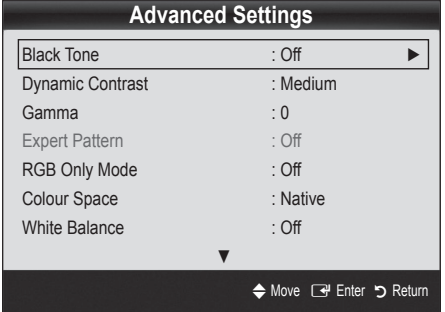

- Black Tone (Off / Dark / Darker / Darkest): Select the black level to adjust the screen depth.
- Dynamic Contrast (Off / Low / Medium / High): Adjust the screen contrast.
- Gamma: Adjust the primary colour intensity.
- Expert Pattern (Off / Pattern1 / Pattern2): By running the **Expert Pattern** function, the picture can be calibrated without a generator or filter. If the OSD menu disappears or a menu other than the Picture menu is opened, the calibration is saved and the Expert Pattern window disappears. Until the screen turns on again, a distorted picture will be displayed for about 4 seconds.
	- **While the Expert Pattern is running, sound is not** outputted.
	- ✎ Only enabled in DTV, Component and HDMI modes.
- RGB Only Mode (Off / Red / Green / Blue): You can adjust Colour or Tint (G/R) of Red, Green or Blue for the picture from an external device (DVD player, home theatre, etc.).
- Colour Space (Auto / Native / Custom): Adjust the range of colours available to create the image. To adjust Colour, Red, Green, Blue and Reset, set Colour Space to Custom.
- White Balance: Adjust the colour temperature for a more natural picture.

R-Offset / G-Offset / B-Offset: Adjust each colour's (red, green, blue) darkness.

R-Gain / G-Gain / B-Gain : Adjust each colour's (red, green, blue) brightness.

Reset: Resets the White Balance to it's default settings.

- 10p White Balance (Off / On): Controls the white balance in 10 point interval by adjusting the red, green, and blue brightness.
	- $\quad \ \ \otimes$  Available when the picture mode is set to Movie and when the external input is set to HDMI or Component.
	- Some external devices may not support this function.

Interval: Select interval to adjust.

Red: Adjust the red level.

Green: Adjust the green level.

Blue: Adjust the blue level.

Reset: Resets the 10p White Balance to its default settings.

- Flesh Tone: Emphasize pink "Flesh Tone."
- Edge Enhancement (Off / On): Emphasize object boundaries.
- xvYCC (Off / On): Setting the xvYCC mode on increases detail and colour space when watching movies from an external device (e.g. DVD player) connected to the HDMI or Component IN jacks.
	- Available when the picture mode is set to Movie and when the external input is set to HDMI or Component.
	- Some external devices may not support this function.

### Picture Options

In PC mode, you can only make changes to the Colour Tone, Size and Screen Burn Protection.

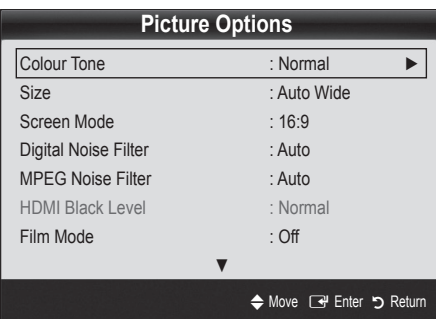

- Colour Tone (Cool / Normal / Warm1 / Warm2)
	- **Warm1** or **Warm2** will be deactivated when the picture mode is Dynamic.
	- Settings can be adjusted and stored for each external device connected to an input on the TV.
- Size : Your cable box/satellite receiver may have its own set of screen sizes as well. However, we highly recommend you use 16:9 mode most of the time.

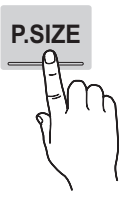

Auto Wide: Automatically adjusts the picture size to the 16:9 aspect ratio.

16:9 : Adjusts the picture size to 16:9 for DVDs or wide broadcasting.

Wide Zoom: Magnifies the picture size more than 4:3.  $\otimes$  Adjusts the **Position** by using  $\blacktriangle$ ,  $\nabla$  buttons.

Zoom: Magnifies the 16:9 wide pictures vertically to fit the screen size.

✎ Adjusts the Position or Size by using ▲, ▼ button.

4:3 : The default setting for a movie or normal broadcasting.

✎ Do not watch in 4:3 format for a long time. Traces of borders displayed on the left, right and centre of the screen may cause image retention(screen burn) which are not covered by the warranty.

Screen Fit: Displays the full image without any cut-off when HDMI (720p / 1080i / 1080p) or Component (1080i / 1080p) signals are inputted.

### ✎ NOTE

- Depending on the input source, the picture size options may vary.
- The available items may differ depending on the selected mode.
- In PC mode, only 16:9 and 4:3 modes can be adjusted.
- Settings can be adjusted and stored for each external device connected to an input of the TV.
- After selecting Screen Fit in HDMI (1080i / 1080p) or Component (1080i / 1080p) mode: Adjusts the Position or Size by using **A**,  $\overline{v}$ , **◄**, ► button.
- If you use the Screen Fit function with HDMI 720p input, 1 line will be cut at the top, bottom, left and right as in the overscan function.
- Screen Mode (16:9 / Wide Zoom / Zoom / 4:3): Available only when picture size is set to Auto Wide. You can determine the desired picture size at the 4:3 WSS (Wide Screen Service) size or the original size. Each European country requires different picture size.

✎ Not available in PC, Component or HDMI mode.

Digital Noise Filter (Off / Low / Medium / High / Auto / Auto Visualisation): When the broadcast signal is weak, some static and ghosting may appear. Select one of the options until the best picture is displayed.

Auto Visualisation: When changing analogue channels, displays the intensity of the current signal and defines the screen noise filter.

 $\Diamond$  Only available for analogue channels.

- MPEG Noise Filter (Off / Low / Medium / High / Auto): Reduces MPEG noise to provide improved picture quality.
- HDMI Black Level (Normal / Low): Selects the black level on the screen to adjust the screen depth.

 $\otimes$  Available only in HDMI mode (RGB signals).

- Film Mode (Off / Auto1 / Auto2 / Cinema Smooth): Sets the TV to automatically sense and process film signals from all sources and adjust the picture for optimum quality.
	- ✎ An 1080p 24Hz HDMI signal must be input to use the Cinema Smooth function.
	- ✎ Available in TV, AV, COMPONENT (480i / 1080i) and HDMI (480i / 1080i).
- Motion Judder Canceller (Off / Standard / Smooth / Demo): Removes drag from fast scenes with a lot of movement to provide a clearer picture.
	- **Secure 15 If Motion Judder Canceller is Demo, you can** compare the difference of on and off modes.

Screen Burn Protection: To reduce the possibility of screen burn, this unit is equipped with screen burn prevention technology. The Time setting allows you to Programme the time between movement of the picture in minutes.

Pixel Shift (Off / On): Using this function, you can minutely move pixels on the PDP in horizontal or vertical direction to minimize after images on the screen. ✎ Optimum condition for pixel shift

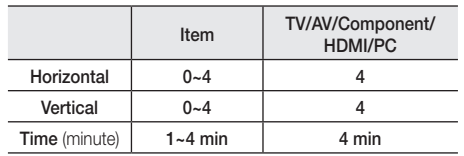

- **Secure 7 The Pixel Shift** value may differ depending on the monitor size (inches) and mode.
- $\qquad \qquad \text{This function is not available in the **Screen Fit}**$ mode.

Auto Protection Time (10 min / 20 min / 40 min / 1 hour / Off): If the screen remains idle with a still image for a certain period of time defined by the user, the screen saver is activated to prevent the formation of ghost images on the screen.

Scrolling: This function removes after-images on the screen by moving all the pixels on the PDP according to a pattern. Use this function when there are remaining after images or symbols on the screen especially when you displayed a still image on the screen for a long time.

- ✎ The after-image removal function has to be executed for a long time (approximately 1 hour) to effectively remove after-images on the screen. If the after-image is not removed after performing the function, repeat the function again.
- **EX** Press any key on the remote control to cancel this feature.

Side Grey (Light / Dark): When you watch TV with the screen ratio of 4:3, the screen is prevented from any damage by adjusting the white balance on both extreme left and right sides.

### ¦ Viewing TV using the 3D function

### IMPORTANT SAFETY INFORMATION. READ THE FOLLOWING WARNINGS BEFORE YOU OR YOUR CHILD USE THE 3D FUNCTION

### $\bigwedge$  WARNING

- As the TV turns on, the left and right sides of 3D pictures may overlap more than usual. It may take time until the picture quality is optimized.
- The 3D effect may be experienced differently depending on the viewer. You may not notice the 3D effect at all if you have a prescription for one eye that is very different from the other eye.
- Parents' careful supervision is required particularly when children or teenagers view 3D images.
- Photosensitive Seizure Warning and Other Health Risks
	- Some viewers may experience an epileptic seizure or stroke when exposed to certain flashing images or lights contained in certain television pictures or video games. If you or any of your relatives has a history of epilepsy or strokes, please consult with a medical specialist before using the 3D function.
	- Do not watch 3D pictures when you feel incoherent, sleepy, tired or sick. Avoid watching 3D pictures for long hours.
	- Even those without a personal or family history of epilepsy or stroke may have an undiagnosed condition that can cause "photosensitive epileptic seizures."
	- If you experience any of the following symptoms immediately stop watching 3D pictures and consult a medical specialist: (1) altered vision; (2) lightheadedness; (3) dizziness; (4) involuntary movements such as eye or muscle twitching; (5) confusion; (6) nausea; (7) loss of awareness; (8) convulsions; (9) cramps; and/or (10) disorientation. Parents should monitor and ask their children about the above symptoms-children and teenagers may be more likely than adults to experience these symptoms.
- Note that watching TV while sitting too close to the screen for an extended period of time may weaken your eyesight.
- Note that watching TV while wearing 3D Active Glasses for an extended period of time may cause a headache or fatigue. If you feel headache, fatigue or dizziness, stop watching TV and rest.
- Some 3D pictures may startle viewers. The pregnant, elderly, epileptic and those suffering from serious physical conditions are advised to avoid utilizing the unit's 3D functionality.
- We don't recommend 3D pictures to those who are in bad physical condition, who are sleep-deprived or who drank liquor.
- Please take care to be aware of the world around you. This product is designed to be immersive. DO NOT use this product near open stairwells, cables, balconies, or other objects that can be tripped over, run into, knocked down, broken or fallen over. Being startled or deluding yourself into thinking that the 3D images are real may cause you to crush a nearby object or get injured trying to move your body.
- Do not use the 3D Active Glasses for any other purpose than for which it was designed. Wearing the with 3D Active Glasses for any other purpose (as general spectacles, sunglasses, protective goggles, etc.) may physically harm you or weaken your eyesight.

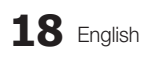

- Immersive video can potentially have adverse effects on the user including motion sickness, perceptual after effects, disorientation, eye strain, and decreased postural stability. Take frequent breaks to lessen the potential of these effects, as is commonly suggested for other items, such as keyboards and computer monitors, that you may tend to fixate or concentrate on. If your eyes show signs of fatigue or dryness or if you have any of the above symptoms, immediately discontinue use of this device and do not resume using it for at least thirty minutes after the symptoms have subsided.
- The ideal viewing distance should be three times or more the height of the screen. We recommend sitting with viewer's eyes on a level with the screen.

### 3D

This exciting new feature enables you to view 3D content. In order to fully enjoy this feature, you must purchase a pair of Samsung 3D Active Glasses (SSG-2100AB, SSG-2200AR, SSG-2200KR) to view 3D video.

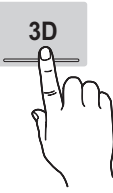

Samsung 3D Active Glasses are sold separately. For more detailed purchasing

information, contact the retailer where you purchased this TV.

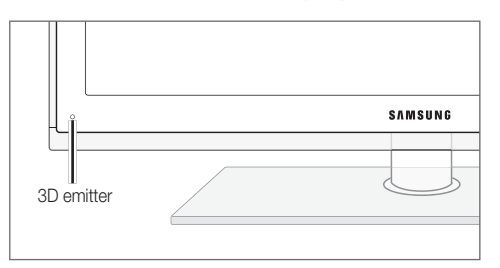

**S** The LED on the 3D emitter blinks only when sending a 3D signal.

✎ If there is any obstacle between the emitter and 3D Active Glasses, the proper 3D effect may not be obtained.

- 3D Mode: Select the 3D input format.
	- ✎ If you want to feel the 3D effect fully, please wear the 3D Active Glasses first, and then select 3D Mode from the list below that provides the best 3D viewing experience.
	- ✎ When watching 3D images, turn on 3D Active Glasses.

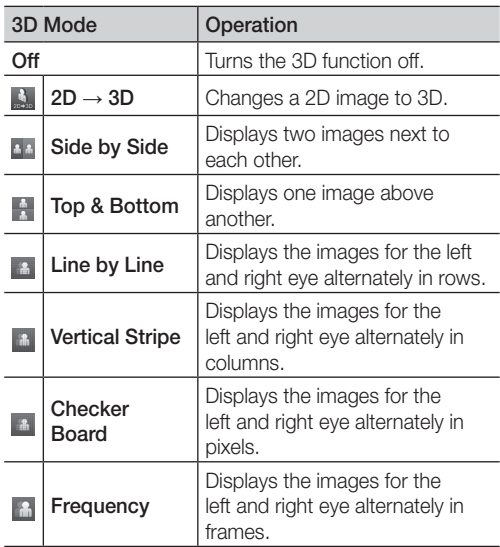

- ✎ "Side by Side" and "Top & Bottom" are available when the resolution is 720p, 1080i and 1080p in DTV, HDMI and USB mode or set to PC connecting through HDMI/DVI cable.
- ✎ "Vertical Strip", "Line by Line" and "Checker Board" are available when the resolution is set to PC connecting through HDMI/DVI cable.
- ✎ "Frequency" displays the frequency (60Hz only) when the resolution is set to PC.
- $\blacksquare$  3D  $\rightarrow$  2D (Off / On): Displays the image for the left eye only.

**S** This function is deactivated when 3D Mode set to " $2D \rightarrow 3D$ " or **Off**.

- **Depth:** Adjusts focus / depth in "2D  $\rightarrow$  3D" mode. **S** This function is only activated when the 3D Mode is "2D  $\rightarrow$  3D".
- **Picture Correction:** Adjusts the images for the left and right eye.

- 3D Auto View (Off / On): If 3D Auto View is set to On, a "Side by Side" format HDMI signal with one of the resolutions below is automatically switched to 3D. Here, correct 3D information must be sent from the HDMI 1.3 tranemitter
	- ✎ If a 3D failure occurs due to a 3D information error, set 3D Auto View to Off and manually select a 3D Mode using the 3D button or corresponding menu.
	- ✎ Support resolution (16:9 only)

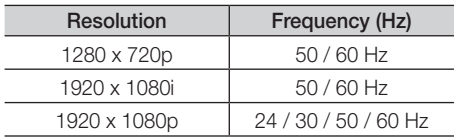

### Resolution supported for HDMI PC mode

The resolution for HDMI PC mode is optimized to 1920 x 1080 input.

An input resolution other than 1920 x 1080 may not be displayed properly in 3D display or full screen mode.

### How to watch the 3D image

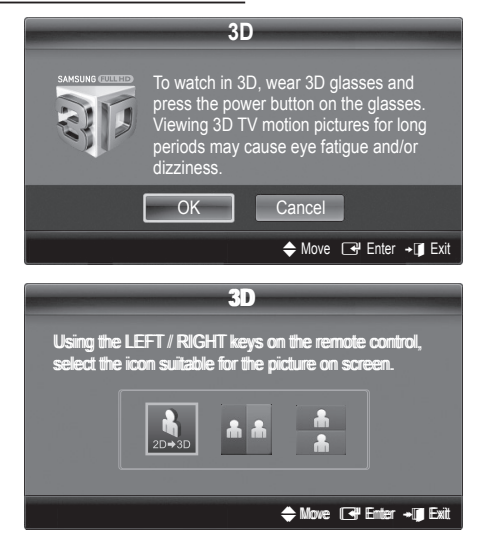

- 1. Press the CONTENT button, then the Content View menu will appear.
- 2. Press the ◀ or ▶ button, then select 3D. To watch in 3D, wear 3D Active Glasses and press the power button on the glasses.
- 3. Select OK, then press the ENTER  $\rightarrow$  button.
- 4. Using the ◀ or ► buttons on your remote control. selects the 3D Mode of the image you want to view.
	- **Some 3D modes may not be available depending** on the format of the image source.

### Supported formats and operating specifications for HDMI 1.4

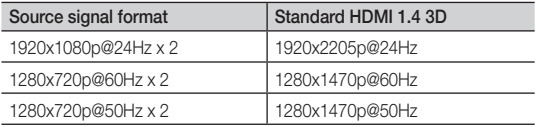

The mode is automatically switched to 3D mode for the 3D video input in one of the formats above.

For the HDMI 1.4@24Hz format, the TV is optimized as follows:

– Judder Reduction Display Mode: When Motion Judder Canceller is set to Smooth, you can watch a smooth picture without judder.

### Before using 3D function...

### ✎ NOTE

- You may notice a small amount of screen flickering when watching 3D images in poor light conditions (from a strobe light, etc.), or under a fluorescent lamp (50Hz ~ 60Hz) or 3 wavelength lamp. If so, dim the light or turn the lamp off.
- 3D mode is automatically disabled in following cases: when changing a channel or the input source, or accessing Media Play or Internet@TV.
- Some Picture functions are disabled in 3D mode.
- PIP and data broadcast is not supported in 3D mode.
- Data broadcasts (MHEG / MHP) are not supported in 3D mode.
- 3D Active Glasses from other manufacturers may not be supported.
- The 3D Active Glasses may not work properly if there is any other 3D product or electronic devices turned on near the glasses or TV. If there is a problem, keep other electronic devices as far away as possible from the 3D Active Glasses.
- When watching pictures from a 50Hz 3D source with its Game mode On, visually-sensitive viewers may see some flicker on bright images.
- Photos of Media Play are shown in "2D  $\rightarrow$  3D" mode only.
- If lying on your side, the 3D-effects may not be displayed.
- Be sure to stay within the viewing angle and optimum TV viewing distance when watching 3D pictures.
	- Otherwise, you may not be able to enjoy proper 3D effects.

### Picture Reset (OK / Cancel)

Resets your current picture mode to its default settings.

### Setting up the TV with Your PC

Set the input source to PC.

### Auto Adjustment t

Adjust frequency values/positions and fine tune the settings automatically.

✎ Not available when connecting through HDMI/DVI cable.

### Screen

- **Coarse / Fine:** Removes or reduces picture noise. If the noise is not removed by Fine-tuning alone, then adjust the frequency as best as possible (Coarse) and Finetune again. After the noise has been reduced, readjust the picture so that it is aligned to the centre of screen.
- Position: Adjust the PC screen position with direction button ( $\blacktriangle$  /  $\nabla$  /  $\blacktriangleleft$  / $\blacktriangleright$ ).
- Image Reset: Resets the image to default settings.

### Using Your TV as a Computer (PC) Display

Setting Up Your PC Software (Based on Windows XP) Depending on the version of Windows and the video card, the actual screens on your PC may differ in which case the same basic set-up information will almost always be applied. (If not, contact your computer manufacturer or Samsung Dealer.)

- 1. Click on "Control Panel" on the Windows start menu.
- 2. Click on "Appearance and Themes" in the "Control Panel" window and a display dialog-box will appear.
- 3. Click on "Display" and a display dialog box will appear.
- 4. Navigate to the "Settings" tab on the display dialog-box.
- The correct size setting (resolution) [Optimum: 1920 X 1080 pixels]
- If a vertical-frequency option exists on your display settings dialog box, the correct value is "60" or "60 Hz". Otherwise, just click "OK" and exit the dialog box.

### Sound Menu

### ¦ Changing the Preset Sound Mode

### **SRS TheaterSound FOOLS**

- Standard: Selects the normal sound mode.
- **Music:** Emphasizes music over voices.
- **Movie:** Provides the best sound for movies.
- **Clear Voice:** Emphasizes voices over other sounds.
- Amplify: Increase the intensity of high-frequency sound to allow a better listening experience for the hearing impaired.

### ¦ Adjusting Sound Settings

### Equalizer

Adjusts the sound mode (standard sound mode only).

- Balance L/R: Adjusts the balance between the right and left speaker.
- 100Hz / 300Hz / 1kHz / 3kHz / 10kHz (Bandwidth Adjustment): Adjusts the level of specific bandwidth frequencies.
- Reset: Resets the equalizer to its default settings.

Sound Systems, Etc.

### SRS TruSurround HD (Off / On) TOOLS团

(standard sound mode only)

This function provides a virtual 5.1 channel surround sound experience through a pair of speakers using HRTF (Head Related Transfer Function) technology.

### SRS TruDialog (Off / On)

(standard sound mode only)

This function allows you to increase the intensity of a voice over background music or sound effects so that dialog can be heard more clearly.

### Audio Language rooഥടമ

(digital channels only)

Change the default value for audio languages.

✎ The available language may differ depending on the broadcast.

### Audio Format

### (digital channels only)

When sound is emitted from both the main speaker and the audio receiver, a sound echo may occur due to the decoding speed difference between the main speaker and the audio receiver. In this case, use the TV Speaker function.

**Example 7 Audio Format** option may differ depending on the broadcast. 5.1ch Dolby digital sound is only available when connecting an external speaker through an optical cable.

### Audio Description

(not available in all locations) (digital channels only)

This function handles the Audio Stream for the AD (Audio Description) which is sent along with the Main audio from the broadcaster.

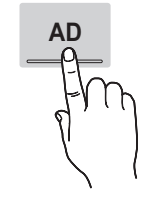

- Audio Description (Off / On): Turn the audio description function on or off.
- Volume: Adjust the audio description volume.

### Auto Volume (Off / Normal / Night)

To equalize the volume level on each channel, set to **Normal**.

Night: This mode provides an improved sound experience compared to **Normal** mode, making almost no noise. It is useful at night.

### Speaker Select (External Speaker / TV Speaker)

A sound echo may occur due to a difference in decoding speed between the main speaker and the audio receiver. In this case, set the TV to External Speaker.

- **When Speaker Select** is set to External Speaker, the volume and MUTE buttons will not operate and the sound settings will be limited.
- **When Speaker Select** is set to External Speaker
	- x TV Speaker: Off, External Speaker: On
- **When Speaker Select** is set to TV Speaker
	- x TV Speaker: On, External Speaker: On

✎ If there is no video signal, both speakers will be mute.

### Additional Setting

(digital channels only)

- DTV Audio Level (MPEG / HE-AAC): This function allows you to reduce the disparity of a voice signal (which is one of the signals received during a digital TV broadcast) to a desired level.
	- **EX** According to the type of broadcast signal, MPEG / HE-AAC can be adjusted between -10dB and 0dB.
	- ✎ To increase or decrease the volume, adjust between the range 0 and -10 respectively.
- **SPDIF Output: SPDIF (Sony Philips Digital InterFace)** is used to provide digital sound, reducing interference going to speakers and various digital devices such as a DVD player.

Audio Format: During the reception of a digital TV broadcast, you can select the Digital Audio output (SPDIF) format from the options PCM or Dolby Digital.

✎ By connecting to 5.1ch speakers in a Dolby Digital setup, maximize your interactive 3D sound experience.

Audio Delay: Correct audio-video sync problems, when watching TV or video, and when listening to digital audio output using an external device such as an AV receiver (0ms ~ 250ms).

Dolby Digital Comp (Line / RF): This function minimizes signal disparity between a dolby digital signal and a voice signal (i.e. MPEG Audio, HE-AAC, ATV Sound).

Select Line to obtain dynamic sound, and RF to reduce the difference between loud and soft sounds at night time.

Line: Set the output level for signals greater or less than -31dB (reference) to either -20dB or -31dB.

**RF:** Set the output level for signals greater or less than -20dB (reference) to either -10dB or -20dB.

### Sound Reset (OK / Cancel)

Reset all sound settings to the factory defaults.

### Selecting the Sound Mode TOOLS月

When you set to **Dual**  $I - I$ , the current sound mode is displayed on the screen.

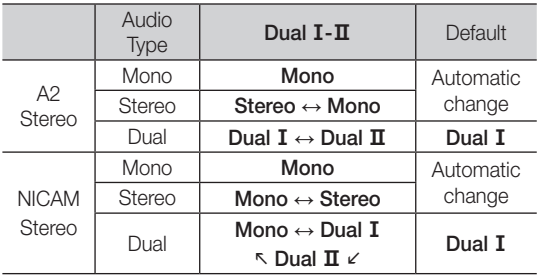

 $\mathcal{L}$  If the stereo signal is weak and an automatic switching occurs, then switch to the mono.

✎ Only activated in stereo sound signal.

**Sonly available when the Input source is set to TV.** 

### Setup Menu

### Setting the Time

### Time

- **Clock:** Setting the clock is for using various timer features of the TV.
	- $[\mathbb{R}]$  The current time will appear every time you press the INFO button.
	- ✎ If you disconnect the power cord, you have to set the clock again.

### Clock Mode (Auto / Manual)

- ✎ Depending on the broadcast station and signal, the auto time set up may not be correct. In this case, set the time manually.
- ✎ The antenna must be connected in order to set the time automatically.

### Clock Set: Set the Day, Month, Year, Hour and Minute manually.

**EX** Available only when Clock Mode is set to Manual.

Time Zone (depending on the country): Select your time zone.

- When Country is set to Others, you can use this function.
- **S** This function is only available when the Clock Mode is set to Auto.

### Using the Sleep Timer

**Sleep Timer TOOLS月: Automatically shuts off the TV** after a preset period of time. (30, 60, 90, 120, 150 and 180 minutes).

 $\heartsuit$  To cancel Sleep Timer, select Off.

### Setting the On / Off Timer

Timer 1 / Timer 2 / Timer  $3$ : Three different on  $/$  off timer settings can be made. You must set the clock first.

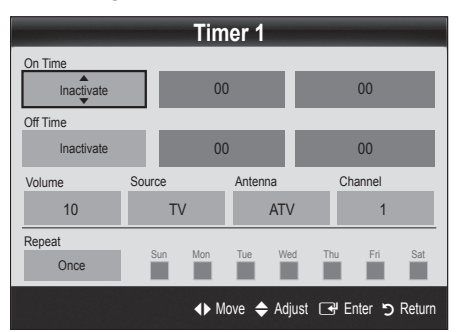

On Time / Off Time: Set the hour, minute, and activate / inactivate. (To activate timer with the setting you've chosen, set to Activate.)

Volume: Set the desired volume level.

Source: Select TV or USB content to be played when the TV is turned on automatically. (USB can be selected only when a USB device is connected to the TV)

Antenna (when the Source is set to TV): Select ATV or DTV.

Channel (when the Source is set to TV): Select the desired channel.

Contents (when the Source is set to USB): Select a folder in the USB device containing music or photo files to be played when the TV is turned on automatically.

### ✎ NOTE

- If there is no music file on the USB device or the folder containing a music file is not selected, the Timer function does not operate correctly.
- When there is only one photo file in the USB device, the Slide Show will not play.
- If a folder name is too long, the folder cannot be selected.
- Each USB you use is assigned its own folder. When using more than one of the same type of USB, make sure the folders assigned to each USB have different names.

Repeat: Select Once, Everyday, Mon~Fri, Mon~Sat, Sat~Sun or Manual to set at you convenience. If you select Manual, you can set up the day you want to activate the timer.

 $\mathbb{S}$  The  $\checkmark$  mark indicates the day is selected.

✎ Auto Power Off (available only when the TV is turned on by Timer): The TV will be automatically turned off after 3 hours of being left idle to prevent overheating.

### ¦ Locking Programmes

### **Security**

✎ The PIN input screen appears before the setup screen.

- ✎ Enter your 4-digit PIN, the default of which is "0-0-0-0". Change the PIN using the Change PIN option.
- Child Lock (Off / On): Lock channels in Channel Manager, to prevent unauthorized users, such as children, from watching unsuitable programme.  $\otimes$  Available only when the **Input** source is set to TV.
- Parental Lock (depending on the country): Prevent unauthorized users, such as children, from watching unsuitable programme with a user-defined 4-digit PIN code. If selected channel is locked, the " $\cap$ " symbol will be displayed.

Allow All: Unlock All TV ratings (Not supported in France).

- ✎ When Parental Lock is set to 18, the PIN input screen appears before changing the channels (France only).
- ✎ You can block TV programs by set up rating in Parental Lock as the I (children), T (All public), SC (Unclassified) and  $X$  (X rated). When Parental Lock is set to X, the PIN input screen always before changing the channels (Spain only).
- **Change PIN:** Change your personal ID number required to set up the TV.
	- **Secure 15** If you forget the PIN code, press the remote control buttons in the following sequence, which resets the PIN to "0-0-0-0": POWER (off) →  $MUTE \rightarrow 8 \rightarrow 2 \rightarrow 4 \rightarrow POWER$  (on).

### **Other Features**

### Language

- Menu Language: Set the menu language.
- Teletext Language: Set a desired language for teletext. **S** English is the default in cases where the selected language is unavailable in the broadcast.
- Preference (Primary Audio Language / Secondary Audio Language / Primary Subtitle Language / Secondary Subtitle Language / Primary Teletext Language / Secondary Teletext Language): Select a language, which will be the default language when a channel is selected.

### **Subtitle**

Use this menu to set the **Subtitle** mode.

- Subtitle (Off / On): Switches subtitles on or off.
- Mode (Normal / Hearing Impaired): Sets the subtitle mode.
- Subtitle Language: Sets the subtitle language.
	- ✎ If the programme you are watching does not support the **Hearing Impaired** function, **Normal** automatically activates even if the Hearing Impaired mode is selected.
	- ✎ English is the default in cases where the selected language is unavailable in the broadcast.

### Digital Text (Disable / Enable)

### (UK only)

If the programme broadcasts with digital text, this feature is enabled.

### Network (Network Type / Network Setup / Network Test / SWL(Samsung Wireless Link) / SWL connect)

For details on set up options, refer to the "Network Connection" instructions (p. 28).

### General

Game Mode (Off / On): When connecting to a game console such as PlayStation™ or Xbox™, you can enjoy a more realistic gaming experience by selecting game mode.

### $\mathbb{Q}$  note

- Precautions and limitations for game mode
	- To disconnect the game console and connect another external device, set Game Mode to Off in the setup menu.
	- If you display the TV menu in Game Mode, the screen shakes slightly.
- Game Mode is not available when the input source is set to TV or PC.
- After connecting the game console, set Game Mode to On. Unfortunately, you may notice reduced picture quality.
- x If Game Mode is On:
	- Picture mode is set to Standard and Sound mode is set to Movie.
	- Equalizer is not available.

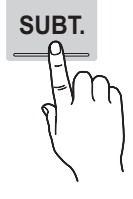

- **BD Wise (Off / On):** Provides the optimal picture quality for Samsung DVD, Blu-ray and Home Theatre products which support **BD Wise**. When **BD Wise** is turned **On**, the picture mode is automatically changed to the optimal resolution.
	- **EX** Available when connecting Samsung products that support **BD Wise** through a HDMI cable.
- Menu Transparency (Bright / Dark): Set the Transparency of the menu.
- Melody (Off / Low / Medium / High): Set so that a melody plays when the TV is turned on or off.

**S** Melody is disabled when FastStart is On.

FastStart (Off / On): When the TV is powered on, the screen will come on quickly with this feature.

### Common Interface

- **CI Menu:** This enables the user to select from the CAMprovided menu. Select the CI Menu based on the menu PC Card.
- Application Info: View information on the CAM inserted into the CI slot and on the "CI or CI+ CARD" which is inserted into the CAM. You can install the CAM anytime whether the TV is on or off.
- 1. Purchase a CI CAM module at your nearest dealer or by phone.
- 2. Firmly insert the "CI or CI+ CARD" into the CAM in the direction of the arrow.
- 3. Insert the CAM with the "CI or CI+ CARD" into the common interface slot, in the direction of the arrow so that it aligns parallel with the slot.
- 4. Check if you can see a picture on a scrambled signal channel.

### Wireless Remote Control

Turn wireless remote controls on or off or give permission to wireless remote controls.

### ¦ Picture In Picture (PIP)

### **PIP** TOOLS<sup>2</sup>

You can watch the TV tuner and one external video source simultaneously. PIP (Picture-in-Picture) does not function in the same mode.

### ✎ NOTE

- For PIP sound, refer to the Sound Select instructions.
- If you turn the TV off while watching in PIP mode, the PIP window will disappear.
- You may notice that the picture in the PIP window becomes slightly unnatural when you use the main screen to view a game or karaoke.
- While Internet@TV is in operation, the PIP function cannot be used.
- PIP settings

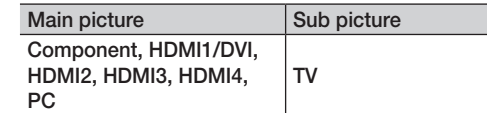

- PIP (Off / On): Activate or deactivate the PIP function.
- **Channel:** Select the channel for the sub-screen.
- $Size \n\pi / \n\pi / \n\pi$  /  $\pi$  : Select a size for the subpicture.
- **Position (** $\Box$  /  $\Box$  /  $\Box$  /  $\Box$ ): Select a position for the sub-picture.

 In Double (**■**, ■ ) mode, Position cannot be selected.

Sound Select (Main / Sub): You can choose the desired sound (Main / Sub) in PIP mode.

### Support Menu

### Self Diagnosis

- ✎ Self Diagnostic might take few seconds, this is part of the normal operation of the TV.
- Picture Test (Yes / No): Use to check for picture problems.
- Sound Test (Yes / No): Use the built-in melody sound to check for sound problems.
	- $\mathcal{S}$  If you hear no sound from the TV's speakers, before performing the sound test, make sure Speaker Select is set to TV Speaker in the Sound menu.
	- $\mathcal{L}$  The melody will be heard during the test even if Speaker Select is set to External Speaker or the sound is muted by pressing the MUTE button.
- Signal Information: (digital channels only) HDTV channel's reception quality is either perfect or the channels are unavailable. Adjust your antenna to increase signal strength.
- Troubleshooting: If the TV seems to have a problem, refer to this description.
	- ✎ If none of these troubleshooting tips apply, contact the Samsung customer service centre.

### Software Upgrade

Software Upgrade can be performed via a broadcasting signal or by network connection or downloading the latest firmware from "www.samsung.com," to a USB memory device.

Current Version the software already installed in the TV.

✎ Software is represented as "Year/Month/Day\_Version".

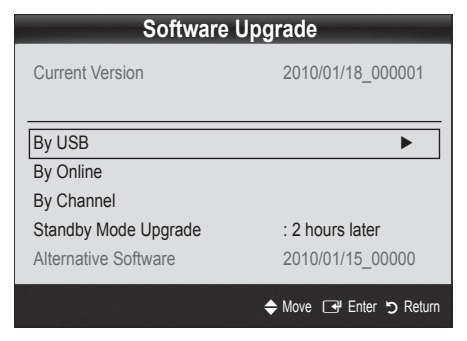

### Installing the Latest Version

By USB: Insert a USB drive containing the firmware upgrade file, downloaded from "www. samsung.com," into the TV. Please be careful not to disconnect the power or remove the USB drive until upgrades are complete. The TV

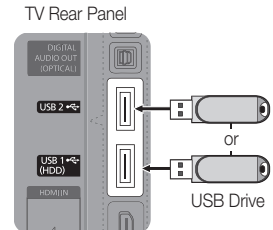

will be turned off and on automatically after completing the firmware upgrade. When software is upgraded. video and audio settings you have made will return to their default settings. We advise you to to write down your settings so that you can easily reset them after the upgrade.

- By Online: Upgrade the software using the Internet.
	- ✎ First, configure your network. For detailed procedures on using the Network Setup, refer to the "Network Connection" instructions.
	- ✎ If the internet connection doesn't operate properly, the connection may be broken. Please retry downloading. If the problem persists, download by USB and upgrade.
- By Channel: Upgrade the software using the broadcasting signal.
	- **Secure 15 If the function is selected during the software** transmission period, software will be automatically searched and downloaded.
	- ✎ The time required to download the software is determined by the signal status.
- Standby Mode Upgrade: A manual upgrade will be automatically performed at selected time. Since the power of the unit is turned on internally, the screen may be turned on slightly for the PDP product. This phenomenon may continue for more than 1 hour until the software upgrade is complete.
- Alternative Software (backup): Displays the software version downloaded through By Online. During the software upgrading, When the Upgrade will discontinue from last step, this function be activated.

### HD Connection Guide

Refer to this information when connecting external devices to the TV.

### Contact Samsung

View this information when your TV does not work properly or when you want to upgrade the software. You can find information regarding our call centres, and how to download products and software.

### Connecting to a PC

### Using an HDMI/DVI Cable / a D-sub Cable

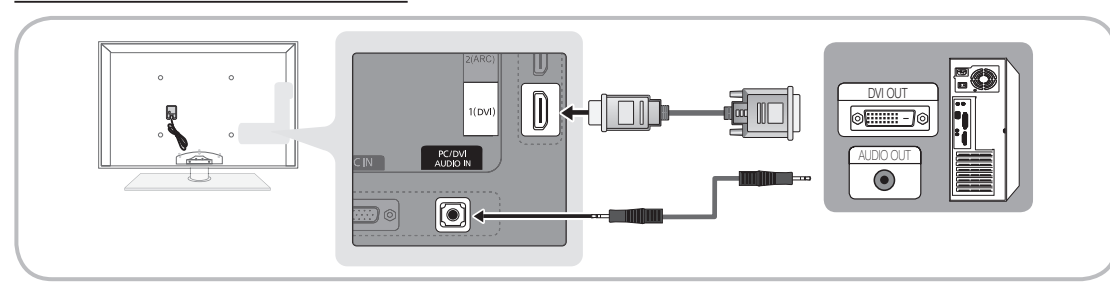

### Display Modes (D-Sub and HDMI/DVI Input)

Optimal resolution is 1920 X 1080 @ 60 Hz.

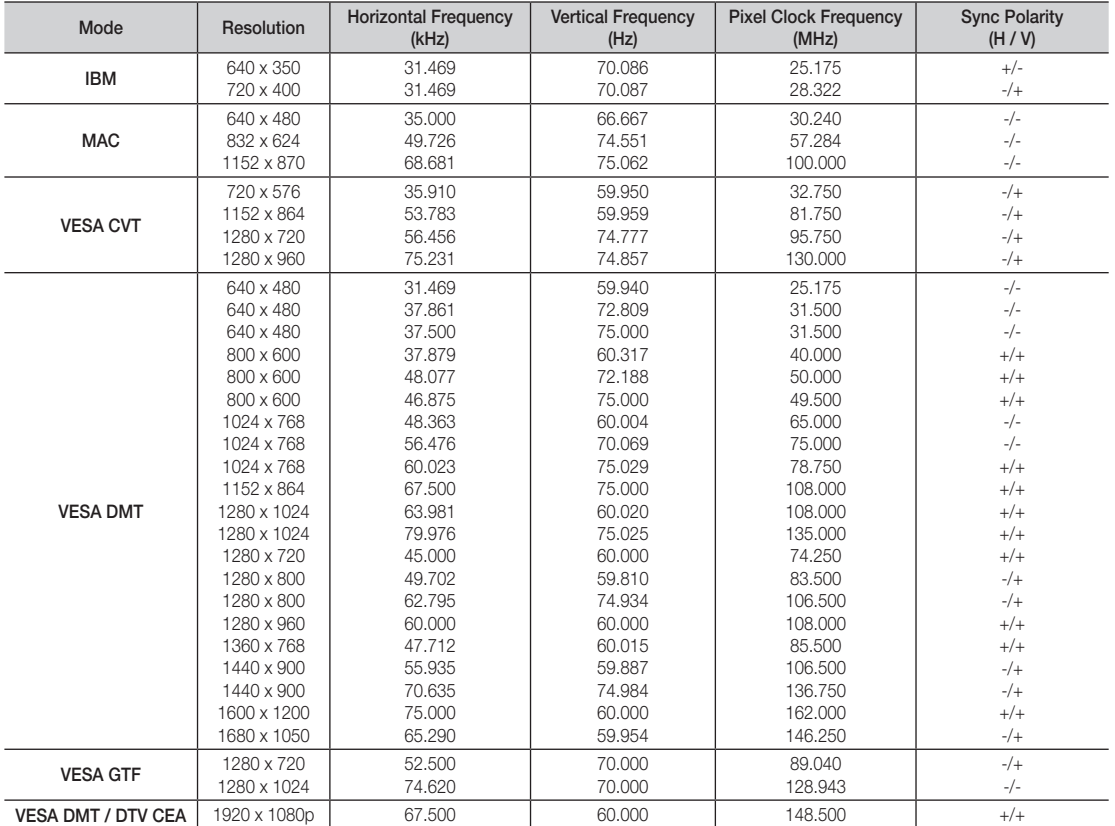

### ✎ NOTE

- For HDMI/DVI cable connection, you must use the HDMI IN 1(DVI) jack.
- The interlace mode is not supported.
- The set might operate abnormally if a non-standard video format is selected.
- Separate and Composite modes are supported. SOG(Sync On Green) is not supported.

# Advanced Features

### Network Connection

You can set up your TV so that it can access the Internet through your local area network (LAN) using a wired or wireless connection.

### ¦ Connecting to a Wired Network

You can attach your TV to your LAN using cable in three ways:

y You can attach your TV to your LAN by connecting the LAN port on the back of your TV to an external modem using a Cat 5 cable. See the diagram below.

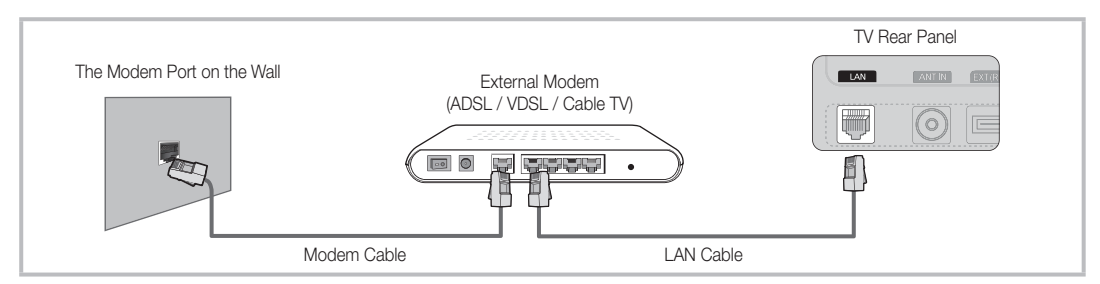

You can attach your TV to your LAN by connecting the LAN port on the back of your TV to a IP Sharer which is connected to an external modem. Use Cat 5 cable for the connection. See the diagram below.

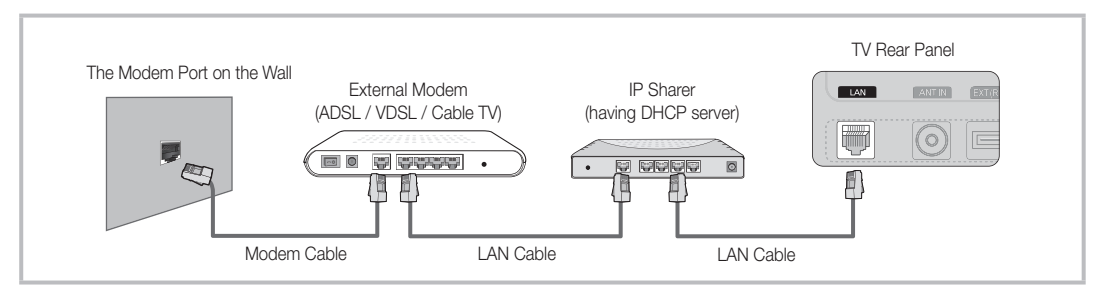

• Depending on how your network is configured, you may be able to attach your TV to your LAN by connecting the LAN port on the back of your TV directly to a network wall outlet using a Cat 5 cable. See the diagram below. Note that the wall outlet is attached to a modem or router elsewhere in your house.

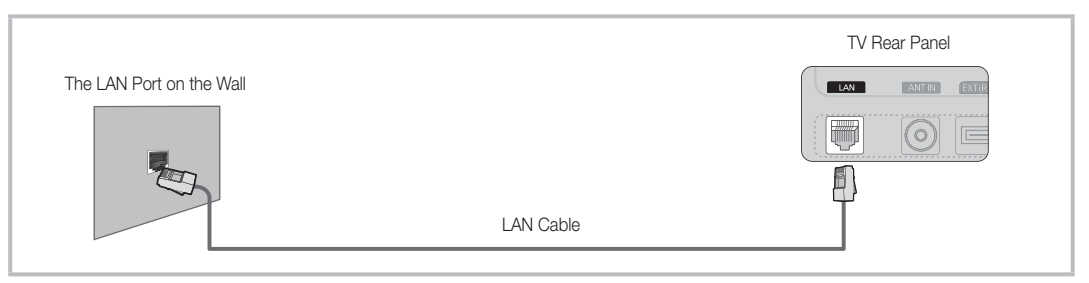

If you have a Dynamic Network, you should use an ADSL modem or router that supports Dynamic Host Configuration Protocol (DHCP). Modems and routers that support DHCP automatically provide the IP address, subnet mask, gateway, and DNS values your TV needs to access the Internet so you don't have to enter them manually. Most home networks are Dynamic Networks.

Some networks require a Static IP address. If your network requires a Static IP address, you must enter the IP address, subnet mask, gateway, and DNS values manually on your TV's Cable Setup Screen when you set up the network connection. To get the IP address, subnet mask, gateway, and DNS values, contact your Internet Service Provider (ISP). If you have a Windows computer, you can also get these values through your computer.

✎ You can use ADSL modems that support DHCP if your network requires a Static IP address. ADSL modems that support DHCP also let you use Static IP addresses.

### Network Setup (Auto)

Use the Automatic Network Setup when connecting your TV to a network that supports DHCP. To set up your TV's cable network connection automatically, follow these steps:

### How to set up automatically

- 1. Connect your TV to your LAN as described in the previous section.
- 2. Turn on your TV, press the MENU button on your remote, use the **▲** or ▼ button to select Setup, and then press the  $ENTER \rightarrow$  button.
- 3. Use the ▲ or ▼ button to select Network in the Setup menu, and then press the  $ENTER$  button. The Network screen appears.

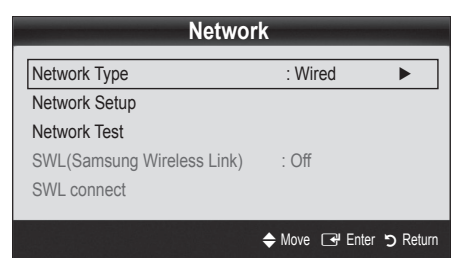

- 4. On the Network screen, select Network Type.
- 5. Set Network Type to Wired.
- 6. Select Network Setup. The Network Setup screen appears.

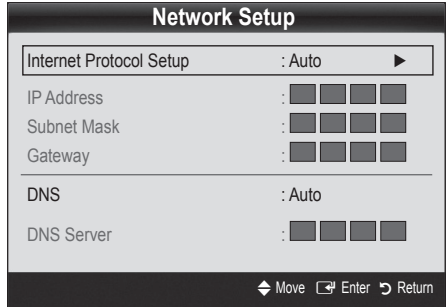

- 7. Set Internet Protocol Setup to Auto.
- 8. Auto acquires and enters the needed Internet values automatically.
- 9 When done, press the RETURN button on your remote.
- 10. Select Network Test to check the Internet connectivity.
- 11. If the Network Function has not acquired the network connection values, go to the directions for Manual.

### Network Setup (Manual)

Use the Manual Network Setup when connecting your TV to a network that requires a Static IP address.

### Getting the Network Connection Values

To get the Network connection values on most Windows computers, follow these steps:

- 1. Right click the Network icon on the bottom right of the screen.
- 2. In the pop-up menu that appears, click Status.
- 3. On the dialog that appears, click the Support tab.
- 4. On the Support Tab, click the Details button. The Network connection values are displayed.

### How to set up manually

To set up your TV's cable network connection manually, follow these steps:

- 1. Follow Steps 1 through 6 in the "How to set up automatically" procedure.
- 2. Set Internet Protocol Setup to Manual.
- 3. Press the ▼ button on your remote to go to the first entry field.
- 4. Enter the IP Address, Subnet Mask, Gateway, and **DNS Server** values. Use the number buttons on your remote to enter numbers and the arrow buttons to move from one entry field to another.
- 5. When done, press the RETURN button on your remote.
- 6. Select Network Test to check the Internet connectivity.

# Advanced Features

### ¦ Connecting to a Wireless Network

To connect your TV to your network wirelessly, you need a wireless router or modem and a Samsung Wireless LAN Adapter (WIS09ABGN, WIS09ABGN2, WIS10ABGN), which you connect to your TV's back or side panel USB jack. See the illustration below.

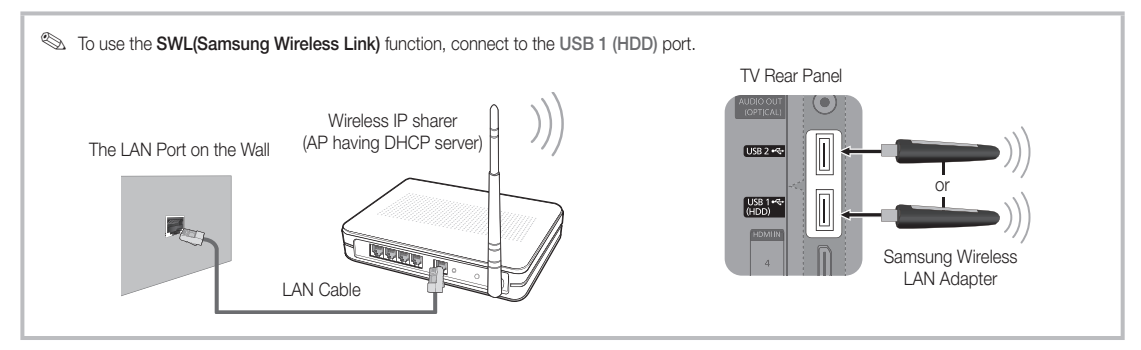

Samsung's Wireless LAN adapter is sold separately and is offered by select retailers, Ecommerce sites and Samsungparts. com. Samsung's Wireless LAN adapter supports the IEEE 802.11A/B/G and N communication protocols. Samsung recommends using IEEE 802.11N. When you play the video over a IEEE 802.11B/G connection, the video may not play smoothly.

### ✎ NOTE

- x You must use the "Samsung Wireless LAN Adapter" (WIS09ABGN, WIS09ABGN2, WIS10ABGN) to use a wireless network.
- Samsung's Wireless LAN Adapter is sold separately. The Samsung Wireless LAN Adapter is offered by select retailers, Ecommerce sites and Samsungparts.com.
- To use a wireless network, your TV must be connected to a wireless IP sharer. If the wireless IP sharer supports DHCP, your TV can use a DHCP or static IP address to connect to the wireless network.
- Select a channel for the wireless IP sharer that is not currently being used. If the channel set for the wireless IP sharer is currently being used by another device nearby, this will result in interference and communication failure.
- x If you apply a security system other than the systems listed blow, it will not work with the TV.
- If Pure High-throughput (Greenfield) 802.11N mode is selected and the Encryption type is set to WEP, TKIP or TKIP-AES (WPS2Mixed) for your AP, Samsung TVs will not support a connection in compliance with new Wi-Fi certification specifications.
- x If your AP supports WPS (Wi-Fi Protected Setup), you can connect to the network via PBC (Push Button Configuration) or PIN (Personal Identification Number). WPS will automatically configure the SSID and WPA key in either mode.
- x If your router, modem, or device isn't certified, it may not connect to the TV via the "Samsung Wireless LAN Adapter."
- Connection Methods: You can setup the wireless network connection six ways.
	- Samsung Auto Configuration
	- PBC (WPS)
	- Auto Setup (Using the Auto Network Search function)
	- Manual Setup
	- SWL(Samsung Wireless Link)
	- Ad-Hoc
- The Samsung Wireless LAN Adapter may not be recognized or work properly when connecting via a USB hub or via a USB extension cable other than the one available from Samsung.

### **Notice**

The picture may appear corrupted or have static for some channels when the TV is connected to the Samsung Wireless LAN Adapter. In such a case, connect the Samsung Wireless LAN Adapter using a USB cable in a place that is not affected by radio interference.

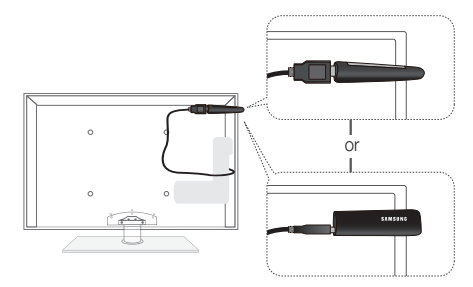

**Section** The Samsung Wireless LAN Adapter should be installed in an interference-free area in order to avoid interference between the adapter and tuner.

Method: Connect via an extension cable

### Network Setup (Samsung Auto Configuration)

This function is available in APs (Access Points) that support Samsung Auto Configuration. If your AP does not, you can connect through PBC (WPS), auto, or manually.

- **In This function is available when SWL(Samsung** Wireless Link) is set to Off.
- ✎ You can check for equipment that supports Samsung Auto Configuration on www.samsung.com.

### How to set up using Samsung Auto Configuration

- 1. Place the AP and TV next to each other and turn them on.
	- ✎ Because the booting times of applications differ, you may have to wait for approximately 2 minutes.
	- ✎ If the LAN cable connected the WAN port of AP during Samsung Auto Configuration, you are able to complete until internet connection test. If you do not connect, Samsung Auto Configuration will check only device connecting of AP (Not check internet).
- 2. After 2 minutes, connect the Samsung Wireless LAN Adapter to the TV. When the Samsung Wireless LAN Adapter is established, the pop-up window appears.
- 3. As soon as a connection is established, place the AP in parallel with the Samsung Wireless LAN Adapter giving a gap no larger than 25cm.
- 4. Wait until the connection is automatically established.
	- **Sext** If Samsung Auto Configuration does not connect your TV to your AP, a pop-up window appears on the screen notifying you of the failure. Reset the AP, and then try again. If the connection fails again, choose one of the other connection setup methods, PBC (WPS), auto, or manual.
- 5. After the connection is established, locate the sharer at the desired location.
	- **Secure AP** settings have been changed or it is the first time you use the new AP after purchase, you need to set up again beginning from Step 1.

### Network Setup (PBC (WPS))

### How to set up using PBC (WPS)

If your router has a PBC (WPS) button, follow these steps:

- 1. Connect your TV to your LAN as described in the previous section.
- 2. Turn on your TV, press the MENU button on your remote, use the **▲** or ▼ button to select Setup, and then press the  $ENTER$  button.
- 3. Use the ▲ or ▼ button to select Network in the Setup menu, and then press the  $ENTER \rightarrow$  button.
- 4. On the Network screen, select Network Type.
- 5. Set Network Type to Wireless.
- 6. Select Network Setup. The Network Setup screen appears.

# Advanced Features

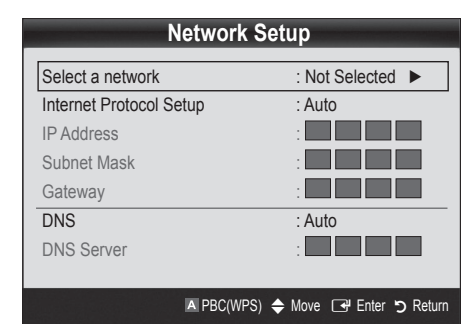

- 7. Press the Red button on your remote.
- 8. Press the PBC (WPS) button on your router within 2 minutes. Your TV player automatically acquires all the network setting values it needs and connects to your network.
- 9. After the network connection is set up, press the RETURN button to exit the Network Setup screen.

### Network Setup (Auto)

Most wireless networks have an optional security system that requires devices that access the network to transmit an encrypted security code called an Access or Security Key. The Security Key is based on a Pass Phrase, typically a word or a series of letters and numbers of a specified length you were asked to enter when you set up security for your wireless network. If you use this method of setting up the network connection, and have a Security Key for your wireless network, you will have to enter the Pass Phrase during the setup process.

### How to set up automatically

To set up the wireless connection automatically, follow these steps:

- 1. Follow Steps 1 through 6 in the "How to set up using PBC (WPS)" (p. 31).
- 2. Press the ▼ button to select Internet Protocol Setup, and then press the ENTER $\rightarrow$  button. Press the  $\blacktriangle$  or ▼ button to select Auto, and then press the ENTER button.
- 3. Press the ▲ button to go to Select a Network, and then press the  $ENTER \rightarrow$  button. The **Network** function searches for available wireless networks. When done, it displays a list of the available networks.
- 4. In the list of networks, press the ▲ or ▼ button to select a network, and then press the ENTER  $\rightarrow$  button.
	- ✎ If the AP is set to Hidden (Invisible), you have to select Add Network and enter the correct Network Name (SSID) and Security Key to establish the connection.
- 5. If the Security/PIN pop-up appears, go to Step 6. If the Network Connecting Screen appears, go to Step 10.
- 6. Press the ▲ or ▼ button to select Security or PIN. For most home networks, you would select Security (for Security Key). The Security Screen appears.

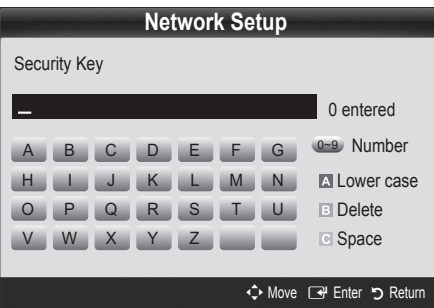

- 7. On the Security screen, enter your network's Pass Phrase.
	- ✎ You should be able to find the Pass Phrase on one of the set up screens you used to set up your router or modem.
- 8. To enter the Pass Phrase, follow these general directions:
	- Press the number buttons on your remote to enter numbers.
	- Use the direction buttons on your remote to move from button to button on the Security Key screen.
	- Press the Red button to change case or display symbols/characters.
	- To a enter letter or symbol, move to the letter or symbol, and then press the  $ENTER \rightarrow$  button.
	- To delete the last letter or number you entered, press the Green button on your remote.
- 9. When done, press the Blue button on your remote. The Network Connecting screen appears.
- 10. Wait until the connection confirmation message is displayed, and then press the  $ENTER$  button. The Network Setup screen re-appears.
- 11. To test the connection, press the RETURN button to select Network Test, and then press the ENTER button.

### Network Setup (Ad-Hoc)

You can connect to a mobile device without an access point through the "Samsung Wireless LAN Adapter" by using a peer to peer network.

**S** This function is available when **SWL(Samsung** Wireless Link) is set to Off.

### How to connect to new Ad-hoc device

- 1. Follow Steps 1 through 6 in the "How to set up using PBC (WPS)" (p. 31).
- 2. Choose Select a network. A list of devices/networks appears.
- 3. While in the device list, press the Blue button on the remote.
	- ✎ The message Ad-hoc is a direct Wi-Fi connection with cell phone or PC. The existing network system may have limited functionality. Do you want to change the network connection? is displayed.
- 4. Input the generated Network Name (SSID) and Security Key into the device you want to connect.

### How to connect an existing Ad-hoc device

- 1. Follow Steps 1 through 6 in the "How to set up using PBC (WPS)" (p. 31).
- 2. Choose Select a network. The Device/Network list appears.
- 3. Select the device you want in the Device list.
- If security key is required, input the security key.
	- **Secution** If network doesn't operate normally, check the Network Name (SSID) and Security Key again. An incorrect Security Key may cause a malfunction.

### Network Setup (Manual)

If the other methods do not work, you need to enter the Network setting values manually.

### Getting the Network Connection Values

To get the Network connection values on most Windows computers, follow these steps:

- 1. Right click the Network icon on the bottom right of the screen.
- 2. In the pop-up menu, click Status.
- 3. On the dialog that appears, click the Support tab.
- 4. On the Support tab, click the Details button. The Network settings are displayed.

### How to set up manually

To enter the Network connection values manually, follow these steps:

- 1. Follow Steps 1 through 6 in the "How to set up using PBC (WPS)" (p. 31).
- 2. Press the ▼ button to select Internet Protocol Setup, and then press the ENTER  $\overrightarrow{F}$  button. Press the  $\blacktriangle$ or ▼ button to select Manual, and then press the  $ENTER$  button.
- 3. Press the ▼ button to go to the first entry field (IP Address).
- 4. Use the number buttons to enter numbers.
- 5. When done with each field, use the ► button to move successively to the next field. You can also use the other arrow buttons to move up, down, and back.
- 6. Enter the IP Address, Subnet Mask, and Gateway values.
- 7. Press the **▲** or ▼ button to go to DNS.
- 8. Press the ▼ button to go to the first DNS entry field. Enter the numbers as above.
- 9. When done, press the ▲ button to go to Select a Network. Select your network, and then press the  $ENTER$  button.
- 10. Go to Step 4 in the "How to set up automatically" (p. 32), and follow the directions from that point on.

# Advanced Features

### SWL(Samsung Wireless Link)

This function lets you connect a Samsung device that supports the PBC (WPS) to your TV. You can connect devices to the TV even if a sharer is not connected to the TV.

- ✎ To use the Internet@TV, the AP (access point) must be connected to the wireless network.
- ✎ If a Samsung Wireless LAN Adapter is connected to the USB 2 port, the network may not operate normally. We recommend to connecting it to the USB 1 (HDD) port.
- ✎ Only sharers using the 2.4 Ghz band are supported. Sharers using the 5 Ghz band are not supported.

### SWL connect

You can directly connect a device that supports the PBC (WPS) to the TV.

**S** This function is available when **SWL(Samsung** Wireless Link) is set to On.

### How to connect Samsung Wireless Link

For the procedures to establish a connection, refer to the following:

- 1. Follow Steps 1 through 5 in the "How to set up using PBC (WPS)" (p. 31).
- 2. Select SWL(Samsung Wireless Link) by using the ▼ button and press the  $ENTER$  button to turn it On.
- 3. Select SWL connect by using the ▼ button and press the  $ENTER$  button.
- 4. If the "Press the PBC button on the PBC(WPS) supported device to connect within 120 seconds." message appears, press the PBC button on the device to connect.
	- ✎ For more information, refer to the wireless network setup manual of the device to be connected.
- 5. If the device is connected properly to the TV after starting count on message box then message box will be disappeared automatically.

✎ If the connection fails, please retry after 2 minutes.

### If Your TV Fails to Connect to the Internet

Your TV may not be able to connect to the Internet because your ISP has permanently registered the MAC address (a unique identifying number) of your PC or modem, which it then authenticates each time you connect to the Internet as a way of preventing unauthorized access. As your TV has a different MAC address, your ISP can not authenticate its MAC address, and your TV can not connect.

To resolve this problem, ask your ISP about the procedures required to connect devices other than a PC (such as your TV) to the Internet.

If your Internet service provider requires an ID or password to connect to the Internet, your TV may not be able to connect to the Internet. If this is the case, you must enter your ID or password when connecting to the Internet.

The internet connection may fail because of a firewall problem. If this is the case, contact your Internet service provider.

If you cannot connect to the Internet even after you have followed the procedures of your Internet service provider, please contact Samsung Electronics at 1-800-SAMSUNG.

### Media Play

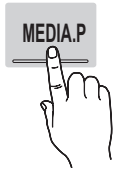

 Enjoy recorded tv, photos, music and/or movie files saved on a USB Mass Storage Class (MSC) device and/or your PC.

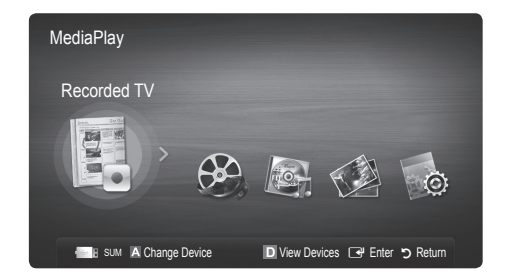

### Connecting a USB Device

- 1. Turn on your TV.
- 2. Connect a USB device containing recorded tv, photo, music and/or movie files to the USB 1 (HDD) or USB 2 jack on the side of the TV.
- 3. When USB is connected to the TV, popup window appears. Then you can select Media Play.

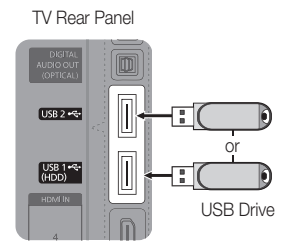

### ¦ Connecting to the PC through network

You can play pictures, music and videos saved on your PC through a network connection in the Media Play mode.

✎ If you use Media Play through saved file on your PC, you should download "PC Share Manager" and users manual from "www.samsung.com."

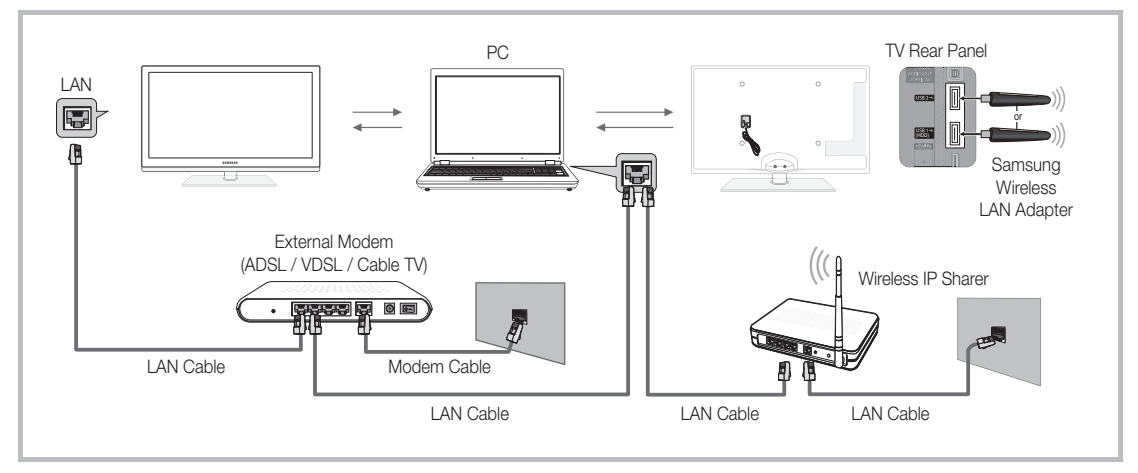

- 1. For more information on how to configure your network, refer to "Network Connection" (p. 28).
	- You are recommended to locate both TV and PC in same subnet. The first 3 parts of the subnet address of the TV and the PC IP addresses should be the same and only the last part (the host address) should be changed. (e.g. IP Address: 123.456.789.\*\*)
- 2. Using a LAN cable, connect between the external modem and the PC onto which the Samsung PC Share Manager programme will be installed.
	- You can connect the TV to the PC directly without connecting it through a Sharer (Router).

D4

# Advanced Features

 $\otimes$  No supported functions when connecting to the PC through network:

- The Background Music and Background Music Setting functions.
- Sorting files by preference in the Photos, Music, and Videos folders.
- The  $\overline{4}$  (REW) or  $\overline{P}$  (FF) button while a movie is playing.

### ✎ The Divx DRM, Multi-audio, embedded caption does not supported.

✎ Samsung PC Share manager should be permitted by the firewall programme on your PC.

When you use Media Play mode through a network connection, According to functions of the provided server:

- The sorting method may vary.
- The scene search function may not be supported.
- The Play Continuously function, which resumes playing of a video, may not be supported.
- The Play Continuously function does not support multiple users. (It will have only memorised the point where the most recent user stopped playing.)
- The ◀ or ▶ button may not work depending on the content information.
- You may experience file stuttering while playing a video in Media Play through a network connection.

**We It might not work properly with unlicenced multimedia files.** 

**Weed-to-Know List before using Media Play** 

- MTP (Media Transfer Protocol) is not supported.
- The file system supports FAT16, FAT32 and NTFS.
- x Certain types of USB Digital camera and audio devices may not be compatible with this TV.
- \* Media Play only supports USB Mass Storage Class (MSC) devices. MSC is a Mass Storage Class Bulk-Only Transport device. Examples of MSC are Thumb drives, Flash Card Readers and USB HDD (USB HUB are not supported). Devices should be connected directly to the TV's USB port.
- Before connecting your device to the TV, please back up your files to prevent them from damage or loss of data. SAMSUNG is not responsible for any data file damage or data loss.
- x Connect a USB HDD to the dedicated port, USB 1 (HDD) port.
- Do not disconnect the USB device while it is loading.
- The higher the resolution of the image, the longer it takes to display on the screen.
- The maximum supported JPEG resolution is 15360X8640 pixels.
- x For unsupported or corrupted files, the "Not Supported File Format" message is displayed.
- If the files are sorted by Basic View, up to 1000 files can be displayed in each folder.
- MP3 files with DRM that have been downloaded from a non-free site cannot be played. Digital Rights Management (DRM) is a technology that supports the creation of content, the distribution and management of the content in an integrated and comprehensive way, including the protection of the rights and interests of the content providers, the prevention of the illegal copying of contents, as well as managing billings and settlements.
- If more than 2 PTP devices are connected, you can only use one at a time.
- If more than two MSC devices are connected, some of them may not be recognized. A USB device that requires high power (more than 500mA or 5V) may not be supported.
- x If an over-power warning message is displayed while you are connecting or using a USB device, the device may not be recognized or may malfunction.
- If the TV has been no input during time set in Auto Protection Time, the Screensaver will run.
- The power-saving mode of some external hard disk drives may be released automatically when connected to the TV.
- If a USB extension cable is used, the USB device may not be recognized or the files on the device may not be read.
- If a USB device connected to the TV is not recognized, the list of files on the device is corrupted or a file in the list is not played, connect the USB device to the PC, format the device and check the connection.
- x If a file deleted from the PC is still found when Media Play is run, use the "Empty the Recycle Bin" function on the PC to permanently delete the file.
# 04 **Advanced Features** Advanced Features

# Screen Display

Move to the file you desired using the up/down/right/left buttons and then press the ENTER  $\vec{F}$  or  $\vec{F}$  (Play) button. The file is played.

**Supports the View Devices and Home in Media Play homepage.** 

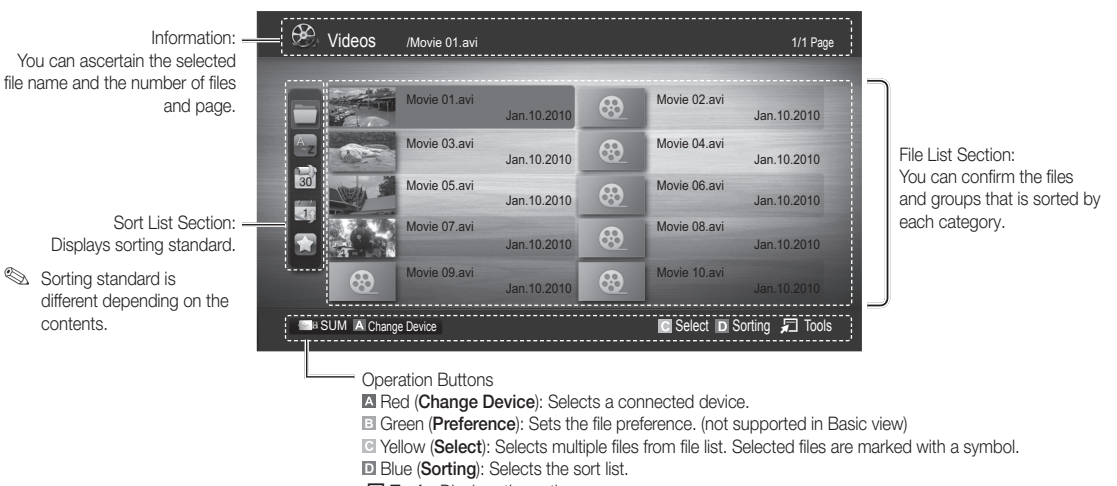

 $\Box$  **Tools:** Displays the option menu.

Subsing the  $\blacktriangleleft$  (REW) or  $\blacktriangleright$  (FF) button, file list can move to next or previous page.

# Recorded TV

To use the recording or Timeshift Mode function, the connected USB device must be available for recording. Device format is recommended to use USB HDD.

- ✎ During the Device formatting, do not disconnect the device while formatting is in progress. If you format the device, all files will be deleted.
- ✎ Before formatting your device to the tv, please back up your files to prevent them from damage or loss of data. SAMSUNG is not responsible for any data file damage or data loss.

### Playing Recorded TV Programme

- 1. Press the ◄ or ► button to select Recorded TV, then press the ENTER $\rightarrow$  button in the Media Play menu.
- 2. Press the ◄/►/▲/▼ button to select the desired file in the file list.
- 3. Press the ENTER  $\rightarrow$  button or  $\rightarrow$  (Play) button.
	- The selected file is displayed on the top with its playing time.
	- During playing the recorded TV programme, you can search using the ◄ and ► button.

#### Operation Buttons

**B** Green (Section Repeat): You can set up the fuction to repeat some section. You can also watch some section you want to.

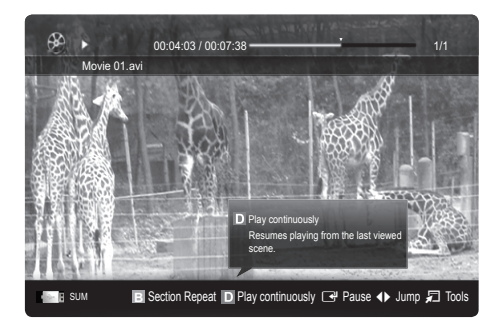

# Using the Timeshift Mode function [TOOLS月]

If you missed a live broadcast, you can see from the recorded broadcast using this feature.

When the Timeshift Mode is set to Auto, the TV stores the channel you watch currently to record automatically.

When the Timeshift Mode is set to Manual, if you press the  $\blacktriangleright$  (Play) button, the TV stores the channel from the point of view you want to record.

# ✎ NOTE

- Recorded videos are DRM (digital rights management) protected and cannot be played on a PC or other TVs, nor can they be played when the main board of the TV is changed.
- Data broadcasts cannot be recorded.
- The availability of both recording and the Timeshift Mode function may differ depending on picture quality and the free space on the hard disk drive.
- If you press the ▲ or ▼ button, you can see the current channel being on air, or can see the start point the recorded broadcast.
- The Timeshift Mode operates for a maximum of 90 minutes.
- \* After the Timeshift Mode function has run for the maximum time, the time information will be fixed to "00:00:00." Note that if you have paused the recording the TV will automatically resume playback.
- If the 5% free memory space limit of the USB storage device is reached, the current recording process will be closed.
- When recording is performed by both the PVR (Personal Video Recorder) function and a device that supports the HDMI-CEC feature, recording by the PVR function takes precedence.
- During a playback or the Timeshift Mode, the picture will be displayed according to the display settings of the TV.
- If you change the input source during recording, the screen will go blank until the change is completed.
- An application which supports neither the recording nor the Timeshift Mode function will close automatically if you try to use it during either function.
- A message may appear in front of the application window indicating that the recording or the Timeshift Mode function is closed.
- Timeshift Mode function is not supported for radio channels.
- The recording and the Timeshift Mode functions are disabled for channels locked with Child Lock.
- If the USB device has failed the Device Performance Test, the USB device must go through the Device Format and Device Performance Test again before you record with the Guide or Channel Manager.
- The recording and Timeshift Mode functions can only be used with a USB storage device that completed the Device Performance Test.
- x If you attempt the recording or Timeshift Mode function with a device that did not have the Device Performance Test, the function will not start.
- If you press  $\bullet$  (REC) on the remote control while the **Channel Manager** screen is being displayed or record with Timer Recording, the TV may start or stop recording 1 or 2 seconds later than you intended due to the time needed to process the command.
- If a USB device dedicated to recording is connected, existing Timeshift Mode or recording files that were saved abnormally will automatically be deleted.
- $\cdot$  If you switch to external input mode during recording, the recording will continue but the  $\blacksquare$  (REC) button will be disabled.
- If any function that turns off the TV (Sleep Timer, Off timer, etc.) is set for a time that conflicts with recording, the TV will be turned off once the recording is complete.

# Videos

# Playing Video

- 1. Press the ◀ or ▶ button to select Videos, then press the ENTER <sub>S</sub> button in the Media Play menu.
- 2. Press the ◄/►/▲/▼ button to select the desired file in the file list.
- 3. Press the ENTER  $\rightarrow$  button or  $\rightarrow$  (Play) button.
	- The selected file is displayed on the top with its playing time.
	- If video time information is unknown, play time and progress bar are not displayed.
	- During playing the video, you can search using the ◄ and ► button.
- ✎ In this mode, you can enjoy movie clips contained on a Game, but you cannot play the Game itself.
- Supported Subtitle Formats

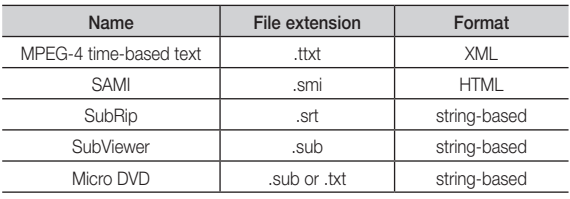

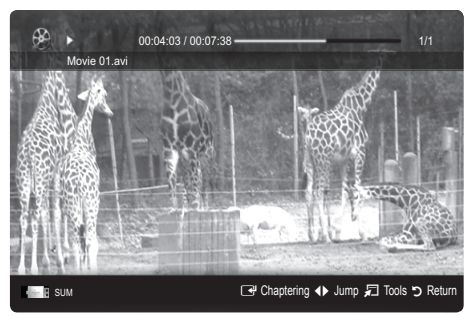

# • Supported Video Formats

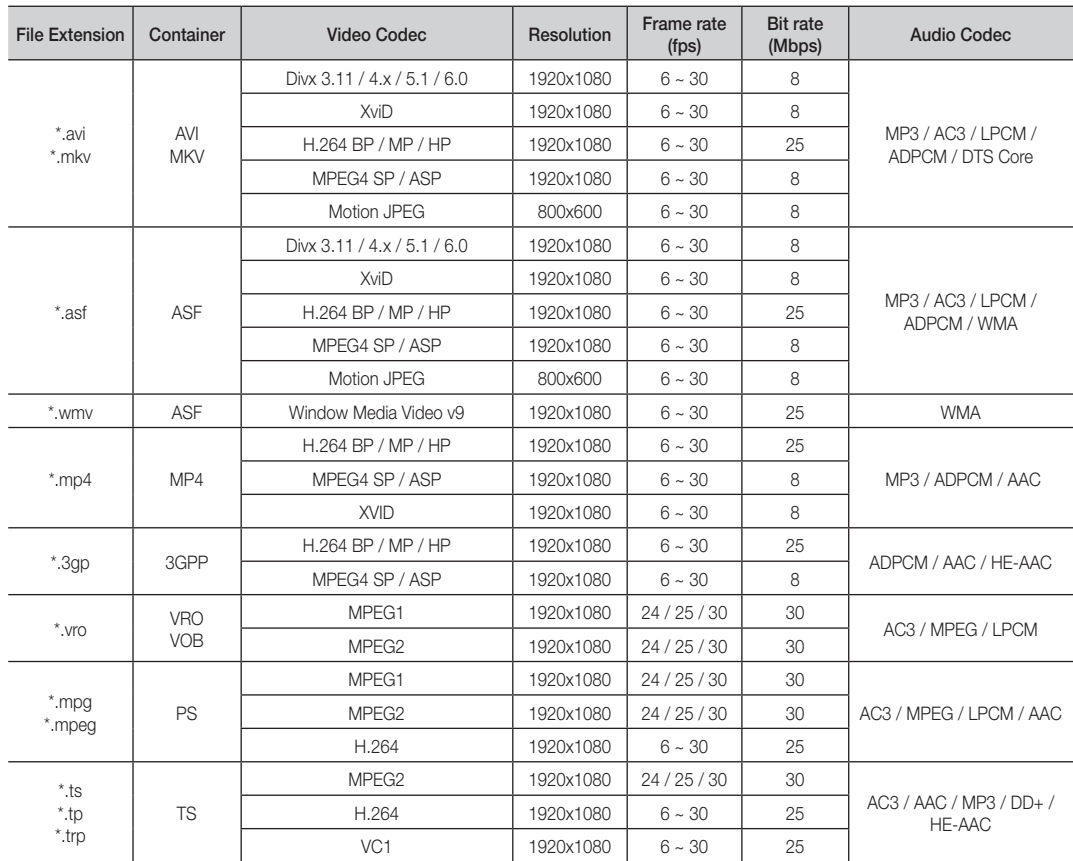

# Other Restrictions

**WOTE** 

- If there are problems with the contents of a codec, the codec will not be supported.
- If the information for a Container is incorrect and the file is in error, the Container will not be able to play correctly.
- Sound or video may not work if the contents have a standard bitrate/frame rate above the compatible Frame/sec listed in the table above.
- If the Index Table is in error, the Seek (Jump) function is not supported.

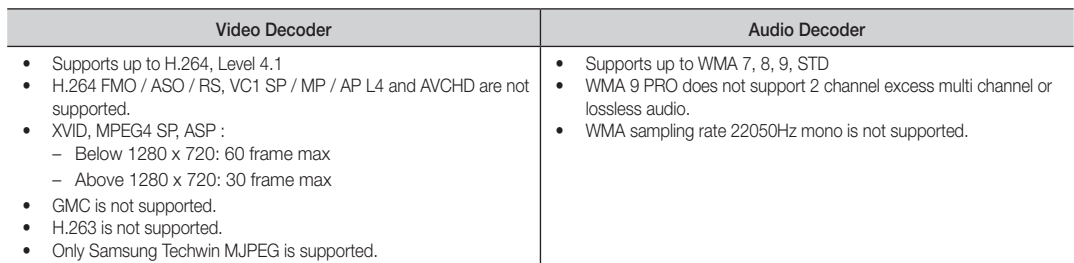

### Playing recorded TV or movie file continuously (Resume Play)

If you exit the playing Recorded TV or Videos function, it can be played later from the point where it was stopped.

- ✎ If you press the ENTERE button (Chaptering) during playing the file, you can explore scene divided into 5 chapters you want.
- **Ine Chaptering** is only available to the videos that are supporting the chaptering function.
- 1. Select the movie file you want to play continuously by pressing the ◄ or ► button to select it from the file list section.
- 2. Press the  $\blacktriangleright$  (Play) / ENTER  $\blacktriangleright$  button.
- 3. Select Play Continuously (Resume Play) by pressing the Blue button. The Movie will begin to play from where it was stopped.
	- ✎ The Blue button is available when resuming play.
	- $\mathcal{S}$  If the Cont. movie play help function is set to On in the Settings menu, a pop-up message will appear when you resume play a movie file.

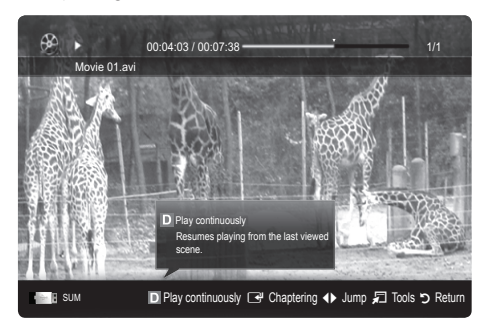

# **Music**

# Playing Music

- 1. Press the ◄ or ► button to select Music, then press the ENTER $\rightarrow$  button in the Media Play menu.
- 2. Press the ◄/►/▲/▼ button to select the desired file in the file list.
- 3. Press the ENTER  $\rightarrow$  button or  $\rightarrow$  (Play) button.
	- During playing the music, you can search using the ◄ and ► button.
	- $\overline{44}$  (REW) and  $\overline{P}$  (FF) buttons do not function during play.
- ✎ Only displays the files with MP3 and PCM file extension. Other file extensions are not displayed, even if they are saved on the same USB device.

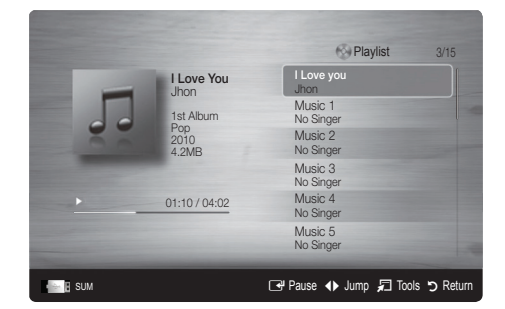

- ✎ If the sound is strange when playing MP3 files, adjust the Equalizer in the Sound menu. (An over-modulated MP3 file may cause a sound problem.)
- You can create My Playlist selecting the desired music in the file, and can play My Playlist.

# Photos

#### Viewing a Photo (or Slide Show)

- 1. Press the ◀ or ▶ button to select Photos, then press the ENTER<sub>I</sub>  $\overrightarrow{r}$  button in the **Media Play** menu.
- 2. Press the ◄/►/▲/▼ button to select the desired file in the file list.
- 3. Press the ENTER  $\rightarrow$  button or  $\rightarrow$  (Play) button.
	- While a photo list is displayed, press the  $\blacktriangleright$  (Play) /  $ENTER \rightarrow$  button on the remote control to start slide show.
	- All files in the file list section will be displayed in the slide show.
	- During the slide show, files are displayed in order from currently being shown.
- ✎ Music files can be automatically played during the Slide Show if the **Background Music** is set to On.
- **S** The BGM Mode cannot be changed until the BGM has finished loading.

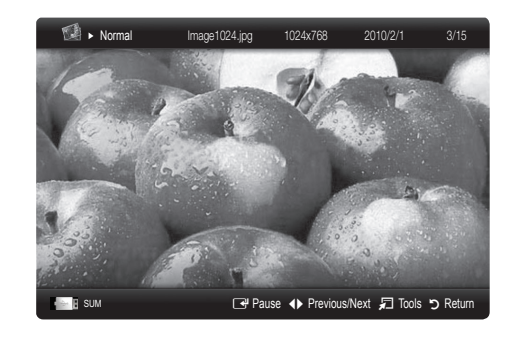

# Playing the Multiple Files

### Playing the selected recorded TV/video/music/photo files

- 1. Press the Yellow button in the file list to select the desired file.
- 2. Repeat the above operation to select multiple files.
	- ✎ NOTE
		- $\cdot$  The  $\checkmark$  mark appears to the left of the selected files.
		- To cancel a selection, press the Yellow button again.
		- x To deselect all selected files, press the TOOLS button and select Deselect All.
- 3. Press the TOOLS button and select Play Selected Contents.

### Playing the recorded TV/video/music/photo file group

- 1. While a file list is displayed, move to the any file in desired group.
- 2. Press the TOOLS button and select Play Current Group.

# **Media Play Additional Function**

# Sorting the file list

Press the Blue button in the file list to sort the files.

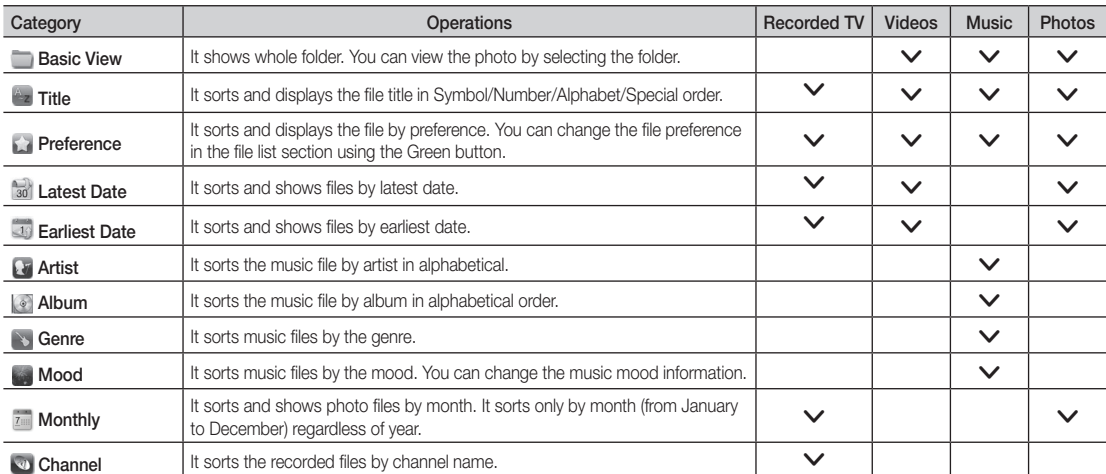

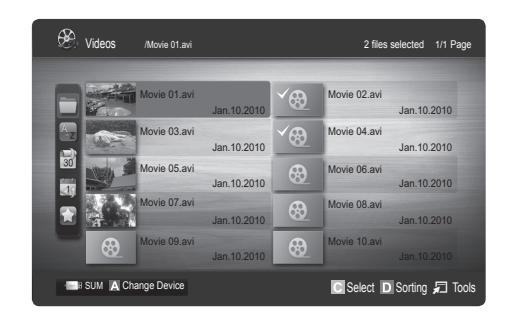

### Recorded TV/Videos/Music/Photos Play Option menu

During playing a file, press the TOOLS button.

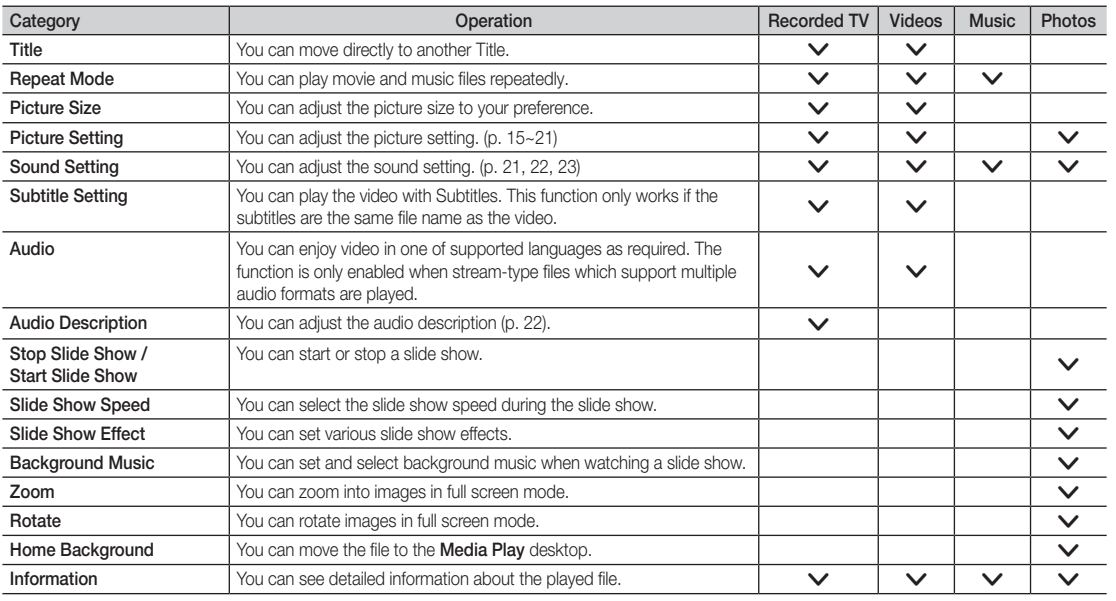

# **Settings**

### Using the Setup Menu

- Background Setting: Select to display the background you want.
- Cont. movie play help (Resume Play) (On / Off): Select to display the help pop-up message for continuous movie playback.
- Get the DivX® VOD registration code: Shows the registration code authorized for the TV. If you connect to the DivX web site and register the registration code with a personal account, you can download VOD registration file. If you play the VOD registration using Media Play, the registration is completed.

✎ For more information on DivX® VOD, visit "www.DivX.com."

- Get the DivX® VOD deactivation code: When DivX® VOD is not registered, the registration deactivation code is displayed. If you execute this function when DivX® VOD is registered, the current DivX® VOD registration is deactivated.
- Information: Select to view information about the connected device.

# Anynet+

# What is Anynet+? [TOOLS日]

Anynet+ is a function that enables you to control all connected Samsung devices that support Anynet+ with your Samsung TV's remote. The Anynet+ system can be used only with Samsung devices that have the Anynet+ feature. To be sure your Samsung device has this feature, check if there is an Anynet+ logo on it.

### To connect to Home Theatre

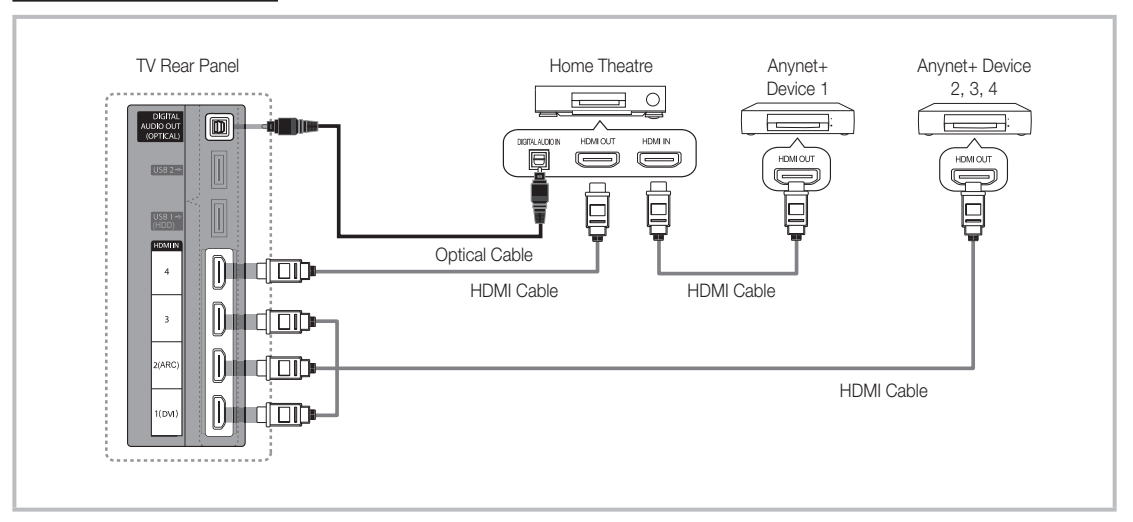

- 1. Connect the HDMI IN (1(DVI), 2(ARC), 3 or 4) jack on the TV and the HDMI OUT jack of the corresponding Anynet+ device using an HDMI cable.
- 2. Connect the HDMI IN jack of the home theatre and the HDMI OUT jack of the corresponding Anynet+ device using an HDMI cable.

# ✎ NOTE

- Connect the Optical cable between the DIGITAL AUDIO OUT (OPTICAL) jack on your TV and the Digital Audio Input on the Home Theatre.
- The ARC function enables digital output of sound using the HDMI IN 2(ARC) port and can only be operated when the TV is connected to an audio receiver that supports the ARC function.
- When following the connection above, the Optical jack only outputs 2 channel audio. You will only hear sound from the Home Theatre's Front, Left and Right speakers and the subwoofer. If you want to hear 5.1 channel audio, connect the DIGITAL AUDIO OUT (OPTICAL) jack on the DVD / Satellite Box (i.e. Anynet Device 1 or 2) directly to the Amplifier or Home Theatre, not the TV.
- Connect only one Home Theatre.
- You can connect an Anynet+ device using the HDMI cable. Some HDMI cables may not support Anynet+ functions.
- Anynet+ works when the AV device supporting Anynet+ is in the standby or on status.
- Anynet+ supports up to 12 AV devices in total. Note that you can connect up to 3 devices of the same type.

### Anynet+ Menu

The Anynet+ menu changes depending on the type and status of the Anynet+ devices connected to the TV.

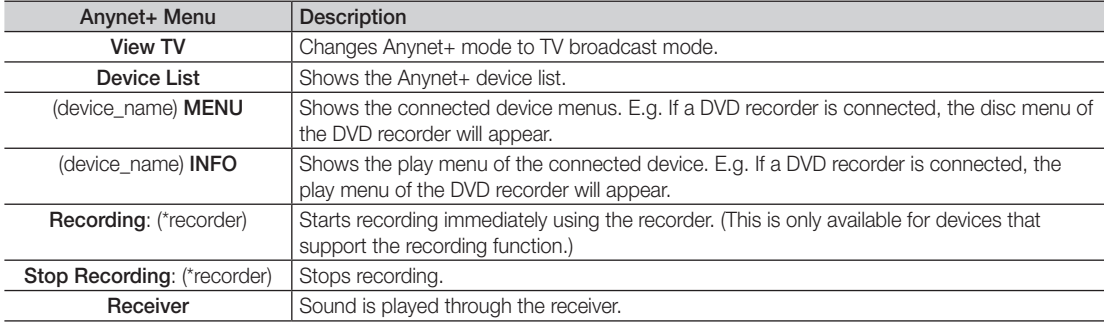

If more than one recording device is connected, they are displayed as (\*recorder) and if only one recording device is connected, it will be represented as (\*device\_name).

# Setting Up Anynet+

### **Setup**

Anynet+ (HDMI-CEC) (Off / On): To use the Anynet+ Function, Anynet+ (HDMI-CEC) must be set to On. When the Anynet+ (HDMI-CEC) function is disabled, all the Anynet+ related operations are deactivated.

Auto Turn Off (No / Yes): Setting an Anynet+ Device to turn off automatically when the TV is turned off.

✎ The active source on the TV must be set to TV to use the Anynet+ function.

✎ Even if an external device is still recording, it may turn off.

# ¦ Switching between Anynet+ Devices

1. Anynet+ devices connected to the TV are listed.

✎ If you cannot find a device you want, press the Red button to refresh the list.

2. Select a device and press the  $ENTER \rightarrow$  button. You can switch to the selected device.

**Soluth** Only when you set Anynet+ (HDMI-CEC) to On in the Application menu, the Device List menu appears.

- Switching to the selected device may take up to 2 minutes. You cannot cancel the operation during the switching operation.
- x If you have selected external input mode by pressing the SOURCE button, you cannot use the Anynet+ function. Make sure to switch to an Anynet+ device by using the Device List.

# **Recording**

You can make a recording of a TV Programme using a Samsung recorder.

### 1. Select Recording.

- ✎ When there are more than two recording devices
	- When multiple recording devices are connected, the recording devices are listed. Select one recording device in the Device List.
- When the recording device is not displayed, select Device List and press the Red button to search devices.
- 2. Press the EXIT button to exit.
	- You can record the source streams by selecting Recording: (device\_name).
	- ✎ Pressing the � (REC) button will record whatever you are currently watching. If you are watching video from another device, the video from the device is recorded.
	- ✎ Before recording, check whether the antenna jack is properly connected to the recording device. To properly connect an antenna to a recording device, refer to the recording device's users manual.

# Listening through a Receiver

You can listen to sound through a receiver (i.e Home Theatre) instead of the TV Speaker.

- 1. Select Receiver and set to On.
- 2. Press the EXIT button to exit.
	- $\otimes$  If your receiver supports audio only, it may not appear in the device list.
	- ✎ The receiver will work when you have properly connected the optical in jack of the receiver to the DIGITAL AUDIO OUT (OPTICAL) jack of the TV.
	- ✎ When the receiver (i.e Home Theatre) is set to On, you can hear sound output from the TV's Optical jack. When the TV is displaying a DTV (aerial) signal, the TV will send out 5.1 channel sound to the receiver. When the source is a digital component such as a DVD and is connected to the TV via HDMI, only 2 channel sound will be heard from the receiver.

# **SANOTE**

- You can only control Anynet+ devices using the TV remote control, not the buttons on the TV.
- The TV remote control may not work under certain conditions. If this occurs, reselect the Anynet+ device.
- The Anynet+ functions do not operate with other manufacturers' products.

### Using the ARC function

You can listen to sound through a receiver connected HDMI cable without the need for a separate optical cable.

- 1. Select Receiver and set to On.
- 2. Press the EXIT button to exit.
	- ✎ To use the ARC function, a receiver which supports the HDMI-CEC and ARC features must be connected to the HDMI IN 2(ARC) port.
	- ✎ To disable the ARC function, set the Receiver to Off. Even if the TV transmits the ARC signal continuously, the receiver will be blocked from receiving the signal.

04 Advanced Features Advanced Features

# ¦ Troubleshooting for Anynet+

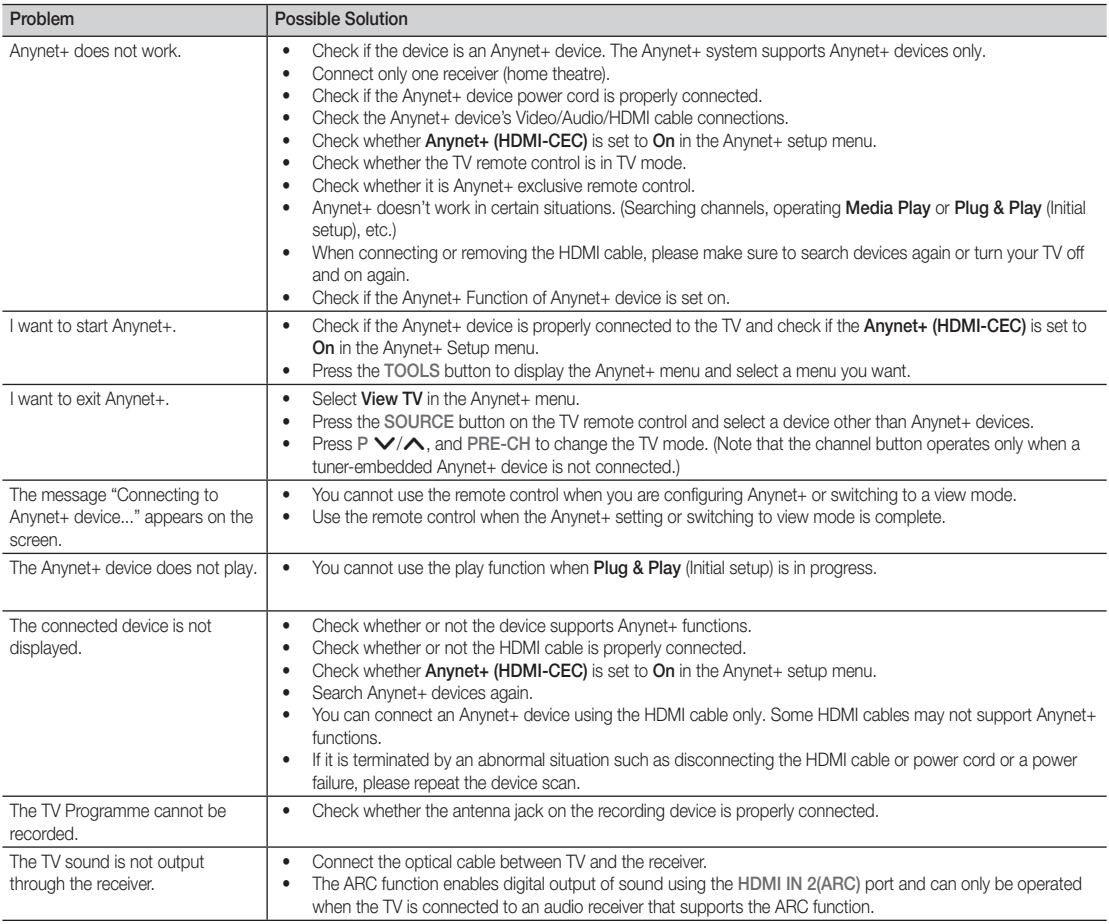

# Internet@TV

# Getting Started with Internet@TV

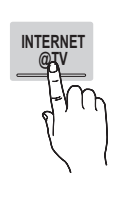

 Internet@TV brings useful and entertaining contents and services directly from the web to your TV.

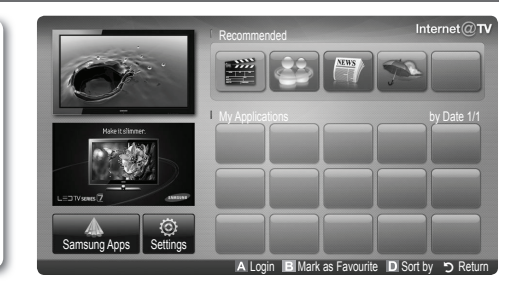

# **SOME**

- Configure the network settings before using Internet@TV. For more information, refer to "Network Connection" (p. 28).
- Unsupported fonts within the provider's content will not display normally.
- Slow responses and/or interruptions may occur, depending on your network conditions.
- English may be only supported in application depending on region.
- This feature is not available in some locations.
- If you experience a problem using a application, please contact the content provider.
- x According to circumstances of the contents provider, an application's updates or the application itself may be discontinued.
- Depending on your country's regulations, some applications may have limited service or not be supported.

#### Screen Display

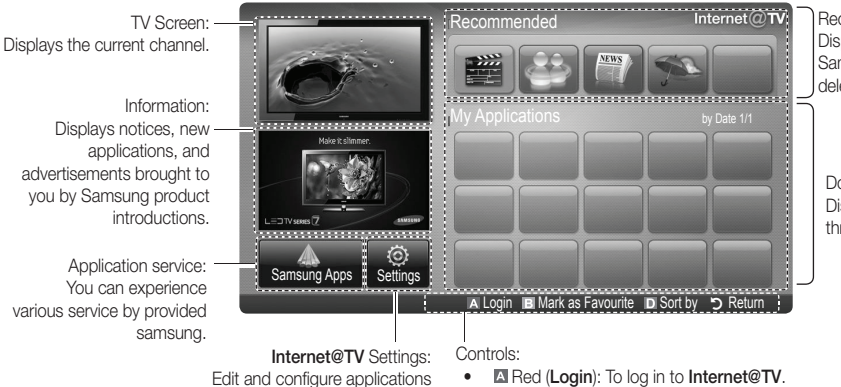

and Internet@TV settings.

 Recommended Applications: Displays the recommended service by Samsung. You are not able to add or delete a service in this list.

 Downloaded Applications: Displays the downloaded applications through the Samsung Apps.

**A** Red (Login): To log in to Internet@TV.

- El Green (Mark as Favourite): To mark the applications as a favourite.
- **El Blue (Sort by):** To sort the applications.
- **•** Return: To return to the previous menu.
- ✎ The colour buttons may work differently depending on the application.

### Account Login

For a application with multiple account, use ◄ and ► to access the different account.

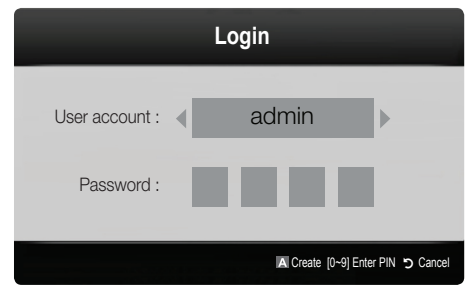

- ✎ For a more enjoyable application experience, register and log in to your account.
- ✎ For instructions on creating an account, refer to Settings → Internet@TV ID → Create.
- 1. Press the Red button in Internet@TV home page.
- 2. Select desired User account, then press the ENTER  $\mathbb{F}$ button.
	- **Secution** If you want create account, press Red button; then create account OSD window appear.

#### 3. Enter the Password.

**When login succeeds, User account will be** displayed on the screen.

# Setting up Internet@TV

# **Settings**

Create IDs and configure Internet@TV settings from this screen. Highlight Settings using **▲** and ▼ buttons and press the ENTER<sub>S</sub> button.

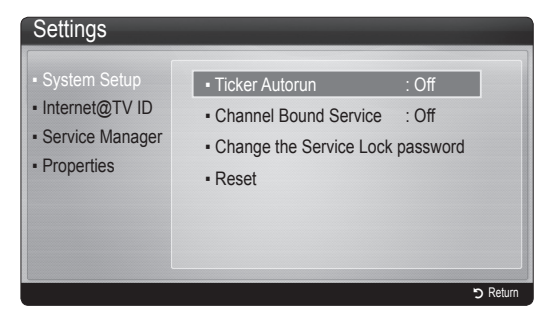

# **System Setup**

Ticker Autorun (Off / On): Enable/disable ticker autorun upon powering on the TV.

- **Section** The Ticker application provides useful News, Weather, and Stock Market information. The Ticker application on Internet@TV must be downloaded to use this feature.
- $\qquad \qquad \text{You must have **Ticker** application downloaded on$ Internet@TV to use this feature.

Channel Bound Service (Off / On): Some channels support applications as an Internet data service, allowing you to access the Internet service while watching TV.

✎ Only available if supported by the broadcaster.

# Change the Service Lock password

- ✎ The default password set is "0-0-0-0."
- ✎ If you forget the password, press the following sequence of remote control buttons to reset the password to "0-0-0-0": POWER (off)  $\rightarrow$  MUTE  $\rightarrow$  $8 \rightarrow 2 \rightarrow 4 \rightarrow$  POWER (on).

Reset: Resets Internet@TV settings to factory default settings.

# Internet@TV ID

You can use this menu when creating, deleting the account. You can control your account including contents site's account information.

✎ Account is only for internet@TV.

Create: Create an account and link it with desired applications.

# ✎ NOTE

- x Account will be made less than 10.
- Maximum number of characters is 8.

#### **Manager**

- Service Site: Register login information for service sites.
- Change Password: Change account password.
- Delete: Delete the account.
- Service Manager: Delete and lock applications installed to Internet@TV.

Lock: Lock the application.

✎ Accessing a locked application requires the password.

Delete: Delete the application.

Properties: Display information about Internet@TV. Use the Check the speed of your internet connection option to test your network connection.

# Using the Internet@TV service

# Samsung Apps

Samsung Apps is a store for downloading applications to be used on Samsung TV/AV equipment.

Users can enjoy a variety of contents like videos, music, photos, games, useful information etc. using the downloaded applications.

Additional applications will be available hereafter.

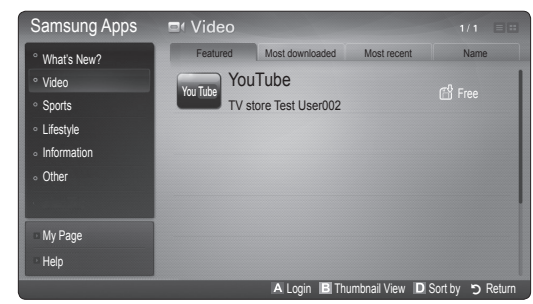

**We Using the colour buttons with the Samsung Apps.** 

- **\* Ex** Red (Login): To log in to the internet service.
- **B** Green (Thumbnail View): To change the view mode.
- **Blue (Sort by):** To sort the widgets by Featured, Most downloaded, Most recent or Name.
- x R Return: Moves to previous menu.

### Using the Samsung Apps by category

The following categories are available:

- What's New?: Displays newly registered applications.
- Video: Displays various video media such as movies. TV shows and short length videos.
- Sports: Displays various sports media such as match information, images and short length video.
- Lifestyle: Includes various lifestyle media services such as music, personal photo management tools and social networking such as Facebook and Twitter.
- Information: Includes various information services such as news, stocks and weather.
- Other: Includes other miscellaneous services.
- My Page: My Page offers information about already installed applications on the TV like detailed information, download contents etc. It can allows delete or lock the applications.
- Help: If you have questions about Internet@TV, check this section first.

# **AllShare**

# ¦ About AllShare

AllShare connects your TV, mobile phones and other devices which are compatible through a network. On your TV, you can view call arrivals, SMS messages and schedules set on your mobile phones. In addition, you can play media contents including videos, photos and music saved on your mobile phones or the other devices (such as your PC) by controlling them on the TV via the network. Additionally, you can use your TV as a monitor for your mobile when browsing a web page.

✎ For more information, visit "www.samsung.com" or contact the Samsung call centre. Mobile devices may need additional software installation. For details, refer to each device's user's guide.

# Setting Up AllShare

# Setup

- Message (On / Off): Enables or disables the message function (for call arrivals, SMS messages and schedules set on your mobile phones).
- Media (On / Off): Enables or disables the media function. When the media function is on, it plays videos, photos and music from a mobile phone or other device that supports AllShare.
- ScreenShare (On / Off): Enables or disables the ScreenShare function for using mobile phone as a remote control.
- TV name: Sets the TV name so you can find it easily on a mobile device.
	- **Section** If you select **User Input**, you can type on the TV using the OSK (On Screen Keyboard).

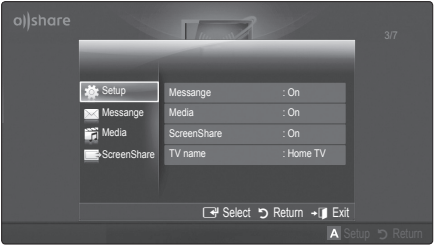

# Message / Media / ScreenShare

Shows a list of mobile phones or connected devices which have been set up with this TV for using the **Message**. Media, or ScreenShare function.

- **S** The **Media** function is available in all mobile devices which support **AllShare**.
- Allowed / Denied: Allows/Blocks the mobile phone.
- **Delete:** Deletes the mobile phone from the list.
	- ✎ This function only deletes the name of the mobile from the list. If the deleted mobile device is turned on or trys to connect to the TV, it may appear on the list again.

#### Using the Message Function

Using this function, you view call arrivals, SMS messages and schedules set on the mobile phone through the alarm window while watching TV.

### ✎ NOTE

- To disable the alarm window, set Message to Off in Setup of AllShare.
- If OK is selected, or if OK is not selected after the message has appeared three times, the message will be deleted. The message is not deleted from the mobile phone.
- The alarm window can be displayed while using some applications such as **Media Play** etc. To view the contents of a message, switch to TV viewing mode.
- When a message from an unknown mobile phone is displayed, select the mobile phone on the message menu in AllShare and select Denied to block the phone.

#### Message View

If a new SMS message arrives while you are watching TV, the alarm window appears. If you click the OK button, the contents of the message are displayed.

- ✎ You can configure the viewing settings for SMS messages on your mobile phones. For the procedures, refer to the mobile phone manual.
- Some types of characters may be displayed as blank or broken characters.

# Call Arrival Alarm

If a call arrives while you are watching TV, the alarm window appears.

#### Schedule Alarm

While you are watching TV, the alarm window appears to display the registered event.

- ✎ You can configure viewing settings for schedule contents on your mobile phones. For the procedures, refer to the mobile phone manual.
- **Some special characters may be displayed as** blank or broken characters.

### Using the Media Function

An alarm window appears informing the user that the media contents (videos, photos, music) sent from a mobile phone will be displayed on your TV. The contents are played automatically 3 seconds after the alarm window appears. If you press the RETURN or EXIT button when the alarm window appears, the media contents are not played.

### $\mathbb{Z}$  NOTE

• If the media function executes for the first time. the warning popup windows appears. Press the  $ENTER$  button to select **Allow**, then you can use Media function on that device.

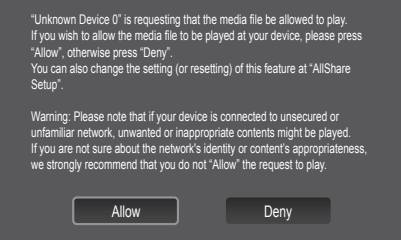

- To turn off the media contents transmission from the mobile phone, set Media to Off in the AllShare setup.
- Contents may not be played on your TV depending on their resolution and format.
- The ENTER **+** and **4** / ► buttons may not work depending on the type of media content.
- Using the mobile device, you can control the media playing. For details, refer to each mobile's user's guide.
- When you want to play media contents from your PC, select the PC icon on the main display of AllShare. Then the TV's Media Play menu automatically changes. For more detail information, refer to "Media Play" (p. 35).

# Using ScreenShare Function

Screenshare displays the same web page as provide in mobile. Using ScreenShare, you can open the various contents saved in a mobile phone. For example, the image below displays an access page for contents from a mobile. You can read the mobile's various files and view the phone book and calendar on the TV. Also, in phone book, you can make a call to other person, or can send to SMS.

#### $\mathbb{Z}$  note

- In Samsung mobile, ScreenShare must be installed and the supporting application must be executed; then you can use the ScreenShare function.
- x Available buttons on your remote control may vary for each page.
- Doc Viewer can read files in doc format, but cannot modify them.
- The screen display may differ depending on the connected device.

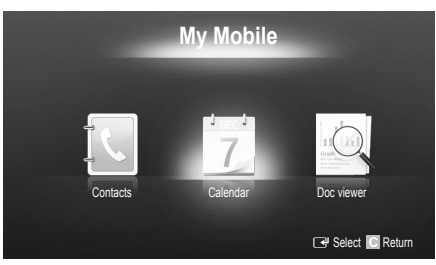

#### Using your Samsung phone to control your TV Simply

Before you can use this feature, you must connect to a Samsung mobile phone that supports ScreenShare functions. When operating the TV with your mobile phone, only the POWER,  $+$ , P $\wedge$   $\vee$  and MUTE buttons are supported.

**Secure Even if you keep pressing down on a control button** (channel or volume) on the mobile phone, the value will only go up or down by one unit.

# 05 Other Informatior Other Information

# Other Information

# Analogue Channel Teletext Feature

The index page of the Teletext service gives you information on how to use the service. For Teletext information to be displayed correctly, channel reception must be stable. Otherwise, information may be missing or some pages may not be displayed.

✎ You can change Teletext pages by pressing the numeric buttons on the remote control.

- 1 **E**/ **A** (Teletext on/mix/off): Activates the Teletext mode for the current channel. Press the button twice to overlap the Teletext mode with the current broadcasting screen. Press it one more time to exit teletext.
- **2**  $\mathbb{R}$  (store): Stores the Teletext pages.
- $\bigodot$   $\left( \Xi^{\frac{1}{2}} \right)$  (size): Displays the teletext on the upper half of the screen in double-size. To move the text to the lower half of the screen, press it again. For normal display, press it once again.
- $\bigoplus$   $\bigoplus$  (hold): Holds the display at the current page, in the case that there are several secondary pages that follow automaticially. To undo, press it again.
- **6** Colour buttons (red, green, yellow, blue): If the FASTEXT system is used by the broadcasting company, the different topics on a Teletext page are colour-coded and can be selected by pressing the coloured buttons. Press the colour corresponding to the topic of your choice. A new colourcoded page is displayed. Items can be selected in the same way. To display the previous or next page, press the corresponding coloured button.
- **6**  $\epsilon$  (mode): Selects the Teletext mode (LIST/ FLOF).

If pressed during LIST mode, switches the mode to List save mode. In List save mode, you can save a Teletext page into a list using the  $\textcircled{\texttt{=0}}$  (store) button.

**7** E (sub-page): Displays the available sub-page.

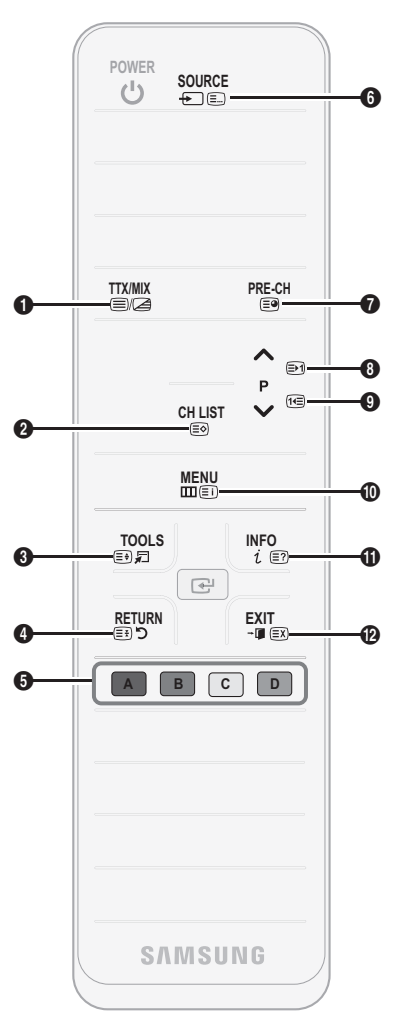

- **E** (page up): Displays the next **C** Teletext page.
- $\text{I} \equiv$  (page down): Displays the  $\text{O}$ previous Teletext page.
- $\Box$  (index): Displays the index  $\Box$ (contents) page at any time while you are viewing Teletext.
- $\equiv$  (reveal): Displays the hidden  $\Box$ text (answers to quiz games, for example). To display the normal screen, press it again.
- **EX** (cancel): Shrinks the Teletext **@** display to overlap with the current broadcast.

## Typical Teletext page

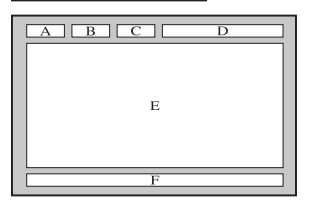

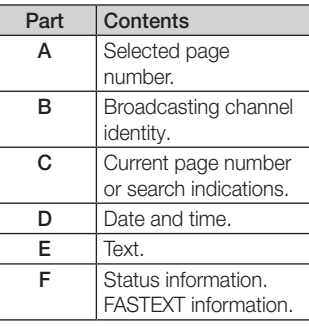

# Other Information

# Assembling the Cables

# Stand Type

Enclose the cables in the Cable Tie so that the cables are not visible through the transparent stand.

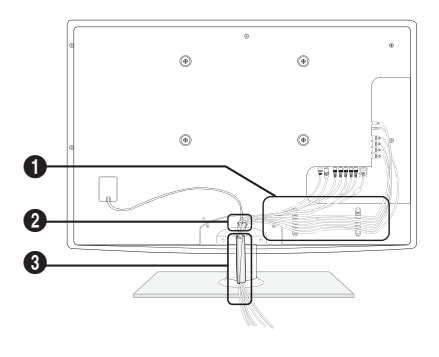

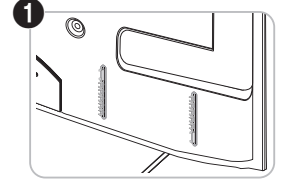

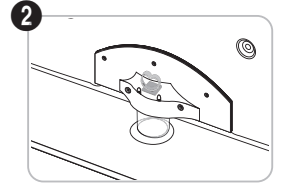

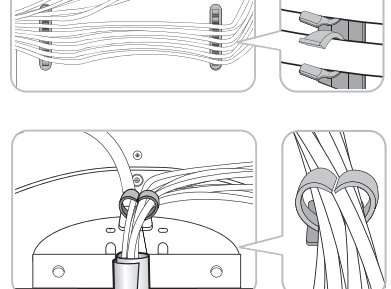

è

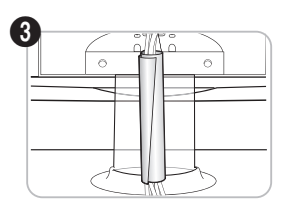

Wall-Mount Type

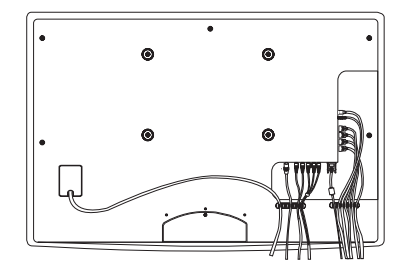

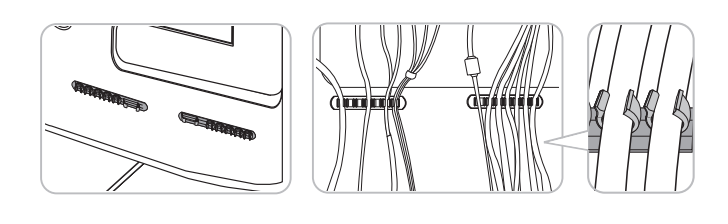

✎ Do not pull the cables too hard when arranging them. This may cause damage to the product's connection terminals.

05 **Other Information** Other Information

# Installing the Wall Mount

### Assembling the Blanking Bracket

When installing the TV onto a wall, attach the Blanking Bracket as shown.

### Installing the Wall Mount Kit

The wall mount kit (sold separately) allows you to mount the TV on the wall.

For detailed information on installing the wall mount, see the instructions provided with the wall mount. Contact a technician for assistance when installing the wall mount bracket.

Blanking Bracket

Samsung Electronics is not responsible for any damage to the product or injury to yourself or others if you elect to install the TV on your own.

### Wall Mount Kit Specifications (VESA)

✎ The wall mount kit is not supplied, but sold separately.

Install your wall mount on a solid wall perpendicular to the floor. When attaching to other building materials, please contact your nearest dealer. If installed on a ceiling or slanted wall, it may fall and result in severe personal injury.

## ✎ NOTE

- Standard dimensions for wall mount kits are shown in the table below.
- When purchasing our wall mount kit, a detailed installation manual and all parts necessary for assembly are provided.
- Do not use screws that do not comply with the VESA standard screw specifications.
- x Do not use screws that are longer than the standard dimension or do not comply with the VESA standard screw specifications. Screws that are too long may cause damage to the inside of the TV set.
- For wall mounts that do not comply with the VESA standard screw specifications, the length of the screws may differ depending on the wall mount specifications.
- Do not fasten the screws that are too strongly; this may damage the product or cause the product to fall, leading to personal injury. Samsung is not liable for these kinds of accidents.
- Samsung is not liable for product damage or personal injury when a non-VESA or non-specified wall mount is used or the consumer fails to follow the product installation instructions.
- x Our 63" model do not comply with VESA Specifications. Therefore, you should use our dedicated wall mount kit for this model.
- Do not mount the TV at more than a 15 degree tilt.

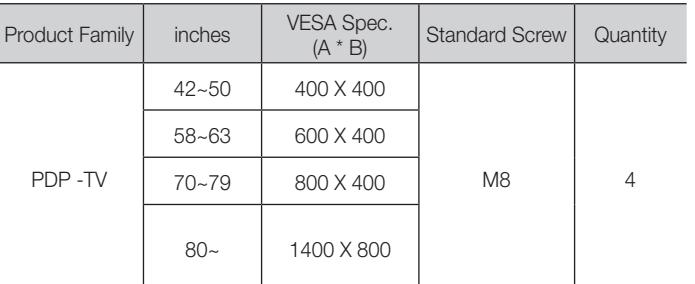

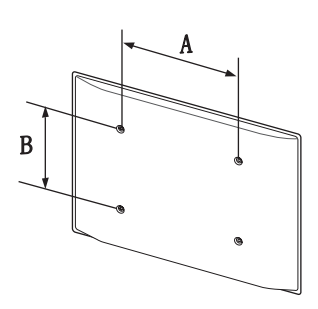

**We Unscrew the hole around before installing Wall-Mount on the wall.** 

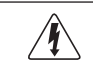

Do not install your Wall Mount Kit while your TV is turned on. It may result in personal injury due to electric shock.

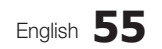

# Other Information

# Securing the Installation Space

Keep the required distances between the product and other objects (e.g. walls) to ensure proper ventilation. Failing to do so may result in fire or a problem with the product due to an increase in the internal temperature of the product.

- ✎ When using a stand or wall-mount, use parts provided by Samsung Electronics only.
	- x If you use parts provided by another manufacturer, it may result in a problem with the product or an injury due to the product falling.
- ✎ The appearance may differ depending on the product.

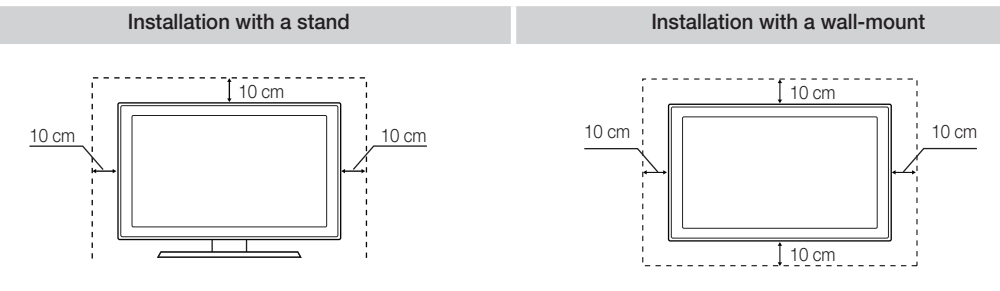

# Securing the TV to the wall

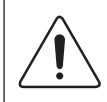

Caution: Pulling, pushing, or climbing onto the TV may cause the TV to fall. In particular, ensure that your children do not hang over or destabilize the TV; doing so may cause the TV to tip over, resulting in serious injuries or death. Follow all safety precautions provided in the included Safety Flyer. For added stability and safety, install the anti-fall device as follows.

# To Avoid the TV from Falling

- 1. Put the screws into the clamps and firmly fasten them onto the wall. Confirm that the screws have been firmly installed onto the wall.
	- ✎ You may need additional material such as an anchor depending on the type of wall.
	- Since the necessary clamps, screws, and string are not supplied, please purchase these additionally.
- 2. Remove the screws from the back centre of the TV, put the screws into the clamps, and then fasten the screws onto the TV again.
	- Screws may not be supplied with the product. In this case, please purchase the screws of the following specifications.
- 3. Connect the clamps fixed onto the TV and the clamps fixed onto the wall with a strong cable and then tie the string tightly.

✎ NOTE

- Install the TV near to the wall so that it does not fall backwards.
- It is safe to connect the string so that the clamps fixed on the wall are equal to or lower than the clamps fixed on the TV.
- Untie the string before moving the TV.
- 4. Verify all connections are properly secured. Periodically check connections for any sign of fatigue for failure. If you have any doubt about the security of your connections, contact a professional installer.

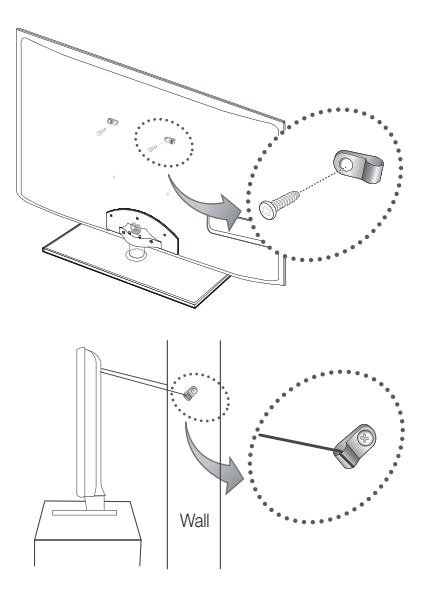

# Troubleshooting

If you have any questions about the TV, first refer to this list. If none of these troubleshooting tips apply, please visit "www. samsung.com," then click on Support, or contact the call centre listed on the back-cover of this manual.

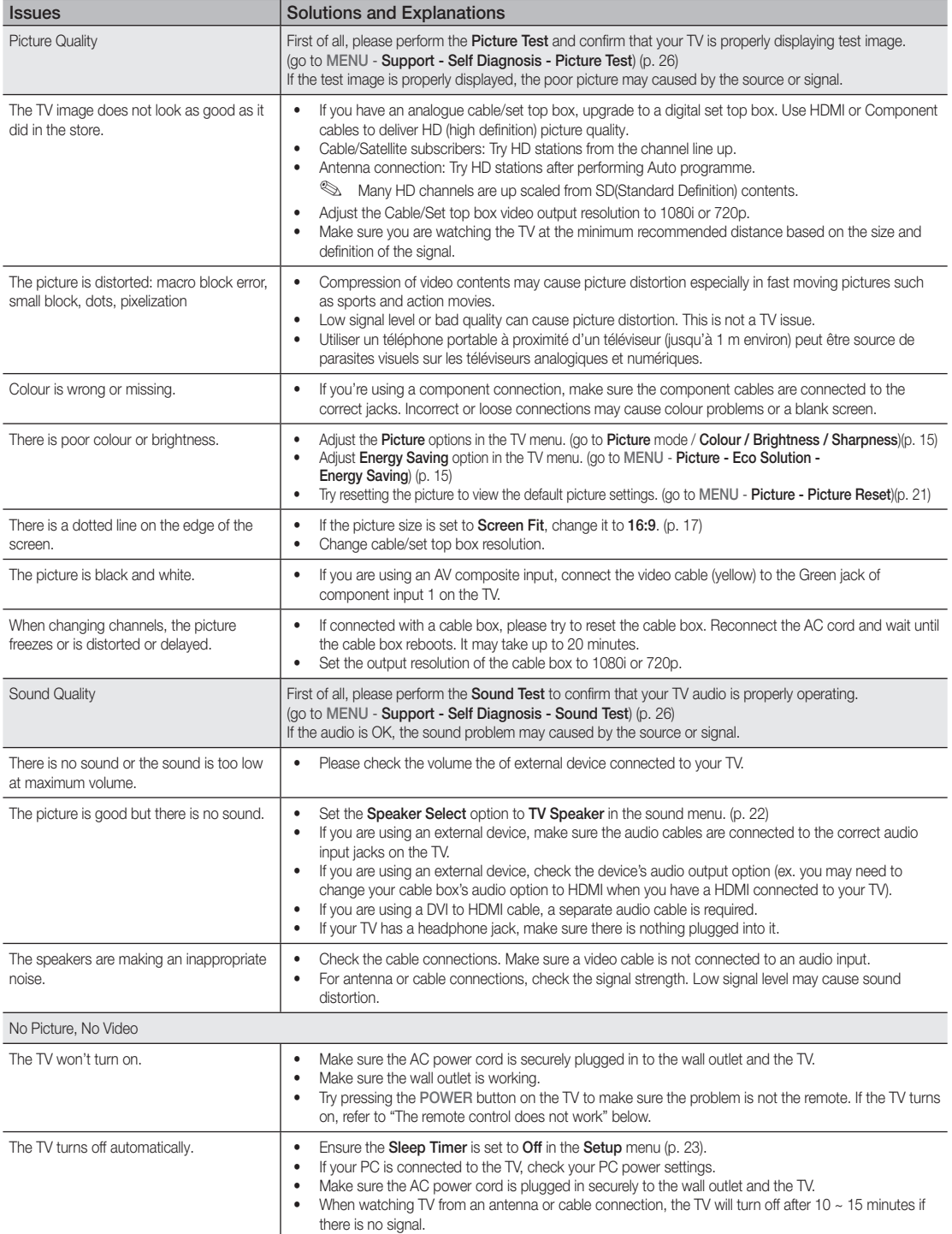

# Other Information

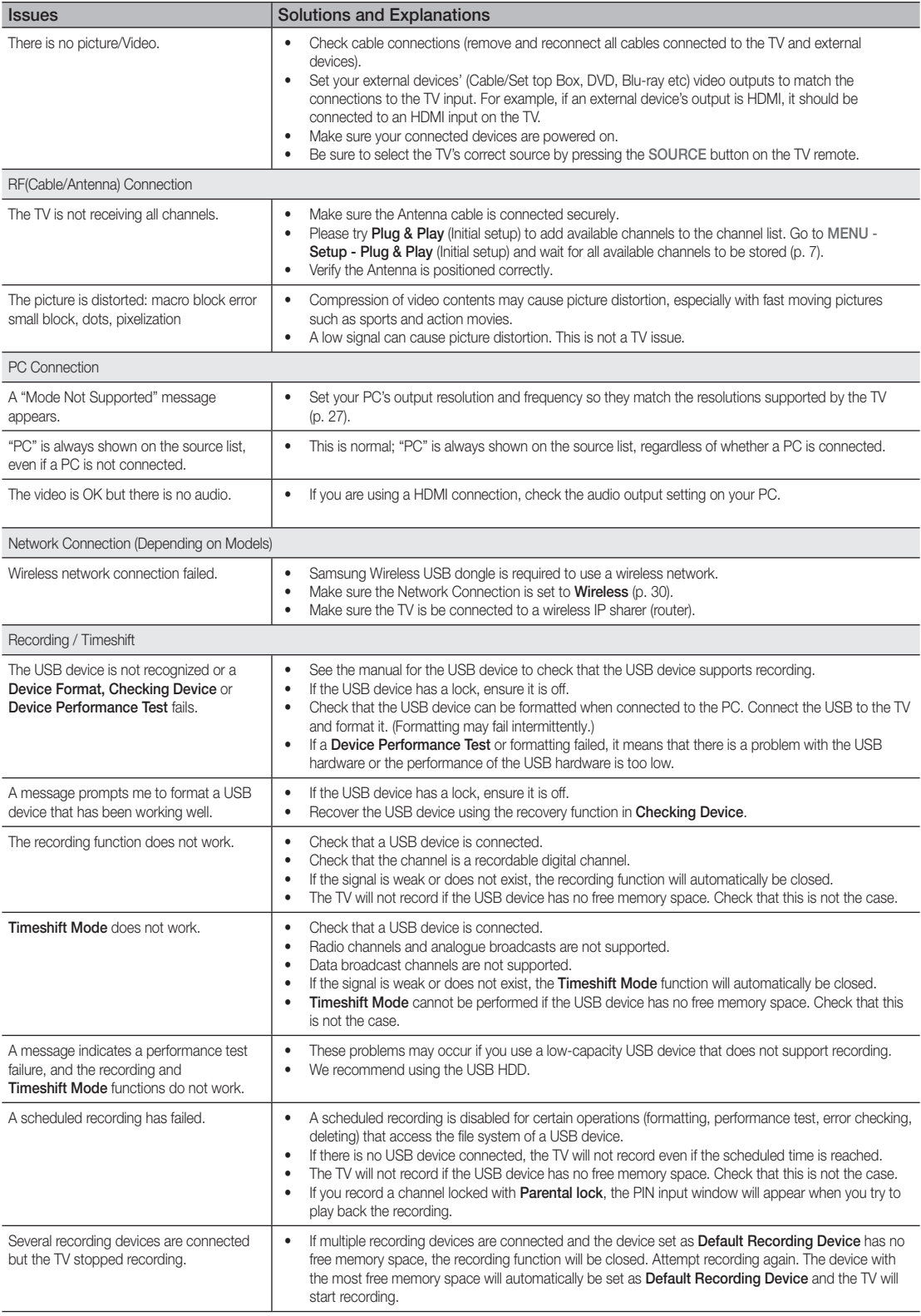

05 Other Information Other Information

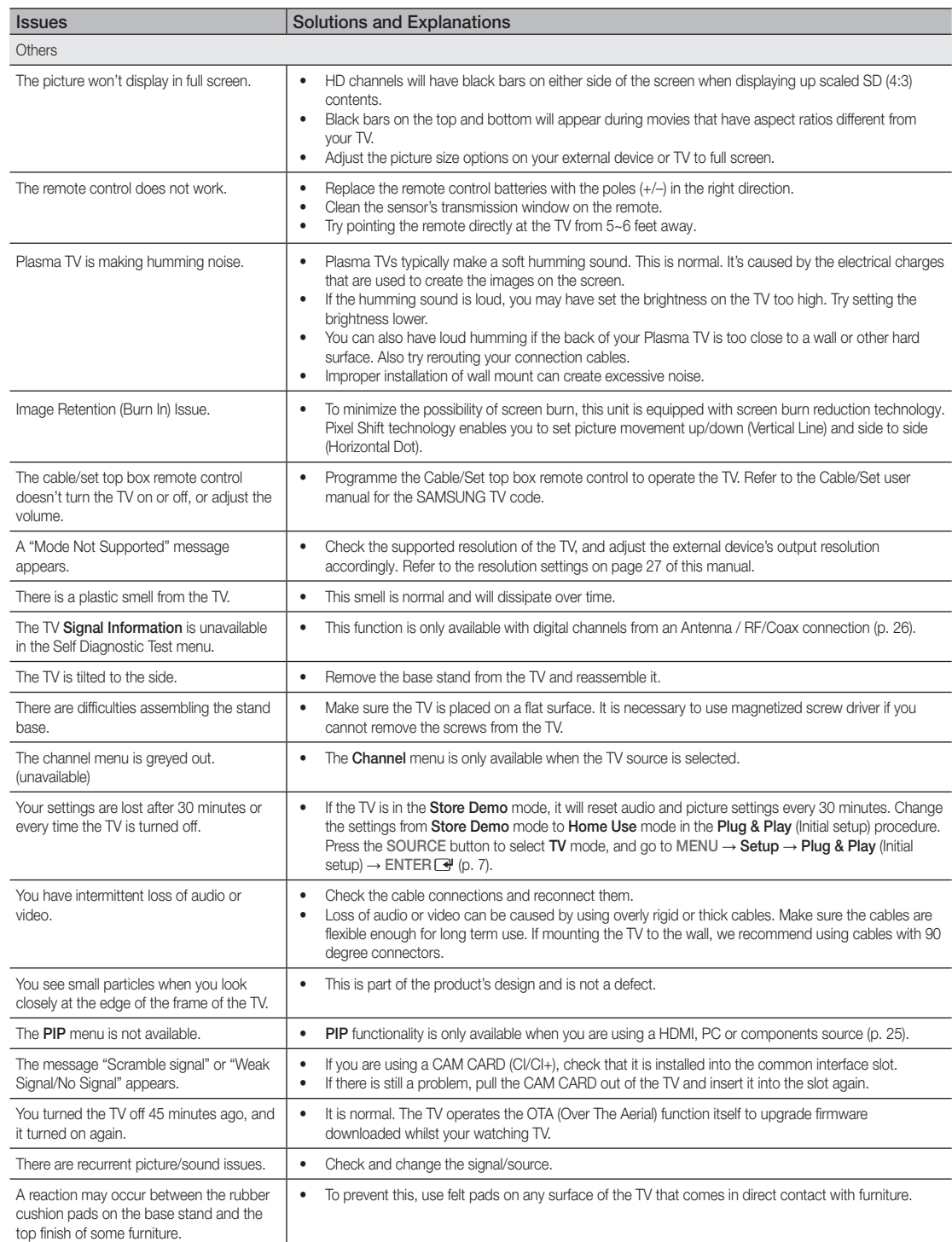

✎ Some of above pictures and functions are available at specific models only.

# Other Information

**Licence** 

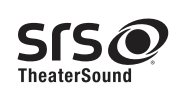

TheaterSound, SRS and the  $\odot$  symbol are trademarks of SRS Labs, Inc. TheaterSound technology is incorporated under licence form SRS Lab, Inc.

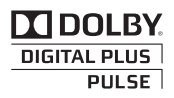

Manufactured under licence from Dolby Laboratories. Dolby and the double-D symbol are trademarks of Dolby Laboratories.

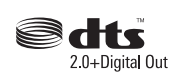

Manufactured under licence under U.S. Patent #'s: 5,451,942; 5,956,674; 5,974,380; 5,978,762; 6,487,535 & other U.S. and worldwide patents issued & pending. DTS and the Symbol are registered trademarks. & DTS 2.0+ Digital Out and the DTS logos are trademarks of DTS, Inc. Product Includes software. © DTS, Inc. All Rights Reserved.

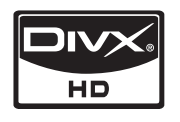

DivX Certified to play DivX video up to HD 1080p, including premium content.

ABOUT DIVX VIDEO: DivX® is a digital video format created by DivX,Inc. This is an official DivX Certified device that plays DivX video. Visit www.divx.com for more information and software tools to convert your files into DivX video.

ABOUT DIVX VIDEO-ON-DEMAND: This DivX Certified® device must be registered in order to play DivX Video-on-Demand (VOD) content.

To generate the registration code, locate the DivX VOD section in the device setup menu.

Go to vod.divx.com with this code to complete the registration process and learn more about DivX VOD. Pat. 7,295,673; 7,460,688; 7,519,274

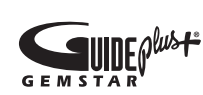

GUIDE Plus+ Trademark / Licence / Patent Notice

GUIDE Plus+ is (1) a registered trademark or trademark of, (2) manufactured under license from and (3) subject of various international patents and patent applications owned by, or licensed to, Gemstar-TV Guide International, Inc. and/or its related affiliates.

### GUIDE Plus+ Legal Notice:

GEMSTAR-TV GUIDE INTERNATIONAL, INC. AND/OR ITS RELATED AFFILIATES ARE NOT IN ANY WAY LIABLE FOR THE ACCURACY OF THE PROGRAM SCHEDULE INFORMATION PROVIDED BY THE GUIDE PLUS+ SYSTEM. IN NO EVENT SHALL GEMSTAR-TV GUIDE INTERNATIONAL, INC. AND /OR ITS RELATED AFFILIATES BE LIABLE FOR ANY AMOUNTS REPRESENTING LOSS OF PROFITS, LOSS OF BUSINESS, OR INDIRECT, SPECIAL, OR CONSEQUENTIAL DAMAGES IN CONNECTION WITH THE PROVISION OR USE OF ANY INFORMATION, EQUIPMENT, OR SERVICES RELATING TO THE GUIDE PLUS+ SYSTEM.

# Open Source Licence Notice

In the case of using open source software, Open Source Licences are available on the product menu. Open Source Licence Notice is written only English.

05 Other Information Other Information

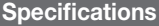

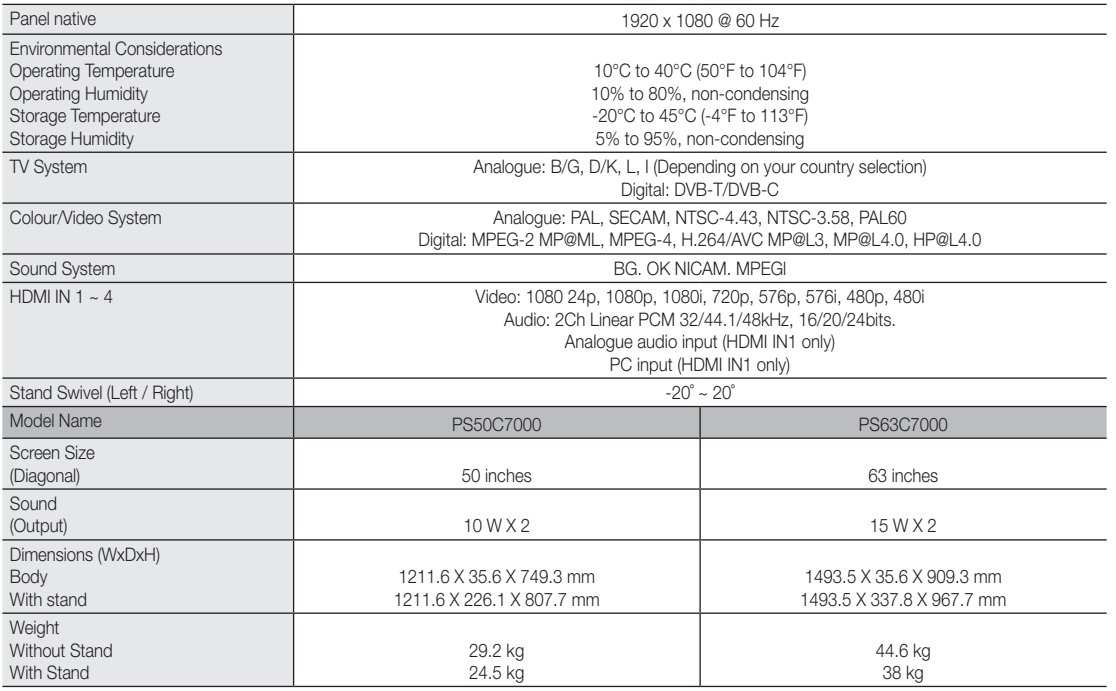

✎ Design and specifications are subject to change without prior notice.

✎ For information about power supply, and more about power consumption, refer to the label attached to the product.

# Other Information

# A

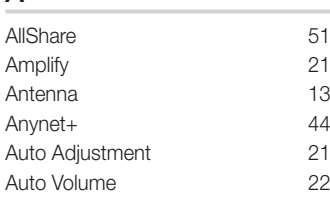

# B

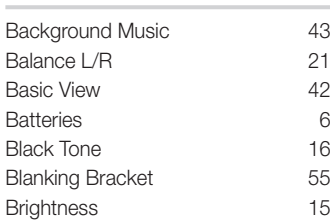

# C

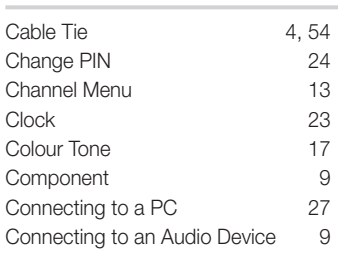

# D

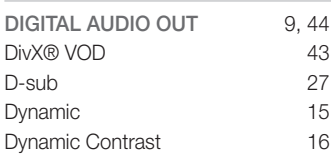

# E

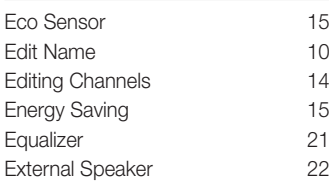

# **Index**

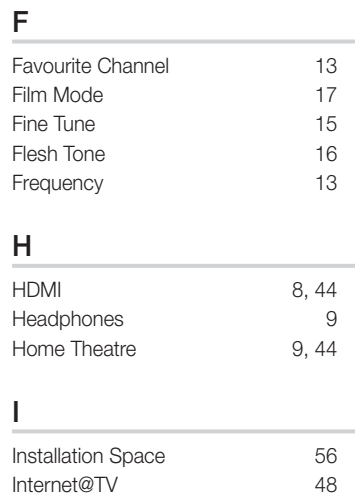

# L

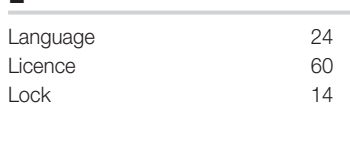

# M

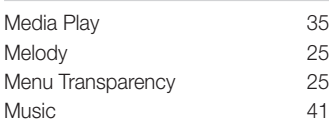

# N

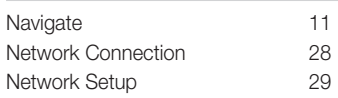

# O

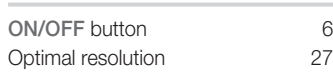

# P

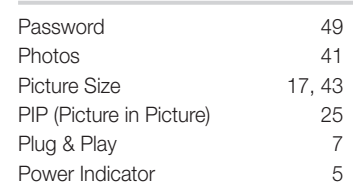

# R

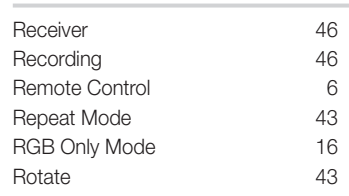

# S

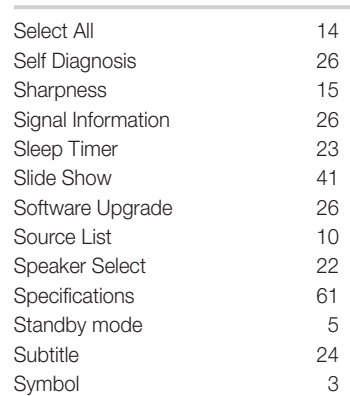

# T

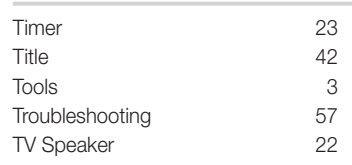

# U

USB Drive 26, 35

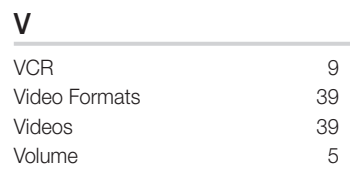

# W

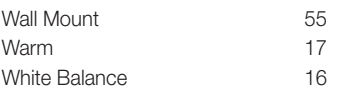

# *This page is intentionally left blank.*

Les figures et illustrations contenues dans ce mode d'emploi sont fournies pour référence uniquement. Elles peuvent différer de l'aspect réel du produit. La conception et les spécifications du produit sont susceptibles d'être modifiées sans préavis.

#### Avis concernant le téléviseur numérique

- 1. Les fonctions relatives à la télévision numérique (DVB) ne sont disponibles que dans les pays ou régions où des signaux terrestres numériques de type DVB-T (MPEG2 et MPEG4 AVC) sont diffusés ou dans lesquels vous avez accès à un service de télévision par câble compatible DVB-C (MPEG2 et MPEG4 AAC). Consultez votre distributeur local pour connaître les possibilités en matière de réception des signaux DVB-T ou DVB-C.
- 2. DVB-T est la norme du consortium européen DVB pour la diffusion de signaux terrestres de télévision numérique. La norme DVB-C est, quant à elle, prévue pour la diffusion des signaux de télévision numérique par câble. Certaines fonctions particulières, telles que le quide électronique des programmes (Electric Program Guide - EPG) ou encore la vidéo à la demande (Video On Demand - VOD), ne sont toutefois pas incluses dans cette spécification. Dès lors, elles ne seront pas traitées pour l'instant.
- 3. Bien que ce téléviseur soit conforme aux dernières normes DVB-T et DVB-C (août 2008), il n'est pas garanti qu'il soit compatible avec les futures diffusions de signaux numériques terrestres DVB-T et par câble DVB-C.
- 4. En fonction du pays ou de la région où yous yous trouvez, certains opérateurs de télévision par câble peuvent facturer des frais supplémentaires pour un tel service. Il se peut également que vous deviez accepter les termes et conditions de ces sociétés.
- 5. Il se peut que certaines fonctions de TV numérique ne soient pas disponibles dans certains pays ou certaines régions et que la réception des signaux DVB-C ne soit pas correcte avec tous les opérateurs.
- 6. Pour plus d'informations, contactez votre service client Samsung.
	- ✎ Les différentes méthodes de diffusion adoptées en fonction des pays peuvent affecter la qualité de réception du téléviseur. Vérifiez le fonctionnement du téléviseur chez votre revendeur agréé SAMSUNG ou contactez le centre d'appel de Samsung pour savoir s'il est possible d'en améliorer les performances en reconfigurant les réglages.

#### Instructions d'utilisation

#### Rémanence à l'écran

N'affichez pas une image figée (telle qu'elle apparaît sur un jeu vidéo) sur l'écran à plasma au-delà de quelques minutes, sinon cela risquerait de provoquer une rémanence à l'écran. Cette rémanence de l'image est également appelée "brûlure de l'écran". Pour éviter le phénomène de rémanence, reportez-vous à la page 15 de ce manuel afin de réduire le degré de luminosité et de contraste de l'écran lorsque vous affichez une image fixe.

Chaleur diffusée sur la partie supérieure du téléviseur à écran plasma

Le dessus de l'appareil peut chauffer en cas d'utilisation prolongée, car la chaleur s'échappe du panneau par le trou d'aération situé dans la partie supérieure du produit.

Ce phénomène est normal et n'indique aucunement la présence d'un défaut ou d'un dysfonctionnement.

Il convient cependant d'empêcher les enfants de toucher la partie supérieure de l'écran.

Le produit fait un bruit de "claquement".

Ce bruit de "claquement" risque d'être perceptible lorsque le produit se contracte ou s'étend suite à un changement du milieu ambiant, tel que la température ou l'humidité. Ce phénomène est normal et ne constitue pas un défaut.

#### Défauts de cellule

L'écran à plasma utilise un panneau constitué de 2 360 000 (niveau HD) à 6 221 000 (niveau FHD) pixels dont la fabrication fait appel à une technologie avancée. Il se peut toutefois que quelques points clairs ou sombres apparaissent à l'écran. Ils n'ont aucune incidence sur la performance du produit.

- Evitez d'utiliser le téléviseur à des températures inférieures à 5 °C (41 °F).
- Une image figée affichée pendant une période prolongée peut endommager définitivement l'écran à plasma.

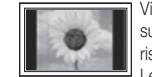

Visionner pendant longtemps le téléviseur à écran plasma en format 4/3 risque de laisser apparaître des traces de bordures sur la gauche, sur la droite et au centre de l'écran. Ces traces sont dues à la différence de luminosité sur l'écran. Lire un DVD ou un jeu vidéo sur console risque de provoquer des effets similaires sur l'écran.

Les dommages provoqués par l'effet susmentionné ne sont pas couverts par la garantie.

#### Images rémanentes à l'écran.

L'affichage d'images fixes de jeux vidéo et d'ordinateurs pendant une période excessive peut produire des rémanences. Pour empêcher ce phénomène, réduisez la luminosité et le contraste en cas d'affichage prolongé d'images figées.

**Garantie** 

La garantie ne couvre pas les dommages causés par la rémanence. Les brûlures ne sont pas couvertes par la garantie.

Les bons gestes de mise au rebut de ce produit (Déchets d'équipements électriques et électroniques) (Applicable dans les pays de l'Union Européenne et dans d'autres pays européens pratiquant le tri sélectif)

Ce symbole sur le produit, ses accessoires ou sa documentation indique que ni le produit, ni ses accessoires électroniques usagés (chargeur, casque audio, câble USB, etc.) ne peuvent être jetés avec les autres déchets ménagers. La mise au rebut incontrôlée des déchets présentant des risques environnementaux et de santé publique, veuillez séparer vos produits et accessoires usagés des autres déchets. Vous favoriserez ainsi le recyclage de la matière qui les compose dans le cadre d'un développement durable. Les particuliers sont invités à contacter le magasin leur ayant vendu le produit ou à se renseigner auprès des autorités locales pour connaître les procédures et les points de collecte de ces produits en vue de leur recyclage. Les entreprises et professionnels sont invités à contacter leurs fournisseurs et à consulter les conditions de leur contrat de vente. Ce produit et ses accessoires ne peuvent être jetés avec les autres déchets professionnels et commerciaux.

#### Elimination des batteries de ce produit

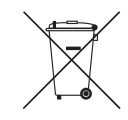

#### (Applicable aux pays de l'Union européenne et aux autres pays européens dans lesquels des systèmes de collecte sélective sont mis en place.)

Le symbole sur la batterie, le manuel ou l'emballage indique que les batteries de ce produit ne doivent pas être éliminées en fin de vie avec les autres déchets ménagers. L'indication éventuelle des symboles chimiques Hg, Cd ou Pb signifie que la batterie contient des quantités de mercure, de cadmium ou de plomb supérieures aux niveaux de référence stipulés dans la directive CE 2006/66. Si les batteries ne sont pas correctement éliminées, ces substances peuvent porter préjudice à la santé humaine ou à l'environnement. Afin de protéger les ressources naturelles et d'encourager la réutilisation du matériel, veillez à séparer les batteries des autres types de déchets et à les recycler via votre système local de collecte gratuite des batteries.

# Contenu

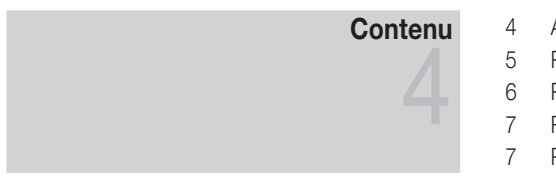

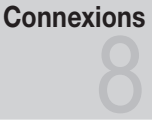

# Fonctions de base

# Fonctions avancées

# Informations supplémentaires

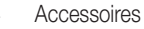

- Présentation du panneau de configuration
- Présentation de la télécommande
- Raccordement à une antenne
- Plug & Play (configuration initiale)
- 8 Connexion à un périphérique AV
- Connexion à un système audio
- Changement de la source d'entrée
- Navigation dans les menus
- Utilisation du bouton INFO (Guide Now & Next)
- Planification des émissions à regarder
- Menu Canal
- Menu Image
- Menu Son
- Menu Configuration
- Menu Assistance
- Connexion à un ordinateur
- Connexion réseau
- Media Play
- Anynet+
- Internet@TV
- AllShare
- Fonction Télétexte de chaîne analogique
- Assemblage des câbles
- Installation du support mural
- Sécurisation de l'espace d'installation
- Fixation du téléviseur au mur
- Dépannage
- Caractéristiques techniques
- Index

# Vérifiez la présence du symbole!

TOOLS 日

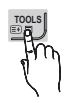

**Cette fonction peut être utilisée de la proponction de la proponction de la proponction de la proponction tactile** lorsque vous appuyez sur le bouton TOOLS de la télécommande.

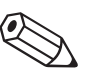

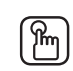

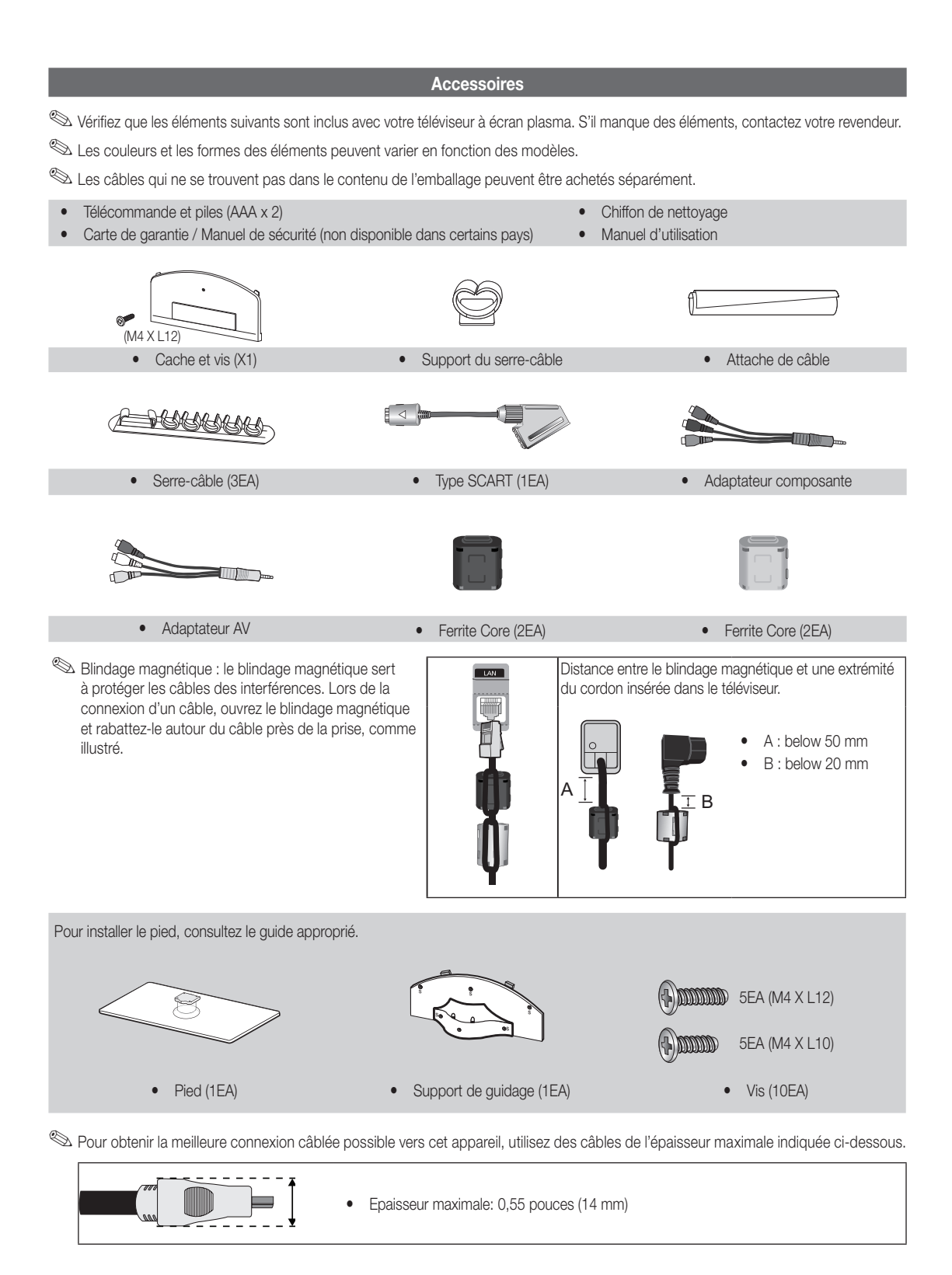

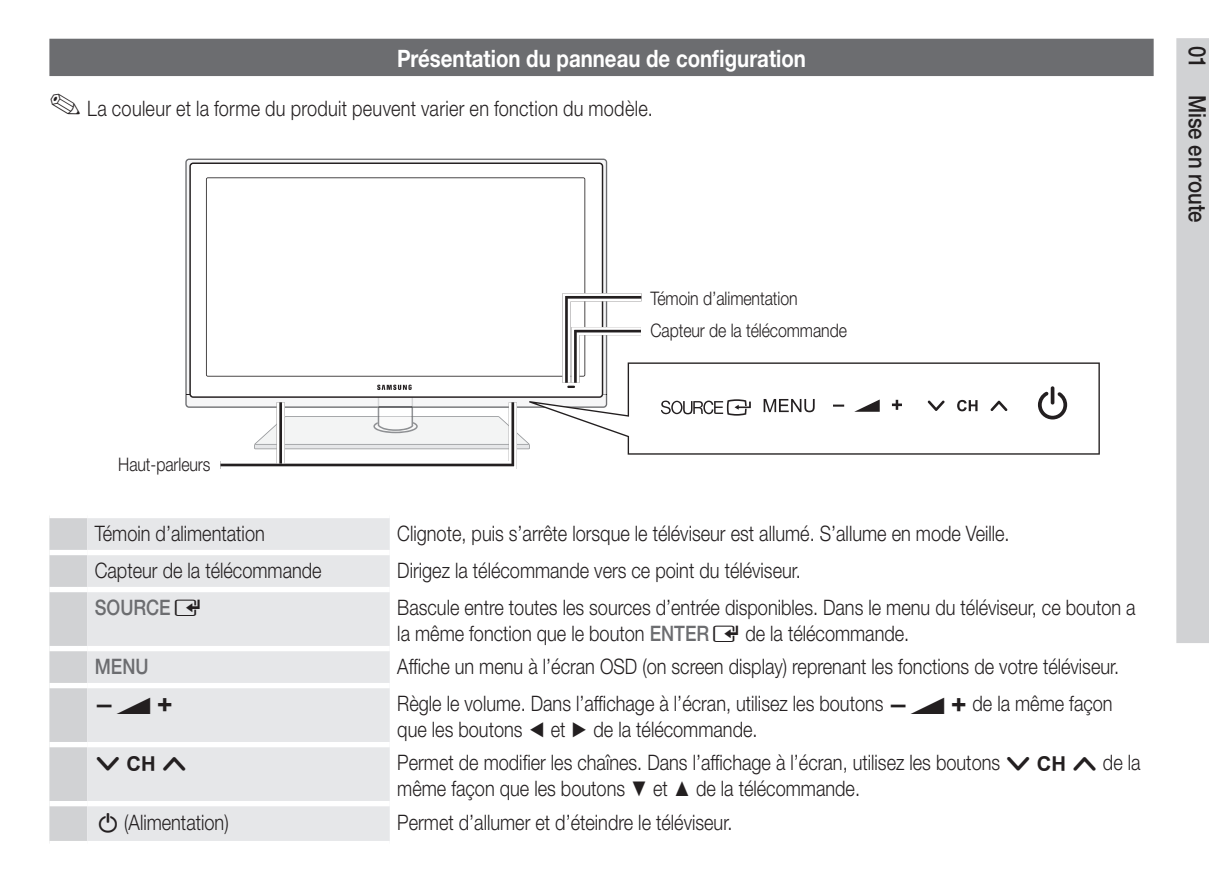

### Mode Veille

Ne laissez pas le téléviseur en mode Veille pendant de longues périodes (lorsque vous partez en vacances, par exemple). Même s'il est en veille, l'appareil consomme toujours une petite quantité d'énergie. Il est préférable de débrancher le cordon d'alimentation.

# Mise en route

### Présentation de la télécommande

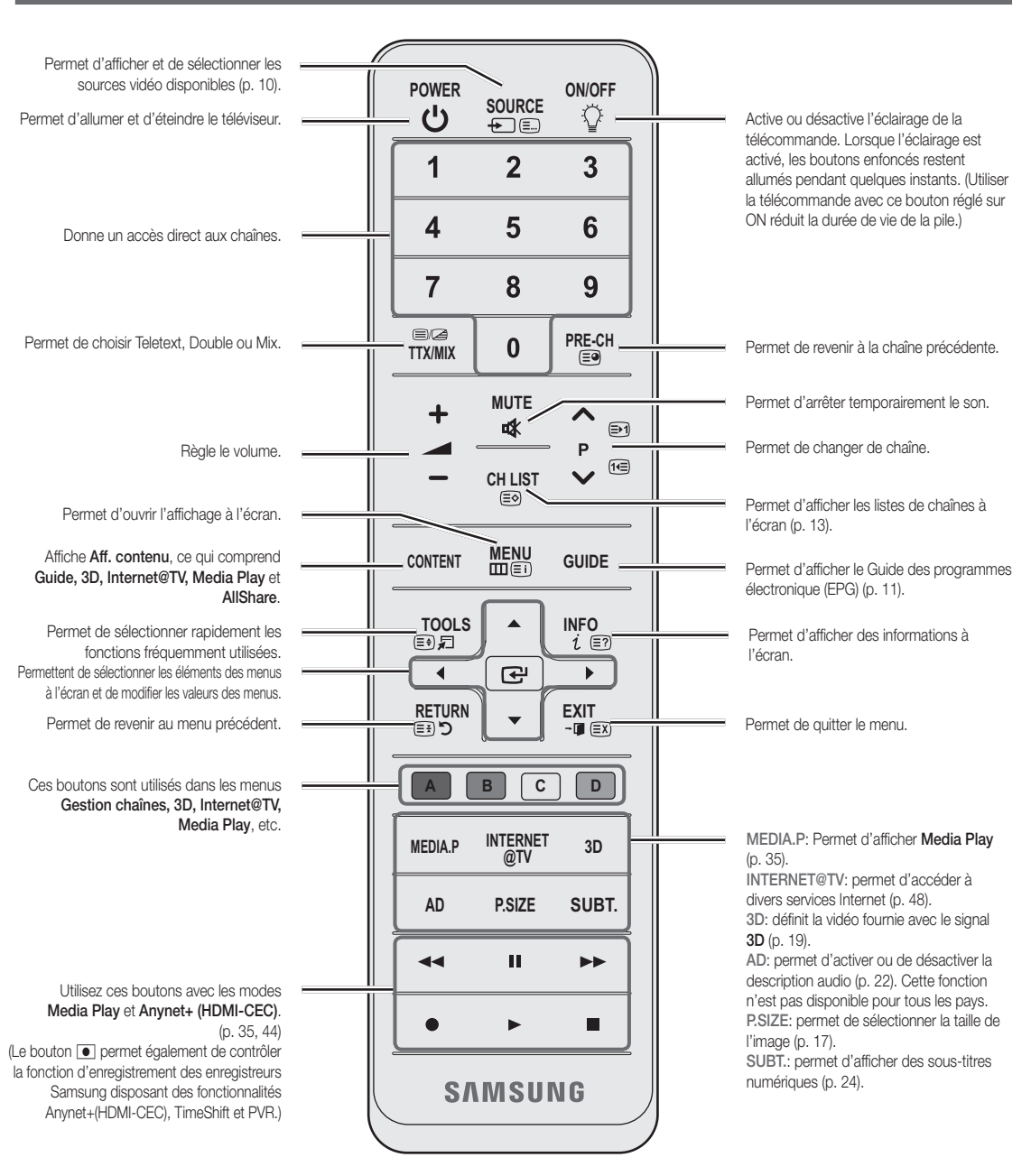

#### Installation des piles (type de pile: AAA)

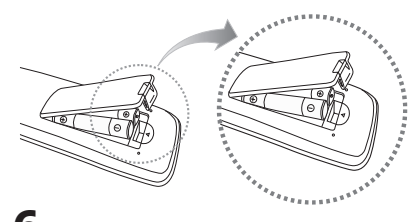

#### ✎ REMARQUE

- x Utilisez la télécommande à une distance maximale de 7 mètres du téléviseur.
- x Une lumière intense peut affecter le bon fonctionnement de la télécommande. Evitez de l'utiliser à proximité d'une lampe fluorescente spéciale ou d'une enseigne au néon.
- La couleur et la forme peuvent varier en fonction du modèle.

**6** Français

01Mise en route Mise en route

### Raccordement à une antenne

Lorsque vous allumez le téléviseur pour la première fois, des réglages de base s'effectuent de manière automatique.

✎ Préréglage: connexion du câble d'alimentation et de l'antenne.

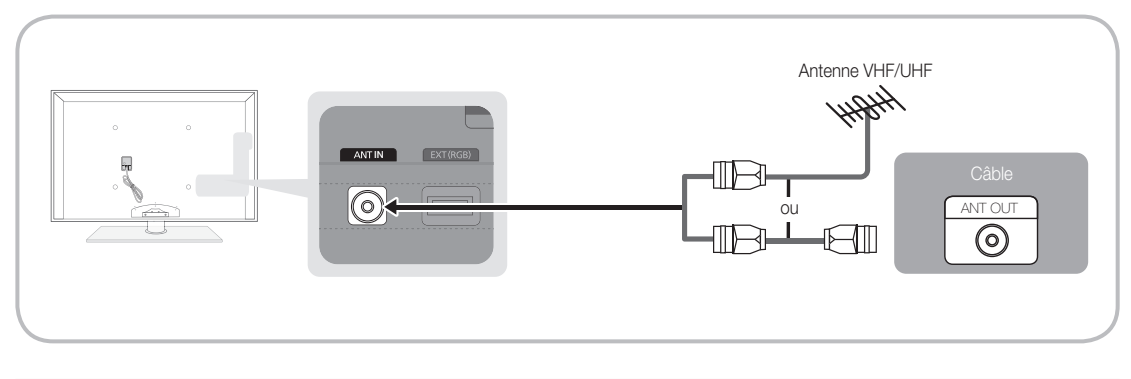

# Plug & Play (configuration initiale)

Lorsque le téléviseur est allumé pour la première fois, plusieurs invites s'affichent pour vous aider à configurer les réglages de base. Appuyez sur le bouton POWER  $\circlearrowleft$ . Plug & Play est disponible uniquement si la source Entrée est définie sur TV.

✎ Pour revenir à l'étape précédente, appuyez sur le bouton rouge.

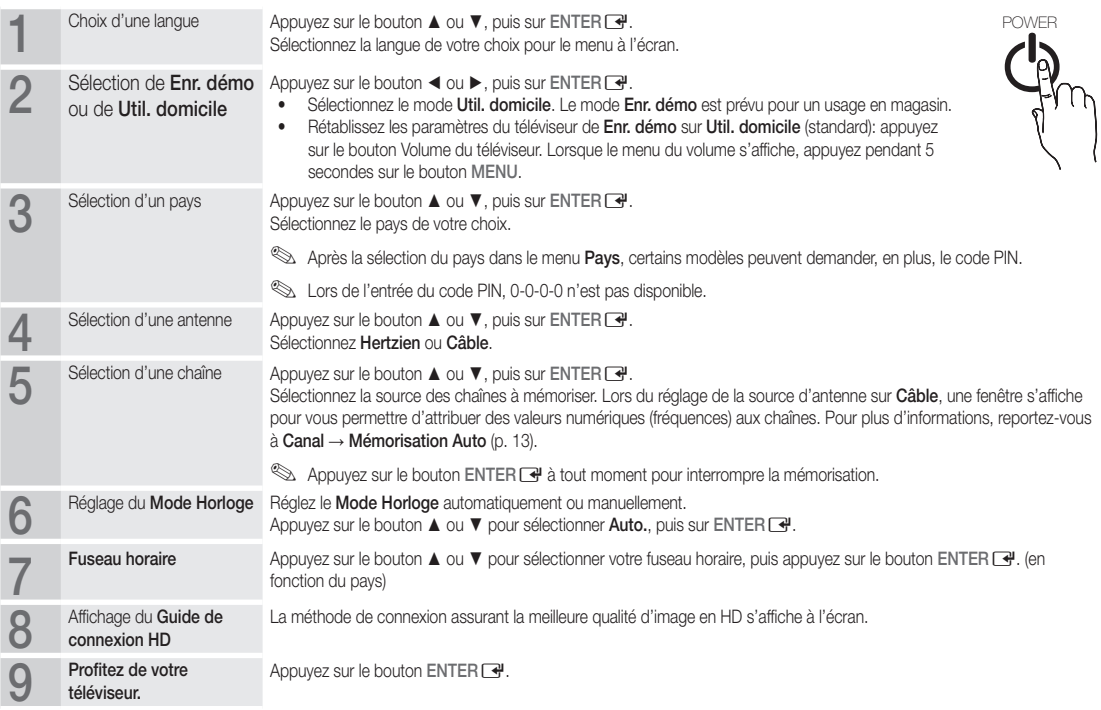

## Si vous souhaitez réinitialiser cette fonction...

Sélectionnez Configuration - Plug & Play (Configuration initiale). Entrez votre code PIN à quatre chiffres. Le code PIN par défaut est "0-0-0-0". Si vous souhaitez modifier le code PIN, utilisez la fonction Modifier PIN.

# Connexions

## Connexion à un périphérique AV

### Utilisation d'un câble HDMI ou HDMI/DVI : connexion HD (jusqu'à 1 080 p)

Périphériques disponibles : lecteur DVD, lecteur Blu-ray, décodeur câble HD, récepteur satellite HD (boîtier décodeur), décodeur câble, récepteur satellite (décodeur)

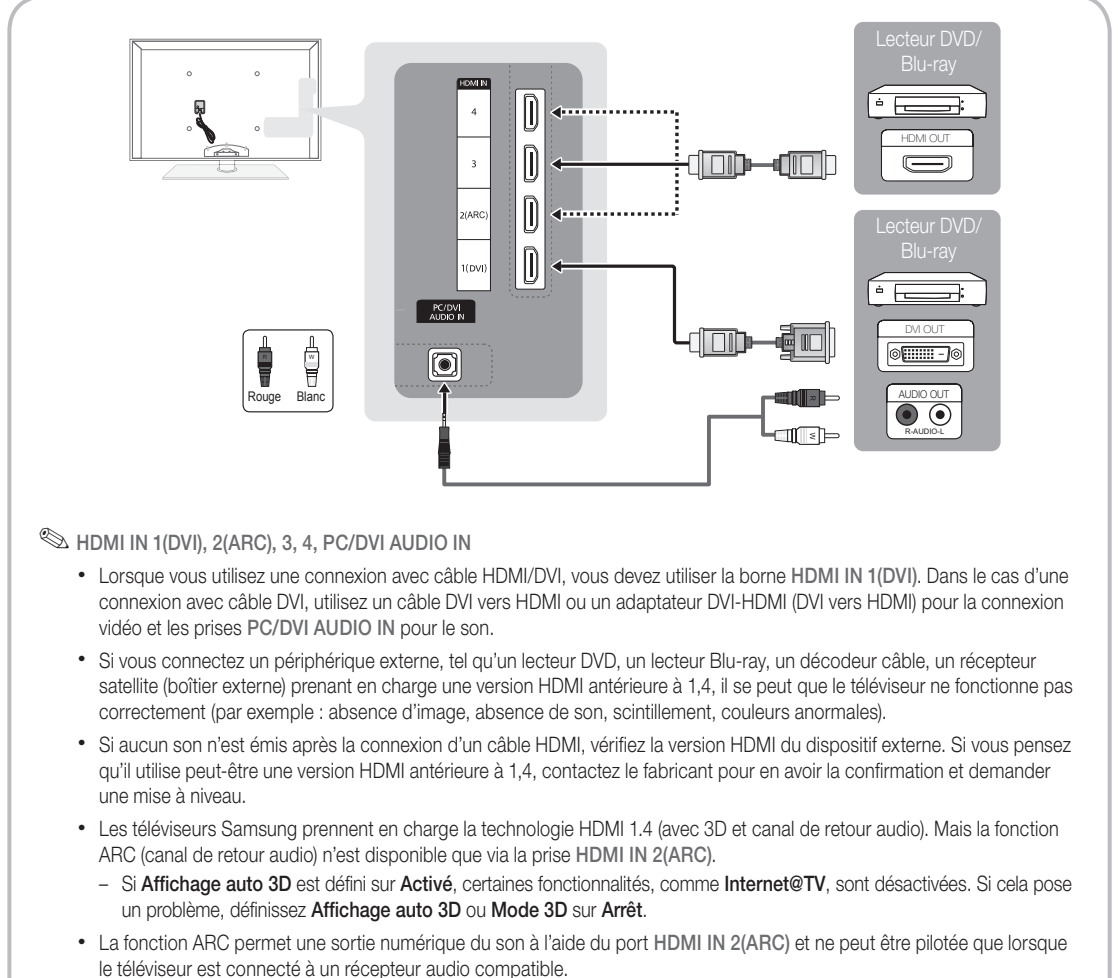

- Le mode ARC Single (ARC unique) ne s'active que lorsque le téléviseur est connecté au périphérique par le biais d'un câble HDMI standard, un câble HDMI ultra rapide, un câble HDMI standard avec Ethernet, un câble HDMI ultra rapide avec Ethernet.
- Lorsque la source d'entrée est le téléviseur, la fonction ARC permet d'écouter le son depuis un récepteur. Le son est envoyé à un récepteur à partir du téléviseur par le biais d'un câble HDMI sans qu'un câble optique distinct ne soit nécessaire.
- x Il vous est recommandé d'acheter un câble certifié HDMI. Sinon, il se peut que qu'un écran vierge apparaisse ou qu'une erreur de connexion se produise.

#### Utilisation d'un câble Composant (jusqu'à 1080p) ou Audio/Vidéo (480i uniquement) et d'un câble Scart

Périphériques disponibles : DVD, lecteur Blu-ray, décodeur câble, récepteur satellite (boîtier externe), magnétoscope

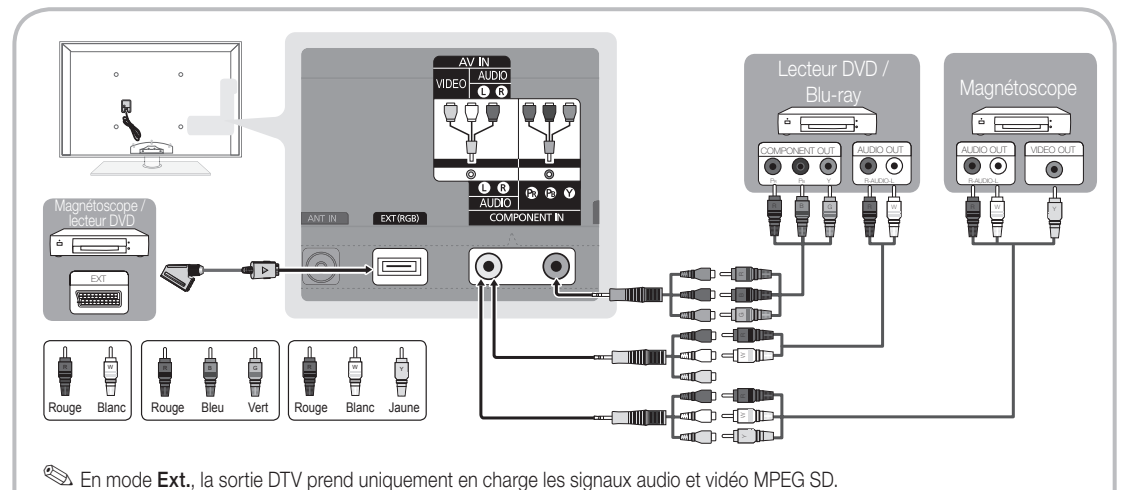

✎ Pour obtenir une qualité d'image optimale, il est préférable d'opter pour la connexion Composante (plutôt que la connexion A/V).

# Connexion à un système audio

#### Utilisation d'une connexion de câble optique (numérique) ou audio (analogique) ou d'une sortie casque

Périphériques disponibles : système audio numérique, amplificateur, système home cinéma DVD

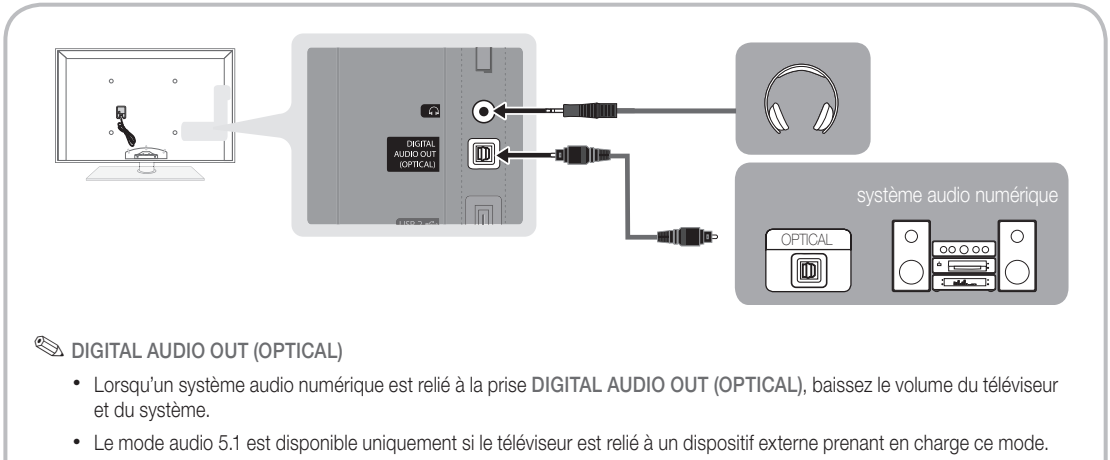

- x Lorsque le récepteur (home cinéma) est activé, vous pouvez écouter le son sortant de la prise optique du téléviseur. Lorsque le téléviseur reçoit un signal DTV, il envoie du son 5.1 canaux au récepteur du système home cinéma. Si la source est un composant numérique (par exemple, un lecteur DVD, un lecteur Blu-ray, un décodeur câble ou un récepteur satellite) connecté au téléviseur en HDMI, le récepteur home cinéma émet uniquement du son sur 2 canaux. Pour obtenir un son en mode 5.1, reliez la prise de sortie audio numérique du lecteur DVD, du lecteur Blu-ray, du décodeur câble ou du récepteur satellite (boîtier externe) directement à un amplificateur ou un système home cinéma.
- Scasques n: vous pouvez brancher vos écouteurs sur la prise casque du téléviseur. Lorsque le casque est branché, les enceintes intégrées n'émettent plus de son.
	- La fonction Son peut être limitée lorsque des écouteurs sont connectés au téléviseur.
	- x Le volume des écouteurs et celui du téléviseur sont réglés séparément.

02

# Connexions

### Emplacement COMMON INTERFACE pour les connexions

Pour regarder les chaînes payantes, la carte d'interface commune (CI(CI+) CARD) doit être insérée.

- Si vous ne l'insérez pas, certaines chaînes afficheront le message "Signal" brouillé".
- y Les informations de pairage contenant un numéro de téléphone, l'ID de la carte d'interface commune (CI(CI+) CARD), l'ID de l'hôte et d'autres informations s'afficheront dans 2 ou 3 minutes. Si un message d'erreur s'affiche, contactez votre fournisseur d'accès.
- y Lorsque la configuration des informations sur les canaux est terminée, le message "Mise à jour terminée" s'affiche, indiquant que la liste des chaînes est mise à jour.

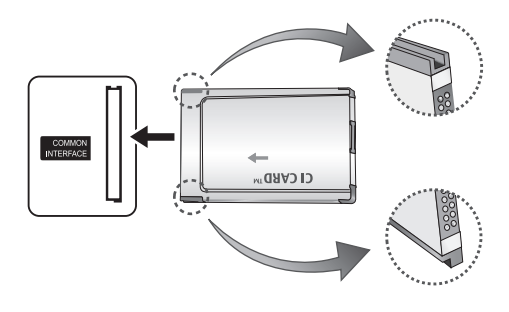

# **SEMARQUE**

- x Vous devez vous procurer une carte d'interface commune (CI(CI+) CARD) auprès d'un fournisseur local de diffusion par câble.
- x Lorsque vous sortez la carte d'interface commune (CI(CI+) CARD), tirez-la délicatement. Une chute pourrait en effet l'endommager.
- x Insérez la carte d'interface commune (CI(CI+) CARD) dans le sens indiqué sur celle-ci.
- L'emplacement de la fente COMMON INTERFACE peut varier en fonction du modèle.
- La carte d'interface commune (CI(CI+) CARD) n'est pas prise en charge dans certains pays et certaines régions ; vérifiez auprès de votre revendeur agréé.
- x Si vous rencontrez des problèmes, contactez le fournisseur d'accès.
- x Insérez la carte d'interface commune (CI(CI+) CARD), qui prend en charge les paramètres actuels de l'antenne. L'image sera déformée, voire invisible.

#### Changement de la source d'entrée

# Liste Source

Permet de sélectionner le téléviseur ou d'autres sources d'entrée externes, telles que des lecteurs DVD/Blu-ray, des décodeurs câble ou des récepteurs satellite (boîtiers décodeurs), connectées au téléviseur.

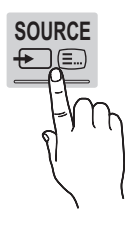

- TV / Ext. / PC / AV / Composant / HDMI1/DVI / HDMI2 / HDMI3 / HDMI4 / USB
	- **Secuse** Les entrées connectées sont mises en surbrillance dans la Liste Source.
	- Les options Ext. et PC sont toujours activées.

# Modif. Nom

- Magnétoscope / DVD / Décodeur Câble / Décodeur satellite / Décodeur PVR / Récepteur AV / Jeux / Caméscope / PC / DVI PC / Périph. DVI / TV / IPTV / Blu-ray / HD DVD / DMA: Nommez le périphérique connecté aux prises d'entrée pour faciliter la sélection de la source d'entrée.
	- ✎ Si un PC d'une résolution de 1920 x 1080 à 60 Hz est connecté au port HDMI IN 1(DVI), vous devez régler le mode DVI PC sous Modif. Nom.
	- ✎ Lorsque vous connectez un câble HDMI/DVI au port HDMI IN 1(DVI), vous devez régler le port en mode DVI PC ou Périph. DVI sous Modif. Nom.
### Navigation dans les menus

Avant d'utiliser le téléviseur, procédez comme suit pour apprendre à naviguer dans le menu afin de sélectionner et de régler les différentes fonctions.

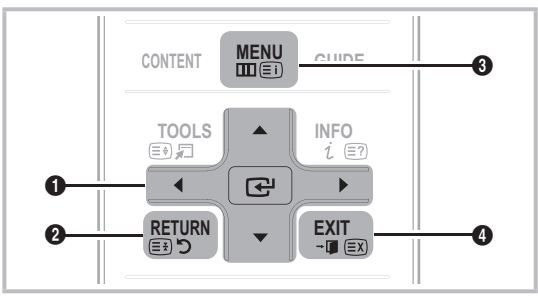

- **A ENTER**  $\rightarrow$  / Bouton de direction : déplacez le curseur pour sélectionner un élément. Confirmez le réglage.
- **<sup>2</sup>** Bouton RETURN : Permet de revenir au menu précédent.
- 3 Bouton MENU : permet d'afficher le menu principal à l'écran.
- **4** Bouton EXIT : permet de quitter le menu affiché à l'écran.

## Maniement de l'affichage à l'écran (OSD)

La méthode d'accès peut varier en fonction du menu sélectionné.

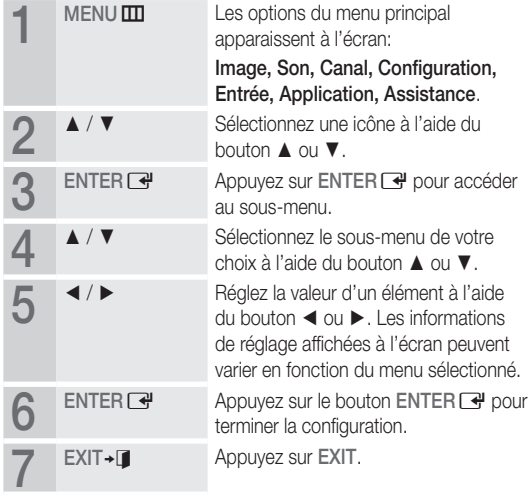

## Utilisation du bouton INFO (Guide Now & Next)

L'affichage identifie la chaîne en cours et l'état de certains paramètres audio et vidéo.

Le Guide Now & Next affiche des informations quotidiennes sur les programmes de télévision en fonction de l'heure de diffusion.

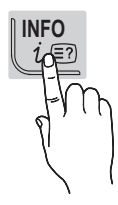

- y Faites défiler à l'aide des boutons ◄, ► pour afficher des informations sur le programme de votre choix, tout en regardant la chaîne actuelle.
- y Faites défiler à l'aide des boutons ▲, ▼ pour afficher des informations sur d'autres chaînes. Pour accéder à la chaîne actuellement sélectionnée, appuyez sur le bouton ENTER $\rightarrow$ .

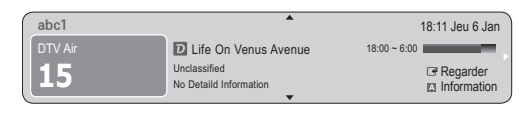

### Planification des émissions à regarder

## Guide

Les informations du Guide électronique des programmes (EPG) sont fournies par les diffuseurs. Les programmes planifiés fournis par les diffuseurs vous permettent de planifier les émissions que vous souhaitez regarder, de telle sorte que le téléviseur change automatiquement de chaîne à l'heure indiquée. Des entrées de programmes peuvent être vides ou ne pas être à jour en raison de l'état d'une chaîne.

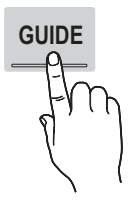

### Utilisation de la Vue chaînes

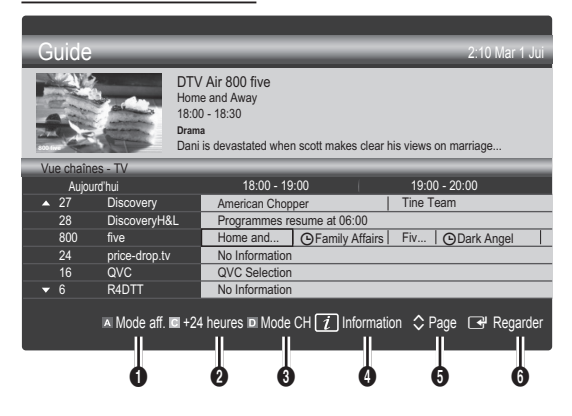

### Utilisation de l'option Diffusion programmée

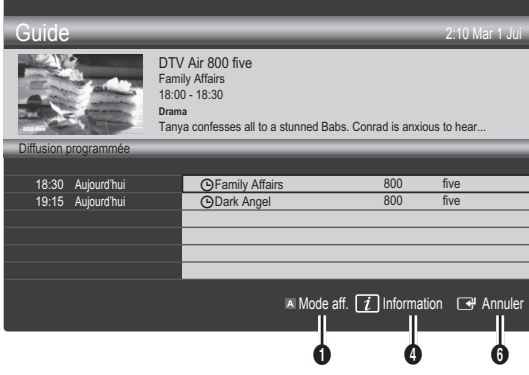

- **1 Exercise** (**Mode aff.**): affiche la liste des programmes en cours de diffusion ou à venir.
- **E** Jaune (+24 heures): affiche la liste des programmes qui seront diffusés dans plus de 24 heures.
- **3**  $\Box$  Le bouton bleu (Mode CH): permet de sélectionner le type des chaînes à afficher dans la fenêtre Vue chaînes (Tous, TV, Radio, Donn/autre, Ma chaîne 1~4)
- 4 Information: affiche des détails sur le programme sélectionné.
- $\bullet$   $\circ$  (Page): passe à la page précédente ou suivante.
- **6** Bouton ENTER
	- Si vous sélectionnez le programme en cours, vous pouvez le regarder.
	- Si vous sélectionnez un programme à venir, vous pouvez le réserver. Pour annuler la programmation, appuyez de nouveau sur ENTER **e** et sélectionnez Annuler progr..

# Gestion chaînes

Supprimez ou définissez des chaînes favorites et utilisez le guide des programmes pour les émissions numériques. Sélectionnez une chaîne dans l'écran Chaînes, Mes chaînes ou Programmé.

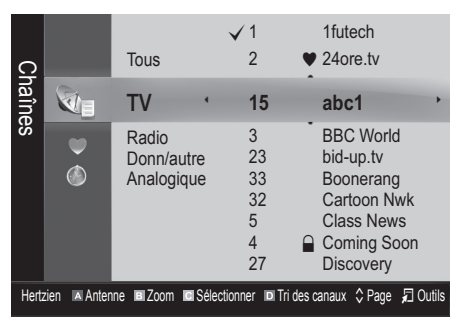

- **Chaînes**: affiche la liste des chaînes selon le type de chaîne.
- Mes chaînes: affiche le groupe du canal.
- Programmé: affiche tous les programmes réservés actuellement.
- **Sand Utilisation des boutons de couleur avec la fonction Gestion** chaînes
	- x Rouge (Antenne): permet de basculer entre Hertzien et Câble.
	- E Vert (Zoom): agrandit ou réduit un numéro de chaîne.
	- x Jaune (Sélectionner): sélectionnez les chaînes voulues, puis appuyez sur le bouton jaune pour traiter toutes les chaînes sélectionnées en même temps. La marque  $\checkmark$ s'affiche à gauche des chaînes sélectionnées.
	- **El Bleu (Tri des canaux):** change l'ordre des chaînes classées par nom ou par numéro.
	- $\Diamond$  (Page): passe à la page précédente ou suivante.
	- x T (Outils): affiche le menu d'options Gestion chaînes. (Les menus options peuvent varier en fonction de la situation.)

### Icônes d'état des chaînes

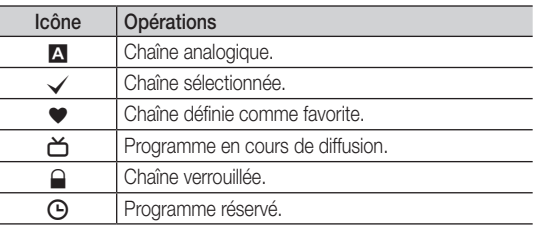

# Type de guide (Samsung / Guide Plus+)

### (en fonction du pays)

Vous pouvez sélectionner un type de guide différent.

- Samsung: utilise le programme guide fourni par Samsung.
- Guide Plus+: utilise le programme guide fourni par Rovi International Solutions. Pour plus d'informations, reportez-vous au site "www.europe.guideplus.com".

## \* Mes chaînes

### (dans Gestion chaînes)

Affiche toutes les chaînes favorites.

- Modifier mes chaînes **TOOLS月**: vous pouvez définir les chaînes sélectionnées dans le groupe Mes chaînes souhaité.
- ✎ Le symbole "\*" s'affiche et la chaîne est définie en tant que Ma chaîne.
	- 1. Sélectionnez une chaîne et appuyez sur le bouton TOOLS.
	- 2. Ajoutez ou supprimez une chaîne dans les groupes Ma chaîne de votre choix: 1, 2, 3 ou 4.
		- Vous pouvez sélectionner un ou plusieurs groupes.
	- 3. Une fois les paramètres modifiés, la liste des chaînes pour chaque groupe peut être affichée dans mes chaînes.

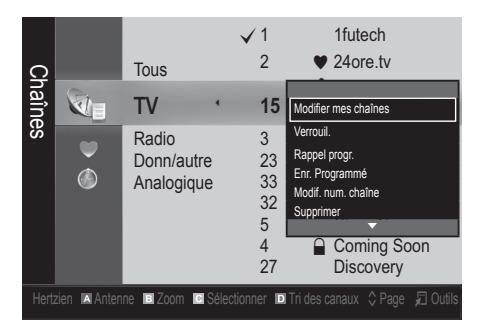

# Liste des chaînes

Vous pouvez afficher toutes les chaînes recherchées.

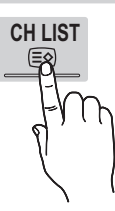

### Menu Canal

## ¦ Nouvelle syntonisation des chaînes

# Antennae (Hertzien / Câble)

Avant que votre téléviseur ne puisse commencer à mémoriser les chaînes disponibles, vous devez spécifier le type de la source du signal reliée au téléviseur (c'est-à-dire : soit une antenne, soit le câble).

# Pays

L'écran de saisie du code PIN apparaît. Entrez votre code PIN à quatre chiffres.

- Chaîne numérique: permet de changer de pays pour les chaînes numériques.
- Chaîne analogique: permet de changer de pays pour les chaînes analogiques.

# Mémorisation Auto

Recherche automatiquement une chaîne et la mémorise dans le téléviseur.

- **Secute 11** lest possible que les numéros de programme attribués automatiquement ne correspondent pas aux numéros de programme souhaités ou réels. Si une chaîne est verrouillée par la fonction Verrouillage Parental, la fenêtre de saisie du code PIN s'affiche.
- Antennes (Hertzien / Câble) TOOLS月: sélectionnez la source d'antenne à mémoriser.
- Source des chaînes (Numér. et Anal. / Numérique / Analogique): Sélectionnez la source des chaînes à mémoriser. Lors de la sélection de Câble → Numér. et Anal. ou Numérique : fournissez une valeur à rechercher pour les

chaînes câblées. Mode de rech. (Complet / Réseau / Rapide): recherche

toutes les chaînes avec des stations de diffusion actives et les enregistre dans la mémoire du téléviseur.

Si vous sélectionnez Rapide, vous pouvez définir Réseau , ID réseau , Fréquence , Modulation et Taux de symbole manuellement en appuyant sur le bouton de la télécommande.

Réseau (Auto. / Manuel): sélectionnez le mode de réglage ID réseau Auto ou Manuel.

ID réseau: si Réseau est défini sur Manuel, vous pouvez configurer un **ID réseau** à l'aide des boutons numériques. Fréquence: affiche la fréquence correspondant à la chaîne (varie d'un pays à l'autre)

Modulation: affiche les valeurs de modulation disponibles. Taux de symbole: affiche les taux de symboles disponibles.

# Mémorisation Manuelle

Recherche manuellement une chaîne et la mémorise dans le téléviseur.

- Si une chaîne est verrouillée par la fonction Verrouillage Parental, la fenêtre de saisie du code PIN s'affiche.
- Chaîne numérique: Au terme de la recherche, les chaînes de la liste sont mises à jour.
	- **Secuber** Lors de la sélection de Antenne → Hertzien : Chaîne, Fréquence, Bande passante
	- $\mathbb{S}$  Lors de la sélection de Antenne  $\rightarrow$  Câble : Fréquence, Modulation, Taux de symbole
- Chaîne analogique (Programme, Système de Couleur, Système Sonore, Canal, Rechercher): si aucun son ne sort ou si le son produit est anormal, sélectionnez de nouveau la norme son requise.
- ✎ Mode Canal
	- P (Mode Programme): à la fin du réglage, des numéros de position compris entre P0 et P99 sont attribués aux stations de radiodiffusion de votre région. Dans ce mode, vous pouvez sélectionner un chaîne en saisissant son numéro de position.
	- C (antenne) / S (câble) : ces deux modes vous permettent de sélectionner une chaîne en entrant le numéro affecté à chaque station de radiodiffusion (antenne) ou canal (câble).

## ¦ Edition des chaînes

### Menu d'options Gestion chaînes

(dans Gestion chaînes)

- 1. Sélectionnez une chaîne et appuyez sur le bouton TOOLS.
- 2. Modifiez le nom ou le numéro de la chaîne à l'aide du menu Modifi. nom de chaîne ou Modif. num. chaîne.
- Modifi. nom de chaîne (chaînes analogiques uniquement): attribuez votre propre nom à la chaîne.
- Modif. num. chaîne (chaînes numériques uniquement): Modifiez le numéro en appuyez sur les boutons du numéro souhaité.

# ¦ Autres fonctionnalités

# Option de rech. de câble

(en fonction du pays)

Définit des options de recherche supplémentaires, telles que la fréquence et le taux de symbole pour une recherche sur un réseau câblé.

- Fréq. début / Fréq. fin: définit la fréquence de début ou de fin (différente dans chaque pays).
- Modulation: affiche les valeurs de modulation disponibles.
- Taux de symbole: affiche les taux de symboles disponibles.

# Gestion chaînes

### Menu d'options Gestion chaînes

Définissez chaque chaîne à l'aide des options du menu Gestion chaînes (Verrouil. / Déverr., Rappel progr., Enr. Programmé, Tri des canaux, Supprimer, Sélectionner tout / Désélectionner tout). Les options de menu peuvent varier selon l'état de la chaîne.

- 1. Sélectionnez une chaîne et appuyez sur le bouton TOOLS.
- 2. Sélectionnez une fonction et modifiez ses réglages.
- Lock / Unlock: verrouillez une chaîne afin qu'elle ne puisse pas être sélectionnée ni visualisée.

### ✎ REMARQUE

- Cette fonction n'est disponible que si l'option Verrouillage Parental est définie sur Activé
- x L'écran de saisie du code PIN apparaît. Entrez votre code PIN à 4 chiffres ; "par défaut "0-0-0-0". Modifiez le code PIN à l'aide de l'option Modifier PIN.
- Rappel progr.: vous pouvez programmer l'affichage automatique d'une chaîne de votre choix à l'heure réservée. Avant d'utiliser cette fonction, vous devez régler l'heure.
	- ✎ Lorsqu'une chaîne numérique est sélectionnée, appuyez sur le bouton ► pour afficher le programme numérique.
- Enr. Programmé (chaînes numériques uniquement) : Cette fonction vous permet d'enregistrer un programme en cours de diffusion ou d'établir une réservation pour un programme planifié.
	- ✎ Vous devez connecter au téléviseur un périphérique USB disposant d'une mémoire minimale de 4 Go.
	- ✎ Une unité de stockage USB ne peut pas enregistrer avant d'avoir réalisé le Test de perf. du périph.
	- **En cas de disque dur USB, plus de 5 400 tr/min**
	- ✎ En cas de clé USB, USB 2.0 et SLC. (La taille minimale de la clé USB est de 2 Go.)
- Tri des canaux (chaînes analogiques uniquement): cette opération vous permet de changer les numéros de programme des chaînes mémorisées. Cela peut s'avérer nécessaire après avoir utilisé la mémorisation automatique.
- Supprimer: Vous pouvez supprimer une chaîne afin d'afficher les chaînes de votre choix.
- Sélectionner tout / Désélectionner tout: permet de sélectionner toutes les chaînes ou de désélectionner celles sélectionnées dans le gestionnaire de chaînes.

# Transfert liste chaînes

L'écran de saisie du code PIN apparaît. Entrez votre code PIN à quatre chiffres. Importe ou exporte la carte des chaînes. Vous devez connecter un périphérique de stockage USB pour utiliser cette fonction.

- Importer depuis le périphérique USB: permet d'importer une liste de chaînes depuis un périphérique USB.
- Exporter vers le périphérique USB: permet d'exporter une liste de chaînes vers un périphérique USB. Cette fonction est disponible lorsqu'un périphérique USB est connecté.

03

# **O** Programmé

#### (dans Gestion chaînes)

Vous pouvez voir, modifier ou supprimer une émission que vous avez réservée.

- Infos modif.: modifiez une émission que vous avez réservée.
- Annuler progr.: annulez une émission que vous avez réservée.
- Information: permet d'afficher les informations relatives à une émission que vous avez réservée (et d'en modifier les informations de réservation).
- Sélectionner tout / Désélectionner tout: permet de sélectionner ou de désélectionner tous les programmes réservés.

# Réglage fin

(chaînes analogiques uniquement) Si le signal est faible ou déformé, vous pouvez effectuer manuellement un réglage fin du canal.

- ✎ Les chaînes finement réglées sont marquées par un astérisque "\*".
- **S** Pour réinitialiser le réglage précis, sélectionnez Réinit..

### Menu Image

## ¦ Changement du mode Image prédéfinie

# Mode t

Sélectionnez le type d'image que vous préférez.

- Dynamique: adapté à un environnement lumineux.
- Standard: adapté à un environnement normal.
- Confort: permet de réduire la fatigue oculaire. **Example 2** Le type **Confort** n'est pas disponible en mode PC.
- Cinéma: convient au visionnage de films dans une pièce sombre.

## ¦ Réglage des paramètres de l'image

## Lum. Cellules / Contraste / Luminosité / Netteté / Couleur / Teinte (V/R)

Votre téléviseur dispose de plusieurs options de réglage pour le contrôle de la qualité d'image.

## ✎ REMARQUE

- Dans les modes TV, Ext., AV du système PAL, vous ne pouvez pas utiliser la fonction Teinte (V/R).
- En mode PC, vous ne pouvez modifier que les options Lum. Cellules, Contraste et Luminosité.
- x Les paramètres peuvent être réglés et mémorisés pour chaque dispositif externe connecté au téléviseur.

### Solutions économiques

## Solution Eco

- Mode éco. (Arrêt / Bas / Moyen / Elevé / Image désactivée) t: permet de régler la luminosité du téléviseur afin de réduire la consommation d'énergie. Si vous sélectionnez Image désactivée, l'écran est éteint, mais le son reste activé. Appuyez sur n'importe quel bouton, excepté celui du volume, pour allumer l'écran. Tant que l'écran n'est pas rallumé, une image déformée s'affichera pendant environ 4 secondes.
- Capteur Eco (Arrêt / Activé): cette fonction permet d'optimiser vos économies d'énergie ; les réglages de l'image s'adaptent automatiquement en fonction de la luminosité de la pièce.
	- **Sendicient** Lors du réglage de la fonction Lum. Cellules, l'Capteur Eco passe sur Arrêt.

Lum. cellules min. : Lorsque Capteur Eco est sur Activé, la luminosité minimale de l'écran peut être réglée manuellement.

- Si Capteur Eco est Activé, la luminosité de l'écran peut changer (il devient plus ou moins lumineux) en fonction de l'intensité de la lumière environnante.
- Veille si aucun signal (Arrêt / 15 min / 30 min / 60 min): Pour éviter toute consommation d'énergie inutile, définissez la durée d'activation du téléviseur lorsqu'il ne reçoit pas de signal.
	- ✎ Il est désactivé lorsque le PC est en mode d'économie d'énergie.

## ¦ Modification des options d'image

## Paramètres avancés

### (Disponible en mode Standard / Cinéma)

Vous pouvez régler les paramètres avancés de votre écran, notamment la couleur et le contraste.

✎ En mode PC, vous ne pouvez modifier que les options Contraste Dyn., Gamma et Balance blancs.

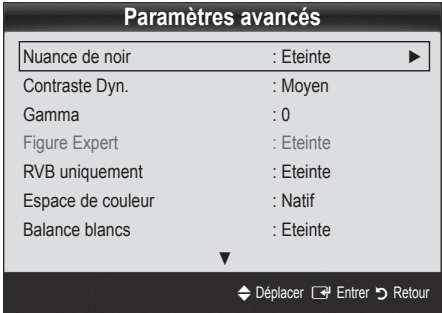

- Nuance de noir (Arrêt / Sombre / Plus sombre / Le plus sombre): sélectionnez le niveau de noir afin de régler la profondeur d'écran.
- Contraste Dyn. (Arrêt / Bas / Moyen / Elevé): permet de régler le contraste de l'écran.
- Gamma: permet de régler l'intensité des couleurs primaires.
- Figure Expert (Arrêt / Figure1 / Figure2): En exécutant la fonction Figure Expert, l'image peut être calibrée sans générateur ni filtre. Si le menu à l'écran disparaît ou si un autre menu que le menu Image s'ouvre, la calibration est enregistrée et la fenêtre Figure Expert se ferme. Tant que l'écran n'est pas rallumé, une image déformée s'affichera pendant environ 4 secondes.
	- **Secution de Figure Expert**, aucun son n'est émis.
	- ✎ Activé uniquement en mode DTV (DTV), Component (Composant) et HDMI (HDMI).
- **RVB uniquement (Arrêt / Rouge / Vert / Bleu) : vous pouvez** régler la Couleur ou la Teinte du Rouge, Vert ou Bleu pour l'image d'un dispositif externe (lecteur DVD, système home cinéma, etc.).
- Espace de couleur (Auto. / Natif / Personnalisé): permet de régler la gamme des couleurs disponibles pour créer l'image. Pour régler Couleur, Rouge, Vert, Bleu et Réinit., définissez Espace de couleur sur Personnalisé.
- Balance blancs : permet de régler la température des couleurs pour que l'image soit plus naturelle.

Aj. Rouge / Aj. Vert / Aj. Bleu: Réglez la profondeur de chaque couleur (rouge, vert, bleu).

Régl. Rouge / Régl. vert / Régl. bleu: Réglez la luminosité de chaque couleur (rouge, vert, bleu).

Réinit.: rétablit les paramètres Balance blancs par défaut.

- Balance Blancs 10p (Arrêt / Activé): contrôle la balance des blancs par intervalle de 10 points en réglant la luminosité des couleurs rouge, verte et bleue.
	- ✎ Ce mode est disponible lorsque le mode d'image est réglé sur Cinéma et lorsque l'entrée externe est définie sur HDMI ou Composant.
	- ✎ Cette fonction n'est pas prise en charge par tous les dispositifs externes.

Intervalle: permet de sélectionner l'intervalle à ajuster.

Rouge: permet de régler le niveau de rouge.

Vert: permet de régler le niveau de vert.

Bleu: permet de régler le niveau de bleu.

Réinit.: rétablit les paramètres Balance Blancs 10p par défaut.

- Carnation: Accentue la rougeur de la carnation.
- Netteté des contours (Arrêt / Activé): fait ressortir les contours des objets.
- xvYCC (Arrêt / Activé): l'activation du mode xvYCC augmente les détails et agrandit l'espace colorimétrique lors de l'affichage de films à partir d'un appareil externe (lecteur de DVD, etc.) connecté à la prise Entrée Composant ou HDMI.
	- ✎ Ce mode est disponible lorsque le mode d'image est réglé sur Cinéma et lorsque l'entrée externe est définie sur HDMI ou Composant.
	- ✎ Cette fonction n'est pas prise en charge par tous les dispositifs externes.

# Options d'image

✎ En mode PC, vous pouvez uniquement apporter des modifications aux options Nuance Coul., Taille et Protec brûl. écran.

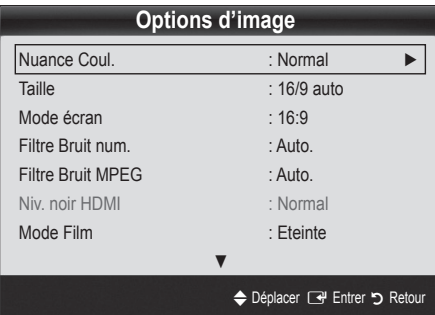

- Nuance Coul. (Froide / Normal / Chaude1 / Chaude2)
	- **Les optionsChaude1 ou Chaude2** sont désactivées avec le mode d'image Dynamique.
	- **Secute 2018** Les paramètres peuvent être réglés et mémorisés pour chaque dispositif externe connecté à une entrée du téléviseur.
- Taille: il se peut que votre décodeur câble / récepteur satellite dispose de son propre jeu de tailles d'écran. Il est toutefois vivement conseillé d'utiliser le mode 16:9.

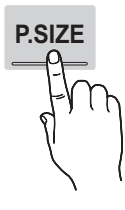

16:9 Auto: Règle automatiquement la taille de l'image au format 16:9.

16:9 : règle la taille de l'image sur 16:9 de façon appropriée pour les DVD ou la diffusion au format cinémascope.

Zoom large: Agrandit l'image à une taille supérieure à 4:3.

✎ Réglez la Position à l'aide des boutons ▲ et ▼.

Zoom: Agrandit les images en 16:9 dans le sens vertical pour l'adapter à la taille de l'écran.

✎ réglez la Position ou la Taille à l'aide des boutons ▲, ▼.

4:3 : Paramètre par défaut pour un film cinéma ou la diffusion normale.

✎ Ne regardez pas un film au format 4:3 pendant une période prolongée. Les traces de bordures situées sur la gauche, sur la droite et au centre de l'écran peuvent donner lieu au phénomène de rémanence (brûlure d'écran) non couvert par la garantie.

Adapter à l'écran: Affiche l'intégralité de l'image sans coupure lors de l'entrée de signaux HDMI (720p / 1080i / 1080p) ou Composant (1080i / 1080p).

## ✎ REMARQUE

- Les options de taille de l'image peuvent varier en fonction de la source d'entrée.
- x Les options disponibles peuvent varier en fonction du mode sélectionné.
- En mode PC, seuls les modes 16:9 et 4:3 peuvent être réglés.
- x Les paramètres peuvent être réglés et mémorisés pour chaque dispositif externe connecté à une entrée du téléviseur.
- Après avoir sélectionné l'option Adapter à écran en mode HDMI (1080i / 1080p) ou Composant (1080i / 1080p): réglez la Position ou la Taille à l'aide des boutons ▲ , ▼ , ◄ , ►.
- · Si vous utilisez la fonction Adapter à écran avec l'entrée HDMI 720p, une ligne sera coupée en haut, en bas, à gauche et à droite, comme c'est le cas avec la fonction Overscan.
- Mode écran (16:9 / Zoom large / Zoom / 4:3): disponible uniquement lorsque la taille d'image est définie sur 16:9 Auto. Vous pouvez déterminer la taille d'image souhaitée sur 4:3 WSS (Wide Screen Service) ou sur la taille d'origine. Chaque pays européen requiert une taille d'image différente.

✎ Non disponible en mode PC, Composant et HDMI.

Filtre Bruit num. (Arrêt / Bas / Moyen / Elevé / Auto. / Visualisation auto): lorsque le signal de diffusion est faible, des bruits parasites ou une impression fantôme peuvent apparaître. Sélectionnez l'une des options jusqu'à l'obtention d'une image de qualité optimale.

Visualisation auto : permet, lors de la modification de chaînes analogiques, d'afficher l'intensité du signal en cours et de définir le filtre de bruit de l'écran.

✎ Disponible uniquement pour les chaînes analogiques.

- Filtre Bruit MPEG (Arrêt / Bas / Moyen / Elevé / Auto.): réduit le bruit MPEG afin d'offrir une meilleure qualité d'image.
- Niv. noir HDMI (Normal / Bas): permet de choisir le niveau de noir pour régler la profondeur de l'écran. ✎ Disponible uniquement en mode HDMI (signaux RVB).
- Mode Film (Arrêt / Auto.1 / Auto.2 / Cinema Smooth): règle le téléviseur de sorte qu'il détecte et traite automatiquement les signaux de cinéma en provenance de toutes les sources et adapte l'image afin d'obtenir une qualité optimale.
	- ✎ Un signal HDMI 1 080 p de 24 Hz doit être entré pour utiliser la fonction Cinema Smooth.
	- ✎ Disponible en modes TV, AV, COMPOSANT (480i / 1080i) et HDMI (480i / 1080i).
- Motion Judder Canceller (Arrêt / Standard / Fluide / Démo): supprime les traînées des scènes rapides avec beaucoup de mouvements, ce qui rend l'image plus claire.
	- Si la fonction Motion Judder Canceller est définie sur Démo, vous pouvez comparer la différence entre les modes Arrêt et Activé.

Protec brûl. écran: pour réduire le risque de brûlure d'écran, cet écran est équipé d'une technologie de prévention des brûlures. Le paramètre Durée permet de programmer la durée en minutes séparant les mouvements de l'image.

Modif. pixel (Arrêt / Activé): cette fonction permet de déplacer les pixels sur l'écran dans le sens vertical ou horizontal, afin d'éviter une image résiduelle sur l'écran.

**Sanditions optimales pour la modification des pixels** 

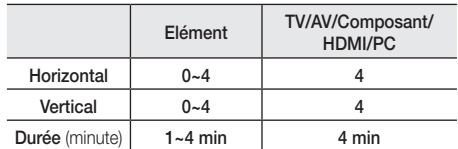

- La valeur **Modif. pixel** peut changer selon le mode et la taille du moniteur (pouces).
- ✎ Cette fonction n'est pas disponible en mode Adapter à écran.

Temps protection auto (10 min / 20 min / 40 min / 1 heure / Arrêt): Si l'écran est inutilisé et affiche une image fixe pendant un certain temps défini par l'utilisateur, l'économiseur d'écran est activé de manière à prévenir la formation d'images parasites sur l'écran.

Défilement: Cette fonction supprime les images résiduelles à l'écran en déplaçant tous les pixels sur l'écran, selon le motif. utilisez cette fonction lorsque des images résiduelles ou des symboles apparaissent à l'écran, en particulier lorsque vous affichez une image fixe à l'écran pendant une longue période.

- ✎ La fonction de suppression d'images résiduelles doit être exécutée pendant longtemps (environ une heure) pour supprimer efficacement les images résiduelles. Si l'image résiduelle n'est pas supprimée après l'exécution de cette fonction, répétez l'opération.
- ✎ Appuyez sur n'importe quelle touche de la télécommande pour annuler cette fonction.

Gris de bord (Sombre / Clair): si vous regardez la télévision dans un rapport d'écran 4:3, l'écran est protégé contre tout dommage grâce à l'ajustement de la balance des blancs sur les côtés gauche et droit.

## ¦ Regarder la télévision à l'aide de la fonction 3D

### INFORMATIONS DE SECURITE IMPORTANTES. LISEZ LES AVERTISSEMENTS SUIVANTS AVANT QUE VOUS OU VOTRE ENFANT N'UTILISIEZ LA FONCTION 3D

### A AVERTISSEMENT

- Lorsque vous allumez le téléviseur, il est possible que les côtés droit et gauche des images 3D se chevauchent plus que d'habitude. L'optimisation de l'image peut prendre un certain temps.
- x L'effet 3D peut être perçu différemment d'une personne à l'autre. Il est possible que vous ne perceviez pas cet effet si votre correction est très différente à chaque œil.
- Une supervision particulière est requise de la part des parents lorsque des enfants ou des adolescents regardent des images 3D.
- x Avertissement contre l'épilepsie photosensible et d'autres risques de santé
	- Certains spectateurs peuvent être victimes d'une crise d'épilepsie ou d'une attaque lorsqu'ils sont exposés à certaines images ou lumières clignotantes qui peuvent être contenues dans certaines images télévisuelles ou jeux vidéo. Si vous êtes sujet à ce type de pathologie ou avez des antécédents familiaux, consultez un spécialiste avant d'utiliser la fonction 3D.
	- Ne regardez pas d'images 3D si vous êtes incohérent, somnolent, fatigué ou malade. Evitez de regarder des images 3D pendant de longues heures.
	- Même les personnes sans antécédent personnel ou familial d'épilepsie ou d'attaque peuvent se trouver dans un état non diagnostiqué qui peut causer des « crises d'épilepsie photosensibles ».
	- Si vous constatez l'un des symptômes suivants, détournez-vous immédiatement des images 3D et consultez un spécialiste : (1) vision altérée ; (2) étourdissement ; (3) vertige ; (4) mouvement involontaire comme un spasme à l'œil ou au muscle ; (5) confusion ; (6) nausée ; (7) perte des repères ; (8) convulsions ; (9) crampes ; et/ou (10) désorientation. Les parents doivent surveiller et demander à leurs enfants s'ils ressentent l'un des symptômes précités. Les enfants et les adolescents sont plus sujets à ressentir ces symptômes que les adultes.
- x Regarder la télévision pendant de nombreuses heures en se tenant trop près de l'écran peut affaiblir votre vision.
- Le fait de regarder la télévision pendant plusieurs heures avec des lunettes 3D actives peut provoquer des maux de tête ou une sensation de fatigue. En cas de maux de tête, de fatigue ou de vertiges, arrêtez de regarder la télévision et reposez-vous.
- x Certaines images 3D peuvent surprendre les spectateurs. L'utilisation de la fonction 3D est déconseillée aux femmes enceintes, aux personnes âgées, épileptiques et souffrant de maladies physiques graves.
- x Les images 3D sont déconseillées aux personnes en mauvaise condition physique, en manque de sommeil ou ayant consommé de l'alcool.
- Soyez attentif aux éléments qui vous entourent. Ce produit est conçu pour une expérience immersive. N'utilisez PAS ce produit près d'une cage d'escalier ouverte, de câbles, de balcons ou d'autres objets sur lesquels on peut trébucher, contre lesquels on peut se cogner, que l'on peut renverser ou casser. En effet, si vous sursautez ou vous imaginez que les images 3D sont réelles, vous risquez de casser un objet ou de vous blesser en faisant un mouvement brusque.
- x Utilisez les lunettes 3D actives uniquement dans le but pour lequel elles ont été conçues. Porter des lunettes 3D à d'autres fins (comme lunettes de vue, de soleil ou de protection, par exemple) peut, en effet, occasionner des blessures physiques ou des troubles de la vision.
- x Les vidéos en immersion peuvent éventuellement avoir des effets défavorables sur l'utilisateur, y compris des nausées, des troubles de la perception, une désorientation, une fatigue oculaire et une diminution de la stabilité posturale. Faites des pauses fréquentes pour réduire le risque de subir ces effets, comme il l'est habituellement suggéré de le faire pour d'autres appareils, tels que les claviers et les écrans d'ordinateur, que l'on a tendance à fixer ou sur lesquels on se concentre. Si vos yeux montrent des signes de fatigue ou de dessèchement, ou si vous présentez l'un des symptômes précités, arrêtez immédiatement d'utiliser cet appareil et ne recommencez pas avant au moins trente minutes après que les symptômes se sont dissipés.
- x La distance de visualisation idéale devrait correspondre à au moins trois fois la hauteur de l'écran. Nous recommandons une position assise où les yeux du spectateur sont au même niveau que l'écran.

## 3D

Cette incroyable nouvelle fonction vous permet de regarder du contenu 3D. Pour en profiter pleinement, vous devez acquérir des lunettes 3D Samsung (SSG-2100AB, SSG-2200AR, SSG-2200KR) afin de regarder des vidéos 3D.

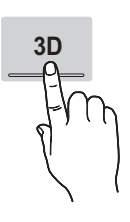

Ces lunettes sont vendues séparément. Pour obtenir des informations d'achat plus détaillées, contactez le revendeur qui vous a vendu ce téléviseur.

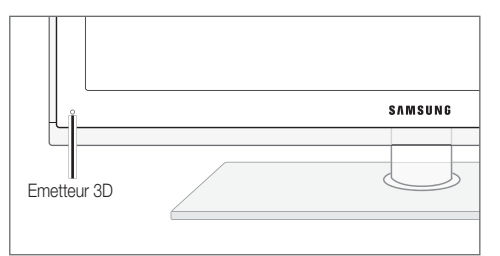

- ✎ Le voyant sur l'émetteur 3D clignote uniquement lorsqu'il transmet un signal 3D.
- ✎ Si un obstacle se trouve entre l'émetteur et les lunettes 3D actives, vous risquez de ne pas obtenir l'effet 3D attendu.
- Mode 3D: permet de sélectionner le format d'entrée 3D.
	- ✎ Si vous souhaitez bénéficier pleinement de l'effet 3D, mettez d'abord les lunettes 3D actives, puis sélectionnez Mode 3D dans la liste ci-dessous afin de profiter du meilleur visionnage 3D.
	- ✎ Lorsque vous regardez des images 3D, allumez les lunettes 3D actives.

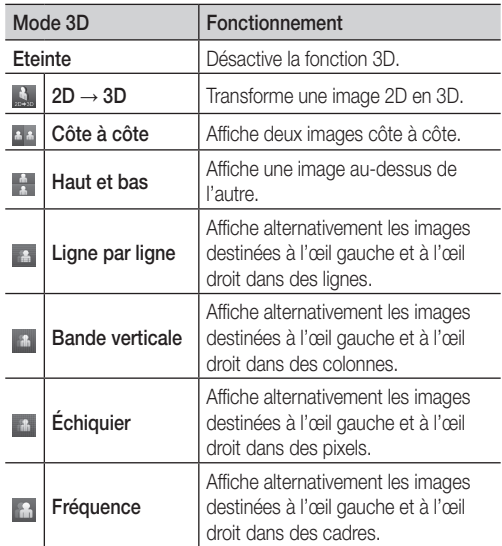

- ✎ Des options "côte à côte" et "Haut et Bas" sont disponibles lorsque la résolution est 720p, 1080i et 1080p en mode DTV, HDMI et USB ou réglée sur Connexion PC par câble HDMI/DVI.
- ✎ Les options "Bande verticale", "Ligne par ligne" et "Damier" sont disponibles lorsque la résolution est réglée sur Connexion PC par câble HDMI/DVI.
- ✎ L'option "Fréquence" affiche la fréquence (60 Hz uniquement) lorsque la résolution est définie sur PC.
- 3D → 2D (Arrêt / Activé): affiche uniquement l'image pour l'œil gauche.
	- **Sette fonction est désactivée lorsque Mode 3D** est défini sur "2D → 3D" ou sur Arrêt.
- Profondeur: règle la mise au point/profondeur en mode "2D  $\rightarrow$  3D".
	- ✎ Cette fonction s'active uniquement lorsque l'option Mode 3D est définie sur "2D → 3D".
- Correction d'image: règle l'image pour l'œil gauche et l'œil droit.

- Affichage auto 3D (Arrêt / Activé): Si l'option Affichage auto 3D est définie sur Activé, un signal HDMI au format "Côte à côte" avec l'une des résolutions ci-dessous passe automatiquement en 3D. Dans le cas présent, des informations 3D correctes doivent être envoyées à partir de l'émetteur HDMI 1.3.
	- ✎ Si une erreur 3D se produit en raison d'une erreur d'information 3D, définissez l'option Affichage auto 3D sur Arrêt et sélectionnez manuellement un Mode3D à l'aide du bouton 3D ou du menu correspondant.
	- ✎ Résolution prise en charge (16:9 uniquement)

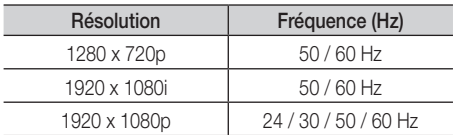

### Résolution prise en charge pour le mode PC HDMI

La résolution du mode PC HDMI est optimisée sur une entrée 1920 x 1080.

Il se peut qu'une résolution d'entrée autre que 1920 x 1080 ne s'affiche pas correctement en mode 3D ou plein écran.

### Visionnage d'une image 3D

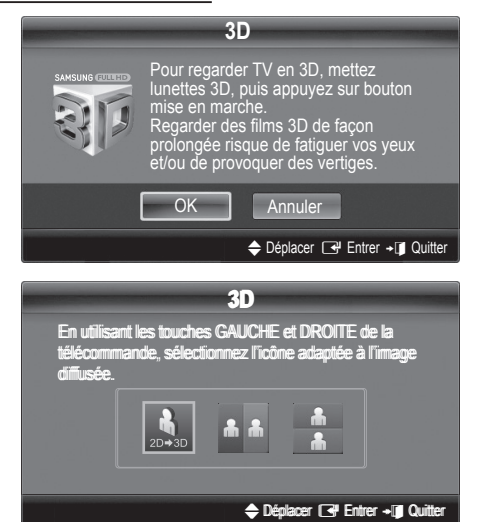

- 1. Appuyez sur le bouton CONTENT pour faire apparaître le menu Aff. contenu.
- 2. Appuyez sur le bouton ◄ ou ►, puis sélectionnez 3D. Pour regarder la télévision en 3D, portez des lunettes 3D actives et appuyez sur le bouton d'alimentation des lunettes.
- **3.** Sélectionnez **OK** et appuyez ensuite sur le bouton ENTER  $\vec{r}$ .
- 4. À l'aide des boutons ◄ et ► de la télécommande, sélectionnez le Mode 3D de l'image à visionner.
	- La disponibilité de certains modes 3D dépend du format de l'image source.

### Formats pris en charge et spécifications de fonctionnement du format HDMI 1.4

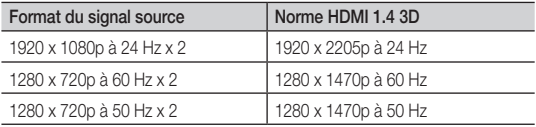

Le mode passe automatiquement en 3D pour l'entrée vidéo 3D dans l'un des formats mentionnés ci-dessus.

Pour le format HDMI 1.4 à 24 Hz, le téléviseur est optimisé comme suit :

– Mode d'affichage Réduc. vibrations: si la fonction Motion Judder Canceller est définie sur Fluide, vous pouvez visionner une image fluide, sans vibrations.

#### Avant d'utiliser la fonction 3D...

### **SA REMARQUE**

- x Il se peut que l'écran scintille légèrement lorsque vous regardez des images 3D dans de mauvaises conditions d'éclairage (à partir d'une lumière stroboscopique, etc.) ou sous une lampe fluorescente (50 Hz ~ 60 Hz) ou une lampe à 3 longueurs d'onde.
- x Le mode 3D se désactive automatiquement dans les cas suivants : lorsque vous changez de canal ou de source d'entrée ou lorsque vous accédez à Media Play ou Internet@TV.
- Certaines fonctions Image sont désactivées en mode 3D.
- Le mode 3D ne prend pas en charge les fonctions PIP et diffusion de données.
- x Le mode 3D ne prend pas en charge les diffusions de données (MHEG / MHP).
- x Il se peut que les lunettes 3D actives d'autres fabricants ne soient pas prises en charge.
- x En cas de proximité avec un autre appareil 3D ou électronique, il est possible que les lunettes 3D actives ne fonctionnent pas correctement. En cas de problème, éloignez aussi loin que possible les autres appareils électroniques des lunettes 3D actives.
- x Lorsque des personnes ayant une acuité visuelle particulièrement fine visionnent des images en provenance d'une source 3D à 50 Hz dont le mode Jeux est activé, elles peuvent déceler un scintillement sur les images lumineuses.
- x Les Photos de Media Play sont affichées uniquement en mode "2D  $\rightarrow$  3D".
- x Il se peut que les effets 3D ne s'affichent pas si vous êtes allongé sur le côté.
- x Veillez à rester dans l'angle de visualisation et à une distance de visualisation de la télévision optimale lorsque vous regardez des images 3D.
	- Sinon, vous risquez de ne pas pouvoir profiter des effets 3D attendus.

# Réinitialisation de l'image (OK / Annuler)

Rétablit les paramètres par défaut du mode d'image actuel.

## ¦ Configuration du téléviseur avec le PC

Réglez le mode d'entrée sur PC.

# Réglage automatique [TOOLS*E*]

Cette option permet de régler les positions/valeurs de fréquence et d'affiner automatiquement les paramètres.

✎ Non disponible en cas de connexion à l'aide d'un câble HDMI/ DVI.

### Ecran

- Régl. Base / Regl. Préc: élimine ou réduit les parasites visuels. Si vous ne pouvez pas éliminer ces parasites au moyen d'un réglage précis uniquement, réglez la fréquence (Régl. Base) au mieux, puis effectuez de nouveau un réglage précis. Une fois les parasites réduits, effectuez un nouveau réglage de l'image pour l'aligner au centre de l'écran.
- Position: réglez la position de l'écran du PC à l'aide des boutons directionnels (▲ / ▼ / ◄ / ►).
- Réinitialiser Image: Rétablit les valeurs par défaut de l'image.

#### Utilisation de votre téléviseur comme écran d'ordinateur (PC)

Configuration de votre logiciel PC (instructions basées sur Windows XP) En fonction de la version de Windows et de la carte vidéo, il se peut que les écrans de votre PC présentent un aspect différent. Dans ce cas, les mêmes informations de paramétrage de base seront presque toujours d'application. Dans le cas contraire, contactez le fabricant de votre ordinateur ou votre revendeur Samsung.

- 1. Cliquez sur "Panneau de configuration" dans le menu Démarrer de Windows.
- 2. Cliquez sur "Apparence et thèmes" dans le "Panneau de configuration" et une boîte de dialogue apparaît.
- 3. Cliquez sur "Affichage" et une boîte de dialogue apparaît.
- 4. Naviguez vers l'onglet "Paramètres" dans la boîte de dialogue.
- Réglage correct de la taille (résolution) [Optimal: 1920 x 1080 pixels]
- S'il existe une option de fréquence verticale dans votre boîte de dialogue des paramètres d'affichage, la valeur correcte est "60" ou "60 Hz". Sinon, cliquez sur "OK" et quittez la boîte de dialogue.

### Menu Son

## ¦ Changement du mode Son prédéfini

## SRS TheaterSound TOOLS

- Standard: sélectionne le mode son normal.
- Musique: accentue la musique par rapport aux voix.
- Cinéma: offre le meilleur son pour les films.
- Voix claire: accentue les voix par rapport aux autres sons.
- Amplifier: augmente l'intensité du son aigu pour garantir une meilleure écoute aux personnes malentendantes.

### ¦ Réglage des paramètres sonores

### **Egaliseur**

Cette fonction permet de régler le mode de son (mode de son standard uniquement).

- Balance G/D: règle la balance entre les haut-parleurs droit et gauche.
- 100Hz / 300Hz / 1kHz / 3kHz / 10kHz (Réglage de la bande passante): permet de régler le niveau de fréquence de la bande passante.
- Réinit.: rétablit les paramètres par défaut de l'égaliseur.

Systèmes sonores, etc.

# SRS TruSurround HD (Arrêt / Activé) ∎oo∟sଯ

(mode de son standard uniquement)

Cette fonction garantit un son surround virtuel 5.1 canaux par le biais de deux haut-parleurs grâce à la technologie HRTF (Head Related Transfer Function - Fonction de transfert asservie aux mouvements de la tête).

# SRS TruDialog (Arrêt / Activé)

(mode de son standard uniquement)

Cette fonction permet d'accentuer l'intensité d'une voix par rapport au fond musical ou aux effets sonores, de manière à rendre les dialogues plus clairs.

# Langue audio [TOOLS*E*]

(chaînes numériques uniquement) Permet de modifier la valeur par défaut des langues audio.

✎ La langue disponible peut varier en fonction de l'émission.

# Format Audio

### (chaînes numériques uniquement)

Lorsque le son est émis à la fois par le haut-parleur principal et le récepteur audio, un effet d'écho peut se produire en raison de la différence de vitesse de décodage entre le haut-parleur principal et le récepteur audio. Dans ce cas, utilisez la fonction Haut-parleur TV.

**Second Format Audio** peut varier en fonction de la diffusion. Le son Dolby Digital 5.1 est disponible uniquement en cas de connexion d'un haut parleur externe au moyen d'un câble optique.

# Description audio

son principal par le radiodiffuseur.

(non disponible dans tous les pays) (chaînes numériques uniquement)

Cette fonction traite le flux audio relatif à la Description audio AD qui est envoyé avec le

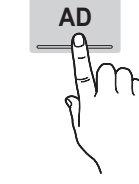

- Description audio (Arrêt / Activé): active ou désactive la fonction de description audio.
- Volume : permet de régler le volume de description audio.

# Volume auto (Arrêt / Normal / Nuit)

Pour équilibrer le niveau de volume sur chaque canal, définissez cette option sur Normal.

Nuit : ce mode propose un meilleur son que celui du mode Normal, ne faisant presque aucun bruit. Il s'avère particulièrement utile pendant la nuit.

# Sélection Haut-parleur (Ht-parl ext / Haut-parleur TV)

Un effet d'écho peut se produire en raison de la différence de vitesse de décodage entre le haut-parleur principal et le récepteur audio. Dans ce cas, réglez le téléviseur sur Ht-parl ext.

- **Selection Haut-parleur** est défini sur Ht-parl ext, les boutons MUTE et du volume ne fonctionnent pas et les paramètres sonores sont limités.
- **Selection Haut-parleur** est défini sur Ht-parl ext.
	- x Haut-parleur TV: Arrêt, Ht-parl ext: Activé
- **Selection Haut-parleur est défini sur Haut-parleur** TV.

### x Haut-parleur TV: Activé, Ht-parl ext : Activé

✎ En l'absence de signal vidéo, les deux haut-parleurs sont coupés.

## Paramètre supp.

(chaînes numériques uniquement)

- Niveau Audio DTV (MPEG / HE-AAC): cette fonction vous permet de réduire la disparité d'un signal vocal (à savoir l'un des signaux reçus lors d'une émission de télévision numérique) sur le niveau souhaité.
	- **En fonction du type de signal de radiodiffusion, les** options MPEG / HE-AAC peuvent être réglées sur une valeur comprise entre -10 dB et 0 dB.
	- ✎ Pour augmenter ou diminuer le volume, réglez ces valeurs entre 0 et -10, respectivement.
- Sortie SPDIF: SPDIF (Sony Philips Digital InterFace) permet d'offrir un son numérique et de réduire ainsi les interférences vers les haut-parleurs et divers périphériques numériques tels qu'un lecteur DVD.

Format Audio : Lors de la réception d'un programme TV numérique, vous pouvez sélectionner le format de sortie audio numérique (SPDIF) à partir des options PCM ou Dolby Digital.

**La connexion de haut-parleurs 5.1 canaux dans un** environnement Dolby Digital vous permet d'optimiser votre environnement sonore 3D interactif.

Retard Audio : permet de corriger les problèmes de synchronisation audio-vidéo, lorsque vous regardez la télévision ou une vidéo, et d'écouter une sortie audio numérique à l'aide d'un périphérique externe tel qu'un récepteur AV (0 ms ~ 250 ms).

- Comp Dolby Digital (Line / RF): cette fonction réduit la disparité entre un signal Dolby Digital et un signal vocal (à savoir, Audio MPEG, HE-AAC, Son ATV).
	- Sélectionnez Line pour obtenir un son dynamique et RF pour réduire la différence entre les sons forts et faibles pendant la nuit.

Line : permet de définir le niveau de sortie des signaux supérieurs ou inférieurs à -31 dB (référence) sur -20 dB ou -31 dB.

RF : permet de définir le niveau de sortie des signaux supérieurs ou inférieurs à -20 dB (référence) sur -10 dB ou  $-20$  dB.

# Réinitialisation du son (OK / Annuler)

Cette fonction permet de rétablir tous les paramètres sonores par défaut.

## Sélection du mode Son [TOOLS)

Lorsque vous définissez **Dual**  $I - II$ , le mode Son actuel est affiché à l'écran.

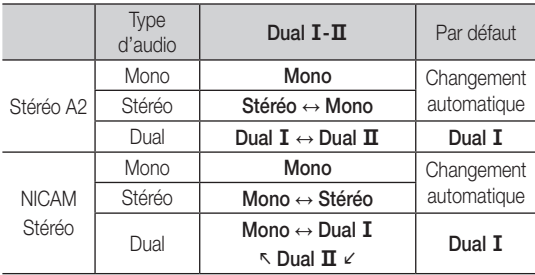

✎ Si le signal stéréo est faible et qu'une commutation automatique se produit, passez alors en Mono.

✎ Cette fonction n'est activée qu'avec un signal sonore stéréo.

**S** Disponible uniquement lorsque la source Entrée est définie sur TV.

### Menu Configuration

## ¦ Réglage de l'heure

### **Heure**

Horloge : le réglage de l'heure est nécessaire pour utiliser différentes fonctions de minuterie du téléviseur.

#### Mode Horloge (Auto. / Manuel)

- ✎ En fonction du signal et de la station de diffusion, il se peut que la configuration automatique de l'heure soit incorrecte. Dans ce cas, réglez l'heure manuellement.
- **Secure 2018** L'antenne doit être connectée pour permettre le réglage automatique de l'heure.

Réglage Horloge: Définissez manuellement les paramètres Jour, Mois, Année, Heure et Minute.

**S** Disponible uniquement lorsque l'option Mode Horloge est définie sur Manuel.

Fuseau Horaire (en fonction du pays): Sélectionnez votre fuseau horaire

- Subsette fonction est disponible lorsque l'option Pays est définie sur Autres.
- Solute fonction n'est disponible que si l'option Mode Horloge est définie sur Auto.

### Utilisation de la veille

Veille TOOLS月: éteint automatiquement le téléviseur après une période déterminée (30, 60, 90, 120, 150 ou 180 minutes). **S** Pour annuler la fonction Veille, sélectionnez Arrêt.

## Réglage de la minuterie de mise en marche/arrêt

Minuteur 1 / Minuteur 2 / Minuteur 3: vous pouvez définir trois réglages de mise en marche/arrêt différents. Vous devez, au préalable, régler l'horloge.

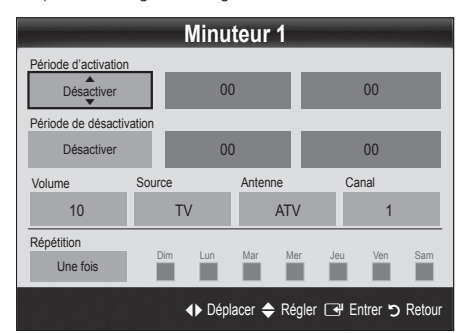

## Période d'activation / Période de désactivation:

sélectionnez l'heure, les minutes et l'action Activer/Désactiver. (Pour activer le minuteur selon les réglages définis, choisissez Activer.)

Volume: permet de sélectionner le volume désiré.

Source: sélectionnez le contenu TV ou USB à lire lors de la mise sous tension automatique du téléviseur. (L'option USB peut uniquement être sélectionnée lorsqu'un périphérique USB est connecté au téléviseur.)

Antenne (lorsque Source est réglé sur TV): sélectionnez ATV ou DTV.

Canal (lorsque Source est réglé sur TV): sélectionnez la chaîne de votre choix.

Contenu (lorsque Source est réglé sur USB): permet de sélectionner un dossier du périphérique USB contenant les fichiers de musique ou les images devant être lus lorsque le téléviseur s'allume automatiquement.

### ✎ REMARQUE

- Si le périphérique USB ne contient aucun fichier audio ou si le dossier contenant un fichier audio n'est pas sélectionné, la fonction de veille ne fonctionne pas correctement.
- Si le périphérique USB ne contient qu'un seul fichier photo, la fonction de diaporama ne démarre pas.
- x Les dossiers dont le nom est trop long ne peuvent pas être sélectionnés.
- Chaque périphérique USB utilisé se voit attribuer son propre dossier. Si vous utilisez plusieurs périphériques USB du même type, assurez-vous que les dossiers affectés à chacun d'eux portent des noms différents.

O L'heure actuelle s'affiche à chaque fois que vous appuyez sur le bouton INFO.

<sup>✎</sup> Si vous débranchez le cordon d'alimentation, vous devez régler de nouveau l'horloge.

Répétition: Sélectionnez Une fois, Quotid., Lun~Ven, Lun~Sam, Sam~Dim ou Manuel. Si vous sélectionnez Manual (Manuel), vous pouvez choisir le jour d'activation de la minuterie.  $\mathbb S$  La marque  $\checkmark$  indique le jour sélectionné.

✎ Mise hors tension auto. (disponible uniquement lorsque le téléviseur est allumé par le minuteur) : le téléviseur est mis hors tension automatiquement après trois heures d'inactivité pour éviter toute surchauffe.

# ¦ Verrouillage des programmes

## Sécurité

- ✎ L'écran de saisie du code PIN s'affiche avant l'écran de configuration.
- ✎ Entrez votre code PIN à 4 chiffres ; "par défaut "0-0-0-0". Modifiez le code PIN à l'aide de l'option Modifier PIN.
- Verrouillage Parental (Arrêt / Activé): Vous pouvez verrouiller des chaînes dans la fonction Gestion chaînes afin d'empêcher certains utilisateurs, tels que des enfants, de regarder des émissions qui ne leur sont pas destinées.
	- **S** Disponible uniquement lorsque la source **Entrée** est définie sur TV.
- Verrouillage parental (en fonction du pays): Cette fonction permet d'empêcher certains utilisateurs, tels que des enfants, de regarder des émissions qui ne leur sont pas destinées, à l'aide d'un code PIN à 4 chiffres défini par l'utilisateur. Si la chaîne sélectionnée est verrouillée, le symbole " $\cap$ " apparaît.

Autor. tout: déverrouille toutes les évaluations TV (fonction non prise en charge en France).

- **Sending Lorsque la fonction Verrouillage parental** est définie sur 18, l'écran de saisie du code PIN s'affiche avant chaque changement de chaîne (France uniquement).
- ✎ Vous pouvez bloquer certaines émissions TV en fonction des évaluations sous Verrouillage parental: I (enfants), T (tout public), SC (non classé) et X (classé X). Lorsque la fonction Verrouillage parental est définie sur X, l'écran de saisie du code PIN s'affiche avant chaque changement de chaîne (Espagne uniquement).
- Modifier PIN: permet de modifier le code personnel demandé pour pouvoir configurer le téléviseur.
	- Si vous avez oublié ce code, appuyez sur les boutons de la télécommande dans l'ordre suivant, ce qui remet le code à 0-0-0-0: POWER (Arrêt) → MUTE  $\rightarrow$  8  $\rightarrow$  2  $\rightarrow$  4 → POWER (Activé).

## ¦ Autres fonctionnalités

## Langue

- Lanque des menus: définissez la lanque des menus.
- Lanque du télétexte: sélectionnez la langue de votre choix pour le télétexte.

✎ L'anglais est utilisé par défaut si la langue sélectionnée n'est pas diffusée.

Préférence (Langue Audio principale / Langue Audio secondaire / Langue princ. sous-titres / Langue sec. sous-titres / Langue Télétexte principale / Langue Télétexte secondaire): sélectionnez la langue qui sera utilisée par défaut lors de la sélection d'une chaîne.

# Sous-titres

Utilisez ce menu pour définir le mode Sous-titres.

- Sous-titres (Arrêt / Activé): active ou désactive les sous-titres.
- Mode (Normal / Malentendant): configure le mode des sous-titres.
- Langue des sous-titres: définit la langue des sous-titres.
	- Si le programme visionné ne prend pas en charge la fonction Malentendant, le mode Normal est automatiquement activé, même si le mode Malentendant est sélectionné.
	- **Secuta L'anglais est utilisé par défaut si la langue sélectionnée** n'est pas diffusée.

# Texte numérique (Désactiver / Activer)

### (Royaume-Uni uniquement)

Si le programme diffuse du texte numérique, cette fonction est activée.

# Réseau (Type de réseau / Config. du réseau / Test réseau / SWL(Samsung Wireless Link) / Connexion SWL)

Pour plus d'informations sur la configuration des options, reportezvous à la section "Connexion réseau" (p. 28).

# Général

Mode Jeu (Arrêt / Activé): En reliant le téléviseur à une console de jeu telle que PlayStation™ ou Xbox™, vous pouvez profiter d'une expérience de jeu plus réaliste en sélectionnant le mode de jeu.

### $\mathbb{\otimes}$  remarque

- x Précautions et limitations pour le mode de jeu
	- Pour déconnecter la console de jeux et connecter un autre périphérique externe, définissez Mode Jeu sur Arrêt dans le menu de configuration.
	- Si vous affichez le menu du téléviseur en Mode Jeu, l'écran tremble légèrement.
- L'option Mode Jeu n'est pas disponible lorsque la source d'entrée est réglée sur TV ou PC.
- Après avoir connecté la console de jeu, définissez Mode Jeu sur Activé. Malheureusement, il se peut que la qualité d'image soit moins bonne.
- x Si le Mode Jeu est défini sur Activé:
	- Le mode Image est défini sur Standard et le mode Son est défini sur Cinéma.
	- L'Egaliseur n'est pas disponible.

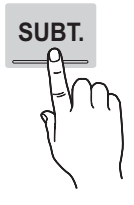

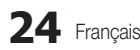

- BD Wise (Arrêt / Activé): fournit une qualité d'image optimale pour les lecteurs DVD, les lecteurs Blu-ray et les systèmes home cinéma Samsung qui prennent en charge BD Wise. Lorsque la fonction BD Wise est réglée sur Activé, le mode d'image passe automatiquement en résolution optimale.
	- ✎ Disponible lors de la connexion de produits Samsung prenant en charge BD Wise via un câble HDMI.
- Transparence menu (Lumineux / Sombre): permet de définir la transparence du menu.
- Mélodie (Arrêt / Bas / Moyen / Elevé): cette option permet de définir la lecture d'une mélodie lors de la mise en marche ou l'arrêt du téléviseur.
	- **S** L'option Mélodie est désactivée lorsque FastStart est défini sur Activé.
- FastStart (Arrêt / Activé): cette fonction garantit un affichage rapide de l'image lors de la mise sous tension du téléviseur.

# Interface commune

- CI Menu: permet à l'utilisateur d'opérer une sélection dans le menu du module CAM. Sélectionnez le CI Menu en fonction du menu Carte PC.
- Infos sur l'application: affiche des informations sur le module CAM inséré dans l'emplacement CI et sur la "CARTE CI ou CI+" insérée dans le module CAM. Vous pouvez installer le module CAM, que le téléviseur soit allumé ou éteint.
- 1. Vous pouvez acheter un module CI CAM chez le revendeur le plus proche ou le commander par téléphone.
- 2. Insérez fermement la "CARTE CI ou CI+" dans le module CAM en suivant le sens de la flèche.
- 3. Insérez le module CAM avec la "CARTE CI ou CI+" dans la fente de l'interface commune (dans le sens de la flèche), de telle sorte qu'il soit aligné parallèlement à la fente.
- 4. Vérifiez si une image est visible sur une chaîne à signal brouillé.

# Télécommande sans fil

Active ou désactive les commandes à distance ou donne l'autorisation de les utiliser.

# ¦ Incrustation d'image (PIP)

## PIP TOOLS月

Vous pouvez regarder simultanément le tuner TV et une source vidéo externe. PIP (Picture-in-Picture) ne fonctionne pas dans le même mode.

### ✎ REMARQUE

- Pour le son PIP, reportez-vous à Sélection du son.
- x Si vous éteignez le téléviseur alors que le mode PIP est activé, la fenêtre PIP disparaît.
- x Il est possible que l'image affichée dans la fenêtre PIP semble légèrement moins naturelle lorsque vous utilisez l'écran principal pour un jeu ou un karaoké.
- Lorsque la fonction Internet@TV est activée, la fonction PIP est inaccessible.
- Réglages PIP

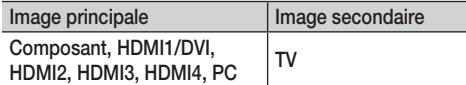

- **PIP (Arrêt / Activé):** active ou désactive la fonction PIP.
- Canal: permet de choisir la chaîne affichée dans l'écran secondaire.
- Taille  $(\Box) / \Box$  /  $\Pi$  /  $\Pi$ ): permet de sélectionner une taille pour l'image secondaire.
- **Position (** $\Box$  /  $\Box$  /  $\Box$  /  $\Box$  ): permet de sélectionner une position pour l'image secondaire.
	- **Soups** En mode Double (**■■**, ■■), la Position n'est pas réglable.
- Sélection du son (Principal / Secondaire): vous pouvez sélectionner le mode audio de votre choix (Principal / Secondaire) en mode PIP.

### Menu Assistance

## Diagnostic automatique

- ✎ Le diagnostic automatique peut prendre quelques minutes ; ce phénomène est normal.
- Test de l'image (Oui / Non): utilisez cette option pour rechercher d'éventuels problèmes d'image.
- Test du son (Oui / Non): utilisez la mélodie intégrée pour rechercher d'éventuels problèmes sonores.
	- ✎ Si les haut-parleurs du téléviseur restent muets, avant d'effectuer le test du son, vérifiez que l'option Sélection Haut-parleur est réglée sur Haut-parleur TV dans le menu Son.
	- **Secuber 12 Exercites** La mélodie est diffusée pendant le test, même si l'option Sélection Haut-parleur est réglée sur Ht-parl ext ou si le son a été désactivé en appuyant sur le bouton MUTE.
- Informations de signal: (chaînes numériques uniquement) la qualité de réception des chaînes HDTV est parfaite ou les chaînes sont indisponibles. Réglez votre antenne afin d'augmenter l'intensité du signal.
- Résolution des problèmes: consultez cette description s'il vous semble que le téléviseur rencontre un problème.
	- ✎ Si aucun des conseils de dépannage ne s'applique au problème rencontré, contactez le service clientèle de Samsung.

# Mise à niveau du logiciel

Mise à niveau du logiciel peut être effectuée via un signal diffusé ou en téléchargeant le dernier micrologiciel depuis le site "www. samsung.com" vers une unité de stockage USB.

Version actuelle le logiciel déjà installé sur le téléviseur.

✎ Le numéro de version est affiché au format suivant : "année/ mois/jour\_version".

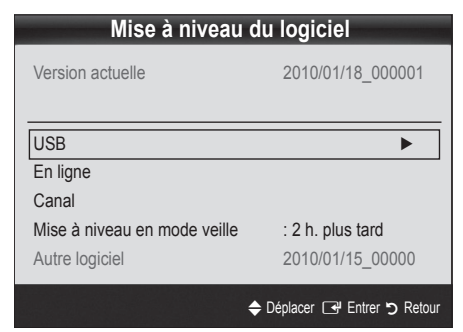

### Installation de la version la plus récente

USB: insérez dans le téléviseur un lecteur USB contenant la mise à niveau du micrologiciel, téléchargée depuis le site "www. samsung.com". Veillez à ne pas couper l'alimentation ni retirer le lecteur USB pendant l'application des mises à niveau. Une fois la

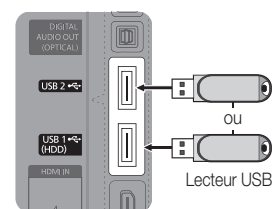

Panneau arrière du téléviseur

mise à niveau du microprogramme terminée, le téléviseur se met automatiquement hors tension, puis se rallume. Lorsque la mise à niveau du logiciel est terminée, les paramètres vidéo et audio par défaut sont réinitialisés. Nous vous recommandons de noter vos réglages pour les rétablir facilement après la mise à niveau.

- En ligne: permet de mettre le logiciel à niveau par Internet.
	- ✎ Commencez par configurer votre réseau. Pour plus d'informations sur l'utilisation de la fonction Config. du réseau, reportez-vous à la section "Connexion réseau".
	- Si la connexion Internet ne fonctionne pas correctement, il se peut que la connexion soit interrompue. Réessayez le téléchargement. Si le problème persiste, effectuez la procédure de téléchargement USB et procédez à la mise à niveau.
- Canal: met à niveau le logiciel en utilisant le signal de radiodiffusion.
	- ✎ Si la fonction est sélectionnée pendant la période de transmission du logiciel, ce dernier est automatiquement recherché et téléchargé.
	- **Secute 12** Le temps nécessaire au téléchargement du logiciel dépend de l'état du signal.
- Mise à niveau en mode veille: une mise à niveau manuelle est automatiquement effectuée à l'heure indiquée. Etant donné que le courant est activé de façon interne, l'écran peut s'allumer brièvement pour les produits PDP. Le phénomène peut se poursuivre pendant plus d'une heure jusqu'à ce que la mise à jour du logiciel soit terminée.
- Autre logiciel (sauvegarde): Affiche la version du logiciel téléchargée par le biais de l'option En ligne. Cette fonction est activée si la procédure est interrompue au niveau de la dernière étape du processus de mise à niveau du logiciel.

# Guide de connexion HD

Consultez ces informations lors de la connexion de périphériques externes au téléviseur.

# Contacter Samsung

Consultez ces informations si le téléviseur ne fonctionne pas correctement ou si vous voulez mettre à niveau le logiciel. Vous pouvez trouver des informations concernant nos centres d'appel et la manière de télécharger des produits et logiciels.

### Connexion à un ordinateur

## Utilisation d'un câble HDMI/DVI / D-Sub

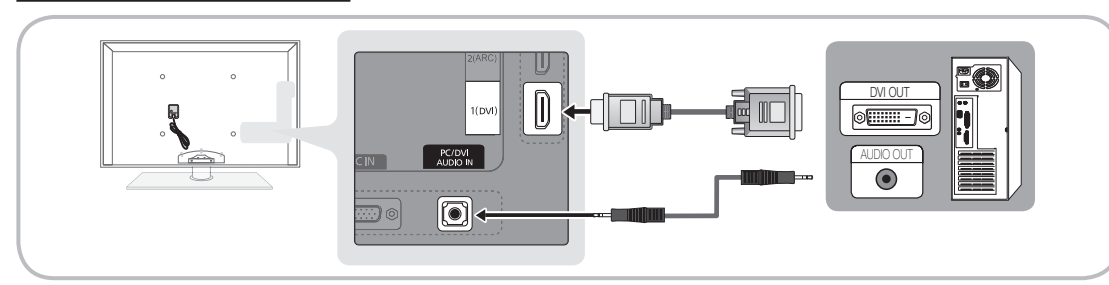

### Modes d'affichage (Entrées D-Sub et HDMI/DVI)

La résolution optimale est de 1920 X 1080 à 60 Hz.

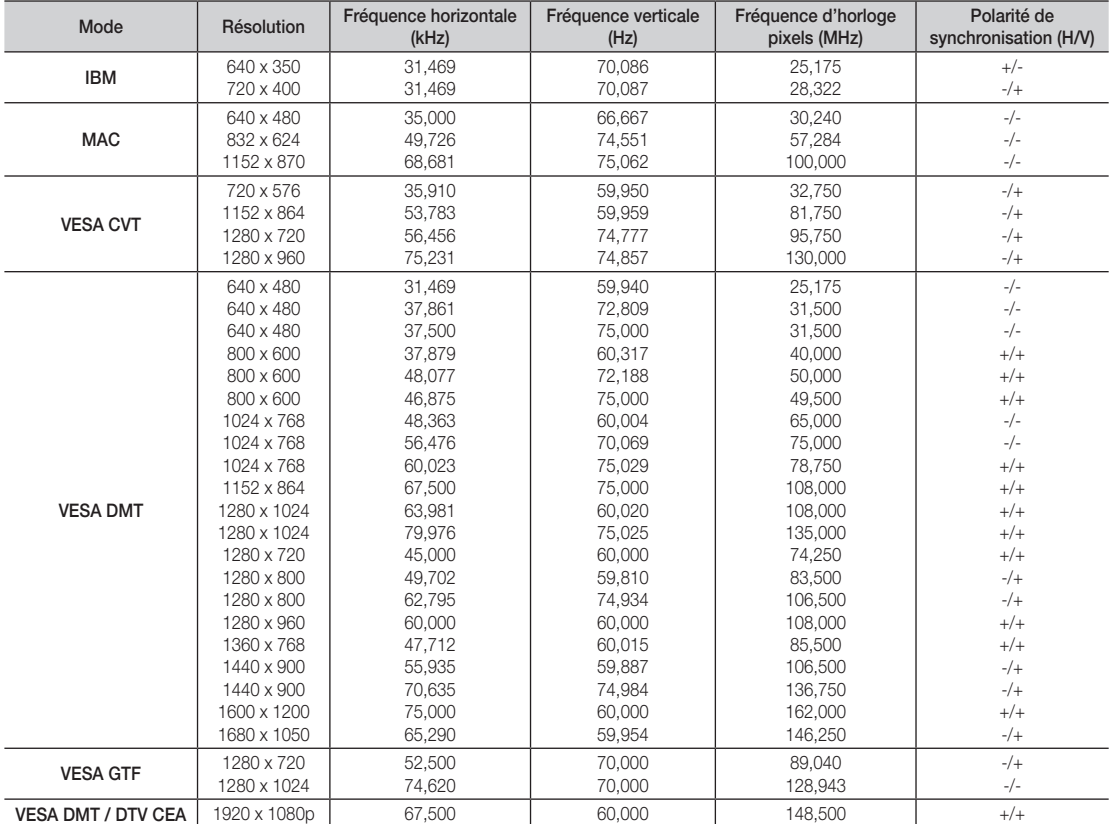

## ✎ REMARQUE

- x Dans le cas d'une connexion avec câble HDMI/DVI, vous devez utiliser la prise HDMI IN 1(DVI).
- x Le mode entrelacé n'est pas pris en charge.
- x Le téléviseur peut fonctionner de façon anormale si le format vidéo sélectionné n'est pas standard.
- x Les modes Séparé et Composite sont pris en charge. Le mode SOG (Sync On Green) n'est pas pris en charge.

### Connexion réseau

Vous pouvez configurer votre téléviseur de telle sorte qu'il puisse accéder à Internet par le biais de votre réseau local (LAN) à l'aide d'une connexion câblée ou sans fil.

## ¦ Connexion à un réseau câblé

Vous pouvez connecter votre téléviseur au réseau local de trois manières différentes :

y En connectant le port LAN situé à l'arrière du téléviseur à un modem externe à l'aide d'un câble de catégorie 5. Voir le schéma cidessous.

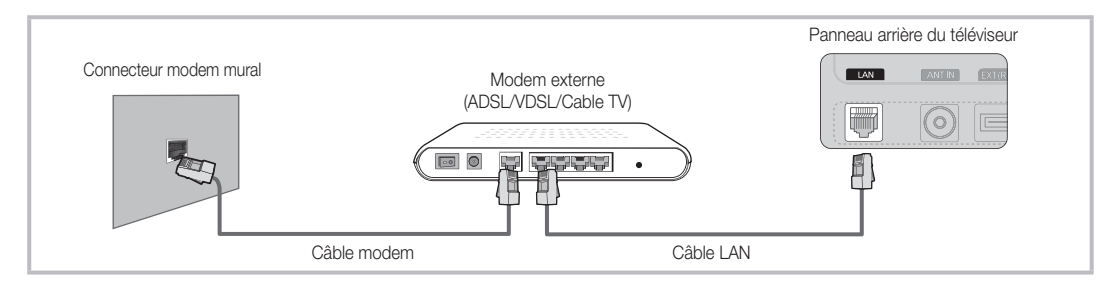

y En connectant le port LAN situé à l'arrière du téléviseur à un routeur IP connecté, à son tour, à un modem externe. Utilisez un câble de catégorie 5 pour effectuer cette connexion. Voir le schéma ci-dessous.

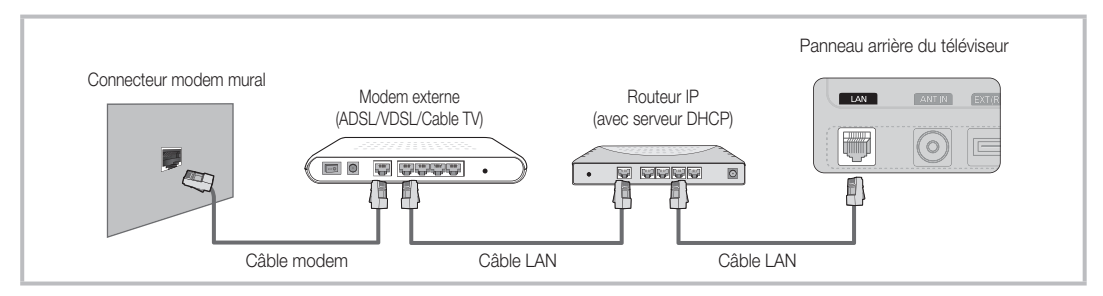

y En fonction de la configuration de votre réseau, il se peut que vous puissiez connecter directement le port LAN situé à l'arrière du téléviseur à une prise réseau murale à l'aide d'un câble de catégorie 5. Voir le schéma ci-dessous. Nous attirons votre attention sur le fait que la prise murale est connectée à un modem ou routeur situé en un autre point de la maison.

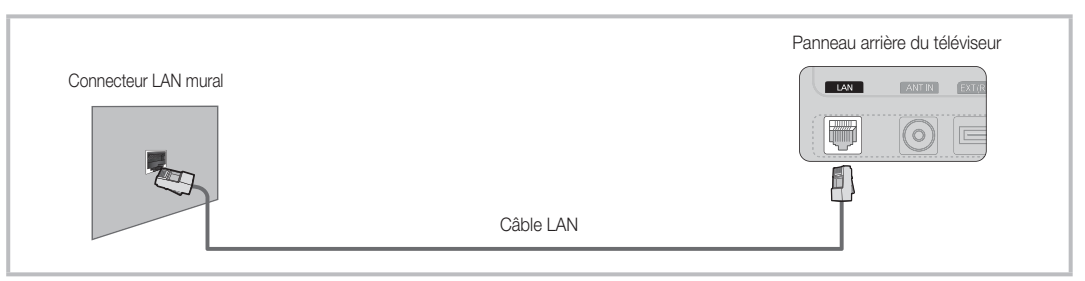

Si vous possédez un réseau dynamique, vous devez utiliser un modem ou routeur ADSL prenant en charge le protocole DHCP (Dynamic Host Configuration Protocol). Les modems de ce type fournissent automatiquement l'adresse IP, le masque de sous-réseau, la passerelle et les valeurs DNS dont votre téléviseur a besoin pour accéder à Internet. Aucune saisie manuelle n'est donc requise. La plupart des réseaux domestiques sont de type dynamique.

Certains réseaux nécessitent une adresse IP statique. Si tel est votre cas, vous devez saisir manuellement l'adresse IP, le masque de sous-réseau, la passerelle et les valeurs DNS dans l'écran de configuration câble de votre téléviseur lors de la configuration de la connexion réseau. Pour obtenir ces données, contactez votre fournisseur d'accès Internet. Si vous disposez d'un ordinateur Windows, vous pouvez également utiliser ce dernier pour obtenir ces paramètres.

✎ Si votre réseau nécessite une adresse IP statique, vous pouvez utiliser un modem ADSL prenant en charge le protocole DHCP. En effet, les modems de ce type vous permettent également d'utiliser des adresses IP statiques.

# Config. du réseau (Auto.)

Utilisez l'option Config. du réseau Auto. lors de la connexion du téléviseur à un réseau prenant en charge le protocole DHCP. Pour configurer automatiquement la connexion réseau par câble de votre téléviseur, procédez comme suit :

### Procédure de configuration automatique

- 1. Connectez votre téléviseur au réseau local en suivant la procédure décrite à la section précédente.
- 2. Allumez le téléviseur, appuyez sur le bouton MENU de la télécommande, utilisez le bouton ▲ ou ▼ pour sélectionner Configuration, puis appuyez sur le bouton ENTER  $\rightarrow$ .
- 3. Utilisez le bouton ▲ ou ▼ pour sélectionner Réseau dans le menu Configuration et appuyez ensuite sur le bouton ENTER **et**. L'écran Réseau apparaît.

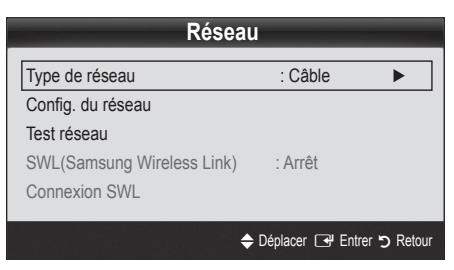

- 4. Dans l'écran Réseau, sélectionnez Type de réseau.
- 5. Définissez l'option Type de réseau sur Câble.
- 6. Sélectionnez Config. du réseau. L'écran Config. du réseau apparaît.

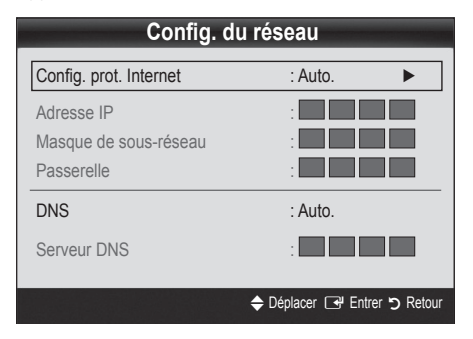

- 7. Définissez l'option Config. prot. Internet sur Auto..
- 8. L'option Auto. récupère et entre automatiquement les valeurs Internet requises.
- 9 Une fois cette opération terminée, appuyez sur le bouton RETURN de votre télécommande.
- 10. Sélectionnez Test réseau pour vérifier la connexion Internet.
- 11. Si la fonction Réseau n'a pas récupéré les valeurs de connexion au réseau, consultez les instructions relatives au mode Manuel.

# Config. du réseau (Manuel)

Utilisez l'option Config. du réseau Manuel lors de la connexion du téléviseur à un réseau qui nécessite une adresse IP statique.

#### Obtention des valeurs de connexion au réseau

Pour obtenir les valeurs de connexion au réseau sur la plupart des ordinateurs Windows, procédez comme suit :

- 1. Cliquez avec le bouton droit de la souris sur l'icône Réseau située dans le coin inférieur droit de l'écran.
- 2. Cliquez sur Etat dans le menu contextuel.
- 3. Cliquez sur Assistance dans la boîte de dialogue affichée.
- 4. Cliquez sur le bouton Détails dans l'onglet Assistance. Les valeurs de connexion réseau sont affichées.

#### Procédure de configuration manuelle

Pour configurer manuellement la connexion réseau par câble de votre téléviseur, procédez comme suit :

- 1. Suivez les étapes 1 à 6 de la procédure de configuration automatique.
- 2. Définissez l'option Config. prot. Internet sur Manuel.
- 3. Appuyez sur le bouton ▼ de la télécommande pour accéder au premier champ de saisie.
- 4. Entrez les paramètres Adresse IP, Masque de sous-réseau. Passerelle et Serveur DNS. Utilisez les touches numériques de votre télécommande pour saisir des chiffres et les touches fléchées pour passer d'un champ de saisie à un autre.
- 5. Une fois cette opération terminée, appuyez sur le bouton RETURN de votre télécommande.
- 6. Sélectionnez Test réseau pour vérifier la connexion Internet.

## ¦ Connexion à un réseau sans fil

Pour établir une connexion sans fil entre le téléviseur et le réseau, vous avez besoin d'un routeur ou d'un modem et d'un adaptateur LAN sans fil Samsung (WIS09ABGN, WIS09ABGN2, WIS10ABGN), que vous connectez à la prise USB située sur le panneau latéral ou arrière du téléviseur. Voir l'illustration ci-dessous.

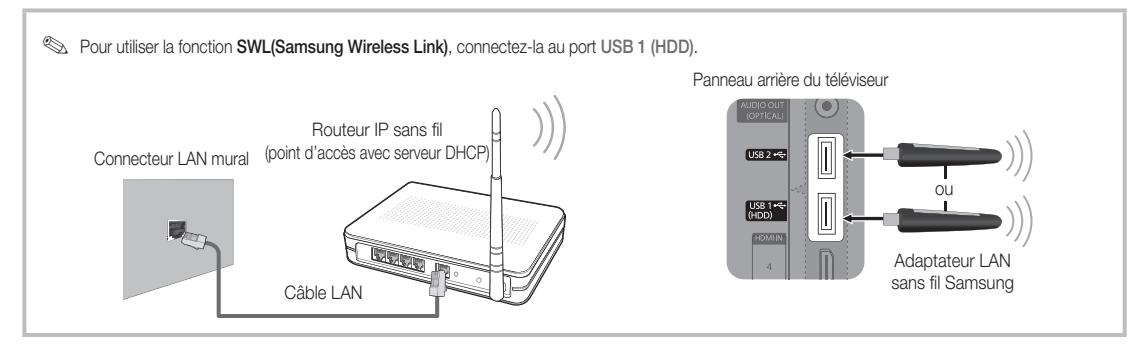

L'adaptateur LAN sans fil de Samsung est vendu séparément. Vous pouvez vous le procurer auprès de certains revendeurs, sur les sites de commerce électronique et sur Samsungparts.com. Cet adaptateur prend en charge les protocoles de communication IEEE 802.11A/B/G et N. Samsung vous conseille d'utiliser le protocole IEEE 802.11N. Si vous lisez la vidéo sur une connexion IEEE 802.11B/G, des saccades risquent d'apparaître.

### ✎ REMARQUE

- x Vous devez employer l'adaptateur LAN sans fil Samsung (WIS09ABGN, WIS09ABGN2, WIS10ABGN) pour utiliser un réseau sans fil.
- x L'adaptateur LAN sans fil Samsung est vendu séparément. L'adaptateur réseau sans fil Samsung est disponible auprès de certains revendeurs, sur les sites de commerce électronique et sur Samsungparts.com.
- x Pour utiliser un réseau sans fil, vous devez connecter le téléviseur à un routeur IP sans fil. Si ce routeur prend en charge le protocole DHCP, le téléviseur peut utiliser DHCP ou une adresse IP statique pour se connecter au réseau sans fil.
- x Sélectionnez un canal inutilisé pour le routeur IP sans fil. Si le canal affecté au routeur IP sans fil est actuellement utilisé par un autre périphérique à proximité, il y aura des interférences et des interruptions de communication.
- x Si vous utilisez des paramètres de sécurité différents de ceux indiqués ci-dessous, le routeur ne fonctionnera pas avec le téléviseur.
- · Si le mode Pure High-throughput (Greenfield) 802.11N est sélectionné et que le type de cryptage est défini sur WEP, TKIP ou TKIP-AES (WPS2Mixed) pour votre point d'accès, les téléviseurs Samsung ne prendront pas en charge la connexion, conformément aux nouvelles spécifications de certification Wi-Fi.
- Si votre point d'accès prend en charge le WPS (Wi-Fi Protected Setup), vous pouvez vous connecter au réseau via PBC (Push Button Configuration) ou à l'aide d'un code PIN (Personal Identification Number). La fonction WPS configurera automatiquement le SSID et la clé WPA dans ces deux modes.
- x Si votre routeur, modem ou appareil n'est pas certifié, il risque de ne pas pouvoir se connecter au téléviseur via l'adaptateur LAN sans fil Samsung.
- **\* Méthodes de connexion**: vous pouvez configurer la connexion réseau sans fil de six facons différentes.
- Configuration automatique Samsung
- PBC(WPS)
- Configuration automatique (à l'aide de la fonction Recherche réseau automatique)
- Configuration manuelle
- SWL(Samsung Wireless Link)
- Ad Hoc
- L'adaptateur LAN sans fil Samsung peut ne pas être reconnu ou ne pas fonctionner correctement si vous utilisez une connexion par hub USB ou par câble d'extension USB autre que celui mis à disposition par Samsung.

### Avis

L'image peut apparaître altérée ou statique pour certaines chaînes lorsque le téléviseur est connecté à l'adaptateur LAN sans fil Samsung. Le cas échéant, branchez l'adaptateur LAN sans fil Samsung avec un câble USB à un emplacement préservé de toute interférence radio.

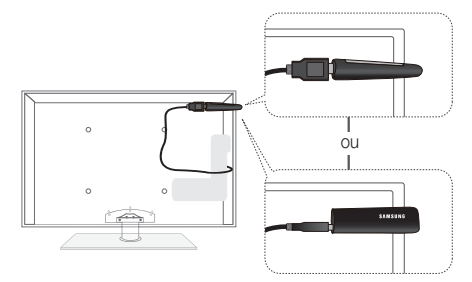

✎ L'adaptateur LAN sans fil Samsung doit être installé dans une zone préservée de toute interférence afin d'éviter toute interférence entre l'adaptateur et le syntoniseur.

Méthode: Connexion via un câble d'extension

## Config. du réseau (Configuration automatique Samsung)

Cette fonction est disponible sur les points d'accès qui prennent en charge la configuration automatique. Si votre point d'accès ne prend pas en charge cette fonction, vous pouvez établir une connexion via PBC (WPS), automatiquement ou manuellement.

- <sup>®</sup> Cette fonction est disponible lorsque **SWL(Samsung** Wireless Link) est défini sur Arrêt.
- ✎ Vous pouvez rechercher du matériel prenant en charge la fonction de configuration automatique Samsung sur le site Web www.samsung.com.

#### Utilisation de la fonction de configuration automatique Samsung

- 1. Placez le point d'accès et le téléviseur l'un à côté de l'autre et mettez-les sous tension.
	- ✎ La durée de démarrage varie d'une application à l'autre. Aussi, il se peut que vous deviez patienter environ 2 minutes.
	- ✎ Si le câble réseau (LAN) est connecté au port WAN du point d'accès pendant la configuration automatique Samsung, vous pouvez effectuer automatiquement le test de connexion Internet. Dans le cas contraire, la fonction de configuration automatique Samsung vérifiera uniquement la connexion périphérique du point d'accès (et non la connexion Internet).
- 2. Attendez 2 minutes, puis connectez l'adaptateur LAN sans fil Samsung au téléviseur. Une fois l'adaptateur branché, la fenêtre contextuelle s'affiche.
- 3. Aussitôt la connexion établie, placez le point d'accès parallèlement à l'adaptateur LAN sans fil Samsung, en laissant un espace maximum de 25 cm.
- 4. Attendez que la connexion soit établie automatiquement.
	- Si la fonction de configuration automatique Samsung ne parvient pas à connecter le téléviseur à votre point d'accès, une fenêtre contextuelle s'ouvre pour vous informer de l'échec. Redémarrez le point d'accès, puis réessayez. Si le problème de connexion subsiste, sélectionnez l'une des autres options de configuration : PBC (WPS), automatique ou manuel.
- 5. Une fois la connexion établie, recherchez le routeur.
	- ✎ Si les paramètres du point d'accès ont été modifiés ou si vous utilisez le nouveau point d'accès pour la première fois, vous devez procéder à une nouvelle configuration, en commençant à l'étape 1.

# Config. du réseau (PBC(WPS))

### Configuration à l'aide de la méthode PBC (WPS)

Si votre routeur est pourvu d'un bouton PBC (WPS), procédez comme suit :

- 1. Connectez votre téléviseur au réseau local en suivant la procédure décrite à la section précédente.
- 2. Allumez le téléviseur, appuyez sur le bouton MENU de la télécommande, utilisez le bouton ▲ ou ▼ pour sélectionner **Configuration**, puis appuyez sur le bouton ENTER  $\vec{P}$ .
- 3. Utilisez le bouton ▲ ou ▼ pour sélectionner Réseau dans le menu Configuration et appuyez ensuite sur le bouton  $ENTER$  $.$
- 4. Dans l'écran Réseau, sélectionnez Type de réseau.
- 5. Définissez l'option Type de réseau sur Sans fil.
- 6. Sélectionnez Config. du réseau. L'écran Config. du réseau apparaît.

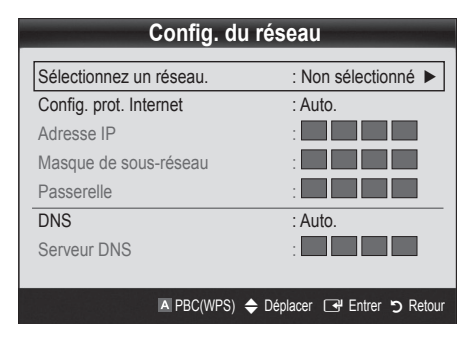

- 7. Appuyez sur le bouton rouge de votre télécommande.
- 8. Appuyez sur le bouton PBC (WPS) de votre routeur dans les deux minutes. Votre lecteur TV récupère automatiquement tous les paramètres réseau dont il a besoin et se connecte à votre réseau.
- 9. Une fois la connexion configurée, appuyez sur le bouton RETURN pour quitter l'écran Config. du réseau.

# Config. du réseau (Auto.)

La plupart des réseaux sans fil disposent d'un système de sécurité en option qui oblige les périphériques qui y accèdent à transmettre un code de sécurité chiffré, appelé Clé d'accès ou de sécurité. Cette clé de sécurité repose sur une phrase de passe ; il s'agit généralement d'un mot ou d'une série de lettres et de chiffres d'une longueur donnée que vous avez été invité à saisir lors de la configuration de la sécurité de votre réseau sans fil. Si vous utilisez cette méthode de configuration et qu'une clé de sécurité est définie pour votre réseau sans fil, vous devrez saisir la phrase de phase lors de la procédure de configuration.

### Procédure de configuration automatique

Pour configurer automatiquement la connexion sans fil, procédez comme suit :

- 1. Suivez les étapes 1 à 6 de la section "Configuration à l'aide de la méthode PBC (WPS)" (p. 31).
- 2. Appuyez sur le bouton ▼ pour sélectionner Config. prot. Internet, puis sur le bouton ENTER  $\rightarrow$ . Appuyez sur le bouton ▲ ou ▼ pour sélectionner Auto., puis sur ENTER $\overline{R}$ .
- 3. Appuyez sur le bouton ▲ pour accéder à l'option Sélectionnez un réseau, puis sur le bouton ENTER el. La fonction Réseau recherche les réseaux sans fil disponibles. Lorsque vous avez terminé, la liste des réseaux disponibles s'affiche.
- 4. Dans la liste des réseaux, appuyez sur le bouton ▲ ou ▼ pour sélectionner un réseau, puis sur le bouton ENTER $\rightarrow$ .
	- ✎ Si le point d'accès est caché (Invisible), vous devez sélectionner l'option Ajouter réseau et entrer les valeurs Nom du réseau (SSID) et Code de sécurité pour établir la connexion.
- 5. Si la fenêtre contextuelle Sécurité.PIN s'affiche, passez à l'étape 6. Si l'écran de connexion réseau apparaît, passez à l'étape 10.
- 6. Appuyez sur le bouton ▲ ou ▼ pour sélectionner Sécurité ou PIN. Pour la plupart des réseaux domestiques, vous devez choisir Sécurité (pour Code de sécurité). L'écran Sécurité apparaît.

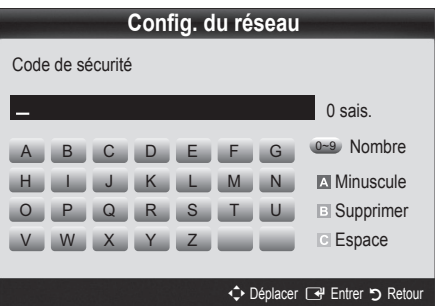

- 7. Dans l'écran Sécurité, entrez la phrase de passe de votre réseau.
	- La phrase de passe doit normalement se trouver sur l'un des écrans de configuration que vous avez utilisés pour configurer votre routeur ou modem.
- 8. Pour entrer la phrase de passe, suivez les instructions cidessous :
	- Appuyez sur les boutons numériques de la télécommande pour entrer des chiffres.
	- Utilisez les boutons de direction de la télécommande pour passer d'un bouton à un autre sur l'écran Code de sécurité.
	- Appuyez sur le bouton rouge pour changer la casse ou afficher des symboles/caractères.
	- Pour entrer une lettre ou un symbole, vous devez y accéder, puis appuyer sur le bouton ENTER $\rightarrow$ .
	- Pour supprimer le dernier caractère saisi (chiffre ou lettre), appuyez sur le bouton vert de la télécommande.
- 9. Une fois cette opération terminée, appuyez sur le bouton bleu de votre télécommande. L'écran de connexion réseau apparaît.
- 10. Attendez que le message de confirmation de connexion s'affiche, puis appuyez sur le bouton ENTER et L'écran Config. du réseau s'affiche à nouveau.
- 11. Pour tester la connexion, appuyez sur le bouton RETURN, sélectionnez Test réseau et appuyez enfin sur le bouton  $ENTER$  $\rightarrow$ .

# Config. du réseau (Ad Hoc)

l'adaptateur LAN sans fil Samsung vous permet de vous connecter à un périphérique mobile sans faire usage d'un point d'accès, en utilisant un réseau point-à-point.

<sup><</sup> Cette fonction est disponible lorsque **SWL (Samsung** Wireless Link) est défini sur Arrêt.

#### Procédure de connexion au nouvel appareil ad hoc

- 1. Suivez les étapes 1 à 6 de la section "Configuration à l'aide de la méthode PBC (WPS)" (p. 31).
- 2. Choisissez l'option Sélectionnez un réseau. La liste des appareils/réseaux s'affiche.
- 3. Dans la liste des appareils, appuyez sur le bouton bleu de la télécommande.
	- ✎ Le message Ad-hoc est connex. Wi-Fi directe avec téléphone portable ou PC. La fonctionnalité du système de réseau existant est peut-être restreinte. Souhaitez-vous changer la connexion réseau? s'affiche.
- 4. Saisissez le Nom du réseau (SSID) généré, puis le Code de sécurité dans le périphérique auquel vous souhaitez vous connecter.

#### Comment se connecter à un périphérique ad hoc existant ?

- 1. Suivez les étapes 1 à 6 de la section "Configuration à l'aide de la méthode PBC (WPS)" (p. 31).
- 2. Choisissez l'option Sélectionnez un réseau. La liste des appareils/réseaux s'affiche.
- 3. Sélectionnez l'appareil de votre choix dans la liste.
- 4. Si la saisie d'un code de sécurité est requise, entrez-le.
	- ✎ Si le réseau ne fonctionne pas correctement, vérifiez à nouveau les paramètres Nom du réseau (SSID) et Code de sécurité. Un Code de sécurité incorrect peut, en effet, provoquer un dysfonctionnement.

# Config. du réseau (Manuel)

Si les autres méthodes ne fonctionnent pas, vous devez saisir manuellement les valeurs de configuration du réseau.

#### Obtention des valeurs de connexion au réseau

Pour obtenir les valeurs de connexion au réseau sur la plupart des ordinateurs Windows, procédez comme suit :

- 1. Cliquez avec le bouton droit de la souris sur l'icône Réseau située dans le coin inférieur droit de l'écran.
- 2. Cliquez sur Etat dans le menu contextuel.
- 3. Cliquez sur Assistance dans la boîte de dialogue affichée.
- 4. Cliquez sur le bouton Détails dans l'onglet Assistance. Les paramètres du réseau s'affichent.

#### Procédure de configuration manuelle

Pour saisir manuellement les valeurs de connexion au réseau, procédez comme suit :

- 1. Suivez les étapes 1 à 6 de la section "Configuration à l'aide de la méthode PBC (WPS)" (p. 31).
- 2. Appuyez sur le bouton ▼ pour sélectionner Config. prot. Internet, puis sur le bouton ENTER : Appuyez sur le bouton ▲ ou ▼ pour sélectionner Manuel, puis sur ENTER<sub>E</sub>.
- 3. Appuyez sur le bouton ▼ pour accéder au premier champ de saisie (Adresse IP).
- 4. Utilisez les boutons numériques pour saisir des chiffres.
- 5. Après avoir renseigné un champ, utilisez le bouton ► pour passer au champ suivant. Vous pouvez également utiliser les autres boutons fléchés pour vous déplacer vers le haut, vers le bas ou vers l'arrière.
- 6. Entrez les paramètres Adresse IP, Masque de sous-réseau et Passerelle.
- 7. Appuyez sur le bouton ▲ ou ▼ pour sélectionner DNS.
- 8. Appuyez sur le bouton ▼ pour accéder au premier champ de saisie DNS. Entrez les valeurs numériques comme indiqué précédemment.
- 9. Une fois cette opération terminée, appuyez sur le bouton ▲ pour accéder à l'option Sélectionnez un réseau. Sélectionnez votre réseau, puis appuyez sur le bouton ENTER $\overline{\mathbf{F}}$ .
- 10. Allez à l'étape 4 de la procédure de configuration automatique (p. 32) et suivez les instructions à partir de ce point.

# SWL(Samsung Wireless Link)

Cette fonction vous permet de connecter, au téléviseur, un appareil Samsung prenant en charge PBC (WPS). Vous pouvez connecter des appareils au téléviseur, même si ce dernier n'est pas relié à un routeur.

- ✎ Pour utiliser Internet@TV, le point d'accès doit être connecté au réseau sans fil.
- ✎ Si un adaptateur LAN sans fil Samsung est connecté au port USB 2, il se peut que le réseau ne fonctionne pas correctement. Il est conseillé de le connecter au port USB 1 (HDD).
- ✎ Seuls les routeurs qui utilisent la bande de fréquences de 2,4 GHz sont pris en charge (les routeurs 5 GHz ne sont pas pris en charge).

# Connexion SWL

Vous pouvez connecter directement un appareil prenant en charge la norme PBC (WPS) au téléviseur.

**Samburg Cette fonction est disponible lorsque SWL (Samsung** Wireless Link) est défini sur Activé.

### Procédure de connexion de Samsung Wireless Link

Pour établir une connexion, procédez comme suit :

- 1. Suivez les étapes 1 à 5 de la section "Configuration à l'aide de la méthode PBC (WPS)" (p. 31).
- 2. Sélectionnez SWL(Samsung Wireless Link) à l'aide du bouton ▼ et appuyez ensuite sur ENTER <sub>→</sub> pour activer cette fonction.
- 3. Sélectionnez Connexion SWL à l'aide du bouton ▼ et appuyez ensuite sur ENTER $\rightarrow$ .
- 4. Si le message "Pour vous connecter dans 120 secondes, appuyez sur le bouton PBC du périphérique PBC(WPS) pris en charge." s'affiche, appuyez sur le bouton PBC situé sur l'appareil pour établir une connexion.
	- ✎ Pour plus d'informations, consultez le manuel de configuration du réseau sans fil de l'appareil à connecter.
- 5. Si le périphérique est correctement connecté au téléviseur après le démarrage du compteur sur la boîte de dialogue, celleci disparaît automatiquement.

✎ Si la connexion échoue, réessayez après 2 minutes.

### Si le téléviseur ne parvient pas à se connecter à Internet

Il se peut que la connexion échoue car votre fournisseur d'accès Internet a enregistré, de manière permanente, l'adresse MAC (numéro d'identification unique) de votre ordinateur ou modem et qu'il utilise cette adresse à des fins d'authentification chaque fois que vous vous connectez à Internet. Cela a pour but d'empêcher tout accès non autorisé. Dans la mesure où votre téléviseur possède une adresse MAC différente, votre fournisseur d'accès Internet ne peut pas l'authentifier, ce qui rend impossible toute connexion.

Pour remédier à ce problème, demandez à votre fournisseur d'accès la procédure à suivre pour connecter des appareils autres que votre PC (votre téléviseur, par exemple) à Internet.

Si votre fournisseur d'accès exige un identifiant (ID) ou un mot de passe pour la connexion à Internet, votre téléviseur ne pourra peutêtre pas se connecter à Internet. Si tel est le cas, vous devez entrer l'identifiant ou le mot de passe lors de la connexion à Internet. La connexion à Internet peut échouer en raison d'un problème de pare-feu. Dans ce cas, contactez votre fournisseur d'accès Internet.

Si vous ne parvenez toujours pas à vous connecter à Internet après avoir suivi les procédures indiquées par votre fournisseur d'accès, contactez Samsung Electronics au 1-800-SAMSUNG.

### Media Play

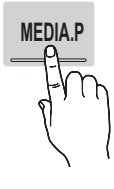

Vous pouvez lire les fichiers télévisuels, les photos, la musique et/ou les films enregistrés sur un périphérique USB de type MSC et/ou sur votre ordinateur.

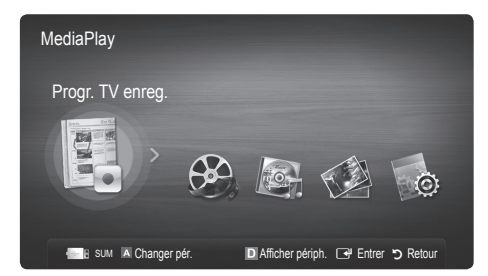

## ¦ Connexion d'un périphérique USB

- 1. Allumez votre téléviseur.
- 2. Connectez un périphérique USB contenant des programmes TV enregistrés, des fichiers photo, de la musique et/ou des films à la prise USB 1 (HDD) ou USB 2 située sur le côté du téléviseur.
- 3. Lorsqu'un périphérique USB est connecté au téléviseur, une fenêtre contextuelle s'ouvre. Vous pouvez alors sélectionner Media Play.

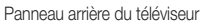

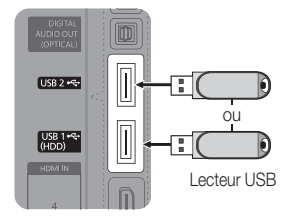

## ¦ Connexion à l'ordinateur par le biais du réseau

Vous pouvez lire les images, la musique et les vidéos enregistrées sur votre ordinateur à l'aide d'une connexion réseau en mode Media Play.

Si vous utilisez Media Play par le biais d'un fichier enregistré sur votre ordinateur, vous devez télécharger "PC Share Manager" et le manuel utilisateur sur le site Web "www.samsung.com".

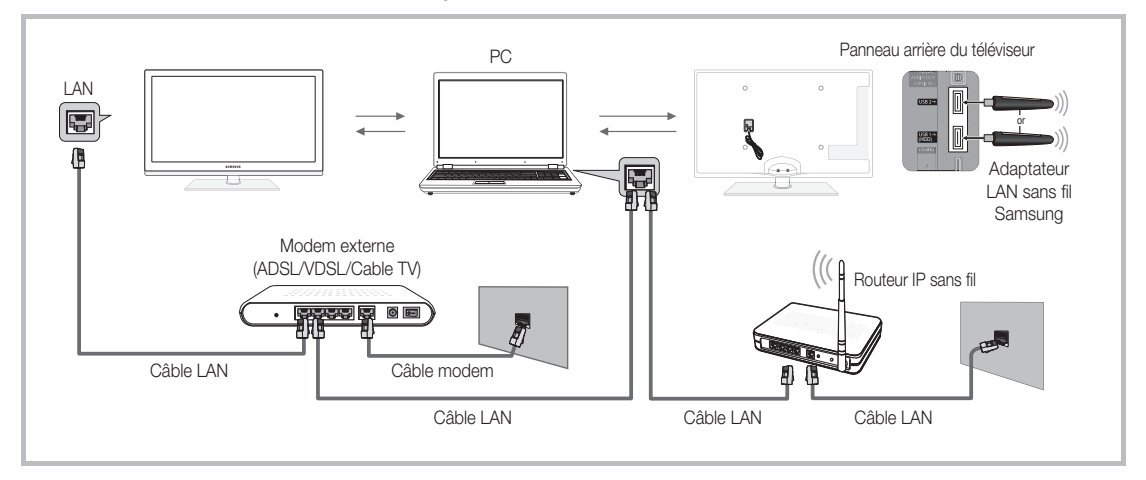

- 1. Pour plus d'informations sur la configuration de votre réseau, reportez-vous à la section "Connexion réseau" (p. 28).
	- Nous recommandons de placer le téléviseur et l'ordinateur sur le même sous-réseau. Les 3 premières parties de l'adresse de sousréseau du téléviseur et les adresses IP du PC doivent être les mêmes et seule la dernière partie (adresse de l'hôte) doit être modifiée. (ex. adresse IP: 123.456.789.\*\*)
- 2. A l'aide d'un câble réseau, connectez le modem externe et l'ordinateur sur lequel le programme Samsung PC Share Manager sera installé.
	- Vous pouvez connecter directement le téléviseur à un ordinateur sans passer par un routeur.

✎ Fonctions non prises en charge lors de la connexion à l'ordinateur via le réseau:

- Fonctions Fond musical et Paramètres de musique de fond.
- Tri des fichiers par préférence dans les dossiers Photos, Musique et Vidéos.
- \* Bouton  $\overline{\bullet}$  (Retour arrière) ou  $\overline{\bullet}$  (Avance rapide) pendant la lecture d'un film.

**Es sous-titres intégrés multi-audio Divx DRM ne sont pas pris en charge.** 

✎ Samsung PC Share Manager doit être autorisé par le pare-feu de l'ordinateur.

✎ Lors de l'utilisation du mode Media Play sur une connexion réseau, selon les fonctions du serveur fourni :

- La méthode de tri peut varier.
- Il se peut que la fonction de recherche de scène ne soit pas prise en charge.
- \* Il se peut que la fonction Lecture en continu, qui reprend la lecture d'une vidéo interrompue, ne soit pas prise en charge. – La fonction Lecture en continu ne prend pas en charge plusieurs utilisateurs. (Elle mémorisera uniquement l'endroit auquel l'utilisateur le plus récent a arrêté la lecture.)
- x Il se peut que le bouton ◄ ou ► ne fonctionne pas suivant les informations de contenu.
- x Il est possible que la lecture d'un fichier vidéo dans Media Play via une connexion réseau soit saccadée.

**S** Il se peut que le fonctionnement ne soit pas correct avec des fichiers multimédias sans licence.

Ce qu'il faut savoir avant d'utiliser la fonction Media Play

- Le protocole MTP (Media Transfer Protocol) n'est pas pris en charge.
- x Le système de fichiers prend en charge les formats FAT16, FAT32 et NTFS.
- x Il est possible que certains types d'appareils photo numériques et de périphériques audio USB ne soient pas compatibles avec ce téléviseur.
- x Media Play ne prend en charge que les périphériques de stockage de masse USB de la catégorie MSC. Cette dernière est dédiée aux périphériques de transport de masse uniquement. Il s'agit notamment des clés USB, lecteurs de cartes Flash et disques durs USB (les concentrateurs USB ne sont pas pris en charge). Les périphériques doivent être connectés directement au port USB du téléviseur.
- Avant de connecter l'appareil au téléviseur, sauvegardez vos fichiers afin d'éviter qu'ils ne soient endommagés ou que des données ne soient perdues. SAMSUNG ne saurait, en aucun cas, être tenue responsable de la perte de données ou de l'endommagement d'un fichier de données.
- x Connectez un disque dur USB au port dédié, le port USB 1 (HDD).
- · Ne déconnectez pas le périphérique USB en cours de chargement.
- x Plus la résolution de l'image est élevée, plus le temps d'affichage à l'écran sera long.
- La résolution JPEG maximale prise en charge est de 15360 x 8640 pixels.
- x Pour les fichiers non pris en charge ou endommagés, le message "Format de fichier inconnu" s'affiche.
- x Si le critère de tri est défini sur Aff. de base, il est possible d'afficher jusqu'à 1000 fichiers dans chaque dossier.
- · Les fichiers MP3 avec gestion des droits numériques (DRM) téléchargés à partir d'un site payant ne peuvent pas être lus. La technologie de gestion des droits numériques (DRM) prend en charge la création de contenu, la distribution et la gestion du contenu de manière intégrée et complète (par exemple, la protection des droits et des intérêts des fournisseurs de contenu, la prévention de la copie illégale du contenu), ainsi que la gestion de la facturation et des règlements.
- Si plusieurs périphériques PTP sont connectés, vous ne pouvez en utiliser qu'un à la fois.
- x Si plusieurs périphériques MSC sont connectés, il se peut que certains d'entre eux ne soient pas reconnus. Un périphérique USB nécessitant beaucoup de puissance (plus de 500mA ou 5V) ne sera peut-être pas pris en charge.
- x Si un message d'avertissement de surcharge s'affiche lorsque vous connectez ou utilisez un périphérique USB, il se peut que le périphérique ne soit pas reconnu ou qu'il fonctionne mal.
- · Si aucune entrée n'a été reçue au cours de la période définie dans le paramètre Temps protection auto, l'économiseur d'écran s'active.
- x Le mode d'économie d'énergie de certains disques durs externes peut être désactivé automatiquement lors d'une connexion au téléviseur.
- x Si un câble d'extension USB est utilisé, il se peut que le périphérique USB ne soit pas reconnu ou que les fichiers qui y sont stockés ne soient pas lus.
- Si un périphérique USB connecté au téléviseur n'est pas reconnu, si la liste des fichiers qui y sont stockés est corrompue ou si un fichier de la liste est illisible, connectez le périphérique en question à l'ordinateur, formatez le périphérique et vérifiez la connexion.
- x Si un fichier supprimé depuis le PC apparaît encore lors de l'exécution de Media Play, utilisez la fonction "Vider la Corbeille" du PC pour supprimer définitivement ce fichier.

## **Affichage**

Accédez au fichier de votre choix à l'aide des boutons haut/bas/droite/gauche et appuyez ensuite sur le bouton ENTER  $\mathbb{F}$  ou  $\mathbb{F}$  (Lecture). La lecture du fichier commence.

**Secure En Charge de Afficher périph.** et Accueil dans la page d'accueil Media Play.

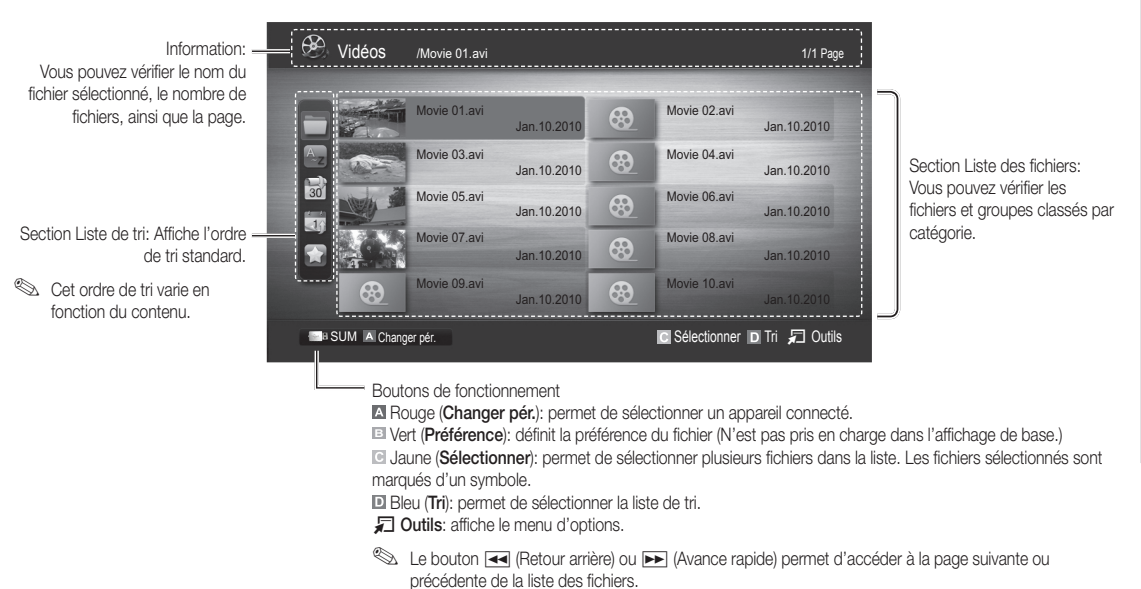

# Progr. TV enreg.

Pour utiliser la fonction d'enregistrement ou Mode Timeshift, le périphérique USB connecté doit être disponible pour l'enregistrement. L'option Format de périphérique est conseillée pour utiliser un disque dur USB.

- ✎ Ne déconnectez pas le périphérique alors que le formatage est en cours. Si vous formatez le périphérique, tous les fichiers seront supprimés.
- ✎ Avant de formater l'appareil pour le téléviseur, sauvegardez vos fichiers afin d'éviter qu'ils ne soient endommagés ou que des données ne soient perdues. SAMSUNG ne saurait, en aucun cas, être tenue responsable de la perte de données ou de l'endommagement d'un fichier de données.

#### Lecture du programme TV enregistré

- 1. Appuyez sur le bouton ◄ ou ► pour sélectionner Progr. TV enreg. et appuyez ensuite sur ENTER<sub>E</sub> dans le menu Media Play.
- 2. Appuyez sur le bouton ◄/►/▲/▼ pour sélectionner le fichier de votre choix dans la liste des fichiers.
- 3. Appuyez sur le bouton ENTER  $\rightarrow$  ou  $\rightarrow$  (Lecture).
	- Le fichier sélectionné s'affiche en haut de l'écran, avec le temps de lecture.
	- Pendant la lecture du programme TV enregistré, vous pouvez effectuer une recherche à l'aide des boutons ◄ et ►.

#### Boutons de fonctionnement

**B** Vert (Répétition section): Vous pouvez définir la fonction de manière à répéter certaines sections. Vous pouvez également regarder la section de votre choix.

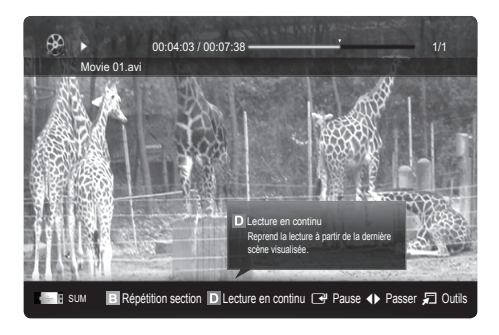

## Utilisation de la fonction Mode Timeshift [TOOLS月]

Si vous avez manqué une émission en direct, cette fonction vous permet de regarder son enregistrement.

Lorsque la fonction Mode Timeshift est réglée sur Auto., le téléviseur mémorise la chaîne que vous êtes en train de regarder pour effectuer un enregistrement automatique.

Lorsque la fonction Mode Timeshift est réglée sur Manuel, si vous appuyez sur le bouton  $\blacktriangleright$  (Lecture), le téléviseur mémorise la chaîne à partir du point où vous lancez l'enregistrement.

### **S** REMARQUE

- Les vidéos enregistrées sont protégées selon la GDN (gestion numérique des droits). Elles ne peuvent pas être lues sur un ordinateur ou sur d'autres téléviseurs. De même, la lecture sera impossible si la carte mère du téléviseur est changée.
- x Les diffusions de données ne peuvent être enregistrées.
- · La disponibilité des fonctions d'enregistrement et de Mode Timeshift peuvent varier en fonction de la qualité d'image et de l'espace libre sur le disque dur.
- x En appuyant sur le bouton ▲ ou ▼, vous pouvez regarder le programme diffusé à cet instant sur la chaîne sélectionnée ou le début de l'émission enregistrée.
- La fonction Mode Timeshift fonctionne pendant maximum 90 minutes.
- x Après que la fonction Mode Timeshift a été activée pour la durée maximum, les informations relatives au temps seront fixées à " 00:00:00". Notez que si vous mettez l'enregistrement en pause, le téléviseur reprendra automatiquement la lecture.
- x Si le seuil des 5% d'espace libre disponible sur le périphérique de stockage USB est atteint, l'enregistrement en cours sera interrompu.
- x Si l'enregistrement est effectué à la fois à partir de la fonction de l'enregistreur numérique individuel et d'un périphérique prenant en charge la fonctionnalité HDMI-CEC, la première méthode d'enregistrement sera prioritaire.
- Pendant la lecture ou le réglage du mode Mode Timeshift, l'image apparaîtra selon les paramètres d'affichage du téléviseur.
- x Si vous changer la source d'entrée pendant l'enregistrement, l'affichage disparaîtra jusqu'à ce que le changement soit terminé.
- Une application qui ne prend en charge ni l'enregistrement ni la fonction Mode Timeshift se fermera automatiquement si vous essayez de l'utiliser pendant le fonctionnement de l'une ou l'autre fonction.
- Un message peut apparaître sur la fenêtre d'application pour indiquer que l'enregistrement ou la fonction Mode Timeshift est inactif.
- La fonction Mode Timeshift n'est pas disponible pour les stations de radio.
- · Les fonctions d'enregistrement et Mode Timeshift sont désactivées pour les chaînes verrouillées par Verrouillage Parental.
- · Si le périphérique USB échoue au Test de perf. du périph., il faudra le soumettre au Formatage périph., puis de nouveau au Test de perf. du périph. avant de procéder à l'enregistrement avec le Guide ou Gestion chaînes.
- L'enregistrement et les fonctions Mode Timeshift ne peuvent être utilisés qu'avec une unité de stockage USB qui a réalisé le Test de perf. du périph..
- · Si vous essayez d'enregistrer ou d'utiliser la fonction Mode Timeshift avec un périphérique qui n'a pas passé le Test de perf. du périph., la fonction ne démarrera pas.
- Si vous appuyez sur  $\blacksquare$  (REC) sur la télécommande alors que l'écran Gestion chaînes est affiché ou que vous enregistrez à l'aide de Enr. Programmé, le téléviseur peut démarrer ou arrêter l'enregistrement 1 ou 2 secondes plus tard que prévu en raison du temps nécessaire pour exécuter la commande.
- · Si un périphérique USB dédié à l'enregistrement est connecté, les fichiers Mode Timeshift ou d'enregistrement existants qui n'ont pas été enregistrés correctement seront automatiquement supprimés.
- Si vous passez à un mode d'entrée externe pendant l'enregistrement, il continuera mais le bouton  $\blacksquare$  (REC) sera désactivé.
- · Si toute fonction qui met le téléviseur hors tension (Veille, Minuterie d'arrêt, etc.) est réglé pour une heure qui entre en conflit avec l'enregistrement, le téléviseur sera mis hors tension une fois l'enregistrement terminé.

# Vidéos

### Lecture de vidéo

- 1. Appuyez sur le bouton ◀ ou ▶ pour sélectionner Vidéos, puis appuyez sur ENTER <sub><a</sub> dans le menu Media Play.
- 2. Appuyez sur le bouton ◀/▶/▲/▼ pour sélectionner le fichier de votre choix dans la liste des fichiers.
- 3. Appuyez sur le bouton ENTER $\rightarrow$  ou  $\rightarrow$  (Lecture).
	- Le fichier sélectionné s'affiche en haut de l'écran, avec le temps de lecture.
	- Si les informations sur la durée de la vidéo sont inconnues, la durée de lecture et la barre de progression ne s'affichent pas.
	- Pendant la lecture de la vidéo, vous pouvez effectuer une recherche à l'aide des boutons ◄ et ►.

✎ Ce mode vous permet d'écouter la bande son (clips) d'un jeu vidéo, mais pas de jouer au jeu proprement dit.

• Formats de sous-titres pris en charge

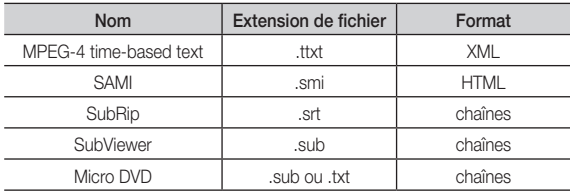

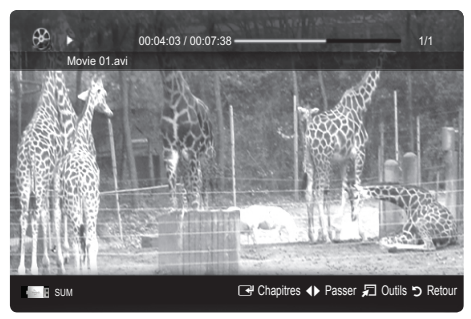

### • Formats vidéo pris en charge

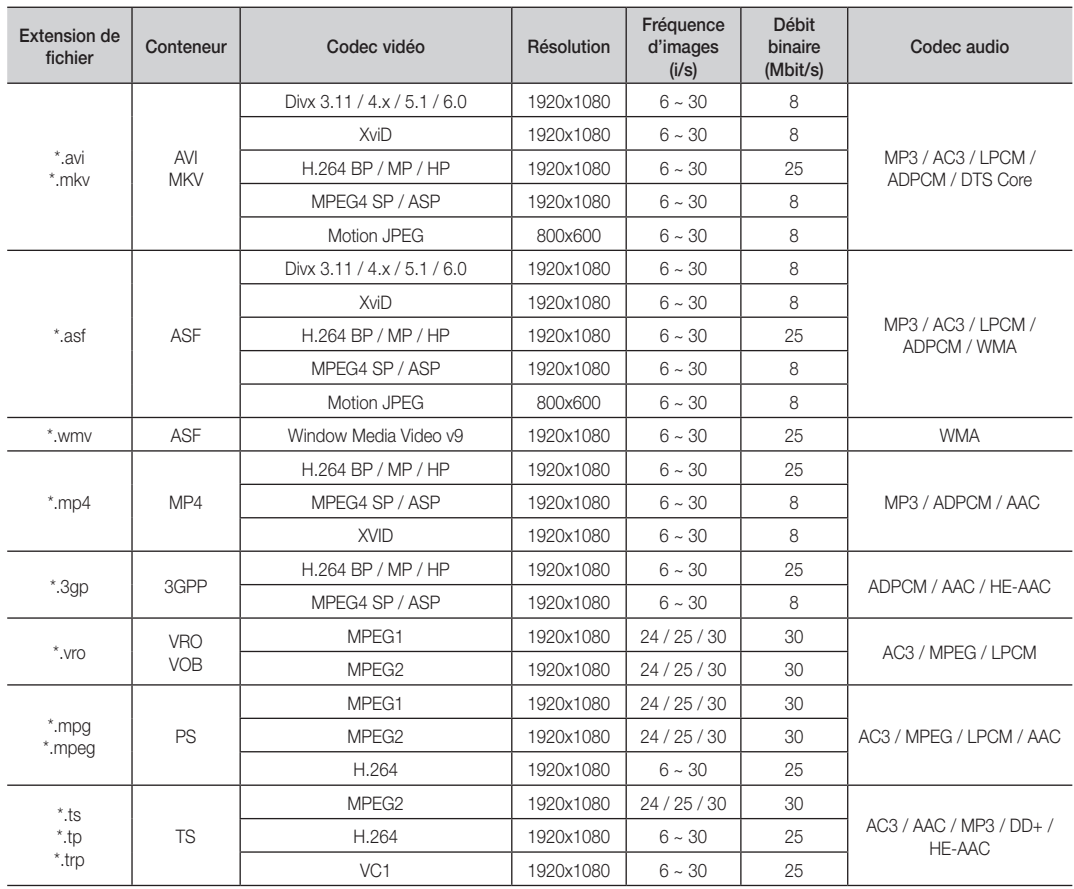

### Autres restrictions

### **EMARQUE**

- · Si le contenu d'un codec présente un problème, ce dernier ne sera pas pris en charge.
- x Si les informations concernant un conteneur sont incorrectes et que le fichier présente une erreur, le conteneur ne pourra pas effectuer une lecture correcte.
- Le son ou la vidéo peuvent ne pas fonctionner si le contenu a un débit binaire/une fréquence d'images standard supérieur aux taux d'images par seconde repris dans le tableau ci-dessus.
- x Si une erreur survient dans la table d'index, la fonction de recherche (passer) n'est pas prise en charge.

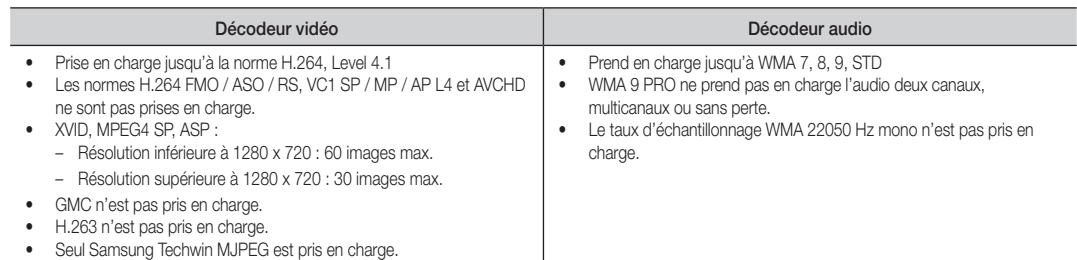

#### Lecture d'un programme ou d'un film enregistré en continu (Reprendre la lecture)

Si vous quittez la fonction de lecture de vidéos ou de programmes TV enregistrés, il est possible de reprendre la lecture ultérieurement, au point où vous l'avez arrêtée.

- Si vous appuyez sur le bouton ENTERE (Chapitres) pendant la lecture du fichier, vous pouvez parcourir les scènes divisées en 5 chapitres à votre gré.
- La fonction Chapitres est uniquement disponible pour les vidéos la prenant en charge.
- 1. Pour sélectionner le fichier film que vous souhaitez lire en continu, appuyez sur le bouton ◄ ou ► dans la section Liste de fichiers.
- 2. Appuyez sur le bouton  $\blacktriangleright$  (Lecture) / ENTER  $\blacktriangleright$ .
- 3. Sélectionnez Lecture en continu (Reprendre la lecture) en appuyant sur le bouton bleu. Le film reprend à l'endroit précis où vous aviez arrêté la lecture.
	- **E** Le bouton bleu est disponible lorsque vous relancez la lecture.
	- Si la fonction Aide lecture continue a été réglée sur Activé dans le menu Paramètres, un message s'affiche lorsque vous reprenez la lecture d'un fichier vidéo.

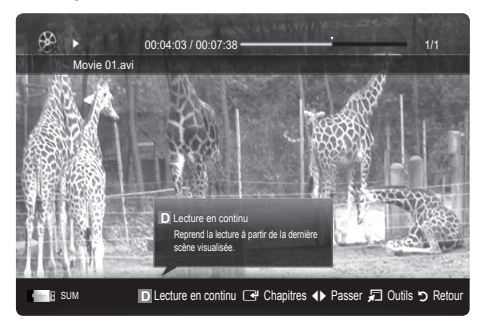

# **Musique**

## Lecture de musique

- 1. Appuyez sur le bouton ◄ ou ► pour sélectionner Musique, puis appuyez sur ENTER $\rightarrow$  dans le menu Media Play.
- 2. Appuyez sur le bouton ◄/►/▲/▼ pour sélectionner le fichier de votre choix dans la liste des fichiers.
- 3. Appuyez sur le bouton ENTER  $\rightarrow$  ou  $\rightarrow$  (Lecture).
	- Pendant la lecture de la Musique, vous pouvez effectuer une recherche à l'aide des boutons ◄ et ►.
	- Les boutons <■ (Retour arrière) et ► (Avance rapide) ne fonctionnent pas durant la lecture.
- ✎ Seuls les fichiers portant les extensions MP3 et PCM sont affichés. Les fichiers portant d'autres extensions ne s'affichent pas, même s'ils sont enregistrés sur le même périphérique USB.
- I Love you Jhon Music 1 No Singer Music<sub>2</sub> No Sin Music 3 No Singer Music 4 No Singer Music 5 No Singer I Love You Jhon 1st Album Pop 4.2MB 01:10 / 04:02 SUM E Pause 1 Passer T Outils 5 Retour **Liste lect**
- Si le son est déformé lors de la lecture de fichiers MP3, réglez l'option Egaliseur dans le menu Son. (Un fichier MP3 surmodulé peut être à l'origine d'un problème sonore.)
- Sous pouvez créer Ma liste lect. en sélectionnant la musique de votre choix dans le fichier, puis la lire Ma liste lect..

# Photos

### Visualisation d'une photo (ou d'un diaporama)

- 1. Appuyez sur le bouton ◀ ou ▶ pour sélectionner Photos, puis appuyez sur ENTER e dans le menu Media Play.
- 2. Appuyez sur le bouton ◄/►/▲/▼ pour sélectionner le fichier de votre choix dans la liste des fichiers.
- 3. Appuyez sur le bouton ENTER  $\rightarrow$  ou  $\rightarrow$  (Lecture).
	- Lorsqu'une liste de photos est affichée, appuyez sur le bouton � (Lecture)/ ENTER  $\rightarrow$  de la télécommande pour lancer le diaporama.
	- Tous les fichiers de la section Liste des fichiers sont alors affichés dans le diaporama.
	- Pendant le diaporama, les fichiers apparaissent dans l'ordre, à partir de celui en cours d'affichage.
- **S** Des fichiers musicaux peuvent être lus automatiquement pendant le diaporama, si l'option Fond musical est définie sur Activé.
- Il n'est pas possible de changer le Mode musicale tant que le chargement de BGM n'est pas terminé.

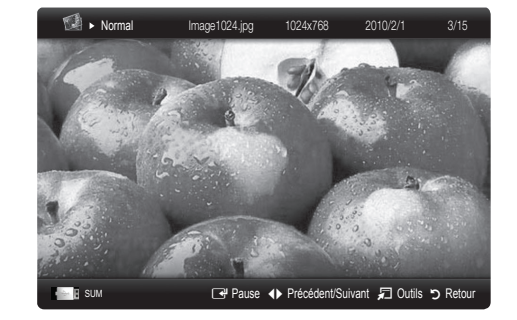

## Lecture de plusieurs fichiers

### Lecture des fichiers TV/musicaux/vidéo/photo enregistrés

- 1. Appuyez sur le bouton jaune dans la liste des fichiers pour sélectionner le fichier de votre choix.
- 2. Répétez l'opération ci-dessus pour sélectionner plusieurs fichiers.

### ✎ REMARQUE

- $\bullet$  La marque  $\checkmark$  s'affiche à gauche des fichiers sélectionnés.
- x Pour annuler votre sélection, appuyez de nouveau sur le bouton jaune.
- x Pour désélectionner tous les fichiers, appuyez sur le bouton TOOLS et sélectionnez Désélectionner tout.
- 3. Appuyez sur le bouton TOOLS et sélectionnez ensuite Lire contenu sélectionné.

### Lecture du groupe de fichiers TV/musicaux/vidéos/photos enregistrés

- 1. Lorsqu'une liste de fichiers est affichée, vous pouvez accéder à n'importe quel fichier dans le groupe de votre choix.
- 2. Appuyez sur le bouton TOOLS et sélectionnez ensuite Lire qp act..

### ¦ Fonctions supplémentaires de Media Play

### Tri de la liste des fichiers

Appuyez sur le bouton bleu dans la liste de fichiers pour trier les fichiers.

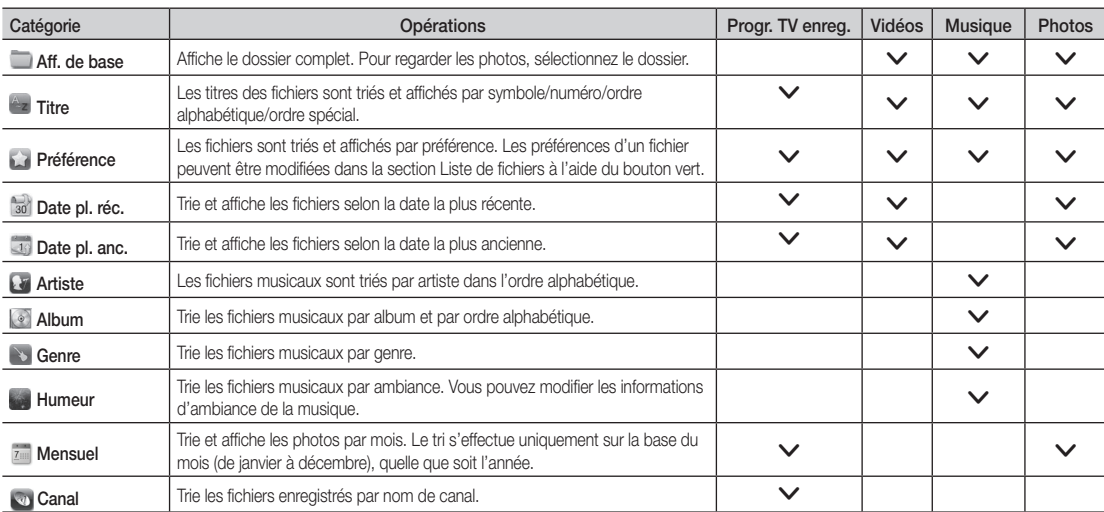

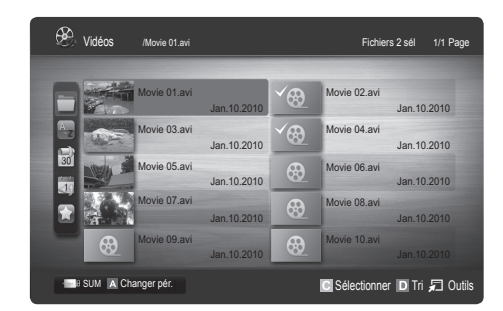

#### Menu des options de lecture de vidéos/musique/photos/programmes TV enregistrés

Pendant la lecture d'un fichier, appuyez sur le bouton TOOLS.

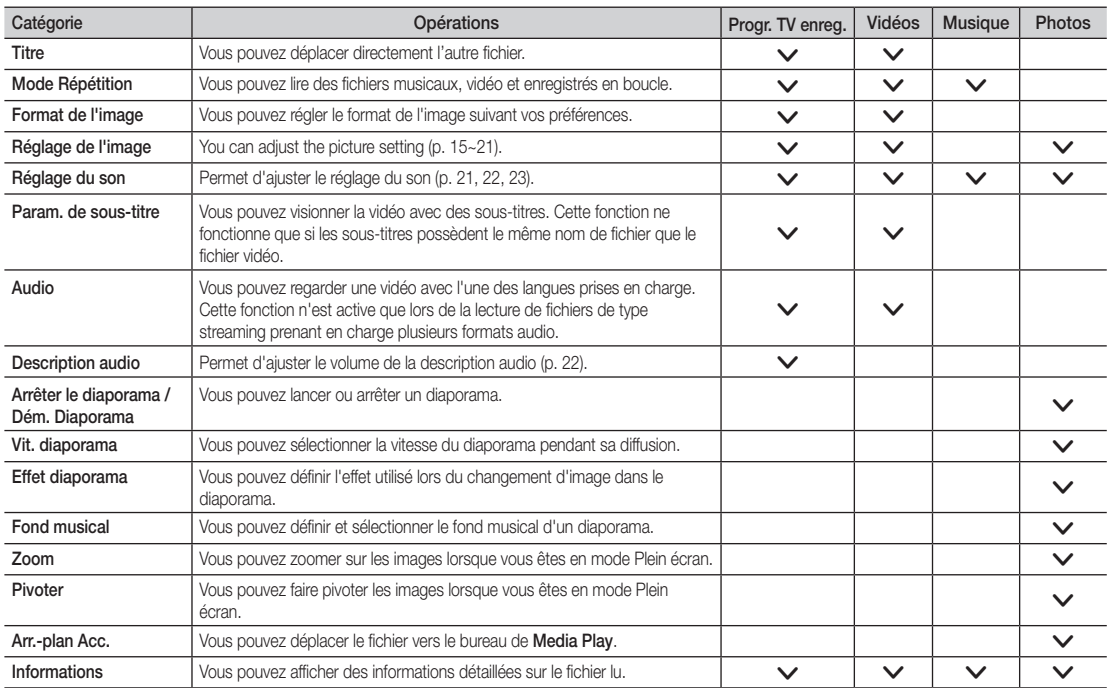

## Paramètres

#### Utilisation du menu Configuration

- Paramètre arrière-plan: sélectionnez cette option pour afficher l'arrière-plan de votre choix.
- Aide lecture continue (Reprendre la lecture) (Activé / Arrêt): sélectionnez cette option pour afficher le message d'aide relatif à la lecture continue des films.
- Obtenir code d'enr. de DivX® VOD: affiche le code d'enregistrement autorisé pour le téléviseur. Connectez-vous au site Web DivX et entrez le code d'enregistrement avec un compte personnel pour pouvoir télécharger le fichier d'enregistrement VOD (vidéo à la demande). Si vous lisez l'enregistrement VOD à l'aide de Media Play, l'enregistrement est terminé.

✎ Pour plus d'informations sur la VOD DivX®, visitez le site "www.DivX.com".

- Obtenir code de désact. de DivX® VOD: si DivX® VOD n'est pas enregistré, le code de désactivation de l'enregistrement s'affiche. Si vous exécutez cette fonction alors que DivX® VOD est enregistré, l'enregistrement DivX® VOD en cours est désactivé.
- Information: permet d'afficher les informations relatives au périphérique connecté.

### Anynet+

### Qu'est-ce qu'Anynet+? [TOOLS日]

Anynet+ est une fonction qui vous permet de contrôler tous les périphériques Samsung connectés compatibles Anynet+ avec votre télécommande Samsung. Le système Anynet+ peut être utilisé uniquement avec les appareils Samsung disposant de la fonction Anynet+. Pour être sûr que votre appareil Samsung dispose de cette fonction, vérifiez qu'il comporte le logo Anynet+.

### Connexion à un système home cinéma

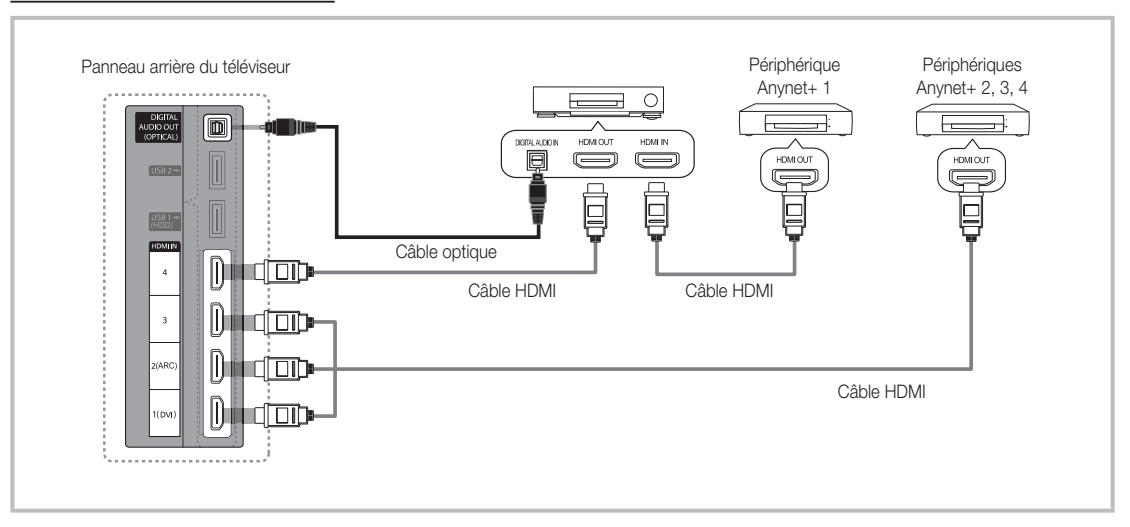

- 1. A l'aide d'un câble HDMI, reliez la prise HDMI IN (1(DVI), 2(ARC), 3 ou 4) du téléviseur à la prise HDMI OUT du périphérique Anynet+ correspondant.
- 2. A l'aide d'un câble HDMI, reliez la prise HDMI IN du système home cinéma à la prise HDMI OUT de l'appareil Anynet+ correspondant.

### ✎ REMARQUE

- x Connectez le câble optique entre la prise DIGITAL AUDIO OUT (OPTICAL) de votre téléviseur et l'entrée audio numérique de votre système home cinéma.
- La fonction ARC permet une sortie numérique du son à l'aide du port HDMI IN 2(ARC) et ne peut être pilotée que lorsque le téléviseur est connecté à un récepteur audio compatible.
- x En suivant les instructions de connexion ci-dessus, la prise Optique diffuse uniquement du son sur 2 canaux. Vous n'entendrez du son qu'au niveau des haut-parleurs avant, gauche et droit et du caisson de basses de votre système home cinéma. Pour écouter du contenu audio 5.1, branchez la prise DIGITAL AUDIO OUT (OPTICAL) du lecteur DVD ou du décodeur satellite (c'est-à-dire, le périphérique Anynet 1 ou 2) directement sur l'amplificateur ou sur le système home cinéma, et non sur le téléviseur.
- x Ne connectez qu'un seul système home cinéma.
- x Vous pouvez connecter un appareil Anynet+ à l'aide du câble HDMI. Il se peut que certains câbles HDMI ne prennent pas en charge les fonctions Anynet+.
- Anynet+ fonctionne lorsque l'appareil AV compatible est en veille ou en marche.
- Le système Anynet+ prend en charge jusqu'à 12 appareils AV. Vous pouvez connecter jusqu'à 3 appareils du même type.

### Menu Anynet+

Le menu Anynet+ varie selon le type et l'état des appareils Anynet+ connectés au téléviseur.

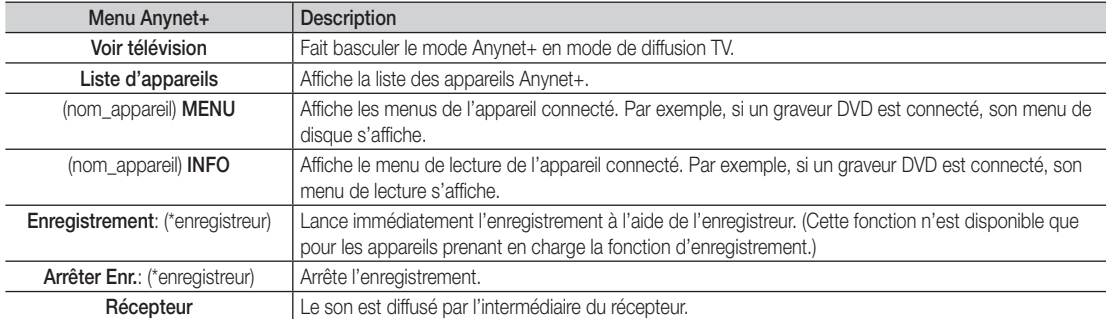

Si plusieurs enregistreurs sont connectés, ils s'affichent sous la forme (\*enregistreur) ; si un seul enregistreur est connecté, il s'affiche sous la forme (\*nom\_appareil).

## ¦ Configuration d'Anynet+

### **Configuration**

Anynet+ (HDMI-CEC) (Arrêt / Activé): pour utiliser la fonction Anynet+, l'option Anynet+ (HDMI-CEC) doit être définie sur Activé **S** Lorsque la fonction Anynet+ (HDMI-CEC) est désactivée, toutes les activités qui y sont associées sont indisponibles.

Arrêt automatique (Non / Oui): configuration de l'arrêt automatique d'un appareil Anynet+ lorsque le téléviseur est mis hors tension. ✎ La source active sur le téléviseur doit être définie sur TV pour pouvoir utiliser la fonction Anynet+.

✎ Même si un appareil externe est en train d'enregistrer, il se peut qu'il s'éteigne.

### Basculement entre des appareils Anynet+

1. La liste des appareils Anynet+ connectés au téléviseur s'affiche.

✎ Si le périphérique désiré est introuvable, appuyez sur le bouton rouge pour actualiser la liste.

2. Sélectionnez un périphérique et appuyez sur ENTER  $\Box$ . Vous pouvez basculer vers l'appareil sélectionné.

Le menu Liste d'appareils s'affiche uniquement si Anynet+ (HDMI-CEC) est défini sur Activé dans le menu Application.

- x Le basculement vers l'appareil sélectionné peut prendre 2 minutes. Il est impossible d'annuler l'opération de basculement.
- x Si vous avez choisi un mode d'entrée externe en appuyant sur le bouton SOURCE, il est impossible d'utiliser la fonction Anynet+. Veillez à basculer vers un appareil Anynet+ à l'aide de la Liste d'appareils.

## **Enregistrement**

Vous pouvez enregistrer un programme télévisé à l'aide d'un enregistreur Samsung.

### 1. Sélectionnez Enregistrement.

- S'il existe plusieurs enregistreurs
	- · Si plusieurs enregistreurs sont connectés, la liste de ces appareils s'affiche. Sélectionnez un enregistreur dans la Liste d'appareils.
- Si l'enregistreur ne s'affiche pas, sélectionnez Liste d'appareils, puis appuyez sur le bouton rouge pour rechercher des appareils.
- 2. Appuyez sur le bouton EXIT pour quitter le menu.
	- Vous pouvez effectuer un enregistrement en sélectionnant Enregistrement: (nom\_appareil).
	- ✎ En appuyant sur le bouton � (REC), vous enregistrez ce que vous regardez. Si vous regardez une vidéo provenant d'un autre appareil, cette vidéo est enregistrée.
	- ✎ Avant d'enregistrer, vérifiez la connexion de la prise d'antenne à l'enregistreur. Pour connecter correctement une antenne à un périphérique d'enregistrement, reportez-vous à la documentation de ce dernier.

## Ecoute via un récepteur

Vous pouvez diffuser du son via un récepteur (c'est-à-dire un système home cinéma) au lieu du Haut-parleur TV.

- 1. Sélectionnez Récepteur et définissez l'option sur Activé.
- 2. Appuyez sur le bouton EXIT pour quitter le menu.
	- ✎ Si votre récepteur ne prend en charge que l'audio, il se peut qu'il ne figure pas dans la liste d'appareils.
	- ✎ Le récepteur fonctionnera lorsque vous aurez correctement raccordé la prise d'entrée optique du récepteur à la prise DIGITAL AUDIO OUT (OPTICAL) du téléviseur.
	- S Lorsque le récepteur (p. ex. Home cinéma) est activé, vous pouvez écouter le son sortant de la prise optique du téléviseur. Lorsque le téléviseur affiche un signal DTV (antenne), il envoie un son 5.1 canaux au récepteur. Lorsque la source est un composant numérique (un lecteur DVD, par exemple) connecté au téléviseur via HDMI, seul un son 2 canaux est diffusé par le récepteur.

### ✎ REMARQUE

- x Vous pouvez commander n'importe quel appareil Anynet+ à l'aide de la télécommande, et non des boutons du téléviseur.
- x Il se peut que la télécommande du téléviseur ne fonctionne pas dans certaines situations. Dans ce cas, sélectionnez de nouveau le périphérique Anynet+.
- x Les fonctions d'Anynet+ ne fonctionnent pas avec les produits d'autres fabricants.

### Utilisation de la fonction ARC

Vous pouvez écouter le son au moyen d'un récepteur connecté au câble HDMI sans qu'un câble optique distinct ne soit nécessaire.

- 1. Sélectionnez Récepteur et définissez l'option sur Activé.
- 2. Appuyez sur le bouton EXIT pour quitter le menu.
	- ✎ Pour utiliser la fonction ARC, un récepteur qui prend en charge les fonctionnalités HDMI-CEC et ARC doit être connecté au port HDMI IN 2(ARC).
	- **S** Pour désactiver la fonction ARC, définissez le **Récepteur** sur désactivé. Même si le téléviseur transmet le signal ARC de manière continue, le récepteur sera bloqué et ne recevra pas le signal.
04 Fonctions avancées Fonctions avancées

## ¦ Résolution des problèmes Anynet+

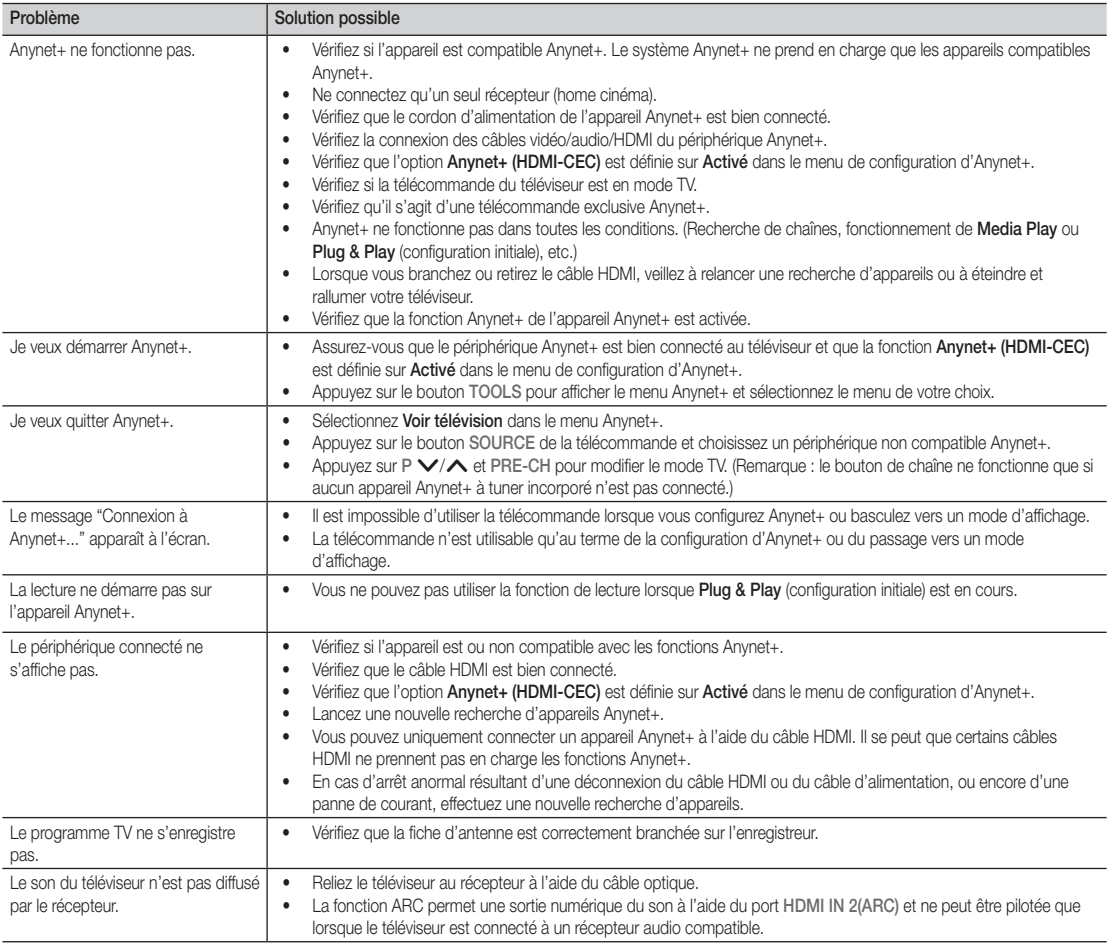

## Fonctions avancées

#### Internet@TV

#### ¦ Mise en route d'Internet@TV

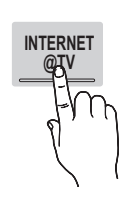

Internet@TV vous permet de disposer, sur votre téléviseur, de contenu utile et ludique en provenance directe du Web.

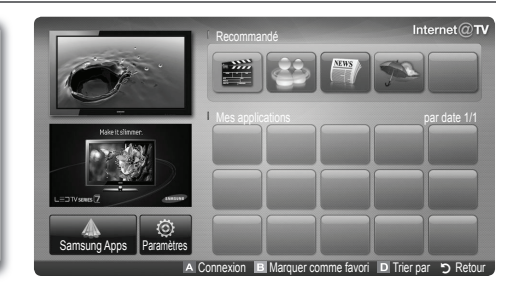

#### ✎ REMARQUE

- Vous devez configurer les paramètres réseau avant d'utiliser Internet@TV. Pour plus d'informations, reportez-vous à la section "Connexion réseau" (p. 28).
- x Si le contenu diffusé par le fournisseur comporte des polices non prises en charge, elles ne s'afficheront pas correctement.
- x Suivant les conditions du réseau, la connexion peut être lente, voire intermittente.
- x En fonction de la région, il se peut que l'anglais soit la seule langue prise en charge dans le service d'applications.
- Cette fonction n'est pas disponible dans tous les pays.
- Si l'utilisation d'une application vous pose problème, contactez le fournisseur de contenu.
- x En fonction des circonstances, le fournisseur de contenu peut décider d'interrompre la diffusion des mises à jour de l'application, voire de l'application proprement dite.
- La prise en charge ou les fonctionnalités de certaines applications peuvent être soumises à la réglementation en vigueur dans le pays.

#### Affichage

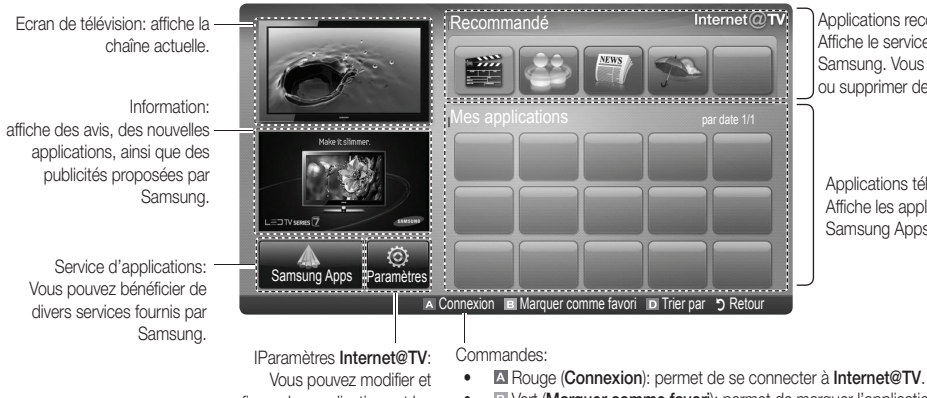

Applications recommandées: Affiche le service recommandé par Samsung. Vous ne pouvez pas ajouter ou supprimer de services dans cette liste.

Applications téléchargées: Affiche les applications téléchargées via Samsung Apps.

- configurer les applications et les
- paramètres Internet@TV.
- El Vert (Marquer comme favori): permet de marquer l'application comme favorite.
- **•** Bleu (Trier par): permet de trier les applications.
- **5** Retour: permet de revenir au menu précédent.
- ✎ Le fonctionnement des boutons de couleur peut varier en fonction de l'application.

#### Connexion au compte

- Si l'application contient plusieurs comptes, utilisez les boutons ◄ et
- ► pour y accéder.

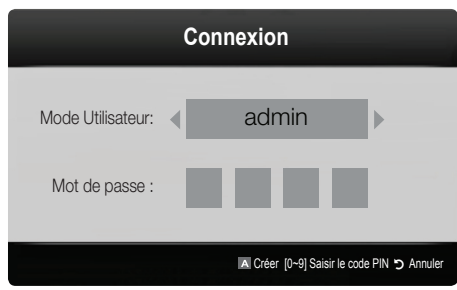

- ✎ Pour tirer pleinement parti des applications, enregistrez-vous et connectez-vous à votre compte.
- ✎ Pour plus d'informations sur la création d'un compte, accédez au menu Paramètres → ID Internet@TV → Créer.
- 1. Appuyez sur le bouton rouge dans la page d'accueil Internet@TV.
- 2. Sélectionnez le Compte utilisateur de votre choix, puis appuyez sur le bouton ENTER $\Box$ .

Si vous souhaitez créer un compte, appuyez sur le bouton rouge et la fenêtre de création d'un compte s'affiche.

#### 3. Entrez le Mot de passe.

✎ Une fois la connexion établie, le Compte utilisateur s'affiche à l'écran.

#### ¦ Configuration d'Internet@TV

#### Paramètres

Cet écran vous permet de créer des ID et de configurer les paramètres Internet@TV. Pour sélectionner des paramètres, utilisez les boutons ▲ et ▼, puis appuyez sur le bouton ENTER ·

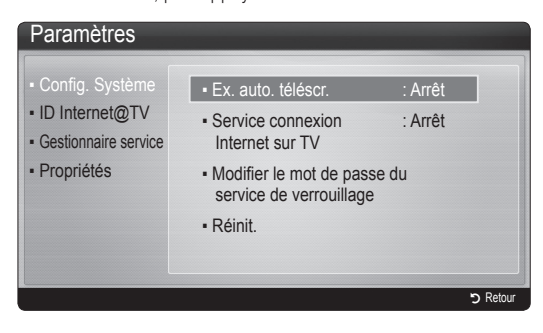

#### Config. système

Ex. auto. téléscr. (Arrêt / Activé): active/désactive l'exécution automatique du message déroulant lors de la mise sous tension du téléviseur.

- **EX** L'application **Téléscripteur** fournit des informations utiles sur l'actualité, la météo et les cours boursiers. L'application Téléscripteur sur Internet@TV doit être téléchargé pour utiliser cette fonctionnalité.
- **S** L'application Téléscripteur sur Internet@TV doit être téléchargée pour utiliser cette fonctionnalité.

Service connexion Internet sur TV (Arrêt / Activé): certaines chaînes prennent en charge les applications en tant que service de données Internet, ce qui vous permet d'accéder à Internet tout en regardant la télévision.

✎ Cette fonction est disponible uniquement si elle est prise en charge par le diffuseur.

#### Modifier le mot de passe de verrouillage du service

- ✎ Le mot de passe par défaut est "0-0-0-0".
- Si vous avez oublié le mot de passe, appuyez sur les boutons de la télécommande dans l'ordre suivant afin de le réinitialiser sur "0-0-0-0": POWER (Arrêt) → MUTE  $\rightarrow 8 \rightarrow 2 \rightarrow 4 \rightarrow$  POWER (Activé).

Réinit.: rétablit les paramètres Internet@TV par défaut.

#### ■ ID Internet@TV

Vous pouvez utiliser ce menu lors de la création et de la suppression du compte. Vous pouvez gérer votre compte, y compris les informations de compte du site de contenu.

✎ Le compte est réservé à internet@TV.

Créer: cette option vous permet de créer un compte et d'v associer les applications de service de votre choix.

#### ✎ REMARQUE

- x Vous ne pouvez pas créer plus de 10 comptes.
- x Le nombre de caractères est limité à 8.

#### **Gestionnaire**

- Site service: vous pouvez enregistrer des informations de connexion pour des sites de service.
- Modif. mot passe: permet de modifier le mot de passe du compte.
- Supprimer: permet de supprimer le compte.
- Gestionnaire service: permet de supprimer et de verrouiller les applications installées sur Internet@TV.

Verrouil.: permet de verrouiller l'application.

✎ pour accéder à une application verrouillée, vous devez saisir le mot de passe.

Supprimer: permet de supprimer l'application.

Propriétés: permet d'afficher des informations sur Internet@TV. Utilisez l'option Vérifier la vitesse de la connexion Internet pour tester votre connexion réseau.

## Utilisation du service Internet@TV

## Samsung Apps

Samsung Apps est un site de téléchargement d'applications utilisables sur les appareils TV/AV de marque Samsung. Les utilisateurs peuvent bénéficier d'un large éventail de contenu, tel que des vidéos, de la musique, des photos, des jeux, des informations utiles, etc., à l'aide des applications téléchargées. D'autres applications seront disponibles ultérieurement.

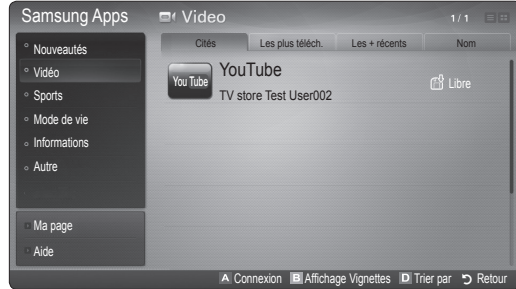

**Whilisation des boutons de couleur avec Samsung Apps.** 

- **\* Ex** Rouge (**Connexion**): permet de se connecter au service Internet.
- **B** Vert (Affichage Vignettes): permet de modifier le mode d'affichage.
- **E** Bleu (Trier par): Permet de trier les widgets selon différents critères: Cités, Les plus téléch., Les + récents ou Nom.
- D Retour: permet de revenir au menu précédent.

#### Utilisation de Samsung Apps par catégorie

Les catégories suivantes sont disponibles:

- Nouveautés: affiche les applications récemment enregistrées.
- Vidéo: affiche divers supports vidéo, tels que des films, des programmes TV et des vidéos courtes.
- Sports: affiche divers médias sportifs, tels que des informations sur les matches, des images et des vidéos longue durée.
- Mode de vie: comprend plusieurs services de mode de vie, tels que la musique, des outils de gestion de photos et des réseaux sociaux, comme Facebook et Twitter.
- Information: comprend plusieurs services d'informations, tels que des actualités, les cours de la Bourse et la météo.
- Autre: comprend d'autres services divers.
- Ma page: Ma page fournit des informations sur des applications déjà installées sur le téléviseur comme des informations détaillées, des détails sur les contenus téléchargés, etc. Cette option peut autoriser, supprimer ou verrouiller les applications.
- Aide: si vous avez des questions sur Internet@TV, consultez d'abord cette section.

#### **AllShare**

### A propos de AllShare

AllShare connecte votre téléviseur, vos téléphones portables et d'autres appareils compatibles par l'intermédiaire d'un réseau. Vous pouvez ainsi être averti, sur l'écran de votre téléviseur, de la réception d'appels, lire des messages SMS ou encore afficher les programmes définis sur votre téléphone portable. Vous pouvez, en outre, lire du contenu multimédia (photos, vidéos et musique) enregistré sur votre téléphone portable ou d'autres appareils (un PC, par exemple) en le contrôlant via le réseau. Enfin, votre téléviseur peut faire office de moniteur pour votre téléphone portable lorsque vous surfez sur le Web.

✎ Pour plus d'informations, rendez-vous sur "www.samsung. com" ou contactez le centre d'appel Samsung. Il peut s'avérer nécessaire d'installer des logiciels supplémentaires sur l'appareil mobile. Pour plus d'informations, reportez-vous au mode d'emploi de l'appareil concerné.

### ¦ Configuration de la fonction AllShare

### **Configuration**

- Message (Activé / Arrêt): active ou désactive la fonction de message (ou la réception d'appels, les SMS ou les programmes définis sur vos téléphones portables).
- Média (Activé / Arrêt): active ou désactive la fonction multimédia. Lorsque cette fonction est activée, elle lit les vidéos, les photos et la musique en provenance d'un téléphone portable ou de tout autre appareil prenant en charge AllShare.
- ScreenShare (Activé / Arrêt): active ou désactive la fonction ScreenShare afin d'utiliser le téléphone portable comme une télécommande.
- Nom TV: définit le nom du téléviseur afin que vous puissiez le retrouver aisément sur un appareil mobile.
	- Si vous sélectionnez Entrée util., vous pouvez entrer le nom du téléviseur à l'aide du clavier virtuel (OSK).

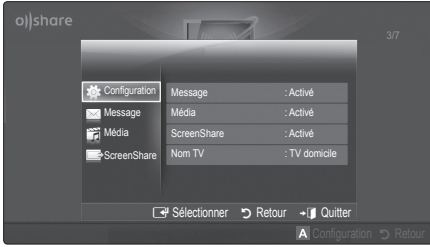

## Message / Média / ScreenShare

Affiche la liste des téléphones portables ou appareils connectés qui ont été configurés avec ce téléviseur en vue d'utiliser la fonction Message, Média ou ScreenShare.

- **La fonction Média** est disponible sur tous les appareils mobiles prenant en charge la fonction AllShare.
- Autor. / Refusé: autorise/bloque le téléphone portable.
- Supprimer: supprime le téléphone portable de la liste.
	- ✎ Cette fonction efface simplement le nom du téléphone de la liste. Si l'appareil mobile effacé s'allume ou tente de se reconnecter au téléviseur, il est possible qu'il s'affiche à nouveau.

#### Utilisation de la fonction Message

Cette fonction permet d'afficher les appels reçus, les SMS et les programmes définis sur le téléphone portable via la fenêtre d'alarme lorsque vous regardez la télévision.

#### ✎ REMARQUE

- · Pour désactiver la fenêtre d'alarme, définissez Message sur Arrêt dans le menu Configuration de la fonction AllShare.
- Si OK est sélectionné, ou OKs'il ne l'est pas alors que le message a été affiché à trois reprises, le message est supprimé, sans toutefois être supprimé du téléphone portable.
- x La fenêtre d'alarme peut s'afficher pendant l'utilisation de certaines applications telles que Media Play, etc. Pour afficher le contenu d'un message, basculez vers le mode d'affichage de la télévision.
- x En cas d'affichage d'un message d'un téléphone portable inconnu, choisissez ce dernier dans le menu Message de la fonction **AllShare**, puis sélectionnez **Refusé** pour le bloquer.

#### Affichage du message

Si un nouveau message SMS arrive alors que vous regardez la télévision, la fenêtre d'alarme s'affiche. Si vous cliquez sur le bouton OK, le contenu du message s'affiche.

- ✎ Vous pouvez configurer les paramètres d'affichage des SMS sur le téléphone portable. Pour plus d'informations, reportez-vous au manuel du téléphone portable.
- **Secutation** Certains types de caractères spéciaux peuvent s'afficher sous la forme de caractères vides ou altérés.

## Fonctions avancées

#### Alarme de réception d'appel

Si vous recevez un appel alors que vous regardez la télévision, la fenêtre d'alarme s'affiche.

#### Alarme des programmes

Lorsque vous regardez la télévision, la fenêtre d'alarme s'ouvre et affiche l'événement enregistré.

- ✎ Vous pouvez configurer les paramètres d'affichage du contenu du programme sur le téléphone portable. Pour plus d'informations, reportez-vous au manuel du téléphone portable.
- ✎ Certains caractères spéciaux peuvent s'afficher sous la forme de caractères vides ou altérés.

#### Utilisation de la fonction Média

Une fenêtre d'alarme informe l'utilisateur que le contenu multimédia (vidéos, photos, musique) provenant d'un téléphone portable va s'afficher sur le téléviseur. Le contenu est lu automatiquement 3 secondes après l'affichage de la fenêtre d'alarme. Si vous appuyez sur le bouton RETURN ou EXIT lorsque la fenêtre d'alarme s'affiche, le contenu multimédia n'est pas lu.

#### **S** REMARQUE

· S'il s'agit de la première exécution de la fonction Média, la fenêtre contextuelle d'avertissement s'affiche. Appuyez sur le bouton ENTER e pour sélectionner Autor. et vous pourrez utiliser la fonction Média sur ce dispositif.

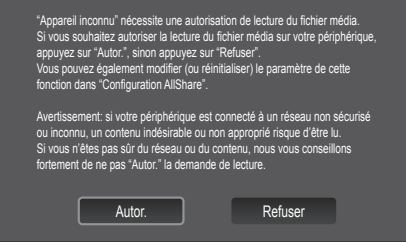

- Pour désactiver la transmission du contenu multimédia en provenance du téléphone portable, définissez l'option Média sur Arrêt dans la configuration de la fonction AllShare.
- En fonction de sa résolution et de son format, il se peut que le contenu ne soit pas lu sur le téléviseur.
- Il se peut que les boutons ENTER<sub>E</sub> et (A) > ne fonctionnent pas avec certains types de contenu multimédia.
- x Il est possible de contrôler la lecture de contenu multimédia à l'aide de l'appareil mobile. Pour plus d'informations, reportez-vous au mode d'emploi de l'appareil concerné.
- x Si vous souhaitez lire du contenu multimédia à partir de votre ordinateur, sélectionnez l'icône du PC sur l'écran principal de la fonction AllShare. Le menu Media Play du téléviseur change automatiquement. Pour de plus amples informations, reportez-vous à la section "Media Play" (p. 35).

#### Utilisation de la fonction ScreenShare

ScreenShare affiche la même page Web que celle fournie sur le téléphone portable. La fonction ScreenShare vous permet d'ouvrir les différents types de contenu enregistrés sur un téléphone portable. Ainsi, l'image ci-dessous illustre une page d'accès au contenu d'un téléphone portable. Vous pouvez lire les différents fichiers stockés sur le téléphone portable, consulter le répertoire téléphonique ou encore afficher le calendrier sur le téléviseur. Vous pouvez, en outre, utiliser le répertoire pour passer un appel ou envoyer un SMS.

#### $\mathbb{\otimes}$  remarque

- x Dans le cas des téléphones portables Samsung, ScreenShare doit être installé et l'application nécessaire doit être exécutée. Vous pourrez alors exécuter la fonction ScreenShare.
- x Les boutons disponibles sur la télécommande peuvent varier en fonction de la page.
- Doc Viewer peut lire des fichiers au format DOC, mais pas les modifier.
- L'écran peut changer suivant l'appareil connecté.

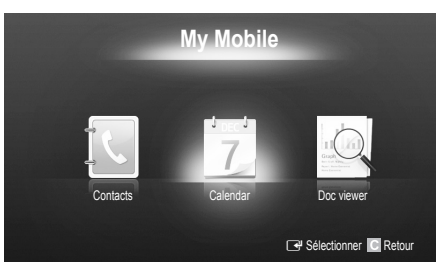

#### Utilisation de votre téléphone Samsung pour commander facilement votre téléviseur

Avant de pouvoir utiliser cette fonction, vous devez établir une connexion à un téléphone portable Samsung prenant en charge les fonctions ScreenShare. Lorsque vous commandez le téléviseur à l'aide du téléphone portable, seuls les boutons POWER,  $+$ , PA/ $\vee$  et MUTE sont pris en charge.

✎ Même si vous maintenez enfoncé un bouton de commande (chaîne ou volume) du téléphone portable, la valeur n'augmentera ou ne diminuera que d'une seule unité.

## Informations supplémentaires

#### Fonction Télétexte de chaîne analogique

La page d'index du télétexte contient des instructions sur l'utilisation du service. Pour que les informations du télétexte s'affichent correctement, la réception des chaînes doit être stable. Autrement, des informations pourraient manquer ou certaines pages ne pas s'afficher.

✎ Vous pouvez changer de page de télétexte en appuyant sur les boutons numériques de la télécommande.

- 1 **I EXA** (Télétexte activé/mix/désactivé): active le mode télétexte pour la chaîne choisie. Appuyez deux fois sur ce bouton pour superposer le mode Télétexte à l'émission en cours de diffusion. Appuyez sur le bouton une nouvelle fois pour quitter le système télétexte.
- **2** E<sup>o</sup> (mémoriser): permet de mémoriser les pages télétexte.
- **3**  $\epsilon$  (taille): permet d'afficher la moitié supérieure de l'écran en caractères deux fois plus grands. Pour afficher le texte dans la moitié inférieure de l'écran, appuyez une nouvelle fois sur ce bouton. Pour rétablir l'affichage normal, appuyez dessus une fois de plus.
- **4** (≡∓) (stop): arrête l'affichage sur la page en cours, au cas où plusieurs pages supplémentaires suivraient automatiquement. Pour annuler, appuyez de nouveau sur cette touche.
- **6** Boutons de couleur (rouge, vert, jaune, bleu): si la société de radiodiffusion utilise le système FASTEXT, les différents sujets traités dans la page télétexte disposent d'un code couleur et peuvent être sélectionnés à l'aide des boutons de couleur de la télécommande. Appuyez sur la couleur correspondant au sujet de votre choix. Une nouvelle page avec code couleur est affichée. les éléments peuvent être sélectionnés de la même manière. Pour afficher la page précédente ou la page suivante, appuyez sur le bouton de couleur correspondant.
- 6 0 (mode): permet de sélectionner le mode Télétexte (LIST/FLOF).

Si vous appuyez sur ce bouton alors que le mode LIST est sélectionné, il passe en mode d'enregistrement de liste. Dans ce mode, vous pouvez enregistrer une page télétexte dans une liste à l'aide du bouton (<del>≣</del>)(mémoriser).

7 1 (page secondaire): permet d'afficher une page secondaire.

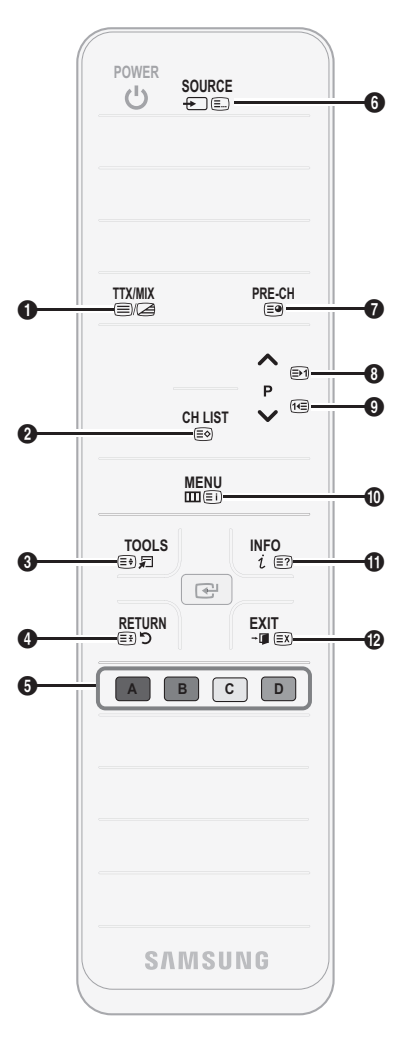

- 2 (page suivante): page suivante du 8 télétexte.
	- 3 (page précédente): page 9 précédente du télétexte.
- 6 (index): permet d'afficher la page d'index du télétexte (sommaire). ጠ
- $\equiv$ ? (afficher): affiche le texte masqué  $\Box$ (les réponses à un questionnaire, par exemple). Appuyez à nouveau sur ce bouton pour rétablir le mode d'affichage normal.
- 7 (annuler): réduit l'écran télétexte @ pour le superposer à l'émission en cours.

#### Page télétexte type

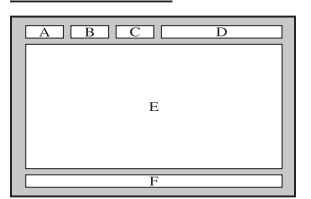

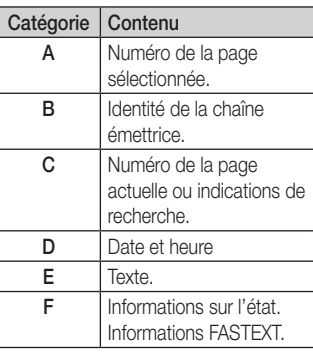

## Informations supplémentaires

## Assemblage des câbles

#### Type support

Insérez les câbles dans l'attache de câble, de telle sorte qu'ils ne soient pas visibles à travers le pied transparent.

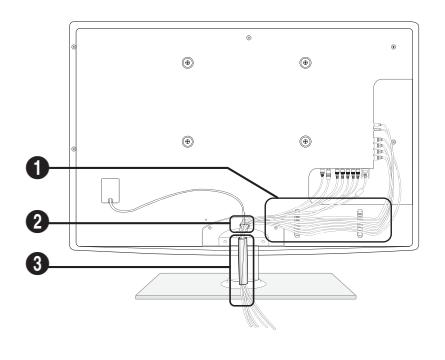

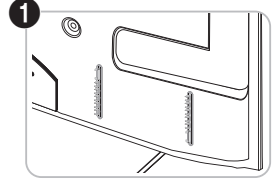

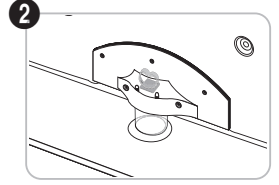

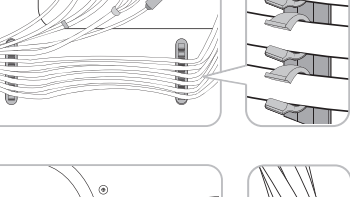

U

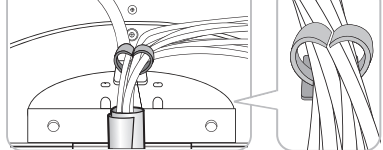

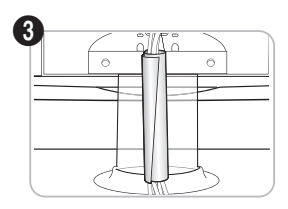

Type montage mural

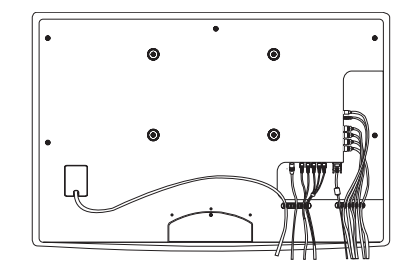

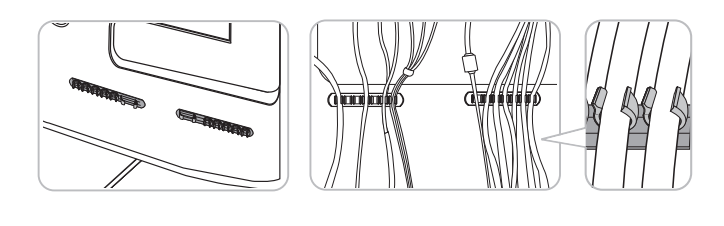

✎ Ne tirez pas trop sur les câbles lorsque vous les manipulez. Les bornes de connexion du produit risqueraient d'être endommagées.

#### Installation du support mural

#### Assemblage du cache

Si vous fixez le téléviseur à un mur, attachez le cache de la manière indiquée sur le dessin.

#### Installation du kit de montage mural

Le kit de montage mural (vendu séparément) permet de fixer le téléviseur au mur.

Pour plus d'informations sur l'installation du support mural, reportez-vous aux instructions fournies avec le support mural. Faites appel à un technicien pour installer la fixation murale.

Samsung Electronics ne saurait être tenu pour responsable d'un endommagement du produit ou d'une blessure si vous choisissez d'effectuer vous-même l'installation murale.

#### Caractéristiques du kit de fixation murale (VESA)

✎ Le kit de fixation murale n'est pas inclus, mais vendu séparément.

Installez votre fixation murale sur un mur solide perpendiculaire au sol. Si vous souhaitez la fixer sur d'autres matériaux de construction, veuillez prendre contact avec votre revendeur le plus proche. Si vous l'installez au plafond ou sur un mur non droit, la fixation risque de tomber et de provoquer de graves blessures.

#### **SA REMARQUE**

- Les dimensions standard pour tous les kits de fixation murale sont indiquées dans le tableau ci-dessous.
- Le kit de fixation murale s'accompagne d'un manuel d'installation détaillé et de toutes les pièces nécessaires au montage.
- N'utilisez pas de vis non conformes aux spécifications des vis VESA standard.
- x N'utilisez pas de vis plus longues que la dimension standard ou non conformes aux caractéristiques des vis VESA standard. Des vis trop longues pourraient endommager l'intérieur du téléviseur.
- x Pour les fixations murales non conformes aux caractéristiques des vis VESA standard, la longueur des vis peut varier, selon les caractéristiques de la fixation murale.
- Ne serrez pas trop les vis: cela pourrait endommager le produit ou provoquer sa chute, entraînant des blessures corporelles. Samsung ne peut être tenue responsable de ce type d'accident.
- x Samsung ne peut être tenue responsable de tout dommage au produit ou toute blessure corporelle dans le cas de l'utilisation d'une fixation murale non-VESA ou non spécifiée, ou si l'utilisateur ne suit pas les instructions d'installation du produit.
- · Notre modèle 63" n'est pas conforme aux spécifications VESA. Vous devez, par conséquent, utiliser le kit de fixation murale approprié à ce modèle.

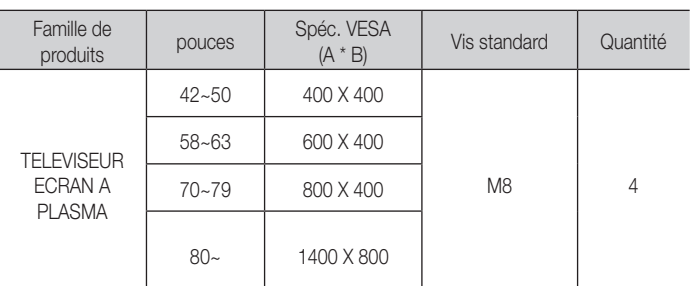

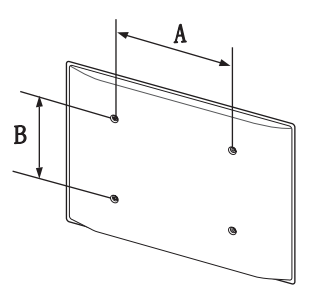

✎ Desserrez les vis avant d'installer le dispositif de fixation murale.

· N'inclinez pas le téléviseur de plus de 15 degrés.

N'installez pas votre kit de fixation murale lorsque le téléviseur est allumé. Vous risqueriez de vous électrocuter.

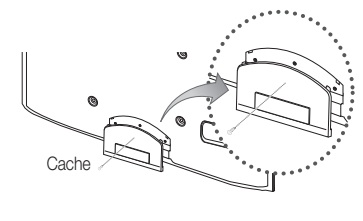

#### Sécurisation de l'espace d'installation

Maintenez les distances requises entre le produit et les autres objets (par exemple, les murs) afin de garantir une ventilation adaptée. Le non-respect de ces distances peut provoquer un incendie ou un problème au produit en raison d'une augmentation de la température interne de celui-ci.

- ✎ Lors de l'utilisation d'un pied ou d'un support mural, utilisez uniquement les pièces fournies par Samsung Electronics.
	- x L'utilisation de pièces fournies par un autre fabricant peut occasionner un problème au niveau du produit ou la chute de celui-ci, ce qui pourrait vous blesser.

#### $\quad \& \text{ L'aspect peut varier en fonction du produit.}$

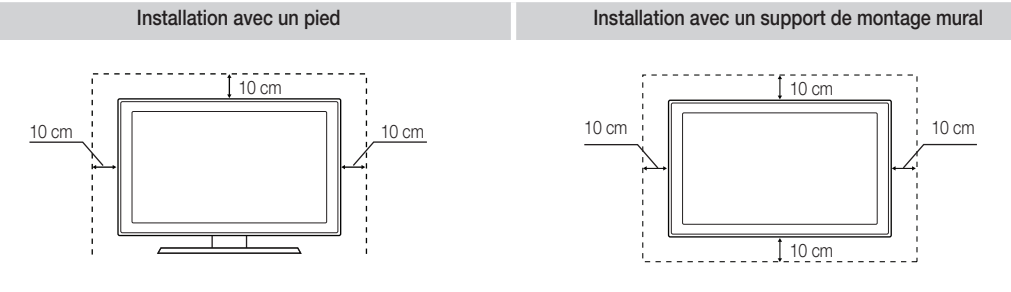

#### Fixation du téléviseur au mur

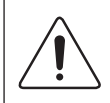

Attention: si vous tirez ou poussez le téléviseur ou si vous grimpez dessus, il risque de tomber. Veillez notamment à ce que vos enfants ne se suspendent pas au téléviseur, ni ne le déséquilibrent, car cela pourrait le faire basculer et occasionner des blessures graves, voire entraîner la mort. Respectez toutes les précautions de sécurité indiquées dans la brochure relative à la sécurité. Pour une stabilité et une sécurité accrue, installez le dispositif antichute comme indiqué ci-après.

#### Pour éviter toute chute du téléviseur

- 1. Placez les vis dans les colliers et fixez-les fermement au mur. Assurez-vous que les vis ont été fermement fixées au mur.
	- **En fonction du type de mur, il est possible que vous ayez besoin de** matériel supplémentaire, tel que des chevilles.
	- ✎ Les colliers, vis et chaînettes n'étant pas fournis, vous devez les acheter séparément.
- 2. Retirez les vis situées sur la partie centrale arrière du téléviseur, placez-les dans les colliers, puis fixez-les à nouveau sur le téléviseur.
	- Sull se peut que les vis ne soient pas fournies avec le produit. Dans ce cas, achetez des vis présentant les caractéristiques suivantes.
- 3. Reliez les colliers fixés au téléviseur et ceux fixés sur le mur à l'aide de chaînettes, puis attachez-les fermement.

#### ✎ REMARQUE

- Placez le téléviseur à proximité du mur afin qu'il ne bascule pas vers l'arrière.
- x Il est recommandé de placer la chaînette de façon à ce que les colliers fixés au mur soient placés à la même hauteur ou plus bas que ceux fixés au téléviseur.
- x Détachez la chaînette avant de déplacer le téléviseur.
- 4. Vérifiez que toutes les connexions sont fixées correctement. Vérifiez régulièrement que les connexions ne présentent aucun signe d'usure. Si vous avez un doute quant à la sécurité des connexions, contactez un installateur professionnel.

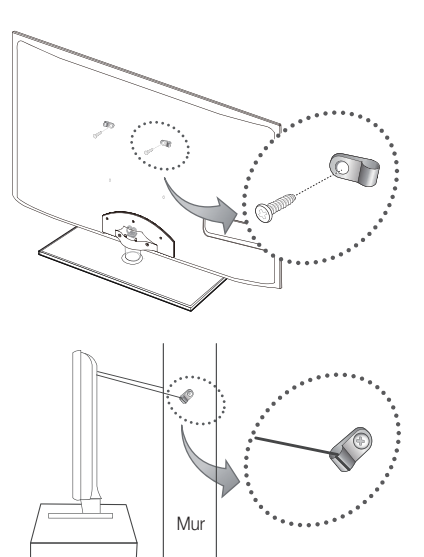

## Dépannage

Si vous avez des questions sur le téléviseur, commencez par consulter la liste ci-dessous. Si aucune de ces solutions de dépannage ne s'applique à votre problème, rendez-vous sur le site "www.samsung.com", puis cliquez sur Assistance ou contactez le centre d'appels dont les coordonnées figurent sur la dernière page de ce manuel.

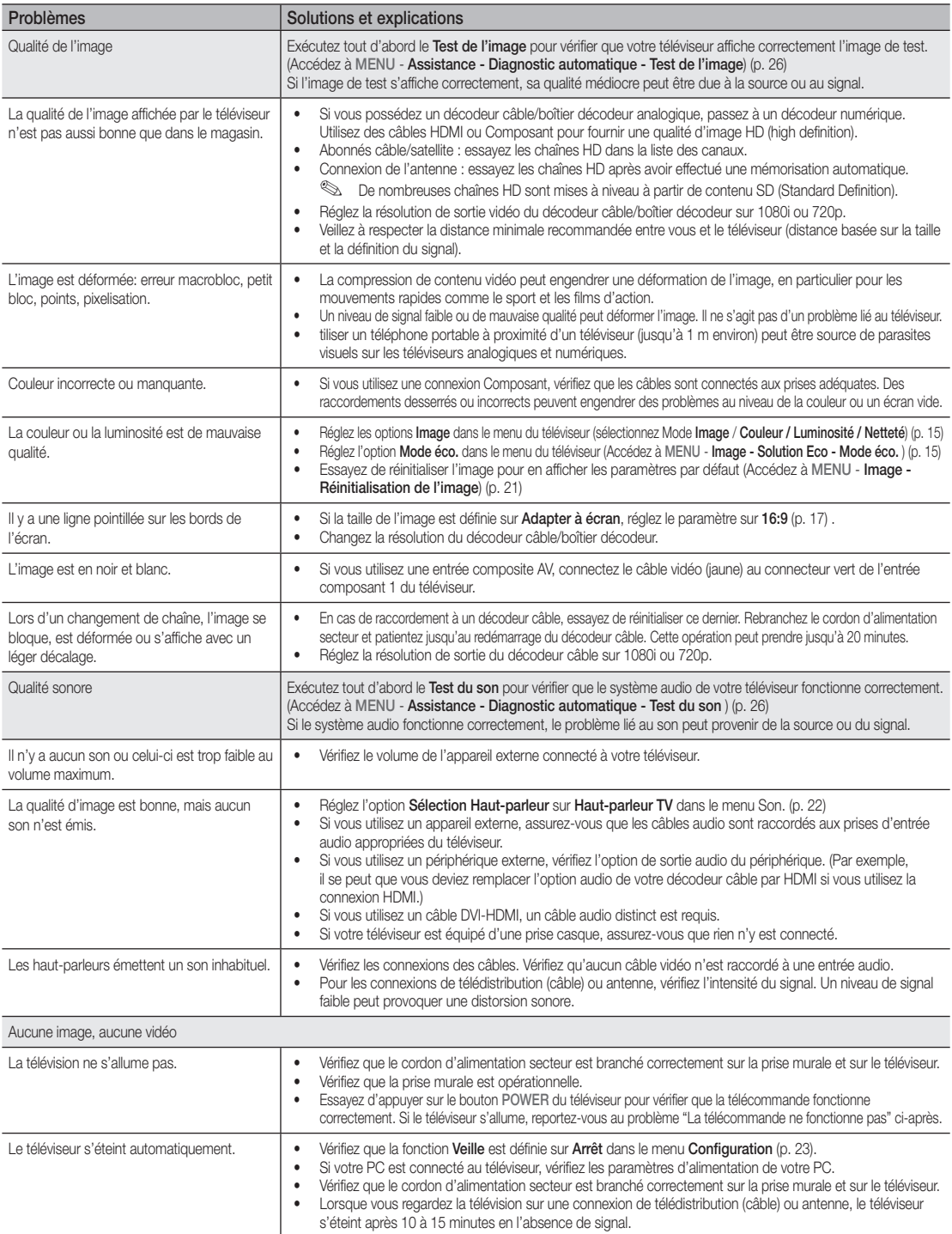

## Informations supplémentaires

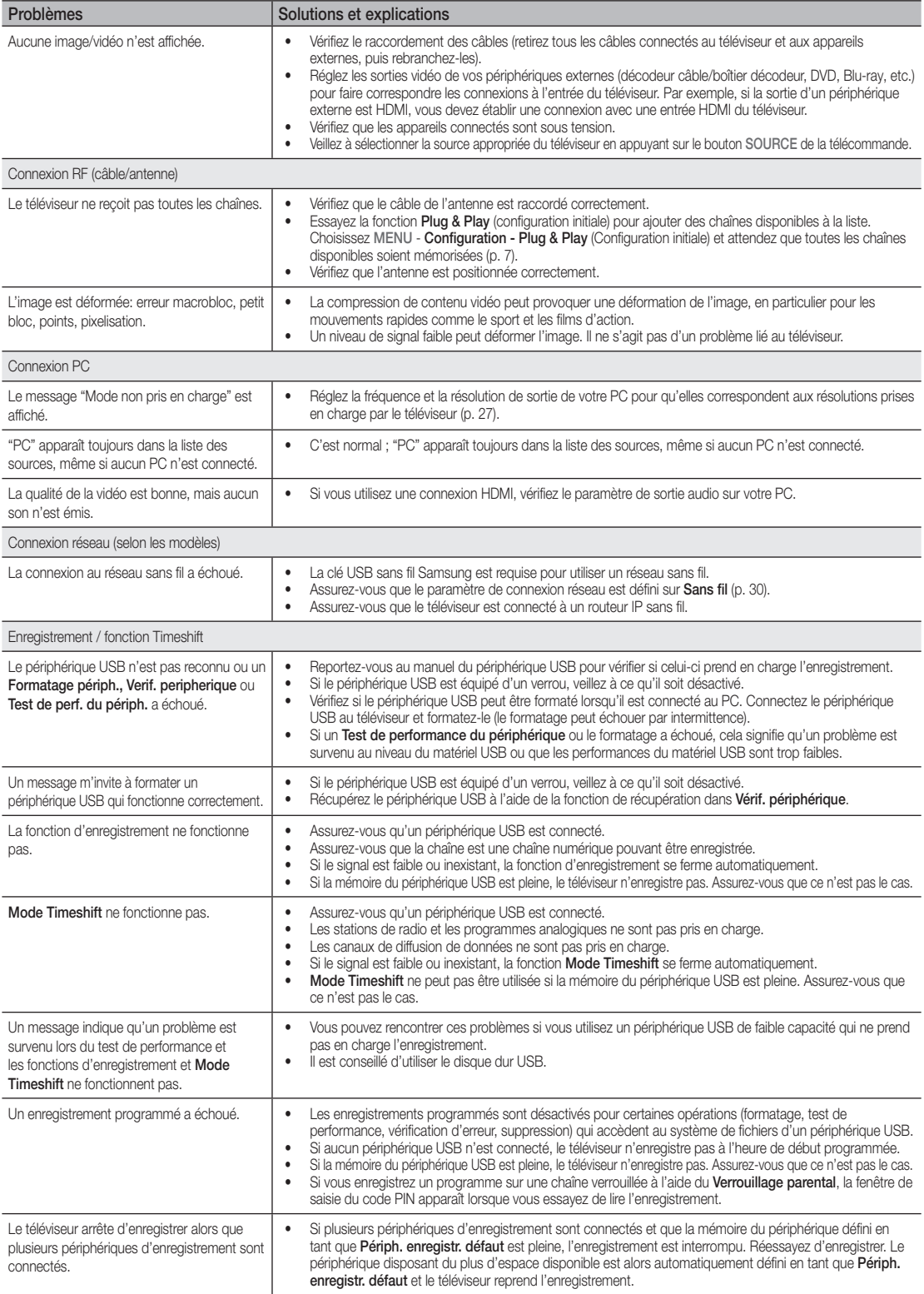

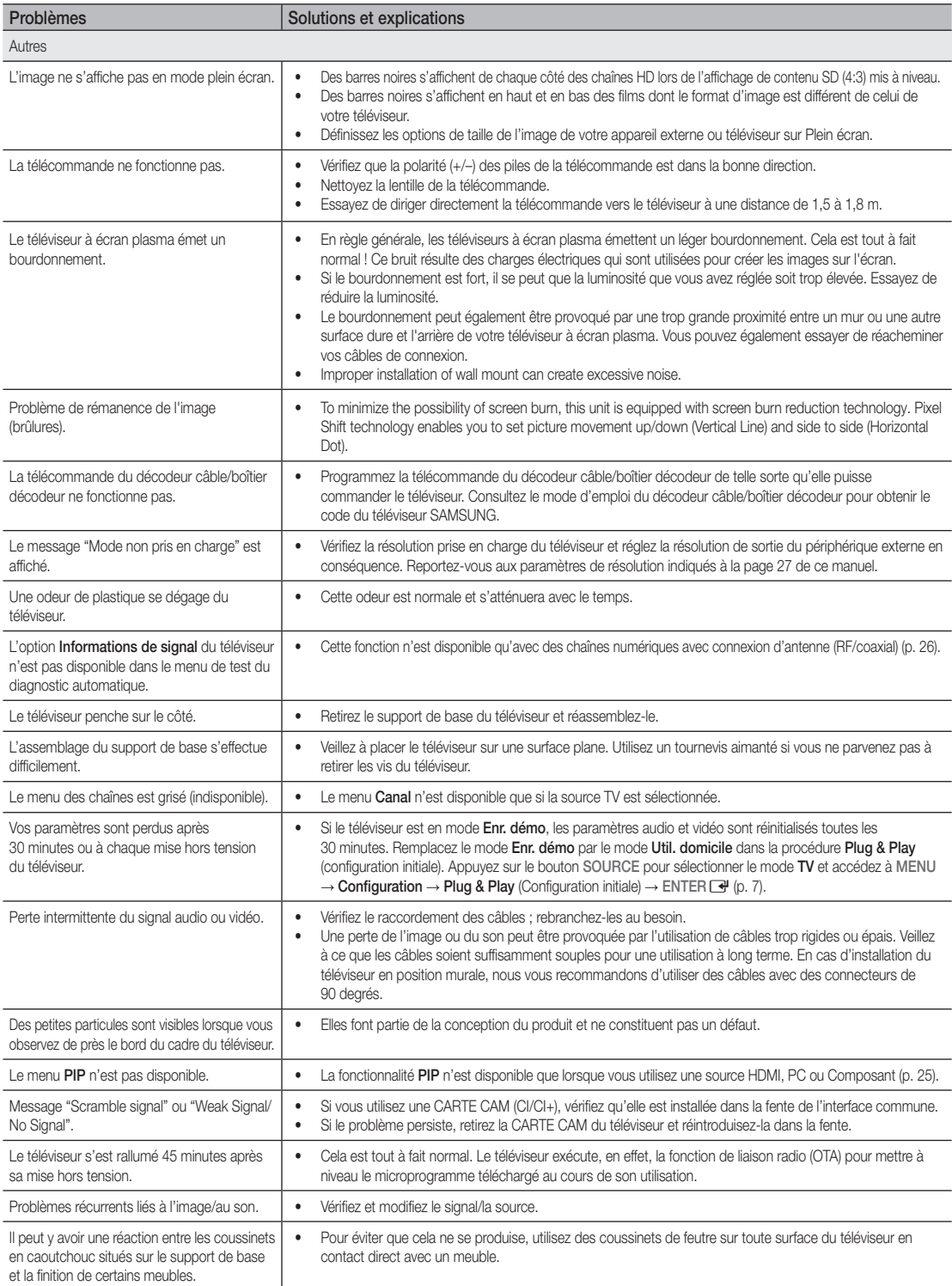

✎ Certaines des images et des fonctions ci-dessus sont uniquement disponibles sur des modèles spécifiques.

## Informations supplémentaires

**Licence** 

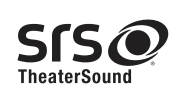

TheaterSound, SRS and the  $\oslash$  symbol are trademarks of SRS Labs, Inc. La technologie TheaterSound est intégrée sous licence de SRS Labs, Inc.

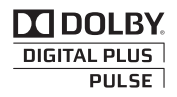

Fabriqué sous licence de Dolby Laboratories. Dolby et le symbole du double D sont des marques de Dolby Laboratories.

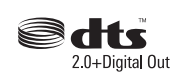

Manufactured under licence under U.S. Patent #'s: 5,451,942; 5,956,674; 5,974,380; 5,978,762; 6,487,535 & other U.S. and worldwide patents issued & pending. DTS and the Symbol are registered trademarks. & DTS 2.0+ Digital Out and the DTS logos are trademarks of DTS, Inc. Product Includes software. © DTS, Inc. All Rights Reserved.

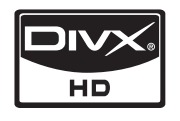

DivX Certified to play DivX video up to HD 1080p, including premium content.

ABOUT DIVX VIDEO: DivX® is a digital video format created by DivX,Inc. This is an official DivX Certified device that plays DivX video. Visit www.divx.com for more information and software tools to convert your files into DivX video.

ABOUT DIVX VIDEO-ON-DEMAND: This DivX Certified® device must be registered in order to play DivX Video-on-Demand (VOD) content.

To generate the registration code, locate the DivX VOD section in the device setup menu.

Go to vod.divx.com with this code to complete the registration process and learn more about DivX VOD. Pat. 7,295,673; 7,460,688; 7,519,274

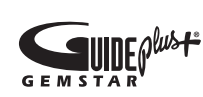

Marque / License / Brevet GUIDE Plus+

GUIDE Plus+ est (1) une marque déposée ou une marque de, (2) fabriqué sous license par et (3) soumis à divers brevets internationaux et applications brevetées déposés par ou délivrés sous license par Gemstar-TV Guide International, Inc. et/ou ses sociétés affiliées.

#### Avis juridique GUIDE Plus+:

EN AUCUN CAS, GEMSTAR-TV GUIDE INTERNATIONAL, INC. ET/OU SES SOCIETES AFFILIEES NE POURRONT ETRE TENUS RESPONSABLES DE L'EXACTITUDE DES INFORMATIONS RELATIVES AU PROGRAMME FOURNI PAR LE SYSTEME GUIDE PLUS+. EN AUCUN CAS, GEMSTAR-TV GUIDE INTERNATIONAL, INC. ET/OU SES SOCIETES AFFILIEES NE POURRONT ETRE TENUS RESPONSABLES DE TOUTE SOMME REPRESENTANT UNE PERTE DE PROFIT, UNE PERTE DE REVENUS, OU POUR TOUT AUTRE DOMMAGE INDIRECT, PARTICULIER OU INDUIT EN RAPPORT AVEC LA FOURNITURE OU L'UTILISATION DE TOUTE INFORMATION, DE TOUT EQUIPEMENT OU DE TOUT SERVICE EN RAPPORT AVEC LE SYSTEME GUIDE PLUS+.

#### Avis concernant les Licences libres

En cas d'utilisation d'un logiciel libre, des Licences libres sont disponibles dans le menu du produit. L'avis concernant les Licences libres est uniquement disponible en anglais.

Caractéristiques techniques

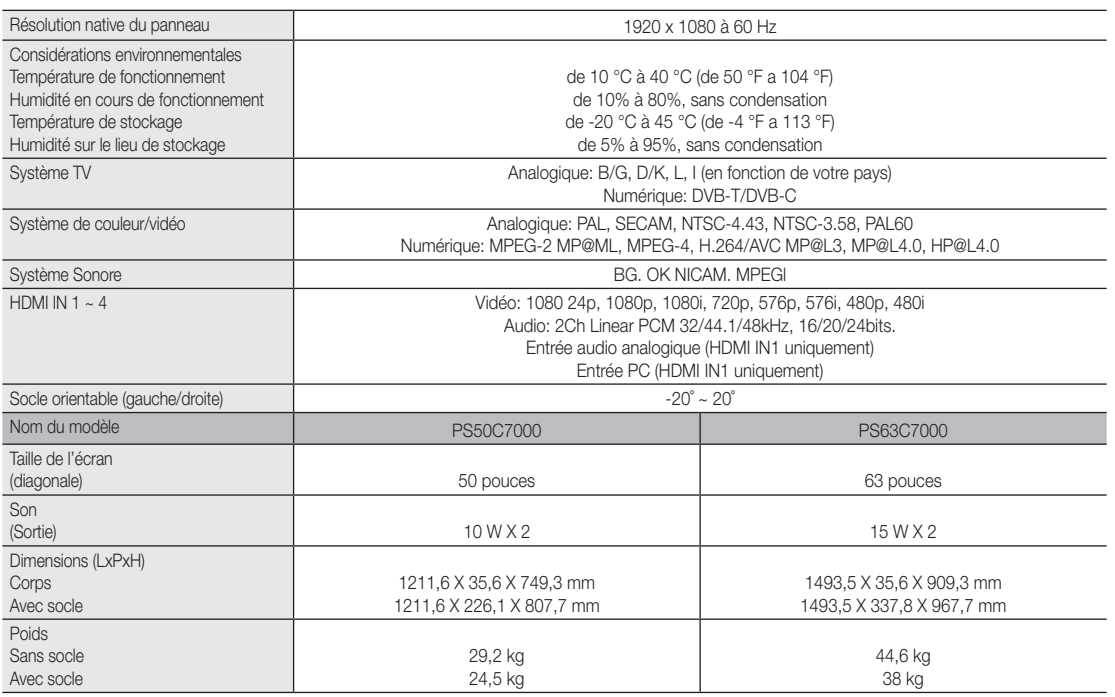

✎ La conception et les spécifications peuvent être modifiées sans préavis.

✎ Pour plus d'informations sur les caractéristiques d'alimentation et de consommation électrique, reportez-vous à l'étiquette fixée au produit.

## Informations supplémentaires

## A

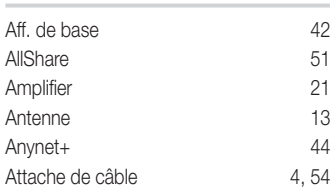

## B

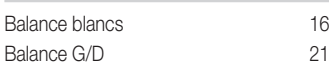

## C

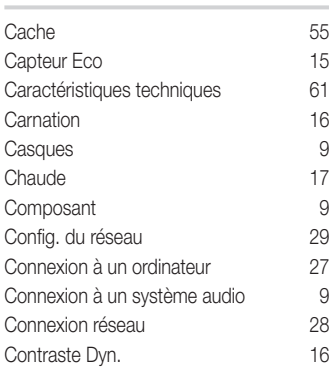

## D

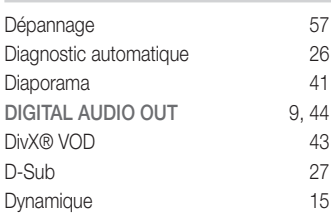

## E

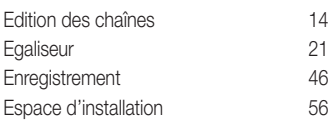

## F

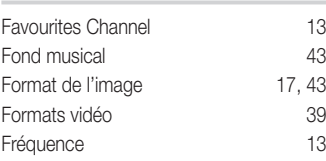

## Index

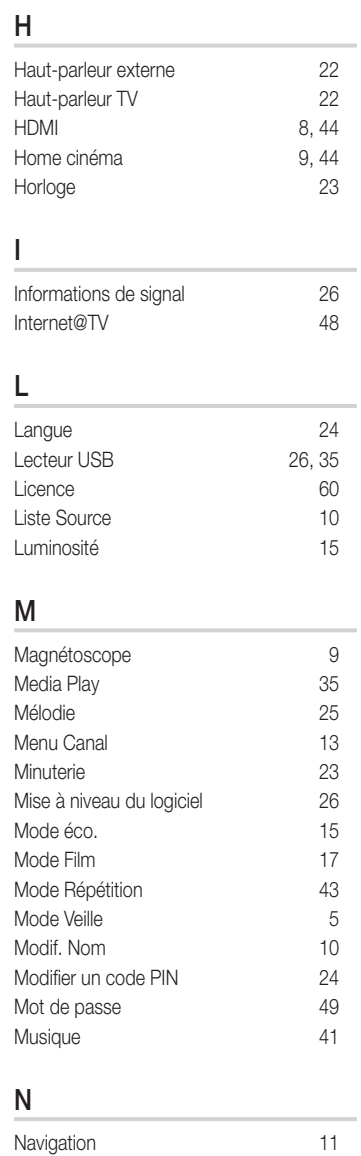

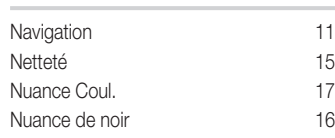

## O

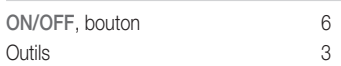

## P

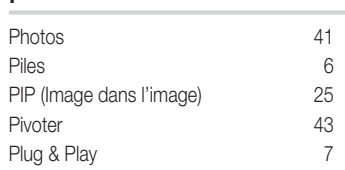

## R

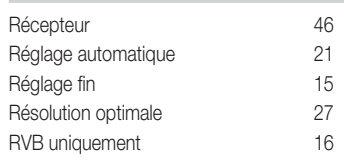

## S

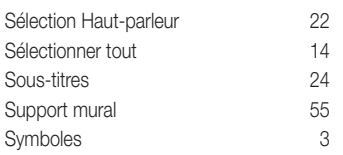

## T

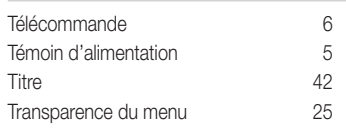

## V

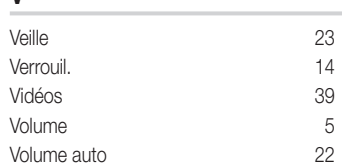

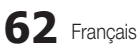

# *This page is intentionally left blank.*

Las figuras y las ilustraciones de este Manual del usuario se proporcionan como referencia solamente y pueden ser diferentes del aspecto real del producto. El diseño y las especificaciones del producto están sujetos a cambios sin previo aviso.

#### Nota sobre la TV digital

- 1. Las funciones relacionadas con la TV digital (DVB) sólo están disponibles en países o regiones donde se emitan señales terrestres digitales DVB-T (MPEG2 y MPEG4 AVC) o donde se tenga acceso a servicios de televisión por cable compatibles con DVB-C (MPEG2 y MPEG4 AAC). Póngase en contacto con su distribuidor para conocer si puede recibir señales DVB-T o DVB-C.
- 2. DVB-T es una norma del consorcio europeo para la transmisión de la televisión digital terrestre y DVB-C lo es para la transmisión de la televisión digital por cable. Sin embargo, en esta especificación no se incluyen algunas funciones diferenciadas, como EPG (Electric Programme Guide), VOD (Video On Demand) y otras. Por ello, en estos momentos aún no están disponibles.
- 3. Este equipo de televisión cumple las más actuales normas de DVB-T y DVB-C, de [agosto de 2008], pero no se garantiza la compatibilidad con futuras emisiones de televisión digital terrestre DVB-T y por cable DVB-C.
- 4. Según los países o regiones donde se utilice este equipo de TV, algunos proveedores de la televisión por cable pueden cobrar un pago adicional por este servicio y pueden exigir al usuario su aceptación de los términos y condiciones de su empresa.
- 5. Algunas funciones de televisión digital pueden no estar disponibles en algunos países o regiones y DVB-C puede no funcionar correctamente con algunos proveedores del servicio de cable.
- 6. Para obtener más información, póngase en contacto con su centro de atención al cliente de Samsung.
	- ✎ La calidad de la recepción de la televisión puede resultar afectada por las diferencias de los métodos de transmisión entre los países. Compruebe el funcionamiento del televisor en un distribuidor local de SAMSUNG autorizado o el centro de llamadas de Samsung tanto si se puede mejorar volviendo a configurar el TV como si no.

#### Instrucciones para el usuario

#### Retención de imágenes en la pantalla

No deje imágenes fijas visibles (como las de un videojuego) en el panel de la pantalla de plasma durante mucho tiempo, ya que se podría producir la retención de la imagen en la misma. Este fenómeno de retención de imágenes también se denomina "quemadura de pantalla". Para evitar dicha retención de la imagen, consulte la página 15 de este manual para reducir el grado de brillo y contraste de la pantalla al mostrar una imagen fija. Calor en la parte superior del TV de plasma

La parte superior del aparato puede calentarse tras un uso prolongado ya que el calor se disipa desde el panel a través de los orificios de ventilación de la parte superior del aparato.

Esto es normal y no indica ningún defecto ni fallo de funcionamiento del aparato.

No obstante, debe evitarse que los niños toquen la parte superior del aparato.

- El aparato emite una especie de "crujido". El ruido similar a un "crujido" puede producirse cuando el aparato se contrae o se expande debido a un cambio ambiental de temperatura o
- humedad. Este hecho es normal y no se trata de ningún defecto en la unidad. Defecto de celda

La PDP utiliza un panel compuesto de 2.360.000 píxeles (nivel HD) a 6.221.000 (nivel FHD) que requieren una sofisticada tecnología para su producción. No obstante, puede que existan unos cuantos píxeles brillantes u oscuros en la pantalla. Estos píxeles no influirán en el rendimiento del aparato.

#### Evite que el televisor funcione a temperaturas por debajo de 41 °F (5 °C)

La imagen fija visualizada durante demasiado tiempo puede causar daños permanentes en el panel de la PDP.

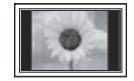

El uso del televisor de plasma en formato 4:3 durante un tiempo prolongado puede dejar rastros de bordes en las partes izquierda, derecha y central de la pantalla debido a las diferencias en la emisión lumínica de la pantalla. La reproducción de un DVD o el uso de una consola de videojuegos pueden provocar un efecto similar en la pantalla.

Los daños provocados por los efectos mencionados no quedan cubiertos por la garantía.

#### Imágenes fantasma en la pantalla.

Ver imágenes fijas de videojuegos y PC durante más tiempo del indicado puede producir imágenes fantasma parciales. Para evitar este efecto, reduzca el "brillo" y el "contraste" al mostrar imágenes fijas durante un tiempo prolongado.

**Garantía** 

La garantía no cubre ningún daño causado por la retención de imágenes. La garantía no cubre el desgaste de la pantalla.

#### Eliminación correcta de este producto (Residuos de aparatos eléctricos y electrónicos)

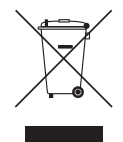

(Aplicable en la Unión Europea y en países europeos con sistemas de recogida selectiva de residuos) La presencia de este símbolo en el producto, accesorios o material informativo que lo acompañan, indica que al finalizar su vida útil ni el producto ni sus accesorios electrónicos (como el cargador, cascos, cable USB) deberán eliminarse junto con otros residuos domésticos. Para evitar los posibles daños al medio ambiente o a la salud humana que representa la eliminación incontrolada de residuos, separe estos productos de otros tipos de residuos y recíclelos correctamente. De esta forma se promueve la reutilización sostenible de recursos materiales. Los usuarios particulares pueden contactar con el establecimiento donde adquirieron el producto o con las autoridades locales pertinentes para informarse sobre cómo y dónde pueden llevarlo para que sea sometido a un reciclaje ecológico y seguro. Los usuarios comerciales pueden contactar con su proveedor y consultar las condiciones del contrato de compra. Este producto y sus accesorios electrónicos no deben eliminarse junto a otros residuos comerciales.

#### Eliminación correcta de las baterías de este producto

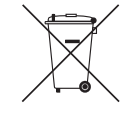

(Aplicable en la Unión Europea y en otros países europeos con sistemas de recogida selectiva de baterías.)

La presencia de esta marca en las baterías, el manual o el paquete del producto indica que cuando haya finalizado la vida útil de las baterías no deberán eliminarse junto con otros residuos domésticos. Los símbolos químicos Hg, Cd o Pb, si aparecen, indican que la batería contiene mercurio, cadmio o plomo en niveles superiores a los valores de referencia admitidos por la Directiva 2006/66 de la Unión Europea. Si las baterías no se desechan convenientemente, estas sustancias podrían provocar lesiones personales o dañar el medioambiente. Para proteger los recursos naturales y promover el reciclaje, separe las baterías de los demás residuos y recíclelas mediante el sistema de recogida gratuito de su localidad.

# Contenido

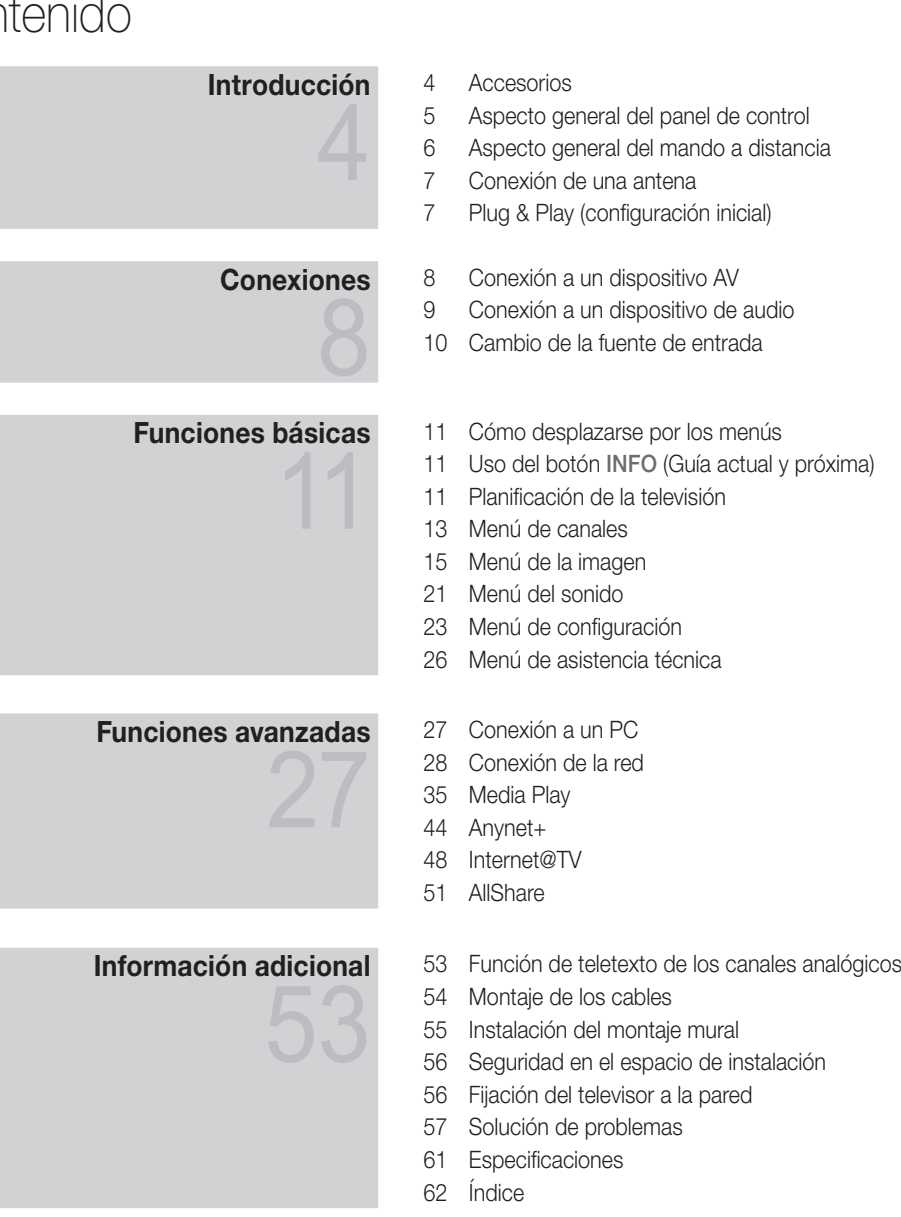

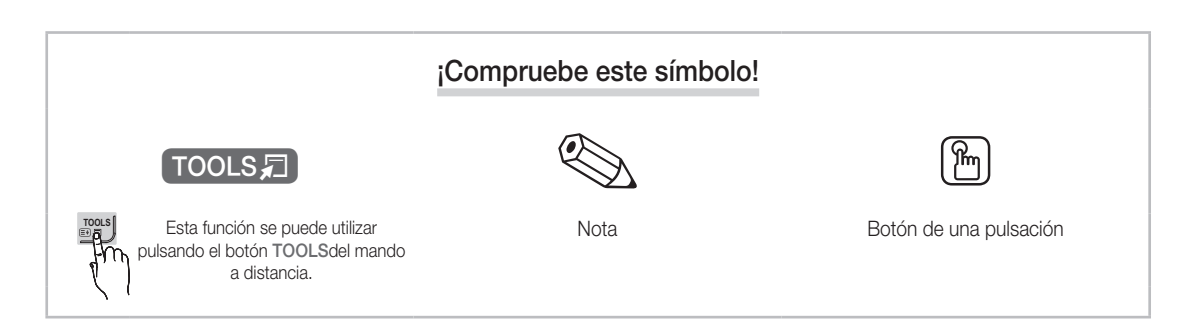

## Introducción

#### Accesorios

- ✎ Compruebe que los artículos siguientes vengan incluidos con su TV PDP. Si falta alguno, póngase en contacto con su distribuidor.
- **Sel color y la forma de los componentes pueden variar según los modelos.**
- $\mathcal{Q}$  Los cables que no se incluyen en el contenido del paquete se pueden adquirir por separado.

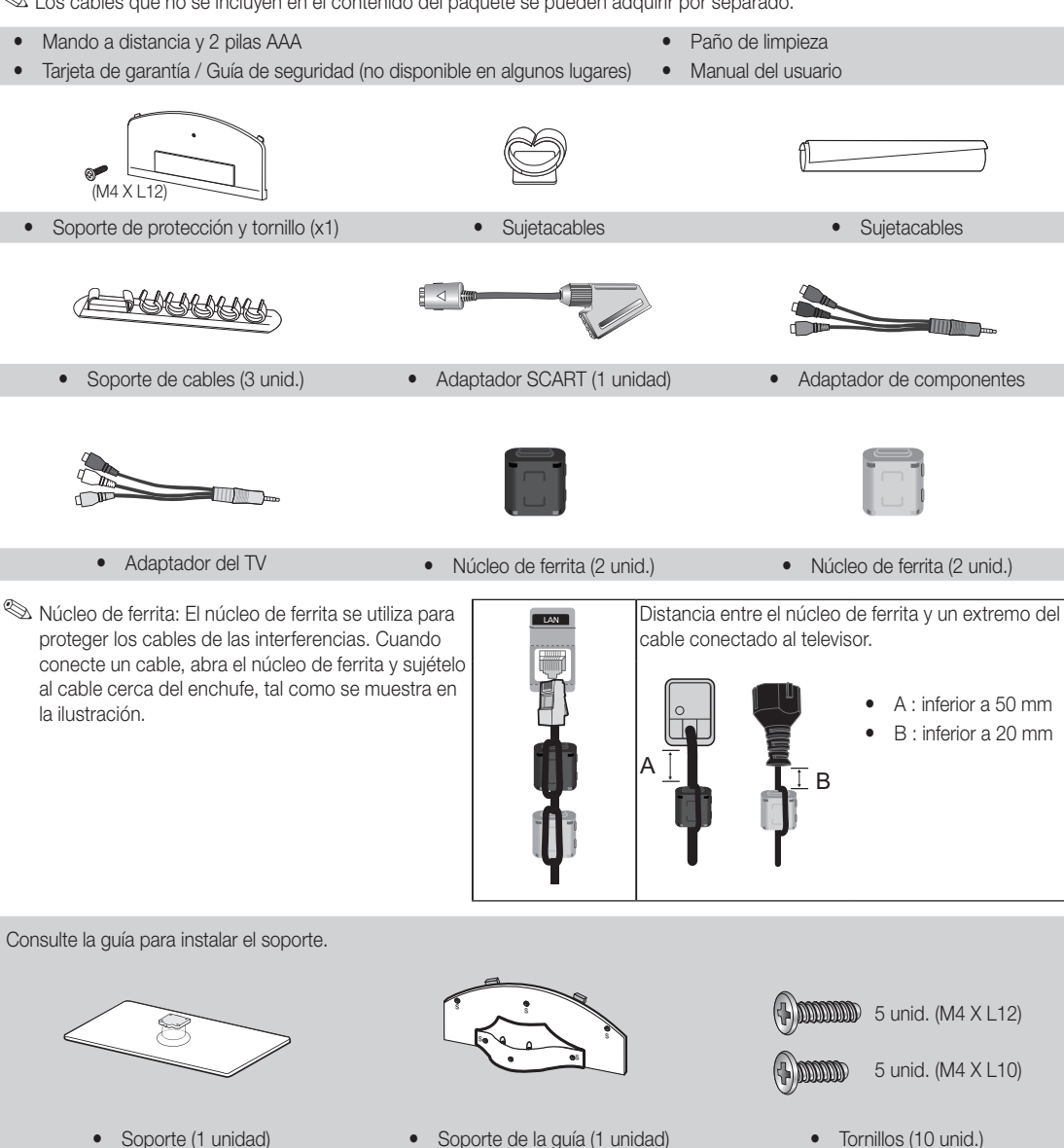

✎ Para conseguir la mejor conexión por cable con este producto, utilice cables con el grosor máximo que se explica a continuación:

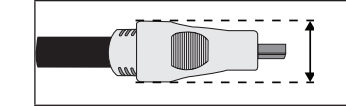

y Grosor máximo: 0,55 pulgadas (14 mm)

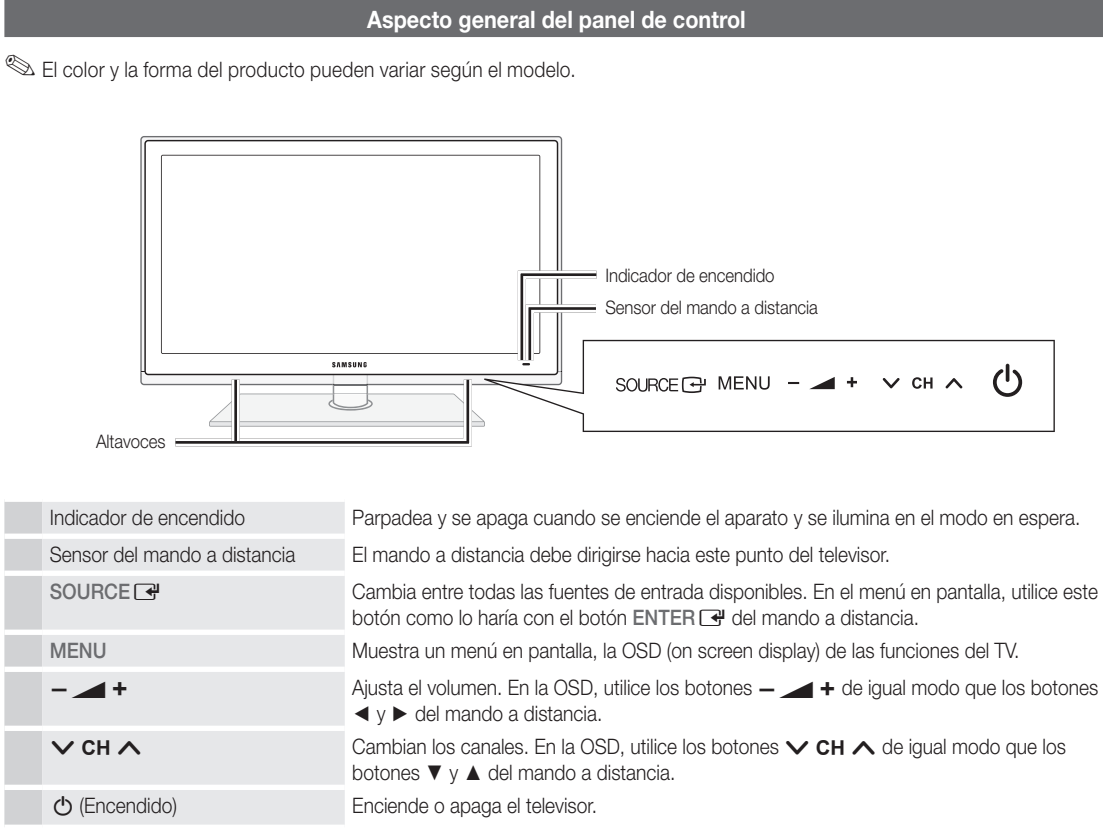

#### Modo de espera

No deje el televisor en modo de espera durante períodos largos de tiempo (cuando esté de vacaciones, por ejemplo). Aunque esté apagado continúa consumiendo una pequeña cantidad de energía. Se recomienda desenchufar el cable de alimentación.

01

Introducción

Introducción

## Introducción

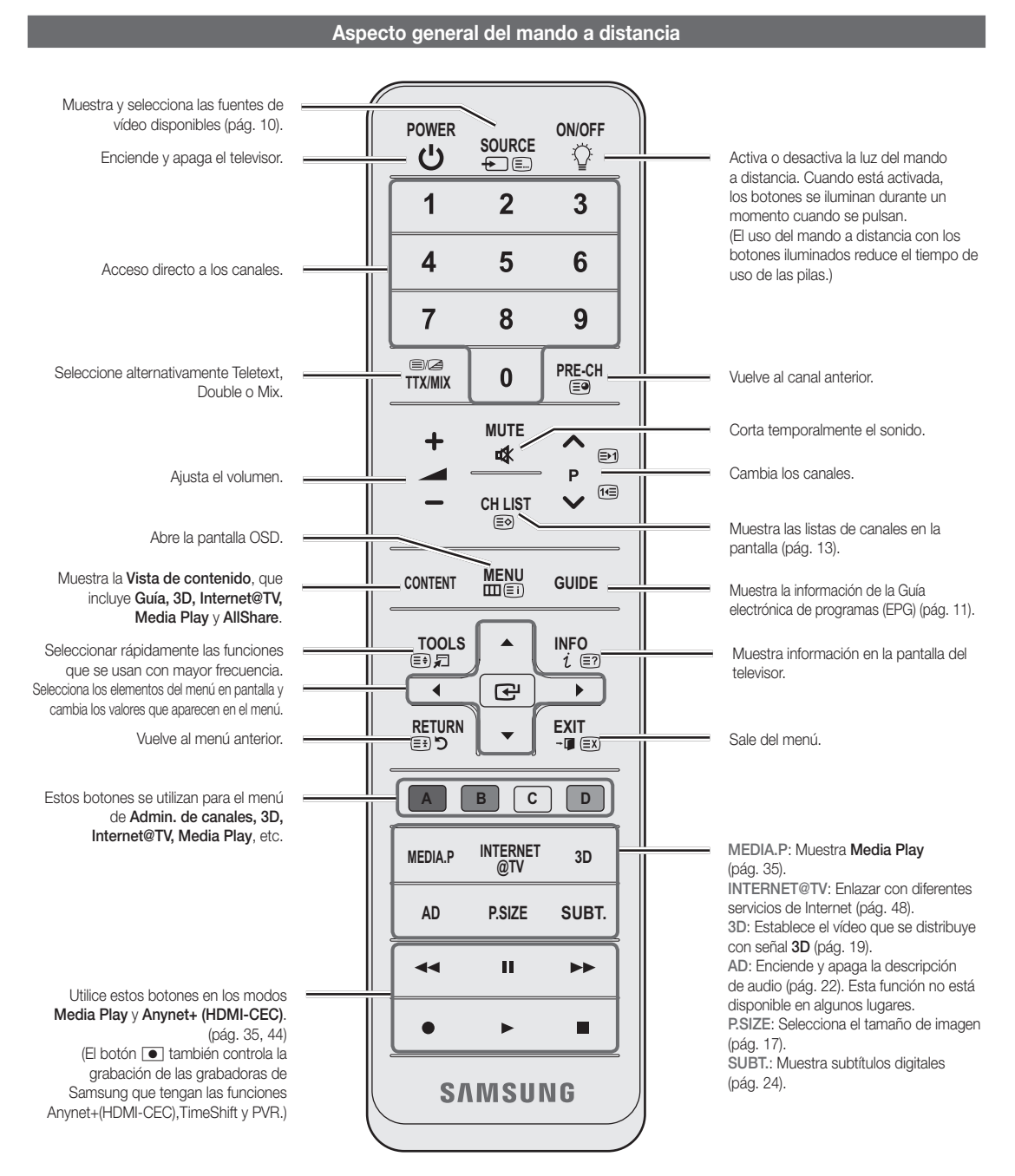

#### Instalación de las pilas (tamaño de las pilas: AAA)

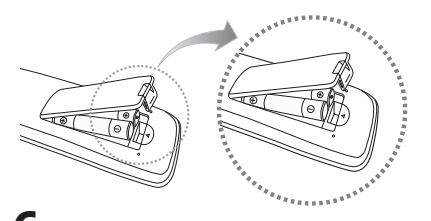

#### ✎ NOTA

- x Utilice el mando a distancia a menos de 7 metros (23 pies) del televisor.
- x Una luz muy brillante puede afectar al funcionamiento del mando a distancia. No lo utilice cerca de luces fluorescentes o de neón.
- x El color y la forma pueden variar según el modelo.

**6** Español

 $\Omega$ Introducción Introducción

#### Conexión de una antena

Cuando el televisor se enciende por primera vez, los parámetros básicos se inician de forma automática.

✎ Preparación: Conexión del cable de alimentación y la antena.

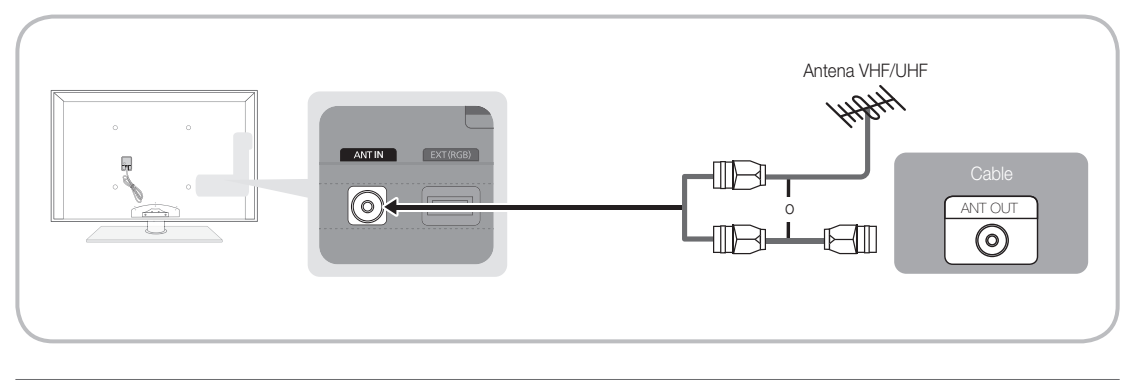

#### Plug & Play (configuración inicial)

Cuando el televisor se enciende por primera vez, una secuencia de indicaciones en pantalla permite configurar los parámetros básicos. Pulse el botón POWER  $\circlearrowleft$ . Plug & Play sólo está disponible cuando la fuente Entrada está configurada como TV.

✎ Para volver al paso anterior, pulse el botón rojo.

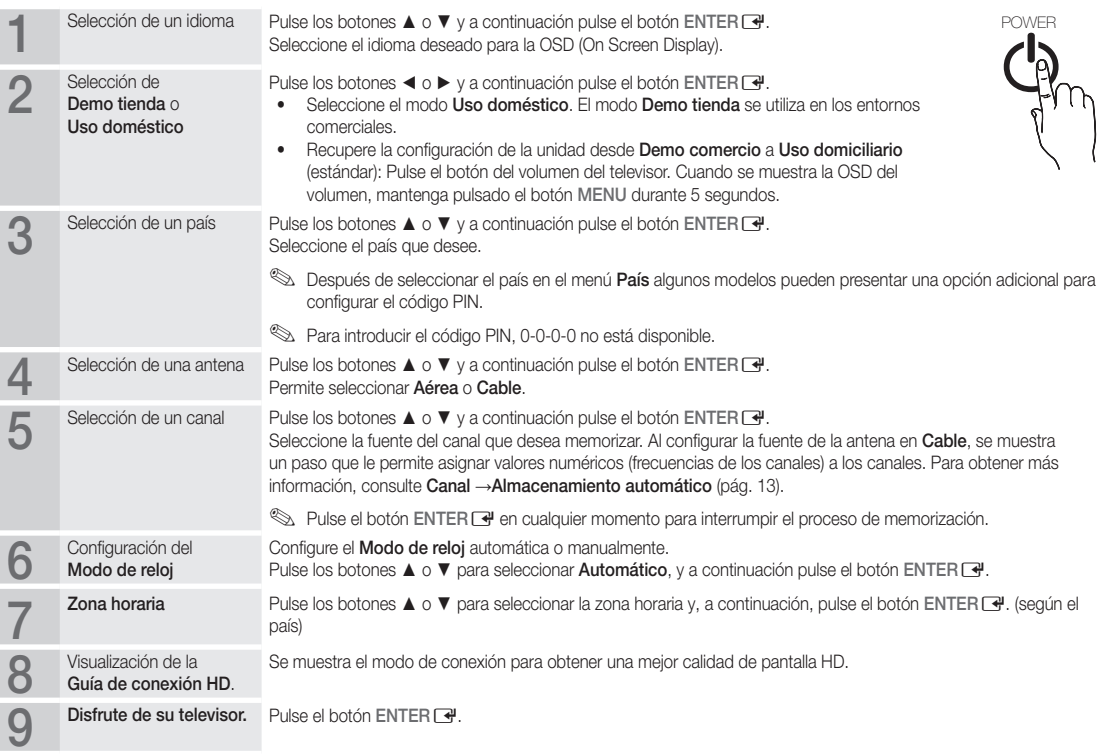

#### Si desea reiniciar esta función...

Seleccione Configuración - Plug & Play (configuración inicial). Escriba su código PIN de 4 dígitos. El número PIN predeterminado es "0-0-0-0". Si desea cambiar el número PIN, utilice la función Cambiar PIN.

#### Conexión a un dispositivo AV

#### Uso de un cable HDMI o HDMI/DVI: Conexión HD (hasta 1080p)

Dispositivos disponibles: DVD, reproductor Blu-ray, receptor por cable HD, receptor por satélite HD STB (Set-Top-Box), decodificador, receptor por satélite (STB)

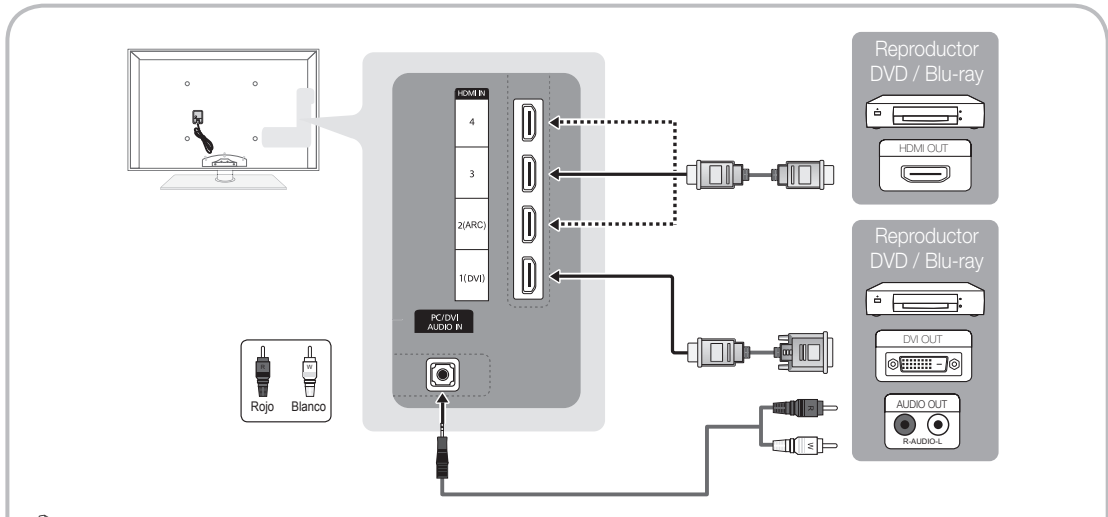

#### $\otimes$  HDMI IN 1(DVI), 2(ARC), 3, 4, PC/DVI AUDIO IN

- x Cuando se usa una conexión de cable HDMI/DVI, se debe conectar en el terminal HDMI IN 1(DVI). Para la conexión del cable DVI, use un cable de DVI a HDMI o un adaptador de DVI-HDMI (DVI a HDMI) para la conexión del vídeo y los terminales PC/DVI AUDIO IN para el audio.
- Si se conecta un dispositivo externo como un reproductor DVD / Blu-ray / decodificador / receptor por satélite STB que admita versiones HDMI anteriores a 1,4, el televisor quizás no funcione normalmente (por ejemplo, no se muestre la pantalla/no haya sonido/parpadeos molestos/colores anormales).
- x Si tras conectar un cable HMDI no hay sonido, compruebe la versión HDMI del dispositivo externo. Si sospecha que es una versión anterior a 1,4, póngase en contacto con el proveedor del dispositivo para confirmar la versión de HDMI y solicitar una actualización.
- x Los televisores de Samsung admiten HDMI 1.4 (con 3D y canal de retorno de audio (ARC)). Sin embargo, la función ARC (canal de retorno de audio) sólo se admite en HDMI IN 2(ARC).
	- Si Vista autom. 3D se configura como Activado, algunas funciones, como Internet@TV se inhabilitarán. Si esto es un problema, configure Vista autom. 3D o Modo 3D como Desactivado.
- La función ARC permite la salida digital de sonido mediante el puerto HDMI IN 2(ARC) y sólo se puede utilizar si el televisor está conectado a un receptor de audio que admita la función ARC.
	- El modo ARC Single sólo se activa si el televisor está conectado al dispositivo mediante los cables HDMI estándar, HDMI de alta velocidad, HDMI estándar con Ethernet, HDMI de alta velocidad con Ethernet.
	- Cuando la fuente de entrada es el televisor, la función ARC permite oír el audio desde un receptor. El audio se envía al receptor desde el TV a través de un cable HDMI sin que sea necesario una cable óptico independiente.
- x Es aconsejable adquirir un cable certificado HDMI. De lo contrario, la pantalla puede aparecer vacía o producirse un error de conexión.

#### Uso de un cable de componentes (hasta 1080i) o audio/vídeo (sólo 480i) y un cable euroconector (Scart)

Dispositivos disponibles: Reproductor de DVD, Blu-ray, decodificador, receptor por satélite STB, VCR

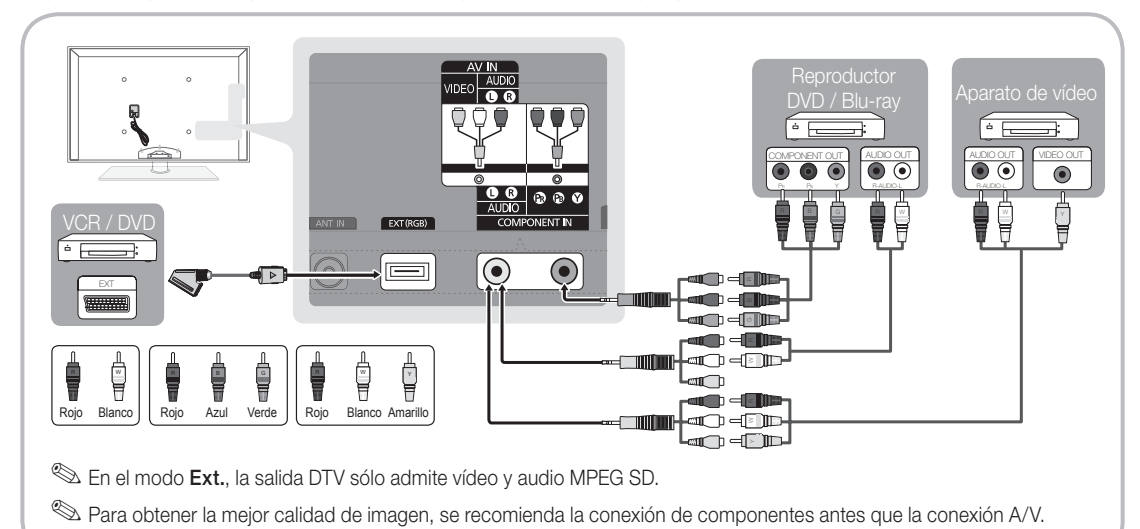

#### Conexión a un dispositivo de audio

#### Uso de una conexión de cable óptico (digital), de audio (analógico) o de auriculares

Dispositivos disponibles: sistema de audio digital, amplificador, sistema Home Theatre DVD

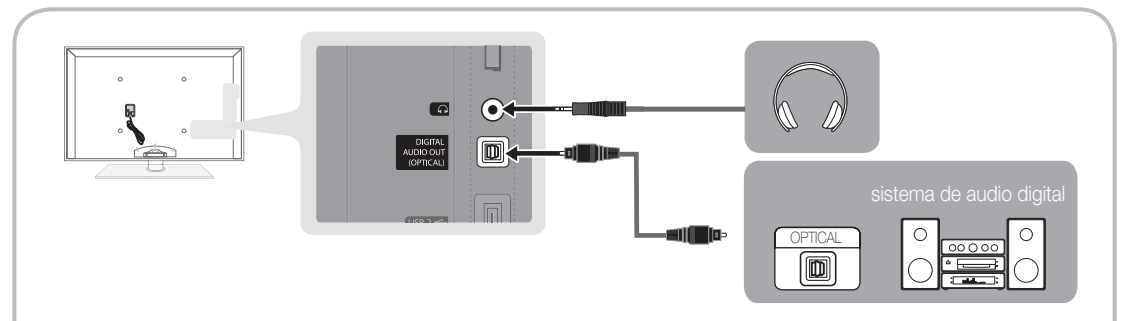

#### ✎ DIGITAL AUDIO OUT (OPTICAL)

- x Cuando un sistema de audio digital se conecta al terminal DIGITAL AUDIO OUT (OPTICAL), se reduce el volumen del televisor y del sistema.
- x El audio de 5.1 canales está disponible cuando el televisor se conecta a un dispositivo externo que admite audio de 5.1 canales.
- x Cuando el receptor (sistema Home Theater) está encendido, se puede oír la salida de sonido del terminal óptico del televisor. Cuando el televisor recibe una señal DTV, envía el sonido de 5.1 canales al receptor del sistema Home Theatre. Cuando la fuente es un componente digital, como un reproductor DVD / Blu-ray / receptor de cable o satélite (decodificador), y está conectada al televisor a través de HDMI, sólo se oye el sonido de 2 canales del receptor del sistema Home Theater. Si desea oír el audio de 5.1 canales, conecte el terminal de la salida de audio digital del reproductor DVD / Blu-ray / decodificador / receptor por satélite STB directamente al amplificador o al sistema Home Theater.
- **S** Auriculares  $\Omega$ : Puede conectar los auriculares a la salida de auriculares del equipo. Cuando están conectados los auriculares, el sonido de los altavoces integrados se desconecta.
	- x El uso de la función de sonido puede estar restringido cuando se conectan auriculares al televisor.
	- x El volumen de los auriculares y el del televisor se ajustan por separado.

## Conexiones

#### Ranura de las CONEXIONES COMMON INTERFACE

Para ver canales de pago se debe insertar una "TARJETA CI o CI+".

- Si no se inserta una "TARJETA CI o CI+" algunos canales mostrarán el mensaje de "Señal codificada".
- y En 2 o 3 minutos aparecerá en la pantalla la información del enlace que contiene un número telefónico, un identificador de "TARJETA CI o CI+", un identificador del sistema y demás información. Si aparece un mensaje de error, póngase en contacto con su proveedor de servicios.
- Si ha terminado la configuración de la información del canal, aparecerá el mensaje "Actualización completa", indicando que la lista de canales ya se ha actualizado.

#### $\otimes$  NOTA

- Debe obtener una "TARJETA CI o CI+" en un proveedor local de servicios.
- x Para retirar la "TARJETA CI o CI+", extráigala cuidadosamente con las manos, puesto que si cae al suelo se puede dañar.
- x Inserte la "TARJETA CI o CI+" en la dirección marcada sobre ella.
- $\bullet$  La ubicación de la ranura COMMON INTERFACE puede variar según los modelos.
- La "TARJETA CI o CI+" no se admite en algunos países o zonas; consulte a su distribuidor local.
- · Si tiene cualquier problema, póngase en contacto con un proveedor del servicio.
- x Inserte la "TARJETA CI o CI+" que admita la configuración de la antena actual. La pantalla no se verá, o bien se verá distorsionada.

#### Cambio de la fuente de entrada

## Fuentes

/ USB

Úsela para seleccionar TV u otras fuentes de entrada externas como reproductores de DVD/Blu-ray/decodificadores/receptores por satélite STB conectados al televisor.

■ TV / Ext. / PC / AV / Componente / HDMI1/DVI / HDMI2 / HDMI3 / HDMI4

**S** En Fuentes, se resaltan las entradas conectadas.

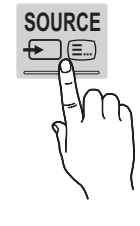

### Editar nombre

- Vídeo / DVD / Cable STB / Satélite STB / PVR STB / Receptor AV / Juego / Filmadora / PC / DVI PC / Dispositivos DVI / TV / IPTV / Blu-ray / HD DVD / DMA: Dé un nombre al dispositivo conectado en las tomas de entrada; de esta manera será más fácil seleccionar el dispositivo de entrada.
	- ✎ Cuando se conecta un ordenador con una resolución de 1920 x 1080 a 60 Hz al puerto HDMI IN 1(DVI), se debe configurar el puerto en el modo Dispositivos DVI PC en Editar nombre.
	- ✎ Cuando se conecta un cable HDMI/DVI al puerto HDMI IN 1(DVI), se debe configurar el puerto en el modo DVI PC o Dispositivos DVI en Editar Nombre.
- $\otimes$  Ext. y PC siempre permanecen activados.

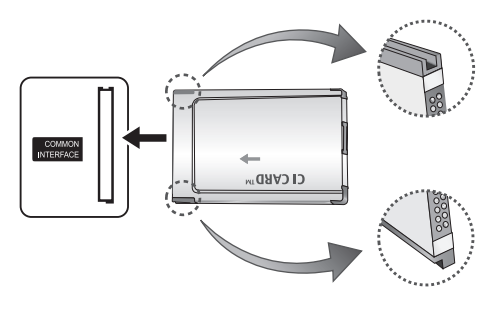

## Funciones básicas

#### Cómo desplazarse por los menús

Antes de usar el televisor, siga los pasos siguientes para conocer cómo explorar el menú y seleccionar y ajustar las diversas funciones.

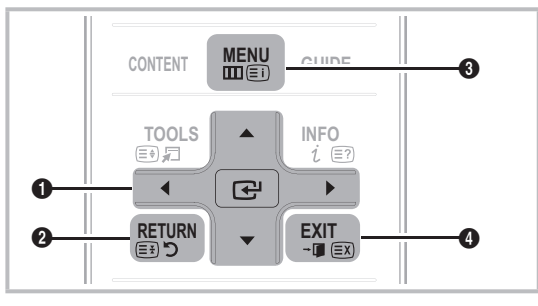

- **A ENTER**  $\rightarrow$  / Botón direccionales: Mueva el cursor y seleccione una opción. Confirme la configuración.
- **2** Botón RETURN: Vuelve al menú anterior.
- **@** Botón MENU: Muestra el menú principal en pantalla.
- **<sup>4</sup>** Botón **EXIT**: Sale del menú en pantalla.

#### Funcionamiento de la OSD (On Screen Display)

El procedimiento de acceso puede variar según el menú seleccionado.

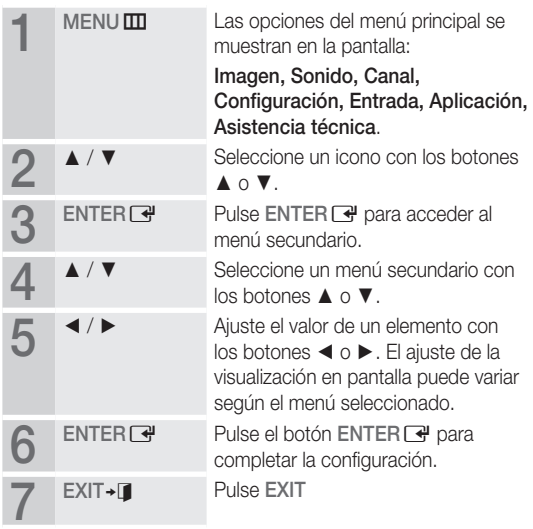

#### Uso del botón INFO (Guía actual y próxima)

La pantalla identifica el canal actual y el estado de algunos ajustes de audio-vídeo.

La Guía actual y próxima muestra la información de la programación diaria de cada canal de televisión de acuerdo con la hora de emisión.

- y Desplácese con ◄, ► para ver la información de un programa mientras ve un canal.
- y Desplácese con ▲, ▼ para ver la información de otros canales. Si desea ir al canal actualmente seleccionado, pulse el botón ENTER $\rightarrow$ .

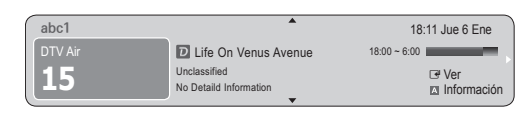

#### Planificación de la televisión

### Guía

La información de la Guía electrónica de programas (EPG) la proporcionan las emisoras. Mediante la planificación de la programación proporcionada por las emisoras, se puede especificar por adelantado el programa que se desea ver de modo que a la hora especificada el televisor cambie automáticamente al canal del

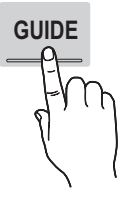

programa seleccionado. Las entradas de los programas pueden aparecer vacías o desfasadas según el estado del canal.

#### Uso de la vista del canal

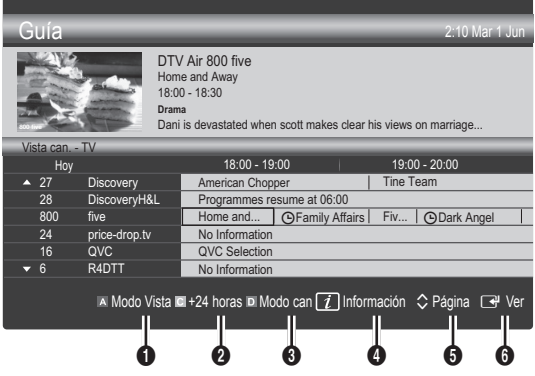

**INFO**

## Funciones básicas

#### Uso de la vista planificada

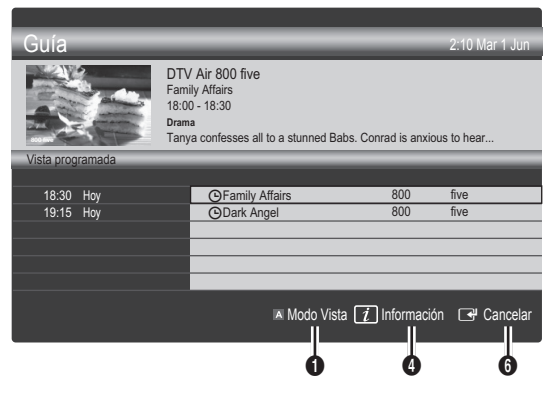

- **1 Rojo (Modo Vista):** Ver la lista de programas que se están emitiendo o se van a emitir.
- **E** Amarillo (+24 horas): Ver la lista de los programas que se van a emitir al cabo de 24 horas.
- **3 E** Azul (Modo can): Seleccione el tipo de canales que desee ver en la ventana Vista can.. (Todos, TV, Radio, Datos/Otr, Mi canal 1~4)
- <sup>4</sup> *I*l Información: Muestra detalles del programa seleccionado.
- **6**  $\Diamond$  (Página): Vaya a la página siguiente o anterior.
- **6** Botón ENTER
	- Cuando se selecciona el programa actual, se puede ver el programa seleccionado.
	- Cuando se selecciona un programa futuro, se puede reservar el programa seleccionado. Para cancelar una programación, vuelva a pulsar el botón ENTER  $\rightarrow$  y seleccione Canc. programac..

## Admin. de canales

Borrar o establecer los canales favoritos y usar la guía de programas de las emisiones digitales. Seleccione un canal en las pantallas Canales, Mis canales o Programado.

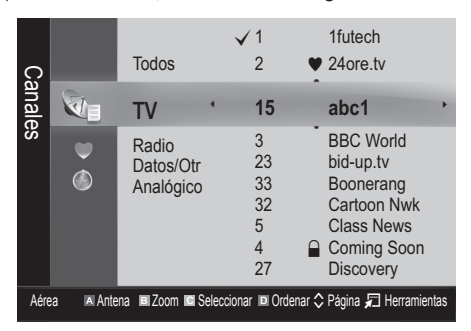

- **C**in Canales: Muestra la lista de canales según el tipo de canal.
- Mis canales: Muestra el grupo del canal.
- Programado: Muestra todos los programas reservados actualmente.

**Secusa Uso de los botones de colores con el Admin. de canales** 

- **· Elija entre Aérea o Cable.**
- El Verde (Zoom): Aumenta o disminuye el número del canal.
- **Amarillo (Seleccionar):** Seleccione los canales que desee y pulse el botón amarillo para configurar todos los canales seleccionados al mismo tiempo. La marca  $\checkmark$  aparece a la izquierda de los canales seleccionados.
- Azul (Ordenar): Ordene la lista por nombre o por número de canal.
- $\Diamond$  (Página): Vaya a la página siguiente o anterior.
- x T (Herramientas): Muestra el menú de opciones Admin. de canales. (Los menús de las opciones pueden cambiar, dependiendo de la situación.)

#### Iconos de la pantalla de estado del canal

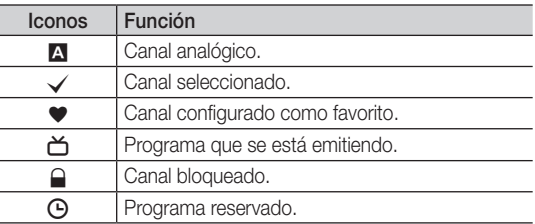

## Tipo de guía (Samsung / Guide Plus+)

#### (según el país)

Se puede seleccionar un tipo diferente de guía.

- Samsung: Utiliza la guía de programas proporcionada por Samsung.
- Guide Plus+: Utiliza la guía de programas proporcionada por Rovi International Solutions. Para obtener más información, consulte "www.europe.guideplus.com."

## $\bullet$  Mis canales

#### (en Admin. de canales)

Muestra todos los canales favoritos.

- **Editar Mis canales [TOOLS月]:** Puede establecer los canales seleccionados en el grupo de Mis canales.
- <sup>●</sup> Se mostrará el símbolo "♥" y el canal se configurará como favorito.
	- 1. Seleccione un canal y pulse el botón TOOLS.
	- 2. Añada o borre un canal del grupo de canales que desee entre 1, 2, 3 y 4.
		- x Es posible seleccionar uno o más grupos.
	- 3. Después de cambiar la configuración, la lista de canales de cada grupo se puede ver en Mis canales.

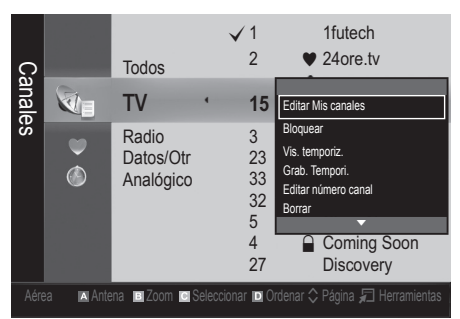

## Lista de canales

Puede ver todos los canales encontrados.

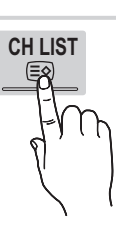

#### Menú de canales

## Sintonización de los canales

## Antena (Aérea / Cable)

Antes de empezar a memorizar los canales disponibles, debe indicar el tipo de origen de la señal conectada al TV (es decir, aérea o sistema de cable).

#### País

Aparece la pantalla para la introducción del número PIN. Escriba su código PIN de 4 dígitos.

- **Canal digital:** Cambie el país de los canales digitales.
- Canal analógico: Cambie el país de los canales analógicos.

## Almacenamiento automático

Busca un canal automáticamente y lo guarda en el televisor.

- ✎ Puede que los números de programa asignados automáticamente no correspondan a los números de programa reales o deseados. Si el canal está bloqueado con la función Bloqueo niños aparece la ventana para la introducción del código PIN.
- Tipo de antena (Aérea / Cable) TOOLS月: Seleccione el tipo de antena que desee memorizar.
- Tipo de canal (Digital y Analógico / Digital / Analógico): Seleccione la fuente del canal que desea memorizar.

Cuando seleccione Cable → Digital y Analógico o Digital: Proporcione un valor para explorar los canales de cable. Modo búsqueda (Completa / Red / Rápida): Busca todos los canales de las emisoras activas y los guarda en el televisor.

Si se establece Rápida, se puede configurar manualmente Red, ID de red, Frecuencia, Modulación, Velocidad símbolos pulsando el botón del mando a distancia.

Red (Automático / Manual): Selecciona el modo de configuración de ID de red entre Automático o Manual.

ID de red: Cuando Red está establecido en Manual, se puede configurar ID de red con los botones numéricos.

Frecuencia: Muestra la frecuencia del canal. (es diferente en cada país)

Modulación: Muestra los valores de modulación disponibles.

Velocidad símbolos: Muestra las velocidades de símbolo disponibles.

## Funciones básicas

## Almacenamiento manual

Busca un canal manualmente y lo guarda en el televisor.

- Si el canal está bloqueado con la función **Bloqueo niños** aparece la ventana para la introducción del código PIN.
- Canal digital: Una vez finalizada la búsqueda, la lista de canales se actualiza automáticamente.
	- Al seleccionar Antena → Aérea: Canal, Frecuencia, Ancho de banda
	- ✎ Al seleccionar Antena <sup>→</sup> Cable: Frecuencia, Modulación, Velocidad símbolos
- Canal analógico (Programa, Sistema de color, Sistema de sonido, Canal, Buscar): Si se produce un sonido anormal o no se produce sonido, vuelva a seleccionar el estándar de sonido adecuado.
- ✎ Modo de canal
	- x <sup>P</sup> (modo de programa): Al finalizar la sintonización, las estaciones de emisión de su zona se habrán asignado a los números de posición comprendidos entre P0 y P99. Puede seleccionar un canal introduciendo el número de posición en este modo.
	- C (modo de canal aéreo) / S (modo de canal por cable): Estos dos modos permiten seleccionar un canal introduciendo el número asignado a cada emisora aérea o por cable.

#### ¦ Edición de canales

#### Menú de opciones del administrador de canales

(en Admin. de canales)

- 1. Seleccione un canal y pulse el botón TOOLS.
- 2. Edite el nombre o el número del canal mediante los menús Modificac. nombre canal o Editar número canal.
- Modificac. nombre canal (sólo canales analógicos): Asigne un nombre de canal personal.
- Editar número canal (sólo canales digitales): Edite el número pulsando los botones numéricos.

## ¦ Otras funciones

## Opción búsqueda de cable

#### (según el país)

Establece opciones adicionales de búsqueda, como la frecuencia y la velocidad de símbolos para la búsqueda de red por cable.

- **Frecuencia inicio / Frecuencia parada: Configure la** frecuencia de inicio o de parada (es diferente en cada país).
- Modulación: Muestra los valores de modulación disponibles.
- Velocidad símbolos: Muestra las velocidades de símbolo disponibles.

## Admin. de canales

#### Menú de opciones del Admin. de canales

Establezca cada canal mediante las opciones del menú Admin. de canales (Bloquear / Desbloquear, Vis. temporiz., Grab. Tempori., Ordenar, Borrar, Seleccionar todos / Deseleccionar todo). Los elementos del menú de opciones pueden variar según el estado del canal.

- 1. Seleccione un canal y pulse el botón TOOLS.
- 2. Seleccione una función y cambie la configuración.
- Bloquear / Desbloquear: Se puede bloquear un canal para que no se pueda seleccionar ni visualizar.

#### $\otimes$  NOTA

- x Esta función sólo está disponible si el Bloqueo niños está configurado como Activado.
- x Aparece la pantalla para la introducción del número PIN. Escriba un número de 4 dígitos, el predeterminado es "0-0-0-0". Cambie el PIN mediante la opción Cambiar PIN.
- Vis. temporiz.: Se puede establecer que el canal que se desee se muestre automáticamente a una hora determinada. Para utilizar esta función, en primer lugar configure la hora actual.
	- ✎ Cuando se ha seleccionado un canal digital, pulse el botón ► para ver el programa digital.
- Grab. Tempori. (sólo canales digitales): Permite grabar un programa que se esté emitiendo o hacer una reserva para grabar un programa programado para ser emitido.
	- Se debe conectar al televisor un dispositivo USB de 4 GB de memoria o más.
	- ✎ Un dispositivo de almacenamiento USB no puede grabar hasta que se haya completado la Prueba rendimiento dispositivo.
	- ✎ En el caso de una HDD de USB, superior a 5400 rpm
	- ✎ En el caso de una pastilla USB, USB 2.0 o tipo SLC. (El tamaño mínimo de una pastilla USB es 2 GB.)
- Ordenar (sólo canales analógicos): Esta operación permite cambiar los números de programa de los canales memorizados. Puede que sea necesario realizarla después de la memorización automática.
- Borrar: Puede suprimir un canal para que se muestren los canales que desee.
- Seleccionar todos / Deseleccionar todo: Seleccione o deseleccione todos los canales seleccionados en el administrador de canales.

## Transfer. lista canales

Aparece la pantalla para la introducción del número PIN. Escriba su código PIN de 4 dígitos. Importa o exporta la asignación del canal. Para utilizar esta función se debe conectar un dispositivo USB.

- Importar de USB: Importar la lista de canales del USB.
- Exportar a USB: Exportar lista de canales a USB. Esta función está disponible cuando USB está conectado.

## **O** Programado

#### (en Admin. de canales)

Puede ver, modificar o borrar un programa que haya reservado para ver.

- Cambiar información: Cambie un programa que haya reservado para ver.
- **Canc. programac.:** Cancele un programa que haya reservado para ver.
- Información: Muestre un programa que haya reservado para ver. (También puede cambiar la información de la reserva.)
- Seleccionar todos / Deseleccionar todo: Seleccione o deseleccione todos los programas reservados.

## Sintonización fina

(sólo canales analógicos)

Si la señal es débil o está distorsionada, realice manualmente la sintonización fina del canal.

✎ Los canales bien sintonizados están marcados con un asterisco "\*".

**EX** Para reiniciar la sintonía fina, seleccione **Restab.**.

#### Menú de la imagen

#### ¦ Cambio del modo de imagen preseleccionado

## Modo (тооls日)

Seleccione el tipo de imagen preferido.

- Dinámico: Adecuado para un entorno iluminado.
- Estándar: Adecuado para un entorno normal.
- Relax: Adecuado para reducir la fatiga ocular. **Elax** no está disponible en el modo PC.
- Película: Adecuado para ver películas en un entorno oscuro.

### Aiuste de la configuración de la imagen

### Ilumin. celda / Contraste / Brillo / Nitidez / Color / Matiz (V/R)

El televisor tiene diferentes opciones de configuración para controlar la calidad de la imagen.

#### $\otimes$  NOTA

- **En los modos analógicos TV, Ext., AV del sistema PAL,** no se puede usar la función Matiz (V/R).
- x En el modo PC, sólo se pueden realizar cambios en las opciones Ilumin. celda, Contraste y Brillo.
- x La configuración de cada dispositivo externo conectado al televisor se puede ajustar y guardar.

#### Soluciones económicas

### Solución económica

- Ahorro energía (Desactivado / Bajo / Medio / Alto / Imagen desact.) TOOLS, Ajuste el brillo del televisor para reducir el consumo de energía. Si se selecciona Imagen desact., la pantalla se apaga, pero se oye el sonido. Pulse cualquier botón, excepto el del volumen, para encender la pantalla. Mientras la pantalla se vuelve a encender, se mostrará una imagen distorsionada durante aproximadamente 4 segundos.
- Sensor económico (Desactivado / Activado): Para mejorar el ahorro de energía, la configuración de la imagen se adapta automáticamente a la iluminación de la habitación.
	- Si se ajusta la Ilumin. celda, el Sensor económico se establecerá como Desactivad.

Ilumin. celda mín. : Cuando Sensor económico está configurado como Activado, el brillo mínimo de la pantalla se puede ajustar manualmente.

- Si el Sensor económico está configurado como Activado, el brillo de la pantalla puede cambiar (ligeramente más oscuro o más brillante) según la intensidad de la iluminación del entorno.
- Espera sin señal (Desactivado / 15 min / 30 min / 60 min): Para evitar un consumo de energía innecesario, establezca cuánto tiempo desea que el televisor permanezca encendido si no recibe ninguna señal.
	- ✎ Deshabilitado cuando el PC está en el modo de ahorro de energía.

## Funciones básicas

#### Cambio de las opciones de la imagen

### Configuración avanzada

#### (disponible en los modos Estándar / Película)

Se puede ajustar detalladamente la configuración de la pantalla, incluidos el color y el contraste.

✎ En el modo PC, sólo se pueden cambiar

Contraste dinámico, Gamma y Balance de blanco.

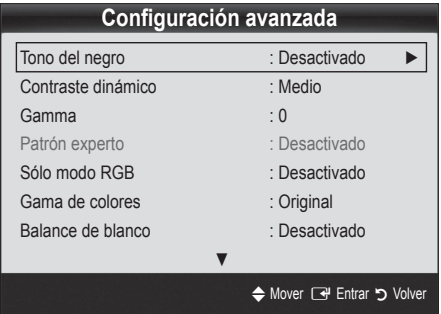

- Tono del negro (Desactivado / Oscuro / Más oscuro / El más oscuro): Seleccione el nivel de negro para ajustar la profundidad de la pantalla.
- Contraste dinámico (Desactivado / Bajo / Medio / Alto): Ajuste el contraste de la pantalla.
- Gamma: Ajuste la intensidad del color primario.
- Patrón experto (Desactivado / Patrón1 / Patrón2): Si ejecuta la función Patrón experto, se puede calibrar la imagen sin generador ni filtro. Si desaparece el menú OSD o si se abre un menú diferente de Imagen, se guarda la calibración y desaparece la ventana Patrón experto. Mientras la pantalla se vuelve a encender, se mostrará una imagen distorsionada durante aproximadamente 4 segundos.
	- **W** Mientras se ejecuta **Patrón experto**, no hay salida de sonido.
	- ✎ Sólo se activa en los modos DTV, Componente y HDMI.
- Sólo modo RGB (Desactivado / Rojo / Verde / Azul): Se puede ajustar Color o Matiz (V/R) del Rojo, Verde o Azul de la imagen de un dispositivo externo (reproductor DVD, sistema Home Theatre, etc.).
- Gama de colores (Automático / Original / Personal): Ajuste la gama de colores disponibles para crear la imagen. Para ajustar Color, Rojo, Verde, Azul y Restab., defina Gama de colores como Personal.
- Balance de blanco: Ajuste la temperatura del color para obtener una imagen más natural.

Rojo - / Verde - / Azul -: Ajuste la intensidad de cada color (rojo, verde, azul).

Rojo + / Verde + / Azul +: Ajuste el brillo de cada color (rojo, verde, azul).

Restab.: Restablece los valores predeterminados de Balance de blanco.

- Balance blanco 10p (Desactivado / Activado): Controla el balance de blancos en intervalos de 10 puntos mediante el ajuste del brillo de los colores rojo, verde y azul.
	- ✎ Disponible cuando el modo de imagen está configurado en Película y la entrada externa está establecida en los modos HDMI o Componente.
	- ✎ Algunos dispositivos externos no admiten esta función.

Intervalo: Seleccione el intervalo que ajustar.

Rojo: Ajuste el nivel de rojo.

Verde: Ajuste el nivel de verde.

Azul: Aiuste el nivel de azul.

Restab.: Restablece los valores predeterminados de Balance blanco 10p.

- Tono de piel: Mejore el tono rosado de la piel.
- Mejora del borde (Desactivado / Activado): Mejora los bordes del objeto.
- xvYCC (Desactivado / Activado): La activación del modo xvYCC mejora el detalle y la gama del color cuando se ven películas de un dispositivo externo (por ejemplo, reproductor DVD) conectado a los terminales HDMI o Component IN.
	- ✎ Disponible cuando el modo de imagen está configurado en Película y la entrada externa está establecida en los modos HDMI o Componente.
	- ✎ Algunos dispositivos externos no admiten esta función.

## Opciones de imagen

**En el modo PC sólo se pueden cambiar Tono color,** Tamaño y Protección pant..

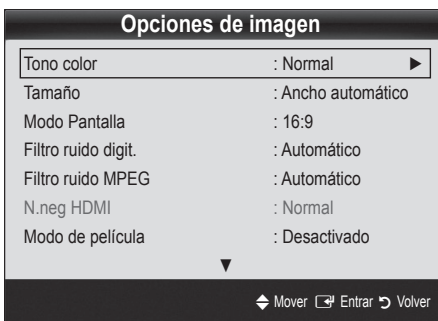

- Tono color (Frío / Normal / Cálido1 / Cálido2)
	- **Solution Cálido2** se desactivan cuando el modo de imagen es Dinámico.
	- **La configuración de cada dispositivo externo** conectado a una entrada del televisor se puede ajustar y guardar.
- Tamaño: Es posible que el receptor de satélite o cable tenga también su propia gama de tamaños de pantalla. Sin embargo, es muy aconsejable utilizar el modo 16:9 la mayoría de las veces.

#### Ancho automático: Aiusta

automáticamente el tamaño de la imagen a la relación de aspecto de la pantalla 16:9.

16:9: Ajusta el tamaño de la imagen a 16:9, para ver los DVD o las emisiones en formato ancho.

Zoom ancho: Aumenta el tamaño de la imagen más que 4:3.

✎ Ajusta la Posición mediante los botones ▲, ▼.

Zoom: Amplía la imagen ancha de 16:9 en sentido vertical para que la imagen ocupe el tamaño de la pantalla.

**S** Aiuste **Posición** o **Tamaño** mediante los botones ▲, ▼.

4:3: Configuración predeterminada para una película o una emisión normal.

✎ No vea la televisión en formato 4:3 durante largos periodos de tiempo. Los rastros de bordes a la izquierda, derecha o centro de la pantalla pueden provocar un desgaste de la pantalla por la retención de la imagen que no está cubierto por la garantía.

Ajuste pantalla: Muestra la imagen completa sin cortes cuando la entrada de la señal es HDMI (720p / 1080i / 1080p) o Componente (1080i / 1080p).

### ✎ NOTA

- x Según la fuente de entrada, las opciones de tamaño de la imagen pueden variar.
- x Los elementos disponibles pueden diferir según el modelo seleccionado.
- En el modo PC sólo se pueden ajustar los modos 16:9 y 4:3.
- x La configuración de cada dispositivo externo conectado a una entrada del televisor se puede ajustar y guardar.
- Después de seleccionar Ajuste pantalla en los modos HDMI (1080i / 1080p) o Componente (1080i / 1080p): Ajuste Posición o Tamaño mediante los botones ▲, ▼, ◄, ►.
- · Si se usa la función Ajuste pantalla con la entrada HDMI 720p, en los laterales superior, inferior, derecho e izquierdo de la pantalla se cortará 1 línea como en la función de sobreexploración.
- Modo Pantalla (16:9 / Zoom ancho / Zoom / 4:3): Sólo disponible cuando la imagen está configurada como Ancho automático. Se puede determinar el tamaño de imagen deseado en el tamaño de imagen panorámica 4:3 WSS o el original. Cada país europeo requiere un tamaño de imagen diferente.
	- ✎ No disponible en los modos PC, Componente o HDMI.
- Filtro ruido digit. (Desactivado / Bajo / Medio / Alto / Automático / Autovisualización): Cuando la señal de emisión es débil pueden aparecer imágenes fantasmas o estáticas. Seleccione una de estas opciones hasta que vea la imagen de mejor calidad.

Autovisualización: Cuando se cambian los canales analógicos, muestra la intensidad de la señal actual y define el filtro del ruido de la pantalla.

✎ Sólo disponible en los canales analógicos.

- Filtro ruido MPEG (Desactivado / Bajo / Medio / Alto / Automático): Reduce el ruido MPEG para proporcionar una mejor calidad de imagen.
- N.neg HDMI (Normal / Bajo): Selecciona el nivel de negro en la pantalla para ajustar la profundidad de ésta.

✎ Disponible sólo en el modo HDMI (señales RGB).

- Modo de película (Desactivado / Auto1 / Auto2 / Cinema Smooth): Configura el televisor para detectar automáticamente y procesar las señales de las películas procedentes de todas las fuentes y ajustar la imagen para conseguir una calidad óptima.
	- ✎ Para usar la función Cinema Smooth, la entrada debe ser una señal HDMI 1080p 24Hz.
	- ✎ Disponible en TV, AV, COMPONENT (480i / 1080i) y HDMI (480i / 1080i).
- Motion Judder Canceller (Desactivado / Estándar / Suave / Demo): Elimina los retrasos de las escenas rápidas con mucho movimiento para conseguir imágenes más claras.
	- **Si Motion Judder Canceller es Demo, puede** comparar la diferencia de los modos activado y desactivado.

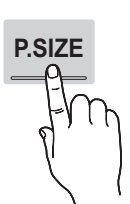

## Funciones básicas

Protección pant.: Esta pantalla está equipada con tecnología de prevención para reducir la posibilidad de que se queme. El ajuste de tiempo permite programar intervalos temporales entre los movimientos de la imagen en minutos.

Cambio píxel (Desactivado / Activado ): Con esta función podrá mover píxeles de forma detallada en la PDP, en sentido horizontal o vertical, para minimizar restos de imágenes en la pantalla.

✎ Condición óptima para cambio de píxel

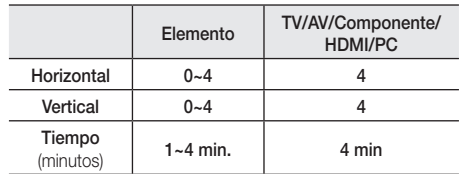

- El valor *Cambio píxel* puede variar según el tamaño (pulgadas) del monitor y el modo.
- **Secutato Esta función no está disponible en el modo Ajuste pantalla.**

Tpo. protección auto. (10 min / 20 min. / 40 min. / 1 horas / Apagado): Si la pantalla sigue inactiva con una imagen fija durante un cierto tiempo definido por el usuario, el salvapantallas se activa para impedir la formación de imágenes superpuestas en la pantalla.

Desplazamiento: Esta función suprime los restos de imágenes en la pantalla moviendo todos los píxeles del PDP de acuerdo con un patrón. Utilice esta función si hay restos de imágenes o símbolos en la pantalla, especialmente después de haber mostrado una imagen fija en la pantalla durante un largo tiempo.

- **Secu** La función de supresión de restos de imágenes debe aplicarse durante un tiempo largo (aproximadamente 1 hora) para que sea efectiva. Si los restos de imágenes no desaparecen después de ejecutar la función, repita el proceso.
- ✎ Pulse cualquier tecla del mando a distancia para cancelar esta función.

Lateral gris (Claro / Oscuro): Cuando se ve la televisión con una relación de pantalla de 4:3, ésta se puede proteger de un posible daño si se ajusta el balance de blanco en ambos extremos, el izquierdo y el derecho.

## ¦ Visualización de la TV mediante la función 3D

#### INFORMACIÓN DE SEGURIDAD IMPORTANTE. LEA LAS SIGUIENTES ADVERTENCIAS ANTES DE QUE USTED O SUS HIJOS UTILICEN LA FUNCIÓN 3D

#### ADVERTENCIA

- x Cuando el televisor se enciende, los lados derecho e izquierdo de las imágenes 3D se pueden superponer más de lo acostumbrado. Puede que se tarde un poco en ver las imágenes correctamente.
- x Cada espectador puede experimentar el efecto 3D de una manera diferente. Un usuario puede no notar en absoluto el efecto 3D si la graduación de un ojo es muy diferente a la del otro ojo.
- x Es necesaria una atenta supervisón paterna en especial cuando los niños o los adolescentes ven imágenes 3D.
- x Advertencia sobre la epilepsia causada por la luz y otros riesgos para la salud
	- Algunos espectadores pueden sufrir ataques epilépticos cuando se exponen a ciertas imágenes parpadeantes o ráfagas de luz de algunas imágenes de televisión o videojuegos. Si usted o alguno de sus familiares tiene antecedentes de epilepsia, consulte a un médico especialista antes de utilizar la función 3D.
	- No mire imágenes 3D si está desorientado, soñoliento, cansado o enfermo. Evite mirar imágenes 3D durante horas.
	- Aunque no se cuente con un historial personal o familiar de epilepsia se puede tener una condición no diagnosticada capaz de provocar "ataques epilépticos causados por la luz".
	- Si experimenta alguno de los síntomas siguientes cuando vea imágenes 3D, detenga la visualización inmediatamente y consulte a un médico especialista: (1) visión alterada; (2) mareos; (3) vértigos; (4) movimientos involuntarios como temblores de los ojos o musculares; (5) confusión; (6) náuseas; (7) pérdida de conciencia; (8) convulsiones; (9) calambres musculares o (10) desorientación. Los padres deben controlar estos síntomas en sus hijos; los niños y los adolescentes son más propensos que los adultos a experimentar estos síntomas.
- Tenga en cuenta que ver la televisión muy cerca de la pantalla durante un periodo largo de tiempo puede afectar a la vista.
- x Tenga en cuenta que ver la televisión con las gafas activas 3D durante un periodo largo de tiempo puede provocar dolores de cabeza o fatiga. Si nota dolor de cabeza, fatiga o mareos deje de ver la televisión y tómese un descanso.
- x Algunas imágenes 3D pueden sobresaltar a los telespectadores. Las embarazadas, las personas de edad, los epilépticos y quienes sufran serios trastornos físicos no deben utilizar las funciones 3D.
- x La visualización de imágenes 3D no es aconsejable para personas en malas condiciones físicas, que hayan sido privadas del sueño o que hayan ingerido alcohol.
- x Tenga siempre en cuenta su entorno inmediato. Este producto está diseñado para ser inmersivo. NO lo utilice cerca de huecos de escaleras abiertos, cables, balcones ni objetos con los que pueda tropezar, chocar o golpearse, ni que pueda romper o tirar al suelo. Un movimiento de sorpresa o desorientación ante la apariencia real de algunas imágenes 3D puede provocar la ruptura de un objeto cercano o lesiones personales al mover el cuerpo.
- x No utilice las gafas activas 3D para otro propósito que no sea para el que están diseñadas. Si utiliza las gafas 3D con otro propósito (como gafas normales, gafas de sol, protectoras, etc.) se puede causar lesiones físicas o debilitar la vista.
- x Los vídeos inmersivos pueden tener efectos adversos en los usuarios, como mareos, secuelas que afecten la percepción, desorientación, fatiga ocular y disminución del equilibrio. Haga frecuentes descansos para reducir la posibilidad de tales efectos, tal como se aconseja con otros aparatos, como teclados y monitores de ordenador, que pueden requerir un alto efecto de concentración. Si sus ojos muestran signos de fatiga o sequedad, o si tiene algunos de los síntomas anteriores, deje de utilizar inmediatamente este dispositivo y no reanude el uso antes de 30 minutos, al menos, una vez remitidos los síntomas.
- x La distancia ideal de visualización debe ser tres veces o más la altura de la pantalla. Recomendamos sentarse con los ojos al mismo nivel que la pantalla.

## 3D

Esta impactante nueva función permite ver contenido 3D. Para disfrutar completamente de esta función se debe adquirir un par de gafas activas 3D Samsung (SSG-2100AB, SSG-2200AR, SSG-2200KR) para ver vídeo 3D.

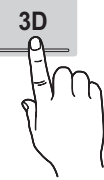

Las gafas activas 3D de Samsung se venden por separado. Para obtener información detallada sobre la compra, póngase en contacto con el

establecimiento donde adquirió el televisor.

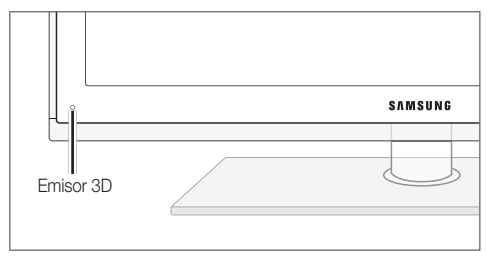

- **Sel LED del emisor 3D parpadea sólo cuando se envía una** señal 3D.
- ✎ Si hay algún obstáculo entre el emisor y las gafas activas 3D, quizás no se obtenga el efecto 3D adecuado.
- Modo 3D: Seleccione el formato de entrada 3D.
	- ✎ Si desea experimentar un efecto 3D total, en primer lugar póngase las gafas activas 3D y, a continuación, seleccione el Modo 3D en la lista siguiente que proporciona la mejor sensación de visualización 3D.
	- ✎ Cuando vea imágenes 3D, encienda las gafas 3D activas.

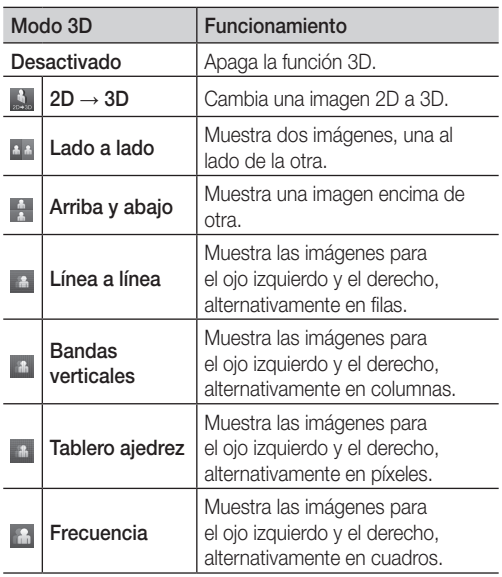

- ✎ "Lado a lado" y "Arriba y abajo" están disponibles si la resolución es de 720p, 1080i y 1080p en los modos DTV, HDMI y USB o si se ha establecido en PC a través de un cable HDMI/DVI.
- ✎ "Bandas verticales", "Línea a línea" y "Tablero ajedrez" están disponibles si la resolución se ha establecido en PC a través de un cable HDMI/DVI.
- ✎ "Frequencia" muestra la frecuencia (sólo 60Hz) si la resolución se ha establecido en PC.
- 3D → 2D (Desactivado / Activado): Muestra la imagen sólo para el ojo izquierdo.
	- **Secuta función está desactivada si el Modo 3D** está configurado como "2D → 3D" o Desactivado.
- **Profundidad:** Ajusta enfoque/profundidad en el modo " $2D \rightarrow 3D$ ".
	- **Secuta función sólo está activada si el Modo 3D** es " $2D \rightarrow 3D$ ".
- Corrección imagen: Ajusta las imágenes para el ojo izquierdo y el derecho.

## Funciones básicas

- Vista autom. 3D (Desactivado / Activado): Si Vista autom. 3D está establecido como Activado, una señal de formato HDMI "Lado a lado" con una de las resoluciones siguientes se cambia automáticamente a 3D. En este caso se debe enviar la información 3D correcta desde el transmisor HDMI 1.3.
	- ✎ Si hay un fallo en 3D por un error en la información 3D, establezca Vista autom. 3D en Desactivado y seleccione manualmente un Modo 3D con el botón 3D o el menú correspondiente..
	- ✎ Resolución admitida (sólo 16:9)

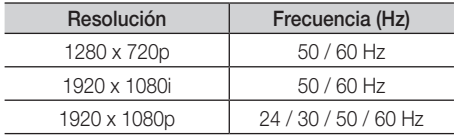

#### Resolución admitida en el modo de PC HDMI

La resolución del modo PC HDMI está optimizada en 1920 x 1080.

Una resolución diferente a 1920 x 1080 quizás no muestre adecuadamente la pantalla 3D o el modo de pantalla completa.

#### Cómo ver una imagen 3D

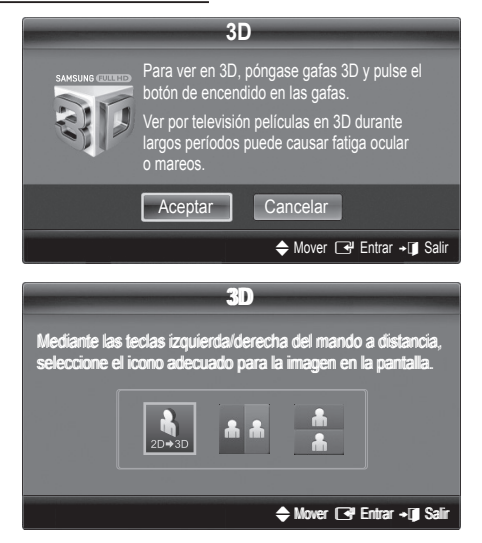

- 1. Pulse el botón CONTENT para que aparezca el menú Vista de contenido.
- 2. Pulse los botones ◄ o ► y seleccione 3D.

Para ver imágenes 3D, póngase las gafas activas 3D y pulse el botón de encendido de las gafas.

- 3. Seleccione Aceptar y pulse el botón ENTER $\vec{F}$ .
- 4. Mediante los botones ◄ o ►del mando a distancia, seleccione Modo 3D para la imagen que desea ver.
	- **Secure 20 Es posible que algunos modos 3D no estén** disponibles, según el formato de origen de la imagen.

#### Formatos admitidos y especificaciones de funcionamiento de HDMI 1.4

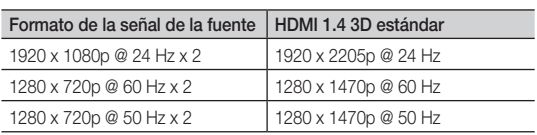

El modo cambia automáticamente al modo 3D en la entrada de vídeo 3D en uno de los formatos anteriores.

En formato HDMI 1.4 a 24Hz, el televisor se optimiza de la siguiente manera:

– Modo de visualización para la reducción de la vibración: Cuando Motion Judder Canceller está establecido como Suave, se puede ver una imagen fluida sin vibraciones.

#### Antes de utilizar la función 3D...

#### ✎ NOTA

- x Cuando se ven imágenes 3D en malas condiciones de iluminación (luces estroboscópicas, etc.) o bajo una lámpara fluorescente (50 Hz~60 Hz) o de 3 longitudes de onda, tal vez se advierta un ligero parpadeo en la pantalla.
- x El modo 3D se inhabilita automáticamente en los casos siguientes: cuando se cambia un canal o la fuente de entrada, o se accede a Media Play o a Internet@TV.
- x Algunas funciones de Imagen están inhabilitadas en el modo 3D.
- PIP y la emisión de datos no se admiten en el modo 3D.
- x Las emisiones de datos (MHEG / MHP) no se admiten en el modo 3D.
- x Quizás no se admitan las gafas activas 3D de otros fabricantes.
- x Las gafas activas 3D quizás no funcionen adecuadamente si otro producto 3D u otros dispositivos electrónicos están activos cerca de las gafas o del televisor. En este caso, aleje cuanto le sea posible los demás dispositivos electrónicos de las gafas activas 3D.
- x Cuando se ven imágenes 3D a 50 Hz con el modo de juegos activado, los espectadores visualmente sensibles pueden ver las imágenes brillantes o fluctuantes.
- Fotos de Media Play se muestra sólo en los modos " $2D \rightarrow 3D$ ".
- Si está tumbado de lado, quizás no pueda ver los efectos 3D.
- x Cuando mire imágenes 3 D, respete el ángulo de visión y la distancia óptima respecto al televisor.
	- De lo contrario, quizás no obtenga el efecto 3D adecuado.
# Reinicio de la imagen (Aceptar / Cancelar)

Restablece la configuración predeterminada del modo de la imagen actual.

## ¦ Ajuste del televisor con el ordenador

Defina la fuente de entrada al PC.

# Ajuste automático roo∟s,

Ajuste automáticamente los valores y las posiciones de la frecuencia y afine la configuración.

✎ No disponible en las conexiones a través del cable HDMI/ DVI.

## Pantalla

- Grueso / Fino: Elimina o reduce el ruido de la imagen. Si el ruido no desaparece sólo con la sintonización fina, realice los ajustes de frecuencia hasta el máximo (Grueso) y vuelva a realizar la sintonización fina. Después de reducir el ruido, vuelva a ajustar la imagen para que quede alineada en el centro de la pantalla.
- Posición: Ajuste la posición de la pantalla del PC con los botones direccionales ( $\blacktriangle$  /  $\nabla$  /  $\blacktriangleleft$  / $\blacktriangleright$ ).
- Restablecer imagen: Restablece la configuración predeterminada de la imagen.

#### Uso del televisor como una pantalla de ordenador (PC)

Configuración del software del PC (basado en Windows XP) Según la versión de Windows y la tarjeta de vídeo, las pantallas reales del PC pueden ser diferentes, en cuyo caso se aplicará casi siempre la misma información de configuración básica. (En caso contrario, póngase en contacto con el fabricante del ordenador o con el distribuidor de Samsung.)

- 1. Haga clic en "Panel de control" en el menú de inicio de Windows.
- 2. Haga clic en "Apariencia y temas" en la ventana "Panel de control" y aparecerá un cuadro de diálogo.
- 3. Haga clic en "Pantalla" y aparecerá una cuadro de diálogo sobre la pantalla.
- 4. Seleccione la ficha "Configuración" en el cuadro de diálogo.
- Configuración correcta del tamaño (resolución) [Óptima: 1920 x 1080 píxeles]
- Si existe una opción de frecuencia vertical en el cuadro de diálogo de configuración de la pantalla, el valor correcto es "60" o "60 Hz". Si no, haga clic en "Aceptar" y salga del cuadro de diálogo.

#### Menú del sonido

### ¦ Cambio del modo de sonido preseleccionado

### **SRS TheaterSound TOOLS FT**

- Estándar: Selecciona el modo de sonido normal.
- Música: Refuerza la música por encima de las voces.
- Película: Ofrece el mejor sonido para películas.
- Voz clara: Realza las voces respecto de los sonidos.
- Amplificar: Aumenta la intensidad del sonido de alta frecuencia para permitir una mejor audición a las personas con problemas de audición.

#### ¦ Ajuste de la configuración del sonido

#### Ecualizador

Ajuste el modo de sonido (sólo modo de sonido normal).

- Balance I/D: Ajusta el balance entre los altavoces izquierdo y derecho.
- 100Hz / 300Hz / 1kHz / 3kHz / 10kHz (ajuste de ancho de banda): Ajusta el nivel de frecuencias específicas de ancho de banda.
- Restab.: Restablece la configuración del ecualizador.
	- Sistemas de sonido, etc.

# SRS TruSurround HD (Desactivado / Activado) ाoous,⊒

(sólo modo de sonido estándar)

Esta función proporciona una sensación de sonido surround virtual de 5.1 canales a través de un par de altavoces mediante la tecnología HRTF (Head Related Transfer Function).

# SRS TruDialog (Desactivado / Activado)

(sólo modo de sonido estándar)

Esta función permite aumentar la intensidad de las voces por encima de la música de fondo o los efectos de sonido a fin de que el diálogo se pueda oír más claramente.

03

# Funciones básicas

# Idioma de audio t

(sólo canales digitales)

Cambie los valores predeterminados para los idiomas del audio.

✎ El idioma disponible puede variar según la emisión.

# Formato audio

#### (sólo canales digitales)

Cuando el sonido se emite desde un altavoz principal y un receptor de audio, se puede originar un sonido de eco debido a las diferencias en la velocidad de decodificación entre el altavoz principal y el receptor de audio. En tales casos, use la función Altavoz de TV.

La opción **Formato audio** puede variar según la emisora. El sonido Dolby Digital de 5.1 canales sólo está disponible cuando se conecta un altavoz externo mediante un cable óptico.

# Descrip. de audio

(no está disponible en todas las localidades) (sólo canales digitales)

Esta función maneja el flujo de audio de AD (Audio Description) cuando se envía desde el emisor con el audio principal.

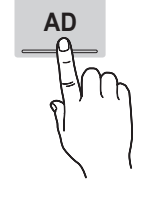

- Descripción de audio (Desactivado / Activado): Activa y desactiva la función de descripción de audio.
- Volumen: Ajuste el volumen de la descripción del audio.

# Volumen automático (Desactivado / Normal / Nocturno)

Para equilibrar el nivel del volumen de cada canal, se ha de configurar como Normal.

Nocturno: Este modo proporciona una sensación de sonido mejorada en comparación al modo Normal, ya que casi no se produce ruido. Es útil por la noche.

# Seleccionar altavoz (Altavoz externo / Altavoz de TV)

Debido a las diferencias en la velocidad de decodificación entre el altavoz principal y el receptor de audio se puede originar un eco. En tales casos, establezca TV como Altavoz externo.

- **Soluando Seleccionar altavoz** está establecido como Altavoz externo, los botones de volumen y MUTE no funcionan y se limita la configuración del sonido.
- **Sompruebe si Seleccionar altavoz** está establecido como Altavoz externo
	- x Altavoz de TV: Desactivado, Altavoz externo: Activado
- **Seleccionar altavoz** está establecido como Altavoz de TV
	- x Altavoz de TV: Activado, Altavoz externo: Activado
- ✎ Si no hay señal de vídeo, ambos altavoces se silencian.

# Configuración adicional

(sólo canales digitales)

- Nivel de audio DTV (MPEG / HE-AAC): Esta función permite reducir la disparidad de una señal de voz (que es una de las señales recibidas durante las emisiones de TV digital) al nivel deseado.
	- Según el tipo de señal de emisión, MPEG / HE-AAC se pueden ajustar entre -10dB y 0dB.
	- <sup>
	So</sup> Para subir o bajar el volumen, ajuste entre un rango de 0 y -10 respectivamente.
- Salida SPDIF: SPDIF (Sony Philips Digital InterFace) se utiliza para proporcionar sonido digital, reduciendo las interferencias entre los altavoces y los distintos dispositivos digitales, como un reproductor DVD.

Formato audio: Durante la recepción de una emisión de TV digital se puede seleccionar el formato de salida de audio digital (SPDIF) entre las opciones PCM o Dolby Digital.

Si se conectan altavoces de 5.1 canales en una configuración Doby Digital, se mejora la sensación de sonido 3D interactivo.

Retardo de audio: Corrija los problemas de sincronización entre audio y vídeo, cuando vea la televisión o un vídeo, y cuando escuche un salida de audio digital mediante un dispositivo externo, como un receptor AV (0ms ~ 250ms).

- Comp Dolby Digital (Line / RF): Este función minimiza la disparidad de señal entre una señal Doby Digital y una de voz (por ejemplo, audio MPEG, HE-AAC, sonido ATV).
	- Seleccione Line para obtener un sonido dinámico y RF para reducir la diferencia entre los sonidos fuertes y suaves durante la noche.

Line: Establezca el nivel de salida de las señales superiores o inferiores a -31dB (referencia) en -20dB o -31dB. RF: Establezca el nivel de salida de las señales superiores o inferiores a -20dB (referencia) en -10dB o -20dB.

# Reinicio del sonido (Aceptar / Cancelar)

Restablezca todas las configuraciones de sonido predeterminadas de fábrica.

### Selección del modo de sonido roots<sub>7</sub>

Cuando se configura Dual  $I-I$ , el modo de sonido actual se muestra en la pantalla.

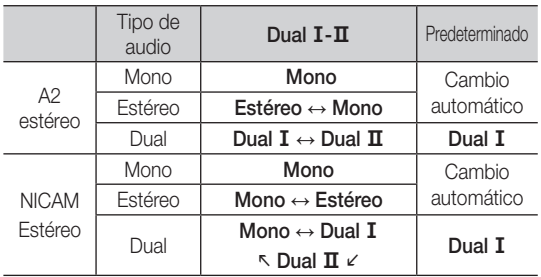

✎ Si la señal de estéreo es débil y el modo cambia de forma automática, cambie a mono.

- ✎ Sólo se activa en la señal de sonido estéreo.
- Sólo disponible cuando la fuente de **Entrada** se configura como TV.

#### Menú de configuración

### Configuración de la hora

### Tiempo

Reloj: La configuración del reloj se utiliza en diferentes funciones del temporizador del televisor.

O La hora actual aparecerá siempre que se pulse el botón INFO.

✎ Si desconecta el cable de alimentación, debe configurar el reloj de nuevo.

#### Modo de reloj (Automático / Manual)

- Según la emisora y la señal, la hora automática no se puede ajustar correctamente. En este caso, ajuste la hora manualmente.
- **S** La antena debe estar conectada para poder ajustar la hora automáticamente.

#### Ajustar hora: Establezca Día, Mes, Año, Hora y Minuto manualmente.

- Sólo disponible si Modo de reloj está configurado como Manual.
- Zona horaria (según el país): Seleccione la zona horaria.
- Suando País está configurado como Otros, se puede utilizar esta función.
- **Esta función sólo está disponible si el Modo Reloj** está configurado como Automático.

### Uso del temporizador de desconexión

Temp. de desc. TOOLS, : Apaga automáticamente el televisor tras un periodo de tiempo establecido. (30, 60, 90, 120, 150 y 180 minutos).

**Secure 20 Para cancelar Temp. de desc.** seleccione **Desactivado.** 

### ¦ Activación y desactivación del temporizador

Temporizador 1 / Temporizador 2 / Temporizador 3: La activación y desactivación del temporizador se puede configurar de tres maneras. Debe ajustar el reloj en primer lugar.

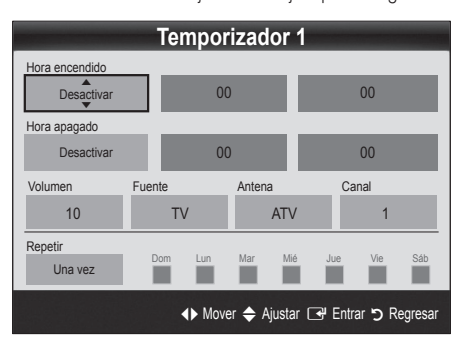

Hora encendido / Hora apagado: Puede configurar la hora y los minutos y activar o desactivar el temporizador. (Para activar el temporizador con la configuración elegida, establézcalo en Activar.)

Volumen: Configure el nivel de volumen deseado.

Fuente: Seleccione el contenido TV o USB que se ha de reproducir cuando el televisor se encienda automáticamente. (USB se puede seleccionar sólo cuando el dispositivo USB está conectado al televisor)

Antena (cuando Fuente está configurado como TV): Seleccione ATV o DTV.

Canal (cuando Fuente está configurado como TV) Permite seleccionar el canal deseado.

Contenido (cuando Fuente está configurado como USB.): Seleccione una carpeta en el dispositivo USB que contenga archivos de música o de fotos que se han de reproducir cuando el televisor se encienda automáticamente.

## ✎ NOTA

- x Si no hay archivos de música en el dispositivo USB o no se ha seleccionado la carpeta que contenga los archivos de música, el temporizador no funciona correctamente.
- Si sólo hay un archivo de fotos en el dispositivo USB, la presentación no se reproducirá.
- x Si el nombre de la carpeta es demasiado largo, ésta no se seleccionará.
- x Cada USB que se utiliza está asignado a su propia carpeta. Cuando se utiliza más de un mismo tipo de USB, asegúrese de que la carpeta asignada a cada dispositivo USB tenga un nombre diferente.

# Funciones básicas

Repetir: Seleccione Una vez, Todos, Lun~Vie, Lun~Sáb, Sáb~Dom o Manual para configurarlo como más le convenga. Si selecciona Manual, puede configurar el día en que desee activar el temporizador.  $\otimes$  La marca  $\checkmark$  indica que se ha seleccionado el día.

✎ Apagado automático (sólo disponible cuando el televisor se ha encendido con el temporizador): El televisor se apagará automáticamente 3 horas después de que se haya dejado inactivo para prevenir un sobrecalentamiento.

# ¦ Bloqueo de los programas

# Seguridad

- **E** La pantalla de la entrada del PIN aparece antes que la pantalla de configuración.
- ✎ Escriba un número de 4 dígitos, el predeterminado es "0- 0-0-0". Cambie el PIN mediante la opción Cambiar PIN.
- Bloqueo niños (Desactivado / Activado): Bloquee los canales en el Admin. de canales para impedir que los usuarios no autorizados, como los niños, accedan a programas inadecuados para ellos.
	- Sólo disponible cuando la fuente de Entrada se configura como TV.
- Bloqueo paterno (según el país): Impida que los usuarios no autorizados, como los niños, accedan a programas inadecuados para ellos con un código PIN de 4 dígitos establecido por el usuario. Si el canal seleccionado está bloqueado, se muestra el símbolo " $\Box$ ".

Perm. todo: Desbloquea todas las clasificaciones de TV (no se admite en Francia).

- Cuando Bloqueo paterno está establecido en 18, la pantalla para introducir el PIN aparece antes de cambiar los canales (sólo Francia)
- Se pueden bloquear los programas de TV estableciendo la clasificación Bloqueo paterno como I (niños), T (todo los públicos), SC (sin clasificar) y X (clasificada X). Cuando Bloqueo paterno está establecido en X, la pantalla para introducir el PIN aparece antes de cambiar los canales (sólo España).
- Cambiar PIN: Cambie su número ID personal necesario para configurar el televisor.
	- ✎ Si ha olvidado el código PIN, pulse los botones del mando a distancia en la siguiente secuencia para reiniciar el PIN a "0-0-0-0": POWER (apagar) → MUTE  $\rightarrow$  8  $\rightarrow$  2  $\rightarrow$  4  $\rightarrow$  POWER (encender).

# ¦ Otras funciones

## Idioma

- Idioma del menú: Ajuste el idioma de los menús.
- Idioma del teletexto: Establezca el idioma que desee para el teletexto. **Secution El inglés es el idioma predeterminado cuando en una** emisión no está disponible la selección de idiomas.
- Preferencia (Idioma principal audio / Idioma secundario audio / Idioma princ. subtítulos / Idioma sec. subtítulos / Idioma principal del teletexto / Idioma secundario del teletexto): Seleccione un idioma, que será el predeterminado cuando se seleccione un canal.

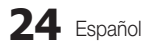

# Subtítulos

Use este menú para configurar el modo de Subtítulos.

- Subtítulos (Desactivado / Activado): Activa o desactiva los subtítulos.
- Modo (Normal / Disc. Auditivos): Ajusta el modo de la función de subtítulos.
- Idioma de subtítulos: Establece el idioma de los subtítulos.
	- ✎ Si el programa que se está viendo no admite la opción Disc. Auditivos, automáticamente se activa Normal aunque se seleccione Disc. Auditivos.
	- **Secutions** El inglés es el idioma predeterminado cuando en una emisión no está disponible la selección de idiomas.

# Texto digital (Inhabilitar / Habilitar)

#### (sólo Reino Unido)

Si el programa se emite con texto digital, esta opción está activada.

# Red (Tipo de red / Configuración de red / Prueba de red / SWL(Samsung Wireless Link) / Conexión SWL)

Para obtener más información sobre las opciones de configuración, consulte las instrucciones "Conexión de la red" (pág. 28).

# General

Modo Juego (Desactivado / Activado): Cuando se conecta una videoconsola como PlayStation™ o Xbox™, se puede experimentar una sensación más realista al seleccionar el modo de juegos.

### $\mathbin{\textcircled*}$  nota

- x Precauciones y limitaciones del modo de juego
	- Si desea desconectarse de la consola de videojuegos y conectarse a otro dispositivo externo, ajuste la opción Modo Juego como Desactivado en el menú de configuración.
	- Si visualiza el menú de TV en el Modo Juego, la pantalla tiembla ligeramente.
- x Modo Juego no está disponible cuando la fuente de entrada está en el modo TV o PC.
- Tras conectar la consola de videojuegos, configure Modo Juego como Activado. Desgraciadamente, puede que advierta una reducción en la calidad de la imagen.
- Si Modo Juego se configura como Activado:
	- El modo Imagen se configura como Estándar y el de Sonido como Película.
	- Ecualizador no está disponible.

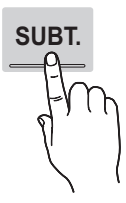

03

- BD Wise (Desactivado / Activado): Proporciona una calidad óptima de imagen para los productos DVD, Blu-ray y Home Theatre de Samsung compatibles con BD Wise. Si BD Wise está Activado, el modo de imagen se cambia automáticamente a la resolución óptima.
	- ✎ Disponible cuando se conectan productos Samsung que admiten BD Wise mediante un cable HDMI.
- Transpar. de menú (Brillo / Oscuro): Establezca la transparencia del menú.
- Melody (Desactivado / Bajo / Medio / Alto): Establezca que una melodía se oiga cuando el televisor se encienda o se apague.
	- **S** Melodía está inhabilitada cuando FastStart está configurado como Activado.
- FastStart (Desactivado / Activado): Cuando se encienda el televisor, la pantalla aparecerá rápidamente, gracias a esta función.

## Interfaz común

- Menú CI: Permite al usuario realizar selecciones en el menú CAM proporcionado. Seleccione el menú CI según el menú de la tarieta PC.
- Info. sobre la aplicación: Vea la información sobre el CAM insertado en la ranura CI y sobre la "TARJETA CI o CI+" insertada en el CAM. La instalación del CAM puede efectuarse con el televisor encendido o apagado.
- 1. Puede adquirir el módulo del CAM de CI por teléfono o en el distribuidor más cercano a su domicilio.
- 2. Inserte firmemente la "TARJETA CI o CI+" en el CAM en la dirección de la flecha.
- 3. Inserte el CAM con la "TARJETA CI o CI+" en la ranura de la interfaz común en la dirección de la flecha de modo que quede paralela a la ranura.
- 4. Compruebe si se ven imágenes en un canal de señal codificada.

# Mando a distancia inalámbrico

Apague o encienda el mando a distancia inalámbrico o dé permisos a los mandos a distancia inalámbricos.

# ¦ Imagen sobre imagen (PIP)

# PIP [TOOLS日]

Puede ver simultáneamente el sintonizador de televisión y otra fuente de vídeo externa. PIP (Picture-in-Picture), no se admite en el mismo modo.

#### $\otimes$  NOTA

- x Para obtener información sobre el sonido de PIP, consulte las instrucciones de Selección de sonido.
- x Si apaga el televisor mientras mira la televisión en el modo PIP, la ventana PIP desaparecerá.
- x Puede notar que la imagen de la ventana PIP llega a ser ligeramente artificial cuando utiliza la pantalla principal para visualizar juegos o karaoke.
- x Con la opción Internet@TV activada, la función PIP no se puede usar.
- x Configuración de PIP

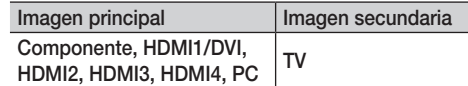

- **PIP (Desactivado / Activado)**: Active o desactive la función PIP.
- Canal: Seleccione el canal de la pantalla secundaria.
- Tamaño ( $\Box$  /  $\Box$  /  $\Box$  /  $\Box$  ): Seleccione un tamaño para la imagen secundaria.
- **Posición** ( $\Box$  /  $\Box$  /  $\Box$ ): Seleccione una posición para la imagen secundaria.

**Secure En el modo doble (■, ■, ■**), no se puede seleccionar Posición.

Selección de sonido (Principal / Secundario): Puede elegir el sonido que desee (Principal / Secundario) en el modo PIP.

# Funciones básicas

#### Menú de asistencia técnica

## Autodiagnóstico

- ✎ El autodiagnóstico puede tardar unos segundos; es parte del funcionamiento normal del televisor.
- Prueba de imagen (Sí / No): Se utiliza para comprobar si hay problemas en la imagen.
- Prueba de sonido (Sí / No): Utilice el sonido de la melodía incorporada para comprobar si hay problemas con el sonido.
	- Si no oye sonido en los altavoces del televisor, antes de realizar la prueba de sonido, asegúrese de que Seleccionar altavoz esté configurado como Altavoz de TV en el menú Sonido.
	- **Secuta de la melodía se oirá durante la prueba aunque** Seleccionar altavoz esté establecido como Altavoz externo o se hava silenciado el sonido con el botón MUTE.
- Información de señal: (sólo canales digitales) La calidad de la recepción del canal HDTV es perfecta o los canales no están disponibles. Ajuste la antena para aumentar la intensidad de la señal.
- Solución de problemas: Si parece que hay problemas en el televisor, consulte este apartado.
	- Si no se puede aplicar ninguno de los consejos para solucionar los errores, póngase en contacto con el centro de atención al cliente de Samsung.

# Actualización del software

Actualización del software se puede realizar a través de una señal de emisión o descargando el último firmware desde "www.samsung.com" en un dispositivo de memoria USB. Versión actual es el software ya instalado en el televisor.

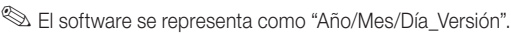

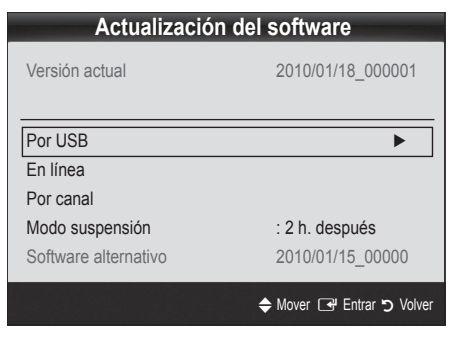

#### Instalación de la versión más actual

Por USB: Inserte la unidad USB que contenga el archivo de la actualización del firmware descargado desde "www.samsung. com" en el televisor. No desconecte la alimentación ni extraiga la unidad USB antes

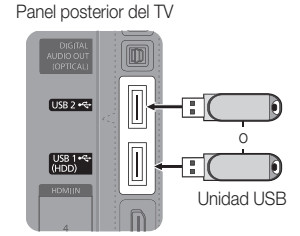

de finalizar las actualizaciones. El televisor se apagará y se encenderá automáticamente después de completar la actualización del firmware. Cuando se actualiza el software, la configuración del vídeo y del audio que se haya efectuado vuelve a la configuración predeterminada. Le aconsejamos que anote la configuración para recuperarla fácilmente después de la actualización.

- En línea: Actualice el software a través de Internet.
	- ✎ Primero, configure la red. Para conocer el procedimiento detallado sobre cómo configurar la red, consulte las instrucciones de "Conexión de la red".
	- ✎ Si la conexión de Internet no funciona adecuadamente, se puede interrumpir. Vuelva a intentar la descarga. Si el problema persiste, haga la descarga mediante USB y lleve a cabo la actualización.
- Por canal: Actualice el software a través de una señal de emisión.
	- ✎ Si selecciona esta función durante la fase de transmisión del software, éste se busca automáticamente y se descarga.
	- ✎ El tiempo necesario para la descarga del software lo determina el estado de la señal.
- Modo suspensión: A la hora seleccionada se ejecuta automáticamente una actualización manual. Dado que la alimentación de la unidad está activada internamente, la pantalla PDP puede encenderse ligeramente. Este fenómeno puede durar más de 1 hora mientras la actualización del software se completa.
- Software alternativo (copia de seguridad): Muestra la versión de software descargada a través de En línea. Durante la actualización del software, cuando ésta se interrumpa en el último paso, se activará esta función.

# Guía de conexión HD

Consulte esta información cuando conecte dispositivos externos al televisor.

# Contacto con Samsung

Consulte esta información si el televisor no funciona adecuadamente o si desea actualizar el software. Puede buscar información relacionada con nuestros centros de llamadas, para descargar los productos y el software.

Conexión a un PC

## Uso de cables HDMI/DVI / D-sub

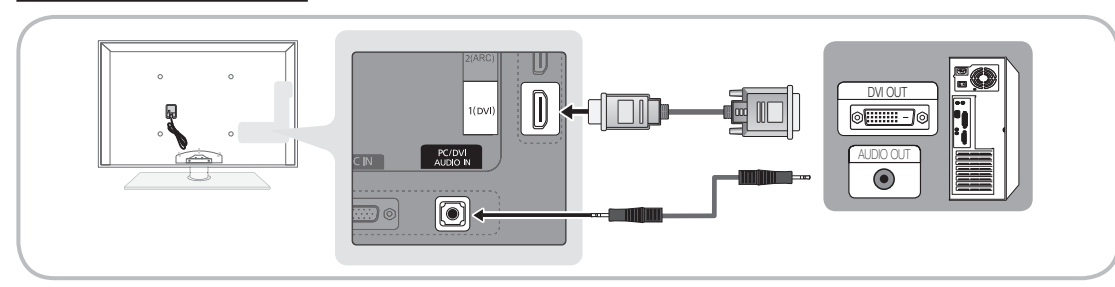

#### Modos de visualización (entradas D-Sub y HDMI/DVI)

La resolución óptima es 1920 x 1080 a 60 Hz.

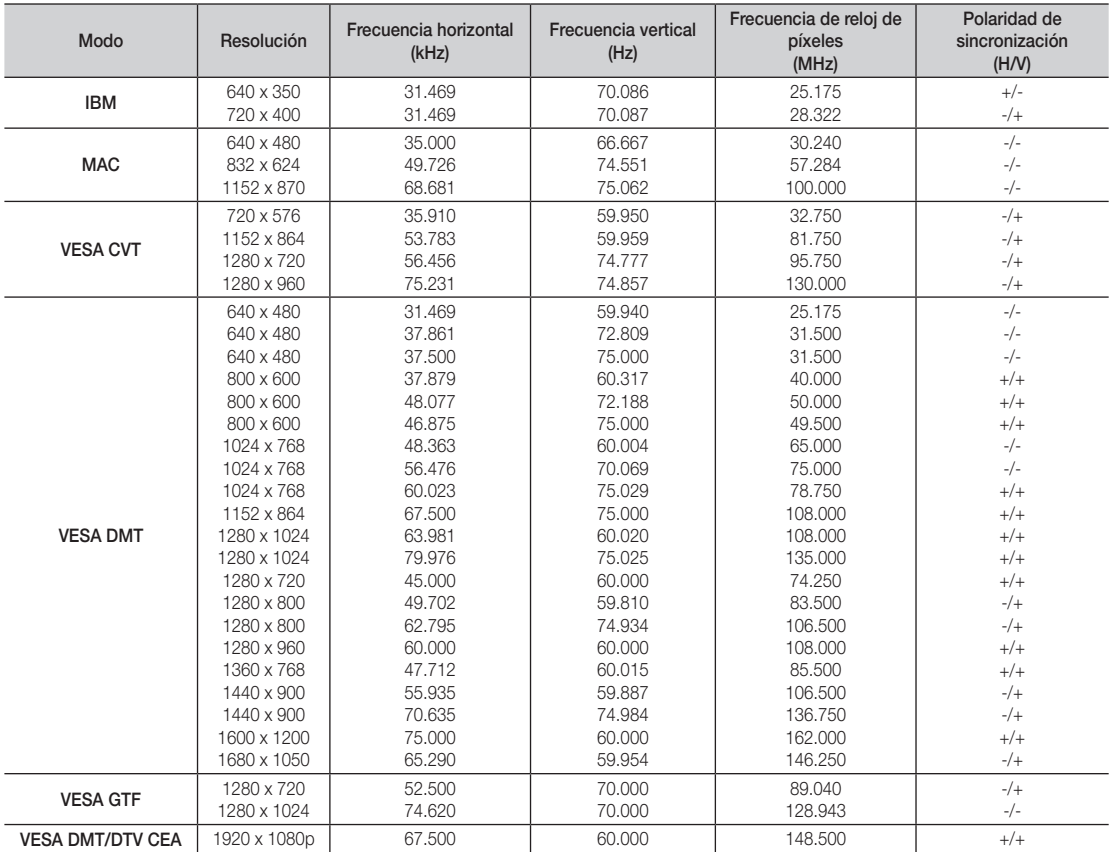

#### ✎ NOTA

- x En una conexión de cable HDMI/DVI, se debe utilizar el terminal HDMI IN 1(DVI).
- x No se admite el modo entrelazado.
- x El aparato puede funcionar incorrectamente si se selecciona un formato de vídeo que no sea estándar.
- Los modos Independiente y Compuesto no se admiten. SOG (Sync On Green) no se admite.

#### Conexión de la red

Puede configurar el televisor de forma que se pueda acceder a Internet a través de la red de área local (LAN) mediante una conexión con o sin cable.

## ¦ Conexión a una red por cable

Puede conectar el televisor o la red LAN mediante un cable de tres modos:

Puede conectar el televisor a la red LAN si conecta el puerto LAN de la parte posterior del televisor con un módem externo, mediante un cable Cat 5. Véase el siguiente diagrama.

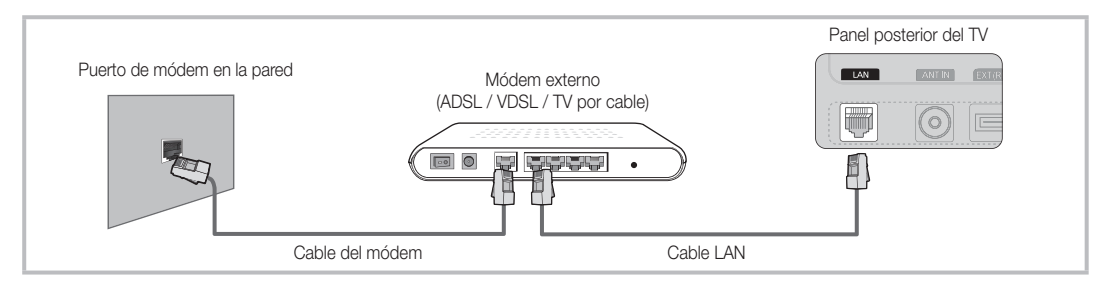

Puede conectar el televisor a la red LAN si conecta el puerto LAN de la parte posterior del televisor con un compartidor IP que esté conectado con un módem externo. Para la conexión, utilice un cable Cat 5. Véase el siguiente diagrama.

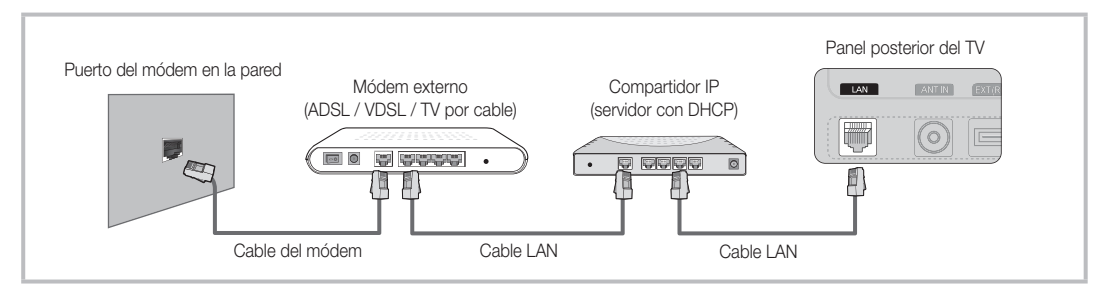

Según cómo esté configurada la red, puede conectar el televisor a la red LAN si conecta el puerto LAN de la parte posterior del televisor directamente a una toma de red de pared mediante un cable Cat 5. Véase el siguiente diagrama. La toma de pared está conectada a un módem o enrutador en cualquier lugar de su casa.

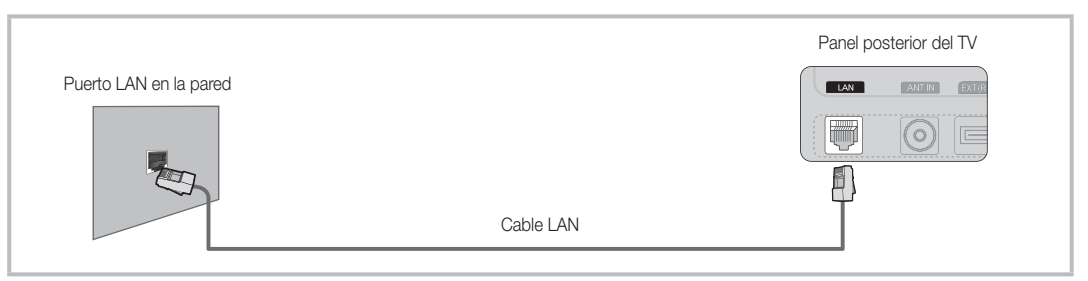

Si dispone de red dinámica, debe usar un enrutador o módem ADSL que admita el protocolo de configuración dinámica de host (DHCP). Los módems y los enrutadores compatibles con DHCP proporcionan automáticamente la dirección IP, la máscara de subred, la puerta de enlace y los valores de DNS que el televisor necesita para acceder a Internet, de manera que no es necesario especificarlos manualmente. La mayoría de las redes domésticas son dinámicas.

Algunas redes necesitan una dirección IP estática. Si la red necesita una dirección IP estática, debe especificar manualmente en la pantalla de configuración de cable del televisor la dirección IP, la máscara de subred, la puerta de enlace y los valores DNS cuando configure la conexión de red. Para conocer la dirección IP, la máscara de subred, la puerta de enlace y los valores DNS, póngase en contacto con el proveedor de servicios de Internet (ISP). Si tiene un ordenador con Windows, también puede conseguir estos valores a través del ordenador.

✎ También puede usar módems ADSL compatibles con DHCP si la red necesita una dirección IP estática. Los módems ADSL compatibles con DHCP también permiten el uso de direcciones IP estáticas.

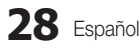

# 04 Funciones avanzadas Funciones avanzadas

# Configuración de red (Automático)

Utilice la Configuración de red automática cuando conecte el televisor a una red que sea compatible con DHCP. Para configurar automáticamente la conexión de red con cable del televisor, siga estos pasos:

#### Configuración automática

- 1. Conecte el televisor a la red LAN, tal como se indica en la sección anterior.
- 2. Encienda el televisor, pulse el botón MENU del mando a distancia, utilice los botones ▲ o ▼ para seleccionar Configuración y, a continuación, pulse el botón  $ENTER$  $.$
- 3. Utilice los botones ▲ o ▼ para seleccionar Red en el menú Configuración y, a continuación, pulse el botón ENTER $\overline{R}$ . Aparece la pantalla de la red.

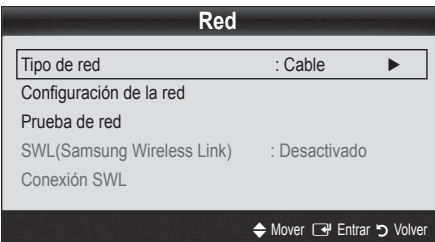

- 4. En la pantalla Red, seleccione Tipo de red.
- 5. Establezca Tipo de red como Cable.
- 6. Seleccione Configuración de red. Aparece la pantalla Configuración de red.

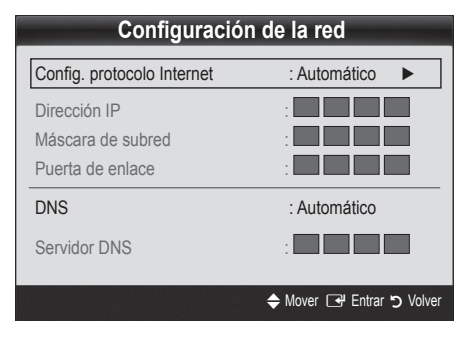

- 7. Establezca Config. protocolo Internet como Automático.
- 8. Automático obtiene y especifica automáticamente los valores necesarios para Internet.
- 9 Cuando haya terminado, pulse el botón RETURN del mando a distancia.
- 10. Seleccione Prueba de red para comprobar la conectividad de Internet.
- 11. Si la función Red no ha conseguido los valores de conexión de red, consulte las instrucciones que se indican a continuación para Manual.

# Configuración de red (Manual)

Utilice la Configuración de red manual cuando conecte el televisor a una red que necesite una dirección IP estática.

### Obtención de los valores de conexión de red

Para obtener los valores de conexión de red en la mayoría de ordenadores con Windows, siga estos pasos:

- 1. Haga clic con el botón derecho en el icono de Red, en la esquina inferior derecha de la pantalla.
- 2. En el menú emergente que aparece, haga clic en Estado.
- 3. En el cuadro de diálogo que aparece, haga clic en la ficha Soporte.
- 4. En la ficha Soporte, haga clic en el botón Detalles. Se muestran los valores de la conexión de red.

#### Configuración manual

Para configurar manualmente la conexión de red con cable del televisor, siga estos pasos:

- 1. Siga los pasos del 1 al 6 del procedimiento "Configuración automática".
- 2. Establezca Config. protocolo Internet como Manual.
- 3. Pulse el botón ▼ del mando a distancia para ir al primer campo de entrada.
- 4. Especifique los valores de **Dirección IP**, Máscara de subred, Puerta de enlace y Servidor DNS. Utilice los botones numéricos del mando a distancia para especificar los números, y los botones de flecha para ir de un campo de entrada a otro.
- 5. Cuando haya terminado, pulse el botón RETURN del mando a distancia.
- 6. Seleccione Prueba de red para comprobar la conectividad de Internet.

## Conexión a una red inalámbrica

Si desea conectar sin cables el televisor a la red, necesita un módem o enrutador inalámbrico y un adaptador LAN inalámbrico de Samsung (WIS09ABGN, WIS09ABGN2, WIS10ABGN), que debe conectar al terminal USB del panel lateral o posterior del televisor. Véase la siguiente ilustración.

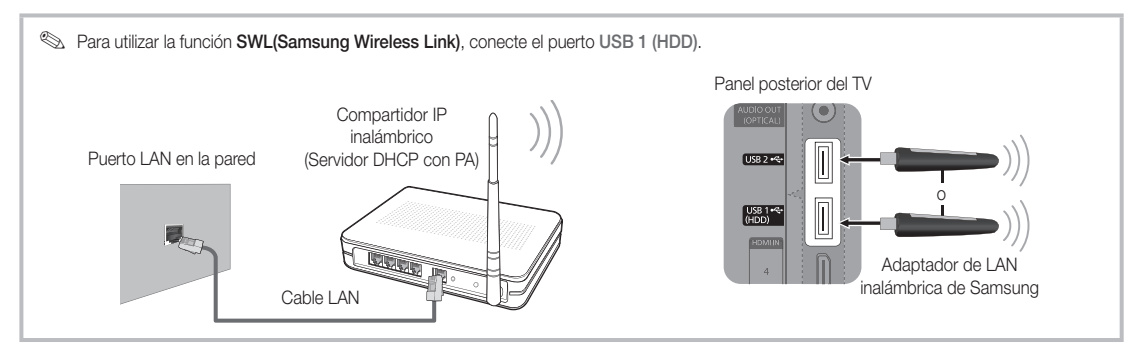

El adaptador LAN inalámbrico de Samsung se vende por separado y se ofrece en distribuidores seleccionados, sitios de comercio electrónico y Samsungparts.com. El adaptador LAN inalámbrico de Samsung admite los protocolos de comunicación IEEE 802.11A/B/G y N. Samsung recomienda el uso de IEEE 802.11N. Si reproduce un vídeo en una conexión IEEE 802.11B/G, es posible que el vídeo no se reproduzca correctamente.

### $\mathbb{R}$  NOTA

- x Para utilizar una red inalámbrica necesita el "adaptador de LAN inalámbrica de Samsung" (WIS09ABGN, WIS09ABGN2, WIS10ABGN).
- x El adaptador de LAN inalámbrica de Samsung se vende por separado. El adaptador de LAN inalámbrica Samsung se ofrece a través de distribuidores seleccionados, sitios web de comercio electrónico y Samsungparts.com.
- x Para utilizar una red inalámbrica, el televisor debe estar conectado a un compartidor IP inalámbrico. Si el compartidor IP inalámbrico admite DHCP, el televisor puede utilizar DHCP o una dirección IP estática para conectarse a la red inalámbrica.
- x Seleccione un canal para el compartidor IP inalámbrico que no se esté usando en ese momento. Si el canal ajustado para el compartidor IP inalámbrico lo está usando en ese momento otro dispositivo cercano, se producirán interferencias y la comunicación se interrumpirá.
- Si se aplica un sistema de seguridad distinto de los sistemas que se muestran a continuación, no funcionará con el televisor.
- x Si se selecciona el modo 802.11N (Greenfield) puro de gran procesamiento y se configura el tipo de codificación WEP, TKIP o TKIP-AES (WPS2Mixed) para el PA, los televisores Samsung no admitirán una conexión con las nuevas especificaciones de la certificación Wi-Fi.
- · Si el punto de acceso admite WPS (Wi-Fi Protected Setup), puede conectarse a la red vía PBC (Push Button Configuration) o PIN (Personal Identification Number). De cualquier modo, WPS configurará automáticamente las claves SSID y WPA.
- Si el enrutador, el módem o el dispositivo no están certificados, puede que no se conecte al televisor mediante el "adaptador de LAN inalámbrica de Samsung".
- · Métodos de conexión: Puede configurar la conexión de red inalámbrica de seis formas.
	- Configuración automática de Samsung
	- PBC (WPS)
	- Configuración automática (mediante la función de búsqueda de red automática)
	- Configuración manual
	- SWL(Samsung Wireless Link)
	- $-$  Ad hoc
- x El adaptador de LAN inalámbrica de Samsung quizás no se reconozca o no funcione adecuadamente cuando se utiliza una conexión a través de un concentrador USB o un alargador USB que no sea el cable suministrado por Samsung.

#### Aviso

La imagen puede aparecer dañada o con interferencias en algunos canales cuando el televisor se conecta al adaptador de LAN inalámbrica de Samsung. En tal caso, conecte el adaptador de LAN inalámbrica de Samsung con un cable USB en un lugar que no resulte afectado por interferencias de radio.

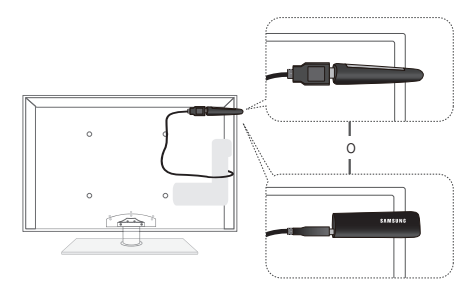

✎ El adaptador de LAN inalámbrica de Samsung se debe instalar en una zona sin interferencias para evitar éstas entre el adaptador y el sintonizador.

Método: Conexión mediante un alargador

# Configuración de red (configuración automática de Samsung)

Esta función está disponible en un punto de acceso (PA) que admita la configuración automática de Samsung. Si el PA no la admite, puede conectarse mediante PBC (WPS), automática o manualmente.

- **Secure Está función está disponible cuando** SWL(Samsung Wireless Link) está establecido en Apagado.
- ✎ Puede comprobar si el equipo admite la configuración automática de Samsung en "www.samsung.com."

#### Cómo ejecutar la configuración automática de Samsung

- 1. Coloque el PA y el televisor uno junto al otro y encienda amhos
	- ✎ Ya que los tiempos de arranque de las aplicaciones son distintos, tal vez deba esperar unos 2 minutos.
	- Si se conecta el cable LAN a un puerto WAN del PA durante la configuración automática de Samsung, podrá completar la prueba de conexión de Internet automáticamente. Si no está conectado, la configuración automática de Samsung sólo verificará la conexión del dispositivo del PA (sin comprobación de Internet).
- 2. Pasados 2 minutos, conecte el adaptador LAN inalámbrico de Samsung al televisor. Una vez establecido el adaptador LAN inalámbrico de Samsung, aparece una ventana emergente.
- 3. Una vez establecida la conexión, coloque el PA paralelo al adaptador LAN inalámbrico de Samsung a una distancia inferior a 25 cm.
- 4. Espere hasta que la conexión se establezca automáticamente.
	- ✎ Si la configuración automática de Samsung no conecta el televisor al PA, aparece una ventana emergente donde se avisa del fallo. Reinicie el PA y vuelva a intentarlo. Si la conexión vuelve a fallar, elija otro método de configuración de la conexión, PBC (WPS), automático o manual.
- 5. Una vez establecida la conexión, coloque el compartidor en la ubicación que desee.
	- Si se cambia la configuración del PA o es la primera vez que se utiliza éste tras su adquisición, se debe volver a configurar según las instrucciones a partir del paso 1.

# Configuración de red (PBC (WPS))

#### Cómo realizar la configuración mediante PBC (WPS)

Si el enrutador tiene un botón de PBC (WPS), siga estos pasos:

- 1. Conecte el televisor a la red LAN, tal como se indica en la sección anterior.
- 2. Encienda el televisor, pulse el botón MENU del mando a distancia, utilice los botones ▲ o ▼ para seleccionar Configuración y, a continuación, pulse el botón  $ENTER$  $.$
- 3. Utilice los botones ▲ o ▼ para seleccionar Red en el menú Configuración y, a continuación, pulse el botón  $ENTER$  $.$
- 4. En la pantalla Red, seleccione Tipo de red.
- 5. Establezca Tipo de red como Inalámbr..
- 6. Seleccione Configuración de red. Aparece la pantalla Configuración de red.

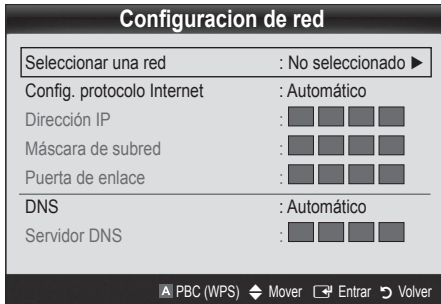

- 7. Pulse el botón rojo del mando a distancia.
- 8. Pulse el botón PBC (WPS) del enrutador antes de que transcurran 2 minutos. El reproductor de televisión obtiene automáticamente todos los valores de configuración de la red que necesita y se conecta a la red.
- 9. Después de configurar la conexión de red, pulse el botón RETURN para salir de la pantalla Configuración de red.

# Configuración de red (Automático)

La mayoría de las redes inalámbricas disponen de un sistema de seguridad opcional que precisa dispositivos que accedan a la red, con el fin de transmitir un código de seguridad cifrado llamado clave de seguridad o de acceso. Esta clave de seguridad se basa en una contraseña, normalmente una palabra o una serie de letras y números con una longitud determinada que se le pidió especificar cuando configuró la seguridad de la red inalámbrica. Si utiliza este método para configurar la conexión de red, y dispone de una clave de seguridad para la red inalámbrica, deberá especificar la contraseña durante el proceso de configuración.

### Configuración automática

Para establecer una conexión inalámbrica automáticamente, siga estos pasos:

- 1. Siga los pasos del 1 al 6 de "Cómo realizar la configuración mediante PBC (WPS)" (pág. 31).
- 2. Pulse el botón ▼ para seleccionar Config. protocolo Internet y, a continuación, pulse el botón ENTER <sup>e</sup>. Pulse los botones **A** o ▼ para seleccionar Automático, y a continuación pulse el botón  $ENTER$  $.$
- 3. Pulse el botón ▲ para ir a Seleccionar una red y, a continuación, pulse el botón ENTER el. La función Red busca redes inalámbricas disponibles. Cuando termina, muestra una lista de las redes disponibles.
- 4. En la lista de redes, pulse los botones ▲ o ▼ para seleccionar una red y, a continuación, pulse el botón  $ENTER$  $.$ 
	- ✎ Si el PA está configurado como oculto (invisible), se debe seleccionar **Agregar red** e introducir el Nombre de la red (SSID) y la Clave seguridad: correctos para establecer la conexión.
- 5. Si aparece la ventana emergente de PIN/Seguridad, vaya al paso 6. Si aparece la pantalla de conexión de red, vaya al paso 10.
- 6. Pulse los botones ▲ o ▼ para seleccionar Seguridad o PIN. En la mayoría de las redes domésticas, seleccionaría Seguridad (para Clave seguridad). Aparece la pantalla Seguridad.

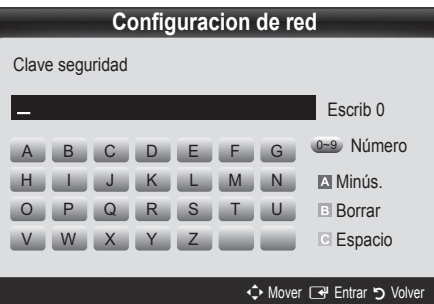

- 7. En la pantalla Seguridad, especifique la contraseña de la red.
	- ✎ Busque la contraseña en una de las pantallas de configuración que utilizó para configurar el módem o el enrutador.
- 8. Para especificar la contraseña, siga estas indicaciones generales:
	- Pulse los botones numéricos del mando a distancia para especificar los números.
	- Use los botones de dirección del mando a distancia para ir de un botón a otro en la pantalla Clave seguridad.
	- Pulse el botón rojo para cambiar entre mayúsculas y minúsculas o mostrar símbolos/caracteres.
	- Para especificar una letra o un símbolo, selecciónelo y pulse el botón ENTER $\rightarrow$ .
	- Para eliminar la última letra o el último número que haya especificado, pulse el botón verde del mando a distancia.
- 9. Cuando haya terminado, pulse el botón azul del mando a distancia. Aparece la pantalla de conexión de red.
- 10. Espere a que aparezca el mensaje de confirmación de la conexión y, a continuación, pulse el botón ENTER  $\rightarrow$ . Vuelve a aparecer la pantalla Configuración de red.
- 11. Para probar la conexión, pulse el botón RETURN para seleccionar Prueba de red y, a continuación, pulse el botón ENTER<sub>C</sub>.

# Configuración de red (Ad hoc)

Puede conectarse a un dispositivo móvil sin punto de acceso a través del "adaptador de LAN inalámbrica de Samsung" mediante una red par a par.

✎ Está función está disponible cuando SWL(Samsung Wireless Link) está establecido en Apagado.

#### Cómo conectarse al nuevo dispositivo Ad-hoc

- Siga los pasos del 1 al 6 de "Cómo realizar la configuración mediante PBC (WPS)" (pág. 31).
- 2. Elija Seleccionar una red. Se muestra una lista de dispositivos/redes.
- 3. En la lista de dispositivos, pulse el botón azul del mando a distancia.
	- Se muestra el mensaje Ad-hoc es una conexión Wi-Fi directa con el teléfono móvil o el PC. El sistema de red existente puede tener una funcionalidad limitada. ¿Desea cambiar la conexión de la red?
- 4. Introduzca el Nombre de la red (SSID) y la Clave seguridad generados en el dispositivo con el que se desea conectar.

#### Cómo conectarse a un dispositivo Ad-hoc existente

- 1. Siga los pasos del 1 al 6 de "Cómo realizar la configuración mediante PBC (WPS)" (pág. 31).
- 2. Elija Seleccionar una red. Se muestra la lista de dispositivos/redes.
- 3. Seleccione el dispositivo que desee en la lista.
- 4. Si se solicita una clave de seguridad, introdúzcala.
	- ✎ Si la red no funciona normalmente, compruebe de nuevo Nombre de la red (SSID) y Clave seguridad. Una Clave seguridad incorrecta puede causar un mal funcionamiento.

# Configuración de red (Manual)

Si los otros métodos no funcionan, debe especificar manualmente los valores de configuración de la red.

#### Obtención de los valores de conexión de red

Para obtener los valores de conexión de red en la mayoría de ordenadores con Windows, siga estos pasos:

- 1. Haga clic con el botón derecho en el icono de Red, en la esquina inferior derecha de la pantalla.
- 2. En el menú emergente, haga clic en Estado.
- 3. En el cuadro de diálogo que aparece, haga clic en la ficha Soporte.
- 4. En la ficha Soporte, haga clic en el botón Detalles. Se muestra la configuración de la red.

#### Configuración manual

Para introducir los valores de conexión de la red manualmente, siga estos pasos:

- 1. Siga los pasos del 1 al 6 de "Cómo realizar la configuración mediante PBC (WPS)" (pág. 31).
- 2. Pulse el botón ▼ para seleccionar Config. protocolo Internet y, a continuación, pulse el botón ENTER <sup>e</sup>. Pulse los botones **▲** o ▼ para seleccionar Manual, y a continuación pulse el botón  $ENTER$  $.$
- 3. Pulse el botón ▼ para ir al primer campo de entrada (Dirección IP).
- 4. Utilice los botones numéricos para introducir los números.
- 5. Cuando acabe con cada campo, utilice el botón ► para ir sucesivamente al campo siguiente. También puede usar los otros botones de flecha para subir, bajar e ir hacia atrás.
- 6. Especifique los valores de Dirección IP, Máscara de subred y Puerta de enlace.
- 7. Pulse los botones ▲ o ▼ para ir a DNS.
- 8. Pulse el botón ▼ para ir al primer campo de entrada de DNS. Escriba los números como se ha indicado anteriormente.
- 9. Cuando termine, pulse el botón ▲ para ir a Seleccionar una red. Seleccione su red y, a continuación, pulse el botón ENTER $\overline{F}$ .
- 10. Vaya al paso 4 del procedimiento "Configuración automática" (pág. 32) y siga las indicaciones a partir de ese punto.

# SWL(Samsung Wireless Link)

Esta función permite conectar un dispositivo Samsung que admita PBC (WPS) al televisor. Se pueden conectar dispositivos al televisor aunque el compartidor no esté conectado al televisor.

- ✎ Para utilizar Internet@TV, el PA (punto de acceso) debe estar conectado a la red inalámbrica.
- ✎ Si un adaptador LAN inalámbrico de Samsung está conectado al puerto USB 2, quizás la red no funcione adecuadamente. Recomendamos establecer la conexión en el puerto USB 1 (HDD).
- ✎ Sólo se admiten compartidores que utilicen la banda de 2,4 Ghz. No se admiten compartidores que utilicen la banda de 5 Ghz.

# Conexión SWL

Se puede conectar directamente al televisor un dispositivo que admita PBC (WPS).

**Secure Está función está disponible cuando** SWL(Samsung Wireless Link) está establecido en Encendido.

#### Cómo conectar Samsung Wireless Link

Para conocer los procedimientos para establecer una conexión:

- 1. Siga los pasos del 1 al 5 de "Cómo realizar la configuración mediante PBC (WPS)" (pág. 31).
- 2. Seleccione SWL(Samsung Wireless Link) con el botón ▼ y pulse el botón ENTER el para activarlo.
- 3. Seleccione Conexión SWL con el botón ▼ y pulse el botón ENTER<sub>[3]</sub>.
- 4. Si aparece el mensaje "Pulse botón PBC en dispositivo compatible con PBC(WPS) para conectarse en 120 segundos.", pulse el botón PBC del dispositivo para establecer la conexión.
	- ✎ Para obtener más información, consulte el manual de configuración de la red inalámbrica del dispositivo conectado.
- 5. Si el dispositivo está conectado correctamente al televisor tras iniciar el recuento en la caja del mensaje, ésta desaparecerá automáticamente.
	- ✎ Si falla la conexión, vuelva a intentarlo después de 2 minutos.

#### Si el televisor no se conecta a Internet

Es posible que el televisor no pueda conectarse a Internet porque su proveedor de servicios de Internet haya registrado permanentemente la dirección MAC (un número de identificación exclusivo) del ordenador o del módem, el cual se autentica cada vez que se conecta a Internet como forma de impedir accesos no autorizados. Puesto que el televisor tiene una dirección MAC diferente, su proveedor de servicios de Internet no puede autenticar su dirección MAC, y el televisor no puede conectarse.

Para solucionar este problema, solicite a su proveedor de servicios de Internet que le explique el procedimiento necesario para conectar dispositivos que no sean un ordenador (por ejemplo su televisor) a Internet.

Si su proveedor de servicios de Internet necesita un ID o una contraseña para conectarse a Internet, su televisor quizá no pueda conectarse a Internet. Si éste fuera el caso, debe escribir su ID o contraseña cuando se conecte a Internet. La conexión de Internet puede fallar por problemas del servidor de seguridad. Si éste fuera el caso, póngase en contacto con el proveedor de servicios de Internet.

Si no puede conectarse a Internet aunque haya seguido el procedimiento de su proveedor de servicios de Internet, debe ponerse en contacto con el centro de servicio técnico de Samsung Electronics a través del número 1-800-SAMSUNG.

#### Media Play

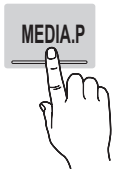

Disfrute de programas de televisión grabados y de archivos de fotos, música y películas almacenados en un dispositivo de clase de almacenamiento masivo (MSC) USB o en el ordenador.

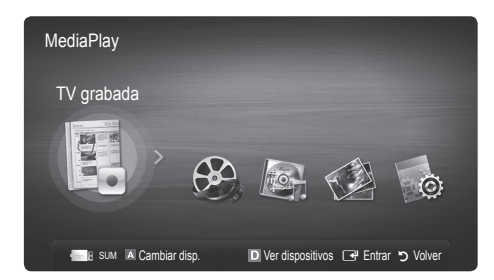

### ¦ Conexión de un dispositivo USB

- 1. Encienda el televisor.
- 2. Conecte un dispositivo USB que contenga archivos de tv grabada, fotos, música o películas al terminal USB 1 (HDD) o USB 2 que se encuentra en el lateral del televisor.
- 3. Cuando el USB está conectado al televisor, aparece una ventana emergente. A continuación puede seleccionar Media Play.

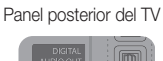

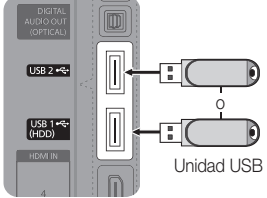

## ¦ Conexión al PC a través de la red

Puede reproducir imágenes, música y vídeos guardados en el ordenador a través de una conexión de red en el modo Media Play.

Si utiliza Media Play a través de un archivo guardado en el PC, deberá descargar "PC Share Manager" y el manual del usuario de "www.samsung.com".

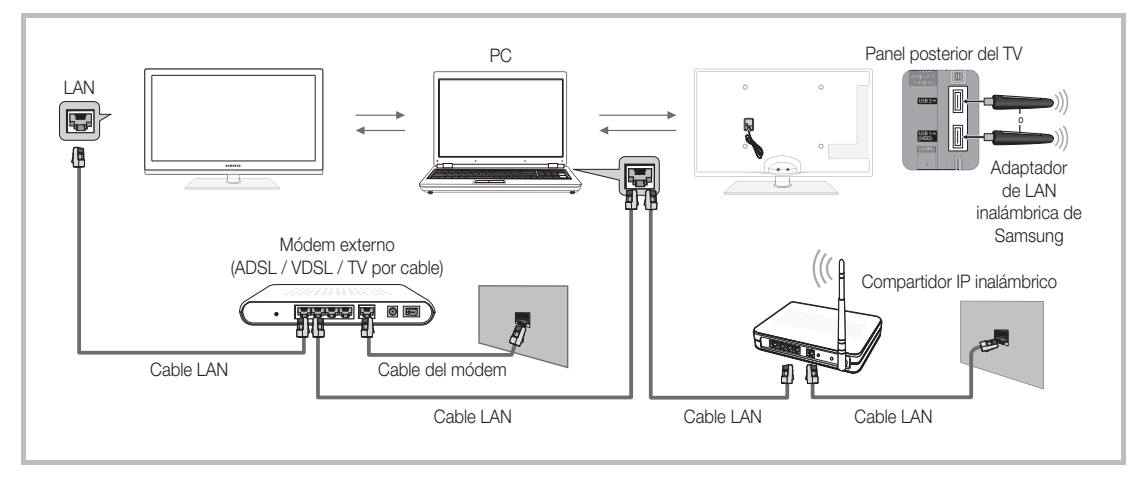

- 1. Para obtener más información sobre cómo configurar la red, consulte "Conexión de la red" (pág. 28).
	- Se le recomienda que ubique el televisor y el PC en la misma subred. Las 3 primeras partes de la dirección de la subred del televisor y las direcciones IP del PC deben ser iguales; sólo la última parte (la dirección host) se debe cambiar. (Por ejemplo, dirección IP: 123.456.789.\*\*)
- 2. Conecte el ordenador en el que se instalará el programa Samsung PC Share Manager y el módem externo con un cable LAN.
	- Se puede conectar el televisor al ordenador directamente sin usar compartidor (enrutador).

✎ Funciones que no se admiten al conectarse al ordenador a través de la red:

- Las funciones Música de fondo y Configuración de la música de fondo.
- Clasificación de archivos por preferencias en las carpetas Fotos, Música y Vídeos.
- Los botones < (REW) o ▶ (FF) durante la reproducción de una película.

✎ No se admite el subtítulo incorporado, Multi-audio ni DivX DRM.

✎ Samsung PC Share Manager debe ser compatible con el programa cortafuegos del ordenador.

© Cuando utilice el modo Media Play a través de una conexión de red, de acuerdo con las funciones del servidor proporcionado:

- · El método de clasificación puede variar.
- x Es posible que la función de búsqueda de escenas no sea compatible.
- **Es posible que la función Contin.**, que reanuda la reproducción de un vídeo, no sea compatible.
- La función Contin. no admite varios usuarios. (Sólo habrá memorizado el punto donde detuvo la reproducción el usuario más reciente.)
- Es posible que las botones < o ▶ no funcionen, según la información del contenido.
- x Si se reproduce un vídeo en Media Play a través de una conexión de red, tal vez se aprecien ciertas vacilaciones en el archivo.

✎ Puede que no funcione correctamente con archivos multimedia sin licencia.

Lista de lo que debe saber antes de utilizar Media Play

- x MTP (Media Transfer Protocol) no se admite.
- x El sistema de archivos admite FAT16, FAT32 y NTFS.
- Ciertos tipos de cámara digital USB y dispositivos de audio quizás no sean compatibles con este televisor.
- x Media Play sólo admite dispositivos USB de clase de almacenamiento masivo (MSC). MSC es un dispositivo de clase de almacenamiento masivo sólo de transporte de gran capacidad. Ejemplos de MSC son las unidades de almacenamiento en miniatura, los lectores de tarjetas Flash y las unidades de disco duro de USB (no se admiten concentradores de USB). Los dispositivos se deben conectar directamente al puerto USB del televisor.
- x Antes de conectar el dispositivo al televisor, haga una copia de seguridad de sus archivos para evitar daños o pérdidas de datos. SAMSUNG no se hace responsable por cualquier daño en los archivos o pérdida de datos.
- x Conecte un disco duro de USB al puerto reservado, el puerto USB 1 (HDD).
- · No desconecte el dispositivo USB mientras se esté cargando.
- x Cuanto mayor sea la resolución de la imagen, más tiempo tardará en visualizarse en la pantalla.
- La resolución JPEG máxima admitida es 15360 x 8640 píxeles.
- x Con archivos dañados o que no se admiten, se muestra el mensaje "Formato de archivo no admitido".
- · Si los archivos están ordenados por la vista básica, se pueden mostrar hasta 1000 archivos en cada carpeta.
- Los archivos MP3 con DRM descargados desde un sitio de pago no se pueden reproducir. La tecnología Gestión de derechos digitales (DRM) admite la creación de contenidos, la distribución y gestión de éstos de modo integrado y general, incluida la protección de los derechos e intereses de los proveedores de los contenidos, la prevención de copias ilegales de los contenidos, así como la gestión de cobros y acuerdos.
- Si hay más de 2 dispositivos PTP conectados, sólo se puede utilizar uno al mismo tiempo.
- · Si se ha conectado más dos dispositivos MSC, alguno de ellos puede que no se reconozca. Un dispositivo que exija mucha energía (más de 500mA o 5 V), quizás no se admita.
- Si se muestra un mensaje de advertencia de sobrealimentación al conectar o usar un dispositivo USB, es posible que el dispositivo no se reconozca o que funcione incorrectamente.
- · Si el televisor no recibe señal de entrada durante el tiempo establecido en Tiempo protec. autom., se iniciará el salvapantallas.
- x El modo de ahorro de energía de algunas unidades de disco duro externas se puede desactivar automáticamente cuando éstas se conectan al televisor.
- Si se utiliza un cable de extensión USB, es posible que el dispositivo USB no se reconozca o que los archivos del dispositivo no se puedan leer.
- · Si no se reconoce un dispositivo USB conectado al televisor, la lista de archivos del dispositivo está dañada o un archivo de la lista no se reproduce, conecte el dispositivo USB al ordenador, formatee el dispositivo y compruebe la conexión.
- x Si un archivo borrado del PC aún se encuentra cuando se ejecuta el reproductor multimedia, utilice la función "Vaciar la papelera de reciclaje" del PC para borrar permanentemente el archivo.

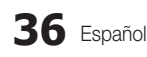

## Pantalla de visualización

Vaya al archivo que desee mediante los botones arriba/abajo/derecha/izquierda y, a continuación, pulse el botón ENTER <sup>o |</sup> (Reproducir). El archivo se reproduce.

**Samite Ver dispositivos y Inicio** en la página de inicio de Media Play.

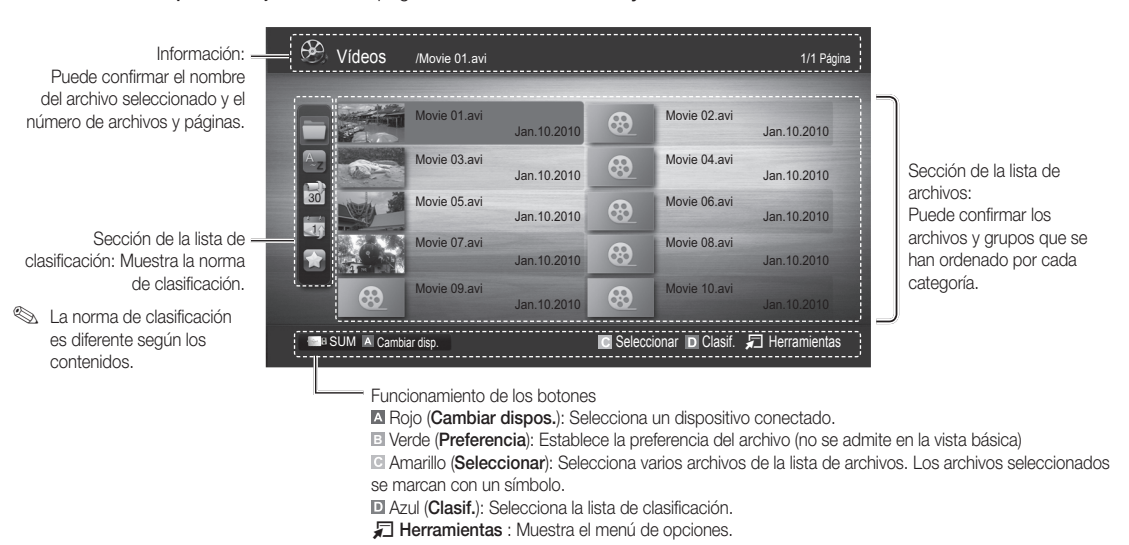

TV grabada

Sa Gracias a los botones << (REW) o < (FF), la lista de archivos se puede mover a la página siguiente o anterior.

Para utilizar la función de grabación o grabación diferida, el dispositivo USB conectado debe estar disponible para la grabación. Es aconsejable Formateo dispos. para utilizar la HDD de USB.

- ✎ Durante el formateo del dispositivo, no desconecte éste. Si formatea el dispositivo, se borrarán todos los archivos.
- ✎ Antes de formatear el dispositivo para el televisor, haga una copia de seguridad de sus archivos para evitar daños o pérdidas de datos. SAMSUNG no se hace responsable por cualquier daño en los archivos o pérdida de datos.

#### Reproducción de un programa grabado de TV

- 1. Pulse los botones ◄ o ► para seleccionar TV grabada y, a continuación, pulse el botón ENTER en el menú Media Play.
- 2. Pulse los botones ◄/►/▲/▼ para seleccionar el archivo que desee en la lista de archivos.
- 3. Pulse los botones ENTER  $\rightarrow$  o  $\rightarrow$  (Reproducir).
	- El archivo seleccionado se visualiza en la parte superior con su tiempo de reproducción.
	- Durante la reproducción de un programa de televisión grabado, se puede realizar búsquedas con los botones ◄ y ►.

#### Funcionamiento de los botones

**B** Verde (Repetición sección): Puede ajustar la función para repetir alguna sección. También puede ver la sección que desee.

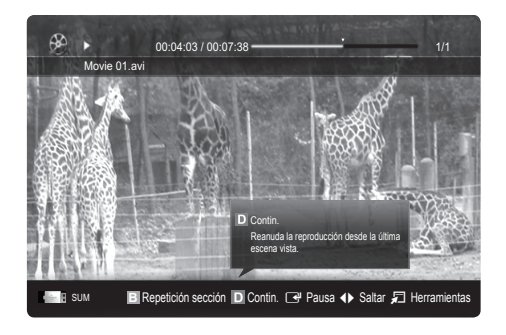

### Uso de la función Modo Timeshift [TOOLS, T]

Si se ha perdido una emisión en directo, esta función le permite ver la emisión grabada.

Cuando Modo Timeshift está establecido en Automático, el televisor almacena el canal que se está viendo para grabarlo automáticamente.

Cuando Modo Timeshift está establecido en Manual, si pulsa el botón  $\blacktriangleright$  (Reproducir) el televisor almacena el canal a partir del momento en que desea que se grabe.

#### $\otimes$  NOTA

- Los vídeos grabados están protegidos por DRM (digital rights management) y no se pueden reproducir en un PC ni en otros televisores, ni tampoco se pueden reproducir cuando se cambia la placa principal del televisor.
- Las emisiones de datos no se pueden grabar.
- La disponibilidad de las funciones de grabación y Modo Timeshift puede variar según la calidad de la imagen y el espacio disponible en el disco.
- x Si pulsa los botones ▲ o ▼ puede ver el canal que se está emitiendo o puede ver el punto de inicio de la emisión grabada.
- Modo Timeshift funciona durante un máximo de 90 minutos.
- · Tras ejecutarse la función Modo Timeshift completamente, la información de la hora se fijará como "00:00:00". Tenga en cuenta que si hace una pausa en la grabación, el televisor reanudará automáticamente la reproducción.
- x Si se alcanza el límite del 5% de espacio de la memoria del dispositivo de almacenamiento USB, el proceso de grabación actual se corta.
- x Cuando la grabación la realizan la función PVR (Personal Video Recorder) y un dispositivo que admita la función HDMI-CEC, tiene prioridad la grabación de la función PVR.
- **·** Durante la reproducción o Modo Timeshift, la imagen se mostrará según la configuración de la pantalla del televisor.
- x Si cambia la fuente de entrada durante la grabación, la pantalla se quedará negra hasta que se complete el cambio.
- Una aplicación que no admita ni la función de grabación ni Modo Timeshift se cerrará automáticamente si se intenta utilizarla durante la ejecución de cualquiera de las dos funciones.
- En la ventana de la aplicación puede aparecer un mensaje que indica que las funciones de grabación o Modo Timeshift se han cerrado.
- x Modo Timeshift no se admite en los canales de radio.
- · Las funciones de grabación y Modo Timeshift están inhabilitadas en los canales bloqueados con Bloqueo niños.
- Si un dispositivo USB no ha superado la Prueba rendimiento, debe volver a formatearlo con Formateo dispos. y realizar de nuevo la Prueba rendimiento antes de grabar con la Guía o el Admin. de canales.
- La grabación y la función Modo Timeshift sólo se pueden utilizar con un dispositivo de almacenamiento USB que haya completado la Prueba rendimiento dispositivo.
- Si se intenta grabar o utilizar la función Modo Timeshift con un dispositivo que no haya completado la Prueba rendimiento dispositivo, la función no se iniciará.
- Si se pulsa  $\Box$  (REC) en el mando a distancia mientras se muestra la pantalla Admin. de canales o se graba con Grab. Tempori., el televisor puede iniciar o detener las grabación 1 o 2 segundos después debido a que el comando necesita un tiempo para ejecutarse.
- Si se conecta un dispositivo USB exclusivo para grabar, Modo Timeshift o los archivos de grabación que se hayan guardado de modo anormal se borrarán automáticamente.
- Si se cambia al modo de entrada externa durante la grabación, ésta continúa pero el botón  $\overline{\bullet}$  (REC) se inhabilita.
- Si cualquier función que apaga el televisor (Temp. de desc., Hora apagado, etc.) se configura a una hora que entra en conflicto con la grabación, el televisor se apagará una vez terminada la grabación.

## Vídeos

#### Reproducción de vídeo

- 1. Pulse los botones < o ► para seleccionar Vídeos y, a continuación, pulse el botón ENTER <sub>e</sub>n el menú Media Play.
- 2. Pulse los botones ◄/►/▲/▼ para seleccionar el archivo que desee en la lista de archivos.
- 3. Pulse los botones ENTER $\rightarrow$  o  $\rightarrow$  (Reproducir).
	- El archivo seleccionado se visualiza en la parte superior con su tiempo de reproducción.
	- Si se desconoce la información de la hora del vídeo, no se muestran ni el tiempo de reproducción ni la barra de progreso.
	- Durante la reproducción de un vídeo, se puede realizar búsquedas con los botones ◄ y ►.

**En este modo, se pueden ver clips de películas contenidos en un** juego, pero no se puede reproducir éste.

y Formatos de subtítulo admitidos

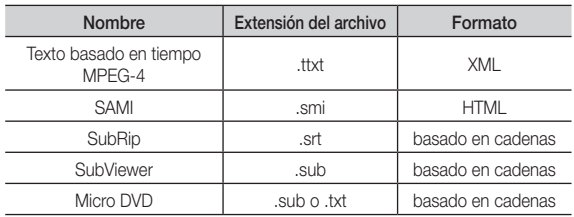

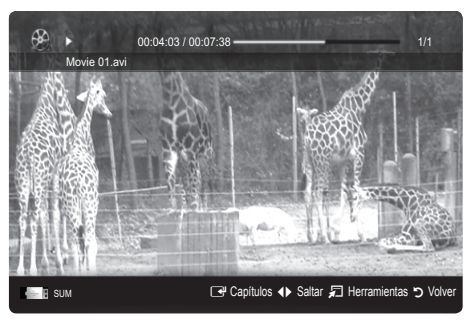

• Formatos de vídeo admitidos

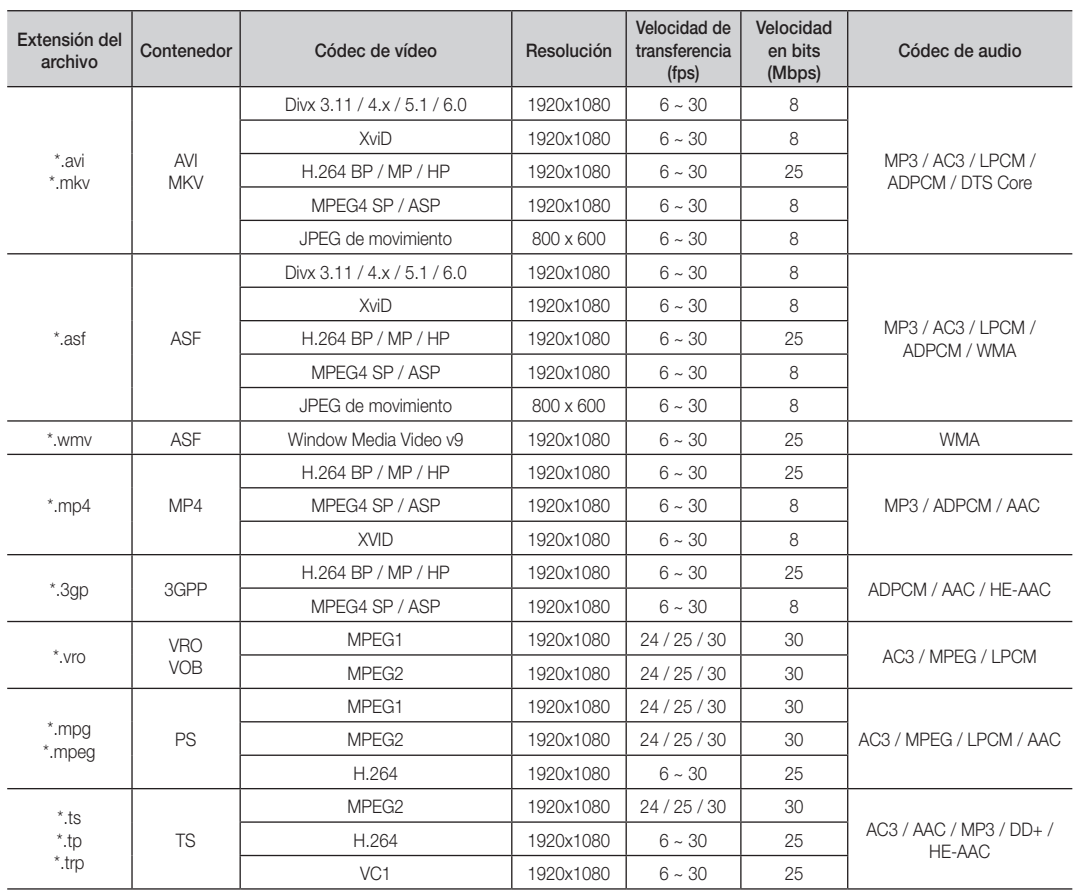

#### Otras restricciones

✎ NOTA

- · Si hay problemas con el contenido de un códec, éste no será compatible.
- Si la información de un contenedor es incorrecta y el archivo presenta errores, no se podrá reproducir correctamente el contenedor.
- x El sonido y el vídeo pueden no funcionar si el contenido tiene una velocidad de bits y de transferencia superior a la de marco/segundo relacionada en la tabla anterior.
- Si hay un error en la tabla de índice, la función de búsqueda (omitir) no se admite.

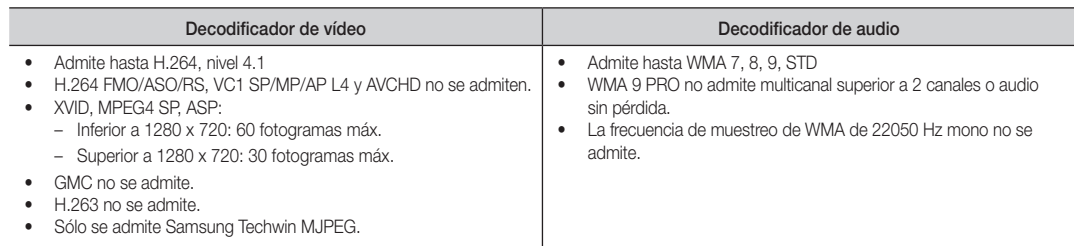

#### Reproducción continua de un archivo de TV o de película grabado (reanudar reproducción)

Si sale de la función de reproducción de TV grabada o Vídeos, ésta se puede reproducir posteriormente desde el punto en que se detuvo.

Si pulsa el botón ENTER<sup>ce</sup>l (Capítulos) durante la reproducción del archivo, puede explorar la escena dividida en los 5 capítulos que desee.

La opción **Capítulos** sólo está disponible en los vídeos que admiten la función de capítulos.

- 1. Seleccione el archivo de película que desee seguir reproduciendo pulsando los botones ◄ o ► en la sección de la lista de archivos.
- 2. Pulse el botón  $\boxed{\blacktriangleright}$  (Reproducir) / ENTER $\boxed{\blacktriangleright}$ .
- 3. Seleccione Contin. (reanudar reproducción) con el botón azul. La película se reproducirá desde el punto en que se detuvo.
	- ✎ El botón azul está disponible al reanudar la reproducción.
	- Si la función Recordar contin. pelíc. está configurada como Activado en el menú Config. aparecerá un mensaje emergente cuando se reanude la reproducción de un archivo de película.

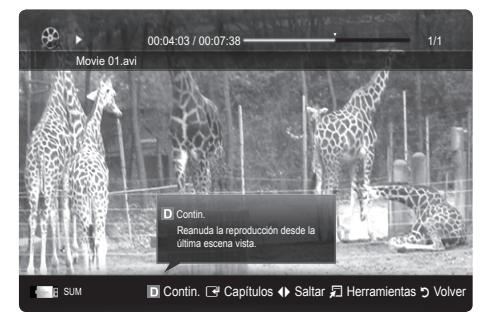

## Música

#### Reproducción de música

- 1. Pulse los botones ◄ o ► para seleccionar Música y, a continuación, pulse el botón ENTER en el menú Media Play.
- 2. Pulse los botones ◄/►/▲/▼ para seleccionar el archivo que desee en la lista de archivos.
- 3. Pulse los botones ENTER  $\rightarrow$  o  $\rightarrow$  (Reproducir).
	- Durante la reproducción de un música, se puede realizar búsquedas con los botones ◄ y ►.
	- Los botones  $\overline{\blacktriangleleft}$  (REW) y  $\blacktriangleright$  (FF) no funcionan durante la reproducción.
- ✎ Sólo se muestran los archivos con la extensión MP3 y PCM. Los archivos con otras extensiones no se muestran, aunque se hayan guardado en el mismo dispositivo USB.

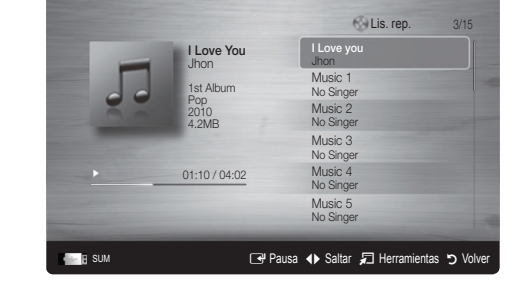

- Si, al reproducir archivos MP3, el sonido no se oye correctamente, ajuste Ecualizador en el menú Sonido. (Un archivo MP3 demasiado modulado puede ocasionar problemas de sonido.)
- ® Puede crear Mi lista, si selecciona la música que desee en el archivo, y posteriormente reproducirla Mi lista.

## Fotos

#### Visualización de una foto (o una presentación)

- 1. Pulse los botones ◄ o ► para seleccionar Fotos y, a continuación, pulse el botón ENTER en el menú Media Play.
- 2. Pulse los botones ◄/►/▲/▼ para seleccionar el archivo que desee en la lista de archivos.
- 3. Pulse los botones ENTER  $\rightarrow$  o  $\rightarrow$  (Reproducir).
	- Mientras se muestra una lista de fotos, pulse los botones � (Reproducir) / ENTER $\rightarrow$  del mando a distancia para iniciar la presentación.
	- En la presentación se usan todos los archivos de la sección de la lista de archivos.
	- Durante la presentación, los archivos se muestran en orden a partir del archivo que se muestra en este momento.
- **ES** Los archivos de música se pueden reproducir automáticamente durante la presentación si Música de fondo está configurado como Activado.
- **SEI Modo BGM** no se puede cambiar mientras no haya finalizado la carga de BGM.

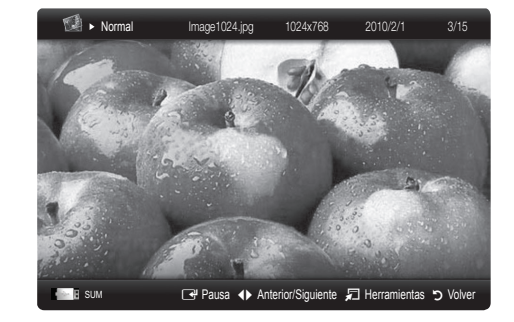

### Reproducción de varios archivos

#### Reproducción de archivos grabados de TV/vídeo/música/fotos seleccionados

- 1. Pulse el botón amarillo en la lista de archivos para seleccionar el archivo que desee.
- 2. Repita el proceso anterior para seleccionar varios archivos.

✎ NOTA

- $\cdot$  La marca  $\checkmark$  aparece a la izquierda de los archivos seleccionados.
- x Para cancelar la selección, pulse de nuevo el botón amarillo.
- x Para cancelar la selección de todos los archivos, pulse el botón TOOLS y seleccione Deseleccionar todo.
- 3. Pulse el botón TOOLS y seleccione Reproducir conten. selec..

#### Reproducción de grupos de archivos grabados de TV/vídeo/ música/fotos

- 1. Cuando se muestre una lista de archivos, vaya a cualquier archivo del grupo deseado.
- 2. Pulse el botón TOOLS y seleccione Rep.gr. act..

## ¦ Funciones adicionales del reproductor multimedia

#### Clasificación de la lista de archivos

Pulse el botón azul en la lista de archivos para ordenarlos.

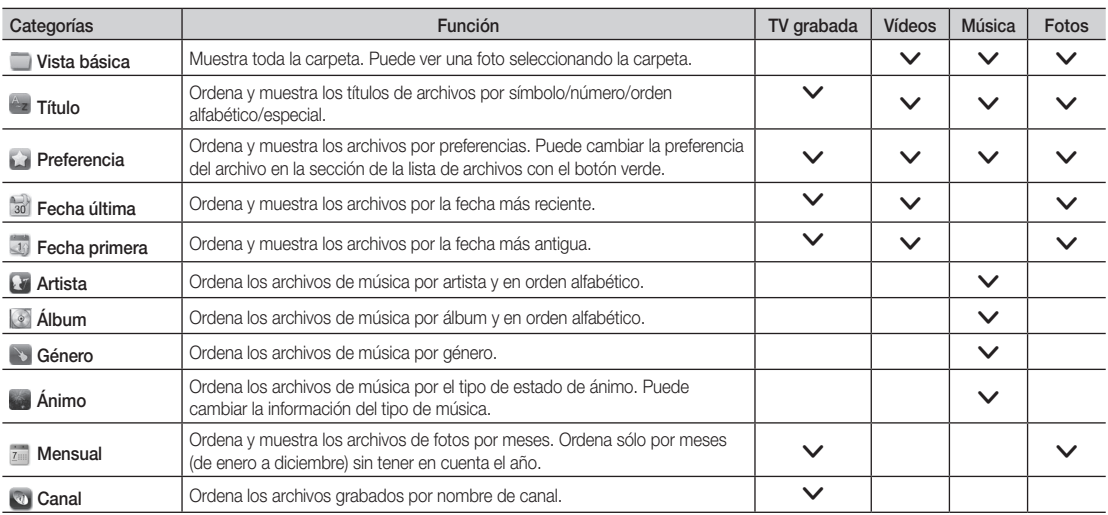

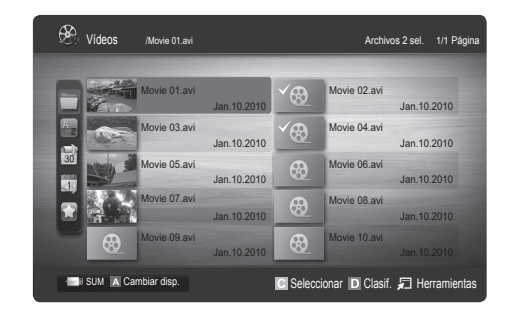

#### Menú de opciones de reproducción grabados de TV/vídeos/música/fotos

Pulse el botón TOOLS durante la reproducción de un archivo.

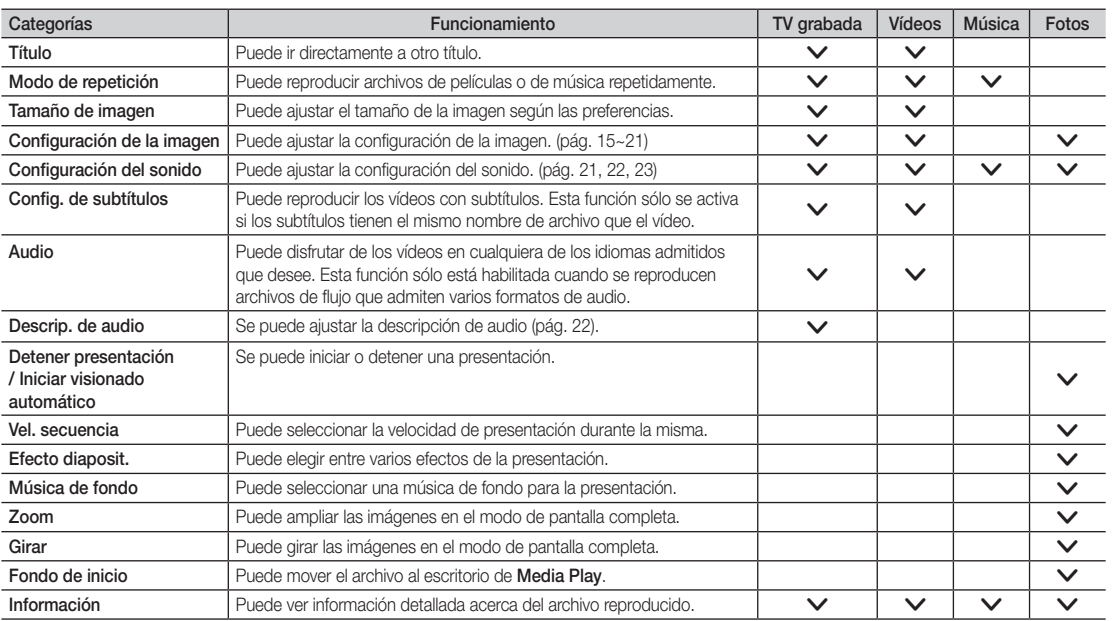

## Config.

Uso del menú de configuración

- Configuración de fondo: Seleccione esta opción para que se muestre el fondo que desee.
- Recordar contin. pelíc. (reanudar reproducción) (Activado / Desactivado): Seleccionar para mostrar el mensaje de ayuda emergente para la reproducción de una película desde el punto en que se dejó de ver anteriormente.
- Obtener código de registro de DivX® VOD : Muestra el código de registro autorizado para el televisor. Si se conecta al sitio web de DivX y registra el código de registro con una cuenta personal, puede descargar el archivo de registro VOD. Si reproduce el registro VOD mediante el reproductor multimedia, el registro se ha terminado.

✎ Para obtener más información sobre DivX® VOD, visite "www.DivX.com".

- Obtener código desactivación DivX® VOD : Si DivX® VOD no está registrado, aparece el código de desactivación de registro. Si ejecuta esta función cuando DivX® VOD se ha registrado, el registro actual de DivX® VOD se desactiva.
- Información: Seleccione para ver la información del dispositivo conectado.

#### Anynet+

### آ⊊Qué es Anynet∔? [ TOOLS

Anynet+ es una función que permite controlar con el mando a distancia del televisor Samsung todos los dispositivos de Samsung conectados que sean compatibles con Anynet+. El sistema Anynet+ sólo se puede usar con dispositivos de Samsung que tengan la función Anynet+. Para asegurarse de que el dispositivo de Samsung tenga dicha función, compruebe si lleva el logotipo Anynet+.

#### Para conectar al sistema Home Theatre

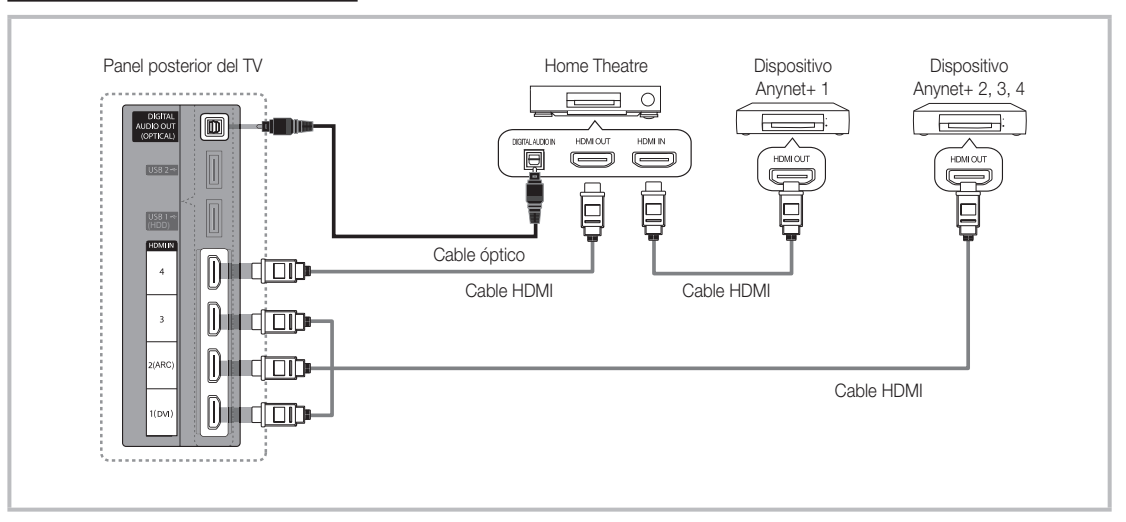

- 1. Conecte los terminales HDMI IN (1(DVI), 2(ARC), 3 o 4) del televisor y el terminal HDMI OUT del dispositivo Anynet+ correspondiente mediante un cable HDMI.
- 2. Conecte el terminal HDMI IN del sistema Home Theatre y el terminal HDMI OUT del dispositivo Anynet+ correspondiente mediante un cable HDMI.

## ✎ NOTA

- x Conecte el cable óptico entre el terminal DIGITAL AUDIO OUT (OPTICAL) del televisor y la entrada de audio digital del sistema Home Theatre.
- La función ARC permite la salida digital de sonido mediante el puerto HDMI IN 2(ARC) y sólo se puede utilizar si el televisor está conectado a un receptor de audio que admita la función ARC.
- · Si se sigue la conexión anterior, el terminal Optical sólo produce la salida de 2 canales de audio. Sólo oirá sonido de los altavoces frontales izquierdo y derecho y del subwoofer del sistema Home Theatre. Para escuchar el canal de audio 5.1, conecte el terminal DIGITAL AUDIO OUT (OPTICAL) del DVD/decodificador de satélite (es decir, dispositivo Anynet 1 o 2) directamente al amplificador o al sistema Home Theater, no al televisor.
- Conecte sólo un sistema Home Theatre.
- x Puede conectar un dispositivo Anynet+ mediante el cable HDMI. Algunos cables HDMI pueden no admitir las funciones Anynet+.
- x Anynet+ funciona cuando el dispositivo de AV que admite Anynet+ se encuentra en estado de espera o de encendido.
- x Anynet+ admite hasta 12 dispositivos de AV en total. Tenga en cuenta que puede conectar hasta 3 dispositivos del mismo tipo.

#### Menú Anynet+

El menú Anynet+ cambia según el tipo y el estado de los dispositivos Anynet+ conectados al televisor.

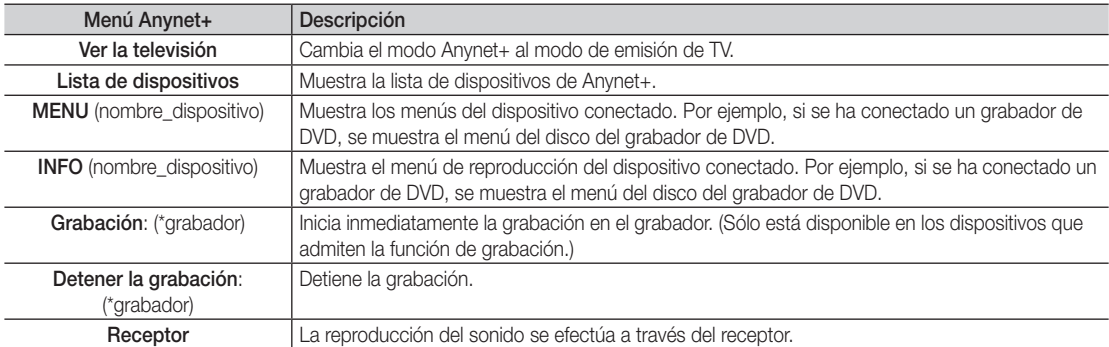

Cuando hay conectados varios dispositivos de grabación, éstos se muestran como (\*grabador), pero si sólo hay conectado un dispositivo, éste se muestra como (\*nombre\_dispositivo).

### ¦ Configuración de Anynet+

#### Configuración

Anynet+ (HDMI-CEC) (Desactivado / Activado): Para usar la función Anynet+, Anynet+ (HDMI-CEC) debe estar configurado como Activado.

© Cuando la función Anynet+ (HDMI-CEC) está desactivada, todas las operaciones relacionadas con Anynet+ se desactivan.

Apagado automático (No / Sí): Configuración de un dispositivo Anynet+ para que se desactive automáticamente cuando el televisor se apaga.

- ✎ La fuente activa del televisor se debe configurar para que éste utilice la función Anynet+.
- ✎ Aunque un dispositivo externo aún esté grabando, se puede apagar.

### ¦ Conmutación entre dispositivos Anynet+

- 1. Se muestran todos los dispositivos Anynet+ conectados al televisor.
	- ✎ Si no encuentra el dispositivo que desea, pulse el botón rojo para actualizar la lista.
- 2. Seleccione un canal y pulse el botón ENTER  $\rightarrow$ . Puede cambiar al dispositivo seleccionado.
	- ✎ Sólo cuando Anynet+ (HDMI-CEC) se configura como Activado en el menú Aplicación, aparece el menú Lista de dispositivos.
	- x El cambio al dispositivo seleccionado puede tardar unos 2 minutos. No se puede cancelar la operación de cambio de dispositivo mientras ésta se está efectuando.
	- x Si ha seleccionado el modo de entrada externa pulsando el botón SOURCE, no podrá usar la función Anynet+. Asegúrese de cambiar al dispositivo Anynet+ mediante la Lista de dispositivos.

## **Grabación**

La grabadora de Samsung permite efectuar una grabación de un programa de televisión.

#### 1. Seleccione Grabación.

- ✎ Cuando hay más de dos dispositivos de grabación
	- x Cuando hay varios dispositivos de grabación conectados, éstos se muestran en una lista. Seleccione un dispositivo de grabación en Lista de dispositivos.
- Si no se muestra el dispositivo de grabación, seleccione Lista de dispositivos y pulse el botón rojo para buscar los dispositivos.
- 2. Pulse el botón EXIT para salir.
	- Se pueden grabar las transmisiones de la fuente seleccionando Grabación: (nombre dispositivo).
	- ✎ Si pulsa el botón � (REC), grabará lo que está viendo en ese momento. Si está viendo un vídeo desde otro dispositivo, se graba el vídeo de éste.
	- ✎ Antes de grabar, compruebe si la toma de antena está conectada correctamente al dispositivo de grabación. Para conectar correctamente una antena a un dispositivo de grabación, consulte el manual del usuario del dispositivo de grabación.

### ¦ Escucha a través de un receptor

Se puede escuchar sonido a través de un receptor (como Home Theater) en lugar de hacerlo mediante el Altavoz de TV.

- 1. Seleccione Receptor y configure como Activado.
- 2. Pulse el botón EXIT para salir.
	- ✎ Si el receptor sólo admite audio, quizás no se muestre la lista de dispositivos.
	- ✎ El receptor no funcionará si no se ha conectado correctamente el terminal de entrada óptico del receptor con el terminal DIGITAL AUDIO OUT (OPTICAL) del televisor.
	- ✎ Cuando el receptor (como Home Theater) está establecido en Activado, se puede oír la salida de sonido del terminal Optical del televisor. Cuando se ve la televisión a través de un DTV (aéreo), el televisor envía el sonido de 5.1 canales al receptor. Cuando la fuente es un componente digital, como un DVD, y está conectada al televisor a través de HDMI, sólo se oye el sonido de 2 canales del receptor.

#### $\otimes$  NOTA

- Sólo puede controlar los dispositivos Anynet+ mediante el mando a distancia del televisor, no con los botones de éste.
- x El mando a distancia del televisor puede no funcionar en determinadas circunstancias. En ese caso, vuelva a seleccionar el dispositivo Anynet+.
- Las funciones Anynet+ no funcionan con los productos de otros fabricantes.

#### Uso de la función ARC

Puede oír el sonido a través de un receptor de audio conectado por medio de un cable HMDI sin necesidad de un cable óptico independiente.

- 1. Seleccione Receptor y configure como Activado.
- 2. Pulse el botón EXIT para salir.
	- ✎ Para utilizar la función ARC, un receptor que admita las funciones HDMI-CEC y ARC debe estar conectado al puerto HDMI IN 2(ARC).
	- ✎ Para inhabilitar la función ARC, establezca Receptor como Desactivado. Aunque el televisor transmita continuamente la señal ARC, el receptor no podrá recibir la señal.

# Solución de problemas de Anynet+

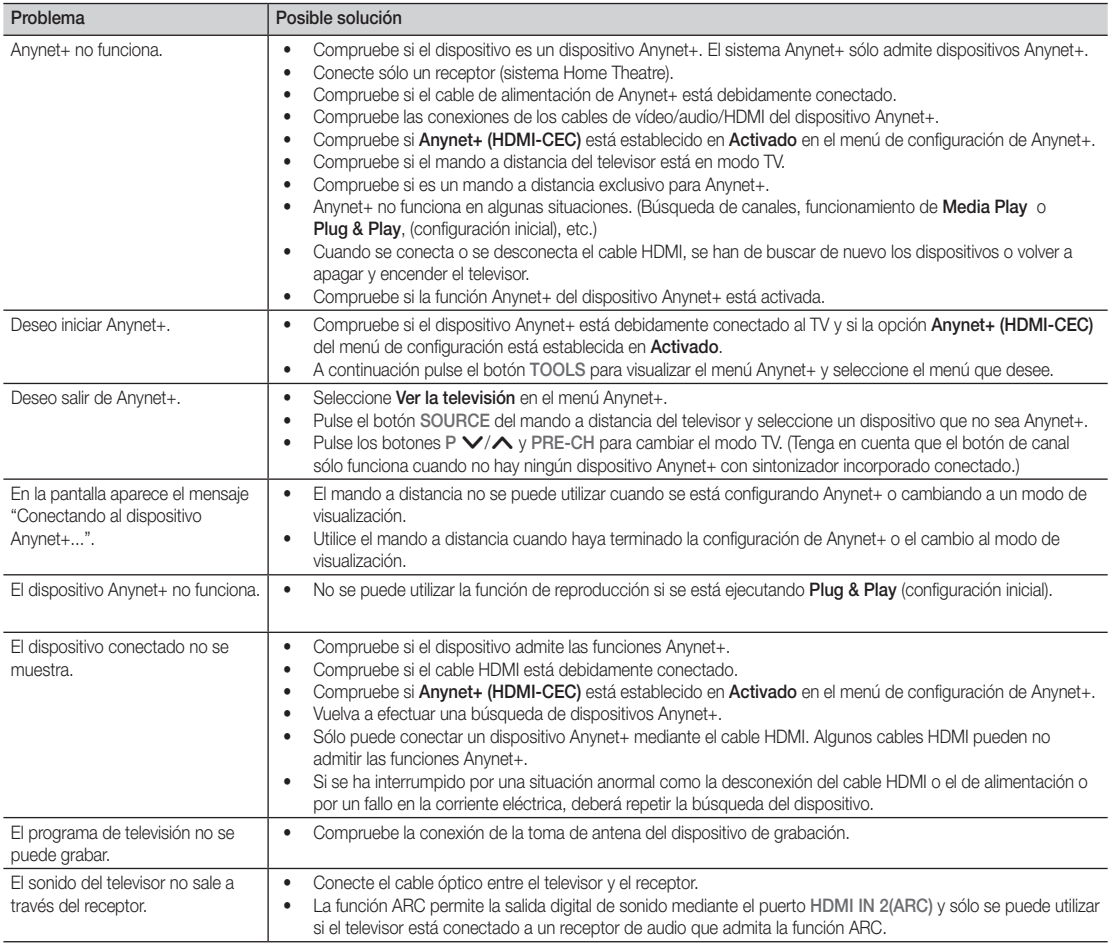

### Internet@TV

### ¦ Primeros pasos con Internet@TV

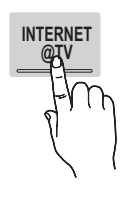

Internet@TV proporciona útiles servicios y contenidos de entretenimiento directamente desde la web al televisor.

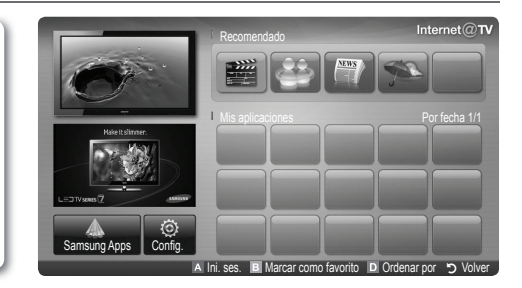

#### **NOTA**

- x Configure la red mediante Internet@TV. Para obtener más información, consulte "Conexión de la red" (pág. 28).
- x Las fuentes no admitidas del contenido del proveedor no se mostrarán correctamente.
- x Puede haber respuestas lentas e interrupciones según el estado de la red.
- Según la región puede que en la aplicación sólo se admita el inglés.

Edite y configure aplicaciones y la configuración de Internet@TV.

- x Esta función no está disponible en algunos lugares.
- · Si tiene problemas al utilizar una aplicación, póngase en contacto con el proveedor de contenidos.
- x De acuerdo con las circunstancias del proveedor de contenidos, las actualizaciones de una aplicación o la propia aplicación pueden quedar interrumpidas.
- · Según las regulaciones vigentes en su país, es posible que algunas aplicaciones tengan servicios limitados o que no los admitan.

#### Pantalla de visualización

Pantalla del televisor: Muestra el canal actual.

Información: Muestra noticias, nuevas aplicaciones y anuncios que le ofrece la introducción de productos de Samsung.

Servicio de aplicación: Puede probar diferentes servicios proporcionados por Samsung.

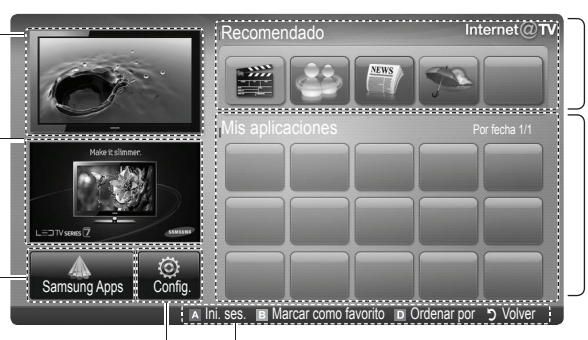

Muestra el servicio recomendado por Samsung. No puede añadir ni borrar ningún servicio en esta lista.

Aplicaciones recomendadas:

Aplicaciones descargadas: Muestra las aplicaciones descargadas mediante Samsung Apps.

Internet@TV Config.: Controles:

- **El Rojo (Ini. ses.): Para iniciar Internet@TV.**
- • Verde (Marcar como favorito): Para marcar la aplicación como favorita.
- **II Azul (Ordenar por):** Para clasificar las aplicaciones.
- Volver: Para volver al menú anterior.

✎ Los botones de colores pueden funcionar de forma diferente, según la aplicación.

#### Registro de la cuenta

En una aplicación con varias cuentas, utilice ◄ y ► para acceder a ellas.

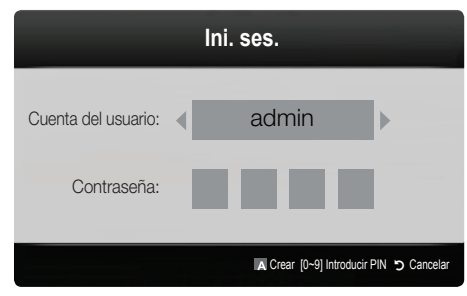

- ✎ Para utilizar más satisfactoriamente una aplicación, debe registrarse e iniciar la sesión en su cuenta.
- ✎ Para obtener instrucciones sobre cómo crear una cuenta, consulte Config. → ID de Internet@TV → Crear.
- 1. Pulse el botón rojo en la página de inicio de Internet@TV.
- 2. Seleccione la Cuenta del usuario deseada y, a continuación, pulse el botón ENTER $\rightarrow$ .

✎ Si desea crear una cuenta, pulse el botón rojo; cree una cuenta y aparecerá la ventana OSD.

#### 3. Escriba la Contraseña.

**Senta del usuario**, ésta se mostrará en la pantalla.

## ¦ Configuración de Internet@TV

## Config.

Cree los ID y configure Internet@TV desde esta pantalla. Resalte los parámetros con los botones ▲ y ▼ y pulse el botón  $ENTER$  $.$ 

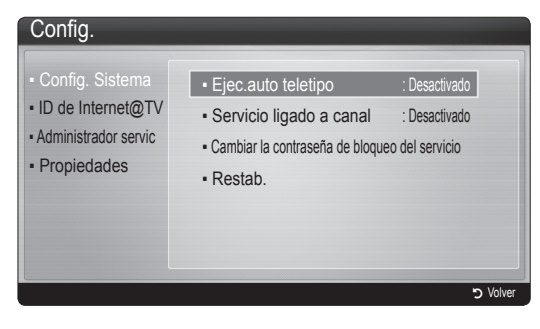

#### Config. sistema

Ejec.auto teletipo (Desactivado / Activado): Habilita/ inhabilita la ejecución automática del teletipo al encender el televisor.

- La aplicación Teletipo proporciona útiles noticias, información meteorológica y de los mercados bursátiles. Para utilizar esta función se debe descargar la aplicación Teletipo en Internet@TV.
- ✎ Para utilizar esta función se debe tener la aplicación Teletipo descargada en Internet@TV.

#### Servicio ligado a canal (Desactivado / Activado):

Algunos canales admiten aplicaciones como servicios de datos de Internet, lo que permite al usuario acceder al servicio de Internet mientras ve la televisión.

Sólo está disponible si lo admite la emisora.

### Cambiar la contraseña de bloqueo del servicio

- ✎ La contraseña predeterminada es "0-0-0-0".
- ✎ Si olvida la contraseña, pulse los botones del mando a distancia en la siguiente secuencia para reiniciar la contraseña como "0-0-0-0": POWER (apagar) → MUTE  $\rightarrow 8 \rightarrow 2 \rightarrow 4 \rightarrow$  POWER (encender).

Restab.: Restablece la configuración predeterminada de fábrica de Internet@TV.

#### ■ ID de Internet@TV

Puede utilizar este menú para crear o borrar la cuenta. Puede controlar su cuenta, incluida la información de la cuenta del sitio de los contenidos.

✎ La cuenta sólo es para Internet@TV.

Crear: Cree una cuenta y enlácela con las aplicaciones de servicio que desee.

- ✎ NOTA
	- x Puede crear hasta 10 cuentas.
	- x El número máximo de caracteres es 8.

#### Administrador

- Sitio servicio: Registre la información del inicio de sesión de los sitios de servicio.
- Cambiar contraseña: Cambie la contraseña de la cuenta.
- Borrar: Borre la cuenta.
- Administrador servic: Borre y bloquee las aplicaciones instaladas en Internet@TV.

Bloquear: Bloquee la aplicación.

**El acceso a una aplicación bloqueada exige una** contraseña.

Borrar: Borre la aplicación.

Propiedades: Mostrar la información de Internet@TV. Utilice la opción Comprobar la velocidad de su conexión de Internet para comprobar la conexión de la red.

# Uso del servicio Internet@TV

# Samsung Apps

Samsung Apps es un almacén para descargar aplicaciones que se pueden usar en equipos de TV/AV de Samsung. Los usuarios pueden disfrutar de una gran variedad de contenidos como vídeo, música, fotos, juegos, información útil, etc., mediante las aplicaciones que se pueden descargar.

# En el futuro habrá más aplicaciones disponibles.

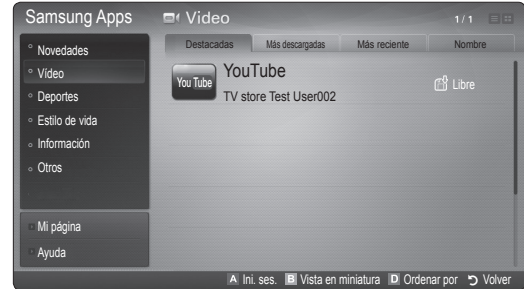

**We Uso de los botones de colores con Samsung Apps.** 

- **\* El Rojo (Ini. ses.):** Para iniciar el servicio de Internet.
- **• B** Verde (Vista en miniatura): Para cambiar el modo de visualización.
- **ID Azul (Ordenar por):** Para clasificar los widgets por Destacadas, Más descargadas, Más reciente o Nombre.
- \* D Volver: Vuelve al menú anterior.

#### Uso de las Samsung Apps por categoría

Las categorías disponibles son los siguientes:

- Novedades: Muestra las aplicaciones registradas más recientes.
- Vídeo: Muestra varios medios de vídeo como películas, programas de televisión y vídeos de corta duración.
- Deportes: Muestra varios medios de deportes como información sobre partidos, imágenes y vídeos de corta duración.
- **Estilo de vida**: Incluye varios servicios de medios de estilo de vida, como música, herramientas de gestión de fotos personales y redes sociales como Facebook y Twitter.
- **· Información**: Incluye varios servicios de información como noticias, la bolsa y el tiempo.
- Otros: Incluye otros servicios diversos.
- Mi página: Mi página ofrece información sobre las aplicaciones instaladas en el televisor, como información detallada, contenido de descarga, etc. Permite borrar o bloquear las aplicaciones
- Ayuda: Si tiene preguntas sobre Internet@TV, consulte esta sección en primer lugar.

## **AllShare**

## ¦ Acerca de AllShare

AllShare conecta el televisor, los teléfonos móviles y otros dispositivos compatibles a través de una red. En el televisor se pueden ver la llamadas entrantes, los mensajes de SMS y las planificaciones de los teléfonos móviles. Asimismo, se puede reproducir el contenido multimedia guardado en los móviles y otros dispositivos (por ejemplo, un PC), como vídeos, fotos y música controlándolo en el televisor a través de la red. Además, se puede utilizar el televisor como monitor del teléfono móvil para buscar páginas web.

✎ Para obtener más información, visite "www.samsung. com" o póngase en contacto con el centro de llamadas de Samsung. Es posible que los dispositivos móviles requieran la instalación de software adicional. Para obtener más información, consulte la guía del usuario de cada dispositivo.

### Configuración de AllShare

## Configuración

- Mensaje (Activado / Desactivado): Habilita o inhabilita la función de mensajes (para llamadas entrantes, mensajes de SMS y las planificaciones de los teléfonos móviles).
- Multim. (Activado / Desactivado): Habilita o inhabilita la función multimedia. Cuando ésta está habilitada, se pueden reproducir vídeos, fotos y música desde el teléfono móvil u otro dispositivo que admita AllShare.
- ScreenShare (Activado / Desactivado): Habilita o inhabilita la función ScreenShare para usar el teléfono móvil como mando a distancia.
- Nombre TV: Establece el nombre del televisor para que resulte más fácil buscarlo en el teléfono móvil.
	- Si selecciona Entr. usu., puede escribir el nombre del televisor mediante el teclado en pantalla (OSK).

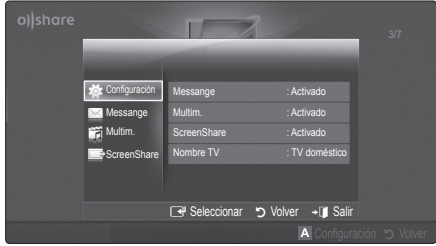

# Mensaje / Multim. / ScreenShare

Muestra una lista de teléfonos móviles o dispositivos conectados que se han configurado en el televisor para utilizar las funciones Mensaje, Multim. o ScreenShare.

- **La función Multim.** está disponible en todos los dispositivos móviles que admiten **AllShare**.
- Permitido / Denegado: Permite/bloquea el teléfono móvil.
- Borrar: Elimina el teléfono móvil de la lista.
	- ✎ Esta función sólo borra de la lista el nombre del teléfono móvil. Si el dispositivo móvil borrado se enciende o intenta conectarse con el televisor, puede que aparezca de nuevo en la lista.

#### Uso de la función Mensaje

Mediante esta función puede ver las llamadas entrantes, los mensajes de SMS y las planificaciones programadas en el teléfono móvil a través de la ventana de alarma mientras ve la televisión.

#### **SO NOTA**

- x Para inhabilitar la ventana de la alarma, establezca Mensaje como Desactivado en Configuración de AllShare.
- Si se selecciona **Aceptar**, o bien si no se ha seleccionado Aceptar después de que el mensaje aparezca tres veces, el mensaje se borrará. El mensaje no se elimina del teléfono móvil.
- x La ventana de alarma se puede ver mientras se usan algunas aplicaciones como Media Play etc. Para ver el contenido del mensaje, cambie al modo de visualización de televisión.
- x Cuando se muestre un mensaje de un teléfono móvil desconocido, seleccione el teléfono móvil en el menú del mensaje en AllShare y seleccione Denegado para bloquear el teléfono.

#### Visualización de mensajes

Si llega un nuevo mensaje de SMS mientras ve la televisión, aparece la ventana de alarma. Si hace clic en el botón Aceptar, aparecerá el contenido del mensaje.

- ✎ Puede configurar la visualización de los mensajes de SMS en su teléfono móvil. Para conocer el procedimiento, consulte el manual del teléfono móvil.
- **Section** Es posible que algunos caracteres se muestren en blanco o dañados.

#### Alarma de llamada entrante

Si entra una llamada mientras ve la televisión, aparece la ventana de alarma.

#### Alarma de planificación

Mientras ve la televisión, aparece la ventana de alarma para mostrar el evento registrado.

- ✎ Puede configurar la visualización de los contenidos planificados de su teléfono móvil. Para conocer el procedimiento, consulte el manual del teléfono móvil.
- **Es posible que algunos caracteres especiales se** muestren en blanco o dañados.

#### Uso de la función multimedia

Aparece una ventana de alarma para informar al usuario de que el contenido multimedia (vídeos, fotos, música) enviado desde un teléfono móvil aparecerá en el televisor. El contenido se reproduce automáticamente 3 segundos después de que aparezca la ventana de alarma. Si pulsa el botón RETURN o EXIT cuando aparece la ventana de alarma, no se reproduce el contenido multimedia.

#### ✎ NOTA

· Si la función multimedia se ejecuta por primera vez, aparece la ventana emegente de advertencia. Pulse el botón ENTER $\rightarrow$  para seleccionar Permitir; a continuación se podrá utilizar la función Multimedia en dicho dispositivo.

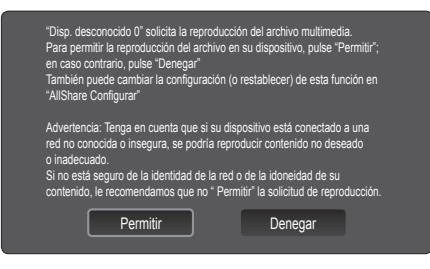

- x Para desactivar la transmisión del contenido multimedia desde el teléfono móvil, configure Multim. como Desactivado en la configuración de AllShare.
- x Es posible que el contenido no se reproduzca en el televisor, según la resolución y el formato.
- Los botones ENTERE<sup>2</sup> y ◀ / ► puede que no funcionen, según el tipo de contenido multimedia.
- x Mediante el dispositivo móvil se puede controlar la reproducción de archivos multimedia. Para obtener más información, consulte la guía del usuario del teléfono móvil.
- x Cuando desee reproducir contenido multimedia en el PC, seleccione el icono del PC en la pantalla principal de AllShare. El menú Media Play del televisor cambia automáticamente. Para obtener más información, consulte "Media Play" (pág. 35).

#### Uso de la función de compartición de pantalla

Screenshare muestra la misma página web que la proporcionada en el móvil. Mediante la compartición de pantalla, se pueden abrir diferentes contenidos guardados en el teléfono móvil. Por ejemplo, la imagen siguiente muestra una página de acceso a los contenidos desde un teléfono móvil. Puede leer varios archivos del teléfono móvil y ver la agenda y el calendario en el televisor. Asimismo, en la agenda, puede hacer una llamada a otra persona o enviarle un SMS.

#### $\otimes$  NOTA

- x En el móvil de Samsung, debe instalarse ScreenShare y debe ejecutarse la aplicación de apoyo; posteriormente podrá utilizar la función ScreenShare.
- x Los botones disponibles del mando a distancia pueden ser diferentes para cada página.
- Doc Viewer puede leer archivos con formato .doc, pero no los puede modificar.
- x La pantalla puede variar según el dispositivo conectado.

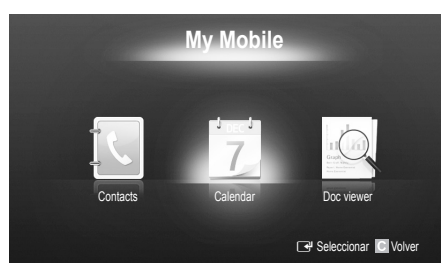

#### Uso del teléfono móvil de Samsung para controlar el televisor

Antes de utilizar esta función, se debe establecer una conexión con un teléfono móvil de Samsung que admita las funciones ScreenShare. Cuando utilice el televisor con el teléfono móvil, sólo se admiten los botones POWER,  $-\longrightarrow +$ , P $\bigwedge/\bigvee$  y MUTE.

✎ Aunque siga pulsando un botón de control (canal o volumen) en el teléfono móvil, el valor sólo subirá o bajará una unidad.

# Información adicional

#### Función de teletexto de los canales analógicos

La página de índice de dicho servicio proporciona información sobre el uso de éste. Para que la información del teletexto se visualice correctamente, la recepción del canal debe ser estable. En caso contrario, puede perderse información o algunas páginas pueden no visualizarse.

- ✎ Puede cambiar páginas de teletexto pulsando los botones numéricos del mando a distancia.
- $\bigcap$   $\text{and}$  (activar/desactivar teletexto/mezcla): Activa el modo de teletexto en el canal actual. Pulse el botón dos veces para superponer el modo de teletexto a la pantalla de emisión actual. Pulse una o más veces para salir del teletexto.
- **2** E<sup>o</sup> (guardar): Guarda las páginas del teletexto.
- **3**  $\widehat{[}$  (tamaño): Muestra caracteres de doble tamaño en la parte superior de la pantalla. Si desea mostrarlos también en la parte inferior, vuelva a pulsar el botón. Púlselo de nuevo una vez para volver a la presentación normal.
- $\bigoplus$   $\in$   $\mathbb{F}$  (retener): Mantiene en la pantalla la página actual, en el caso de que haya varias páginas secundarias que siguen automáticamente. Para deshacer la acción, vuelva a pulsar el botón.
- **6** Botones de colores (rojo, verde, amarillo y azul): Si la emisora utiliza el sistema FASTEXT, los distintos temas de una página de teletexto se codificarán en color y podrá seleccionarlos pulsando los botones de color. Pulse el color correspondiente al tema que desee ver. Se muestra una nueva página codificada en colores. Los elementos se pueden seleccionar de la misma manera. Pulse el botón del color correspondiente para ver la página anterior o la siguiente.
- **6** (≡...) (modo): Selecciona el modo de teletexto (LIST/FLOF). Si se pulsa durante el modo LIST, cambia al modo de guardar lista. En dicho modo se puede guardar
	- la página de teletexto en la lista mediante el botón  $\equiv 0$  (guardar).
- 7 1 (página secundaria): Muestra la página secundaria disponible.

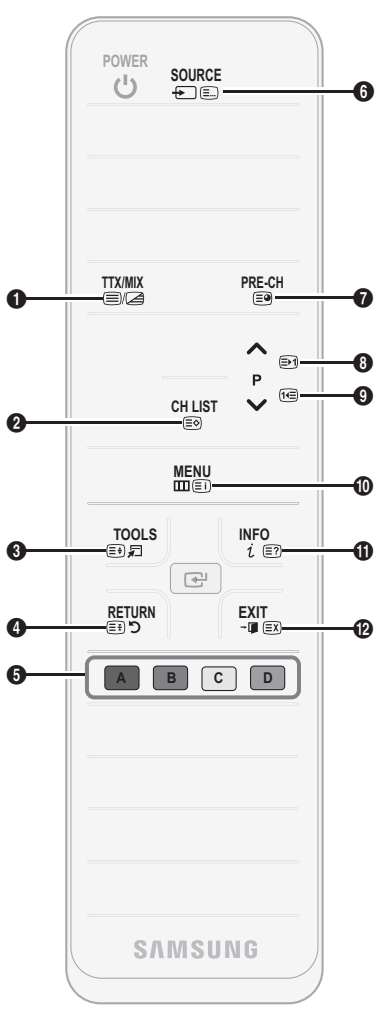

- 2 (avanzar página): Muestra la 8 siguiente página del teletexto.
- **1**<sup>€</sup> (retroceder página): Muestra la página anterior del teletexto.
- 6 (índice): Muestra la página de índice (contenido) en cualquier momento durante la visualización de teletexto. 0
	- $\equiv$ ? (mostrar): Muestra el texto  $\bullet$ oculto (respuestas a juegos, por ejemplo). Púlselo de nuevo para volver a la presentación normal.
- **EX** (cancelar): Reduce la pantalla **@** del teletexto para superponerla con la emisión actual.

#### Página de teletexto típica

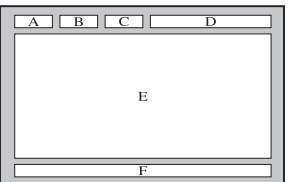

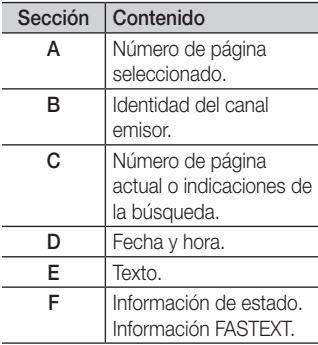

# Información adicional

# Montaje de los cables

## Tipo soporte

Sujete los cables con el sujetacables para que éstos no sean visibles a través del soporte transparente.

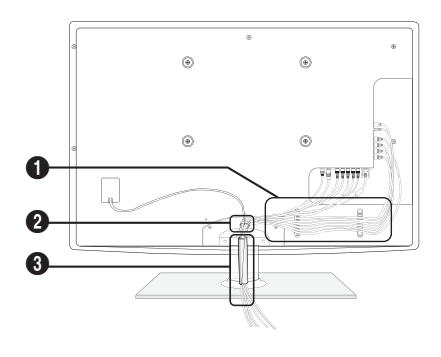

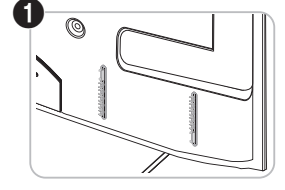

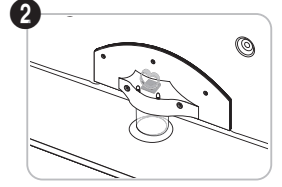

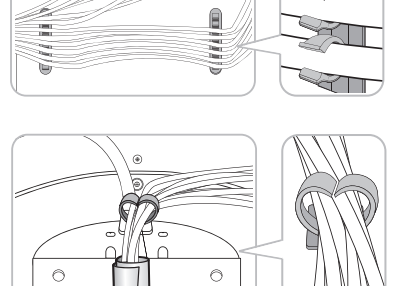

È

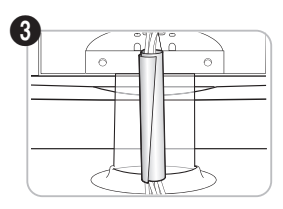

Tipo montaje mural

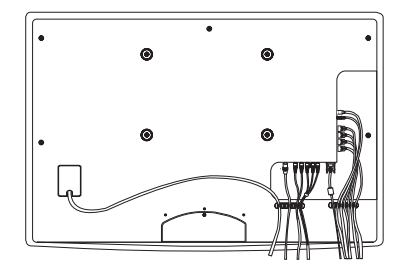

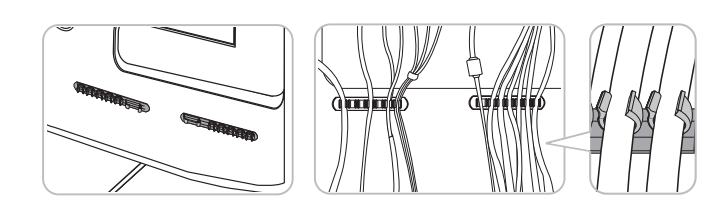

✎ No tire de los cables con demasiada fuerza cuando los coloque. Podría dañar los terminales de conexión del producto.

05 Información adiciona Información adicional

#### Instalación del montaje mural

#### Montaje del soporte de protección

Al instalar el televisor en una pared, coloque el soporte de protección como se indica.

#### Instalación del equipo de montaje mural

El kit de montaje mural (se vende por separado) permite instalar el televisor en una pared.

Si desea más información sobre la instalación de los componentes para el montaje mural, consulte las instrucciones que se facilitan con dichos elementos. Si necesita ayuda con la instalación del soporte mural, póngase en contacto con un técnico.

Samsung Electronics no se hace responsable de los daños causados al producto o al usuario si éste ha efectuado la instalación del televisor.

#### Especificaciones del equipo de montaje mural (VESA)

✎ El kit de montaje mural se vende por separado.

Instale el montaje mural en una pared sólida, perpendicular al suelo. Para colocarlo en otros materiales de construcción, póngase en contacto con el distribuidor más cercano. Si se instala en el techo o en una pared inclinada, puede caerse y causar graves lesiones personales.

#### $\otimes$  NOTA

- x Las dimensiones estándar de los equipos de montaje mural se muestran en la tabla siguiente.
- x Al adquirir el equipo de montaje mural, también se distribuye un manual de instalación detallado y todas las piezas necesarias para el montaje.
- No use tornillos que no cumplan las especificaciones de tornillos estándar VESA.
- No use tornillos con una longitud superior a la medida estándar o que no cumplan con las especificaciones de tornillos estándar VESA. Los tornillos que sean demasiado largos pueden causar daños en el interior del televisor.
- x Para montajes murales que no cumplen las especificaciones de tornillos estándar VESA, la longitud de éstos puede variar dependiendo de las especificaciones del montaje mural.
- No apriete excesivamente los tornillos, ya que podría dañar el producto o provocar la caída de éste con riesgo de causar lesiones personales. Samsung no se hace responsable de este tipo de accidentes.
- Samsung no se hace responsable de daños o lesiones personales cuando se usa un montaje mural que no cumple las especificaciones VESA o si el cliente no sigue las instrucciones de instalación del producto.
- x El modelo de 63" no es compatible con las especificaciones VESA. Por ello, debe usar un equipo de montaje mural exclusivo para este modelo.

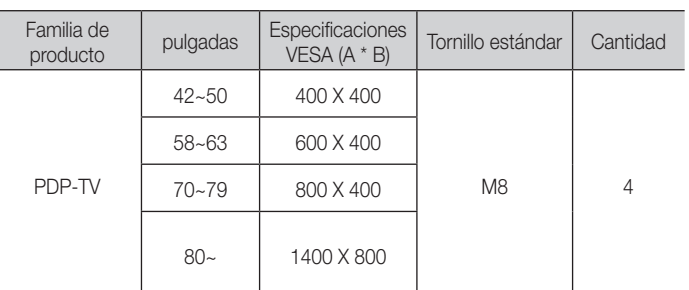

x No monte el televisor con una inclinación de más de 15 grados.

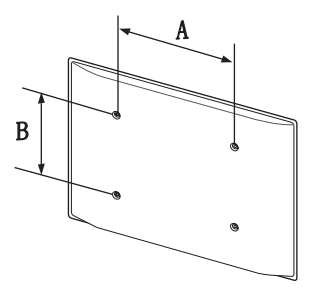

✎ Desenrosque los tornillos del kit antes de instalar el montaje mural en la pared.

No instale el equipo de montaje mural mientras el televisor está encendido. Se podría producir una descarga eléctrica con riesgo de causar lesiones personales.

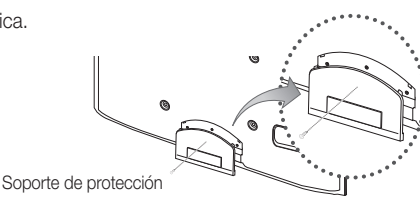

# Información adicional

#### Seguridad en el espacio de instalación

Mantenga la distancia requerida entre el producto y otros objetos (por ejemplo, paredes) para asegurar la ventilación adecuada. En caso contrario, se podría producir un incendio por un incremento de la temperatura interna del producto.

- ✎ Cuando utilice un soporte o un montaje mural, use sólo las piezas proporcionadas por Samsung Electronics.
	- · Si utiliza piezas proporcionadas por otros fabricantes, podría tener problemas con el producto o éste se podría caer con el riesgo de causar lesiones personales.

#### **El aspecto puede variar según el producto.**

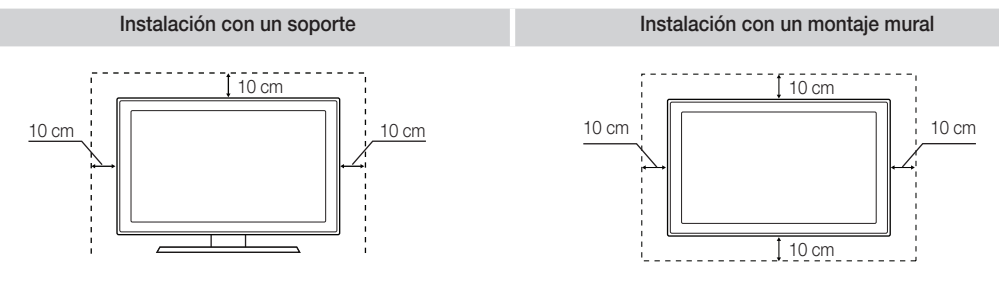

#### Fijación del televisor a la pared

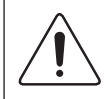

Precaución: Tirar del televisor, empujarlo o colgarse de él puede provocar su caída. En especial, procure que los niños no se cuelguen del televisor ni lo desestabilicen; éste podría caerse sobre ellos y causarles lesiones graves o incluso la muerte. Siga las precauciones de seguridad del folleto de seguridad incluido con el producto. Para mejorar la estabilidad y la seguridad instale un dispositivo antivuelco, como se explica a continuación.

## Para impedir que el televisor se caiga

- 1. Apriete firmemente las grapas sobre la pared con los tornillos. Asegúrese de que los tornillos estén bien afirmados en la pared.
	- Según el tipo de pared quizás necesite algún material adicional para el anclaje.
	- ✎ Las grapas, los tornillos y la cadena no se suministran con el producto; deberá adquirirlos por separado.
- 2. Quite los tornillos de la parte central posterior del televisor y con ellos monte las grapas en el televisor.
	- ✎ Quizás con el televisor no vayan incluidos los tornillos. En tal caso debe adquirirlos por separado con estas especificaciones.
- 3. Monte una cadena fuerte entre las grapas del televisor y de la pared de manera que quede bien tensada.

✎ NOTA

- Instale el televisor cerca de la pared para evitar que caiga hacia atrás.
- x Las grapas de la pared han de estar a la misma o a menor altura que las grapas del televisor.
- x Cuando desee mover el televisor deberá aflojar la cadena.
- 4. Compruebe que todas las conexiones estén bien aseguradas. Compruébelas periódicamente para detectar cualquier signo de fatiga o de fallo. Si tiene dudas sobre la seguridad de la instalación, póngase en contacto con un instalador profesional.

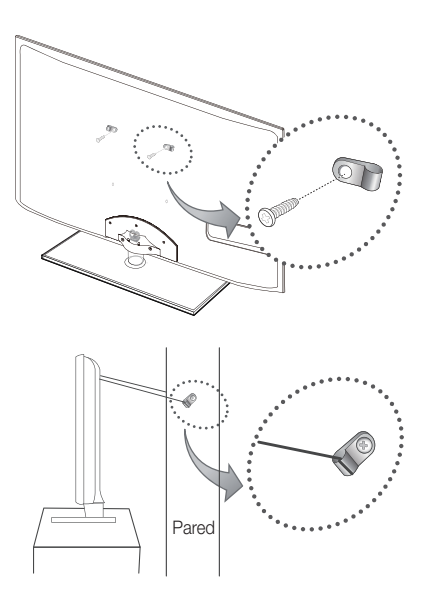

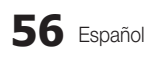
05 Información adicional Información adicional

### Solución de problemas

Si tiene algún problema con el televisor, consulte esta lista en primer lugar. Si ninguno de los consejos funciona, visite "www. samsung.com" y haga clic en Asistencia técnica o llame al centro de atención al cliente que encontrará en la lista de la última página

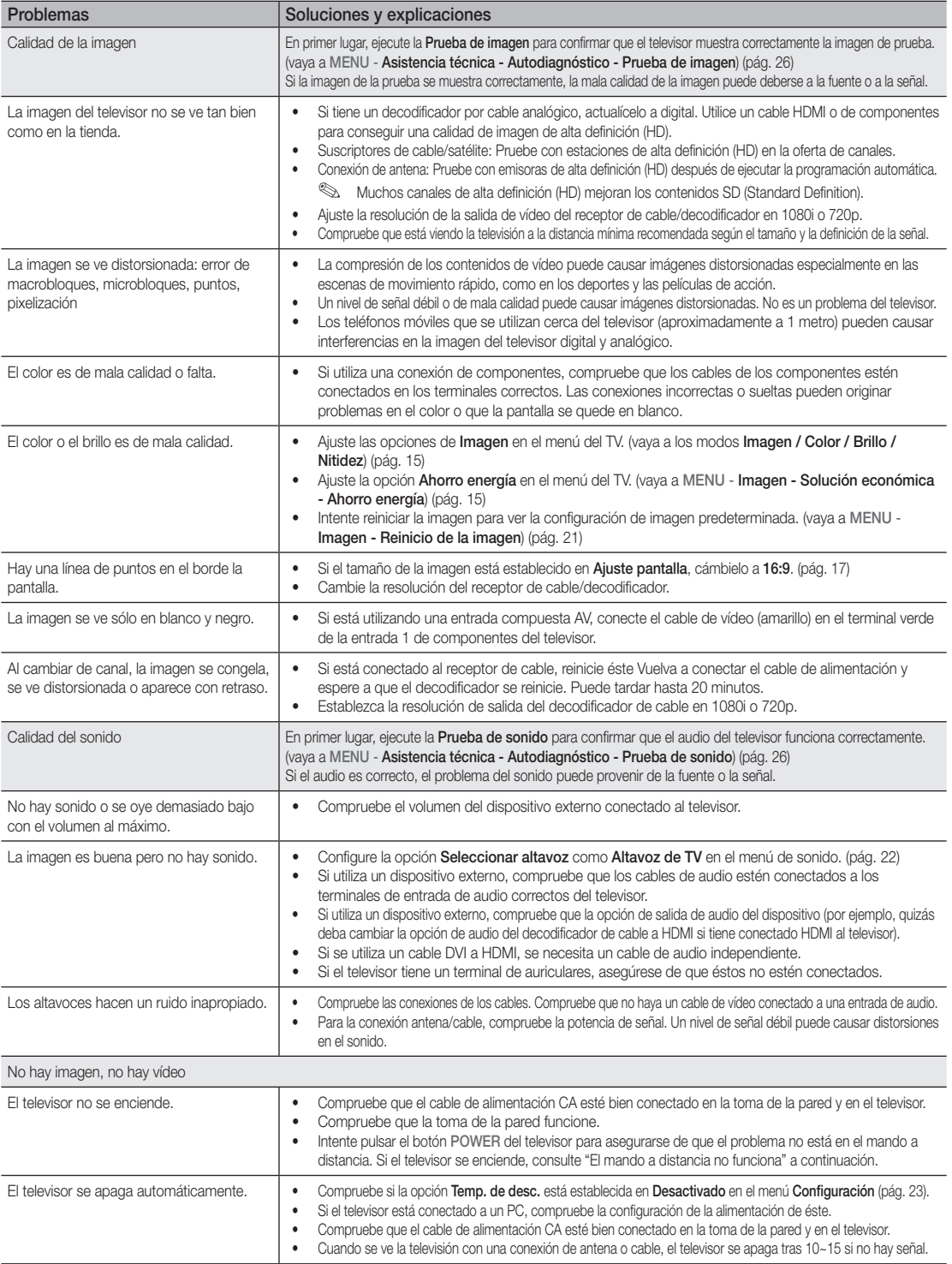

# Información adicional

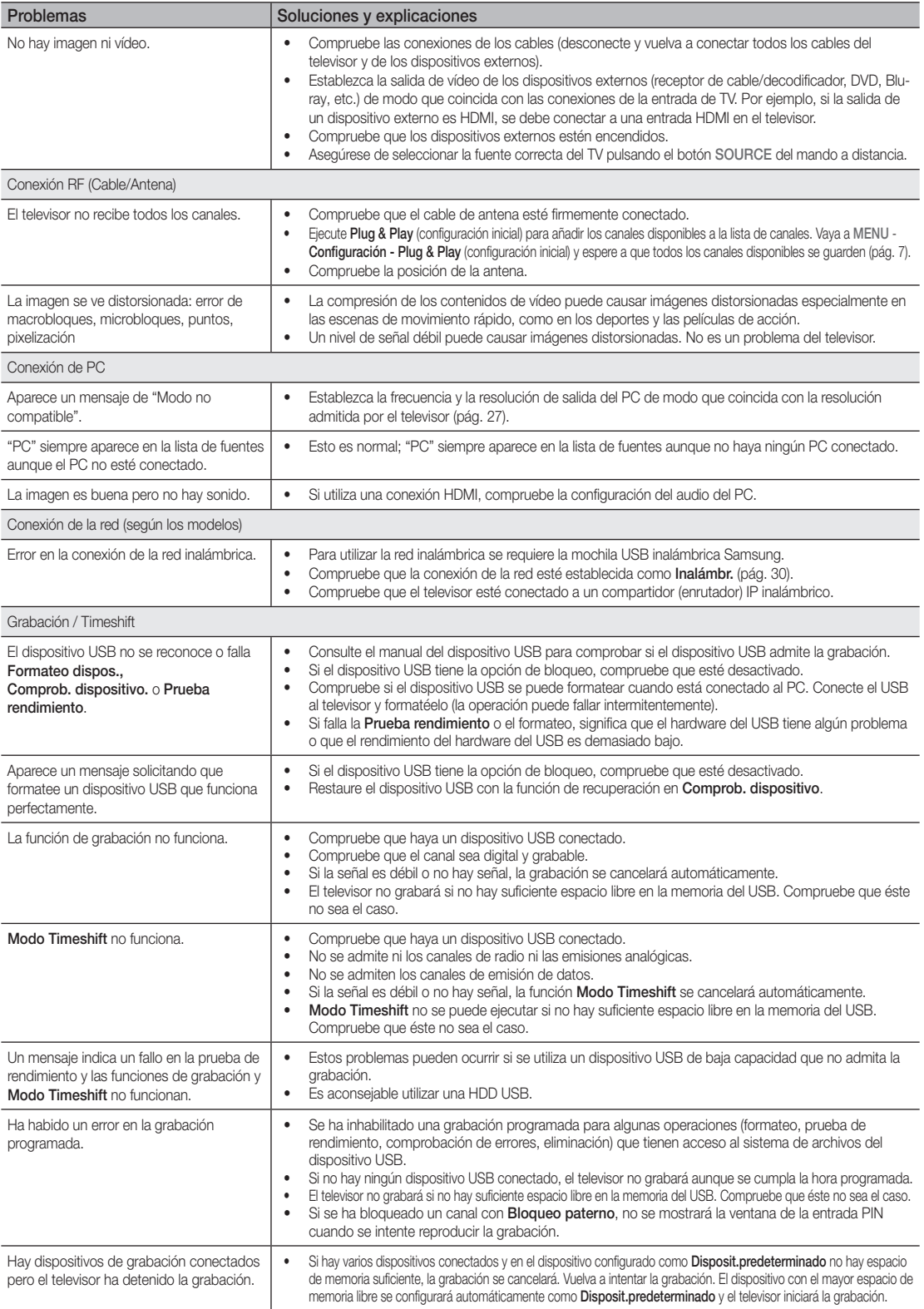

05 Información adicional Información adicional

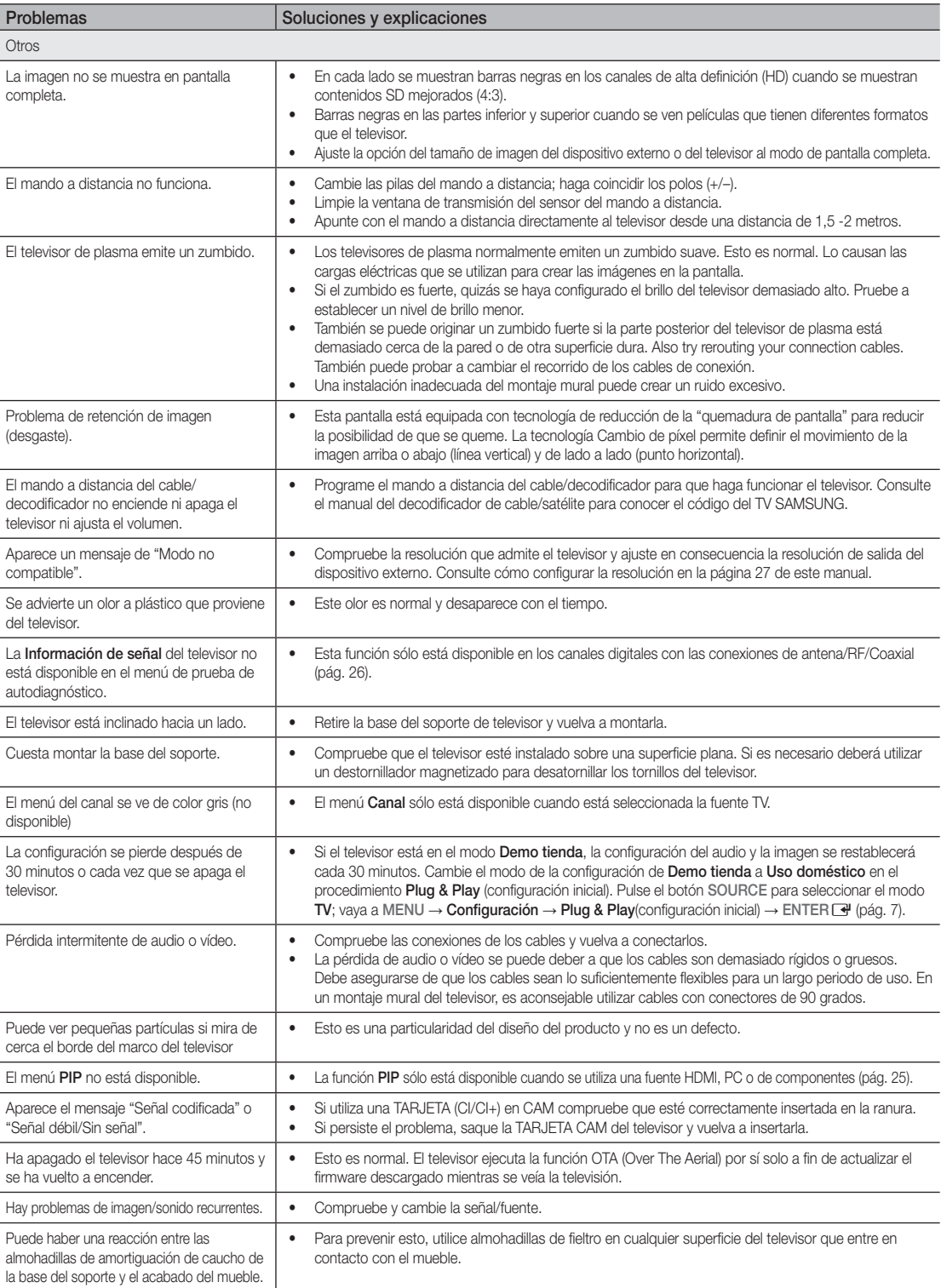

✎ Algunas de las imágenes y funciones mostradas sólo están disponibles en unos modelos determinados.

# Información adicional

**Licencia** 

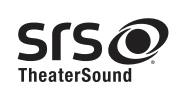

TheaterSound, SRS and the  $\odot$  symbol are trademarks of SRS Labs, Inc. TheaterSound technology is incorporated under licence form SRS Lab, Inc.

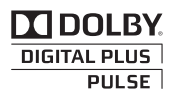

Fabricado bajo licencia de Dolby Laboratories. Dolby y el símbolo de la doble D son marcas comerciales de Dolby Laboratories.

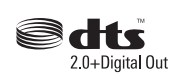

Manufactured under licence under U.S. Patent #'s: 5,451,942; 5,956,674; 5,974,380; 5,978,762; 6,487,535 & other U.S. and worldwide patents issued & pending. DTS and the Symbol are registered trademarks. & DTS 2.0+ Digital Out and the DTS logos are trademarks of DTS, Inc. Product Includes software. © DTS, Inc. All Rights Reserved.

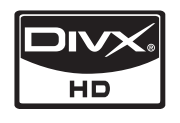

DivX Certified to play DivX video up to HD 1080p, including premium content.

ABOUT DIVX VIDEO: DivX® is a digital video format created by DivX,Inc. This is an official DivX Certified device that plays DivX video. Visit www.divx.com for more information and software tools to convert your files into DivX video.

ABOUT DIVX VIDEO-ON-DEMAND: This DivX Certified® device must be registered in order to play DivX Video-on-Demand (VOD) content.

To generate the registration code, locate the DivX VOD section in the device setup menu.

Go to vod.divx.com with this code to complete the registration process and learn more about DivX VOD. Pat. 7,295,673; 7,460,688; 7,519,274

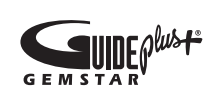

Marca comercial GUIDE Plus+/Licencia/Aviso de patente

GUIDE Plus+ es (1) una marca registrada o una marca comercial de, (2) fabricada bajo licencia de y (3) sujeta a diferentes patentes internacionales y aplicaciones de patentes propiedad de, o licenciada para, Gemstar-TV Guide International, Inc. y sus afiliados relacionados.

#### Aviso legal de GUIDE Plus+:

GEMSTAR-TV GUIDE INTERNATIONAL, INC. Y SUS AFILIADOS RELACIONADOS EN NINGÚN CASO SON RESPONSABLES POR LA PRECISIÓN DE LA INFORMACIÓN DE LA PROGRAMACIÓN PROPORCIONADA POR EL SISTEMA GUIDE PLUS+. EN NINGÚN CASO GEMSTAR-TV GUIDE INTERNATIONAL, INC. Y/O SUS AFILIADOS RELACIONADOS SERÁN RESPONSABLES POR CUALESQUIERA PÉRDIDAS DE BENEFICIOS O COMERCIALES O DAÑOS INDIRECTOS, ESPECIALES O CONSECUENTES RELACIONADOS CON LA PROVISIÓN O EL USO DE CUALQUIER INFORMACIÓN, EQUIPO O SERVICIOS RELACIONADOS CON EL SISTEMA GUIDE PLUS+.

#### Aviso de la licencia del código abierto

En el caso de que se utilice un software de código abierto, la licencia sobre éste está disponible en el menú del producto. El aviso de la licencia del código abierto sólo está disponible en inglés.

05 Información adicional Información adicional

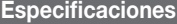

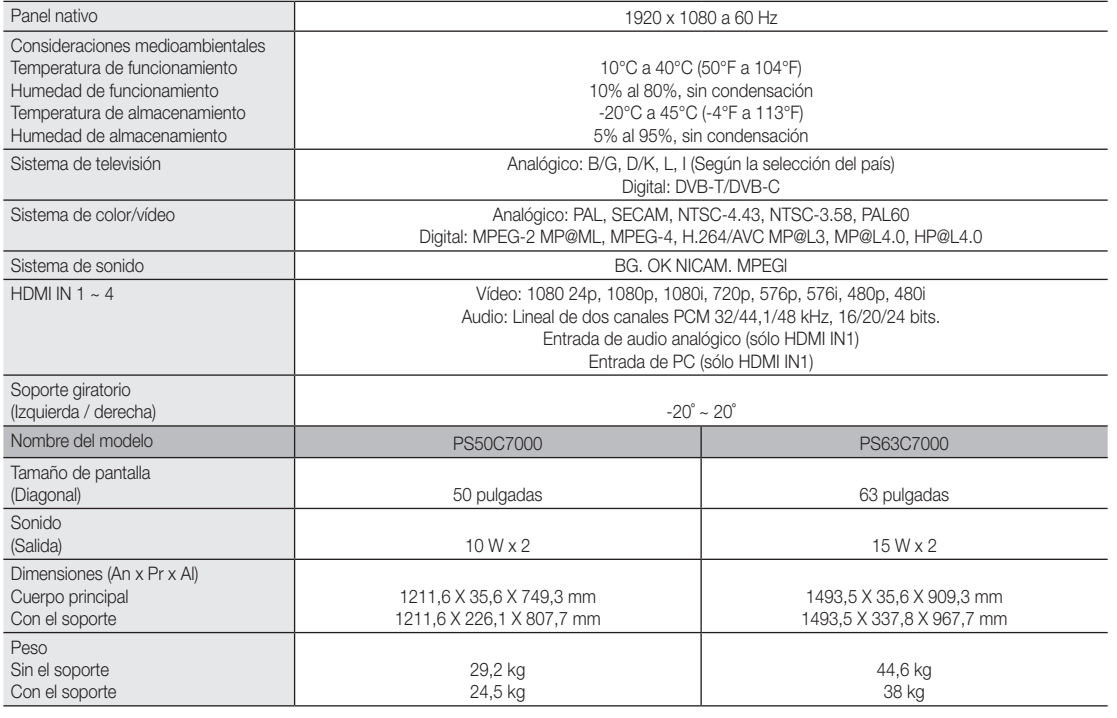

✎ El diseño y las especificaciones pueden cambiar sin previo aviso.

✎ Para obtener más información sobre la fuente de alimentación y el consumo de energía, consulte la etiqueta adherida al producto.

# Información adicional

# A

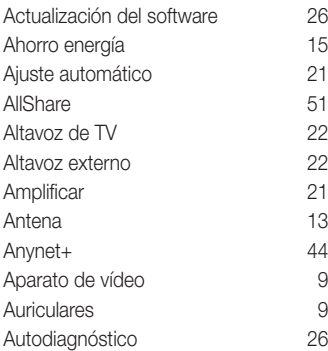

# B

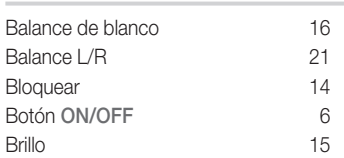

# C

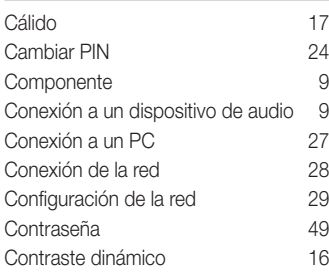

# D

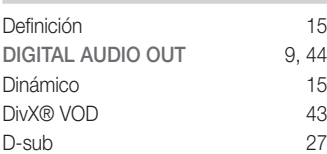

# E

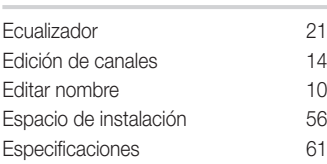

# Índice

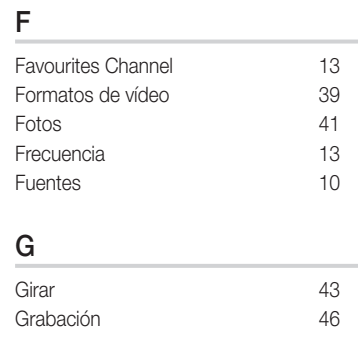

# H

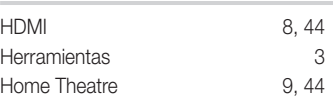

# I

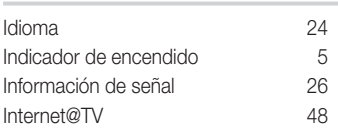

# L

Licencia 60

# M

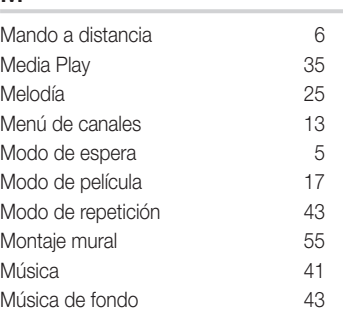

# N

```
Navegar 11
P
Pilas 6
PIP (imagen en imagen) 25
Plug & Play 7
Presentación 41
```
# R

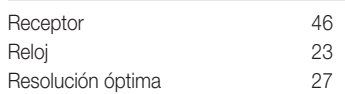

# S

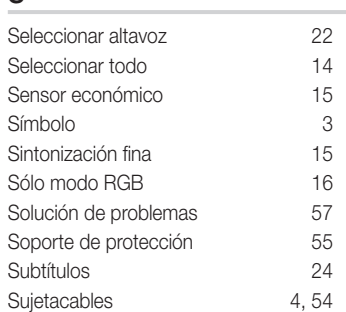

# T

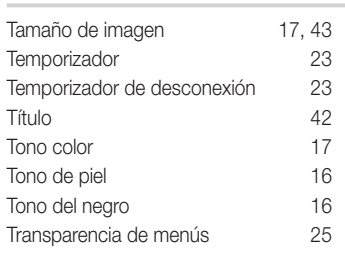

# U

Unidad USB 26, 35

# V

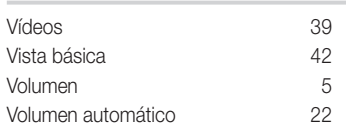

# *This page is intentionally left blank.*

As imagens e ilustrações neste Manual do utilizador servem apenas de referência e podem ser diferentes do produto real. O design e as características técnicas do produto podem ser alterados sem aviso prévio.

#### Aviso sobre a televisão digital

- 1. As funcionalidades relacionadas com a televisão digital (DVB) só estão disponíveis em países/áreas onde os sinais digitais terrestres DVB-T (MPEG2 e MPEG4 AVC) sejam transmitidos, ou onde consiga aceder a um serviço de televisão por cabo compatível com DVB-C (MPEG2 e MPEG4 AAC). Verifique com o revendedor local a possibilidade de receber sinais DVB-T ou DVB-C.
- 2. DVB-T é a norma de consórcio europeia DVB para a transmissão de emissão de televisão digital terrestre, enquanto DVB-C é a de transmissão de emissão de televisão digital por cabo. Existem, contudo, algumas funcionalidades diferenciadas, como o EPG (Electronic Programme Guide - Guia de programação electrónico), o VOD (Video On Demand - Vídeo a pedido), entre outras, que não estão incluídas nesta especificação. Por esse motivo, não são suportadas de momento.
- 3. Embora este televisor respeite as mais recentes normas DVB-T e DVB-C [Agosto de 2008], não é possível garantir a compatibilidade com as futuras transmissões digitais terrestres DVB-T e transmissões digitais por cabo DVB-C.
- 4. Consoante o país/área onde este televisor é utilizado, alguns fornecedores de televisão por cabo podem cobrar uma taxa adicional por esse serviço e poderá ser necessário concordar com os termos e condições dos seus negócios.
- 5. Algumas funções da televisão digital podem estar indisponíveis em alguns países ou regiões e o DVB-C poderá não funcionar correctamente com alguns fornecedores de serviços por cabo.
- 6. Para obter mais informações, contacte o centro de assistência ao cliente local da Samsung.
	- ✎ A qualidade da recepção do televisor pode ser afectada devido a diferenças no método de emissão entre países. Consulte o revendedor autorizado local da SAMSUNG ou o centro de atendimento da Samsung para saber se o desempenho do televisor pode ser melhorado, através da respectiva reconfiguração.

#### Instruções para o utilizador

#### Retenção de imagem no ecrã

Uma imagem fixa (como num jogo de vídeo) não pode permanecer muitos minutos no painel de um visor plasma, pois pode provocar retenção de imagem no ecrã. Esta retenção de imagem também é conhecida como "queimadura de ecrã". Para evitar a retenção de imagem, consulte a página 15 deste manual, de modo a diminuir o grau de brilho e contraste do ecrã quando visualizar uma imagem fixa.

Calor na parte superior do televisor plasma

A parte superior do produto pode ficar quente, se o utilizar durante muito tempo, pois o calor dissipa-se a partir do painel, através das aberturas de ventilação que estão em cima.

Esta situação é considerada normal e não indica que exista qualquer avaria ou defeito no produto.

No entanto, deve evitar que as crianças toquem na parte superior do produto.

O televisor produz um estalido.

Os estalidos podem ocorrer quando o produto se contrair ou expandir devido a mudanças ambientais no espaço circundante, como a nível de temperatura ou humidade. Isto é normal e não representa um defeito no aparelho.

#### Defeitos nas células

O plasma utiliza um painel constituído por 2 360 000 (nível HD) a 6 221 000 (nível FHD) pixels que necessitam de uma tecnologia sofisticada para serem reproduzidos. No entanto, podem existir alguns pixels brilhantes ou escuros no ecrã. Estes pixels não afectam o desempenho do produto.

- Evite utilizar o televisor com temperaturas inferiores a 5°C.
- Uma imagem fixa durante um longo período de tempo pode danificar permanentemente o ecrã de plasma.

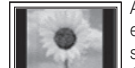

A utilização do televisor plasma no formato 4:3 durante um longo período de tempo pode deixar vestígios de margens na parte esquerda, direita e central do ecrã, devido a diferenças de emissão de luz. Se reproduzir um DVD ou um jogo, pode causar efeitos semelhantes no ecrã.

Os danos causados pelo efeito acima mencionado não estão cobertos pela garantia.

#### Imagem residual no ecrã.

A visualização de imagens fixas de jogos de vídeo ou de PC durante um longo período de tempo pode produzir imagens residuais. Para evitar este efeito, reduza o "brilho" e o "contraste" quando visualizar imagens fixas durante muito tempo.

**Garantia** 

A garantia não cobre quaisquer danos causados por retenção da imagem. A garantia não cobre o efeito de imagem queimada.

Eliminação Correcta Deste Produto (Resíduos de Equipamentos Eléctricos e Electrónicos)

Esta marca apresentada no produto, nos acessórios ou na literatura – indica que o produto e os seus acessórios electrónicos (por exemplo, o carregador, o auricular, o cabo USB) não deverão ser eliminados juntamente com os resíduos domésticos no final do seu período de vida útil. Para impedir danos ao ambiente ou à saúde humana causados pela eliminação incontrolada de resíduos, deverá separar estes equipamentos de outros tipos de resíduos e reciclá-los de forma responsável, para promover uma reutilização sustentável dos recursos materiais. Os utilizadores domésticos deverão contactar o estabelecimento onde adquiriram este produto ou as entidades oficiais locais para obterem informações sobre onde e de que forma podem entregar estes equipamentos para permitir efectuar uma reciclagem segura em termos ambientais. Os utilizadores profissionais deverão contactar o seu fornecedor e consultar os termos e condições do contrato de compra. Este produto e os seus acessórios electrónicos não deverão ser misturados com outros resíduos comerciais para eliminação.

#### Eliminação correcta das baterias existentes neste produto

(Aplicável na União Europeia e noutros países europeus com sistemas de recolha de baterias separados.)

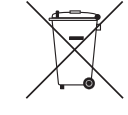

Esta marca, apresentada na bateria, manual ou embalagem, indica que as baterias existentes neste produto não devem ser eliminadas juntamente com os resíduos domésticos indiferenciados no final do seu período de vida útil. Onde existentes, os símbolos químicos Hg, Cd ou Pb indicam que a bateria contém mercúrio, cádmio ou chumbo acima dos níveis de referência indicados na Directiva CE 2006/66. Se as baterias não forem correctamente eliminadas, estas substâncias poderão ser prejudiciais para a saúde humana ou para o meio ambiente. Para proteger os recursos naturais e promover a reutilização dos materiais, separe as baterias dos outros tipos de resíduos e recicle-as através do sistema gratuito de recolha local de baterias.

# Conteúdos

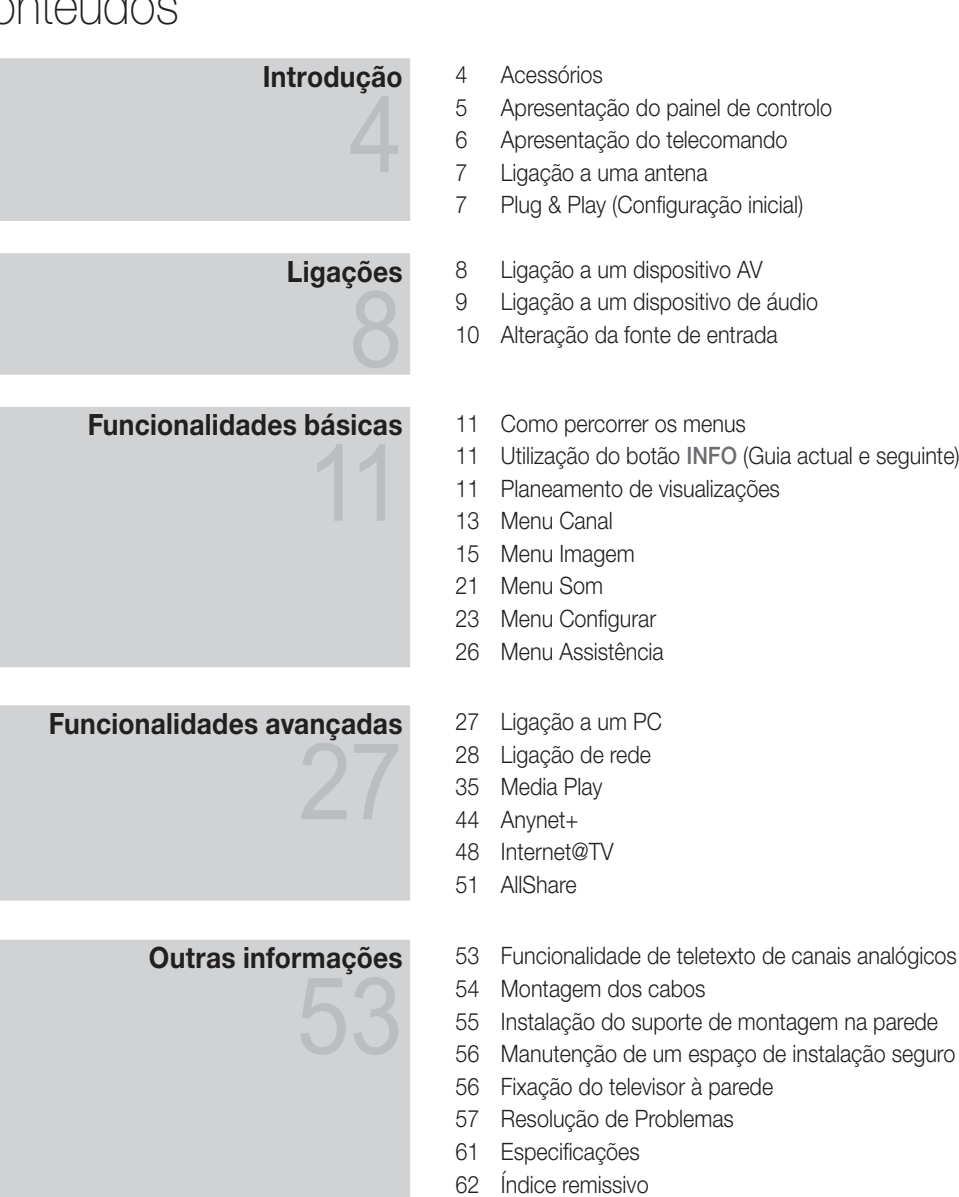

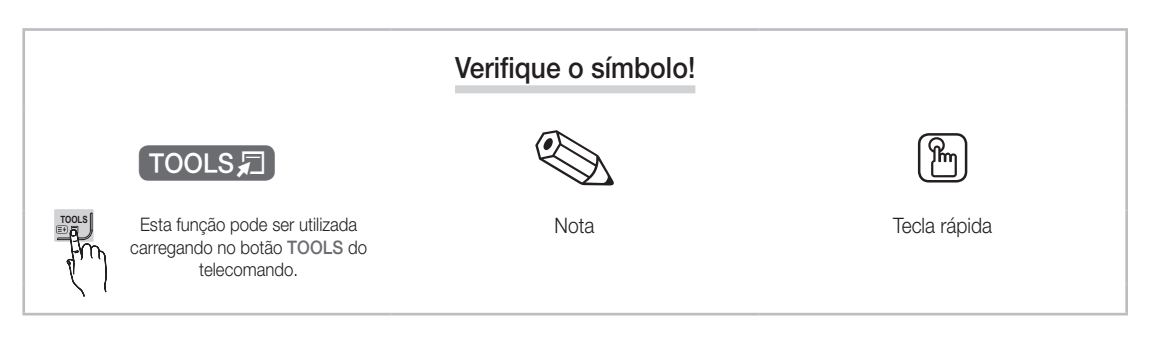

# Introdução

#### Acessórios

• Pano de limpeza Manual do utilizador

✎ Verifique se os seguintes acessórios estão incluídos no televisor plasma. Se faltar algum acessório, contacte o seu revendedor.

✎ A cor e a forma dos itens podem variar consoante os modelos.

✎ Os cabos não incluídos no conteúdo da embalagem podem ser adquiridos separadamente.

- Telecomando e pilhas (2 pilhas AAA)
- y Cartão de garantia / Manual de segurança (não estão disponíveis em alguns locais)

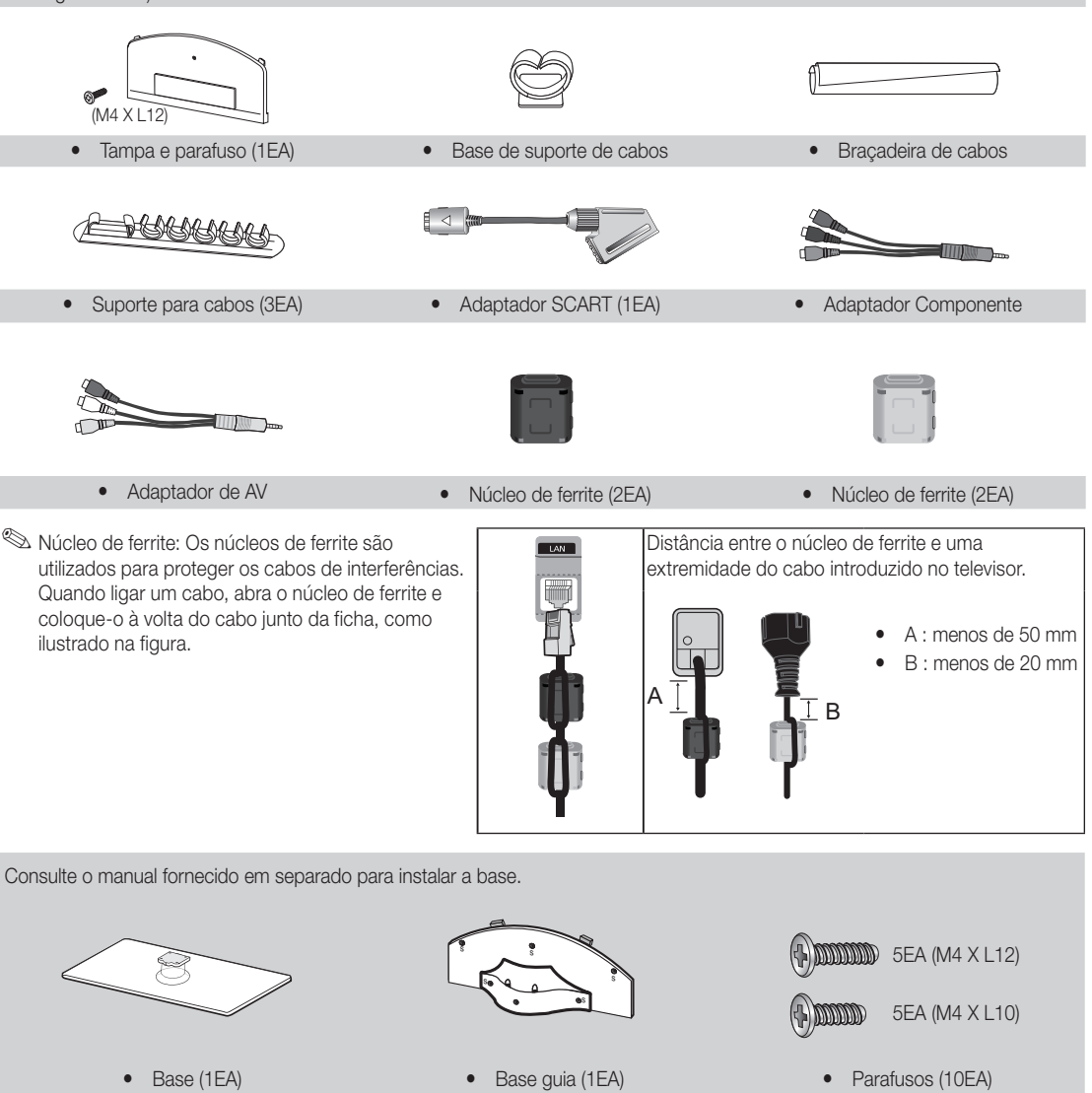

✎ Para obter a melhor ligação por cabo a este produto, utilize cabos com a espessura máxima indicada abaixo:

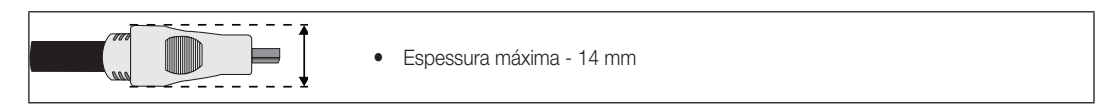

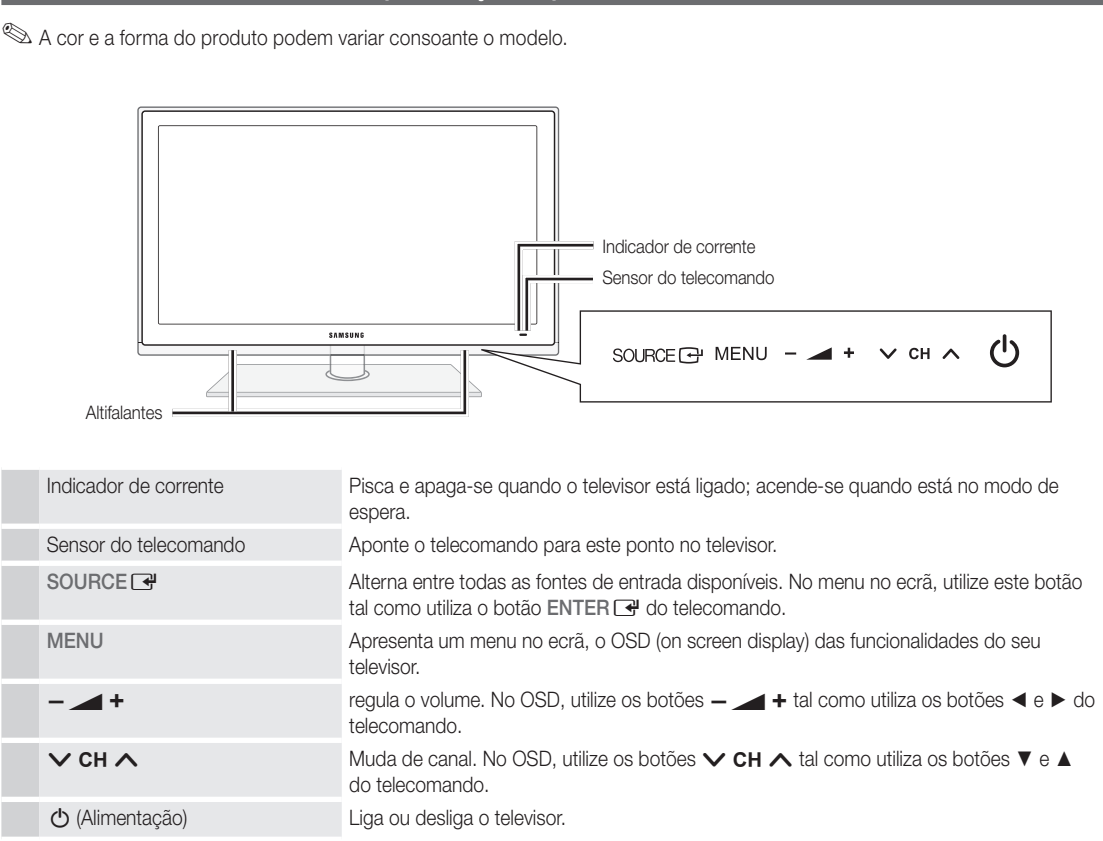

Apresentação do painel de controlo

#### Modo de espera

Não deixe o televisor no modo de espera durante longos períodos de tempo (por exemplo, quando vai de férias). O televisor continua a consumir uma pequena quantidade de energia eléctrica mesmo quando o botão de alimentação está desligado. É aconselhável desligar o cabo de alimentação.

01

Introdução

# Introdução

#### Apresentação do telecomando

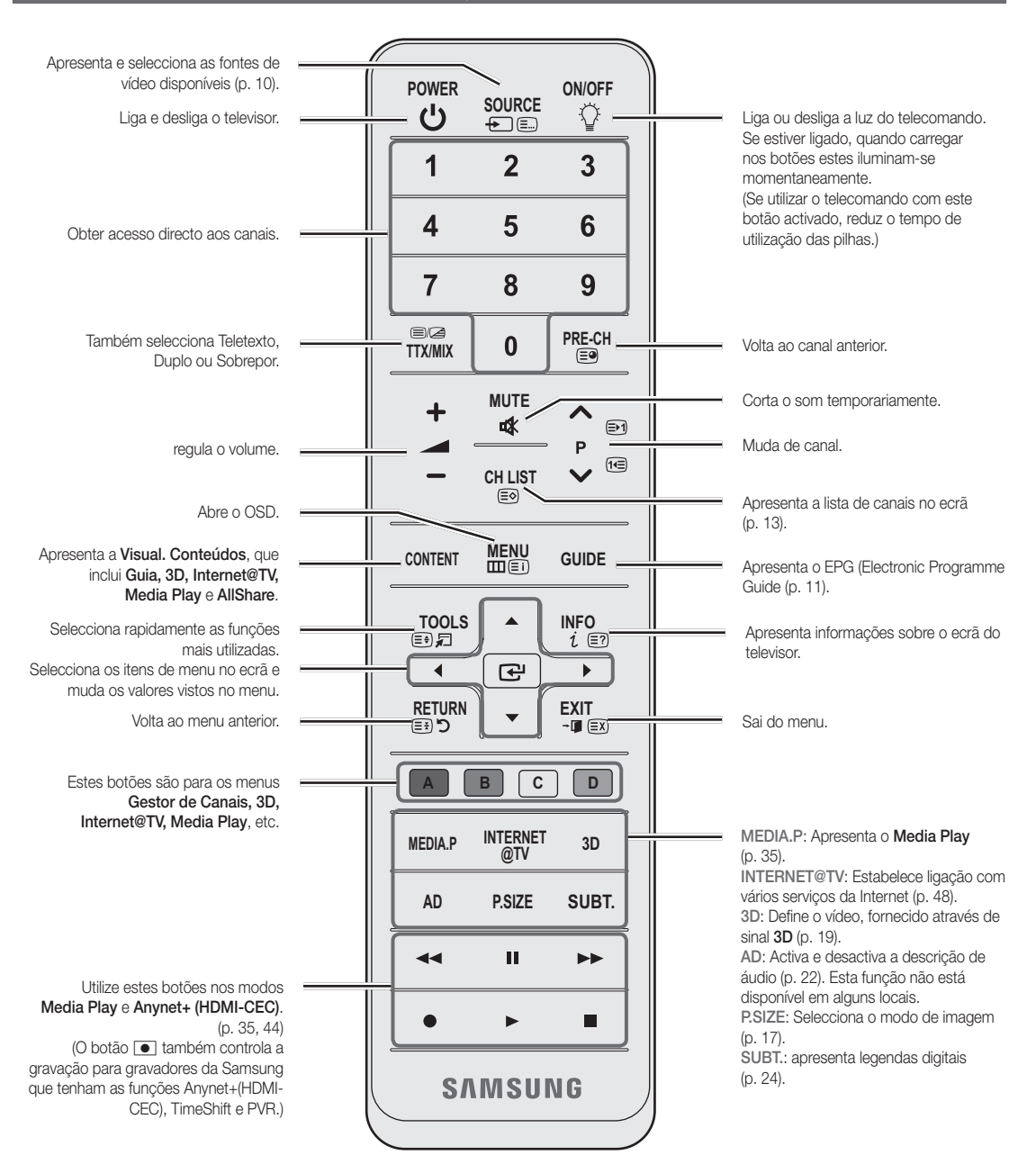

#### Colocação das pilhas (Tamanho da pilha: AAA)

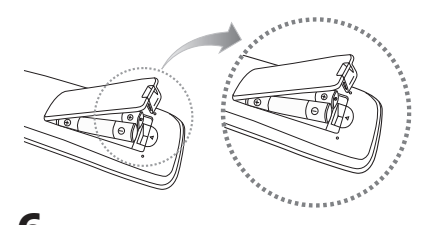

#### ✎ NOTA

- x Utilize o telecomando a uma distância máxima de 7 metros do televisor.
- x A incidência de luzes fortes pode afectar o desempenho do telecomando. Evite utilizar lâmpadas fluorescentes especiais ou luzes de néon nas imediações.
- x A cor e a forma podem variar consoante o modelo.

**6** Português

 $\Omega$ Introdução

#### Ligação a uma antena

Quando ligar o televisor pela primeira vez, as definições básicas são utilizadas de forma automática.

✎ Predefinição: ligação à corrente eléctrica e à antena.

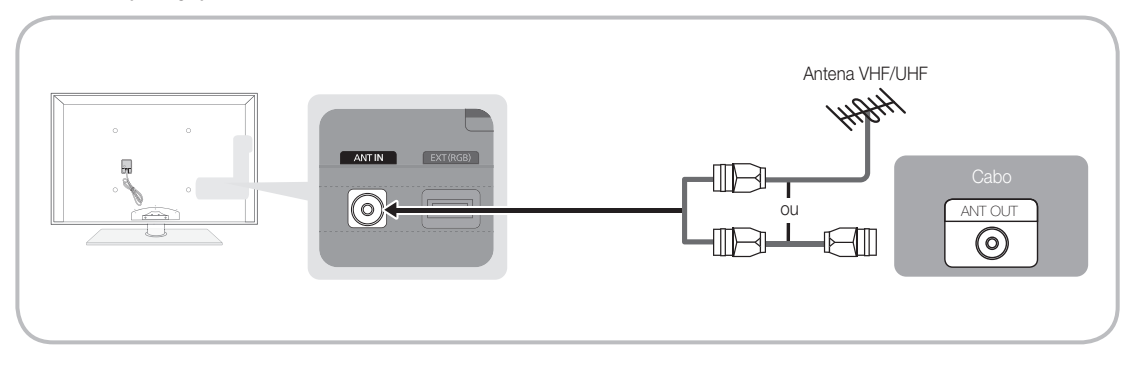

### Plug & Play (Configuração inicial)

Quando ligar o televisor pela primeira vez, uma sequência de avisos no ecrã ajuda-o a configurar as definições básicas. Carregue no botão POWER  $\circlearrowleft$ . A função Plug & Play só está disponível se a fonte de Introduzir estiver definida para TV.

✎ Para regressar ao passo anterior, carregue no botão vermelho.

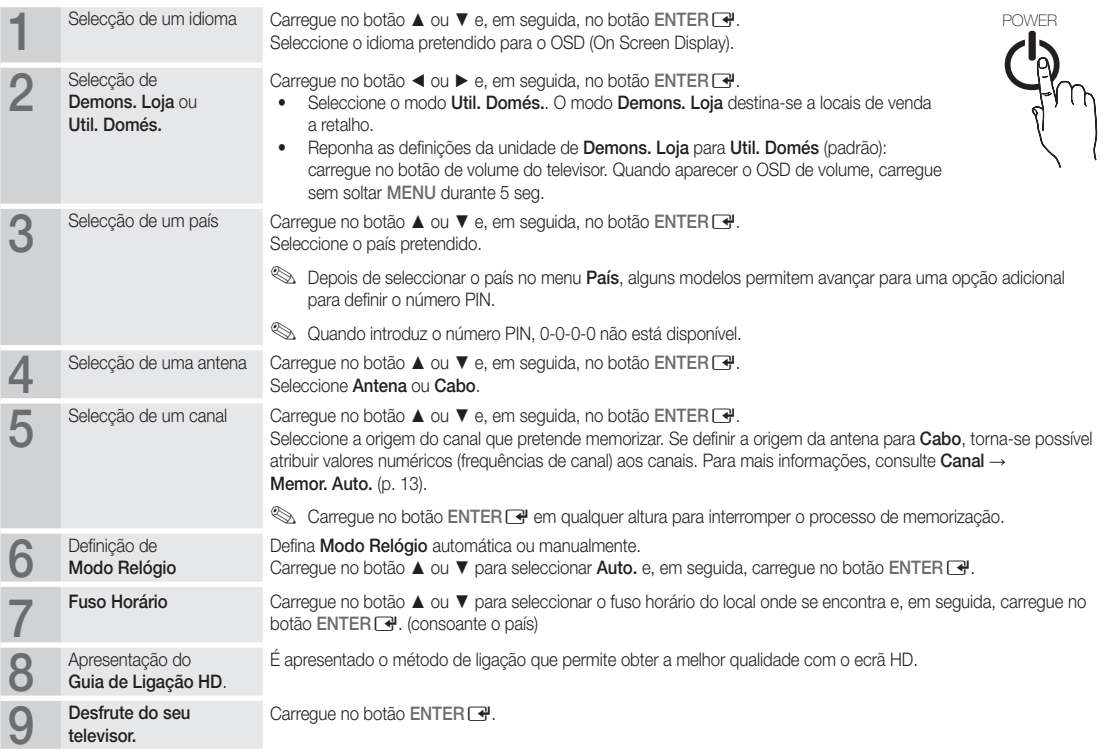

#### Se pretender repor esta funcionalidade...

Seleccione Configurar - Plug & Play (Configuração inicial). Introduza o número PIN de 4 dígitos. O número PIN predefinido é "0-0-0-0". Se pretender alterar o número PIN, utilize a função Alterar PIN.

#### Ligação a um dispositivo AV

#### Com um cabo HDMI ou HDMI/DVI: ligação HD (até 1080p)

Dispositivos disponíveis: leitor de DVD, leitor de Blu-ray, caixa de televisão por cabo HD, receptor de satélite HD STB (Set-Top Box), caixa de televisão por cabo, receptor de satélite (STB)

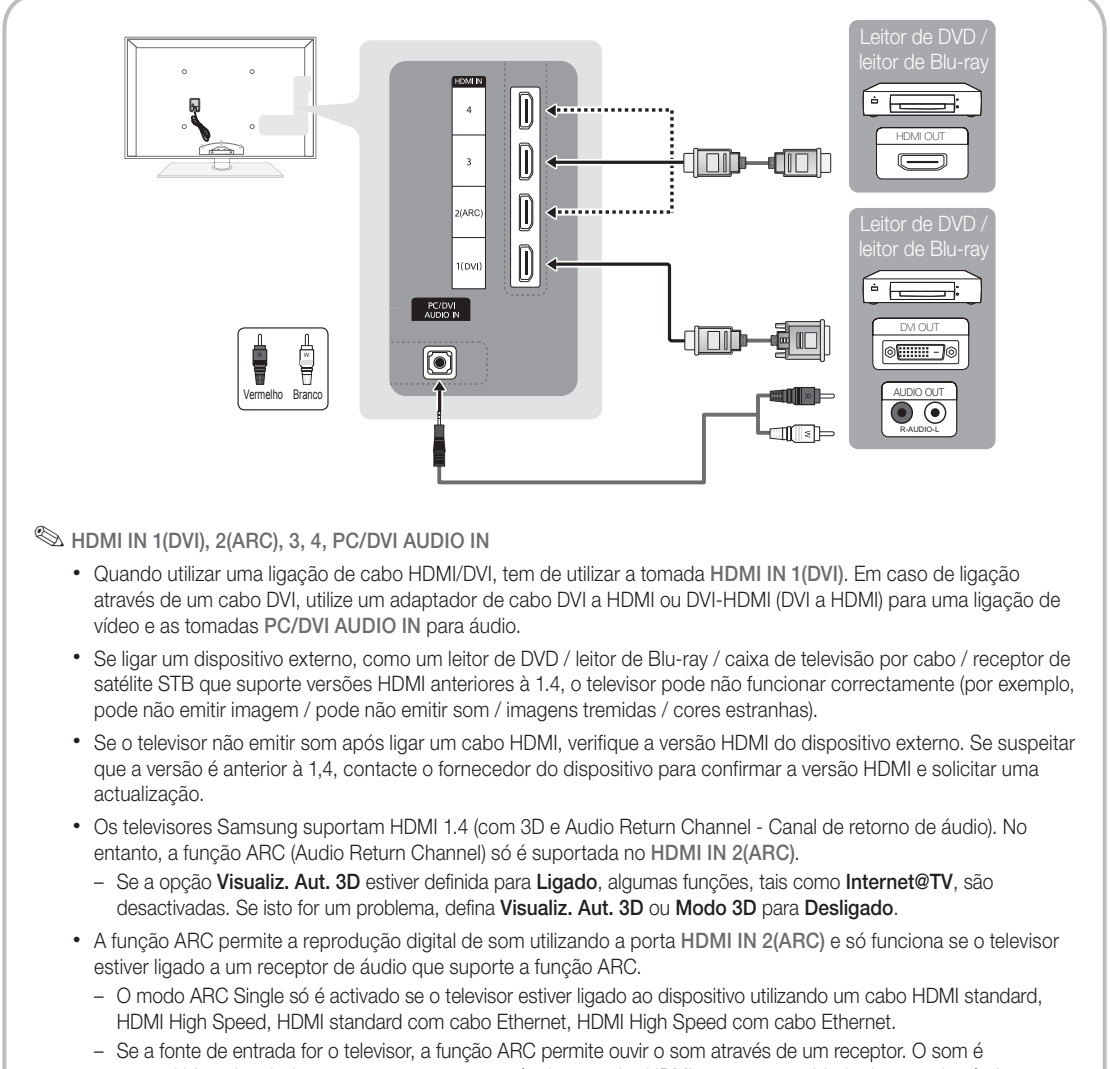

- transmitido pelo televisor para um receptor através de um cabo HDMI e sem necessidade de um cabo óptico separado.
- x Recomenda-se que adquira um cabo HDMI certificado. se não ouvir som ou se este não estiver em condições, volte a seleccionar o padrão de som pretendido.

#### Com um cabo de componente (até 1080p) ou de áudio/vídeo (apenas 480i) e um cabo Scart

Dispositivos disponíveis: DVD, leitor de Blu-ray, caixa de televisão por cabo, receptor de satélite STB, VCR

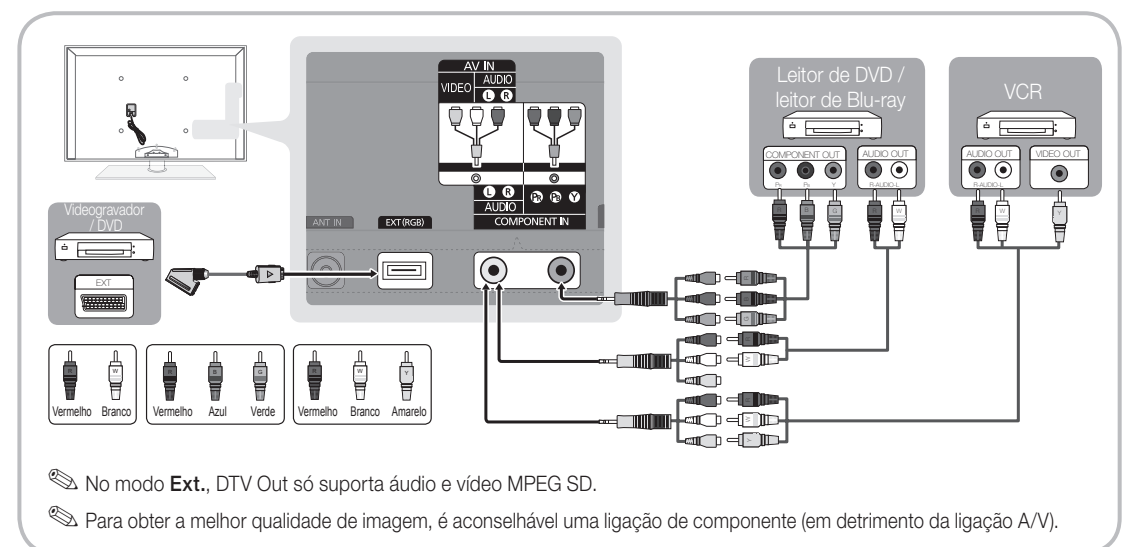

#### Ligação a um dispositivo de áudio

#### Com um cabo óptico (Digital) ou áudio (Analógico) ou ligação de auscultadores

Dispositivos disponíveis: sistema de áudio digital, amplificador, sistema home theatre DVD

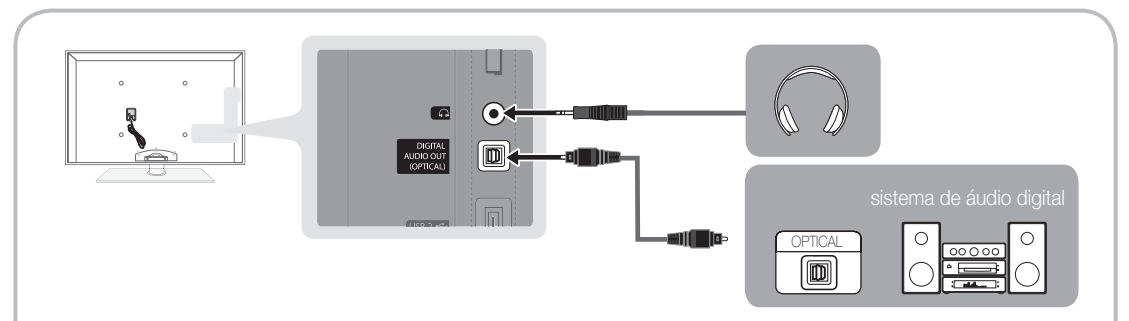

#### ✎ DIGITAL AUDIO OUT (OPTICAL)

- x Se um sistema de áudio digital estiver ligado à tomada DIGITAL AUDIO OUT (OPTICAL), diminua o volume do televisor e do sistema.
- x Se o televisor estiver ligado a um dispositivo externo que suporte 5.1 canais, poderá usufruir de áudio de 5.1 canais.
- Se o receptor (sistema home theatre) estiver activado, o som é reproduzido a partir da tomada óptica do televisor. Se o televisor receber um sinal DTV, envia som de 5.1 canais para o receptor do sistema home theatre. Se a fonte for um componente digital, como um leitor de DVD / leitor de Blu-ray / caixa de televisão por cabo / receptor de satélite STB (Set-Top Box), e estiver ligada ao televisor através de um cabo HDMI, o receptor do sistema home theatre só reproduz áudio de 2 canais. Se pretender ouvir áudio de 5.1 canais, ligue a tomada de saída de áudio digital do seu leitor de DVD / leitor de Blu-ray / caixa de televisão por cabo / receptor de satélite STB directamente a um amplificador ou a um sistema home theatre.

#### **S** Auscultadores  $\cap$ : Pode ligar os auscultadores à respectiva saída existente no televisor. Quando os auscultadores estão ligados, o som dos altifalantes incorporados é desactivado.

- x A função de som pode ser limitada quando liga os auscultadores ao televisor.
- x O volume dos auscultadores e o volume do televisor são reguláveis em separado.

02 Ligações

# Ligações

### LIGAÇÕES Ranhura COMMON INTERFACE

Para poder ver canais pagos, tem de introduzir o "CI ou CI+ CARD".

- Se não introduzir o "CI ou CI+ CARD", alguns canais apresentam a mensagem "Sinal Codificadol".
- y As informações de emparelhamento, incluindo um número de telefone, a ID do "CI ou CI+ CARD", a ID do anfitrião e outras informações são apresentadas cerca de 2 a 3 minutos depois. Se aparecer uma mensagem de erro, contacte o seu fornecedor de serviços.
- y Assim que concluir a configuração das informações dos canais, a mensagem "Actualização concluída" é apresentada, indicando que a lista de canais já está actualizada.

# $\otimes$  NOTA

- x Tem de solicitar um "CI ou CI+ CARD" ao fornecedor de serviços por cabo local.
- x Para retirar o "CI ou CI+ CARD", puxe-o cuidadosamente para fora com as mãos para não o deixar cair e danificar o "CI ou  $Cl + CABD"$
- x Introduza o "CI ou CI+ CARD" na direcção indicada no mesmo.
- A localização da ranhura COMMON INTERFACE pode variar consoante o modelo.
- x Uma vez que o "CI ou CI+ CARD" não é suportado em alguns países e regiões, consulte o seu revendedor autorizado.
- Se detectar problemas, contacte o fornecedor de serviços.
- x Insira o "CI ou CI+ CARD" que suporta as actuais definições da antena. O ecrã vai ficar distorcido ou não vai aparecer imagem nenhuma.

### Alteração da fonte de entrada

# Lista de Fontes

Utilize esta opção para seleccionar o televisor ou outras fontes de entrada externa, como leitores de DVD/leitores de Blu-ray/caixa de televisão por cabo/receptor de satélite STB, ligadas ao televisor.

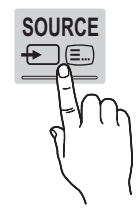

- TV / Ext. / PC / AV / Componente / HDMI1/DVI / HDMI2 / HDMI3 / HDMI4 / USB
	- **Sem Lista de Fontes**, as entradas ligadas são realçadas.
	- <sup>
	So</sup> As opções Ext. e PC permanecem sempre activadas.

# Editar Nome

- VCR / DVD / STB Cabo / Satélite STB / STB PVR / Receptor AV / Jogos / Câmara de Vídeo / PC / DVI PC / Dispositivos DVI / TV / IPTV / Blu-ray / HD DVD / DMA: Atribua um nome ao dispositivo ligado às tomadas de entrada para facilitar a selecção da fonte de entrada.
	- ✎ Se houver um PC com uma resolução de 1920 x 1080 a 60Hz ligado à porta HDMI IN 1(DVI), deve definir a porta para o modo DVI PC, em Editar Nome.
	- Se ligar um cabo HDMI/DVI à porta HDMI IN 1(DVI), deve definir a porta para o modo DVI PC ou Dispositivos DVI em Editar Nome.

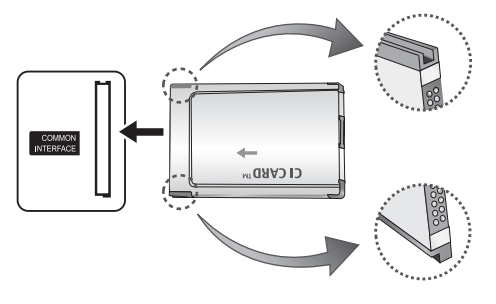

#### **Como percorrer os menus**

Antes de utilizar o televisor, siga os passos abaixo para saber como percorrer o menu e seleccionar e ajustar as diferentes funções.

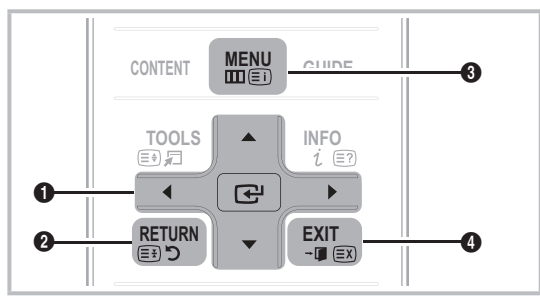

- **A ENTER &** / Botão amarelo: Move o cursor e selecciona um item. Confirma a definição.
- **2** Botão RETURN: Volta ao menu anterior.
- **<sup>3</sup>** Botão MENU: Apresenta o menu principal no ecrã.
- **<sup>4</sup>** Botão EXIT: Sai do menu no ecrã.

#### Como utilizar os OSD (On Screen Display)

O passo de acesso pode variar consoante o menu seleccionado.

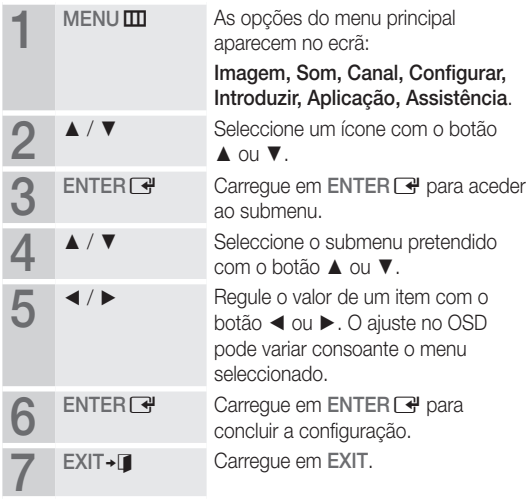

#### Utilização do botão INFO (Guia actual e seguinte)

O ecrã identifica o canal actual e o estado de determinadas definições de áudio-vídeo. O Guia actual e seguinte apresenta as

informações diárias sobre os programas televisivos de cada canal consoante a hora de emissão.

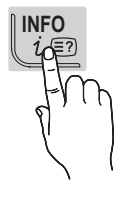

- y Desloque-se através de ◄, ► para ver as informações sobre um determinado programa enquanto vê o canal actual.
- y Desloque-se através de ▲, ▼ para ver as informações sobre outros canais. Se pretender mudar para o canal actualmente seleccionado, carreque no botão ENTER

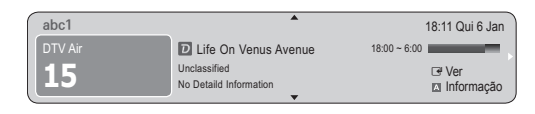

#### Planeamento de visualizações

#### Guia

As informações do EPG (Electronic Programme Guide) são fornecidas pelas estações emissoras. Se utilizar as grelhas de programação fornecidas pelas emissoras, pode especificar antecipadamente os programas que pretende ver, de forma a que o televisor mude automaticamente para o canal do programa seleccionado à hora

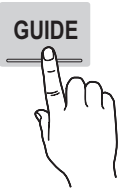

especificada. As entradas dos programas podem aparecer em branco ou desactualizadas consoante o estado do canal.

#### Utilização da função Vis. Canal

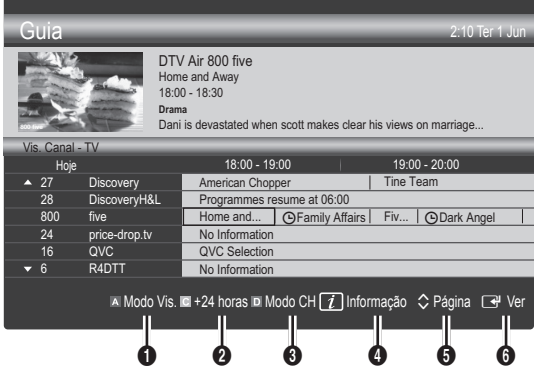

#### Utilização da função Vista Programada

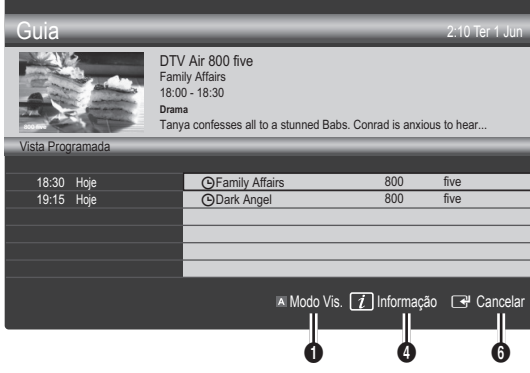

- **1** EVermelho (Modo Vis.): apresenta a lista de programas que se seguem ou que estão actualmente em reprodução.
- **2** Amarelo (+24 Horas): apresenta a lista de programas que serão emitidos após 24 horas.
- **3 E** Azul (Modo CH): seleccione o tipo de canais que pretende ver na janela Vis. Canal.(Todas, TV, Rádio, Dados/Outros, O Meu Canal 1~4)
- <sup>1</sup> **Informação**: apresenta os detalhes do programa seleccionado.
- $\bullet$   $\circ$  (Página): passa para a página seguinte ou anterior.
- **6** Botão ENTER
	- Se escolher o programa actual, pode ver o programa seleccionado.
	- Se escolher o programa seguinte, pode reservar o programa seleccionado a que quer assistir. Para cancelar a programação, carregue novamente no botão ENTER<sub>I</sub> e seleccione Cancelar Planos.

# Gestor de Canais

Elimine ou defina os canais favoritos e utilize o guia de programação para emissões digitais. Seleccione um canal no ecrã Canais, Os Meus Canais ou Planeado.

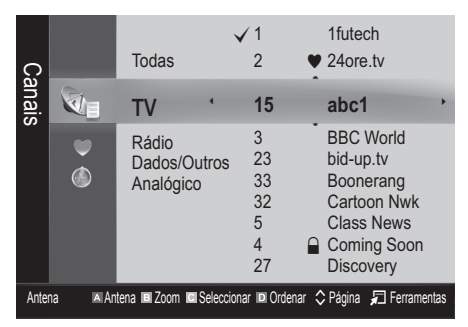

- Canais: apresenta a lista de canais consoante o tipo de canal.
- Os Meus Canais: apresenta o grupo do canal.
- Planeado: apresenta todos os programas actualmente reservados.

© Utilização dos botões coloridos com o Gestor de Canais

- MI Vermelho (Antena) : alterna entre Antena ou Cabo.
- El Verde (Zoom) : aumenta ou diminui o número de um canal.
- **Amarelo (Seleccionar):** escolha os canais pretendidos e carregue no botão amarelo para definir todos os canais seleccionados ao mesmo  $tempo. A marca \surd a parece à esquerda dos canais$ seleccionados.
- **□ Azul (Ordenar)** : altera a lista ordenada por nome ou número de canal.
- $\Diamond$ (**Página**): passa para a página seguinte ou anterior.
- x T (Ferramentas) : apresenta o menu da opção Gestor de Canais. (Os menus de opções podem variar consoante a situação.)

#### Ícones do ecrã de estado do canal

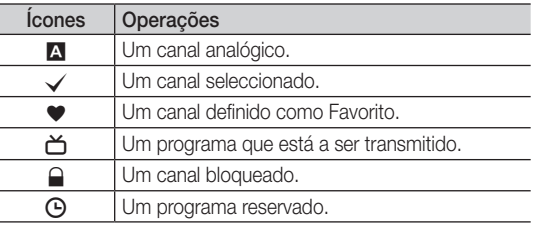

# Guide Type (Samsung / Guide Plus+)

#### (consoante o país)

Pode seleccionar um tipo diferente de guia.

- Samsung: utiliza o guia de programação fornecido pela Samsung.
- Guide Plus+: utiliza o guia de programação fornecido pela Rovi International Solutions. Para obter mais informações, visite o site "www.europe.guideplus.com."

# \* Os Meus Canais

#### (em Gestor de Canais)

Mostra todos os canais favoritos.

- **Editar Os Meus Canais [TOOLS月]: pode definir os** canais seleccionados para o grupo de Os Meus Canais pretendido.
- ✎ O símbolo "\*" é apresentado e o canal é definido como pertencendo ao grupo Os Meus Canais.
	- 1. Seleccione um canal e carregue no botão TOOLS.
	- 2. Adicione ou elimine um canal dos grupos Os Meus Canais pretendidos (entre 1, 2, 3 e 4).
		- Pode seleccionar um ou mais grupos.
	- 3. Após alterar as definições, pode visualizar a lista de canais de cada grupo em Os Meus Canais.

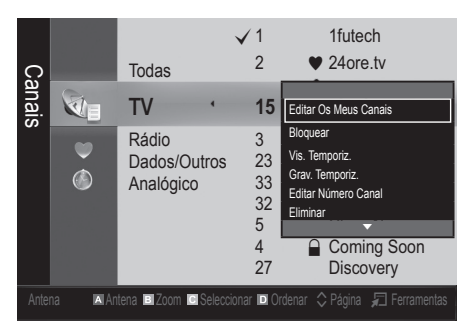

# Lista Canais

Pode ver todos os canais procurados.

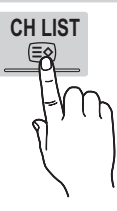

#### Menu Canal

### Sintonizar novamente os canais

# Antena ( Antena / Cabo )

Antes de o televisor poder começar a memorizar os canais disponíveis, tem de especificar o tipo de fonte do sinal ligado ao televisor (ou seja, um sistema de antena ou cabo).

#### País

Aparece o ecrã de introdução do PIN. Introduza o número PIN de 4 dígitos.

- Canal Digital : altera o país para canais digitais.
- **Canal Analógico**: altera o país para canais analógicos.

### Memor. Auto.

Procura um canal automaticamente e memoriza-o no televisor.

- ✎ Os números de programas atribuídos automaticamente podem não corresponder aos números de programas existentes ou pretendidos. Se um canal tiver sido bloqueado utilizando a função Bloq. Crianças, aparece a janela de introdução do PIN.
- Origem da Antena (Antena / Cabo) TOOLS月: seleccione a origem da antena que pretende memorizar.
- Origem do Canal (Digital e Analógico / Digital / Analógico): Seleccione a origem do canal que pretende memorizar.

Se seleccionar Cabo → Digital e Analógico ou Digital: introduza um valor para procurar canais de cabo. Modo de Procura (Completo / Rede / Rápida): procura todos os canais com estações de transmissão activas e guarda-os no televisor.

Se seleccionar Rápido, pode configurar Rede, ID de Rede , Frequência , Modulação e Taxa de Símbolos manualmente carregando no botão do telecomando.

Rede (Auto. / Manual): selecciona o modo de definição de ID de Rede entre Auto. ou Manual.

ID de Rede: Se Rede estiver definido para Manual, pode configurar ID de Rede utilizado os botões numéricos.

Frequência: apresenta a frequência para o canal. (varia consoante o país)

Modulação: apresenta os valores de modulação disponíveis.

Taxa de Símbolos: apresenta as taxas de símbolos disponíveis.

# Armaz. Manual

Procura um canal manualmente e memoriza-o no televisor.

- ✎ Se um canal tiver sido bloqueado utilizando a função Bloq. Crianças, aparece a janela de introdução do PIN.
- Canal Digital : quando a procura terminar, os canais são actualizados na lista de canais.
	- ✎ Se seleccionar Antena <sup>→</sup> Antena: Canal, Frequência, Largura banda
	- ✎ Se seleccionar Antena <sup>→</sup> Cabo: Frequência, Modulação, Taxa de Símbolos
- Canal Analógico (Programa, Sistema Cores, Sistema de Som, Canal, Procurar): se não ouvir som ou se este não estiver em condições, volte a seleccionar o padrão de som pretendido.

#### ✎ Modo Canal

- P (modo programa): quando a sintonização terminar, já terão sido atribuídos números de posição (de P0 a P99) às estações emissoras da sua área. Pode seleccionar um canal, introduzindo o número da posição neste modo.
- C (modo de canal de antena) / S (modo de canal de cabo): estes dois modos permitem-lhe seleccionar um canal introduzindo o número atribuído para cada estação emissora de antena ou canal de cabo.

#### ¦ Edição de canais

#### Menu de opções do Gestor de Canais

(em Gestor de Canais)

- 1. Seleccione um canal e carreque no botão TOOLS.
- 2. Edite o nome ou número do canal utilizando o menu Editar Nome do Canal ou Editar Número Canal.
- Editar Nome do Canal (apenas canais analógicos): atribua um nome ao canal.
- Editar Número Canal (apenas canais digitais): edite o número carregando nos botões numéricos pretendidos.

### ¦ Outras funcionalidades

# Opção de Procura por Cabo

#### (consoante o país)

Define opções de procura adicionais, como a frequência e a taxa de símbolos, para procuras de rede por cabo.

- Início Frequência / Paragem Frequência: define a frequência de início ou paragem (varia consoante o país).
- Modulação: apresenta os valores de modulação disponíveis.
- Taxa de Símbolos: apresenta as taxas de símbolos disponíveis.

# Gestor de Canais

#### Menu de opções do Gestor de Canais

Defina cada canal utilizando as opções do menu Gestor de Canai menu options (Bloquear / Desbloq., Vis. Temporiz., Grav. Temporiz., Ordenar, Eliminar, Selec. Todos / Anular Selec. Tudo). O menu de opções pode variar consoante o estado do canal.

- 1. Seleccione um canal e carregue no botão TOOLS.
- 2. Seleccione uma função e altere as respectivas definições.
- Bloquear / Desbloq.: bloqueia um canal para que este não possa ser seleccionado nem visto.

#### **SO NOTA**

- x Esta função só está disponível quando Bloq. Crianças está definido para Ligado.
- x Aparece o ecrã de introdução do PIN. Introduza o PIN de 4 dígitos; a predefinição é "0-0-0-0". Altere o PIN utilizando a opção Alterar PIN.
- Vis. Temporiz.: Pode definir a exibição automática de um determinado canal à hora reservada. Acerte a hora antes de utilizar esta função.
	- ✎ Se seleccionar um canal digital, carregue no botão ► para ver o programa digital.
- Gray. Temporiz. (apenas canais digitais): Permite-lhe gravar um programa que está a ser transmitido actualmente, ou fazer a reserva para gravar um programa que será transmitido.
	- ✎ Deve ser ligado ao televisor um dispositivo USB de 4GB, ou mais, de memória.
	- ✎ Um dispositivo de armazenamento USB não pode gravar enquanto não concluir o Teste de Desempenho do Dispositivo.
	- ✎ Se utilizar USB HDD, a velocidade é superior a 5400 rpm.
	- ✎ Se utilizar um dispositivo USB, USB 2.0 ou tipo SLC, (o tamanho mínimo do dispositivo USB é 2 GB).
- Ordenar (apenas canais analógicos): esta operação permite alterar os números de programa dos canais memorizados. Esta operação pode ser necessária depois de utilizar a memorização automática.
- Eliminar: pode eliminar um canal a ser apresentado nos canais pretendidos.
- Selec. Todos / Anular Selec. Tudo: selecciona todos os canais ou anula a selecção de todos os canais escolhidos no Gestor de Canais.

# Transfer. Lista Canais

Aparece o ecrã de introdução do PIN. Introduza o número PIN de 4 dígitos. Importa ou exporta o mapa de canais. Deve ligar um dispositivo de armazenamento USB para utilizar esta função.

- Importar do USB: importar a lista de canais a partir do dispositivo de armazenamento USB.
- Exportar para USB: exportar a lista de canais para o dispositivo USB. Esta função está disponível quando o dispositivo de armazenamento USB está ligado.

# Planeado

#### (em Gestor de Canais)

Pode ver, modificar ou eliminar um programa que esteja reservado.

- Alterar Informações: altera um programa que esteja reservado.
- **Cancelar Planos:** Cancela um programa que esteja reservado.
- Informação: apresenta um programa que esteja reservado. (Também pode alterar as informações de reserva.)
- Selec. Todos / Anular Selec. Tudo: selecciona ou anula a selecção de todos os programas reservados.

### Sintonia fina

(apenas canais analógicos)

Se o sinal estiver fraco ou distorcido, efectue a sintonização fina do canal manualmente.

✎ Os canais onde foi efectuada uma sintonização fina são assinalados com um asterisco "\*".

<sup>®</sup> Para repor a sintonização fina, seleccione Repor.

#### Menu Imagem

#### ¦ Alteração do Modo Imagem predefinido

### Modo (тооlsء)

Seleccione o seu tipo de imagem preferido.

- Dinâmico: ideal para divisões iluminadas.
- Padrão: ideal para um ambiente normal.
- Lazer: ideal para reduzir a fadiga ocular. **Lazer** não está disponível no modo PC.
- Filme: ideal para ver filmes numa divisão escura.

### ¦ Ajuste das definições da imagem

#### Lumin. Células / Contraste/ Brilho / Nitidez / Cor / Matiz (Vd/Vm)

O seu televisor tem várias opções de definição para controlar a qualidade da imagem.

#### ✎ NOTA

- Nos modos analógicos TV, Ext., AV do sistema PAL, a função Matiz (Vd/Vm) não está disponível.
- x No modo PC, só pode efectuar alterações a Lumin. Células, Contraste e Brilho.
- x Pode ajustar e guardar as definições de cada dispositivo externo ligado ao televisor.

#### ¦ Soluções económicas

# Solução Eco

- Poupança Energ. (Desligado / Baixo / Médio / Alto / Imagem Desl.) TOOLS<sup>2</sup> : ajusta o brilho do televisor para reduzir o consumo de energia. Se seleccionar Imagem Desl., o ecrã é desligado mas o som continua a ser emitido. Para ligar o ecrã, carregue num botão qualquer à excepção do botão de controlo do volume. É apresentada uma imagem distorcida durante cerca de 4 segundos, até o ecrã se acender novamente.
- Sensor Eco (Desligado / Ligado): para aumentar a poupança de energia, as definições da imagem adaptamse automaticamente à luz da divisão.
	- Se ajustar a Lumin. Células, o Sensor Eco é definido para Desligado.

Lum Célula Mín: se Sensor Eco estiver definido para Ligado, pode ajustar manualmente o brilho mínimo do ecrã.

- Se Sensor Eco estiver definido para Ligado, o brilho do ecrã pode sofrer alterações (ficar ligeiramente mais escuro ou mais claro) consoante a intensidade da luz circundante.
- Nenhum Sinal Esp. (Desligado / 15 min / 30 min / 60 min): Para evitar um consumo desnecessário de energia, defina durante quanto tempo pretende que o televisor permaneça ligado, caso não esteja a receber sinal.
	- **Sand** Desactivado quando o PC se encontra no modo de poupança de energia.

### ¦ Alterar as Opções de Imagem

### Definições Avançadas

#### (disponível no modo Padrão / Filme)

Pode ajustar as definições detalhadas do ecrã, incluindo a cor e o contraste.

✎ No modo PC, só pode efectuar alterações às opções Contraste Dinâmico, Gama e Equilíb. Branco.

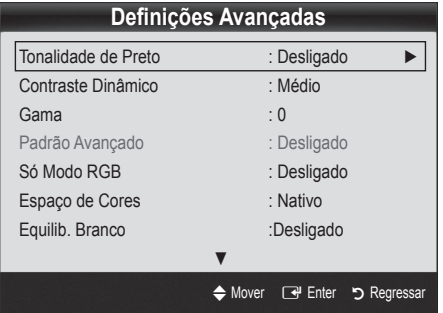

- Tonalidade de Preto (Desligado / Escuro / Mais escuro / Muito escuro): seleccione o nível de preto para ajustar a intensidade.
- Contraste Dinâmico (Desligado / Baixo / Médio / Alto): ajusta o contraste do ecrã.
- Gama: ajusta a intensidade das cores primárias.
- Padrão Avançado (Desligado / Padrão 1 / Padrão 2): Ao executar a função Padrão Avançado, pode calibrar a imagem sem um gerador ou filtro. Se o menu OSD desaparecer ou se abrir um menu diferente de Imagem, a calibração é guardada e a janela Padrão Avançado desaparece. É apresentada uma imagem distorcida durante cerca de 4 segundos, até o ecrã se acender novamente.
	- **S** Durante a execução da função Padrão Avançado, não é emitido som.
	- **Secuta função só pode ser activada nos modos DTV,** Componente e HDMI.
- Só Modo RGB (Desligado/ Vermelho / Verde / Azul): permite ajustar as opções Cor ou Matiz (Vd/Vm) de Vermelho, Verde ou Azul da imagem a partir de um dispositivo externo (leitor de DVD, sistema home theatre, etc.).
- Espaço de Cores (Auto. / Nativo / Personalizar): ajusta a gama de cores disponível para criar a imagem. Para ajustar Cor, Vermelho, Verde, Azul e Repor, defina Espaço de Cores para Personalizar.
- Equilíb. Branco: ajusta a temperatura da cor de forma a obter uma imagem mais natural.

Vrm-Offset / Verde-Offset / Azul-Offset: ajusta a intensidade de cada uma das cores (vermelho, verde, azul). Vrm-Gain / Verde-Gain / Azul-Gain: ajusta o brilho de cada uma das cores (vermelho, verde, azul).

Repor: repõe as predefinições de Equilíb. Branco.

- Equil. Branco 10p (Desligado / Ligado): Controla o equilíbrio do branco em intervalos de 10 pontos, ajustando o brilho do vermelho, verde e azul.
	- ✎ Disponível quando o modo de imagem está definido para Filme e quando a entrada externa está definida para HDMI ou Componente.
	- <sup>®</sup> Alguns dispositivos externos podem não suportar esta função.

Interval: selecciona o intervalo a ajustar.

Vermelho: ajusta o nível de vermelho.

Verde: ajusta o nível de verde.

Azul: ajusta o nível de azul.

- Repor: repõe as predefinições de Equil. Branco 10p.
- Tom de Pele: realca o "tom de pele" rosado.
- Melhor. Extremid. (Desligado / Ligado): realça os contornos dos objectos.
- xvYCC (Desligado / Ligado): se activar o modo xvYCC, aumenta o detalhe e o espaço de cores quando vir filmes a partir de um dispositivo externo (por exemplo, leitor de DVD) ligado às tomadas HDMI ou Component IN.
	- ✎ Disponível quando o modo de imagem está definido para Filme e quando a entrada externa está definida para HDMI ou Componente.
	- ✎ Alguns dispositivos externos podem não suportar esta função.

# Opções de Imagem

 $\otimes$  No modo PC, só pode efectuar alterações a Tonalidade, Tamanho e Protecção de Ecrã.

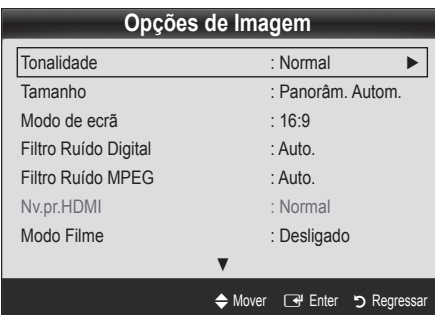

- Tonalidade (Cores frias / Normal / C. quentes1 / C. quentes2)
	- $\otimes$  C. quentes1 ou C. quentes2 é desactivado se o modo de imagem for Dinâmico.
	- ✎ Pode ajustar e guardar as definições de cada dispositivo externo ligado a uma entrada do televisor.
- Tamanho: a sua caixa de televisão por cabo/receptor de satélite pode ter os seus próprios tamanhos de ecrã. No entanto, recomendamos a utilização do modo 16:9 na maioria das vezes.

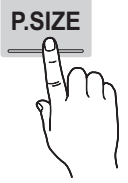

Panorâm. Autom.: ajusta

automaticamente o tamanho da imagem para o formato 16:9.

16:9 : Ajusta o tamanho da imagem para 16:9 no caso de DVD ou de uma emissão em formato panorâmico.

Zoom amplo: amplia o tamanho da imagem para mais de 4:3.

✎ Ajusta a opção Posição utilizando os botões ▲, ▼.

Zoom: amplia as imagens de formato 16:9 na vertical para se ajustarem ao tamanho do ecrã.

<sup><</sup> ajusta as opções **Posição** ou **Tamanho** utilizando o botão ▲, ▼.

4:3 : a predefinição para um filme ou para uma emissão normal.

✎ Não veja televisão no formato 4:3 durante muito tempo. Vestígios dos contornos visíveis à esquerda, direita e centro do ecrã podem provocar a retenção da imagem, situação que não é coberta pela garantia.

Ajustar ao Ecrã: apresenta a imagem inteira sem cortes durante a recepção dos sinais HDMI (720p / 1080i / 1080p) ou Componente (1080i / 1080p).

#### ✎ NOTA

- x As opções de tamanho da imagem podem variar consoante a fonte de entrada.
- x As opções disponíveis podem variar consoante o modo seleccionado.
- No modo PC, só pode ajustar os modos 16:9 e 4:3.
- x Pode ajustar e guardar as definições de cada dispositivo externo ligado a uma entrada do televisor.
- x Após seleccionar Ajustar ao Ecrã no modo HDMI (1080i / 1080p) ou Componente (1080i / 1080p): ajusta as opções Posição ou Tamanho utilizando o botão ▲, ▼, ◄, ►.
- · Se utilizar a função Ajustar ao Ecrã com uma entrada HDMI 720p, é cortada uma linha na parte de cima, na parte de baixo, à esquerda e à direita como na função de procura.
- Modo de Ecrã (16:9 / Zoom amplo / Zoom / 4:3): disponível apenas quando o modo de imagem está definido para Panorâm. Autom.. Pode determinar o tamanho de imagem pretendido em 4:3 WSS (Wide Screen Service) ou no tamanho original. Cada país europeu requer um tamanho de imagem diferente.

✎ Não disponível no modo PC, Componente ou HDMI.

Filtro Ruído Digital (Desligado / Baixo / Médio / Alto / Auto. / Visualização Autom.): Se o sinal de transmissão for fraco, podem aparecer alguns efeitos fantasma e interferências. Seleccione uma das opções até obter a melhor qualidade de imagem.

Visualização Autom.: quando mudar para canais analógicos, apresenta a intensidade do sinal actual e define o filtro de ruído do ecrã.

✎ Disponível apenas para canais analógicos.

- Filtro Ruído MPEG (Desligado / Baixo / Médio / Alto / Auto.): reduz o ruído MPEG para proporcionar uma melhor qualidade de imagem.
- Nv.pr.HDMI (Normal / Baixo): selecciona o nível de preto do ecrã para ajustar a intensidade.

✎ Disponível apenas no modo HDMI (sinais RGB).

- Modo Filme (Desligado / Auto.1 / Auto.2 / Cinema Smooth): define o televisor para detectar e processar automaticamente sinais de filme de todas as fontes, e ajustar a imagem de forma a obter uma qualidade ideal.
	- ✎ Deve ser aplicado um sinal de entrada HDMI 24 Hz 1080 para utilizar a função Cinema Smooth.
	- ✎ Disponível nos modos TV, AV, Componente (480i / 1080i) e HDMI (480i / 1080i).
- Motion Judder Canceller (Desligado / Padrão / Suave / Demonstração): elimina o arrastamento em cenas rápidas com muito movimento para obter uma imagem mais nítida.
	- Se a opção Motion Judder Canceller for definida para Demonstração, pode comparar a diferença entre activar e desactivar os modos.

Protecção de Ecrã: para reduzir a possibilidade de queimadura de ecrã, este aparelho está equipado com tecnologia de prevenção contra queimadura de ecrã. A definição tempo permite programar, em minutos, o tempo entre movimentos da imagem.

Mudar pixels (Desligado / Ligado): Esta função permite mover de minuto a minuto pixels no plasma, na horizontal ou na vertical, para minimizar a imagem residual no ecrã. ✎ Condição óptima para a mudança de pixels

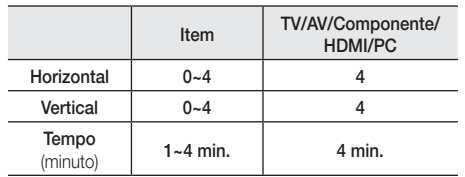

- **S** O valor de **Mudar pixels** pode ser diferente dependendo do tamanho do monitor (polegadas) e do modo.
- **Secuta função não está disponível no modo** Ajustar ao Ecrã.

#### Tempo Protecção Aut. (10 min. / 20 min. / 40 min. /

1 hora / Desligado): se o ecrã permanecer inactivo com uma imagem fixa durante um determinado período de tempo definido pelo utilizador, a protecção de ecrã é activada para evitar a formação de imagens fantasma no ecrã.

Deslocamento: esta função remove as imagens residuais do ecrã, movendo todos os pixels no plasma de acordo com um padrão. Utilize esta função quando ainda houver imagens residuais ou símbolos no ecrã, especialmente depois da visualização de uma imagem fixa no ecrã durante muito tempo.

- ✎ A função de remoção de imagens residuais demora muito tempo (cerca de 1 hora) a remover eficazmente as imagens residuais do ecrã. Se a imagem residual não for removida após a execução desta função, volte a repetir este procedimento.
- **Sendo Carreque num botão do telecomando para cancelar** esta funcionalidade.

Cinzento Lateral (Luz / Escuro): Quando vir televisão no formato 4:3, se regular o equilíbrio do branco nas extremidades esquerda e direita, pode evitar danos no ecrã.

#### ¦ Ver televisão com a função 3D

#### INFORMAÇÕES DE SEGURANÇA IMPORTANTES. ANTES DE UTILIZAR OU PERMITIR QUE AS SUAS CRIANÇAS UTILIZEM A FUNÇÃO 3D, LEIA OS SEGUINTES AVISOS

#### A AVISO

- x Quando o televisor está a ligar, os lados direito e esquerdo das imagens em 3D podem sobrepor-se mais do que o habitual. Pode demorar algum tempo até que a qualidade da imagem fique optimizada.
- x Consoante o espectador, o efeito 3D pode ser vivenciado de forma diferente. Pode nem aperceber-se do efeito 3D se utilizar óculos e a graduação das lentes variar muito de um olho em relação ao outro.
- Os pais devem tomar especial atenção às crianças e jovens quando estes vêm imagens em 3D.
- Aviso contra ataques de epilepsia fotossensível e outros riscos para a saúde
- Alguns espectadores podem sofrer um ataque epiléptico ou uma apoplexia quando expostos a imagens ou luzes muito brilhantes, existentes em determinadas imagens televisivas ou jogos de vídeo. Se você ou algum dos seus familiares tiver antecedentes de epilepsia ou apoplexia, consulte um médico especialista antes de utilizar a função 3D.
- Não veja imagens em 3D quando se sentir estonteado, ensonado, cansado ou doente. Evite ver imagens em 3D durante muito tempo.
- Mesmo os espectadores que não tenham antecedentes pessoais ou familiares de epilepsia ou apoplexia, podem sofrer de um problema não diagnosticado que pode provocar "ataques de epilepsia fotossensível".
- Se sentir algum dos seguintes sintomas, pare imediatamente de ver imagens em 3D e consulte um médico especialista: (1) visão alterada; (2) vertigens; (3) tonturas; (4) movimentos involuntários como contracções dos olhos ou músculos; (5) confusão; (6) náuseas; (7) perda de consciência; (8) convulsões; (9) cãibras; e/ou (10) desorientação. Os pais devem estar especialmente atentos e questionar as crianças se sentem algum dos sintomas acima - as crianças e os adolescentes têm uma maior probabilidade de sentir estes sintomas.
- Tenha em atenção que ver televisão muito perto do ecrã durante um longo período de tempo pode enfraquecer a sua visão.
- x Tenha em atenção que ver televisão com os óculos activos 3D durante um longo período de tempo pode provocar dores de cabeça ou cansaço. Se sentir dores de cabeça, cansaço ou tonturas, pare de ver televisão e descanse.
- x Algumas imagens em 3D podem sobressaltar os espectadores. A utilização da funcionalidade 3D não é recomendada a grávidas, idosos, epilépticos e a todos os que sofram de problemas físicos graves.
- Não se recomenda a visualização de imagens em 3D a quem esteja mal fisicamente, com sono, nem a quem tenha bebido álcool.
- x Mantenha a percepção do ambiente que o rodeia. A concepção deste produto implica que fique demasiado absorvido pelas imagens emitidas. NÃO utilize este produto próximo de vãos de escadas, cabos, varandas, ou outros objectos no quais possa tropeçar, chocar, derrubar ou partir. Se se sobressaltar ou tiver a sensação de que as imagens em 3D são reais, pode bater em algum objecto que esteja por perto ou magoar-se ao tentar mover-se.
- x Utilize os óculos activos 3D exclusivamente para a finalidade para que foram concebidos. Utilizar os óculos activos 3D para outros fins (como óculos normais, óculos de sol, óculos de protecção, etc.) pode causar ferimentos ou enfraquecer a sua visão.

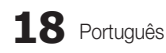

- x Os vídeos que absorvem demasiado a atenção podem ter efeitos prejudiciais no utilizador, incluindo enjoos, perturbações de percepção, desorientação, fadiga ocular e estabilidade postural reduzida. Faça pausas frequentes para diminuir o potencial destes efeitos, tal como é habitualmente sugerido para outros itens, como teclados e monitores de computadores, em que tem tendência para se concentrar ou fixar. Se os seus olhos mostrarem sinais de fadiga ou secura ou se sentir algum dos sintomas acima referidos, pare imediatamente de utilizar este dispositivo e não volte a utilizá-lo até, pelo menos, 30 minutos depois dos sintomas terem acalmado.
- x A distância de visualização aconselhada é três vezes a altura do ecrã, ou superior. Recomendamos que o espectador esteja sentado de modo a que os olhos estejam ao mesmo nível do ecrã.

#### 3D

Esta nova funcionalidade extraordinária permite ver conteúdos 3D. Para poder tirar o máximo partido desta funcionalidade, tem de adquirir um par de óculos activos 3D da Samsung (SSG-2100AB, SSG-2200AR, SSG-2200KR) para ver os vídeos em 3D. Os óculos activos 3D da Samsung são vendidos em separado. Para obter mais

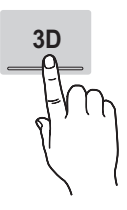

informações sobre a compra, contacte o revendedor onde adquiriu o televisor.

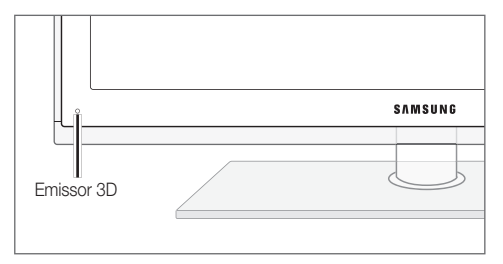

- ✎ O LED no emissor 3D pisca apenas ao enviar um sinal 3D.
- ✎ Se existir algum obstáculo entre o emissor e os óculos activos 3D, pode não obter devidamente o efeito 3D.
- Modo 3D: seleccione o formato de entrada 3D.
	- ✎ Se quiser sentir o efeito 3D na sua plenitude, coloque primeiro os óculos activos 3D e, em seguida, seleccione o Modo 3D da lista abaixo que proporcione a melhor visualização em 3D.
	- ✎ Quando visualizar imagens em 3D, ligue os óculos activos 3D.

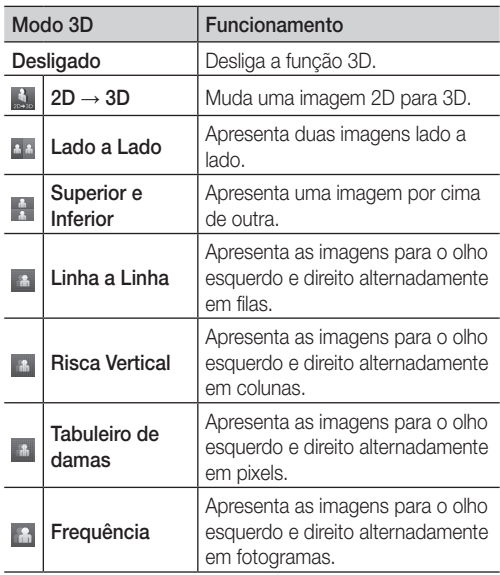

- ✎ As opções "Lado a Lado" e "Superior e Inferior" estão disponíveis quando a resolução é 720p, 1080i e 1080p nos modos DTV, HDMI e USB ou quando está definida para a ligação ao PC através de um cabo HDMI/DVI.
- ✎ As opções "Risca Vertical", "Linha a Linha" e "Tabuleiro de damas" estão disponíveis quando a resolução está definida para a ligação ao PC através de um cabo HDMI/DVI.
- ✎ A opção "Frequência" apresenta a frequência (só 60 Hz) quando a resolução está definida para PC.
- $3D \rightarrow 2D$  (Desligado / Ligado): apresenta apenas a imagem para o olho esquerdo.
	- **Santa função é desactivada quando o Modo 3D** é definido para "2D → 3D" ou Desligado.
- Intensidade: ajusta o foco / intensidade no modo "2D → 3D".
	- **Secombe Esta funcão só é activada quando o Modo 3D** é definido para "2D → 3D".
- Correcção Imagem: ajusta as imagens para o olho esquerdo e direito.

- Vis. Auto. 3D (Desligado / Ligado): se a opção Visualiz. Aut. 3D estiver definida para Ligado, um sinal HDMI de formato "Lado a Lado", com uma das resoluções abaixo, é automaticamente mudado para 3D. Neste caso, o transmissor HDMI 1.3 tem de enviar informações 3D correctas.
	- Se ocorrer uma falha no 3D devido a um erro de informações 3D, defina Vis. Auto. 3D para Desligado e seleccione manualmente um Modo 3D utilizando o botão 3D ou o menu correspondente.
	- ✎ Resolução suportada (só 16:9)

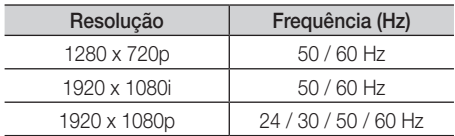

#### Resolução suportada para o modo HDMI PC

A resolução de entrada do modo HDMI PC é optimizada para 1920 x 1080.

Uma resolução de entrada diferente de 1920 x 1080 pode não ser apresentada correctamente num visor 3D ou no modo de ecrã inteiro.

#### Como ver a imagem 3D

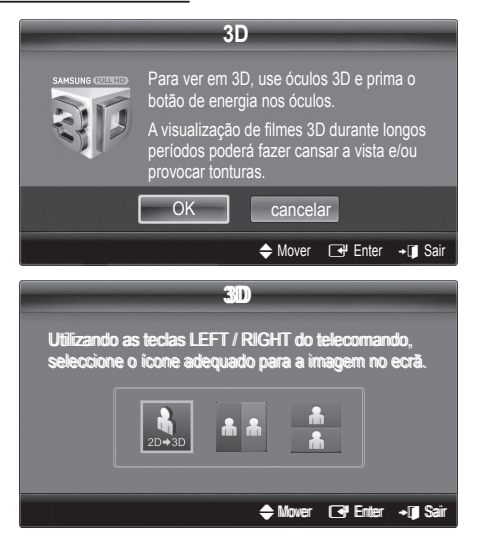

- 1. Carregue no botão CONTENT e, em seguida, aparece o menu Visual. Conteúdos.
- 2. Carregue no botão ◄ ou ► e seleccione 3D. Para ver em 3D, utilize os óculos activos 3D e carregue no botão de alimentação dos óculos.
- 3. Seleccione OK e, em seguida, carregue no botão  $ENTER$  $.$
- 4. Utilizando os botões ◄ ou ► do telecomando, seleccione o Modo 3D da imagem que pretende ver.
	- ✎ Alguns modos 3D podem não estar disponíveis consoante o formato da fonte da imagem.

#### Formatos suportados e especificações de funcionamento de HDMI 1.4

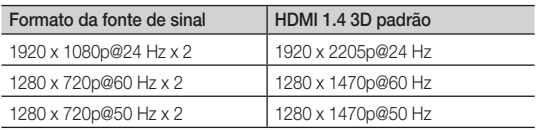

O modo é automaticamente mudado para 3D relativamente à entrada de vídeo 3D num dos formatos acima.

Para o formato HDMI 1.4@24 Hz, o televisor é optimizado da seguinte forma:

– Modo de visualização Redução vibração: se Motion Judder Canceller estiver definido para Suave, pode ver uma imagem suave sem vibração.

#### Antes de utilizar a função 3D...

#### $\otimes$  nota

- x Se visualizar imagens em 3D num ambiente mal iluminado (luz estroboscópica, etc.), iluminado por uma lâmpada fluorescente (50 Hz a 60 Hz) ou por uma lâmpada com 3 comprimentos de onda, uma parte do ecrã pode começar a tremeluzir.
- x O modo 3D é automaticamente desactivado nos casos seguintes: se mudar de canal ou de fonte de entrada, ou se aceder ao Media Play ou ao Internet@TV.
- x Algumas funções de imagem são desactivadas no modo 3D.
- · A função PIP e a transmissão de dados não são suportadas no modo 3D.
- x As transmissões de dados (MHEG / MHP) não são suportadas no modo 3D.
- x Os óculos activos 3D de outros fabricantes podem não ser compatíveis.
- x Os óculos activos 3D podem não funcionar adequadamente se houver algum produto 3D ou dispositivos electrónicos ligados perto dos óculos ou do televisor. Se houver algum problema, mantenha os outros dispositivos electrónicos o mais longe possível dos óculos activos 3D.
- x Durante a visualização de imagens emitidas por uma fonte 3D de 50 Hz com o respectivo Modo Jogo definido para Ligado, os telespectadores visualmente sensíveis podem notar o ecrã a tremeluzir quando aparecem imagens claras.
- Só pode ver Fotografias de Media Play no modo "2D  $\rightarrow$  3D".
- x Se estiver deitado de lado, pode não conseguir ver os efeitos 3D.
- x Quando assistir a imagens em 3D, certifique-se de que se encontra dentro do ângulo de visualização e a uma distância ideal.
	- Se não o fizer, poderá não tirar todo o partido dos efeitos em 3D.

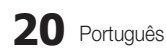

# Reposição da Imagem (OK / Cancelar)

Repõe as predefinições do modo de imagem actual.

#### ¦ Configurar o televisor com o PC

Defina a fonte de entrada para PC.

# Ajuste auto. t

Ajusta os valores/posições da frequência e efectua automaticamente a sintonização fina das definições.

✎ Não disponível quando efectua uma ligação através de um cabo HDMI/DVI.

#### Ecrã

- Grosso / Fino: remove ou reduz o ruído da imagem. Se não conseguir remover o ruído efectuando apenas a sintonização fina, ajuste a frequência o melhor possível (Grosso) e volte a efectuar a sintonização fina. Depois de reduzido o ruído, volte a ajustar a imagem de forma a ficar alinhada no centro do ecrã.
- Posição: ajusta a posição do ecrã do PC com o botão de direcção (▲ / ▼ / ◄ / ►).
- Repor Imagem: repõe as predefinições da imagem.

#### Utilização do televisor como monitor de computador (PC)

Configuração do software do PC (com base no Windows XP) Consoante a versão do Windows e a placa de vídeo, os ecrãs apresentados no seu PC podem variar, embora sejam quase sempre aplicadas as mesmas informações básicas de configuração. (Se tal não acontecer, contacte o fabricante do computador ou um revendedor da Samsung.)

- 1. Clique em "Painel de controlo" no menu Iniciar do Windows.
- 2. Clique em "Aspecto e temas" na janela "Painel de controlo" e aparece uma caixa de diálogo de visualização.
- 3. Clique em "Visualização" e aparece uma caixa de diálogo de visualização.
- 4. Aceda ao separador "Definições" da caixa de diálogo de visualização.
- y A definição correcta do tamanho (resolução) [Ideal: 1920 X 1080 pixels]
- Se existir uma opção de frequência vertical na caixa de diálogo das definições de visualização, o valor correcto é "60" ou "60 Hz". Se não for o caso, basta clicar em "OK" e sair da caixa de diálogo.

#### Menu Som

#### ¦ Alteração do modo de som predefinido

#### **SRS TheaterSound TOOLS**

- Padrão: selecciona o modo de som normal.
- Música: realca a música em detrimento das vozes.
- Filme: proporciona a melhor qualidade de som para filmes.
- Voz Nítida: realca a voz em detrimento de outros sons.
- Amplificar: aumenta a intensidade dos sons de alta frequência para permitir uma melhor experiência de áudio para indivíduos com deficiências auditivas.

#### ¦ Ajuste das definições de som

#### **Equalizador**

ajusta o modo de som (apenas modo de som padrão).

- Balanço E/D: ajusta o balanço entre os altifalantes esquerdo e direito.
- 100Hz / 300Hz / 1kHz / 3kHz / 10kHz (Ajuste da largura da banda): ajusta o nível de frequências de larguras de banda específicas.
- Repor: repõe as predefinições do equalizador.
- Sistemas de som, etc.

### SRS TruSurround HD (Desligado / Ligado) TOOLS <sub>2</sub>

(apenas modo de som padrão)

Esta função proporciona uma experiência de som surrond virtual de 5.1 canais através de dois altifalantes que utilizem a tecnologia HRTF (Head Related Transfer Function).

# SRS TruDialog (Desligado / Ligado)

(apenas modo de som padrão)

Esta função permite aumentar a intensidade da voz em detrimento da música de fundo ou de efeitos sonoros, de forma a ouvir o diálogo com maior nitidez.

# Idioma de Audio <mark>⊤oo∟s</mark>,∃

(apenas para canais digitais) Altera o valor predefinido dos idiomas de áudio.

✎ O idioma disponível pode variar consoante a emissão.

# Formato de Áudio

#### (apenas para canais digitais)

Se o som for emitido tanto pelo altifalante principal como pelo receptor de áudio, pode ouvir-se um eco devido à diferença na velocidade de descodificação entre o altifalante principal e o receptor de áudio. Neste caso, utilize a função Altifalante da TV.

<sup>®</sup> A opção **Formato de Áudio** pode variar consoante a emissão. O som digital Dolby de 5.1 canais só está disponível se ligar um altifalante externo através de um cabo óptico.

# Descrição de Áudio

(não disponível em todos os locais) (apenas canais digitais)

Esta função gere o fluxo de áudio para a AD (Audio Description), que é enviado pela emissora juntamente com o áudio principal.

- Descrição de Áudio (Desligado / Ligado): activa e desactiva a função de descrição de áudio.
- Volume: regula o volume da descrição de áudio.

# Volume Auto. (Desligado / Normal / Nocturno)

Para equalizar o nível de volume em cada canal, defina esta função para Normal.

Nocturno: este modo proporciona uma melhor experiência de áudio em comparação com o modo Normal, sendo o ruído quase imperceptível. É útil à noite.

# Seleccionar Altifalante (Altifalante Exter. / Altifalante da TV)

Pode ouvir-se um eco devido à diferença na velocidade de descodificação entre o altifalante principal e o receptor de áudio. Neste caso, defina o televisor para Altifalante Exter..

- **Se Seleccionar Altifalante** estiver definido para Altifalante Exter., os botões MUTE e do volume não funcionam e as definições de som são limitadas.
- <sup><</sup>Se a opção Seleccionar Altifalante estiver definida para Altifalante Exter.
	- · Altifalante da TV: Desligado, Altifalante Exter.: Ligado
- **Se a opção Seleccionar Altifalante** estiver definida para Altifalante da TV
	- x Altifalante da TV: Ligado, Altifalante Exter.: Ligado
- ✎ Se não houver sinal de vídeo, o som de ambos os altifalantes é cortado.

# Definição Adic.

(apenas para canais digitais)

- Nível de Áudio DTV (MPEG / HE-AAC): esta função permite reduzir a disparidade de um sinal de voz (que é um dos sinais recebidos durante uma emissão de televisão digital) para o nível pretendido.
	- ✎ Consoante o tipo de sinal de transmissão, as opções MPEG / HE-AAC podem ser ajustadas entre -10 dB e 0 dB.
	- ✎ Para aumentar ou diminuir o volume, ajuste entre 0 e -10, respectivamente.
- Saída de SPDIF: SPDIF (Sony Philips Digital InterFace) é utilizado para proporcionar som digital, reduzindo a interferência transmitida para os altifalantes e vários dispositivos digitais, como um leitor de DVD.

Formato de Áudio: durante a recepção de uma emissão de televisão digital, pode seleccionar o formato de saída de áudio digital (SPDIF) de entre as opções PCM ou Dolby Digital.

✎ Se estabelecer a ligação com altifalantes de 5.1 canais numa configuração Dolby Digital, maximiza a sua experiência de som 3D interactivo.

Atraso de Áudio: Corrige os problemas de sincronização entre áudio e vídeo, quando vê televisão ou vídeo, e quando ouve áudio digital utilizando um dispositivo externo como, por exemplo, um receptor AV (0 a 250 ms).

- Comp Dolby Digital (Line / RF): esta função minimiza a disparidade entre um sinal digital Dolby e um sinal de voz (ou seja, áudio MPEG, HE-AAC, som ATV).
	- Seleccione Line para obter som dinâmico, e RF para reduzir a diferença entre os sons altos e suaves à noite.

Line: defina o nível de saída para sinais superiores ou inferiores a -31 dB (referência) para -20 dB ou -31 dB.

RF: defina o nível de saída para sinais superiores ou inferiores a -20 dB (referência) para -10 dB ou -20 dB.

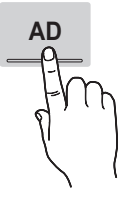

# Reposição de Som (OK / Cancelar)

Repõe todas as predefinições de som.

#### Selecção do modo de som TOOLS日

Se definir esta função para Dual  $I-I$ , o modo de som actual é apresentado no ecrã.

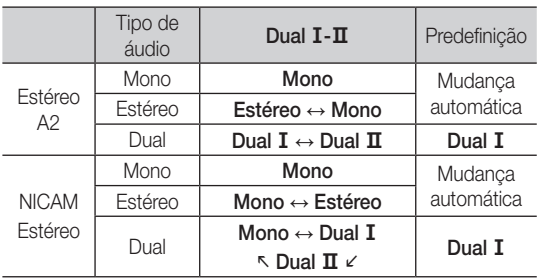

Se o sinal de estéreo for fraco e ocorrer uma mudanca automática, mude para o modo mono.

✎ Activado apenas com sinais de som estéreo.

**Intereral Disponível apenas se a fonte de Introduzir estiver definida** para TV.

#### Menu Configurar

#### ¦ Acertar a hora

#### Tempo

Relógio: acertar o relógio permite utilizar várias funcionalidades do temporizador do televisor.

 $[\mathbb{R}]$  A hora actual é apresentada sempre que carregar no botão INFO.

✎ Se desligar o cabo de alimentação, tem de acertar novamente o relógio.

#### Modo Relógio (Auto. / Manual)

- ✎ Consoante a estação de transmissão e o sinal, a hora actual pode não estar correcta. Neste caso, acerte a hora manualmente.
- ✎ A antena deve estar ligada para que a hora seja acertada automaticamente.

#### Definição do Relógio: define Dia, Mês, Ano, Hora e Minuto manualmente.

**S** Disponível apenas se Modo Relógio estiver definido para Manual.

Fuso Horário (consoante o país): seleccione o fuso horário do local onde se encontra.

- **S** Pode utilizar esta funcão, se **País** estiver definido para Outros.
- **Secuta função só está disponível quando** Modo Relógio está definido para Auto..

#### ¦ Utilização do Temporizador

Temporizador (TOOLS ): desliga automaticamente o televisor após um período de tempo predefinido. (30, 60, 90, 120, 150 e 180 minutos.)

**S** Para cancelar **Temporizador**, seleccione **Desligado.** 

#### ¦ Definição do temporizador

Temporizador 1 / Temporizador 2 / Temporizador 3: pode configurar três definições diferentes para ligar / desligar através do temporizador. Deve acertar o relógio primeiro.

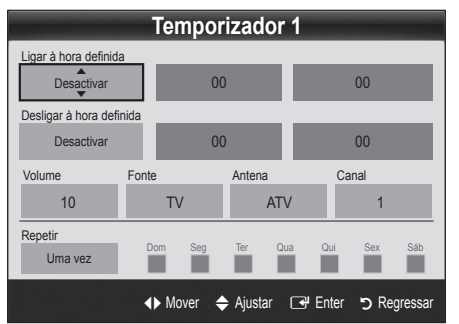

Ligar à hora definida / Desligar à hora definida: define a hora, os minutos e activa / desactiva. (Para activar o temporizador com a definição escolhida, defina **Activar**.) Volume: selecciona o nível de volume pretendido.

Fonte: selecciona o conteúdo de TV ou USB que pretende reproduzir quando o televisor se ligar automaticamente. (Só pode seleccionar USB se houver um dispositivo USB ligado ao televisor)

Antena (se Fonte estiver definido para TV): seleccione ATV ou DTV.

Canal (se Fonte estiver definido para TV): seleccione o canal pretendido.

Conteúdos (se Fonte estiver definido para USB): seleccione uma pasta do dispositivo USB que contenha os ficheiros de música ou de fotografia que pretende reproduzir quando o televisor se ligar automaticamente. ✎ NOTA

- · Se não houver ficheiros de música no dispositivo USB ou se a pasta que contém ficheiros de música não tiver sido seleccionada, a função de temporizador não funciona correctamente.
- Se só houver um ficheiro de fotografia no dispositivo USB, a apresentação de diapositivos não é reproduzida.
- x Se o nome da pasta for demasiado comprido, não pode seleccionar a pasta.
- É atribuída uma pasta a cada dispositivo USB que utilizar. Se utilizar mais do que um dispositivo USB do mesmo tipo, certifique-se de que as pastas atribuídas a cada dispositivo USB têm nomes diferentes.

Repetir: seleccione Uma vez, Tod dias, Seg~Sex, Seg~Sáb, Sáb~Dom ou Manual conforme preferir. Se seleccionar Manual, pode definir o dia em que pretende activar o temporizador.  $\otimes$  A marca  $\checkmark$  indica que o dia se encontra seleccionado.

✎ Desligar automático (disponível apenas se o televisor for ligado através do temporizador): o televisor desliga-se automaticamente após 3 horas de inactividade, de forma a evitar o seu sobreaquecimento.

# ¦ Bloquear programas

# Segurança

✎ O ecrã de introdução do PIN aparece antes do ecrã de configuração.

- ✎ Introduza o PIN de 4 dígitos; a predefinição é "0-0-0-0". Altere o PIN utilizando a opção Alterar PIN.
- Blog. Crianças (Desligado / Ligado): bloqueia canais no Gestor de Canais, de forma a impedir que utilizadores não autorizados (como as crianças) vejam programas inadequados.
	- **S** Disponível apenas se a fonte de **Introduzir** estiver definida para TV.
- Bloqueio para Crianças (consoante o país): impede que utilizadores não autorizados (como as crianças) vejam programas inadequados, através de um código PIN de 4 dígitos definido pelo utilizador. Se o canal seleccionado estiver bloqueado, é apresentado o símbolo " $\cap$ ".

Perm. Tudo: desbloqueia todas as classificações de programas de televisão (não suportado em França).

- **Quando o Bloqueio para Criancas** estiver definido para 18, o ecrã de introdução do PIN aparece antes de mudar de canal (apenas para França).
- ✎ Pode bloquear programas de televisão definindo classificações no Bloqueio para Crianças, como por exemplo, I (crianças), T (todas as idades), SC (não classificado) e X (classificação X). Quando o Bloqueio para Crianças estiver definido para X, o ecrã de introdução do PIN aparece antes de mudar de canal (apenas para Espanha).
- Alterar PIN: altera o seu número de ID pessoal necessário para configurar o televisor.
	- <sup>®</sup> Caso se esqueça do código PIN, carregue nos botões do telecomando pela seguinte sequência, repondo o PIN para "0-0-0-0": POWER (Desligado)  $\rightarrow$  MUTE  $\rightarrow$  8  $\rightarrow$  2  $\rightarrow$  4  $\rightarrow$  POWER (Ligado).

# ¦ Outras funcionalidades

### Idioma

- Idioma do Menu: define o idioma do menu.
- Idioma do Teletexto: defina o idioma pretendido para o teletexto.
	- ✎ O Inglês é a predefinição para os casos em que o idioma seleccionado não esteja disponível na transmissão.
- Preferência (Idioma de Áudio Principal / Idioma de Áudio Secundário / Idioma de Legendas Principal / Idioma Legendas Secund. / Idioma de Teletexto Principal / Idioma Teletexto Secund.): seleccione um idioma, que se torna o idioma predefinido quando um canal é seleccionado.

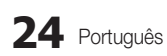

# Legenda

Utilize este menu para definir o modo Legenda.

- Legenda (Desligado / Ligado): activa ou desactiva as legendas.
- Modo (Normal / Defic. Auditiva): define o modo da legenda.
- Idioma da Legenda: define o idioma da legenda.
	- ✎ Se o programa que está a ver não suportar a função Defic. Auditiva, a opção Normal é automaticamente activada, mesmo que o modo Defic. Auditiva esteja seleccionado.
	- ✎ O Inglês é a predefinição para os casos em que o idioma seleccionado não esteja disponível na transmissão.

# Texto Digital (Desactivar / Activar)

#### (só R.U.)

Se o programa for transmitido com texto digital, esta função é activada.

### Rede (Tipo de Rede / Configurar Rede / Teste de Rede / SWL(Samsung Wireless Link) / Ligação SWL)

Para obter mais informações sobre como configurar opções, consulte as instruções da secção "Ligação de rede" (p. 28).

# Geral

Modo Jogo (Desligado / Ligado): quando ligar uma consola de jogos, como a PlayStation™ ou a Xbox™, pode tirar partido de uma experiência de jogo mais realista seleccionando o modo de jogo.

#### ✎ NOTA

- x Precauções e limitações para o modo de jogo
	- Para desligar a consola de jogos e ligar outro dispositivo externo, defina Modo Jogo para Desligado no menu de configuração.
	- Se visualizar o menu TV no Modo Jogo, o ecrã treme ligeiramente.
- x <sup>O</sup>Modo Jogo está disponível quando a fonte de entrada está definida para TV ou PC.
- Após ligar a consola de jogos, defina Modo Jogo para Ligado. No entanto, pode ocorrer uma redução da qualidade da imagem.
- Se Modo Jogo estiver definido para Ligado: – o modo Imagem é definido para Padrão e o modo Som é definido para Filme.
	- Equalizador não está disponível.

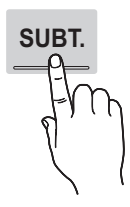

- BD Wise (Desligado / Ligado): proporciona a qualidade de imagem ideal para produtos DVD, Blu-ray e sistemas home theatre da Samsung que suportem a opção BD Wise. Se a opção BD Wise estiver definida para Ligado, o modo de imagem muda automaticamente para a resolução ideal.
	- ✎ Disponível quando liga produtos da Samsung que suportem a opção BD Wise através de um cabo HDMI.
- Transparên. Menu (Brilhante / Escuro): define a transparência do menu.
- Melodia (Desligado / Baixo / Médio / Alto): define uma melodia que é reproduzida quando o televisor se liga ou desliga.
	- **S** Melodia está desactivada quando FastStart está Ligado.
- FastStart (Desligado / Ligado): Quando ligar o televisor, o ecrã acende-se mais rapidamente com esta função.

### Interface Comum

- Menu CI: permite ao utilizador seleccionar a partir do menu fornecido pelo CAM. Seleccione o Menu CI com base no menu do PC Card.
- Informação da Aplicação: apresenta as informações no CAM introduzido na ranhura CI e no "CI ou CI+ CARD" introduzido no CAM. Pode instalar o CAM a qualquer altura, independentemente de o televisor estar ligado ou desligado.
- 1. Adquira um módulo CI CAM no revendedor mais próximo ou por telefone.
- 2. Introduza o "CI ou CI+ CARD" no CAM com firmeza, na direcção indicada pela seta.
- 3. Introduza o CAM com o "CI ou CI+ CARD" na ranhura da interface comum, na direcção indicada pela seta, de forma a que este fique paralelo à ranhura.
- 4. Verifique se consegue ver uma imagem num canal de sinal codificado.

# Controlo Remoto Sem Fios

Active ou desactive os controlos remotos sem fios ou autorize a utilização dos mesmos.

# ¦ Imagem na Imagem (PIP)

### PIP [TOOLS日]

Pode ver o sintonizador do televisor e uma fonte de vídeo externa em simultâneo. A função PIP (Picture in Picture) não funciona no mesmo modo.

#### $\scriptstyle\otimes$  мота

- x Para o som PIP, consulte as instruções de Selecção do Som.
- Se desligar o televisor enquanto vê imagens no modo PIP , a janela PIP desaparece.
- x A imagem na janela PIP pode ficar pouco natural se utilizar o ecrã principal para ver um jogo ou um programa de karaoke.
- · Durante a operação da opção Internet@TV, não pode utilizar a função PIP.
- x Definições da opção PIP

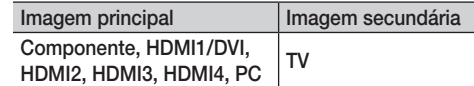

- PIP (Desligado / Ligado): activa ou desactiva a função PIP.
- Canal: selecciona o canal para o ecrã secundário.
- **Tamanho (** $\boxed{\blacksquare}$  **/**  $\boxed{\blacksquare}$  **/**  $\boxed{\blacksquare}$ **): selecciona um tamanho i** para a imagem secundária.
- Posição ( $\Box$  /  $\Box$  /  $\Box$  /  $\Box$ ):: selecciona uma posição para a imagem secundária.
	- **SA** No modo Duplo (**■■, ■■**), não é possível seleccionar Posição.
- Seleccão do Som (Principa / Sub): pode escolher o som pretendido (Principal / Sub) no modo PIP.

#### Menu Assistência

### Auto-diagnóstico

- ✎ A operação de auto-diagnóstico pode demorar alguns segundos; faz parte do funcionamento normal do televisor.
- Teste de Imagem (Sim / Não): Utilize esta opção para verificar se existem problemas de imagem.
- Teste de Som (Sim / Não): utilize o som da melodia incorporada para verificar se há problemas no som.
	- ✎ Se os altifalantes do televisor não emitirem som, antes de realizar um teste de som, verifique se a opção Seleccionar Altifalante está definida para Altifalante da TV no menu Som.
	- ✎ A melodia é emitida durante o teste, mesmo que a opção Seleccionar Altifalante esteja definida para Altifalante Exter. ou mesmo que tenha cortado o som, carregando no botão MUTE.
- Informações do Sinal: (apenas canais digitais) a qualidade da recepção dos canais HDTV é perfeita ou os canais não estão disponíveis. Ajuste a antena para aumentar a força do sinal.
- Resolução de Problemas: se achar que o televisor tem um problema, consulte esta descrição.
	- ✎ Se nenhuma destas sugestões de resolução de problemas se aplicarem, contacte o centro de assistência ao cliente da Samsung.

# Actualização do Software

A operação Actualização do Software pode ser realizada através de um sinal de transmissão ou transferindo o firmware mais recente do site "www.samsung.com," para um dispositivo de memória USB.

Versão Actual o software actualmente instalado no televisor.

✎ O software é apresentado como "Ano/Mês/Dia\_Versão".

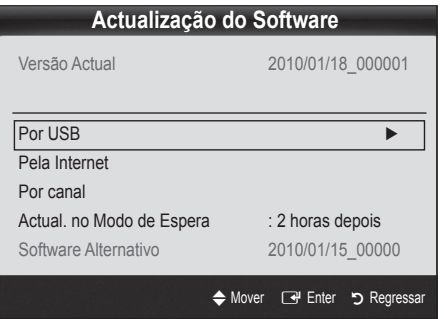

#### Instalação da versão mais recente

Por USB: introduza no televisor a unidade USB que contém o ficheiro de actualização do firmware, transferido do site "www. samsung.com". Tenha cuidado para não desligar a corrente nem retirar a unidade USB antes de as actualizações

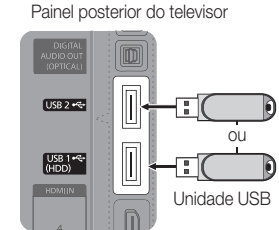

estarem concluídas. O televisor desliga-se e volta a ligar automaticamente após terminar a actualização do firmware. Quando o software é actualizado, as predefinições de áudio e de vídeo são repostas. Recomendamos que anote as suas definições para que possa repô-las facilmente depois da actualização.

- Pela Internet: actualiza o software utilizando a Internet.
	- ✎ Antes de efectuar esta operação, configure a sua rede. Para obter mais informações sobre como utilizar a função Configurar Rede, consulte as instruções na secção "Ligação de rede".
	- ✎ Se a ligação à Internet não funcionar correctamente, a ligação pode estar com problemas. Tente transferir novamente. Se o problema persistir, efectue a transferência por USB e faça a actualização.
- Por Canal: actualiza o software através do sinal de transmissão.
	- ✎ Se seleccionar a função durante o período de transmissão do software, é iniciada a procura e a transferência automáticas do software.
	- ✎ O tempo necessário para transferir o software é determinado pelo estado do sinal.
- Actual, no Modo de Espera: é automaticamente efectuada uma actualização manual à hora seleccionada. Dado que o aparelho é ligado internamente, o ecrã do plasma pode ser ligado durante algum tempo. Este fenómeno pode persistir durante mais de 1 hora até a actualização do software ficar concluída.
- Software Alternativo (cópia de segurança): Apresenta a versão do software transferida através da opção Pela Internet. Durante a actualização do software, esta função é activada quando a actualização é interrompida no último passo.

# Guia de Ligação HD

Consulte estas informações quando ligar dispositivos externos ao televisor.

# Contactar a Samsung

Leia estas informações se o televisor não funcionar correctamente ou caso queira actualizar o software. Pode encontrar informações relativas aos nossos centros de atendimento e sobre como transferir produtos e software.

# Funcionalidades avançadas

#### Ligação a um PC

#### Com um cabo HDMI/DVI / cabo D-sub

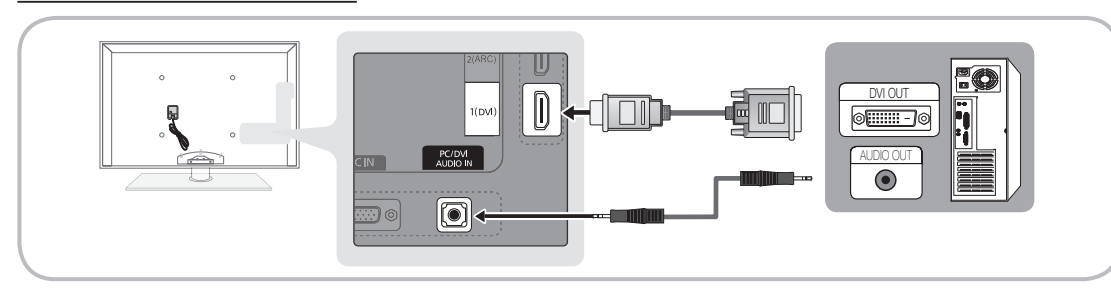

#### Modos de visualização (entrada D-Sub e HDMI/DVI)

A resolução ideal é 1920 X 1080 @ 60 Hz.

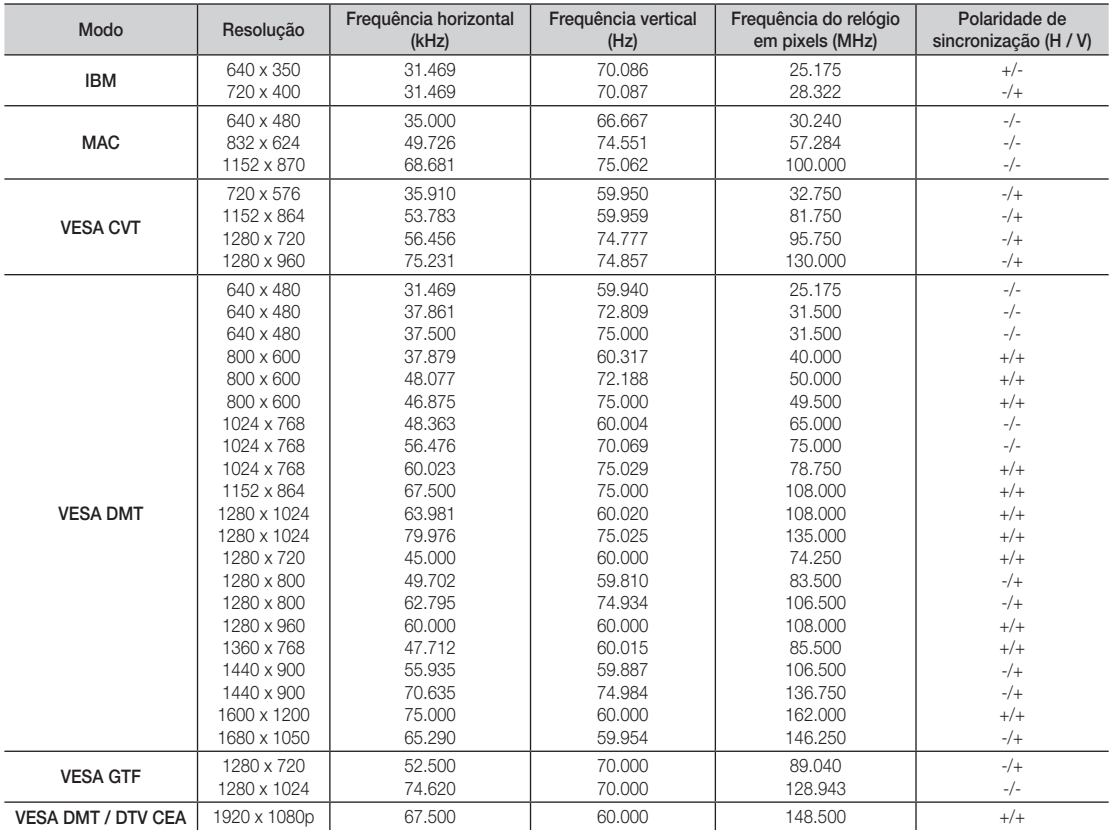

### ✎ NOTA

- x Se efectuar uma ligação através de um cabo HDMI/DVI, tem de utilizar a tomada HDMI IN 1(DVI).
- x O modo entrelaçado não é suportado.
- · O televisor pode não funcionar correctamente se for seleccionado um formato de vídeo não padrão.
- x São suportados os modos Separado e Composto. SOG (Sync On Green) não é suportado.

# Funcionalidades avançadas

#### Ligação de rede

Pode configurar o televisor de forma a que este possa aceder à Internet através da sua rede local (LAN) utilizando uma ligação com ou sem fios.

### Ligação a uma rede com fios

Pode ligar o televisor à LAN utilizando o cabo de três formas diferentes:

Pode ligar o televisor à LAN estabelecendo a ligação entre a porta LAN, existente atrás do televisor, e um modem externo utilizando um cabo Cat 5. Consulte o diagrama abaixo.

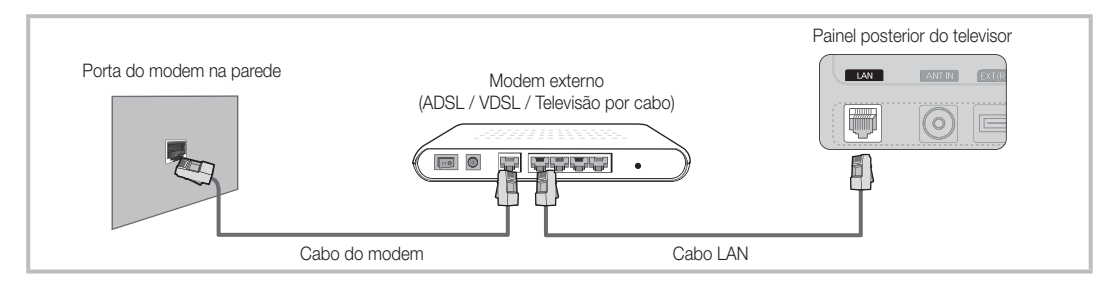

Pode ligar o televisor à LAN estabelecendo a ligação entre a porta LAN, existente atrás do televisor, e um router IP que esteja ligado a um modem externo. Utilize um cabo Cat 5 para efectuar esta ligação. Consulte o diagrama abaixo.

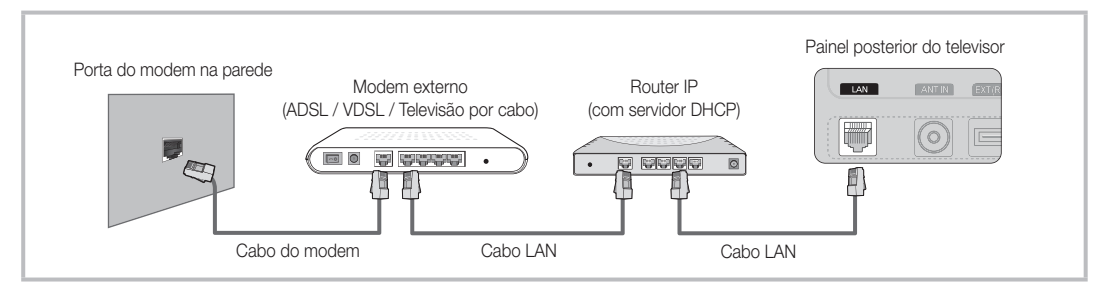

Consoante a configuração da sua rede, poderá ligar o televisor à LAN estabelecendo a ligação directa entre a porta LAN, existente atrás do televisor, e uma tomada de rede utilizando um cabo Cat 5. Consulte o diagrama abaixo. Lembre-se que a tomada está ligada a um modem ou a um router existente noutro local da sua casa.

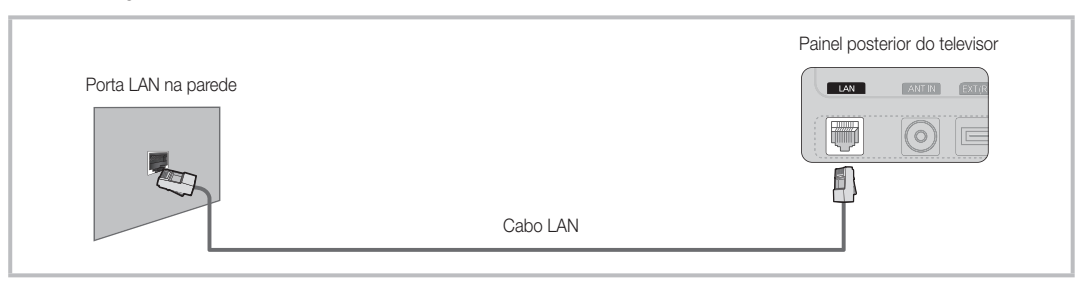

Se tiver uma rede dinâmica, deve utilizar um modem ADSL ou um router que suporte o protocolo de configuração de servidor dinâmico (DHCP - Dynamic Host Configuration Protocol). Os modems e os routers que suportam DHCP fornecem automaticamente o endereço IP, a máscara de sub-rede, a gateway e o DNS de que o seu televisor necessita para aceder à Internet, não sendo necessário introduzir estes dados manualmente. A maioria das redes domésticas são redes dinâmicas. Algumas redes requerem um endereço IP estático. Se a sua rede requerer um endereço IP estático, tem de introduzir manualmente o endereço IP, a máscara de sub-rede, a gateway e o DNS no ecrã de configuração da ligação por cabo do televisor quando configurar a ligação de rede. Para obter o endereço IP, a máscara de sub-rede, a gateway e o DNS, contacte o seu fornecedor de serviços de Internet (ISP - Internet Service Provider). Se tiver um computador com o Windows, também pode obter estes dados através do seu computador.

✎ Pode utilizar um modem ADSL que suporte DHCP se a sua rede requerer um endereço IP estático. Um modem ADSL que suporte DHCP também permite utilizar endereços IP estáticos.

# Configurar Rede (Auto.)

Utilize a opção **Configurar Rede** automática quando ligar o televisor a uma rede que suporte DHCP. Para configurar automaticamente a ligação de rede por cabo do seu televisor, siga estes passos:

#### Como configurar automaticamente

- 1. Ligue o televisor à LAN conforme descrito na secção anterior.
- 2. Ligue o televisor, carregue no botão MENU do telecomando, utilize o botão ▲ ou ▼ para seleccionar Configurar e, em seguida, carregue no botão ENTER +.
- 3. Utilize o botão ▲ ou ▼ para seleccionar Rede no menu Configurar e, em seguida, carregue no botão ENTER e. Aparece o ecrã Rede.

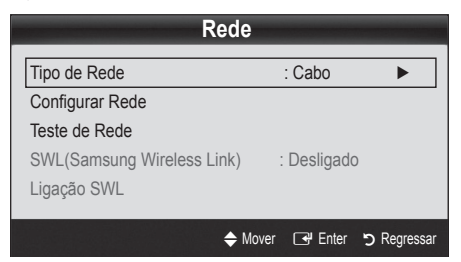

- 4. No ecrã Rede, seleccione Tipo de Rede.
- 5. Defina Tipo de Rede para Cabo.
- 6. Seleccione Configurar Rede. Aparece o ecrã Configurar Rede.

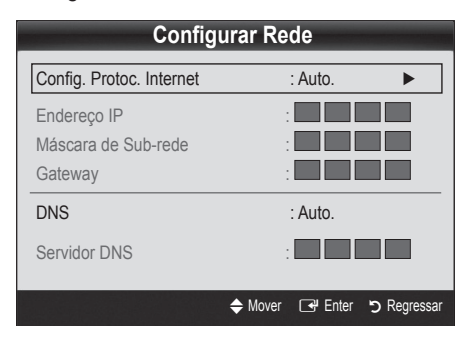

- 7. Defina Config. Protoc. Internet para Auto..
- 8. Auto, recebe e introduz automaticamente os dados de Internet necessários.
- 9 Quando terminar, carregue no botão RETURN do telecomando.
- 10. Seleccione Teste de Rede para verificar a conectividade da Internet.
- 11. Se a função Rede não tiver recebido os dados de ligação de rede, siga as instruções do procedimento Manual.

# Configurar Rede (Manual)

Utilize a opção Configurar Rede manual quando ligar o televisor a uma rede que requeira um endereço IP estático.

#### Obtenção dos dados de ligação de rede

Para obter os dados de ligação de rede na maioria dos computadores com Windows, siga estes passos:

- 1. Clique com o botão direito no ícone de rede existente no canto inferior direito do ecrã.
- 2. No menu de contexto que surge, clique em Estado.
- 3. Na caixa de diálogo que surge, clique no separador Assistência.
- 4. No separador Assistência, clique no botão Detalhes. O dados de ligação de rede são apresentados.

#### Como configurar manualmente

Para configurar manualmente a ligação de rede por cabo do seu televisor, siga estes passos:

- 1. Siga os passos 1 a 6 do procedimento "Como configurar automaticamente".
- 2. Defina Config. Protoc. Internet para Manual.
- 3. Carregue no botão ▼ do telecomando para aceder ao primeiro campo de entrada.
- 4. Introduza os dados Endereco IP, Máscara de Sub-rede, Gateway e Servidor DNS. Utilize os botões numéricos do telecomando para introduzir números, e os botões de seta para passar de um campo de entrada para outro.
- 5. Quando terminar, carregue no botão RETURN do telecomando.
- 6. Seleccione Teste de Rede para verificar a conectividade da Internet.

# Funcionalidades avançadas

### Ligação a uma rede sem fios

Para ligar o televisor à rede sem fios, é necessário um modem ou um router sem fios e um adaptador de LAN sem fios da Samsung (WIS09ABGN , WIS09ABGN2, WIS10ABGN), que deve ser ligado à tomada USB existente no painel posterior ou lateral do televisor. Consulte a ilustração abaixo.

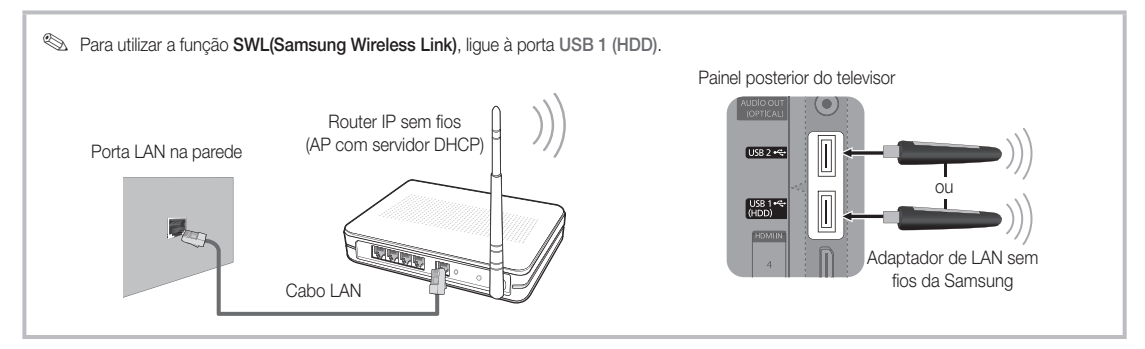

O adaptador de LAN sem fios da Samsung é vendido em separado e é disponibilizado por revendedores seleccionados, sites de e-commerce e no site Samsungparts.com. O adaptador de LAN sem fios da Samsung suporta os protocolos de comunicações IEEE 802.11A/B/G e N. A Samsung recomenda a utilização da norma IEEE 802.11N. Se reproduzir um vídeo com uma ligação IEEE 802.11B/G, o vídeo pode não ser reproduzido normalmente.

#### $\mathbb{R}$  NOTA

- x Tem de utilizar o "Adaptador de LAN sem fios da Samsung" (WIS09ABGN , WIS09ABGN2, WIS10ABGN) para poder usufruir de uma rede sem fios.
- O adaptador de LAN sem fios da Samsung é vendido separadamente. O adaptador de LAN sem fios Samsung é disponibilizado por revendedores seleccionados, sites de e-commerce e no site Samsungparts.com.
- Para utilizar uma rede sem fios, o seu televisor deve estar ligado a um router IP sem fios. Se o router IP sem fios suportar DHCP, o seu televisor pode utilizar DHCP ou um endereço IP estático para estabelecer a ligação com a rede sem fios.
- x Seleccione um canal para o router IP sem fios que não esteja a ser utilizado actualmente. Se o canal definido para o router IP sem fios estiver a ser utilizado actualmente por outro dispositivo existente nas imediações, podem verificar-se interferências e as comunicações podem falhar.
- Se aplicar um sistema de segurança diferente dos sistemas listados abaixo, este não funciona com o televisor.
- x Se tiver seleccionado o modo Pure High-throughput (Greenfield) 802.11N e o tipo de codificação estiver definido para WEP, TKIP ou TKIP-AES (WPS2Mixed) para o seu AP, os televisores Samsung não suportam uma ligação que esteja em conformidade com as novas especificações de certificação Wi-Fi.
- Se o seu AP suportar WPS (Wi-Fi Protected Setup), pode estabelecer a ligação com a rede através de PBC (Push Button Configuration) ou PIN (Personal Indentification Number). O WPS configura automaticamente a chave SSID e WPA em qualquer um dos modos.
- Se o router, o modem ou o dispositivo não estiver certificado, pode não estabelecer a ligação ao televisor através do "Adaptador de LAN sem fios da Samsung".
- · Métodos de ligação: pode configurar a ligação de rede sem fios de seis formas diferentes.
	- Configuração automática da Samsung
	- PBC (WPS)
	- Configuração automática (utilizando a função de procura de rede automática)
	- Configuração manual
	- SWL(Samsung Wireless Link)
	- Ad-hoc
- O Adaptador de LAN sem fios da Samsung pode não ser reconhecido ou funcionar correctamente se efectuar a ligação com um hub USB ou um cabo de extensão USB, que não o disponibilizado pela Samsung.
#### Aviso

Se o televisor estiver ligado ao adaptador de LAN sem fios da Samsung, a imagem de alguns canais pode aparecer danificada ou com estática. Nesse caso, ligue o Adaptador de LAN sem fios da Samsung com um cabo USB num local que não seja afectado por interferências de rádio.

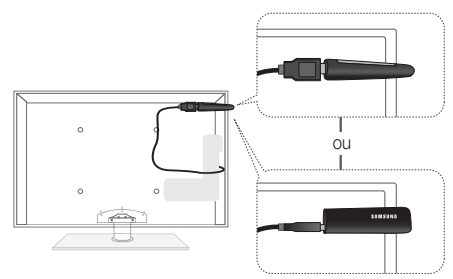

✎ O Adaptador de LAN sem fios da Samsung deve ser instalado numa área sem interferências para evitar interferências entre o adaptador e o sintonizador

Método: Ligue utilizando um cabo de extensão

# Configurar Rede (Configuração automática da Samsung)

Esta função encontra-se disponível em AP (Pontos de acesso) que suportem a configuração automática. Se o seu AP não suportar este tipo de configuração, pode estabelecer a ligação através de PBC (WPS), de forma automática ou manual.

- **Secondra-se disponível se** Secondra-se disponível se SWL(Samsung Wireless Link) estiver definido para Desligado.
- ✎ Para obter mais informações sobre os equipamentos que suportam a Configuração automática da Samsung, visite o site www.samsung.com.

### Como configurar utilizando a configuração automática da Samsung

- 1. Coloque o AP e o televisor perto um do outro e ligue-os.
	- ✎ Uma vez que ambas as aplicações têm tempos de arranque diferentes, pode ter de aguardar cerca de 2 minutos.
	- Se o cabo LAN tiver sido ligado à porta WAN do AP durante a configuração automática da Samsung, pode concluir automaticamente o teste de ligação à Internet. Caso contrário, a configuração automática da Samsung verifica apenas a ligação do dispositivo do AP (não verifica a ligação à Internet).
- 2. Após 2 minutos, ligue o Adaptador de LAN sem fios da Samsung ao televisor. Quando o Adaptador de LAN sem fios da Samsung estiver ligado, aparece a janela de contexto.
- 3. Quando a ligação estiver estabelecida, posicione o AP de forma a que este fique paralelo ao Adaptador de LAN sem fios da Samsung, a uma distância nunca superior a 25 cm.
- 4. Aguarde até a ligação ter sido automaticamente estabelecida.
	- ✎ Se a configuração automática da Samsung não estabelecer a ligação entre o televisor e o AP, aparece uma janela de contexto no ecrã a notificar o utilizador. Reinicie o AP e tente novamente. Se a ligação falhar novamente, escolha outro método de configuração da ligação: PBC (WPS), automático ou manual.
- 5. Estabelecida a ligação, coloque o router no local pretendido.
	- ✎ Se as definições do AP sofrerem alterações ou se estiver a utilizar o novo AP pela primeira vez após a compra, terá de recomeçar a configuração a partir do passo 1.

# Configurar Rede (PBC (WPS))

#### Como configurar utilizando a opção PBC (WPS)

Se existir um botão PBC (WPS) no router, siga estes passos:

- 1. Ligue o televisor à LAN conforme descrito na secção anterior.
- 2. Ligue o televisor, carregue no botão MENU do telecomando, utilize o botão ▲ ou ▼ para seleccionar Configurar e, em seguida, carregue no botão ENTER ·
- 3. Utilize o botão ▲ ou ▼ para seleccionar Rede no menu Configurar e, em seguida, carregue no botão ENTER  $\rightarrow$ .
- 4. No ecrã Rede, seleccione Tipo de Rede.
- 5. Defina Tipo de Rede para Sem fios.
- Seleccione **Configurar Rede**. Aparece o ecrã Configurar Rede.

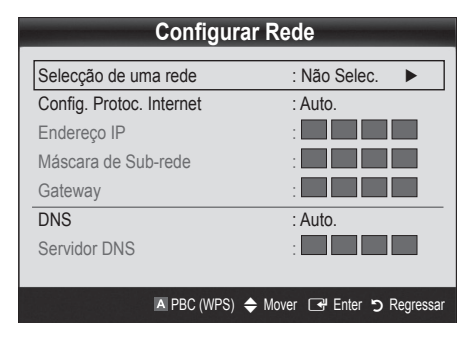

- 7. Carregue no botão vermelho do telecomando.
- 8. Carregue no botão PBC (WPS) do router no espaço de 2 minutos. O televisor recebe automaticamente todos os dados de definição da rede necessários e estabelece a ligação com a sua rede.
- 9. Configurada a ligação de rede, carregue no botão RETURN para sair do ecrã Configurar Rede.

# Configurar Rede (Auto.)

A maioria das redes sem fios possui um sistema de segurança opcional que requer dispositivos que acedam à rede para transmitir um código de segurança codificado, ou seja, uma chave de acesso ou de segurança. A chave de segurança baseia-se numa frase de acesso, geralmente uma palavra ou um conjunto de letras e números com um comprimento especificado que deve introduzir durante a configuração das definições de segurança da sua rede sem fios. Se utilizar este método de configuração da ligação de rede e possuir uma chave de segurança para a sua rede sem fios, terá de introduzir a frase de acesso durante o processo de configuração.

## Como configurar automaticamente

Para configurar automaticamente a ligação sem fios, siga estes passos:

- 1. Siga os passos 1 a 6 de "Como configurar utilizando a opção PBC (WPS)" (p. 31).
- 2. Carregue no botão ▼ para seleccionar select Config. Protoc. Internet e, em seguida, carregue no botão ENTERE. Carregue no botão ▲ ou ▼ para seleccionar Auto. e, em seguida, carregue no botão ENTER :
- 3. Carregue no botão ▲ para aceder a Seleccionar uma rede e, em seguida, carregue no botão ENTER  $\rightarrow$ . A função Rede procura as redes sem fios disponíveis. Quando terminar, apresenta uma lista das redes disponíveis.
- 4. Na lista de redes, carreque no botão ▲ ou ▼ para seleccionar uma rede e, em seguida, carregue no botão  $ENTER$  $.$ 
	- ✎ Se o AP estiver oculto (invisível), tem de seleccionar Adicionar Rede e introduzir os dados correctos de Nome de Rede (SSID) e Chave de Segurança para poder estabelecer a ligação.
- 5. Se aparecer a janela de contexto de Segurança/PIN, aceda ao passo 6. Se aparecer o ecrã de ligação de rede, aceda ao passo 10.
- 6. Carregue no botão ▲ ou ▼ para seleccionar Segurança ou PIN. Para a maioria das redes domésticas, deve seleccionar-se Segurança (para Chave Segurança). Aparece o ecrã Segurança.

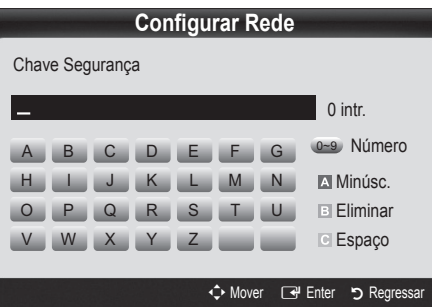

- 7. No ecrã Sequrança, introduza a frase de acesso à sua rede.
	- ✎ Deverá encontrar a frase de acesso num dos ecrãs de configuração utilizados para configurar o router ou o modem.
- 8. Para introduzir a frase de acesso, siga estas instruções gerais:
	- Carregue nos botões numéricos do telecomando para introduzir números.
	- Utilize os botões de direcção do telecomando para alternar entre os botões apresentados no ecrã Chave Segurança.
	- Carregue no botão vermelho para alternar entre minúsculas e maiúsculas ou para apresentar símbolos/ caracteres.
	- Para introduzir uma letra ou um símbolo, aceda à respectiva letra ou símbolo e, em seguida, carregue no botão ENTER<sub>C</sub>.
	- Para eliminar a última letra ou número introduzido, carregue no botão verde do telecomando.
- 9. Quando terminar, carregue no botão azul do telecomando. Aparece o ecrã de ligação de rede.
- 10. Aguarde até a mensagem de confirmação de ligação ser apresentada e, em seguida, carregue no botão ENTER<sup>e.</sup> O ecrã Configurar Rede volta a aparecer.
- 11. Para testar a ligação, carregue no botão RETURN para seleccionar Teste de Rede e, em seguida, carregue no botão ENTER<sub>[</sub>관.

# Configurar Rede (Ad hoc)

Pode estabelecer a ligação com um dispositivo móvel sem um ponto de acesso através do "Adaptador de LAN sem fios da Samsung" utilizando uma rede par-a-par.

**Secondra-se disponível se** SWL(Samsung Wireless Link) estiver definido para Desligado.

#### Como estabelecer a ligação a um novo dispositivo Ad hoc

- Siga os passos 1 a 6 de "Como configurar utilizando a opção PBC (WPS)" (p. 31).
- 2. Escolha Seleccionar uma rede. Aparece uma lista de dispositivos/redes.
- 3. Na lista de dispositivos, carregue no botão azul do telecomando.
	- <sup>®</sup> Aparece a mensagem Ad-hoc é uma ligação Wi-Fi directa com o telemóvel ou PC. O sistema de rede existente pode ter funcionalidade limitada. Deseja alterar a ligação de rede? é apresentada.
- 4. Introduza o Nome de Rede (SSID) e a Chave Segurança gerados no dispositivo com o qual pretende estabelecer a ligação.

#### Como estabelecer a ligação com um dispositivo Ad hoc existente

- 1. Siga os passos 1 a 6 de "Como configurar utilizando a opção PBC (WPS)" (p. 31).
- 2. Escolha Seleccionar uma rede. Aparece a lista de dispositivos/redes.
- 3. Seleccione o dispositivo pretendido da lista de dispositivos.
- 4. Se for necessária uma chave de segurança, introduza-a.
	- ✎ Se a rede não funcionar normalmente, confirme novamente Nome de Rede (SSID) e Chave Segurança. Se Chave Segurança estiver incorrecto, pode provocar uma avaria.

# Configurar Rede (Manual)

Se os restantes métodos não funcionarem, tem de introduzir manualmente os dados de definição da rede.

### Obtenção dos dados de ligação de rede

Para obter os dados de ligação de rede na maioria dos computadores com Windows, siga estes passos:

- 1. Clique com o botão direito no ícone de rede existente no canto inferior direito do ecrã.
- 2. No menu de contexto, clique em Estado.
- 3. Na caixa de diálogo que surge, clique no separador Assistência.
- 4. No separador Assistência, clique no botão Detalhes. As definições de Rede são apresentadas.

#### Como configurar manualmente

Para introduzir manualmente os dados de ligação de rede, siga estes passos:

- 1. Siga os passos 1 a 6 de "Como configurar utilizando a opção PBC (WPS)" (p. 31).
- 2. Carregue no botão ▼ para seleccionar select Config. Protoc. Internet e, em seguida, carregue no botão ENTERE. Carregue no botão ▲ ou ▼ para seleccionar Manual. e, em seguida, carregue no botão ENTER e.
- 3. Carregue no botão ▼ para aceder ao primeiro campo de entrada (endereço IP).
- 4. Utilize os botões numéricos para introduzir números.
- 5. Quando terminar cada um dos campos, utilize o botão ► para avançar sucessivamente para o campo seguinte. Também pode utilizar os outros botões de seta para ir para cima, para baixo e para trás.
- 6. Introduza os dados Endereço IP, Máscara de Sub-rede e Gateway.
- 7. Carregue no botão ▲ ou ▼ para aceder a DNS.
- 8. Carregue no botão ▼ para aceder ao primeiro campo de entrada de DNS. Introduza os números como descrito acima.
- 9. Quando terminar, carreque no botão ▲ para aceder a Seleccionar uma rede. Seleccione a rede pretendida e, em seguida, carregue no botão ENTER
- 10. Vá para o passo 4, em "Como configurar automaticamente" (p. 32), e siga as restantes instruções.

# SWL(Samsung Wireless Link)

Esta função permite-lhe ligar um dispositivo Samsung que suporte PBC (WPS) ao seu televisor. Pode ligar dispositivos ao televisor, mesmo que não haja um router ligado ao televisor.

- ✎ Para utilizar a função Internet@TV, o AP (access point ponto de acesso) tem de estar ligado à rede sem fios.
- **Se houver um Adaptador de LAN sem fios da Samsung** ligado à porta USB 2, a rede pode não funcionar normalmente. Recomenda-se a ligação do mesmo à porta USB 1 (HDD).
- ✎ Só são suportados routers que utilizem a banda de 2,4 Ghz. Não suporta routers que utilizem a banda de 5 Ghz.

# Ligação SWL

Pode ligar directamente ao televisor um dispositivo que suporte o PBC (WPS).

✎ Esta função está disponível se SWL (Samsung Wireless Link) estiver definido para Ligado.

### Como ligar o Samsung Wireless Link

Para obter informações sobre os procedimentos necessários para estabelecer uma ligação, consulte os seguintes pontos:

- 1. Siga os passos 1 a 5 do procedimento "Como configurar utilizando a opção PBC (WPS)" (p. 31).
- 2. Seleccione SWL (Samsung Wireless Link) utilizando o botão ▼ e carregue no botão ENTER<sub>E</sub> para o activar.
- 3. Seleccione Ligação SWL utilizando o botão ▼ e carregue no botão ENTER<sub>E</sub>.
- 4. Se aparecer a mensagem "Prima o botão PBC no dispositivo suportado pelo PBC(WPS) para ligar em 120 segundos.", carregue no botão PBC do dispositivo para estabelecer a ligação.
	- ✎ Para obter mais informações, consulte o manual de configuração de rede sem fios do dispositivo que pretende ligar.
- 5. Se o equipamento estiver correctamente ligado ao televisor depois de se iniciar a contagem na caixa de mensagem, então a caixa de mensagem desaparecerá automaticamente.
	- ✎ Se a ligação não for bem-sucedida, tente novamente após 2 minutos.

### Se o televisor não conseguir estabelecer a ligação com a Internet

O televisor pode não conseguir estabelecer a ligação com a Internet, porque o seu ISP registou de forma permanente o endereço MAC (um número de identificação único) do PC ou modem, que é autenticado sempre que estabelecer a ligação com a Internet como forma de impedir o acesso não autorizado. Uma vez que o seu televisor tem um endereço MAC diferente, o ISP não pode autenticar o respectivo endereço MAC e o seu televisor não consegue estabelecer a ligação.

Para resolver este problema, contacte o seu ISP para saber quais os procedimentos necessários para ligar outros dispositivos diferentes do seu PC (como o seu televisor) à Internet.

Se o seu fornecedor de serviços de Internet solicitar uma ID ou uma palavra-passe para estabelecer a ligação com a Internet, o seu televisor pode não conseguir estabelecer a ligação com a Internet. Neste caso, tem de introduzir a sua ID ou palavrapasse quando estabelecer a ligação com a Internet. A ligação à Internet pode falhar, devido a um problema na firewall. Neste caso, contacte o seu fornecedor de serviços de Internet.

Se não conseguir estabelecer a ligação com a Internet, mesmo que tenha seguido os procedimentos indicados pelo seu fornecedor de serviços de Internet, contacte a Samsung Electronics através do número 1-800-SAMSUNG.

## Media Play

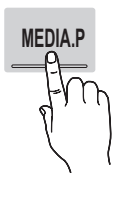

Reproduza programas de televisão gravados, ficheiros de fotografia, música e/ou filme guardados num dispositivo USB de classe de armazenamento de massa (MSC) e/ou no seu PC.

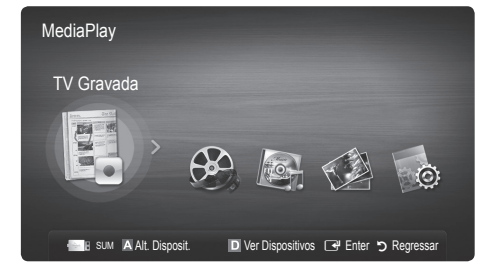

Painel posterior do televisor

 $USB2 =$ 

USB 1-4

m

I

ou

τ

Ŧ

Unidade USB

# Ligação de um dispositivo USB

- 1. Ligue o televisor.
- 2. Lique um dispositivo USB que contenha ficheiros de fotografia, música e/ou filmes à tomada USB 1 (HDD) ou USB 2 na parte lateral do televisor.
- 3. Quando o dispositivo USB estiver ligado ao televisor, aparece uma janela de contexto. Em seguida, pode seleccionar Media Play.

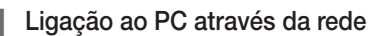

Pode visualizar imagens, reproduzir música e vídeos guardados no PC através de uma ligação à rede no modo Media Play.

Se utilizar o Media Play num ficheiro guardado no seu PC, deve transferir o "PC Share Manager" e o manual do utilizador a partir de "www.samsung.com."

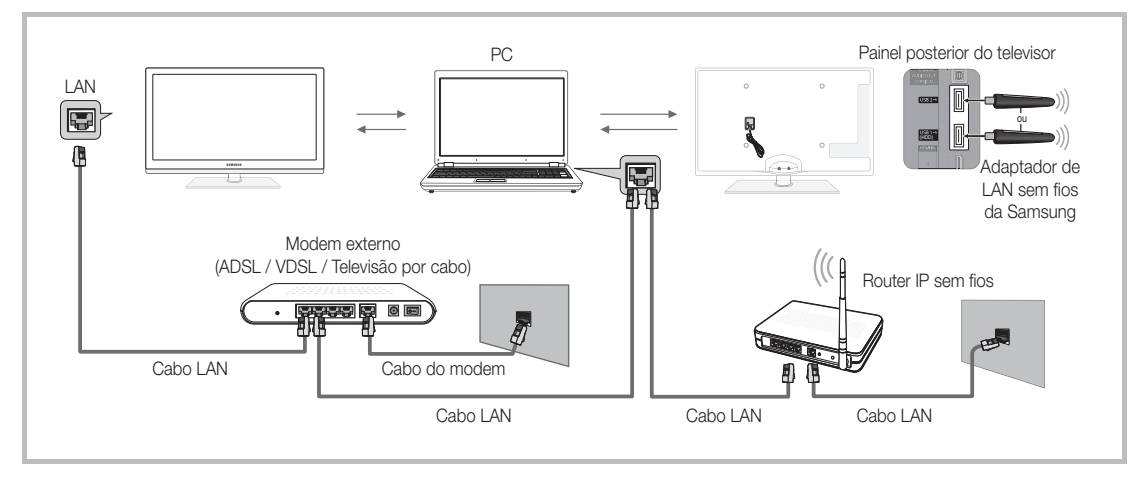

1. Para obter mais informações sobre como configurar a rede, consulte "Ligação de rede" (p. 28).

– Recomenda-se que localize o televisor e o PC na mesma sub-rede. As 3 primeiras partes do endereço de sub-rede do televisor e dos enderecos IP do computador devem ser iguais e só a última parte (o endereco do anfitrião) deve ser alterada. (p.ex., Endereço IP: 123.456.789.\*\*)

2. Com um cabo LAN, ligue o modem externo ao PC onde vai instalar o programa Samsung PC Share Manager.

– Pode ligar o televisor directamente ao PC sem utilizar um router.

✎ Funções não suportadas quando estabelece ligação ao PC através da rede:

- x As funções Música de Fundo e Definição da Música de Fundo.
- · A ordenação de ficheiros por preferência nas pastas Fotografia, Música, e Vídeos.
- O botão <u>E</u> (REW) ou <del>D</del> (FF) durante a reprodução de um filme.

✎ Divx DRM, multi-áudio, legendas incorporadas não são suportados.

✎ O Samsung PC Share Manager deve ser autorizado pelo programa de firewall instalado no PC.

Se utilizar o modo Media Play através de uma ligação à rede, de acordo com as funções do servidor fornecido:

- x O método de ordenação pode variar.
- x A função de procura de cenas pode não ser suportada.
- · A função Reproduzir Continuamente, que retoma a reprodução de um vídeo, pode não ser suportada.
- A função Reproduzir Continuamente não suporta vários utilizadores. (Memoriza apenas o ponto onde o utilizador mais recente interrompeu a reprodução.)
- x O botão ◄ ou ► pode não funcionar consoante a informação do conteúdo.
- x Podem ocorrer problemas na transmissão de um ficheiro durante a reprodução de um vídeo no Media Play através de uma ligação de rede.
- ✎ O equipamento pode não funcionar correctamente com ficheiros multimédia não licenciados.

Seque-se uma lista de itens que deve saber antes de utilizar o Media Play

- x O MTP (Media Transfer Protocol) não é suportado.
- x O sistema de ficheiros suporta FAT16, FAT32 e NTFS.
- · Determinados tipos de câmaras digitais e dispositivos áudio USB podem não ser compatíveis com este televisor.
- x O Media Play só suporta dispositivos USB de classe de armazenamento de massa (MSC). MSC é um dispositivo de transporte em volume de classe de armazenamento de massa. São exemplos de MSC as mini-unidades USB, leitores de cartões flash e USB HDD (os USB HUB não são suportados). Os dispositivos devem ser ligados directamente à porta USB do televisor.
- x Antes de ligar o dispositivo ao televisor, efectue uma cópia de segurança dos seus ficheiros de modo a prevenir danos ou perda de dados. A SAMSUNG não se responsabiliza por quaisquer danos ou perda de dados.
- x Ligue um USB HDD à porta dedicada, a porta USB 1 (HDD).
- x Não desligue o dispositivo USB enquanto este estiver a carregar.
- x Quanto maior for a resolução da imagem, mais tempo leva a ser apresentada no ecrã.
- x A resolução JPEG máxima suportada é de 15360 x 8640 pixels.
- x Para ficheiros não suportados ou danificados, a mensagem "Formato de Ficheiro Não Suportado." é apresentada.
- Se os ficheiros estiverem ordenados por Visual. Básica, pode ver até 1000 ficheiros por pasta.
- · Não é possível reproduzir ficheiros MP3 com DRM que tenham sido transferidos através de um website pago. A Gestão de direitos digitais (DRM - Digital Rights Management) é uma tecnologia que suporta a criação, distribuição e gestão de conteúdos, de forma integrada e abrangente, incluindo a protecção de direitos e interesses dos fornecedores do conteúdo, a prevenção de cópias ilegais do conteúdo e, também, a gestão de cobranças e de contratos.
- Se houver mais de 2 dispositivos PTP ligados, só pode utilizar um de cada vez.
- · Se houver mais de dois dispositivos MSC ligados, alguns deles podem não ser reconhecidos. Os dispositivos USB que necessitem de um nível elevado de potência (mais de 500 mA ou 5 V) podem não ser suportados.
- · Se surgir uma mensagem de aviso relativa ao excesso de potência quando ligar ou utilizar um dispositivo USB, este pode não ser reconhecido ou pode não funcionar correctamente.
- · Se o televisor ficar inactivo durante o período de tempo definido em Tempo Protecção Aut., a protecção de ecrã é activada.
- x O modo de poupança de energia de determinadas unidades de disco rígido externas pode ser automaticamente desactivado quando as ligar ao televisor.
- · Se utilizar um cabo de extensão USB, o dispositivo USB pode não ser reconhecido ou pode não ser possível ler os ficheiros aí armazenados.
- Se o dispositivo USB que estiver ligado ao televisor não for reconhecido, a lista de ficheiros do dispositivo estiver corrompida ou um dos ficheiros da lista não for reproduzido, ligue o dispositivo USB ao PC, formate o dispositivo e verifique a ligação.
- · Se um ficheiro eliminado do PC ainda aparecer quando executa o Media Play, utilize a função "Esvaziar reciclagem" do PC para eliminar de forma permanente o ficheiro.

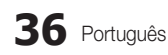

# ¦ Apresentação do ecrã

Aceda ao ficheiro pretendido utilizando os botões para cima/baixo/direita/esquerda e, em sequida, carreque no botão ENTER  $\blacksquare$  ou � (Reproduzir). O ficheiro é reproduzido.

Suporta o Ver Dispositivos e Pág. pr. na página inicial do Media Play.

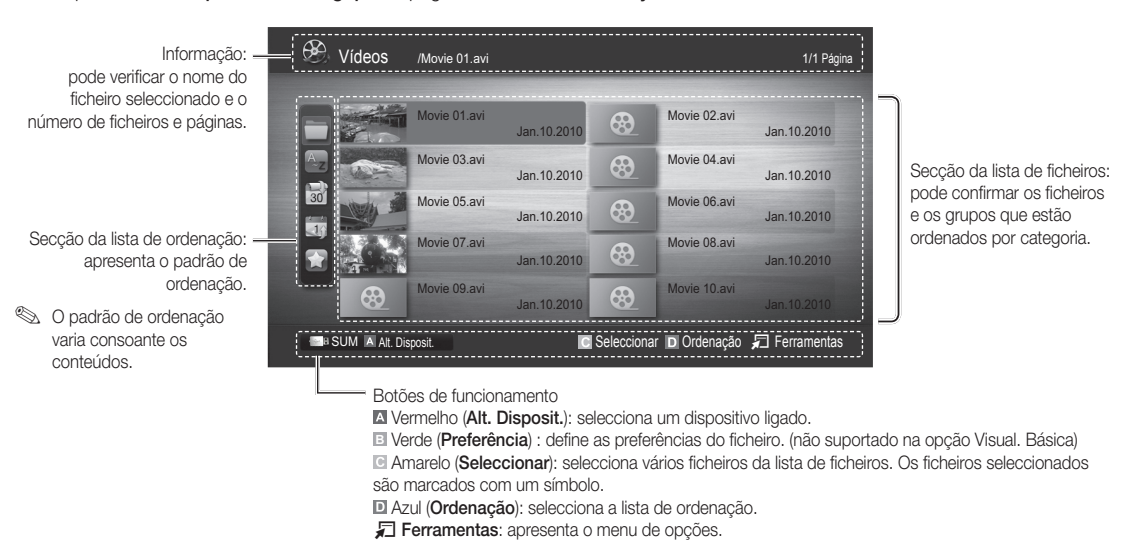

TV Gravada

Se utilizar o botão  $\blacktriangleleft$  (REW) ou  $\blacktriangleright$  (FF), a lista de ficheiros pode passar para a página seguinte ou anterior.

Para utilizar a função de gravação ou Modo Timeshift, o dispositivo USB ligado tem de estar disponível para gravação. Para utilizar o HDD USB, recomenda-se que utilize o modo Formatação disp..

✎ Durante a formatação do dispositivo não desligue este último. Se formatar o dispositivo, todos os ficheiros vão ser eliminados.

✎ Antes de formatar o dispositivo para o televisor, efectue uma cópia de segurança dos seus ficheiros de modo a prevenir danos ou perda de dados. A SAMSUNG não se responsabiliza por quaisquer danos ou perda de dados.

#### Reproduzir o programa de televisão gravado

- 1. Carregue no botão ◄ ou ► para seleccionar TV Gravada e, em seguida, carregue no botão ENTER el no menu Media Play.
- 2. Carregue no botão ◄/►/▲/▼ para seleccionar o ficheiro pretendido na lista de ficheiros.
- 3. Carregue no botão ENTER e ou no botão in (Reproduzir).
	- O ficheiro seleccionado é apresentado na parte superior, com o respectivo tempo de reprodução.
	- Durante a reprodução do programa de televisão gravado, pode efectuar procuras utilizando os botões ◄ e ►.

#### Botões de funcionamento

**B** Verde (Repetição da Secção): Pode configurar a função para repetir algumas secções. Pode também ver algumas secções que pretenda.

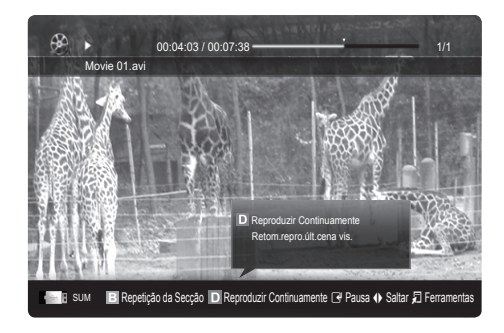

## Utilizar a função Modo Timeshift [TOOLS日]

Se perdeu uma emissão em directo, com esta funcionalidade pode vê-la entre as emissões gravadas.

Se definir a opção Modo Timeshift para Auto., o televisor memoriza o canal que estiver a ver para o gravar automaticamente. Se definir Modo Timeshift para Manual e carregar no botão  $\blacktriangleright$  (Reproduzir), o televisor memoriza o canal a partir do ponto em que pretende efectuar a gravação.

## ✎ NOTA

- x Os vídeos gravados estão protegidos por DRM (Digital Rights Management) e não podem ser reproduzidos num PC ou noutro televisor, nem se a placa principal do televisor for alterada.
- x Não é possível gravar transmissões de dados.
- · A disponibilidade das funções de gravação e Modo Timeshift pode variar consoante a qualidade da imagem e o espaço livre disponível na unidade de disco rígido.
- Se carregar no botão ▲ ou ▼, pode ver o canal que estiver no ar ou o ponto de início da emissão gravada.
- · A função Modo Timeshift funciona, no máximo, durante 90 minutos.
- · Depois de a função Modo Timeshift ser executada durante o máximo período de tempo, a informação da hora é fixada em "00:00:00." Tenha em atenção que se fizer uma pausa na gravação, o televisor retoma automaticamente a reprodução.
- · Se atingir os 5% de limite de espaço de memória livre do dispositivo de armazenamento, o processo de gravação actual fecha-se.
- x Se a gravação for efectuada pela função PVR (Personal Video Recorder) e por um dispositivo que suporte a funcionalidade HDMI-CEC, a gravação através da função PVR tem prioridade.
- Durante a reprodução ou a execução da função Modo Timeshift, a imagem é apresentada de acordo com as definições de visualização do televisor.
- x Se alterar a fonte de entrada durante a gravação, o ecrã fica em branco até a alteração estar concluída.
- · Se tentar utilizar uma aplicação que não suporte as funções de gravação e de Modo Timeshift durante a execução das mesmas, a aplicação fecha-se automaticamente.
- Pode aparecer uma mensagem à frente da janela da aplicação a indicar que a função de gravação ou Modo Timeshift foi fechada.
- · A função Modo Timeshift não é suportada para canais de rádio.
- · As funções de gravação e Modo Timeshift estão desactivadas nos canais que estejam bloqueados com Bloq. Crianças.
- Se o dispositivo USB tiver falhado o Teste de Desempenho do Dispositivo, o dispositivo USB tem de efectuar novamente a Formatação disp. e o Teste de Desempenho do Dispositivo antes de gravar com as funções Guia ou Gestor de Canais.
- Só pode utilizar as funções de gravação e Modo Timeshift com um dispositivo de armazenamento USB que tenha concluído o Teste de Desempenho do Dispositivo.
- · Se tentar efectuar as funções de gravação ou Modo Timeshift com um dispositivo que não tenha concluído o Teste de Desempenho do Dispositivo, a função não inicia.
- Se carregar no botão  $\blacksquare$  (REC) do telecomando enquanto estiver a visualizar o ecrã Gestor de Canais ou enquanto estiver a gravar utilizando a função Grav. Temporiz., o televisor pode iniciar ou parar a gravação 1 ou 2 segundos mais tarde do que o pretendido, devido ao tempo necessário para processar o comando.
- Se estiver ligado um dispositivo USB dedicado para gravação, os ficheiros Modo Timeshift ou de gravação existentes, que foram guardados incorrectamente, vão ser eliminados automaticamente.
- Se mudar para o modo de entrada externa durante a gravação, esta continua mas o botão । (REC) é desactivado.
- Se qualquer uma das funções que desliga o televisor (Temporizador, Temp. Desl., etc.) for definida para uma hora que entre em conflito com a hora da gravação, o televisor é desligado quando a gravação terminar.

# Vídeos

### Reproduzir vídeos

- 1. Carregue no botão < ou ► para seleccionar Vídeos e, em seguida, carregue no botão ENTER < menu Media Play.
- 2. Carregue no botão ◄/►/▲/▼ para seleccionar o ficheiro pretendido na lista de ficheiros.
- 3. Carregue no botão ENTER e ou no botão in (Reproduzir).
	- O ficheiro seleccionado é apresentado na parte superior, com o respectivo tempo de reprodução.
	- No caso de a informação sobre o tempo ser desconhecida, o tempo de reprodução e a barra de progresso não serão apresentados.
	- Durante a reprodução de um vídeo, pode efectuar procuras utilizando os botões ◄ e ►.
- ✎ Neste modo, pode tirar partido de clips de filmes de um Jogo, mas não pode jogá-lo.
- Formatos de legenda suportados

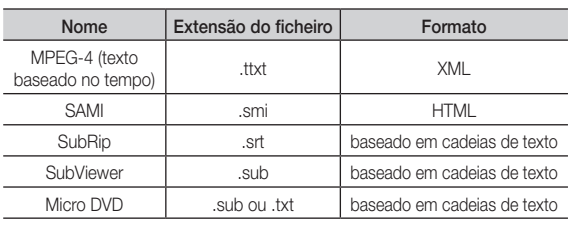

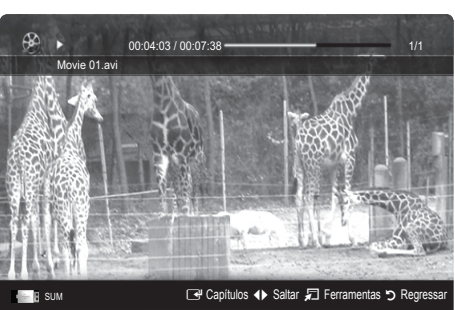

• Formatos de vídeo suportados

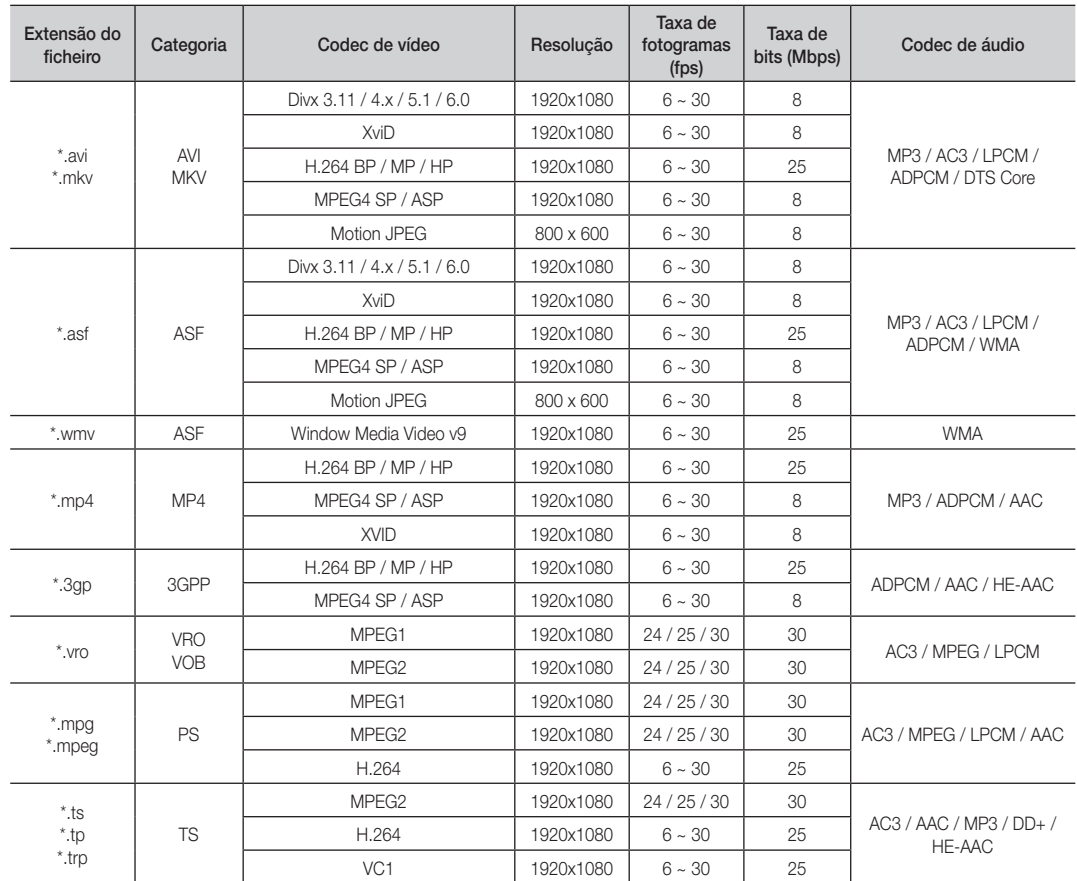

### Outras restrições

**NOTA** 

- · Se surgirem problemas com os conteúdos de um codec, este não será suportado.
- x Se a informação relativa a uma categoria estiver incorrecta e o ficheiro der erro, não vai conseguir reproduzir a categoria correctamente.
- · O som ou o vídeo podem não funcionar se os conteúdos tiverem uma taxa de bits/taxa de fotogramas padrão superior ao fotograma/seg. compatível, listado na tabela acima.
- x Se a tabela de índice estiver danificada, a função Procurar (Saltar) não é suportada.

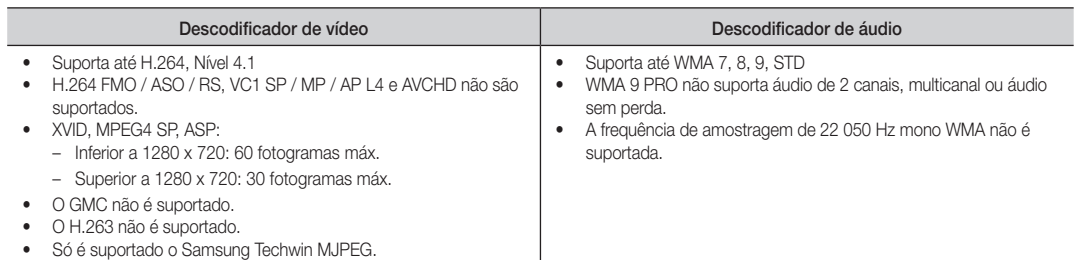

#### Reproduzir continuamente uma gravação televisiva ou um ficheiro de filme (Retomar Reprodução)

Se sair da função de reprodução de vídeos ou programas de televisão gravados, pode reproduzi-los posteriormente a partir do ponto em que pararam.

- Se carregar no botão ENTERE<sup>1</sup> (Capítulos) durante a reprodução do ficheiro, pode pesquisar cenas divididas por 5 capítulos.
- **Capítulos** apenas está disponível para vídeos que suportem esta função.
- 1. Seleccione o ficheiro de filme que pretende reproduzir de modo contínuo carregando no botão ◄ ou ► a partir da secção da lista de ficheiros.
- 2. Carregue no botão D (Reproduzir) / ENTER 3.
- 3. Seleccione Reproduzir Continuamente (Retomar Reprodução) carregando no botão azul. O filme irá iniciar a reprodução a partir do ponto no qual foi interrompido.
	- ✎ O botão azul fica disponível quando retomar a reprodução.
	- Se a função Ajuda para reprodução contnua de filme estiver definida para Ligado no menu Definições, aparece uma mensagem de contexto quando retoma a reprodução de um ficheiro de filme.

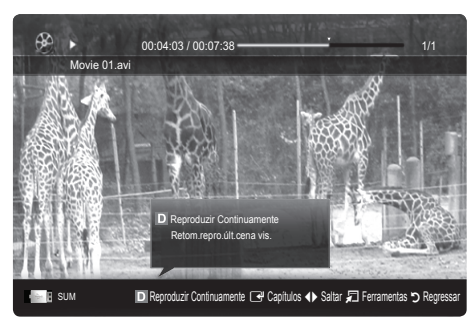

# Música

### Reproduzir música

- 1. Carregue no botão ◄ ou ► para seleccionar Música e, em seguida, carregue no botão ENTER el no menu Media Play.
- 2. Carregue no botão ◄/►/▲/▼ para seleccionar o ficheiro pretendido na lista de ficheiros.
- 3. Carreque no botão ENTER e ou no botão  $\blacktriangleright$  (Reproduzir).
	- Durante a reprodução de uma música, pode efectuar procuras utilizando os botões ◄ e ►.
	- Os botões <■ (REW) e ▶▶ (FF) não funcionam durante a reprodução.
- ✎ Só são apresentados os ficheiros com as extensões MP3 e PCM. Os ficheiros com outras extensões não são apresentados, mesmo que estejam gravados no mesmo dispositivo USB.
- I Love y Jhon Music 1 No Singer Music<sub>2</sub> No Singer Music 3 v.<br>Vo Singe Music 4 No Singer Music 5 No Singer I Love You Jhon 1st Album Pop 4.2MB 01:10 / 04:02 Sulla Sum **E Pausa I Saltar T** Ferramentas **D** Regre **Collista Rep.**
- Se o som emitido for estranho quando reproduzir ficheiros MP3, ajuste o Equalizador no menu Som. (Um ficheiro MP3 com muita modulação pode causar um problema no som.)
- ® Pode criar a Min. Lista Repr seleccionando a música pretendida no ficheiro e reproduzir a Min. Lista Repr.

# **Fotografias**

### Visualização de uma fotografia (ou apresentação de diapositivos)

- 1. Carregue no botão ◀ ou ▶ para seleccionar Fotografias e, em seguida, carregue no botão ENTER el no menu Media Play.
- 2. Carregue no botão ◄/►/▲/▼ para seleccionar o ficheiro pretendido na lista de ficheiros.
- 3. Carreque no botão ENTER e ou no botão  $\blacktriangleright$  (Reproduzir).
	- Durante a apresentação da lista de fotografias, carregue no botão  $\blacktriangleright$  (Reproduzir)/ ENTER  $\blacktriangleright$  do telecomando para iniciar a apresentação diapositivos.
	- Todos os ficheiros na secção da lista de ficheiros serão utilizados na apresentação de diapositivos.
	- Durante a apresentação de diapositivos, os ficheiros são mostrados por ordem, a partir do ficheiro actualmente exibido.
- ✎ Os ficheiros de música podem ser automaticamente reproduzidos durante a apresentação de diapositivos se a opção Música de Fundo estiver definida para Ligado.
- **Secure Analysive Alterar o Modo BGM** antes de a música de fundo ser totalmente carregada.

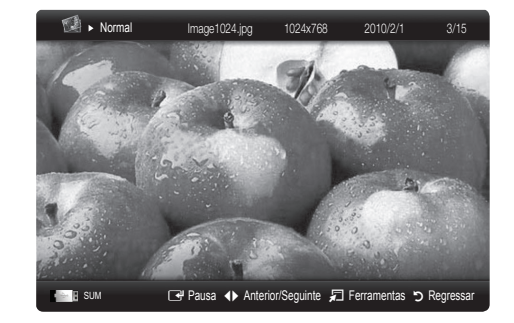

# Reprodução de vários ficheiros

#### Reproduzir as gravações televisivas e os ficheiros de vídeo/música/ fotografia seleccionados

- 1. Carregue no botão amarelo na lista de ficheiros para seleccionar o ficheiro pretendido.
- 2. Repita a operação acima descrita para seleccionar vários ficheiros. ✎ NOTA
	- $\bullet$  A marca  $\checkmark$  aparece à esquerda dos ficheiros seleccionados.
	- x Para cancelar uma selecção, carregue novamente no botão amarelo.
	- x Para anular a selecção de todos os ficheiros seleccionados, carregue no botão TOOLS e escolha Anular Selec. Tudo.
- 3. Carregue no botão TOOLS e seleccione Reprod. Conteúdos Selecs..

### Reproduzir o grupo de gravações televisivas/ficheiros de vídeo/ música/fotografia

- 1. Durante a apresentação de uma lista de ficheiros, aceda a um ficheiro de um determinado grupo.
- 2. Carregue no botão TOOLS e seleccione Reproduzir Grupo Actual.

# ¦ Função adicional do Media Play

### Ordenação da lista de ficheiros

Carregue no botão azul na lista de ficheiros para ordenar os ficheiros.

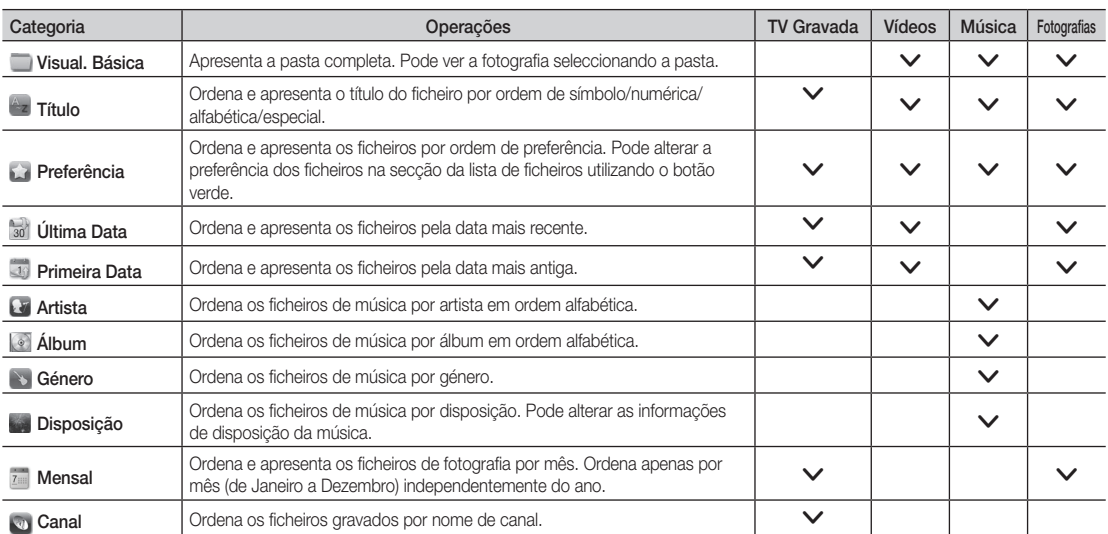

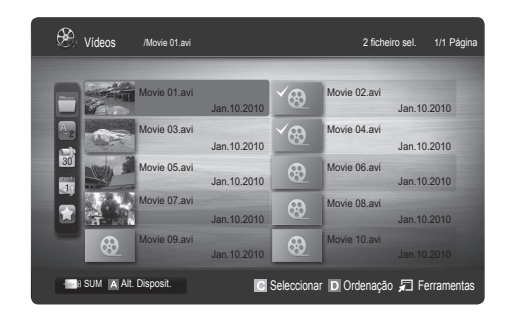

#### Menu de opções de Reproduzir para TV Gravada/Vídeos/Música/Fotografia

Durante a reprodução de um ficheiro, carregue no botão TOOLS.

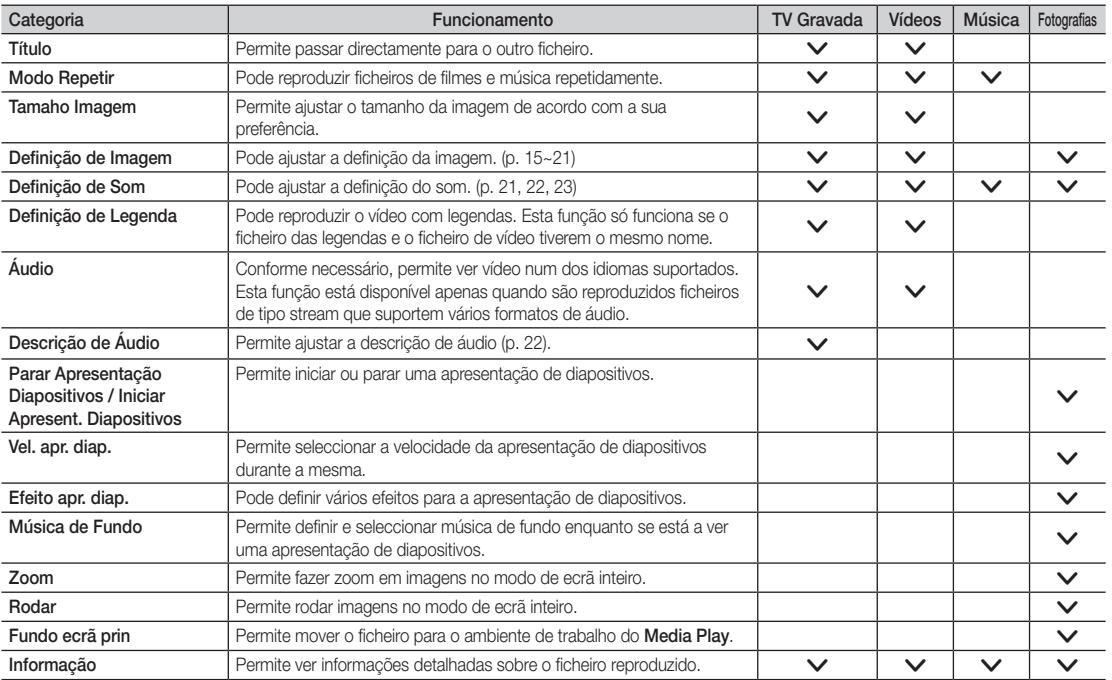

## Definições

Utilização do menu Configurar

- Definição de Fundo: seleccione esta opção para apresentar o fundo pretendido.
- Ajuda para reprodução contínua de filme (Retomar Reprodução) (Ligado / Desligado): seleccione esta opção para apresentar a mensagem de contexto de ajuda para a reprodução de filmes em modo contínuo.
- Obtenha o código de registo do DivX® VOD: apresenta o código de registo autorizado para o televisor. Se aceder ao website do DivX e registar o código de registo com uma conta pessoal, pode transferir o ficheiro de registo VOD. Se reproduzir o registo VOD utilizando a aplicação Media Play, o registo é concluído.

✎ Para obter mais informações sobre o DivX® VOD, visite o site "www.DivX.com."

- Obtenha código desactivação do DivX® VOD: se o DivX® VOD não estiver registado, o código de desactivação do registo é apresentado. Se executar esta função com o DivX® VOD registado, o registo do DivX® VOD actual é desactivado.
- Informação: seleccione esta opção para visualizar as informações sobre o dispositivo ligado.

## Anynet+

## O que é o Anynet+? [TOOLS日]

Anynet+ é uma função que permite controlar, a partir do telecomando do televisor Samsung, todos os dispositivos Samsung ligados que suportam Anynet+. O sistema Anynet+ só pode ser utilizado com os dispositivos Samsung que tenham a funcionalidade Anynet+. Para se certificar de que o dispositivo Samsung dispõe desta funcionalidade, verifique se existe um logótipo Anynet+.

### Ligação ao sistema home theatre

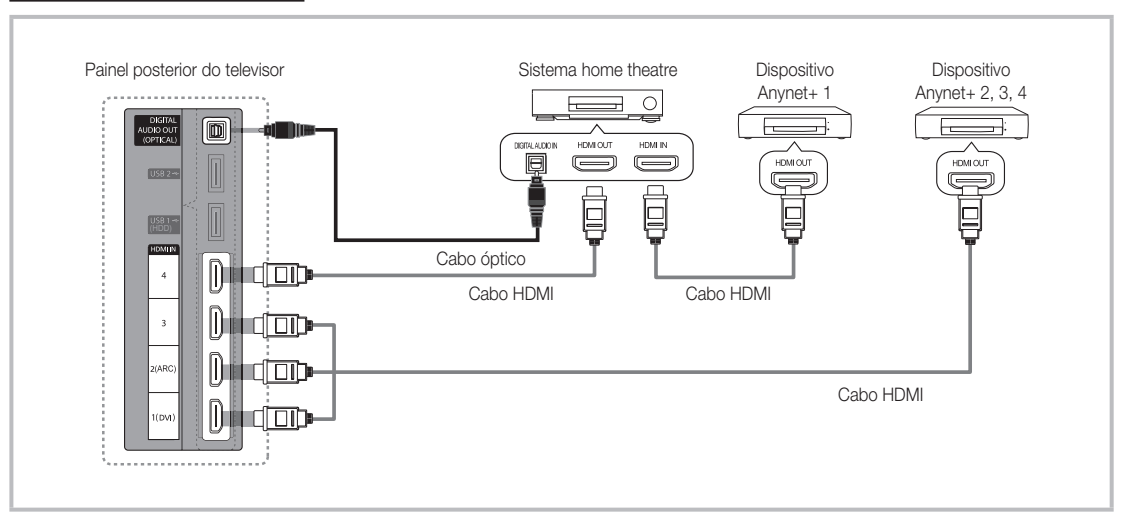

- 1. Ligue a tomada HDMI IN (1(DVI), 2(ARC), 3 ou4) do televisor e a tomada HDMI OUT do dispositivo Anynet+ correspondente com um cabo HDMI.
- 2. Ligue a tomada HDMI IN do sistema home theatre e a tomada HDMI OUT do dispositivo Anynet+ correspondente, utilizando um cabo HDMI.

## ✎ NOTA

- x Ligue o cabo óptico entre a tomada DIGITAL AUDIO OUT (OPTICAL) do televisor e a entrada de áudio digital do sistema home theatre.
- x A função ARC permite a reprodução digital de som utilizando a porta HDMI IN 2(ARC) e só funciona se o televisor estiver ligado a um receptor de áudio que suporte a função ARC.
- x Se seguir a ligação acima descrita, a tomada óptica só emite áudio de 2 canais. O som só é reproduzido no subwoofer e nos altifalantes frontal, esquerdo e direito do sistema de cinema em casa. Para ouvir áudio de 5.1 canais, ligue directamente a tomada DIGITAL AUDIO OUT (OPTICAL) do leitor de DVD / caixa de satélite (ou seja, o dispositivo Anynet 1 ou 2) ao amplificador ou ao sistema home theatre, e não ao televisor.
- Ligue apenas um sistema home theatre.
- x Pode ligar um dispositivo Anynet+ utilizando o cabo HDMI. Alguns cabos HDMI podem não suportar funções Anynet+.
- x O Anynet+ funciona quando o dispositivo AV que suporta Anynet+ está no estado de espera ou ligado.
- x O sistema Anynet+ suporta até 12 dispositivos AV. Pode ligar até 3 dispositivos do mesmo tipo.

### Menu Anynet+

O menu Anynet+ muda consoante o tipo e o estado dos dispositivos Anynet+ ligados ao televisor.

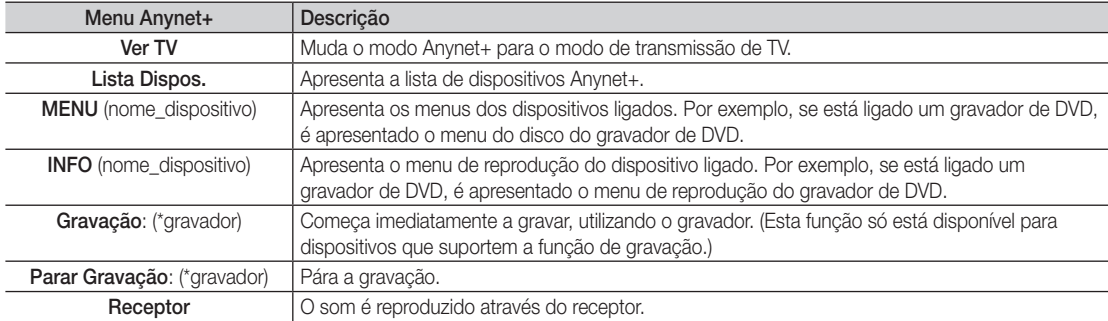

Se mais do que um dispositivo estiver ligado, são apresentados como (\*gravador) e se só estiver ligado um dispositivo de gravação, é apresentado como (\*nome\_dispositivo).

## Configuração do Anynet+

#### **Configurar**

Anynet+ (HDMI-CEC) (Desligado / Ligado): Para utilizar a função Anynet+, Anynet+ (HDMI-CEC) tem de estar definido para Ligado.

✎ Quando a função Anynet+ (HDMI-CEC) está desactivada, todas as operações relacionadas com o Anynet+ são igualmente desactivadas.

Desligar Automat. (Não / Sim): Configuração de um dispositivo Anynet+ para se desligar automaticamente quando o televisor é desligado.

- ✎ A fonte activa do televisor deve estar definida para TV de modo a poder utilizar a função Anynet+.
- ✎ Se um dispositivo externo ainda estiver a gravar, este pode desligar-se.

## ¦ Comutação entre os dispositivos Anynet+

1. Aparece uma lista dos dispositivos Anynet+ ligados ao televisor.

✎ Se não encontrar o dispositivo que pretende, carregue no botão vermelho para actualizar a lista.

2. Seleccione um dispositivo e carreque no botão ENTER **EV**. Pode mudar para o dispositivo seleccionado.

✎ Só quando define Anynet+ (HDMI-CEC) para Ligado no menu Aplicação, o menu Lista Dispos. aparece.

- x Mudar para o dispositivo seleccionado pode demorar até 2 minutos. Não pode cancelar a operação durante o processo de comutação.
- x Se tiver seleccionado o modo de entrada externa carregando no botão SOURCE, não pode utilizar a função Anynet+. Mude para um dispositivo Anynet+ utilizando a opção Lista Dispos..

# **Gravação**

Pode gravar um programa de televisão com um gravador Samsung.

- 1. Seleccione Gravação.
	- ✎ Se houver mais de dois dispositivos de gravação
		- x Se estiverem ligados vários dispositivos, são listados os dispositivos de gravação. Seleccione um dispositivo de gravação em Lista Dispos..
	- Se o dispositivo de gravação não for apresentado, seleccione Lista Dispos. e carregue no botão vermelho para procurar dispositivos.
- 2. Carregue no botão EXIT para sair.
	- Bode gravar as transmissões da fonte seleccionando Gravação: (nome dispositivo).
	- ✎ Se carregar no botão � (REC), grava o que estiver a ver no momento. Se estiver a ver um vídeo de outro dispositivo, essas imagens são gravadas.
	- ✎ Antes de gravar, verifique se a tomada da antena está devidamente ligada ao dispositivo de gravação. Para ligar correctamente uma antena a um dispositivo de gravação, consulte o respectivo manual do utilizador.

## ¦ Ouvir através de um receptor

Pode ouvir o som através de um receptor (ou seja, sistema home theatre) em vez do Altifalante da TV.

- 1. Seleccione Receptor e defina esta opção para Ligado.
- 2. Carregue no botão EXIT para sair.
	- ✎ Se o receptor só suportar áudio, pode não aparecer na lista de dispositivos.
	- ✎ O receptor funciona quando tiver ligado correctamente a tomada óptica do receptor à tomada DIGITAL AUDIO OUT (OPTICAL) do televisor.
	- ✎ Se o receptor (ou seja, sistema home theatre) estiver definido para Ligado, o som é emitido a partir da tomada óptica do televisor. Se o televisor apresentar um sinal DTV (antena), envia som de 5.1 canais para o receptor. Se a fonte for um componente digital, como um leitor de DVD, e estiver ligada ao televisor através de um cabo HDMI, só pode ouvir som de 2 canais a partir do receptor.

# ✎ NOTA

- · Só pode controlar os dispositivos Anynet+ utilizando o telecomando do televisor, não os botões do televisor.
- x O telecomando do televisor pode não funcionar sob determinadas condições. Neste caso, volte a seleccionar o dispositivo Anynet+.
- · Não é possível utilizar as funções Anynet+ com produtos de outros fabricantes.

### Utilização da função ARC

Pode ouvir som através de um receptor ligado por cabo HDMI, sem necessidade de um cabo óptico separado.

- 1. Seleccione Receptor e defina esta opção para Ligado.
- 2. Carregue no botão EXIT para sair.
	- ✎ Para utilizar a função ARC, deve haver um receptor que suporte as funcionalidades HDMI-CEC e ARC ligado à porta HDMI IN 2(ARC).
	- ✎ Para desactivar a função ARC, defina a opção Receptor para Desligado. Mesmo que o televisor transmita o sinal ARC continuamente, o receptor é impedido de receber o sinal.

04 Funcionalidades avançadas Funcionalidades avançadas

# Resolução de problemas para o Anynet+

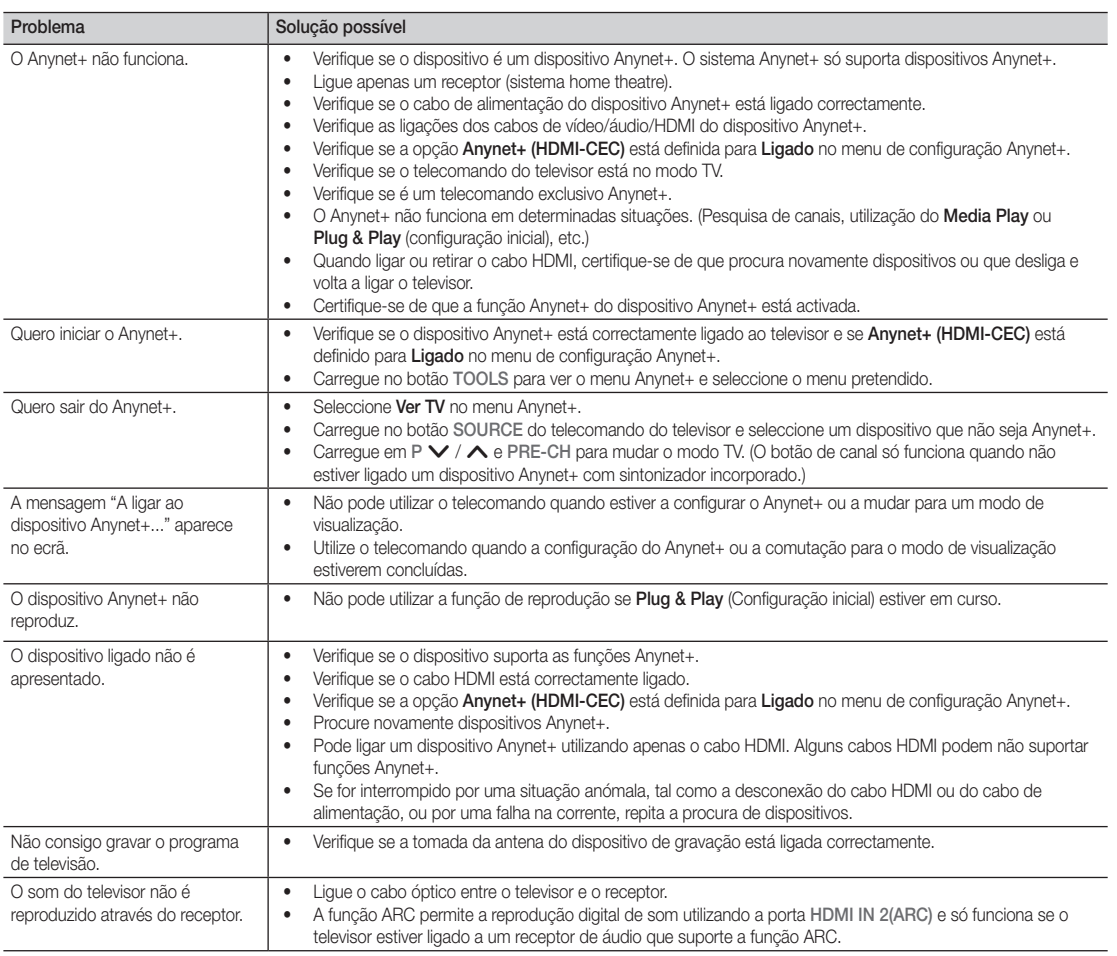

## Internet@TV

## ¦ Introdução ao Internet@TV

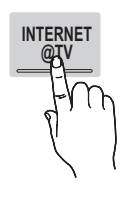

O Internet@TV fornece serviços e conteúdos úteis e de entretenimento directamente da Web para o seu televisor.

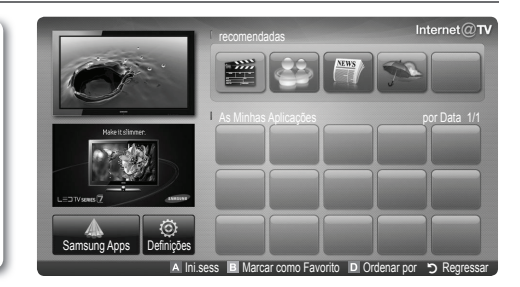

#### **NOTA**

- Configure as definições de rede antes de utilizar o Internet@TV. Para obter mais informações, consulte "Ligação à rede" (p. 28).
- · Os tipos de letra que não sejam suportados no conteúdo do fornecedor não são correctamente apresentados.
- x A velocidade de resposta pode ser lenta e/ou podem ocorrer interrupções, consoante as condições da rede.
- x Consoante a região, o inglês pode ser o único idioma suportado pela aplicação.
- x Esta funcionalidade não está disponível em determinados locais.
- · Se ocorrer algum problema quando utilizar uma aplicação, contacte o fornecedor de conteúdos.
- x Consoante o fornecedor de conteúdos, as actualizações de uma aplicação ou a própria aplicação podem ser suspensas.
- x Consoante os regulamentos do seu país, determinadas aplicações podem ser de serviço limitado ou não ser suportadas.

### Apresentação do ecrã

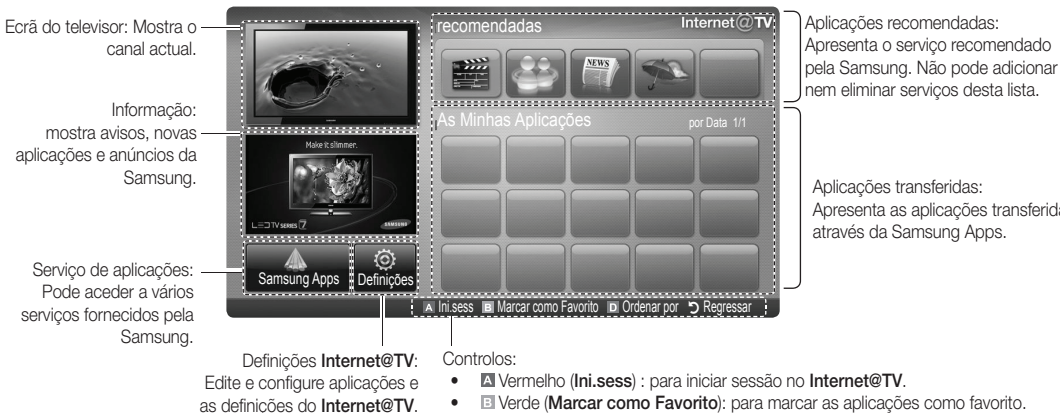

Apresenta as aplicações transferidas através da Samsung Apps.

- El Verde (Marcar como Favorito): para marcar as aplicações como favorito.
- **II Azul (Ordenar por):** para ordenar as aplicações.
- Regressar: para voltar ao menu anterior.

✎ Os botões coloridos podem funcionar de forma diferente consoante a aplicação.

#### Início de sessão da conta

No caso de uma aplicação com várias contas, utilize ◄ e ► para aceder às diversas contas.

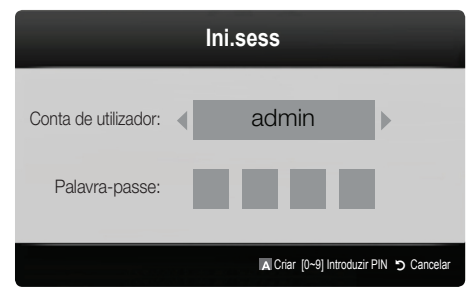

- ✎ Para tirar o máximo partido das aplicações, registe-se e inicie sessão na sua conta.
- ✎ Para saber como criar uma conta, consulte Definições <sup>→</sup> ID do Internet@TV → Criar.
- 1. Carregue no botão vermelho na página principal do Internet@TV.
- 2. Seleccione a Conta de utilizador pretendida e, em seguida, carregue no botão ENTER  $\rightarrow$ .
	- Se quiser criar uma conta, carregue no botão vermelho; a janela Criar uma conta aparece em seguida.
- 3. Introduza a Palavra-passe.
	- <sup>®</sup> Quando iniciar sessão, a **Conta de utilizador** é apresentada no ecrã.

¦ Configurar o Internet@TV

## Definições

Crie as ID e configure as definições do Internet@TV a partir deste ecrã. Realce Definições com os botões ▲ e ▼, depois carregue no botão ENTER<sub>E</sub>.

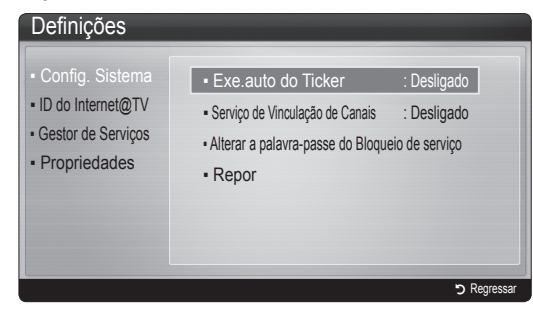

#### Config. sistema

Exe.auto do Ticker (Desligado / Ligado): Active/desactive a função de execução automática do relógio quando ligar o televisor.

- A aplicação Ticker disponibiliza Notícias, Informações meteorológicas e informações sobre a Bolsa de valores muito úteis. Para utilizar esta funcionalidade, tem de transferir a aplicação Ticker no Internet@TV.
- ✎ Para utilizar esta funcionalidade, tem de transferir a aplicação Ticker no Internet@TV.

Servico de Vinculação de Canais (Desligado / Ligado): alguns canais suportam aplicações, como um serviço de dados da Internet, que lhe permitem aceder ao serviço de Internet enquanto vê televisão.

✎ Disponível apenas se for suportado pela emissora.

#### Alterar a palavra-passe do Bloqueio de serviço

- ✎ A palavra-passe predefinida é "0-0-0-0".
- Se se esquecer da palavra-passe, carreque na seguinte sequência de botões do telecomando para repor a palavra-passe a "0-0-0-0": POWER  $(Designedo) \rightarrow MUTE \rightarrow 8 \rightarrow 2 \rightarrow 4 \rightarrow POWER$ (Ligado).

Repor: repõe as predefinições do Internet@TV.

### ID do Internet@TV

Pode utilizar este menu para criar ou eliminar a conta. Pode controlar a sua conta, incluindo as informações da conta no site dos conteúdos.

✎ A conta é apenas para o Internet@TV.

Criar: Create an account and link it with desired applications.

- ✎ NOTA
	- x Poderá ter até 10 contas.
	- x Dispõe de um máximo de 8 caracteres.

Gestor

- Site de Serviço: registe as informações de início de sessão para sites do serviço.
- Altr. palavra-passe: altera a palavra-passe da conta.
- Eliminar: elimina a conta.
- Gestor de Servicos: elimine e bloqueie aplicações instaladas no Internet@TV.

Bloquear: bloqueie a aplicação.

✎ Para poder aceder a uma aplicação bloqueada, é necessária a palavra-passe.

Eliminar: elimine a aplicação.

Propriedades: aceda às informações sobre o Internet@ TV. Utilize a opção Verifique a velocidade da ligação à Internet para testar a sua ligação de rede.

# Utilizar o serviço Internet@TV

# Samsung Apps

Samsung Apps é uma loja que permite transferir aplicações a utilizar em equipamento TV/AV Samsung.

Graças às aplicações transferidas, os utilizadores podem aceder a uma série de conteúdos como vídeos, música, fotografias, jogos, informações úteis, etc.

Posteriormente, estarão disponíveis mais aplicações.

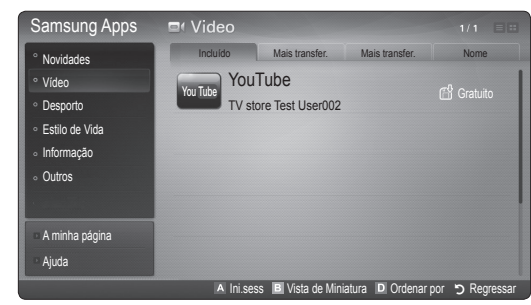

**W** Utilização dos botões coloridos com o Samsung Apps.

- **· N** Vermelho (Ini.sess) : para iniciar sessão no serviço de Internet.
- **B** Verde (Vista de Miniatura): para alterar o modo de visualização.
- **I Azul (Ordenar por)**: para ordenar as aplicações por Incluído, Mais transfer., Mais recentes ou Nome.
- \* 5 Regressar: volta ao menu anterior.

### Utilizar o Samsung Apps por categoria

Estão disponíveis as seguintes categorias:

- Novidades: apresenta as aplicações recentemente registadas.
- Video: apresenta vários suportes de vídeo como filmes, programas de televisão e vídeos de curta duração.
- Desporto: apresenta vários suportes de desporto como informações, imagens e vídeos de curta duração relativos a jogos.
- **Estilo de Vida**: inclui vários serviços relacionados com o estilo de vida como música, ferramentas de gestão de fotografias pessoais e redes sociais tais como o Facebook e o Twitter.
- Informação: inclui vários serviços de informações como notícias, acções e meteorologia.
- **Outros:** inclui outros servicos variados.
- A Minha Página: A Minha Página oferece informações sobre aplicações já instaladas no televisor, como informações detalhadas, conteúdos de transferências, etc. Permite eliminar ou bloquear as aplicações.
- Ajuda: se tiver dúvidas relativamente ao Internet@TV, consulte primeiro esta secção.

# **AllShare**

## O AllShare

O AllShare estabelece a ligação com o seu televisor, telemóveis e outros dispositivos que sejam compatíveis através de uma rede. No televisor, pode ver as chamadas recebidas, mensagens SMS e compromissos definidos nos seus telemóveis. Além disso, pode reproduzir conteúdos multimédia, incluindo vídeos, fotografias e música, gravados nos seus telemóveis ou noutros dispositivos (como o PC) controlando-os no televisor através da rede. Além disso, pode utilizar o televisor como monitor para o telemóvel quando navegar numa página Web.

✎ Para obter mais informações, visite o site "www.samsung. com" ou contacte o centro de atendimento Samsung. Pode ser necessário instalar software adicional nos dispositivos móveis. Para obter mais informações, consulte os respectivos manuais do utilizador.

## Configurar o AllShare

## **Configurar**

- Mensag. (Ligado / Desligado): activa ou desactiva a função de mensagens (para chamadas recebidas, mensagens SMS e compromissos definidos nos seus telemóveis).
- Suporte (Ligado / Desligado): activa ou desactiva a função de suporte. Se a função de suporte estiver activada, reproduz vídeos, fotografias e música a partir de um telemóvel ou de outro dispositivo que suporte o AllShare.
- ScreenShare (Ligado / Desligado): activa ou desactiva a função ScreenShare, que permite utilizar o telemóvel como telecomando.
- Nome de TV: define o nome do televisor para que este seja mais fácil de localizar num dispositivo móvel.
	- Se seleccionar Ent. Utiliz., pode escrever no televisor utilizando o OSK (On Screen Keyboard).

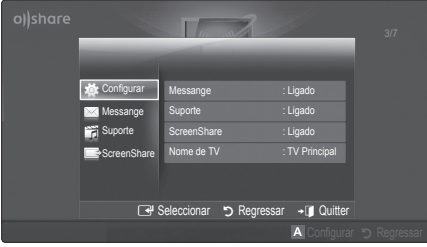

# Mensag. / Suporte / Desligado

Mostra uma lista de telemóveis ou dispositivos ligados que tenham sido configurados com este televisor para utilizar a função Mensag., Suporte ou ScreenShare.

- <sup><</sup> A funcão **Suporte** está disponível em todos os dispositivos móveis que suportem **AllShare**.
- **Permit. / Recus.:** autoriza/bloqueia o telemóvel.
- Eliminar: elimina o telemóvel da lista.
	- **Secuta função só elimina o nome do telemóvel da lista.** Se ligar o dispositivo móvel eliminado ou se este tentar estabelecer uma ligação com o televisor, pode aparecer novamente na lista.

#### Utilização da função Mensag.

Com esta função, pode ver as chamadas recebidas, mensagens SMS e os compromissos definidos no telemóvel através da janela de alarme enquanto vê televisão.

### ✎ NOTA

- Para desactivar a janela de alarme, defina Mensag. para Desligado em Configurar de AllShare.
- Se seleccionar OK, ou se OK não for seleccionado após a mensagem ter aparecido três vezes, esta é eliminada. A mensagem não é eliminada do telemóvel.
- x A janela de alarme pode ser apresentada enquanto utiliza algumas aplicações, como Media Play, etc. Para ver o conteúdo de uma mensagem, mude para o modo de visualização TV.
- x Quando for apresentada uma mensagem de um telemóvel desconhecido, seleccione o telemóvel no menu de mensagens em AllShare e seleccione Recus. para bloquear o telemóvel.

#### Visualização da mensagem

Se receber uma nova mensagem SMS enquanto vê televisão, aparece a janela de alarme. Se clicar no botão OK, o conteúdo da mensagem é apresentado.

- ✎ Pode configurar as definições de visualização para mensagens SMS nos seus telemóveis. Para obter mais informações sobre os procedimentos, consulte o manual do telemóvel.
- ✎ Alguns tipos de caracteres podem aparecer em branco ou corrompidos.

### Alarme de chamada recebida

Se receber uma chamada enquanto vê televisão, aparece a janela de alarme.

### Alarme de compromisso

Enquanto vê televisão, a janela de alarme aparece e apresenta o evento registado.

- ✎ Pode configurar as definições de visualização para conteúdos de compromissos nos seus telemóveis. Para obter mais informações sobre os procedimentos, consulte o manual do telemóvel.
- ✎ Alguns caracteres especiais podem aparecer em branco ou corrompidos.

#### Utilização da função Suporte

Aparece uma janela de alarme a informar o utilizador de que os conteúdos multimédia (vídeos, fotografias, música) enviados de um telemóvel serão apresentados no televisor. Os conteúdos são reproduzidos automaticamente 3 segundos após a janela de alarme aparecer. Se carregar no botão RETURN ou EXIT quando a janela de alarme aparece, os conteúdos multimédia não são reproduzidos.

### $\otimes$  NOTA

x Quando executar a função de suporte pela primeira vez, aparece a janela de contexto de aviso. Carregue no botão ENTER<sup>e</sup> para seleccionar Permit., depois, pode utilizar a função de multimédia no dispositivo.

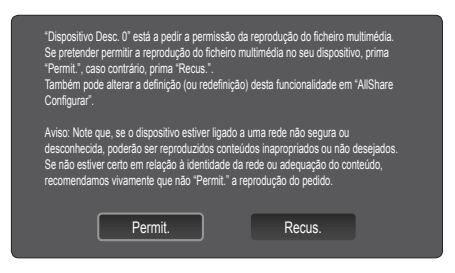

- x Para desactivar a transmissão de conteúdos multimédia do telemóvel, defina Suporte para Desligado na configuração AllShare .
- x Os conteúdos podem não ser reproduzidos no televisor consoante a sua resolução e formato.
- x Os botões ENTERE e ◄ / ► podem não funcionar consoante o tipo de conteúdo multimédia.
- Se utilizar o dispositivo móvel, pode controlar a reprodução de multimédia. Para obter mais informações, consulte o manual do utilizador de cada dispositivo.
- x Se pretender reproduzir conteúdos multimédia do seu PC, seleccione o ícone do PC no ecrã principal do AllShare. Em seguida, o menu Media Play do televisor muda automaticamente. Para obter mais informações, consulte "Media Play" (p. 35).

### Utilização da função ScreenShare

O Screenshare apresenta a mesma página Web que é fornecida no telemóvel. Se utilizar o ScreenShare, pode abrir os vários conteúdos guardados num telemóvel. Por exemplo, a imagem abaixo mostra uma página de acesso a conteúdos para telemóvel. Pode ler os vários ficheiros do telemóvel e ver a lista telefónica e o calendário no televisor. Além disso, graças à agenda, pode fazer uma chamada para outra pessoa ou enviar uma mensagem SMS.

### $\otimes$  NOTA

- Nos telemóveis Samsung, primeiro tem de instalar o ScreenShare e executar a aplicação de suporte; depois, já pode utilizar a função ScreenShare.
- Os botões disponíveis no telecomando podem variar consoante a página.
- Doc Viewer permite ler ficheiros em formato doc, mas não modificá-los.
- x O ecrã apresentado pode variar consoante o dispositivo ligado.

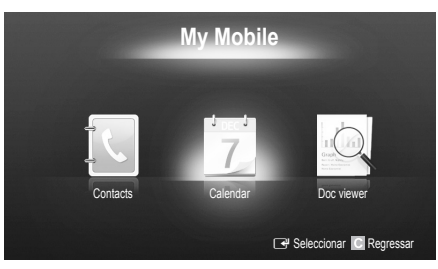

#### Utilizar o telemóvel da Samsung para controlar o televisor com facilidade

Antes de utilizar esta funcionalidade, tem de se ligar a um telemóvel Samsung que suporte as funções ScreenShare. Quando operar o televisor com o telemóvel, apenas os botões POWER,  $+$ , P $\wedge$ / $\vee$  e MUTE são suportados.

✎ Mesmo que mantenha premido um botão de controlo (canal ou volume) no telemóvel, o valor apenas sobe ou desce uma unidade.

# Outras informações

#### Funcionalidade de teletexto de canais analógicos

A página de índice do serviço de teletexto fornece informações sobre como utilizar o serviço. Para que as informações de teletexto sejam apresentadas correctamente, é preciso que a recepção dos canais se processe em boas condições. Caso contrário, podem faltar informações ou podem não aparecer algumas páginas.

✎ Pode mudar as páginas do teletexto com os botões numéricos do telecomando.

- $\bigcap$   $\equiv$  / $\blacktriangleright$  (activar/sobrepor/desactivar teletexto): activa o modo de teletexto para o canal actual. Carregue duas vezes no botão para sobrepor o ecrã de transmissão actual ao teletexto. Carregue mais uma vez para sair do teletexto.
- 2 8 (memorizar): memoriza as páginas de teletexto.
- $\bigoplus$   $\in$   $\bullet$  (tamanho): apresenta o teletexto na metade superior do ecrã com o dobro do tamanho. Para mover o texto para a metade inferior do ecrã, carregue novamente. Para ver o ecrã normal, carregue novamente.
- **4**  $\equiv$  (espera): mantém o visor na página actual, no caso de existirem várias páginas secundárias que se seguem automaticamente. Para anular a acção, carregue novamente.
- **6** Botões coloridos (vermelho, verde, amarelo, azul): se uma estação emissora utilizar o sistema FASTEXT, os diferentes tópicos apresentados numa página de teletexto aparecem codificados com cores. Para os seleccionar, carregue nos botões coloridos. Carregue na cor que corresponde ao tópico que escolheu. Aparece uma nova página codificada com cores. Pode seleccionar os itens aí presentes da mesma forma. Para visualizar a página anterior ou a página seguinte, carregue no botão colorido correspondente.
- 6  $\Box$  (modo): selecciona o modo de teletexto (LIST / FLOF). Se carregar neste botão no modo LIST, muda para o modo de memorização de lista. No modo de memorização de lista, pode guardar uma página de teletexto numa lista utilizando o botão <sup>50</sup>(memorizar).
- **≡** (página secundária): apresenta a página secundária disponível.
- **POWER SOURCE**  $(\cdot)$  $\bf o$ **TTX/MIX PRE-CH**  $\bf o$  $\bm{o}$  $\lambda$  $\bigoplus$  $\bm{o}$ P  $(1 \in$  $\boldsymbol{\Theta}$ **CH LIST**  $\boldsymbol{\varOmega}$ **MENU** ጠ **TOOLS INFO** ጠ  $\bm{0}$  $\mathbb{C}^{\mathbb{I}}$ **RETURN EXIT** @  $\boldsymbol{0}$ **A B C D**  $\bm{\Theta}$ **SAMSUNG**
- 2 (página acima): apresenta a 8 página de teletexto seguinte.
- **<sup>1</sup>E** (página para baixo): apresenta a página de teletexto anterior.
- 6 (índice): apresenta a página de índice (conteúdos) a qualquer momento, enquanto está a visualizar o teletexto. 0
	- $\equiv$ ? (mostrar): apresenta o  $\oplus$ texto oculto (respostas a jogos de perguntas e respostas, por exemplo). Para ver o ecrã normal, carregue novamente neste botão.
	- 7 (cancelar): sai do ecrã de @ teletexto e passa para a emissão actual.

#### Página de teletexto comum

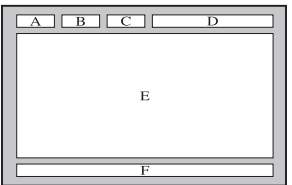

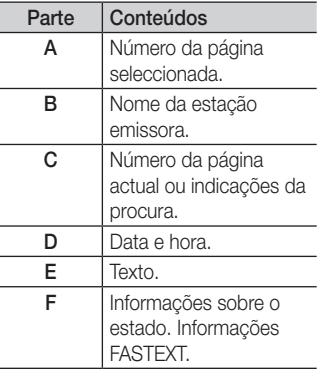

# Outras informações

## Montagem dos cabos

## Tipo de base

Envolva os cabos com a braçadeira de cabos, para que estes não sejam visíveis através da base transparente.

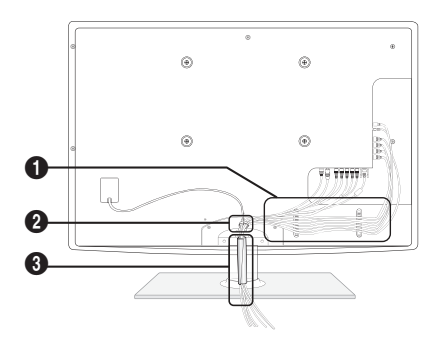

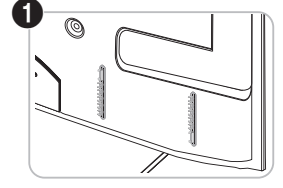

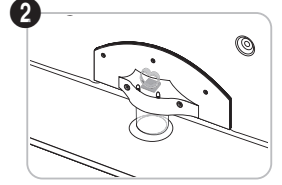

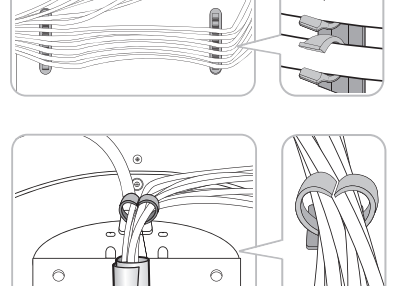

É

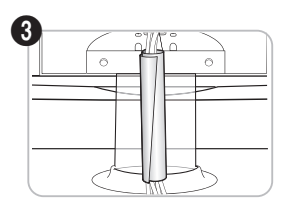

Tipo de montagem na parede

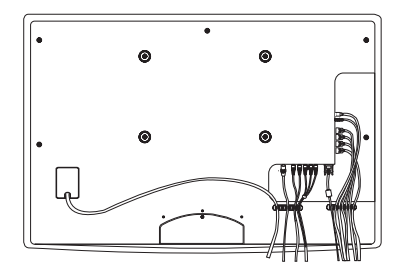

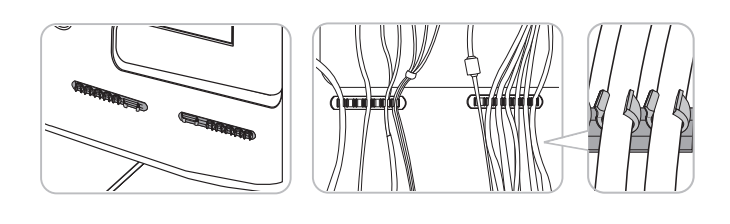

✎ Não puxe demasiado pelos cabos, quando os organizar. Se o fizer, pode danificar os terminais de ligação do produto.

### Instalação do suporte de montagem na parede

#### Montagem da tampa

Quando instalar o televisor numa parede, fixe a tampa conforme indicado.

#### Instalação do kit de montagem na parede

O kit de montagem na parede (vendido separadamente) permite montar o televisor na parede.

Para obter mais informações sobre este tipo de montagem, consulte as instruções fornecidas com os acessórios de montagem na parede. A instalação do suporte para montagem na parede tem de ser feita por um técnico.

Se a instalação do televisor for feita pelo cliente, a Samsung Electronics não se responsabiliza por quaisquer danos no produto nem por ferimentos sofridos pelo cliente ou por outras pessoas.

#### Especificações do kit de montagem na parede (VESA)

✎ O kit de montagem na parede não é fornecido, mas sim vendido em separado.

Instale o suporte de montagem na parede numa parede sólida perpendicular ao chão. Se montar noutros materiais, contacte o revendedor mais próximo. Se efectuar a instalação no tecto ou numa parede inclinada, o aparelho pode cair e provocar lesões graves.

#### ✎ NOTA

Ï

- x As dimensões padrão para kits de montagem na parede são apresentadas na tabela abaixo.
- x Quando adquirir o nosso kit de montagem na parede, são fornecidos um manual de instalação detalhado e todas as peças necessárias para a montagem.
- x Não utilize parafusos que não respeitem as especificações VESA para parafusos padrão.
- x Não utilize parafusos com dimensões superiores à dimensão padrão ou que não respeitem as especificações VESA para parafusos padrão. Os parafusos demasiado compridos podem danificar o interior do televisor.
- x No que se refere aos suportes de montagem na parede que não respeitem as especificações VESA para parafusos padrão, o comprimento dos parafusos pode variar consoante as especificações dos suportes de montagem na parede.
- · Não aperte de mais os parafusos, pois pode danificar o produto ou fazer com que caia e provocar ferimentos em alguém. A Samsung não se responsabiliza por este tipo de acidentes.
- A Samsung não se responsabiliza por danos no produto ou ferimentos, no caso de ser utilizado um suporte de montagem na parede que não seja VESA ou de um tipo não especificado, ou se o consumidor não respeitar as instruções de instalação do produto.
- x O nosso modelo de 63 polegadas não está em conformidade com as especificações VESA. Deste modo, deve utilizar o nosso kit de montagem na parede dedicado para este modelo.

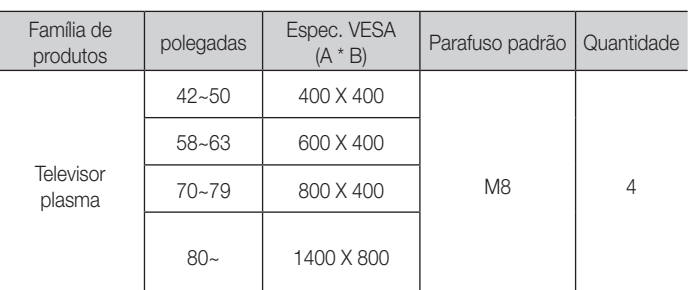

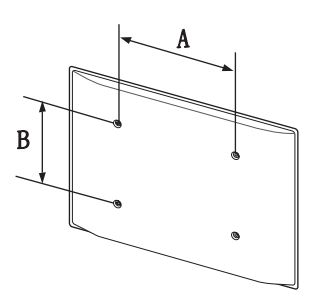

• Não monte o televisor com uma inclinação superior a 15 graus.

✎ Desaperte os parafusos à volta do orifício antes de instalar o suporte de montagem na parede.

Não instale o kit de montagem na parede com o televisor ligado. Pode resultar em ferimentos pessoais devido a choques eléctricos.

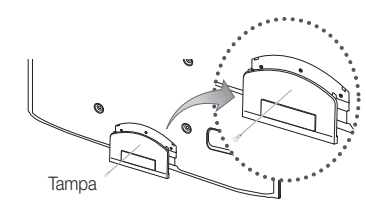

# Outras informações

#### Manutenção de um espaço de instalação seguro

Mantenha as distâncias recomendadas entre o produto e outros objectos (por exemplo, uma parede) para garantir a ventilação adequada. Caso contrário, pode provocar um incêndio ou danificar o produto devido ao aumento de temperatura no interior do mesmo.

- ✎ Se utilizar uma base ou suporte de montagem na parede, utilize apenas as peças fornecidas pela Samsung Electronics.
	- x O facto de utilizar peças fornecidas por outro fabricante, pode resultar em danos materiais ou ferimentos graves em caso de queda do produto.

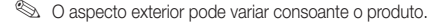

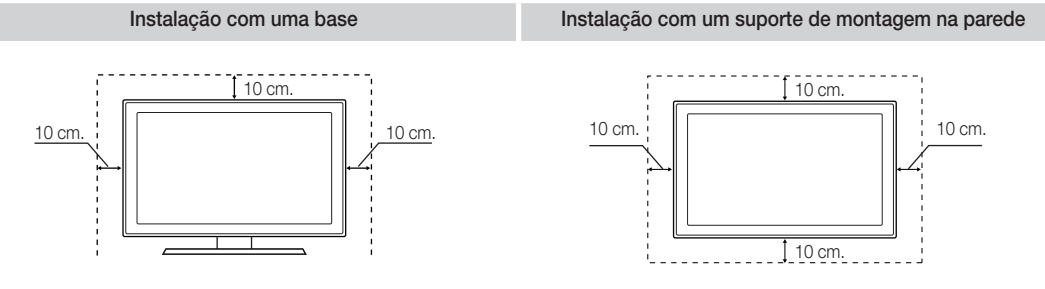

### Fixação do televisor à parede

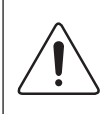

Cuidado: puxar, empurrar ou subir para cima do televisor pode provocar a queda do mesmo. Em especial, certifique-se de que as crianças não se penduram nem desestabilizam o televisor, o que poderia provocar a queda do mesmo e resultar em acidentes graves ou morte. Siga todas as precauções de segurança fornecidas no folheto de segurança incluído. Para uma maior estabilidade e segurança, instale o dispositivo antiqueda como descrito em seguida.

## Para evitar a queda do televisor

- 1. Introduza os parafusos nos grampos e aparafuse-os com firmeza à parede. Verifique se os parafusos foram aparafusados com firmeza à parede.
	- ✎ Pode necessitar de material adicional, tal como uma bucha, consoante o tipo de parede.
	- ✎ Uma vez que os grampos, parafusos e fios necessários não são fornecidos, adquira-os em separado.
- 2. Retire os parafusos da parte central traseira do televisor, introduza os parafusos nos grampos e, em seguida, aparafuse os parafusos ao televisor novamente.
	- ✎ Os parafusos podem não ser fornecidos com o produto. Se for esse o caso, adquira os parafusos com as seguintes especificações.
- 3. Ligue os grampos fixados ao televisor e os grampos fixados à parede com um fio forte e, em seguida, aperte bem o fio.
	- ✎ NOTA
		- $\bullet$  Instale o televisor perto da parede para que este não caia para trás.
		- É mais seguro ligar o fio de modo a que os grampos fixados à parede estejam ao mesmo nível ou abaixo dos grampos fixados ao televisor.
		- x Desaperte o fio antes de transportar o televisor.
- 4. Verifique se todas as ligações estão devidamente presas. Verifique regularmente as ligações para evitar qualquer sinal de gasto ou falha. Se tiver alguma dúvida sobre a segurança das suas ligações, contacte um instalador profissional.

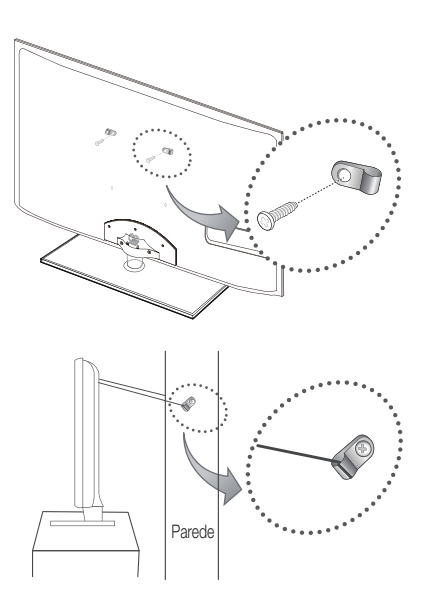

# Resolução de Problemas

Se tiver alguma dúvida sobre o televisor, consulte primeiro esta lista. Se nenhuma destas sugestões de resolução de problemas se aplicar, visite o site "www.samsung.com" e, em seguida, clique em Assistência ou contacte o centro de atendimento na lista da contracapa deste manual.

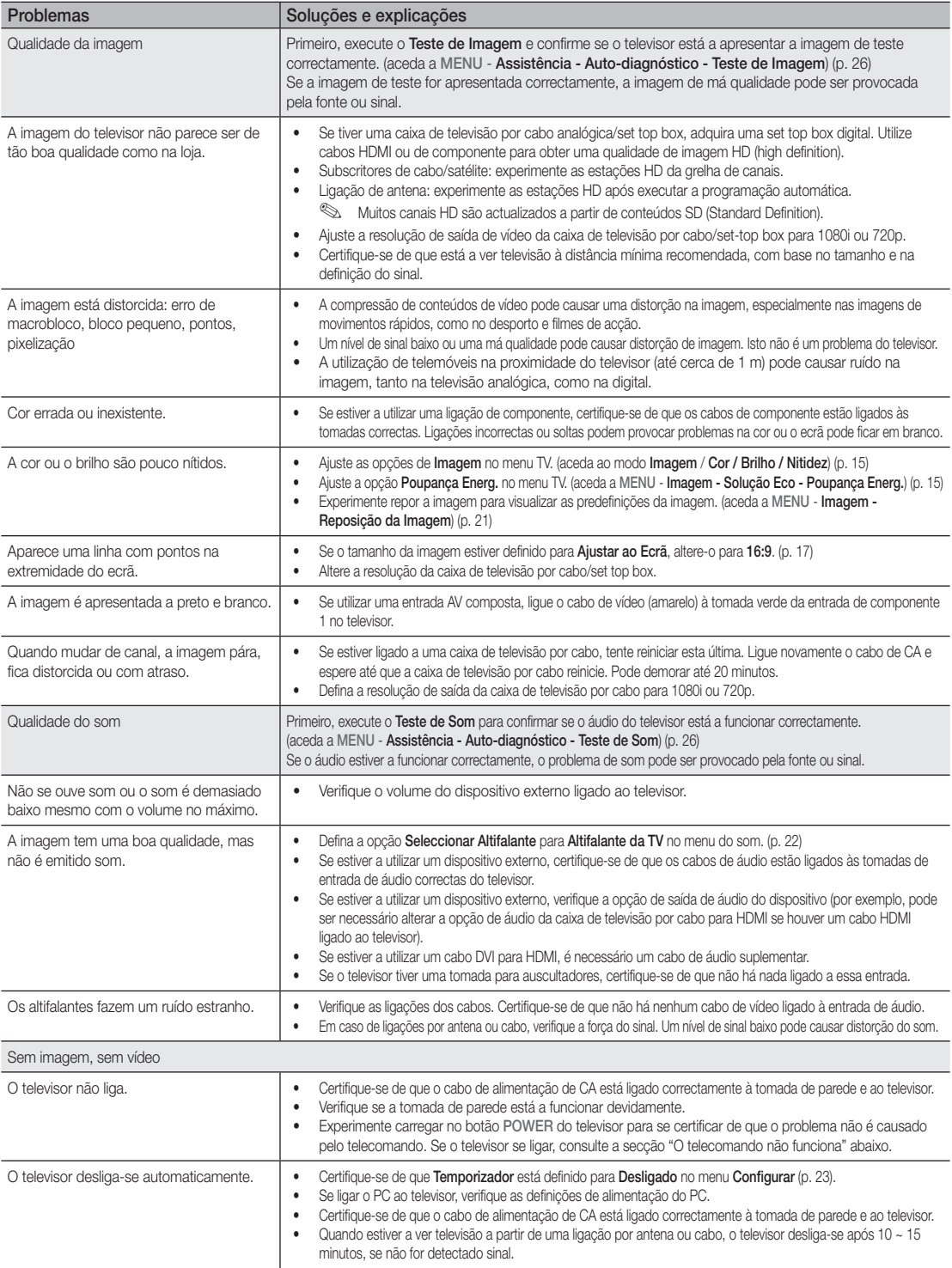

Português **57**

# Outras informações

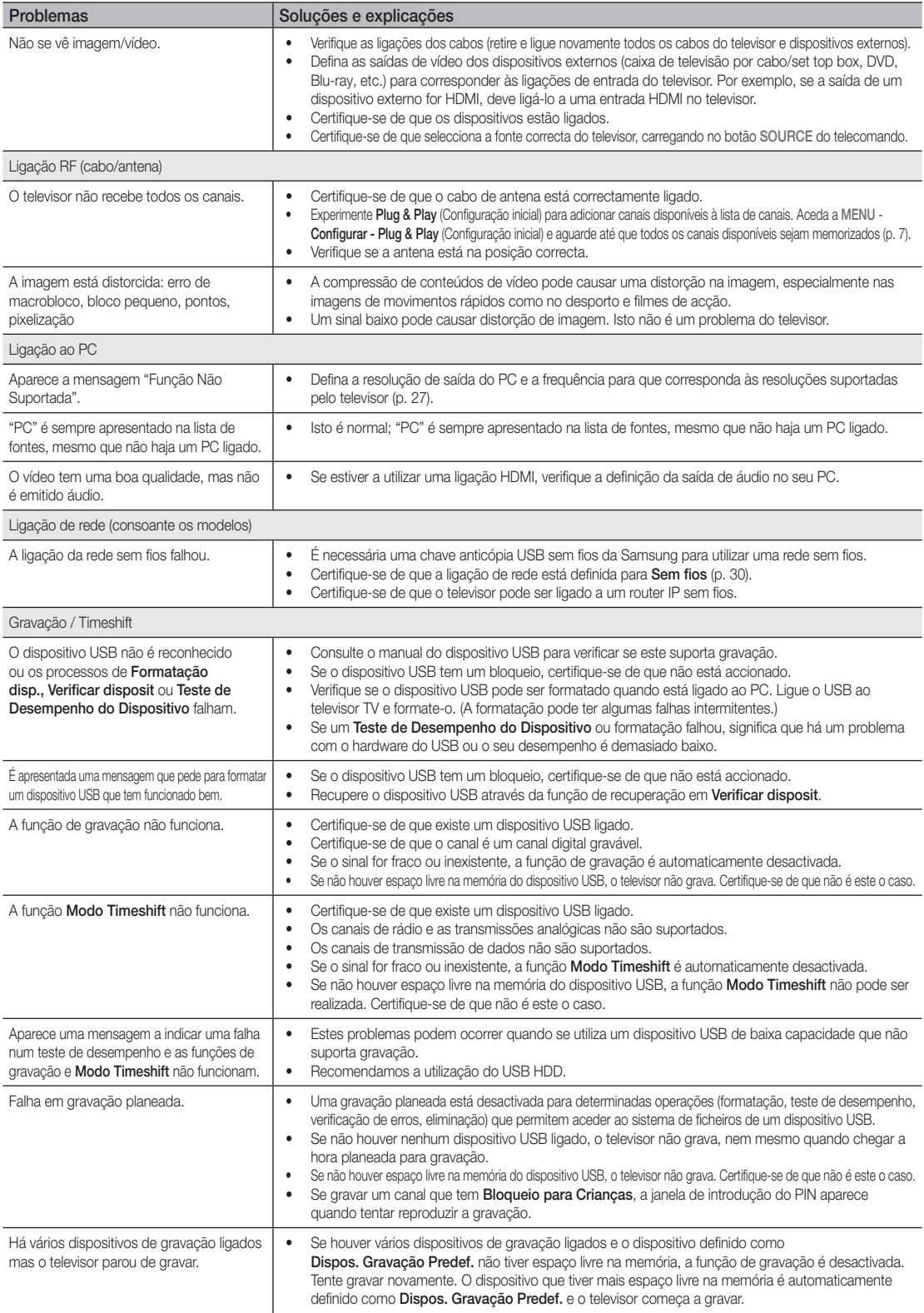

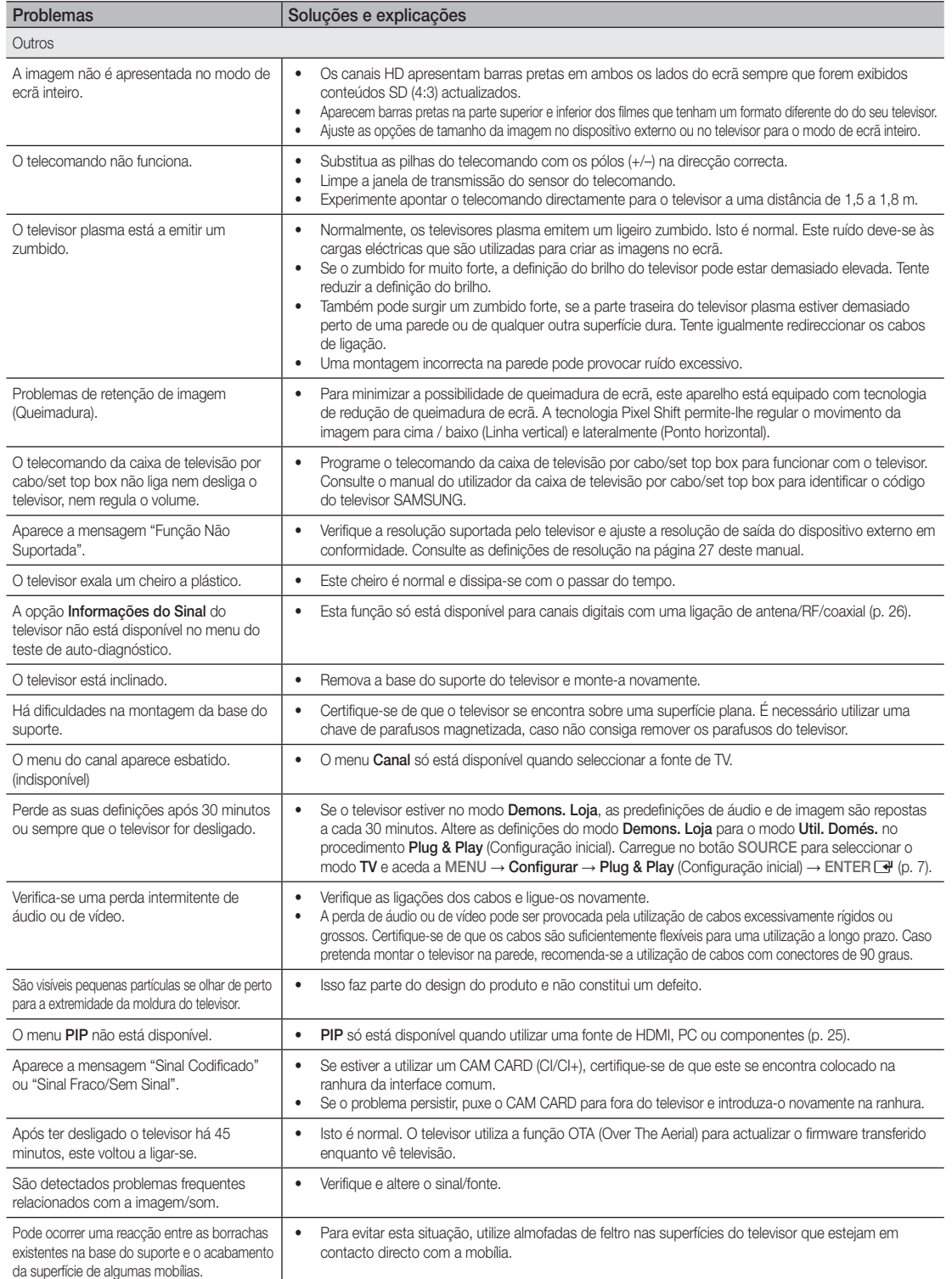

✎ Algumas das imagens e funções acima assinaladas estão disponíveis apenas em modelos específicos.

# Outras informações

**Licenca** 

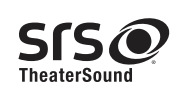

TheaterSound, SRS and the  $\odot$  symbol are trademarks of SRS Labs, Inc. TheaterSound technology is incorporated under licence form SRS Lab, Inc.

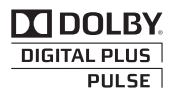

Fabricado sob a licença da Dolby Laboratories. Dolby e o símbolo de duplo D são marcas comerciais da Dolby Laboratories.

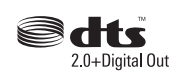

Manufactured under licence under U.S. Patent #'s: 5,451,942; 5,956,674; 5,974,380; 5,978,762; 6,487,535 & other U.S. and worldwide patents issued & pending. DTS and the Symbol are registered trademarks. & DTS 2.0+ Digital Out and the DTS logos are trademarks of DTS, Inc. Product Includes software. © DTS, Inc. All Rights Reserved.

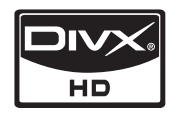

DivX Certified to play DivX video up to HD 1080p, including premium content.

ABOUT DIVX VIDEO: DivX® is a digital video format created by DivX,Inc. This is an official DivX Certified device that plays DivX video. Visit www.divx.com for more information and software tools to convert your files into DivX video.

ABOUT DIVX VIDEO-ON-DEMAND: This DivX Certified® device must be registered in order to play DivX Video-on-Demand (VOD) content.

To generate the registration code, locate the DivX VOD section in the device setup menu.

Go to vod.divx.com with this code to complete the registration process and learn more about DivX VOD. Pat. 7,295,673; 7,460,688; 7,519,274

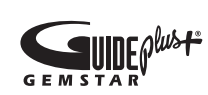

Marca comercial / Licença / Aviso de patente GUIDE Plus

GUIDE Plus+ é (1) uma marca registada ou uma marca comercial de, (2) fabricado sob licença de e (3) sujeito a várias patentes internacionais e aplicações de patentes detidas por, ou licenciados para, Gemstar-TV Guide International, Inc. e/ou filiais.

#### Aviso legal GUIDE Plus+:

A GEMSTAR-TV GUIDE INTERNATIONAL, INC. E/OU FILIAIS NÃO SÃO DE FORMA ALGUMA RESPONSÁVEIS PELA PRECISÃO DAS INFORMAÇÕES DE HORÁRIOS DE PROGRAMAS FORNECIDAS PELO SISTEMA GUIDE PLUS+. EM NENHUM CASO A GEMSTAR-TV GUIDE INTERNATIONAL, INC. E /OU FILIAIS SERÃO RESPONSÁVEIS PELO PAGAMENTO DE INDEMNIZAÇÕES POR PERDA DE LUCROS, PERDA DE NEGÓCIOS, OU POR DANOS INDIRECTOS, ESPECIAIS, OU CONSEQUENTES REFERENTES ÀS PROVISÕES OU UTILIZAÇÃO DE QUALQUER INFORMAÇÃO, EQUIPAMENTO, OU SERVIÇOS RELACIONADOS COM O SISTEMA GUIDE PLUS+.

#### Aviso de licença de código aberto

Caso utilize software de código aberto (livre), as Licenças de código aberto estão disponíveis no menu do produto O aviso de licença de código aberto está escrito apenas em inglês.

05 Outras informações Outras informações

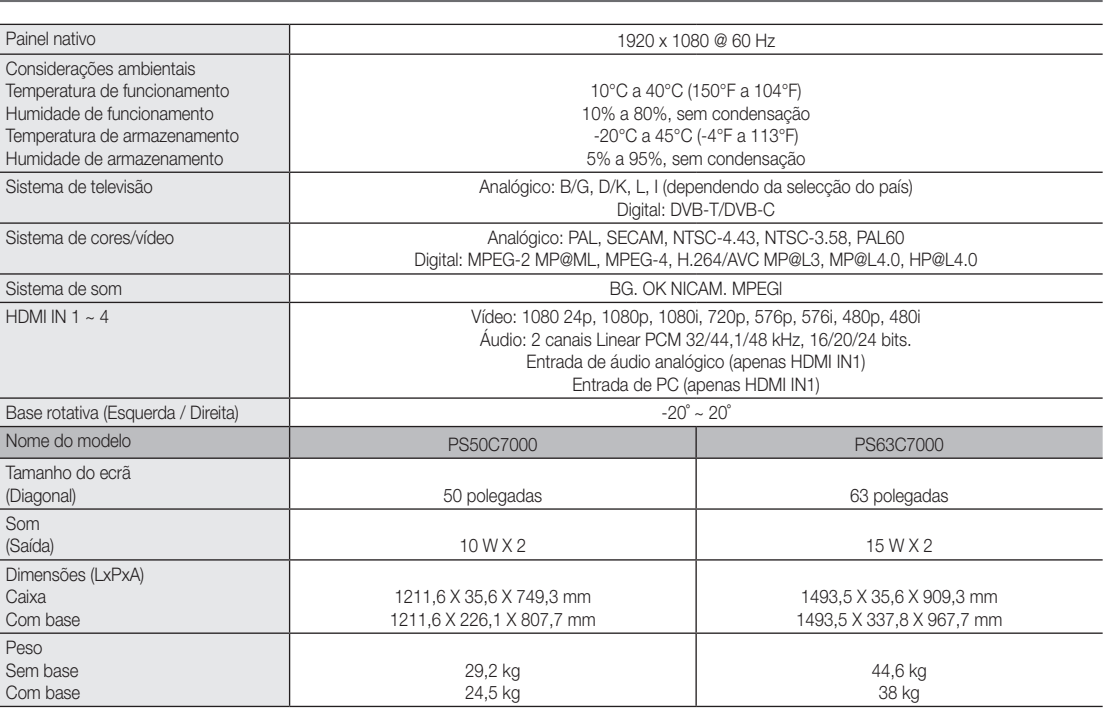

Especificações

✎ O design e as especificações estão sujeitos a alterações sem aviso prévio.

✎ Para obter informações sobre a fonte de alimentação e saber mais sobre o consumo de energia, consulte a etiqueta colada ao produto.

# Outras informações

# A

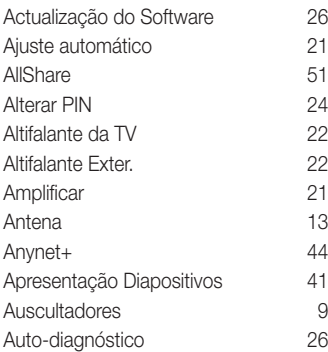

# B

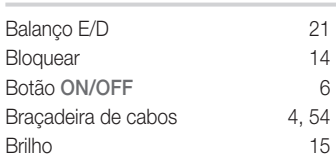

# C

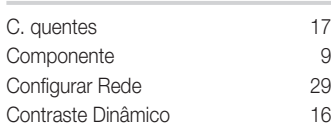

# D

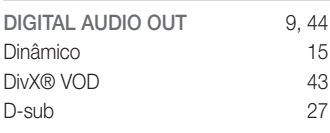

# E

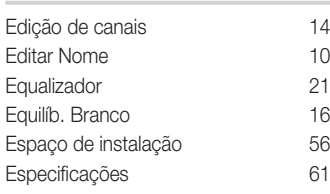

# Índice remissivo

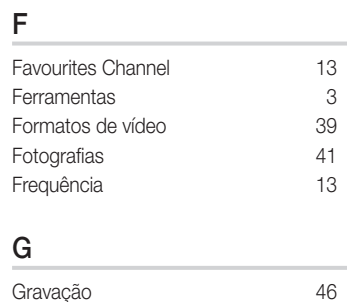

# H

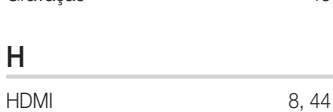

# I

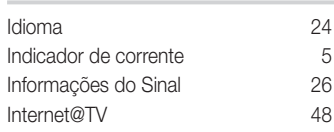

# L

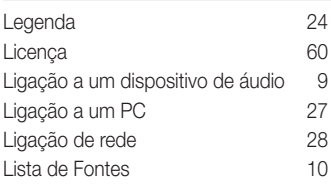

# M

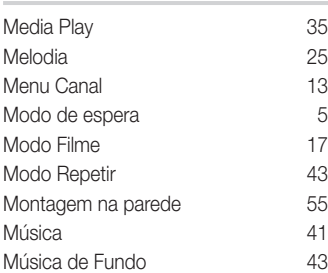

# N

Nitidez 15

# P

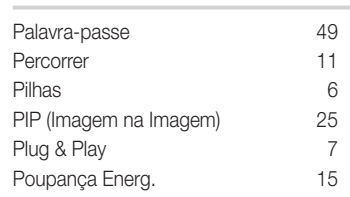

# R

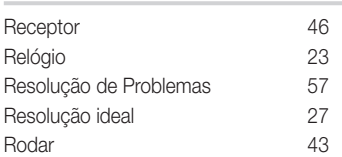

# S

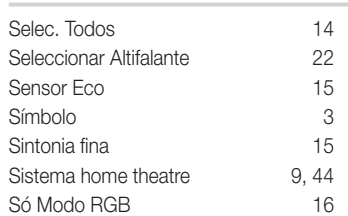

# T

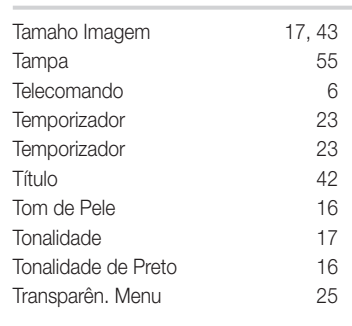

# U

Unidade USB 26, 35

# V

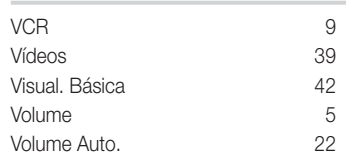

# *This page is intentionally left blank.*

Slike in ilustracije v tem uporabniškem priročniku so samo za referenco. Dejanski izdelek je lahko videti drugačen. Obliko in tehnične lastnosti lahko spremenimo brez predhodnega obvestila.

### Obvestilo o digitalni televiziji

- 1. Funkcije, ki so povezane z digitalnim televizijskim signalom (DVB), so na voljo samo v državah/na območjih, kjer se oddajajo digitalni prizemni signali (MPEG2 in MPEG4 AVC) ali kjer je mogoč dostop do združljive storitve kabelske televizije DVB-C (MPEG2 in MPEG4 AAC). Pri lokalnem trgovcu preverite, ali imate dostop do signala DVB-T ali DVB-C.
- 2. DVB-T je standard DVB evropskega konzorcija za oddajanje digitalne prizemne televizije, DVB-C pa je standard za oddajanje digitalne televizije prek kabla. V tej specifikaciji pa niso vključene nekatere funkcije, kot so EPG (Electric Programme Guide), VOD (Video On Demand) itd. Torej jih zaenkrat še ni mogoče uporabljati.
- 3. Čeprav je televizor v skladu z najnovejšima standardoma DVB-T in DVB-C [avgust 2008], ni mogoče jamčiti združljivosti s prihodnjimi sistemi digitalne prizemne televizije in digitalne kabelske televizije.
- 4. Nekateri ponudniki kabelske televizije morda takšno storitev dodatno zaračunavajo in se boste zato morda morali strinjati z določbami in pogoji njihovega poslovanja. Odvisno od države/območja, kjer uporabljate televizor.
- 5. V nekaterih državah ali regijah nekatere funkcije digitalne televizije morda niso na voljo in digitalna kabelska televizija morda ne bo delovala pravilno pri nekaterih ponudnikih kabelskih storitev.
- 6. Za dodatne informacije se obrnite na lokalni Samsungov center za pomoč strankam.
	- ✎ Na sprejem televizijskih signalov lahko vplivajo razlike v načinu oddajanja v državah. Pri pooblaščenem zastopniku za SAMSUNG ali Samsungovem klicnem cetru preverite, ali je delovanje televizije mogoče izboljšati s ponovno konfiguracijo nastavitev televizorja.

#### Navodila za uporabnike

#### Zadrževanje slike na zaslonu

Mirujoče slike (kot je npr. pri videoigrah) ne prikazujte na plazemskem zaslonu dlje kot 2 uri, saj lahko povzroči zadrževanje slike na zaslonu. Tako zadrževanje slike imenujemo tudi "vžig slike". Da bi se izognili zadrževanju slike, si na 15. strani tega priročnika oglejte, kako zmanjšate stopnjo svetlosti in kontrasta zaslona pri prikazovanju mirujoče slike.

- Segrevanje zgornjega dela plazma televizorja Zgornji del izdelka se lahko pri dolgotrajni uporabi zelo segreje, ker se toplota iz izdelka odvaja skozi odprtino v zgornjem delu. To je običajno in ni posledica okvare ali napake na izdelku. Kljub temu poskrbite, da otroci ne imeli dostopa do zgornjega dela izdelka.
- • Izdelek "prasketa".

Televizor se pri prilagajanju okolju (na primer temperaturi in vlažnosti zraka) lahko razširja ali krči in ob tem "prasketa". To je običajno in ni posledica napake na izdelku.

Poškodovane pike

Na zaslonu PDP je od 2.360.000 (HD) do 6.221.000 (FHD) slikovnih pik, ki so izdelane z zelo napredno tehnologijo. Kljub temu je lahko na zaslonu nekaj svetlih ali temnih slikovnih pik. Te slikovne pike ne vplivajo na delovanje izdelka.

- Televizorja ne uporabljajte pri temperaturah pod 5 °C.
- Če je na zaslonu PDP predolgo prikazana mirujoča slika, se lahko zaslon trajno poškoduje.

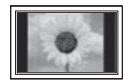

Dolgotrajno gledanje plazma televizorja v formatu slike 4:3 lahko povzroči sledi okvirja take slike na levi in desni strani ter na sredini zaslona. To se zgodi zaradi razlike v oddajanju svetlobe na različnih delih zaslona. Predvajanje DVD-ja ali uporaba igralne konzole ima lahko podobne učinke.

Garancija ne zajema poškodb, ki so nastale na tak način.

#### Zakasnele slike na zaslonu.

Če je na zaslonu dlje časa prikazana mirujoča računalniška slika ali slika iz video igrice, to lahko povzroči delni prikaz zakasnele slike. To preprečite tako, da pri prikazovanju mirujočih slik zmanjšate svetlost in kontrast.

Garancija

Garancija ne zajema škode, ki jo povzroči zadrževanje slike. Garancija ne zajema poškodb zaradi vžgane slike.

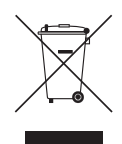

#### Ustrezno odstranjevanje tega izdelka (odpadna električna in elektronska oprema)

Oznaka na izdelku, dodatni opremi ali dokumentaciji pomeni, da izdelka in njegove elektronske dodatne opreme (npr. električni polnilnik, slušalke, kabel USB) ob koncu dobe uporabe ni dovoljeno odvreči med gospodinjske odpadke. Te izdelke ločite od drugih vrst odpadkov in jih odgovorno predajte v recikliranje ter tako spodbudite trajnostno vnovično uporabo materialnih virov. Tako boste preprečili morebitno tveganje za okolje ali zdravje ljudi zaradi nenadzoro vanega odstranjevanja odpadkov. Uporabniki v gospodinjstvih naj se za podrobnosti o tem, kam in kako lahko te izdelke predajo v okolju prijazno recikliranje, obrnejo na trgovino, kier so izdelek kupili, ali na krajevni upravni organ. Poslovni uporabniki naj se obrnejo na dobavitelja in preverijo pogoje kupne pogodbe. Tega izdelka in njegove elektronske dodatne opreme pri odstranjevanju ni dovoljeno mešati z drugimi gospodarskimi odpadki.

#### Ustrezno odstranjevanje baterij v tem izdelku (Uporabno v EU in ostalih evropskih državah s sistemi ločenega odstranjevanja baterij)

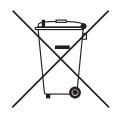

Ta oznaka na bateriji, v navodilih ali na embalaži pomeni, da baterij ob izteku njihove življenjske dobe v tem izdelku ne smete odstraniti skupaj z ostalimi gospodinjskimi odpadki. Oznake za kemijske elemente Hg, Cd ali Pb pomenijo, da baterija vsebuje živo srebro, kadmij ali svinec v količinah, ki presegajo referenčne nivoje v direktivi EC 2006/66. Če te baterije niso ustrezno odstranjene, te snovi lahko škodujejo zdravju ljudi oziroma okolju. Za zaščito naravnih virov in za vzpodbujanje ponovne uporabe materialov prosimo, ločite te baterije od ostalih odpadkov in jih oddajte na predvidenih lokalnih zbirnih reciklažnih mestih.

# Kazalo

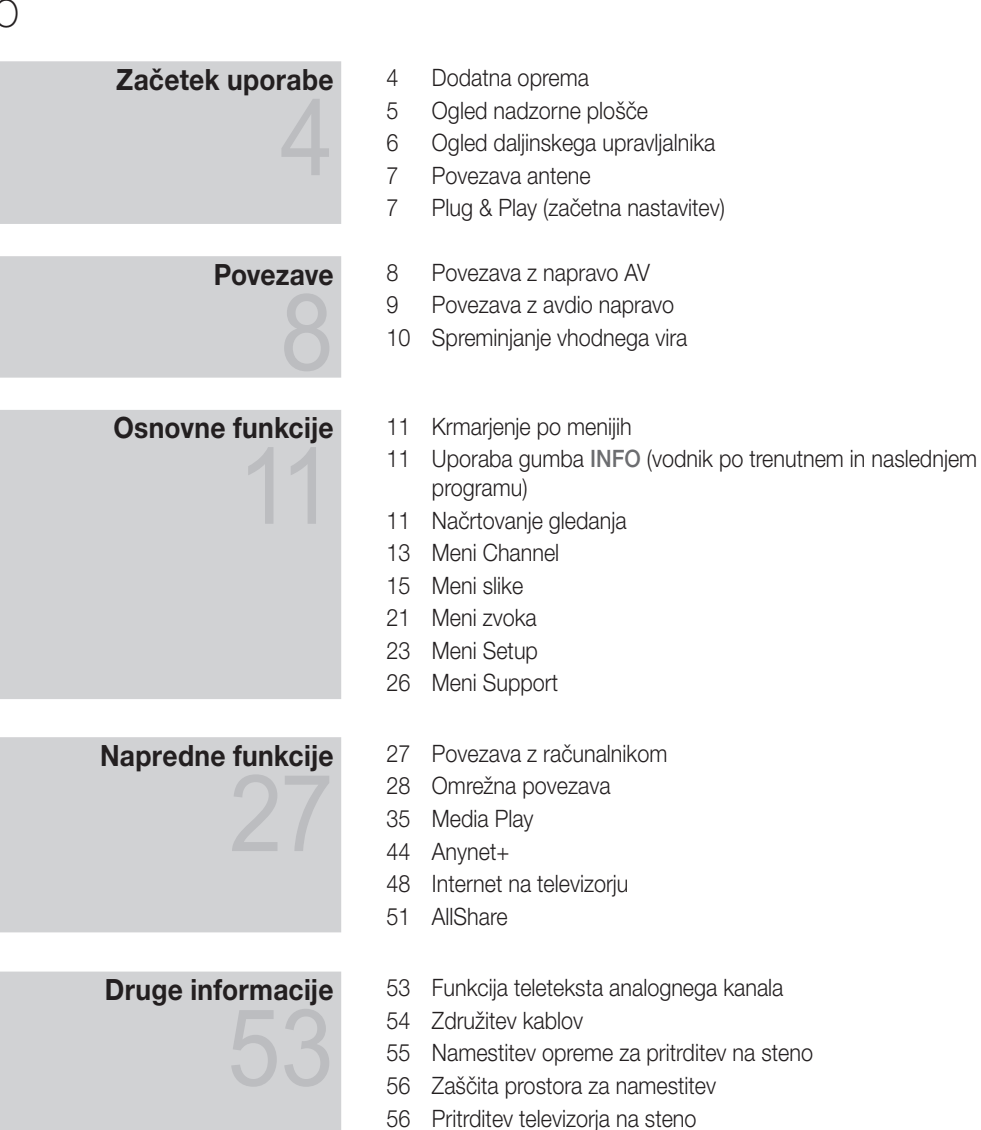

**SLOVENŠČINA** SLOVENŠČINA

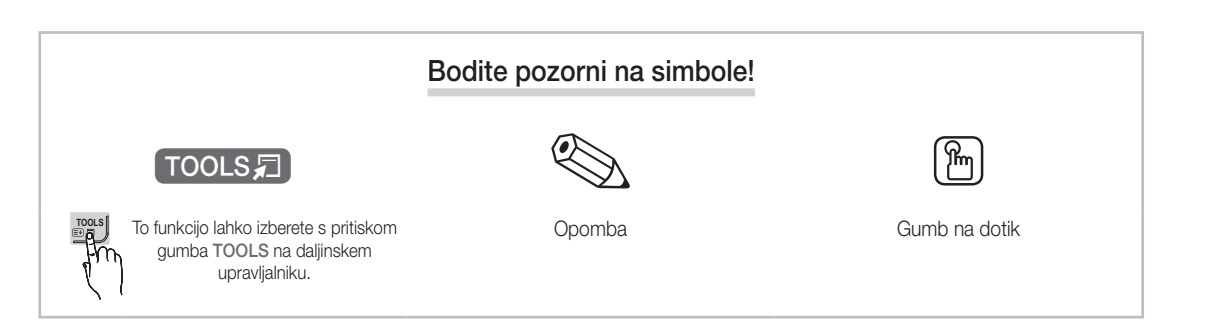

 Odpravljanje težav Specifikacije Stvarno kazalo

# 

# Začetek uporabe

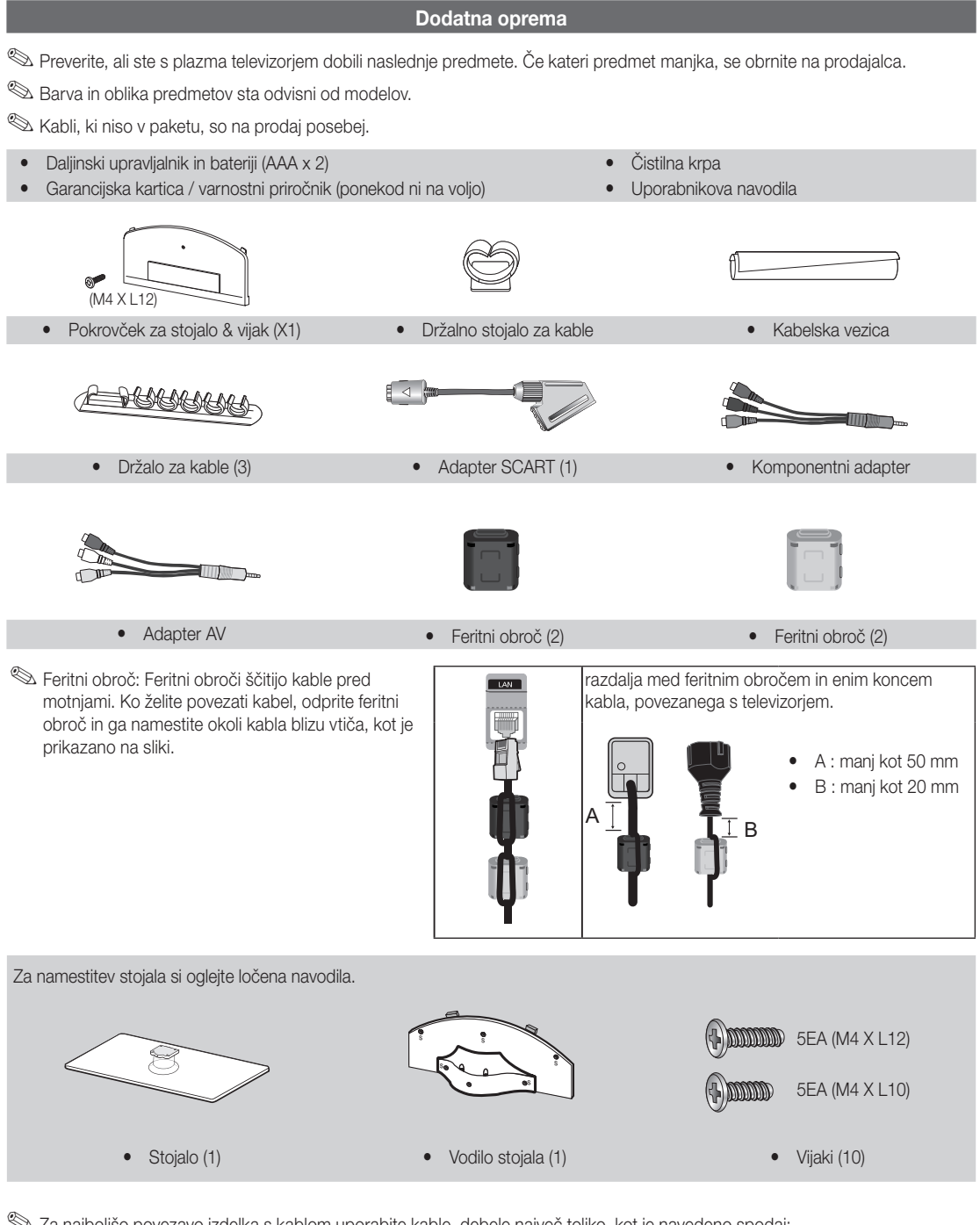

✎ Za najboljšo povezavo izdelka s kablom uporabite kable, debele največ toliko, kot je navedeno spodaj:

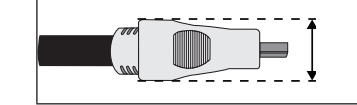

• Največja debelina – 0,55 Palci (14 mm)
#### Ogled nadzorne plošče

✎ Barva in oblika izdelka sta odvisni od modela.

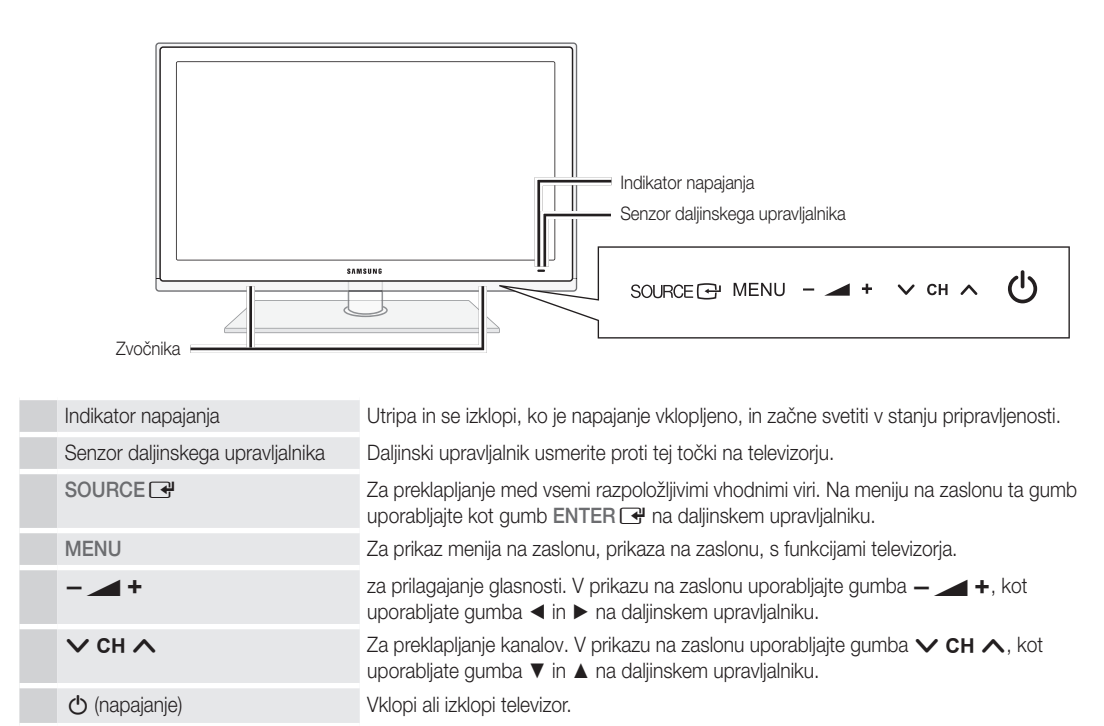

#### Stanje pripravljenosti

Televizorja ne puščajte v stanju pripravljenosti dlje časa (na primer, ko greste na dopust). Tudi ko je gumb za napajanje izklopljen, se porablja manjša količina električne energije. Priporočamo, da izklopite napajalni kabel.

 $\Omega$ 

# Začetek uporabe

#### Ogled daljinskega upravljalnika

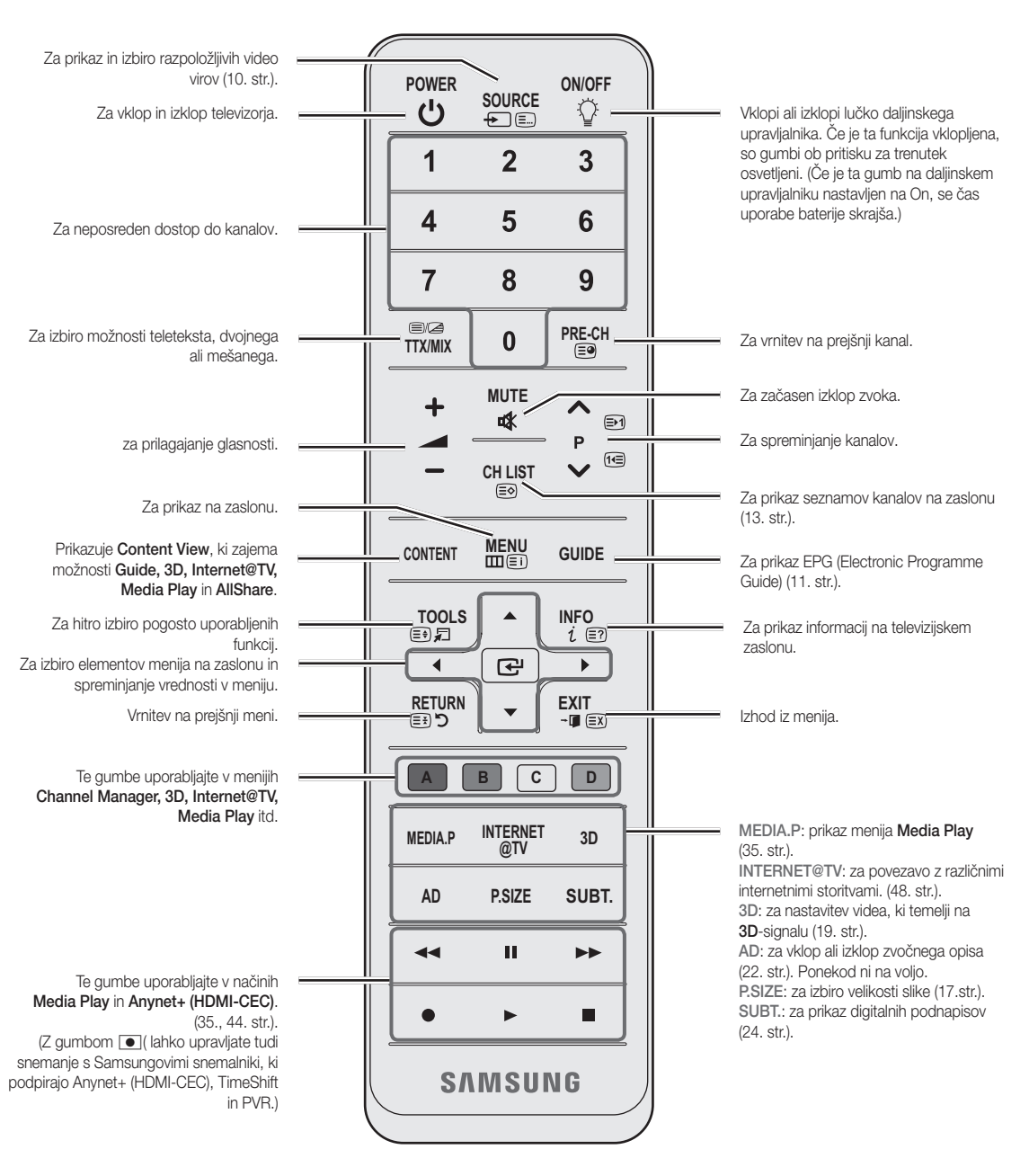

#### Vstavljanje baterij (velikost baterije: AAA)

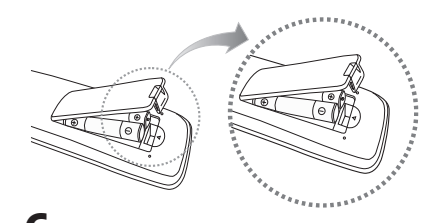

**6** Slovenščina

#### ✎ OPOMBA

- x Daljinski upravljalnik uporabljajte na oddaljenosti do 7 m od televizoria.
- · Na delovanje daljinskega upravljalnika lahko vpliva močna svetloba. Izogibajte se uporabi upravljalnika v bližini posebnih fluorescentnih luči ali neonskih tabel.
- Barva in oblika sta odvisni od modela.

 $\overline{a}$ Začetek uporabe Začetek uporabe

#### Povezava antene

Pri prvem vklopu televizorja se samodejno prikažejo osnovne nastavitve.

✎ Prednastavitev: priključitev napajanja in antene.

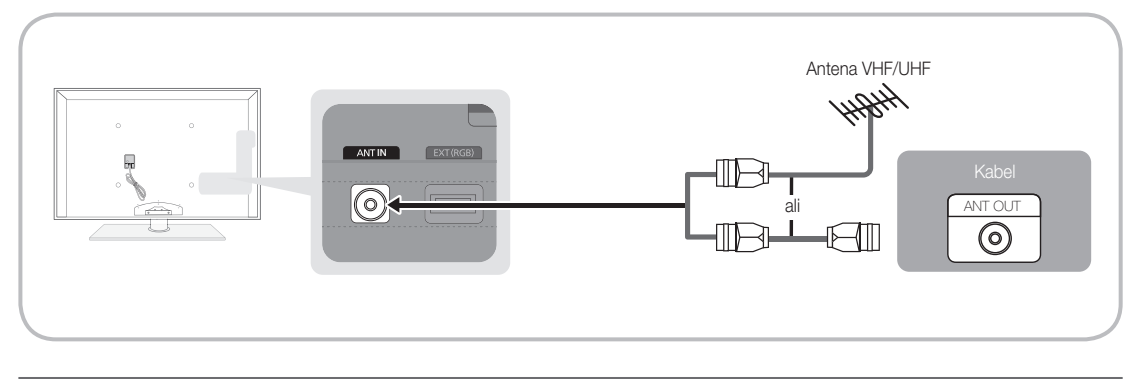

#### Plug & Play (začetna nastavitev)

Pri prvem vklopu televizorja si lahko pri konfiguraciji osnovnih nastavitev pomagate z zaporedjem pozivov. Pritisnite gumb POWER  $\phi$ . Funkcija Plug & Play je na voljo samo, če je vir Input nastavljen na televizor.

 $\otimes$  Za vrnitev na prejšnji korak pritisnite rdeči gumb.

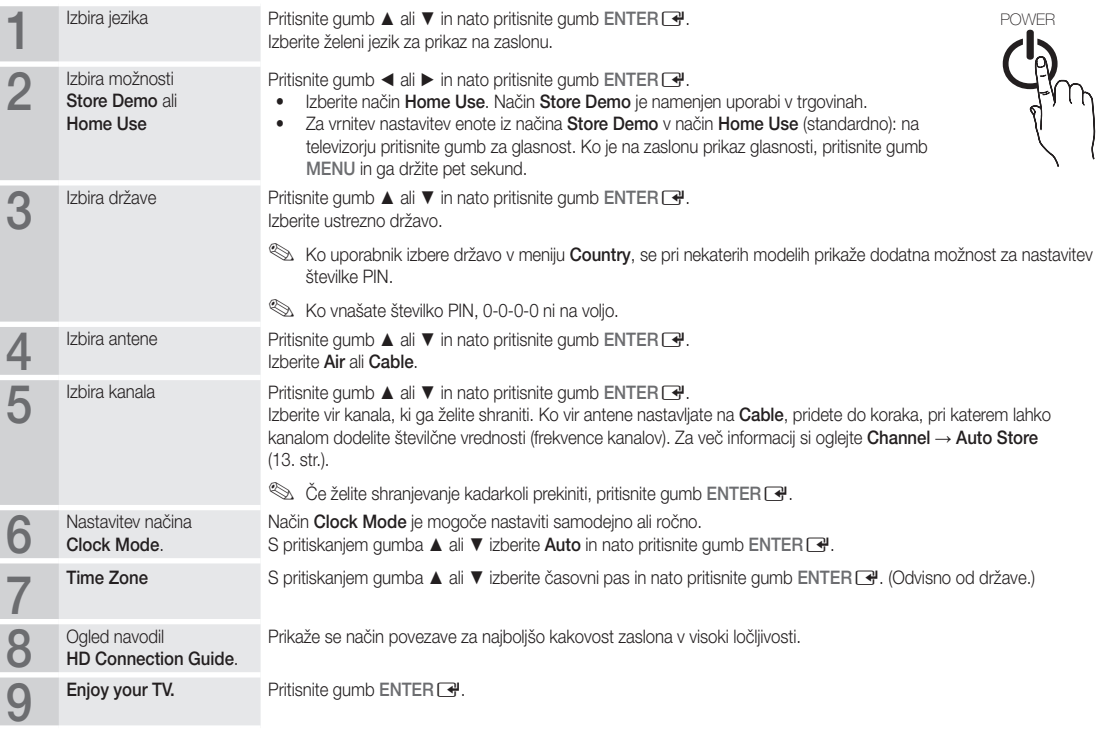

#### Za ponastavitev te funkcije ...

Izberite Setup - Plug & Play (začetna nastavitev). Vnesite 4-mestno številko PIN. Privzeta koda PIN je "0-0-0-0". Če želite spremeniti številko PIN, uporabite funkcijo Change PIN.

#### Povezava z napravo AV

#### Uporaba kabla HDMI ali HDMI/DVI: povezava HD (do 1080p)

Razpoložljive naprave: predvajalnik DVD, Blu-ray, kabelski sprejemnik HD, satelitski sprejemnik HD, kabelski sprejemnik, satelitski sprejemnik (STB)

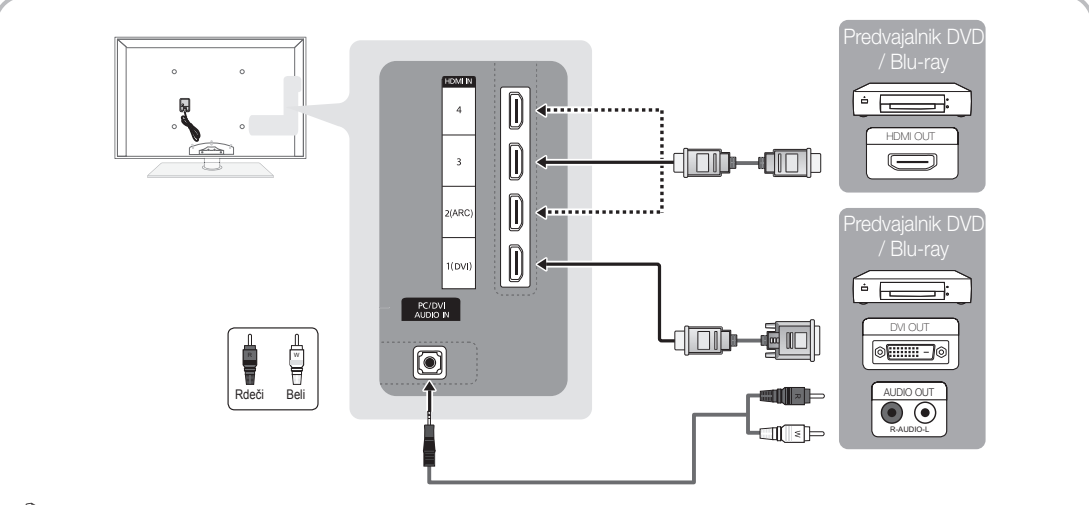

#### $\otimes$  HDMI IN 1(DVI), 2(ARC), 3, 4, PC/DVI AUDIO IN

- x Če uporabljate kabel HDMI/DVI, uporabite vtičnico HDMI IN 1(DVI). Če uporabljate kabel DVI, uporabite za video povezavo kabel za povezavo vrat DVI in HDMI ali adapter DVI-HDMI (povezava vrat DVI in HDMI), za avdio povezavo pa uporabite vtičnico PC/DVI AUDIO IN.
- x Če je priključena zunanja naprava, kot je predvajalnik DVD / Blu-ray / kabelski sprejemnik / satelitski sprejemnik, ki podpira različice HDMI, starejše od različice 1,4, televizor morda ne bo deloval pravilno (npr. ni prikaza na zaslonu, ni zvoka, moteče migljanje, nepravilne barve).
- x Če po povezavi s kablom HDMI ne slišite zvoka, preverite različico HDMI zunanje naprave. Če sumite, da je različica HDMI starejša od 1,4, jo preverite pri ponudniku, ki je dobavil napravo, in zahtevajte nadgradnjo.
- x Samsungovi televizorji podpirajo HDMI 1.4 (s funkcijo 3D in kanalom za dvosmerni avdio). Funkcijo kanala za obojesmerni avdio, ARC (Audio Return Channel), podpirajo samo vrata HDMI IN 2(ARC)
	- Če je možnost 3D Auto View nastavljena na On, so nekatere funkcije onemogočene, na primer Internet@TV. Če to predstavlja težavo, nastavite 3D Auto View ali 3D Mode na Off.
- x Funkcija ARC omogoča digitalni izhod zvoka prek vrat HDMI IN 2(ARC) televizor povezan z avdio sprejemnikom, ki podpira ARC.
	- Enojni način ARC je omogočen samo, če je televizor povezan z napravo prek standardnega kabla HDMI ali kabla HDMI za hiter prenos, standardnega kabla HDMI z ethernetnim kablom ali kablom HDMI za hiter prenos z ethernetnim kablom.
	- Če je vhodni vir televizor, funkcija ARC omogoča predvajanje zvoka prek sprejemnika. Televizor pošilja avdio signale sprejemniku prek kabla HDMI, zato ne potrebujete posebnega optičnega kabla.
- x Priporočamo nakup kabla HDMI. Sicer je lahko zaslon prazen ali pa lahko pride do napake pri povezavi.

#### Uporaba komponentnega kabla (do 1080p) ali avdio/video kabla (samo 480i) in kabla Scart

Razpoložljive naprave: predvajalnik DVD, Blu-ray, kabelski sprejemnik, satelitski sprejemnik, videorekorder

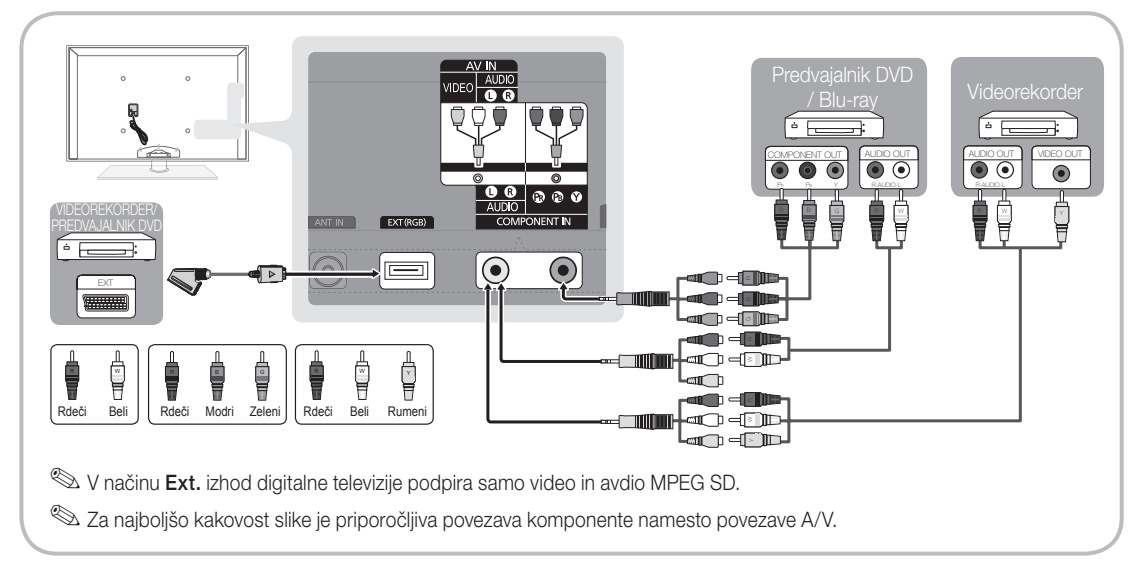

#### Povezava z avdio napravo

#### Uporaba optičnega (digitalnega) ali avdio (analognega) kabla ali slušalk

Razpoložljive naprave: digitalni avdio sistem, ojačevalnik, sistem DVD za domači kino

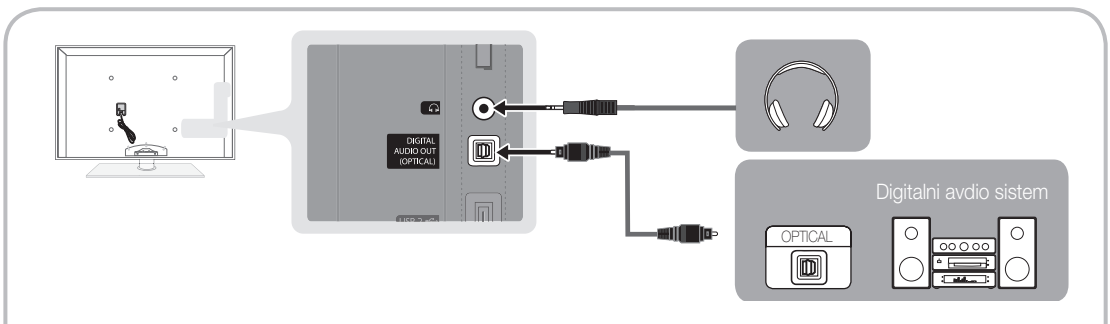

#### ✎ DIGITAL AUDIO OUT (OPTICAL)

- x Če je digitalni avdio sistem povezan z vtičnico DIGITAL AUDIO OUT (OPTICAL), znižajte glasnost televizorja in sistema.
- x 5.1-kanalni zvok je podprt, če je televizor povezan z zunanjo napravo, ki podpira 5.1-kanalni zvok.
- x Če je sprejemnik (domači kino) vklopljen, zvok prihaja iz optične vtičnice na televizorju. Kadar televizor sprejema signal DTV, pošilja 5.1-kanalni zvok v sprejemnik domačega kina. Če je vir digitalna komponenta, kot je predvajalnik DVD/Blu-Ray/kabelski sprejemnik/satelitski sprejemnik, in je s televizorjem povezan prek vhoda HDMI, bo sprejemnik domačega kina predvajal samo 2-kanalni zvok. Za 5.1-kanalni zvok povežite vtičnico za digitalni avdio izhod na predvajalniku DVD / Blu-ray / kabelskem sprejemniku / satelitskem sprejemniku neposredno z ojačevalnikom ali domačim kinom.
- Slušalke  $\cap$ : slušalke lahko povežete z izhodom za slušalke na televizorju. Ko so priključene slušalke, je zvok iz vgrajenih zvočnikov onemogočen.
	- x Če imate na televizor priključene slušalke, je uporaba funkcije zvoka lahko omejena.
	- x Glasnost slušalk se nastavlja ločeno od glasnosti televizorja.

02 Povezave Povezave

# Povezave

#### Reža COMMON INTERFACE za povezave

Za gledanje plačljivih kanalov mora biti vstavljena kartica "CI ali CI+ CARD".

- y Če ne vstavite kartice "CI ali CI+ CARD", se na zaslonu prikaže sporočilo "Scrambled Signal".
- y V 2–3 minutah se prikažejo informacije o združitvi s telefonsko številko, ID-jem kartice "CI ali CI+ CARD", ID-jem gostitelja in druge informacije. Če se prikaže sporočilo o napaki, se obrnite na ponudnika storitev.
- Ko je konfiguracija informacij o kanalih dokončana, se prikaže sporočilo "Updating Completed", kar pomeni, da je seznam kanalov posodobljen.

#### ✎ OPOMBA

- x Kartico "CI ali CI+ CARD" dobite pri lokalnem ponudniku kabelske televizije.
- x Kartico "CI ali CI+ CARD" odstranite tako, da jo previdno izvlečete z rokami, saj se pri padcu lahko poškoduje.
- Kartico "CI ali CI+ CARD" vstavite v smeri, ki je označena na njej.
- Kje se nahaja reža COMMON INTERFACE, je odvisno od modela.
- x Kartica "CI ali CI+ CARD" v nekaterih državah in regijah ni podprta. Preverite pri pooblaščenem prodajalcu.
- x Če ste naleteli na kakršne koli težave, se obrnite na ponudnika storitev.
- x Vstavite kartico "CI ali CI+ CARD", ki podpira trenutne nastavitve antene. Slika na zaslonu bo popačena ali ne bo vidna.

#### Spreminjanje vhodnega vira

## Source List

Za izbiro televizorja ali drugih zunanjih vhodnih virov, ki so povezani s televizorjem, na primer predvajalnika DVD/Blu-Ray/satelitskega sprejemnika.

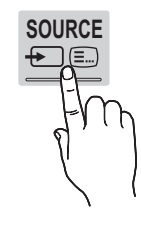

#### Edit Name

- VCR / DVD / Cable STB / Satellite STB / PVR STB / AV Receiver / Game / Camcorder / PC / DVI PC / DVI Devices / TV / IPTV / Blu-ray / HD DVD / DMA: poimenujte napravo, ki je priključena na vhodne vtičnice, da boste lažje izbrali vhodne vire.
	- ✎ Če je na vrata HDMI IN 1(DVI) povezan računalnik z ločljivostjo 1920 x 1080 pri 60 Hz, nastavite vrata na način DVI PC v možnosti Edit Name.
	- ✎ Pri povezavi kabla HDMI/DVI z vrati HDMI IN 1(DVI) nastavite vrata na način DVI PC ali DVI Devices v možnosti Edit Name.
- TV / Ext. / PC / AV / Component / HDMI1/DVI / HDMI2 / HDMI3 / HDMI4 / USB
	- **Source List so Source List so** označeni povezani vhodi.
	- **S** Možnosti **Ext.** in PC sta vedno aktivirani.

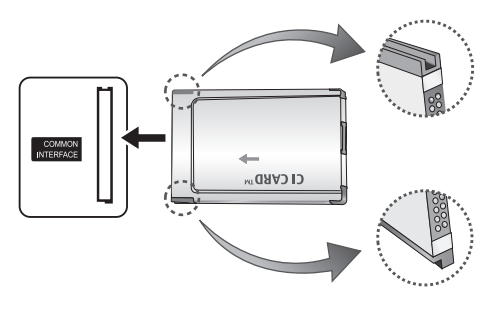

# **Krmarjenje po menijih**

Pred uporabo televizorja sledite spodnjim korakom, da se naučite krmariti po meniju in izbrati in prilagoditi različne funkcije. **CH LIST**

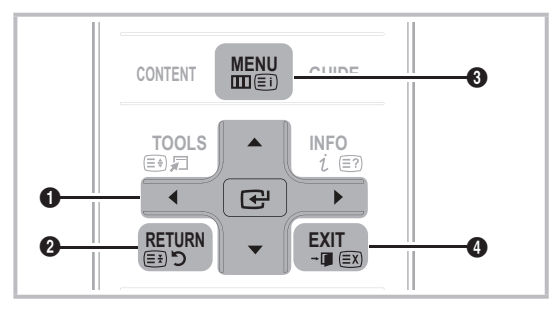

- **A ENTER &** / Smerni gumb: za premikanje kazalca in izbiro elementa. Za potrditev nastavitve.
- **2** Gumb RETURN: Vrnitev na prejšnji meni.
- **<sup>3</sup>** Gumb MENU: za prikaz glavnega menija na zaslonu.
- **4** Gumb EXIT: za izhod iz menija na zaslonu.

#### Uporaba prikaza na zaslonu

Korak za dostop se lahko razlikuje glede na izbrani meni.

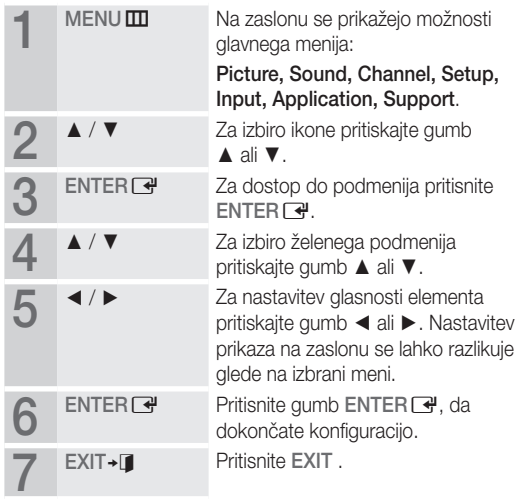

#### Uporaba gumba INFO (vodnik po trenutnem in naslednjem programu)

Prikaz označuje trenutni kanal in stanje določenih zvočnih in slikovnih nastavitev. Vodnik po trenutnem in naslednjem programu prikazuje dnevne informacije o programu za vsak kanal v skladu s časom oddajanja.

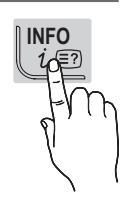

- Za ogled informacij za želeni program med gledanjem trenutnega kanala se pomikajte z gumboma ◄, ►.
- Za ogled informacij za druge kanale se pomikajte z gumboma ▲, ▼. Če se želite pomakniti na trenutno izbran kanal, pritisnite gumb ENTER

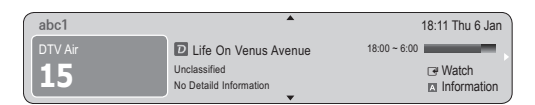

#### Načrtovanje gledanja

#### Guide

Informacije EPG (Electronic Programme Guide) posredujejo izdajatelji televizijskega programa. Z razporedi programov, ki jih posredujejo izdajatelji televizijskega programa, lahko vnaprej izberete programe, ki si jih želite ogledati, in kanal se ob določenem času samodejno preklopi na kanal z izbranim programom. Informacije o programu so lahko zastarele ali jih ni, odvisno od stanja kanala.

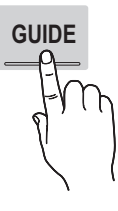

#### Uporaba možnosti Channel View

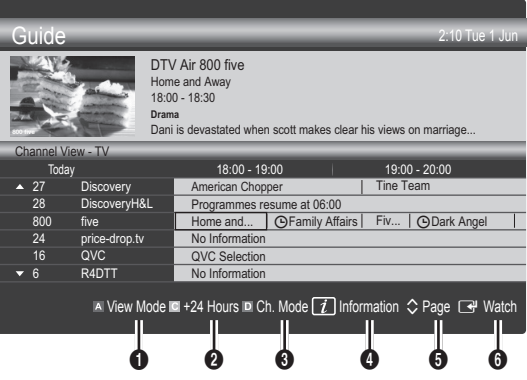

#### Uporaba možnosti Scheduled View

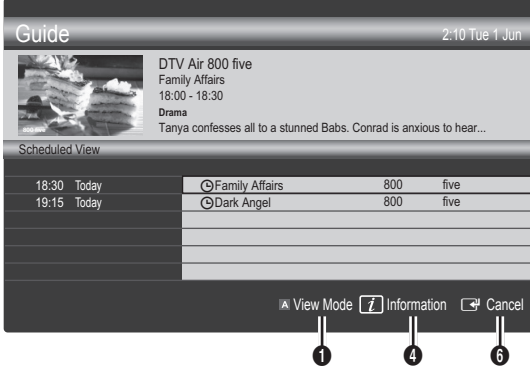

- **1 In Rdeče (View Mode):** za ogled seznama programov, ki se ali se bodo predvajali.
- **E Rumeno (+24 Hours):** za ogled seznama programov, ki se bodo predvajali čez 24 ur.
- **3 I** Modro (Ch. Mode): za izbiro vrste kanalov, za katere želite, da se prikažejo v oknu Channel View. (All, TV, Radio, Data/Other, My Channel 1~4)
- <sup>1</sup> **Information**: za prikaz podrobnosti izbranega programa.
- **6**  $\Diamond$  (Page): za pomik na naslednjo ali prejšnjo stran.
- **6** Gumb ENTER
	- Med izbiranjem trenutnega programa lahko gledate izbrani program.
	- Med izbiranjem prihodnjega programa lahko rezervirate ogled izbranega programa. Za preklic razporeda znova pritisnite gumb ENTER e<sup>t</sup> in izberite možnost Cancel Schedules.

# Channel Manager

Za brisanje ali nastavitev priljubljenih kanalov in za uporabo programskega vodnika za digitalne prenose. Izberite kanal na zaslonu Channels, My Channels ali Scheduled.

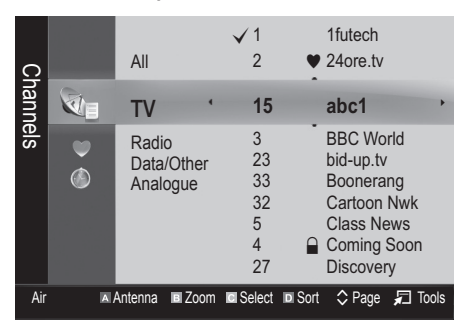

- Channels: za prikaz seznama kanalov glede na vrsto kanala.
- My Channels: za prikaz skupine kanalov.
- **G** Scheduled: za prikaz vseh trenutno rezerviranih programov.

**W** Uporaba barvnih gumbov z možnostjo Channel Manager

- **· E** Rdeči (**Antenna**): za preklapljanje med možnostma Air in Cable.
- El Zeleni (Zoom): za povečanje ali pomanjšanje številke kanala.
- **• E Rumeni (Select)**: če želite istočasno nastaviti vse izbrane kanale, izberite želene kanale in pritisnite rumeni gumb. Levo od izbranih kanalov se prikaže oznaka  $\checkmark$ .
- **Ellue (Sort):** za spreminjanje seznama glede na ime kanala ali številko kanala.
- $\Diamond$ (Page): za pomik na naslednjo ali prejšnjo stran.
- x T ( Tools ): za prikaz menija z možnostjo Channel Manager. (Meniji možnosti so lahko drugačni, odvisno od okoliščin.)

#### Ikone stanja kanala

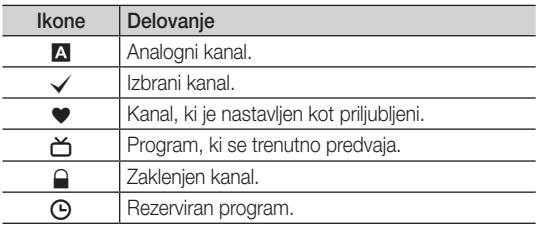

# Guide Type (Samsung / Guide Plus+)

(Odvisno od države.)

Za izbiro druge vrste vodnika.

- Samsung: za uporabo programskega vodnika podjetja Samsung.
- Guide Plus+: za uporabo programskega vodnika podjetja Rovi International Solutions. Za več informacij si oglejte "www.europe.guideplus.com".

# **W** My Channels

#### (v možnosti Channel Manager)

Prikaz vseh priljubljenih kanalov.

- **Edit My Channels TOOLS月: izbrane kanale lahko** nastavite na želeno skupino mojih kanalov.
- ✎ Prikaže se simbol "\*" in kanal bo nastavljen kot priljublieni.
	- 1. Izberite kanal in pritisnite gumb TOOLS.
	- 2. Dodajte ali izbrišite kanal v želeni skupini mojih kanalov 1, 2, 3 in 4.
		- x Izberete lahko eno ali več skupin.
	- 3. Ko spremenite nastavitve, si lahko ogledate seznam kanalov za vsako skupino v možnosti mojih kanalov.

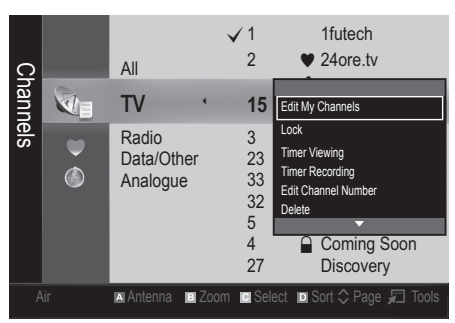

# Channel List

Za ogled vseh iskanih kanalov.

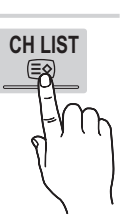

## Meni Channel

## Ponovna naravnava kanalov

# Antenna ( Air / Cable )

Preden začnete s shranjevanjem kanalov, ki so na voljo, v vaš televizor, morate določiti vrsto vira signala, ki je priključen na televizor (npr. zračni ali kabelski sistem).

# **Country**

Prikaže se zaslon za vnos številke PIN. Vnesite 4-mestno številko PIN.

- Digital Channel : za spremembo države digitalnih kanalov.
- Analogue Channel : za spremembo države analognih kanalov.

# Auto Store

Za samodejno iskanje kanalov in shranjevanje v televizorju.

- ✎ Samodejno dodeljene številke programov mogoče ne ustrezajo dejanskim ali želenim številkam programov. Če je kanal zaklenjen s funkcijo Child Lock, se prikaže okno za vnos številke PIN.
- Antenna Source (Air / Cable) TOOLS a izbiro vira antene, ki ga želite shraniti.
- Channel Source (Digital & Analogue / Digital / Analogue) : Izberite vir kanala, ki ga želite shraniti.

Če izberete Cable  $\rightarrow$  Digital & Analogue ali Digital: vnesite vrednost za iskanje kabelskih kanalov.

Search Mode (Full / Network / Quick): s to možnostjo poiščete vse kanale aktivnih televizijskih postaj in jih shranite v televizor.

 $\otimes$  Če nastavite na Quick, lahko ročno nastavite možnosti Network , Network ID, Frequency, Modulation in Symbol Rate tako, da pritisnete gumb na daljinskem upravljalniku.

Network (Auto / Manual): za izbiro načina nastavitve Network ID med Auto ali Manual.

Network ID: če je možnost Network nastavljena na Manual, lahko nastavite Network ID s številskimi gumbi. Frequency: za prikaz frekvence kanala. (Razlikuje se od države do države.)

Modulation: za prikaz razpoložljivih vrednosti modulacije. Symbol Rate: za prikaz razpoložljivih simbolnih hitrosti.

# Manual Store

Za ročno iskanje kanalov in shranjevanje v televizorju.

- $\otimes$  Če je kanal zaklenjen s funkcijo **Child Lock**, se prikaže okno za vnos številke PIN.
- Digital Channel : ko se iskanje zaključi, se posodobijo kanali na seznamu kanalov.
	- **S** Če izberete možnost Antenna → Air: Channel, Frequency, Bandwidth
	- $\otimes$  Če izberete možnost Antenna  $\rightarrow$  Cable: Frequency, Modulation, Symbol Rate
- Analogue Channel (Programme, Colour System, Sound System, Channel, Search) : če ni zvoka ali ta ni normalen, znova izberite zahtevani zvočni standard.

✎ Način kanala

- P (programski način): po končani naravnavi so oddajnim postajam na vašem območju dodeljene številke položajev od P0 do P99. Kanal lahko izberete z vnosom številke položaja v tem načinu.
- C (način zunanje antene) / S (način kabelskega kanala): ta dva načina omogočata izbiro kanala z vnosom dodeljene številke za posamezno oddajno postajo ali kabelski kanal.

# ¦ Urejanje kanalov

#### Meni možnosti Channel Manager

(v možnosti Channel Manager)

- 1. Izberite kanal in pritisnite gumb TOOLS.
- 2. Uredite ime ali številko kanala z menijem Edit Channel Name ali Edit Channel Number.
- Edit Channel Name (samo pri analognih kanalih): za poimenovanje kanala.
- Edit Channel Number (samo pri digitalnih kanalih): za urejanje številke s pritiskanjem želenih številskih gumbov.

# ¦ Druge funkcije

# Cable Search Option

(Odvisno od države.)

Za nastavitev dodatnih možnosti iskanja za kabelsko omrežje, kot sta frekvenca in hitrost simbolov.

- **Freg.Start / Freg.Stop:** za nastavitev začetne ali končne frekvence (se razlikuje glede na državo).
- Modulation: za prikaz razpoložljivih vrednosti modulacije.
- Symbol Rate: za prikaz razpoložljivih simbolnih hitrosti.

# Channel Manager

#### Meni možnosti Channel Manager

Za nastavitev vsakega kanala z možnostmi menija Channel Manager (Lock / Unlock, Timer Viewing, Timer Recording, Sort, Delete, Select All / Deselect All). Elementi menija z možnostmi se lahko razlikujejo, odvisno od stanja kanala.

- 1. Izberite kanal in pritisnite gumb TOOLS.
- 2. Izberite funkcijo in spremenite njene nastavitve.
- Lock / Unlock: kanal lahko zaklenete, tako da ga ni mogoče izbrati in gledati.

#### $\mathop{\otimes}$  opomba

- Ta funkcija je na voljo samo, če je možnost Child Lock nastavliena na On.
- Prikaže se zaslon za vnos številke PIN. Vnesite 4-mestno kodo PIN. Privzeta koda PIN je "0-0-0-0". Kodo PIN spremenite z možnostio Change PIN.
- Timer Viewing : želeni kanal lahko nastavite tako, da se začne samodejno predvajati ob rezerviranem času. Za uporabo te funkcije mora biti najprej nastavljen trenutni čas.
	- ✎ Če je izbran digitalni kanal, pritisnite gumb ►, da si ogledate digitalni program.
- Timer Recording (samo pri digitalnih kanalih): Za snemanje trenutno predvajanega programa in rezerviranje snemanja programa, ki bo na televizijskem sporedu.
	- ✎ Na televizor mora biti priključena naprava USB z vsaj 4 GB pomnilnikom.
	- S shranjevalno napravo USB ni mogoče snemati, dokler ni opravljen preskus Device Performance Test.
	- ✎ V primeru trdega diska USB, nad 5400 vrt./min
	- ✎ V primeru pomnilnika USB vrste USB 2.0 in SLC. (Najmanjša velikost pomnilnika USB je 2 GB.)
- Sort (samo pri analognih kanalih): ta postopek omogoča spreminjanje številk programov shranjenih kanalov. Ta postopek boste morda morali izvesti po uporabi funkcije samodejnega shranjevanja.
- Delete: lahko izbrišete kanal, da prikažete želene kanale.
- Select All / Deselect All: za izbiro ali preklic izbire vseh izbranih kanalov v možnosti Channel Manager.

# Channel List Transfer

Prikaže se zaslon za vnos številke PIN. Vnesite 4-mestno številko PIN. Za uvoz ali izvoz sheme kanalov. Za uporabo te funkcije priključite pomnilnik USB.

- Import from USB: za uvoz seznama kanalov iz pomnilnika USB.
- Export to USB: za izvoz seznama kanalov v pomnilnik USB. Funkcija je na voljo, če je priključen pomnilnik USB.

# **Scheduled**

#### (v možnosti Channel Manager)

Za ogled, spremembo ali brisanje oddaje, ki ste jo rezervirali za ogled.

- Change Info: za spremembo oddaje, ki ste jo rezervirali za ogled.
- **Cancel Schedules:** za preklic oddaje, ki ste jo rezervirali za ogled.
- Information: za prikaz oddaje, ki ste jo rezervirali za ogled. (Spremenite lahko tudi podatke o rezervaciji.)
- Select All / Deselect All: izbira ali preklic izbire vseh rezerviranih programov.

## Fine Tune

(samo pri analognih kanalih) Če je signal šibak ali popačen, boste morda morali kanal ročno fino naravnati.

- ✎ Fatančno nastavljeni kanali so označeni z zvezdico "\*".
- $\otimes$  Če želite ponastaviti fino naravnavo, izberite Reset.

#### Meni slike

#### Spreminjanje prednastavljenega slikovnega načina

## Mode (тооls日)

Izberite želeno vrsto slike.

- Dynamic : primerno za svetel prostor.
- Standard: primerno za običajno okolje.
- Relax: primerno za zmanjšanje naprezanja oči. **Selax** ni na voljo v načinu PC.
- Movie: primerno za gledanje filmov v temnem prostoru.

#### Prilagoditev slikovnih nastavitev

#### Cell Light / Contrast / Brightness / Sharpness / Colour / Tint (G/R)

Televizor ima na voljo več nastavitev za nadzor kakovosti slike.

#### $^{\circ\hspace{-1.1mm}\circ\hspace{-1.4mm}\circ\hspace{-1.4mm}\circ}$  opomba

- Funkcija Tint (G/R) ni na voljo v analognih načinih TV, Ext., AV sistema PAL.
- x V načinu računalnika je mogoče spreminjati samo možnostih Cell Light, Contrast in Brightness.
- Prilagodite in shranite lahko nastavitve za vse zunanje naprave, ki so povezane s televizorjem.

#### ¦ Varčne rešitve

#### Eco Solution

- t : za prilagoditev svetlosti televizorja, tako da se Energy Saving (Off / Low / Medium / High / Picture Off) zmanjša poraba energije. Če izberete možnost Picture Off, se zaslon izklopi, zvok pa ostane vklopljen. Za vklop zaslona pritisnite kateri koli gumb razen gumba za glasnost. Do ponovnega vklopa zaslona bo približno 4 sekunde prikazana popačena slika.
- Eco Sensor (Off / On) : za varčnejšo porabo energije; nastavitve slike bodo samodejno prilagojene svetlosti prostora.
	- $\otimes$  Če prilagodite možnost Cell Light, se Eco Sensor nastavi na Off.

Min Cell Light: če je možnost ECO sensor nastavljena na On, lahko ročno prilagajate najnižjo svetlost zaslona.

- $\otimes$  Če je možnost Eco Sensor nastavljena na On, se lahko spremeni svetlost zaslona (rahlo se zniža ali zviša), odvisno od intenzivnosti okoliške svetlobe.
- No-Signal Power Off (Off / 15 min / 30 min / 60 min): Da se izognete nepotrebni rabi energije, nastavite, kako dolgo naj televizor ostane vklopljen, če ne prejema signala.
	- ✎ Funkcija je onemogočena, ko je računalnik v načinu varčevanja z energijo.

03

## ¦ Sprememba možnosti slike

## Advanced Settings

#### (na voljo v načinu Standard / Movie)

Za prilagajanje podrobnih nastavitev zaslona, vključno z barvo in kontrastom.

✎ V načinu računalnika je mogoče spreminjati samo možnosti Dynamic Contrast, Gamma in White Balance.

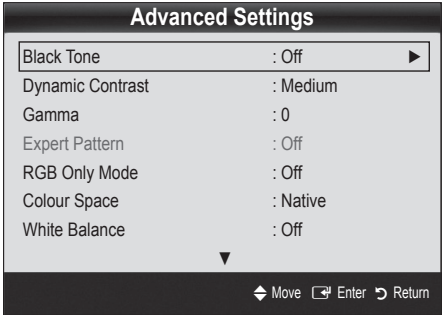

- Black Tone (Off / Dark / Darker / Darkest) : izbira ravni črne za prilagoditev globine zaslona.
- Dynamic Contrast (Off / Low / Medium / High) : za nastavitev kontrasta zaslona.
- Gamma : za prilagoditev intenzivnosti primarnih barv.
- Expert Pattern (Off / Pattern1 / Pattern2): Z zagonom funkcije Expert Pattern se slika umeri brez generatorja ali filtra. Če meni prikaza na zaslonu izgine ali se prikaže meni, ki ni Picture, se je umerjanje shranilo in okno Expert Pattern izgine. Do ponovnega vklopa zaslona bo

približno 4 sekunde prikazana popačena slika.

- **Wed izvajanjem funkcije Expert Pattern** se zvok ne predvaja.
- ✎ Omogočeno samo v načinih DTV, komponente in HDMI.
- RGB Only Mode (Off / Red / Green / Blue) : za prilagoditev možnosti Colour ali Tint (G/R) barv Red, Green ali Blue slike pri gledanju iz zunanje naprave (predvajalnik DVD, domači kino itd.).
- Colour Space (Auto / Native / Custom): za prilagoditev razpona barv, ki so na voljo za ustvarjenje slike. Če želite prilagoditi Colour, Red, Green, Blue in uporabiti možnost Reset, nastavite Colour Space na Custom.
- White Balance : prilagoditev barvne temperature za naravnejšo sliko.

R-Offset / G-Offset / B-Offset: za prilagoditev temnosti posamezne barve (rdeča, zelena, modra).

R-Gain / G-Gain / B-Gain: za prilagoditev svetlosti posamezne barve (rdeča, zelena, modra).

Reset: za ponastavitev možnosti White Balance na privzete nastavitve.

- 10p White Balance (Off / On): za upravljanje izravnave belin v intervalih po 10 pik, s prilagajanjem svetlosti rdeče, zelene in modre.
	- ✎ Ta način je na voljo, če je slikovni način nastavljen na Movie in če je zunanji vhod nastavljen na način HDMI ali Component.
	- ✎ Nekatere zunanje naprave te funkcije morda ne podpirajo.

Interval: za izbiro intervala, ki ga želite prilagoditi.

Red: za prilagoditev ravni rdeče.

Green: za prilagoditev ravni zelene.

Blue: za prilagoditev ravni modre.

Reset: ponastavitev 10p White Balance na privzete nastavitve.

- **Flesh Tone** : za poudarianje rožnatega kožnega tona.
- Edge Enhancement (Off / On): za poudarjanje robov predmetov.
- xvYCC (Off / On): nastavitev načina xvYCC na On poveča količino podrobnosti in barvni prostor pri gledanju filmov iz zunanje naprave (npr. iz predvajalnika DVD), ki je priključen na vtičnico HDMI ali Component IN.
	- ✎ Ta način je na voljo, če je slikovni način nastavljen na Movie in če je zunanji vhod nastavljen na način HDMI ali Component.
	- ✎ Nekatere zunanje naprave te funkcije morda ne podpirajo.

# Picture Options

✎ V načinu računalnika je mogoče spreminjati samo možnosti Colour Tone, Size in Screen Burn Protection.

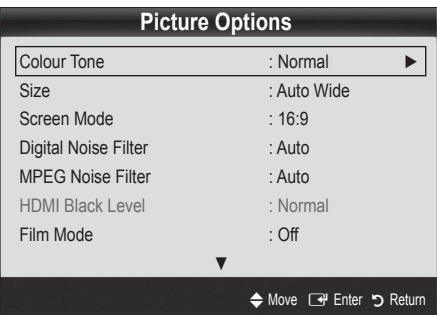

#### Colour Tone (Cool / Normal / Warm1 / Warm2)

- <sup>®</sup> Možnosti **Warm1** ali **Warm2** bosta deaktivirani, če je slikovni način nastavljen na Dynamic .
- **S** Prilagodite in shranite lahko nastavitve za vse zunanje naprave, ki so povezane s televizorjem.
- Size : tudi kabelski/satelitski sprejemnik ima lahko na voljo več možnosti velikosti zaslona. Vendar je priporočljivo, da večinoma uporabljate način 16:9.

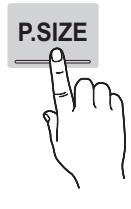

Auto Wide: velikost slike se samodejno prilagodi razmerju stranic 16:9.

16:9 : velikost slike se prilagodi razmerju stranic 16:9 za DVD-je in širokozaslonsko oddajanje.

Wide Zoom: povečava slike nad 4:3.

✎ Prilagoditev Position z gumboma ▲, ▼.

Zoom: povečava slike, široke 16:9, da se navpično prilagodi velikosti zaslona.

- ✎ Prilagoditev možnosti Position ali Size z gumbi ▲, ▼.
- 4:3 : privzeta nastavitev za film ali običajne prenose.
- ✎ Dolgoročno gledanje televizorja pri razmerju stranic 4:3 ni priporočljivo. Sledi okvirja na levi in desni strani ter na sredini zaslona lahko povzročijo zadrževanje slike (vžgano sliko), česar garancija ne krije.

Screen Fit: za prikaz celotne slike brez prirezovanja pri vhodnem signalu HDMI (720p / 1080i / 1080p) ali Component (1080i / 1080p).

#### ✎ OPOMBA

- x Možnosti velikosti slike se lahko razlikujejo glede na vhodni vir.
- · Razpoložljivi elementi se lahko razlikujejo glede na izbrani način.
- x V načinu računalnika lahko prilagodite samo načina 16:9 in 4:3.
- x Prilagodite in shranite lahko nastavitve za vse zunanje naprave, ki so povezane s televizorjem.
- · Po izbiri možnosti Screen Fit v načinu HDMI (1080i / 1080p) ali načinu Component (1080i / 1080p): Prilagoditev možnosti Position ali Size z gumbi ▲, ▼, ◄, ►.
- Če funkcijo Screen Fit uporabite pri vhodu HDMI 720p. bo odrezana po 1 vrstica zgoraj, spodaj, levo in desno, kot pri funkciji zmanjšanja prevelike slike.
- Screen Mode (16:9 / Wide Zoom / Zoom / 4:3): na voljo samo, če je velikost slike nastavljena na Auto Wide. Želeno velikost slike lahko določite v velikosti 4:3 WSS (Wide Screen Service) ali izvirni velikosti. V posameznih evropskih državah so zahtevane različne velikosti slike.
	- ✎ Ni na voljo v načinu računalnika, komponente in HDMI.
- Digital Noise Filter (Off / Low / Medium / High / Auto / Auto Visualisation): če je signal prenosa šibak, lahko pride do statičnih motenj in odsevov. Izberite eno od možnosti, tako da je slika prikazana z največjo kakovostjo.

Auto Visualisation: pri preklapljanju analognih kanalov prikaže moč trenutnega signala in določi filter šuma za zaslon.

 $\quad$  Na volio samo pri analognih kanalih.

- MPEG Noise Filter (Off / Low / Medium / High / Auto): zmanjša šum MPEG za zagotovitev izboljšane kakovosti slike.
- HDMI Black Level (Normal / Low): za izbiro ravni črne na zaslonu, da prilagodite globino zaslona.

✎ Na voljo samo v načinu HDMI (signali RGB).

- Film Mode (Off / Auto1 / Auto2 / Cinema Smooth): za nastavitev televizorja tako, da samodejno zazna in obdela filmske signale iz vseh virov in prilagodi sliko na optimalno kakovost.
	- **S** Funkcijo **Cinema Smooth** je mogoče uporabljati, če je vhodni signal HDMI 1080p, 24 Hz.
	- ✎ Na voljo v načinih televizorja, AV, komponente (480i / 1080i) in HDMI (480i / 1080i).
- Motion Judder Canceller (Off / Standard / Smooth / Demo): odstrani nejasnost, ki nastane pri hitrih prizorih z veliko gibanja, tako da je slika jasnejša.
	- $\quad \textcircled{S}$  Če je možnost Motion Judder Canceller nastavljena na **Demo**, lahko primeriate vklopljeni in izklopljeni način.

Screen Burn Protection : V napravo je vgrajena tehnologija za preprečevanje ožiga zaslona, ki zmanjša možnost ožiga. Časovne nastavitve vam omogočajo določanje števila minut med premiki slike.

Pixel Shift (Off / On) : Pri tej funkciji se slikovne pike na zaslonu PDP neznatno premikajo v vodoravni ali navpični smeri, kar zelo zmanjša možnost pojava zakasnele slike. ✎ Optimalne razmere za pomikanje slikovnih pik

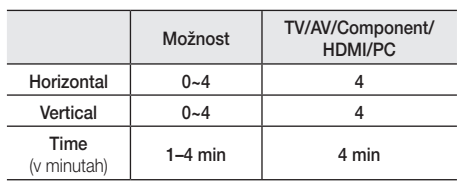

- **S** Vrednost za Pixel Shift je odvisna od velikosti monitorja (palci) in načina.
- **Secutada Eunica ni na voljo v načinu Screen Fit.**

Auto Protection Time (10 min / 20 min / 40 min / 1 hour / Off): Če zaslon za določen čas, ki ga določi uporabnik, ostane nedejaven z mirujočo sliko, se vklopi ohranjevalnik zaslona, da prepreči nastajanje vžganih vzorcev na zaslonu. Scrolling : Ta funkcija odstrani zakasnele slike na zaslonu tako, da vse slikovne pike na zaslonu PDP premika po določenem vzorcu. uporabite, če so na zaslonu prikazane zakasnele slike ali simboli. Še posebej je koristna, če je na zaslonu bila zelo dolgo prikazana mirujoča slika.

- ✎ Funkcija za odstranitev zakasnelih slik se mora izvajati dalj časa (približno eno uro), da se slike učinkovito odstranijo z zaslona. Če po izvedbi funkcije zakasnela slika ni odstranjena, jo znova izvedite.
- **Set 2** Za preklic te funkcije pritisnite katero koli tipko na daljinskem upravljalniku.

Side Grey (Light / Dark): če televizijo gledate v razmerju slike 4:3, se s prilagoditvijo izravnave belin na skrajnje levi in skrajnje desni strani televizorja prepreči škoda.

## ¦ Uporaba funkcije 3D v televizorju

#### POMEMBNE VARNOSTNE INFORMACIJE. PREDEN VI ALI VAŠI OTROCI ZAČNETE UPORABLJATI FUNKCIJO 3D, PREBERITE NASLEDNJA OPOZORILA.

#### A OPOZORILO

- x Ob vklopu televizorja se lahko leva in desna stran 3D-slik prekrivata bolj kot običajno. Televizor lahko potrebuje nekaj časa, da se kakovost slike optimizira.
- x Videnje 3D-učinkov se lahko razlikuje od gledalca do gledalca. 3D-učinkov morda ne boste videli, če imate na enem očesu veliko večjo dioptrijo kot na drugem.
- x Starši naj pri gledanju 3D-slik še posebej natančno nadzorujejo otroke in najstnike.
- x Opozorilo o napadih zaradi občutljivosti na svetlobo in drugih nevarnostih za zdravje
	- Pri nekaterih gledalcih lahko določene utripajoče slike ali svetloba na določenih slikah na televiziji ali v video igricah sprožijo epileptični napad ali kap. Če imate vi ali kdo od vaših sorodnikov zgodovino epilepsije ali kapi, se pred uporabo funkcije 3D posvetujte z zdravnikom specialistom.
	- 3D-slik ne glejte, če ste zmedeni, zaspani, utrujeni ali se slabo počutite. Izogibajte se večurnemu gledanju 3D-slik.
	- Osebe brez osebne ali družinske zgodovine epilepsije ali kapi imajo lahko nediagnosticirano zdravstveno stanje, ki lahko povzroči epileptične napade zaradi občutljivosti na svetlobo.
	- Takoj prenehajte z gledanjem 3D-slik in se posvetujte z zdravnikom specialistom, če se pri vas pojavi kateri od naslednjih simptomov: (1) spremenjen vid; (2) vrtoglavica; (3) omedlevica; (4) nenadzorovani gibi, kot je trzanje oči ali mišic; (5) zmedenost; (6) slabost; (7) izguba zavesti; (8) trzavica; (9) krči in/ ali (10) izguba orientacije. Starši naj nadzorujejo otroke in jih vprašajo po zgornjih simptomov; pri otrocih in najstnikih se pojavljajo pogosteje kot pri odraslih.
- Pri dolgotrajnem gledanju televizije z majhne razdalje lahko pride do poslabšanja vida.
- x Pri dolgotrajnem gledanju televizije z aktivnimi 3D-očali lahko pride do glavobola ali utrujenosti. Če se pojavi glavobol, utrujenost ali omotica, takoj prenehajte z gledanjem televizije in si odpočijte.
- x Nekatere 3D-slike lahko gledalce presenetijo. Nosečnice, starejši, epileptiki in osebe z resnimi zdravstvenimi težavami naj se izogibajo uporabi funkcije 3D.
- x Gledanje 3D-slik ne priporočamo osebam, ki so v slabem fizičnem stanju, trpijo za pomanjkanjem spanja ali so pod vplivom alkohola.
- Zavedajte se svoje okolice. Izdelek je zasnovan tako, da so slike realistične. Izdelka NE uporabljajte v bližini stopnic, kablov, balkonov in drugih predmetov, ob katere se lahko spotaknete, se vanje zadenete, jih prevrnete, zlomite ali padete čeznje. 3D-slike vas lahko presenetijo ali zavedejo, da mislite, da so resnične, zaradi česar lahko zadenete ob bližnji predmet ali se poškodujete, ko se poskušate premakniti.
- Aktivna 3D-očala uporabljajte samo za to, čemur so namenjena. Če aktivna 3D-očala uporabljate v druge namene (kot običajna, sončna, zaščitna očala itd.), lahko pride do telesnih poškodb ali poslabšanja vida.
- x Realističen video ima lahko na uporabnika neželeno učinkuje: povzroči slabost zaradi premikanja, zapoznele učinke zaznavanja, izgubo orientacije, utrujenost oči, izgubo ravnotežja itd. Da zmanjšate te učinke, imejte pogoste odmore, kot to velja tudi pri uporabi drugih izdelkov (na primer tipkovnice ali računalniškega monitorja), na katere se običajno močno osredotočite. Če se vam oči utrudijo ali osušijo ali če imate katerega od zgornjih simptomov, takoj nehajte uporabljati napravo in je ne uporabljajte vsaj do trideset minut po izginotju simptomov.
- x Idealna oddaljenost pri gledanju je enaka vsaj trikratni višini zaslona. Priporočamo, da gledalec sedi tako, da ima oči v isti višini, kot je zaslon.

#### 3D

Ta razburljiva nova funkcija omogoča gledanje 3D-vsebine. Za optimalen izkoristek te funkcije si za gledanje 3D-videa kupite Samsung 3D Active Glasses (Samsungova aktivna 3D-očala: SSG-2100AB, SSG-2200AR, SSG-2200KR).

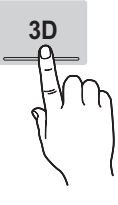

Samsung 3D Active Glasses (Samsungova aktivna 3D-očala) so naprodaj posebej. Za

podrobnejše informacije o nakupu se obrnite na trgovca, pri katerem ste kupili televizor.

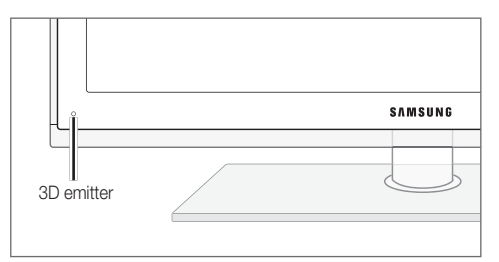

✎ Indikator LED na oddajniku 3D-signalov utripa samo med pošiljanjem 3D-signalov.

✎ Če je med oddajnikom in aktivnimi 3D-očali ovira, morda ne bo dosežen pravilen 3D-učinek.

- 3D Mode: za izbiro 3D-vhoda.
	- **S** Za popoln 3D-učinek si najprej nadenite aktivna 3D-očala in nato na spodnjem seznamu izberite način 3D mode, ki zagotavlja optimalen prikaz 3D-slik.
	- ✎ Za gledanje 3D-slik vklopite 3D-očala.

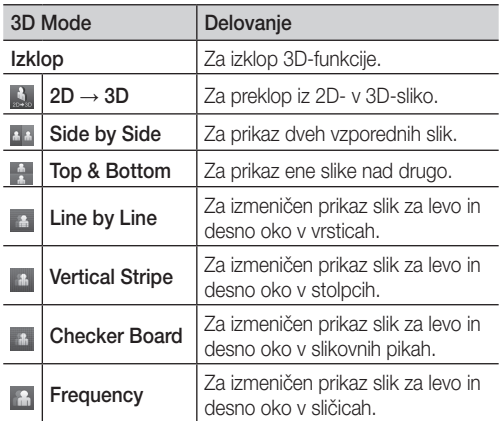

- ✎ Možnosti "Side by Side" in "Top & Bottom" sta na voljo, če je ločljivost 720p, 1080i ali 1080p v načinu DTV, HDMI ali USB ali če je nastavljena na računalnik, povezava pa vzpostavljena s kablom HDMI/DVI.
- ✎ Možnosti "Vertical Strip", "Line by Line" in "Checker Board" so na voljo, če je ločljivost nastavljena na računalnik, povezava pa je vzpostavljena s kablom HDMI/DVI.
- ✎ "Frequency" prikaže frekvenco (samo 60 Hz), če je ločljivost nastavljena na računalnik.
- $3D \rightarrow 2D$  (Off / On): prikaz slike samo za levo oko.
	- <sup>So</sup> Ta funkcija je deaktivirana, če je način 3D Mode nastavlien na "2D → 3D" ali Off.
- **Depth:** za prilagoditev ostrine/globine v načinu "2D  $\rightarrow$  3D".

<sup>®</sup> Ta funkcija je aktivirana samo, če je način 3D Mode nastavljen na "2D → 3D".

Picture Correction: za prilagajanje slike za levo in desno oko.

- 3D Auto View (Off / On): Če je možnost 3D Auto View nastavljena na On, se oblika zapisa signala HDMI "Side by Side" s katero od spodnjih ločljivosti samodejno preklopi v 3D. Oddajnik HDMI 1.3 mora poslati pravilne 3D-podatke.
	- ✎ Če pride do okvare 3D-prikaza zaradi napake 3D-podatkov, nastavite 3D Auto View na Off in ročno izberite 3D Mode z gumbom 3D ali ustreznim menijem.
	- ✎ Podprta ločljivost (samo 16:9)

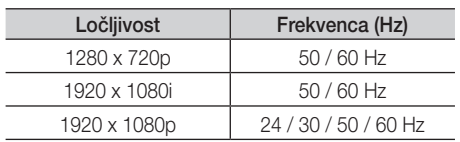

#### Ločljivost, podprta za način računalnika HDMI

Ločljivost za način računalnika HDMI je optimizirana na vhod 1920 x 1080.

Pri ločljivosti vhoda, ki ni 1920 x 1080, slika morda ne bo pravilno prikazana v 3D- ali celozaslonskem načinu.

#### Gledanje 3D-slik

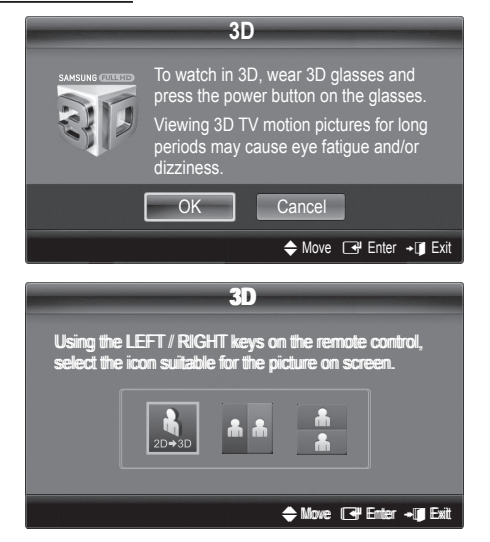

- 1. Pritisnite gumb CONTENT. Prikaže se meni Content View.
- 2. Pritisnite gumb ◄ ali ►, nato izberite 3D.

Za gledanje 3D-slik si nadenite aktivna 3D-očala in na njih pritisnite gumb za napajanje.

- 3. Izberite OK in nato pritisnite gumb ENTER $\rightarrow$ .
- 4. Z gumbom ◄ na ► daljinskem upravljalniku izberite način 3D Mode za sliko, ki jo želite gledati.
	- ✎ Nekateri 3D-načini morda niso na voljo, odvisno od oblike zapisa vira slike.

#### Podprte oblike zapisa in delovne specifikacije za HDMI 1.4

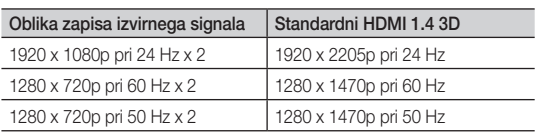

Pri 3D-video vhodu v zgornjih oblikah zapisa se način samodejno preklopi v 3D-način.

Za obliko HDMI 1.4 pri 24 Hz je televizor optimiziran na naslednji način:

– Judder Reduction Display Mode: če je možnost Motion Judder Canceller nastavljena na Smooth, lahko gledate enakomerno sliko brez tresenja.

#### Pred uporabo funkcije 3D ...

#### $\mathop{\otimes}$  opomba

- x Pri gledanju 3D-slik pri šibki svetlobi (npr. pod reflektorjem itd.), pod fluorescentno lučjo (50–60 Hz) ali lučjo, ki oddaja svetlobo treh valovnih dolžin, lahko slika rahlo miglja.
- x 3D-način je samodejno onemogočen v naslednjih primerih: pri menjavi kanala ali vhodnega vira ali preklapljanju v način Media Play ali Internet@TV.
- V načinu 3D so onemogočene nekatere funkcije slike.
- V 3D-načinu nista podprta funkcija PIP in oddajanje podatkov.
- x V 3D-načinu ni podprto oddajanje podatkov (MHEG / MHP).
- Aktivna 3D-očala drugih proizvajalcev morda niso podprta.
- x Aktivna 3D-očala morda ne bodo delovala pravilno, če je v bližini očal ali televizorja še kakšen drug, vklopljen 3D-izdelek ali elektronska naprava. V primeru težav imejte druge elektronske naprave čim bolj oddaljene od aktivnih 3D-očal.
- Pri predvajanju slik iz 3D-vira s 50 Hz in vklopljenim načinom iger, lahko osebe, ki so občutljive na vizualne dražljaje, vidijo svetle slike kot migljajoče.
- Možnost Photos nastavitve Media Play je mogoče prikazati samo v načinu "2D → 3D".
- x Če boste ležali na boku, 3D-učinki morda ne bodo prikazani.
- 3D-slike ves čas glejte iz ustreznega kota in z optimalne oddaljenosti za gledanje televizije.
	- Sicer 3D-učinki ne bodo optimalni.

# Picture Reset (OK / Cancel)

Ponastavitev trenutnega slikovnega načina na privzete nastavitve.

#### ¦ Nastavitev televizorja z računalnikom

Za nastavitev vhodnega vira na računalnik.

# Auto Adjustment rಂಂಟಸ

Samodejna prilagoditev vrednosti/položajev frekvence in fina naravnava nastavitev.

✎ Ni na voljo pri povezavi s kablom HDMI/DVI.

#### Screen

- Coarse / Fine: odpravi ali zmanjša šume slike. Če šum ni odstranjen z natančno nastavitvijo, čim bolje prilagodite frekvenco (Coarse) in znova natančno nastavite. Po zmanjšanju šumov znova nastavite sliko tako, da bo poravnana na sredino zaslona.
- Position : prilagoditev položaja računalniškega zaslona s smernim gumbom ( $\blacktriangle$  /  $\nabla$  /  $\blacktriangle$  /  $\blacktriangleright$ ).
- Image Reset : ponastavitev slike na privzete nastavitve.

#### Uporaba televizorja kot računalniškega zaslona

Dejanski prikazi na računalniškem zaslonu so lahko drugačni, odvisno od različice operacijskega sistema Windows in grafične kartice. V tem primeru skoraj vedno veljajo iste osnovne nastavitvene informacije. (Sicer se obrnite na proizvajalca računalnika ali prodajalca Samsungovih izdelkov.)

- 1. Najprej kliknite možnost "Nadzorna plošča" v meniju Start v operacijskem sistemu Windows.
- 2. Kliknite "Videz in teme" v oknu "Nadzorna plošča" in prikazalo se bo pogovorno okno zaslona.
- 3. Kliknite "Zaslon" in odprlo se bo pogovorno okno zaslona.
- 4. Pomaknite se na zavihek "Nastavitve" v pogovornem oknu zaslona.
- y Ustrezna nastavitev velikosti (ločljivost) [optimalna: 1920 x 1080 slikovnih pik]
- y Če je v pogovornem oknu nastavitev zaslona na voljo možnost za navpično frekvenco, je njena ustrezna vrednost "60" ali "60 Hz". Sicer samo kliknite "V redu" in zaprite pogovorno okno.

#### Meni zvoka

#### Spreminjanje prednastavljenega načina zvoka

#### **SRS TheaterSound TOOLS**

- Standard: za izbiro običajnega zvočnega načina.
- Music: glasba je bolj poudarjena kot glasovi.
- Movie: najboliši zvok za filme.
- Clear Voice: glasovi so bolj poudarjeni kot drugi zvoki.
- Amplify : povečanje intenzivnosti visoko frekvenčnega zvoka za boljše zvočno doživetje za osebe z okvaro sluha.

#### ¦ Prilagoditev zvočnih nastavitev

#### **Equalizer**

Prilagoditev načina zvoka (samo standardni zvočni način).

- Balance L/R: za prilagoditev ravnovesja med desnim in levim zvočnikom.
- 100Hz / 300Hz / 1kHz / 3kHz / 10kHz (nastavitev pasovne širine): za nastavitev stopnje frekvenc določenih pasovnih širin.
- **Reset:** ponastavitev izenačevalnika na privzete nastavitve.

#### ¦ Zvočni sistemi itd.

## SRS TruSurround HD (Off / On) ⊤ে০∟s দ

(samo standardni zvočni način)

Ta funkcija omogoča 5.1-kanalni navidezni prostorski zvok prek para zvočnikov s tehnologijo HRTF (Head Related Transfer Function).

# SRS TruDialog (Off / On)

(samo standardni zvočni način)

S to funkcijo lahko povečate intenzivnosti glasu v primerjavi z glasbo ali zvočnimi učinki v ozadju, da boste razločneje slišali pogovore.

03

# Audio Language roo∟s,⊒

(samo pri digitalnih kanalih) Spreminjanje privzete vrednosti za jezik avdia.

✎ Razpoložljivi jezik je lahko drug, odvisno od prenosa.

# Audio Format

#### (samo pri digitalnih kanalih)

Pri istočasnem oddajanju zvoka iz glavnega zvočnika in avdio sprejemnika lahko pride do odmeva zaradi različne hitrosti dekodiranja za glavni zvočnik in avdio sprejemnik. V tem primeru uporabite funkcijo zvočnika televizorja.

**W** Možnost Audio Format je lahko drugačna, odvisno od prenosa. 5.1-kanalni zvok Dolby Digital je na voljo samo pri povezavi zunanjega zvočnika z optičnim kablom.

# Audio Description

(samo pri digitalnih kanalih; ponekod ni na voljo)

Ta funkcija je namenjena zvočnemu toku za AD (Audio Description), ki ga ponudnik signalov pošilja skupaj z glavnim zvokom.

- Audio Description (Off / On): vklop ali izklop funkcije zvočnega opisa.
- Volume : za nastavitev glasnosti zvočnega opisa.

# Auto Volume (Off / Normal / Night)

Za izenačitev glasnosti na vseh kanalih nastavite na Normal.

Night : ta način zagotavlja boljši zvok, v primerjavi z načinom Normal, skoraj brez šumov. Koristen je predvsem ponoči.

# Speaker Select (External Speaker / TV Speaker)

Lahko pride do odmeva zaradi različne hitrosti dekodiranja med glavnim zvočnikom in avdio sprejemnikom. V tem primeru televizor nastavite na External Speaker.

- $\hat{\mathbb{S}}$  Če je možnost **Speaker Select** nastavljena na External Speaker, glasnost in gumbi MUTE ne bodo delovali in zvočne nastavitve bodo omejene.
- $\overset{\text{\tiny{(4)}}}{\sum}$  Če je možnost **Speaker Select** nastavljena na External Speaker
	- x TV Speaker: Off, External Speaker: On
- $\hat{\mathbb{S}}$  Če je možnost **Speaker Select** nastavljena na TV Speaker
	- x TV Speaker: On, External Speaker: On
- ✎ Če ni video signala, sta oba zvočnika izklopljena.

# Additional Setting

(samo pri digitalnih kanalih)

- DTV Audio Level (MPEG / HE-AAC): ta funkcija omogoča zmanjšanje neenakosti zvočnega signala (ki je eden od signalov, prejetih med digitalnim televizijskim oddajanjem) na želeno raven.
	- **W** Možnost MPEG / HE-AAC je mogoče nastaviti med -10 in 0 dB, odvisno od vrste signala prenosa.
	- ✎ Za zvišanje ali znižanje glasnosti nastavite med 0 in -10.
- **SPDIF Output** : SPDIF (Sony Philips Digital InterFace) se uporablja za digitalni zvok z zmanjšanjem motenj v zvočnikih in različnih digitalnih napravah, kot je predvajalnik DVD.

Audio Format : med sprejemaniem digitalnega televizijskega prenosa lahko izberete format izhoda digitalnega avdia (SPDIF) v možnostih PCM ali

## Dolby Digital.

S povezavo 5.1-kanalnih zvočnikov v nastavitvi Dolby Digital se poveča interaktivni 3D-zvok.

Audio Delay : za odpravljanje težav s sinhronizacijo zvočnih in video signalov med gledanjem televizijskega programa ali videoposnetkov in poslušanjem zvoka digitalnega avdio izhoda iz zunanje naprave, kot je sprejemnik AV (0–250 ms).

- Dolby Digital Comp (Line / RF): ta funkcija zmanjša neskladnosti med signalom Dolby Digital in glasovnim signalom (npr. MPEG Audio, HE-AAC, ATV Sound).
	- $\qquad \qquad \text{Za dinamični zvok izberite možnost Line, za}$ zmanjšanje razlik med glasnimi in tihimi zvoki ponoči pa izberite možnost RF.

Line: za nastavitev ravni izhoda signalov, ki so višji ali nižji kot -31 dB (referenca), na -20 dB ali -31 dB.

RF : za nastavitev ravni izhoda signalov, ki so višji ali nižji kot -20 dB (referenca), na -10 dB ali -20 dB.

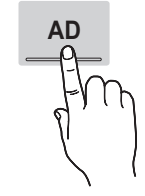

# Sound Reset (OK / Cancel)

Ponastavitev vseh zvočnih nastavitev na tovarniško privzete vrednosti.

#### Izbira načina zvoka rooLS月

Če nastavite na **Dual I-II**, se na zaslonu prikaže trenutni zvočni način.

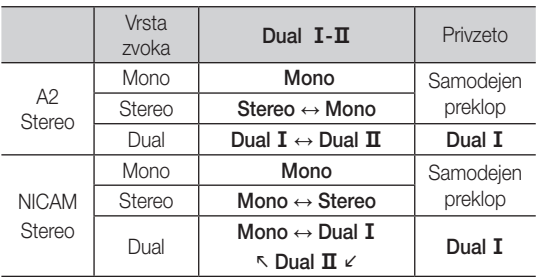

✎ Če je stereo signal šibak in pride do samodejnega preklopa, preklopite na mono.

- ✎ Aktivirano samo v stereo zvočnem signalu.
- $\mathbb{S}$  Na voljo samo, če je vhodni vir Input nastavljen na TV.

#### Meni Setup

#### ¦ Nastavitev časa

#### Time

Clock: uro morate nastaviti, da lahko uporabljate različne funkcije časovnika televizorja.

(1) Ob vsakem pritisku gumba INFO se prikaže trenutni čas.

✎ Če izključite napajalni kabel, morate uro znova nastaviti.

#### Clock Mode (Auto / Manual)

- ✎ Samodejni čas morda ne bo pravilen, odvisno od oddajne postaje in signala. V tem primeru čas nastavite ročno.
- ✎ Da je mogoča samodejna nastavitev časa, mora biti povezana antena.

Clock Set : za ročno nastavitev možnosti Day, Month, Year, Hour in Minute.

**S** Na voljo samo, če je možnost Clock Mode nastavljena na Manual.

Time Zone (odvisno od države): za izbiro časovnega pasu.

- <sup>So</sup> Ta funkcija je na voljo, če je možnost **Country** nastavljena na Others.
- <sup>®</sup> Ta funkcija je na voljo samo, če je možnost Clock Mode nastavliena na Auto.

#### ¦ Uporaba izklopnega časovnika

**Sleep Timer TOOLS月:** samodejno izklopi televizor po prednastavljenem času (30, 60, 90, 120, 150 in 180 minut).  $\otimes$  Če želite preklicati delovanje funkcije Sleep Timer, izberite Off.

#### ¦ Nastavitev vklopa / izklopa časovnika

Timer 1 / Timer 2 / Timer 3: opravite lahko tri različne nastavitve vklopa/izklopa časovnika. Najprej morate nastaviti uro.

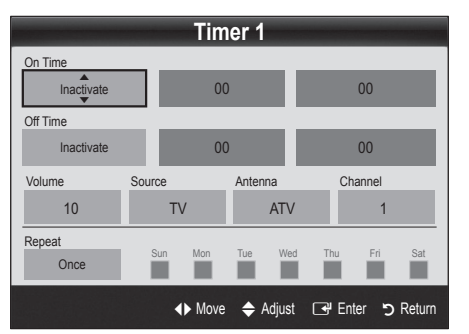

On Time / Off Time: nastavitev ure, minut in aktiviranje/ deaktiviranje. (Če želite aktivirati časovnik z izbrano nastavitvijo, nastavite na možnost Activate.)

Volume : za nastavitev želene glasnosti.

Source: izberite vsebino TV ali USB za predvajanje ob samodejnem vklopu televizorja. (Možnost USB lahko izberete samo, če je naprava USB povezana s televizorjem.)

Antenna (če je možnost Source nastavljena na TV): za izbiro možnosti ATV ali DTV.

Channel (če je možnost Source nastavljena na TV ): za izbiro želenega kanala.

Contents (če je možnost Source nastavljena na USB): izbira mape v napravi USB, ki vsebuje glasbene ali slikovne datoteke za predvajanje ob samodejnem vklopu televizorja. ✎ OPOMBA

- x Če v napravi USB ni glasbene datoteke ali če mapa z glasbeno datoteko ni izbrana, funkcija časovnika ne deluje pravilno.
- x Če je v napravi USB samo ena slikovna datoteka, se diaprojekcija ne predvaja.
- Če je ime mape predolgo, mape ni mogoče izbrati.
- x Vsaka naprava USB, ki jo uporabljate, ima dodeljeno svojo mapo. Če uporabljate več naprav USB iste vrste, morajo imeti vsaka naprava mapo s svojim imenom.

Repeat: Izberite Once, Everyday, Mon–Fri, Mon–Sat, Sat–Sun ali Manual za nastavitev po meri. Če izberete možnost ročne nastavitve, lahko nastavite dan, ko naj se časovnik vklopi.  $\otimes$  Oznaka  $\checkmark$  označuje, da je bil izbran dan.

✎ Auto Power Off (na voljo samo, če je časovnik izklopil televizor): televizor se samodejno izklopi po 3 urah nedejavnosti, da se prepreči pregrevanje.

## Zaklepanje programov

## **Security**

- ✎ Preden se pojavi nastavitveni zaslon, se prikaže zaslon za vnos kode PIN.
- ✎ Vnesite 4-mestno kodo PIN. Privzeta koda PIN je "0-0-0- 0". Kodo PIN spremenite z možnostio Change PIN.
- Child Lock (Off / On): za zaklep kanalov v možnosti Channel Manager, s čimer lahko nepooblaščenim uporabnikom, na primer otrokom, preprečite gledanje neprimernih programov.  $\qquad \qquad \text{Na}$  voljo samo, če je vhodni vir Input nastavljen na TV.

Parental Lock (odvisno od države): funkcija nepooblaščenim uporabnikom, na primer otrokom, preprečuje gledanje neprimernega programa, in sicer s 4-mestno številko PIN, ki jo določi uporabnik. Če je izbrani kanal zaklenjen, se prikaže simbol " $\cap$ ".

Allow All: za odklep vseh oznak televizijske vsebine (ni podprto v Franciji).

- $\otimes$  Če je možnost Parental Lock nastavljena na 18, se, preden lahko preklopite kanal, prikaže zaslon za vnos kode PIN (samo Francija).
- **Secut Televizijske programe lahko blokirate tako, da** nastavite oznako v možnosti Parental Lock: I (za otroke), T (za celotno publiko), SC (brez oznake) ali X (samo za odrasle). Če je možnost Parental Loc k nastavljena na X, se, preden lahko preklopite kanal, prikaže zaslon za vnos kode PIN (samo Španija).
- Change PIN : sprememba osebne identifikacijske številke, ki je potrebna za nastavitev televizorja.
	- ✎ Če PIN pozabite, pritisnite gumbe na daljinskem upravljalniku v naslednjem zaporedju, s čimer PIN ponastavite na "0-0-0-0": POWER (off) → MUTE →  $8 \rightarrow 2 \rightarrow 4 \rightarrow$  POWER (on).

# ¦ Druge funkcije

## Language

- Menu Language : za nastavitev jezika menija.
- Teletext Language : za nastavitev želenega jezika teleteksta. ✎ Če program ne omogoča izbranega jezika, je privzeti jezik angleščina.
- Preference (Primary Audio Language / Secondary Audio Language / Primary Subtitle Language / Secondary Subtitle Language / Primary Teletext Language / Secondary Teletext Language): za izbiro jezika, ki bo privzeti jezik ob izbiri kanala.

# **24** Slovenščina

## **Subtitle**

S tem menijem nastavite način podnapisov Subtitle.

- Subtitle (Off / On): za vklop ali izklop podnapisov.
- Mode (Normal / Hearing Impaired): za nastavitev načina podnapisov.
- Subtitle Language: za nastavitev jezika podnapisov.
	- ✎ Če program, ki ga gledate, ne podpira funkcije Hearing Impaired, se samodejno vklopi način Normal, čeprav je izbran način Hearing Impaired.
	- ✎ Če program ne omogoča izbranega jezika, je privzeti jezik angleščina.

# Digital Text (Disable / Enable)

#### (Samo v VB.)

Ta funkcija je omogočena, če je program oddajan z digitalnim besedilom.

## Network (Network Type / Network Setup / Network Test / SWL(Samsung Wireless Link) / SWL connect)

Za podrobnosti o možnostih nastavitve si oglejte navodila "Omrežna povezavan" (28. str.).

## General

Game Mode (Off / On): če priključite igralno konzolo, kot je PlayStation™ ali Xbox™, lahko uživate v bolj realistični izkušnji igre, če izberete način iger.

#### $\mathbb{\otimes}$  opomba

- Varnostni ukrepi in omejitve za način iger
	- Da izklopite igralno konzolo in povežete drugo zunanjo napravo, v meniju nastavitve nastavite Game Mode na Off.
	- Če meni televizorja prikažete v načinu Game Mode, zaslon rahlo miglja.
- Način Game Mode je na voljo, če je vhodni vir nastavlien na TV ali PC.
- \* Ko priključite igralno konzolo, nastavite način Game Mode na On. Žal se lahko kakovost slike zniža.
- Če je način Game Mode nastavljen na On:
	- način Picture je nastavljen na Standard in način Sound ie nastavlien na Movie.
	- Equalizer ni na voljo.

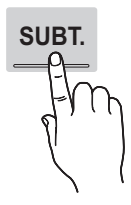

03

- BD Wise (Off / On): za optimalno kakovost slike za Samsungove predvajalnike DVD, Blu-Ray in sisteme za domači kino, ki podpirajo funkcijo BD Wise. Če je možnost BD Wise nastavljena na On, se slikovni način samodejno preklopi na optimalno ločljivost.
	- ✎ Na voljo pri povezavi Samsungovih izdelkov, ki podpirajo BD Wise prek kabla HDMI.
- Menu Transparency (Bright / Dark): za nastavitev prosojnosti menija.
- Melody (Off / Low / Medium / High): za nastavitev predvajanja melodije ob vklopu ali izklopu televizorja.
	- **S** Možnost Melody je onemogočena, če je možnost FastStart nastavljena na On.
- FastStart (Off / On): če je ta funkcija vklopljena, se ob vklopu televizorja hitro prikaže zaslon.

# Splošni vmesnik

- CI Menu : uporabniku omogoča izbiro možnosti iz menija, ki ga omogoča CAM. Meni splošnega vmesnika izberite glede na računalniško kartico.
- Application Info: ogled informacij na CAM-u, ki je vstavljen v režo za splošni vmesnik in informacij na kartici "CI ali CI+ CARD", ki je vstavljena v CAM. CAM lahko namestite kadar koli, ne glede na to, ali je televizor vklopljen ali izklopljen.
- 1. Modul CI CAM kupite pri najbližjem trgovcu ali po telefonu.
- 2. Kartico "CI ali CI+ CARD" trdno vstavite v CAM v smeri puščice.
- 3. CAM s kartico "CI ali CI+ CARD" vstavite v režo za splošni vmesnik v smeri puščice tako, da je poravnan vzporedno z režo.
- 4. Preverite, ali na kanalu z motenim signalom vidite sliko.

# Wireless Remote Control

Vklopite, izklopite ali omogočite brezžično daljinsko upravljanje.

## ¦ Slika v sliki (PIP)

## PIP [TOOLS日]

Istočasno lahko gledate slike iz televizijskega sprejemnika in enega zunanjega video vira. PIP (Picture-in-Picture) ne deluje v istem načinu.

#### ✎ OPOMBA

- Za zvok pri funkciji PIP si oglejte navodila Sound Select.
- Če televizor izklopite, ko je v načinu PIP, okno PIP izgine.
- Ko na glavnem zaslonu gledate igro ali karaoke, lahko slika v oknu PIP postane malce nenaravna.
- Medtem ko uporabljate storitev Internet@TV, funkcije PIP ni mogoče uporabljati.
- Nastavitve funkcije PIP

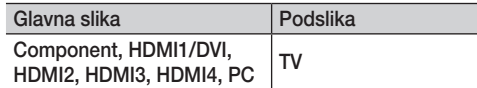

- **PIP (Off / On)**: za aktiviranie ali deaktiviranie funkcije PIP.
- Channel: za izbiro kanala za podzaslon.
- $Size \left( \Box / \Box / \Box \right) / \Box$  /  $\Box$  ): za izbiro velikosti podslike.
- **Position (** $\Box$ **/**  $\Box$  /  $\Box$ ): za izbiro položaja podslike.

<sup>S</sup> V dvoinem načinu (■, ■), položaja ni mogoče izbrati.

Sound Select (Main / Sub): za izbiro želenega zvoka (Main/Sub) v načinu PIP.

#### Meni Support

## Self Diagnosis

- ✎ Samodiagnostika lahko traja nekaj sekund, to je za televizor normalno.
- Picture Test (Yes / No): za preverianie, ali obstajajo težave s sliko.
- Sound Test (Yes / No): težave z zvokom lahko preverite s predvajanjem melodije.
	- $\hat{\mathbb{S}}$  Če iz zvočnikov televizorja ne prihaja zvok, pred preskušanjem zvoka preverite, ali je možnost Speaker Select nastavljena na TV Speaker v meniju Sound.
	- ✎ Med preskusom se melodija predvaja tudi, če je možnost Speaker Select nastavljena na External Speaker ali če je bil zvok izklopljen s pritiskom gumba MUTE.
- Signal Information: (samo pri digitalnih kanalih) kakovost sprejetega signala HDTV je popolna ali pa kanali niso na voljo. Nastavite anteno, da povečate moč signala.
- Troubleshooting: če imate s televizorjem težave, si oglejte ta opis.
	- ✎ Če noben od nasvetov za odpravljanje težav ni ustrezen, se obrnite na Samsungov center za pomoč strankam.

# Software Upgrade

Funkcijo Software Upgrade lahko opravite prek oddajnega signala ali s prenosom najnovejše vdelane programske opreme s spletnega mesta "www.samsung.com," v pomnilniško napravo USB.

Current Version je programska oprema, ki je že nameščena v televizoriu.

✎ Programska oprema je zapisana v obliki "leto/mesec/ dan\_različica".

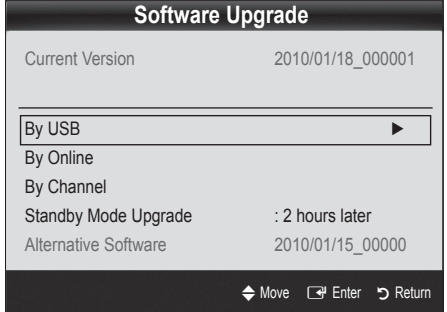

#### Namestitev najnovejše različice

■ By USB: pogon USB, v katerem je nadgradnja vdelane programske opreme, prenesena s spletnega mesta "www. samsung.com," vstavite v televizor. Pazite, da med posodobitvijo ne odklopite napajanja ali odstranite pogona USB.

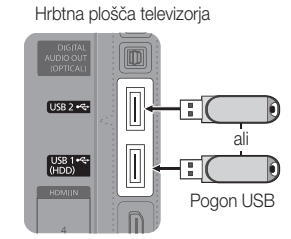

Ko bo posodobitev vdelane programske opreme končana, se bo televizor samodejno izklopil in znova vklopil. Ko je programska oprema nadgrajena, se uporabniške nastavitve videa in zvoka vrnejo na privzete vrednosti. Priporočamo, da si svoje nastavitve zapišete, tako da jih boste po nadgradnji brez težav ponastavili.

- By Online: posodobitev programske opreme prek interneta.
	- ✎ Najprej konfigurirajte omrežje. Za podrobne postopke o uporabi možnosti Network Setup si oglejte navodila za povezavo z omrežjem "Network Connection".
	- ✎ Če internetna povezava ne deluje pravilno, je povezava lahko prekinjena. Znova poskusite prenesti. Če je težava še vedno prisotna, posodobitve prenesite prek USB-ja in nadgradite.
- By Channel: nadgradnja programske opreme z oddajnim signalom.
	- ✎ Če med prenašanjem programske opreme izberete to funkcijo, zaženete samodejno iskanje in prenos programske opreme.
	- ✎ Čas prenosa programske opreme je odvisen od stanja signala.
- Standby Mode Upgrade: ob izbranem času se samodejno izvede ročna posodobitev. Ker je napajanje enote vklopljeno notranje, lahko PDP rahlo sveti. Ta pojav lahko traja več kot 1 uro, dokler se nadgradnja programske opreme ne dokonča.
- Alternative Software (varnostna kopija): za prikaz različice programske opreme, prenesene prek možnosti By Online. Če se prekine postopek nadgradnje programske opreme v prejšnjem koraku, se aktivira ta funkcija.

# HD Connection Guide

Te informacije si oglejte, če na televizor povezujete zunanje naprave.

# Contact Samsung

Te informacije si oglejte, če televizor ne deluje pravilno ali če želite nadgraditi programsko opremo. Tu lahko najdete informacije o naših klicnih centrih in o prenosu izdelkov in programske opreme.

#### Povezava z računalnikom

# 04 Napredne funkcije Napredne funkcije

#### Uporaba kabla HDMI/DVI / D-Sub

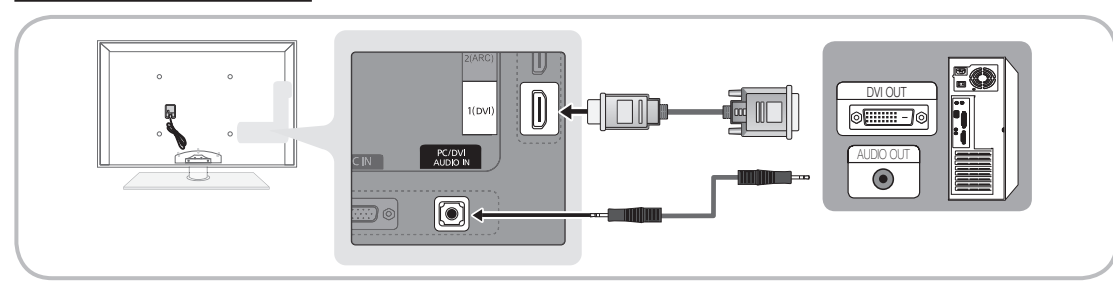

#### Načini prikaza (vhod D-Sub in HDMI/DVI)

Optimalna ločljivost je 1920 X 1080 pri 60 Hz.

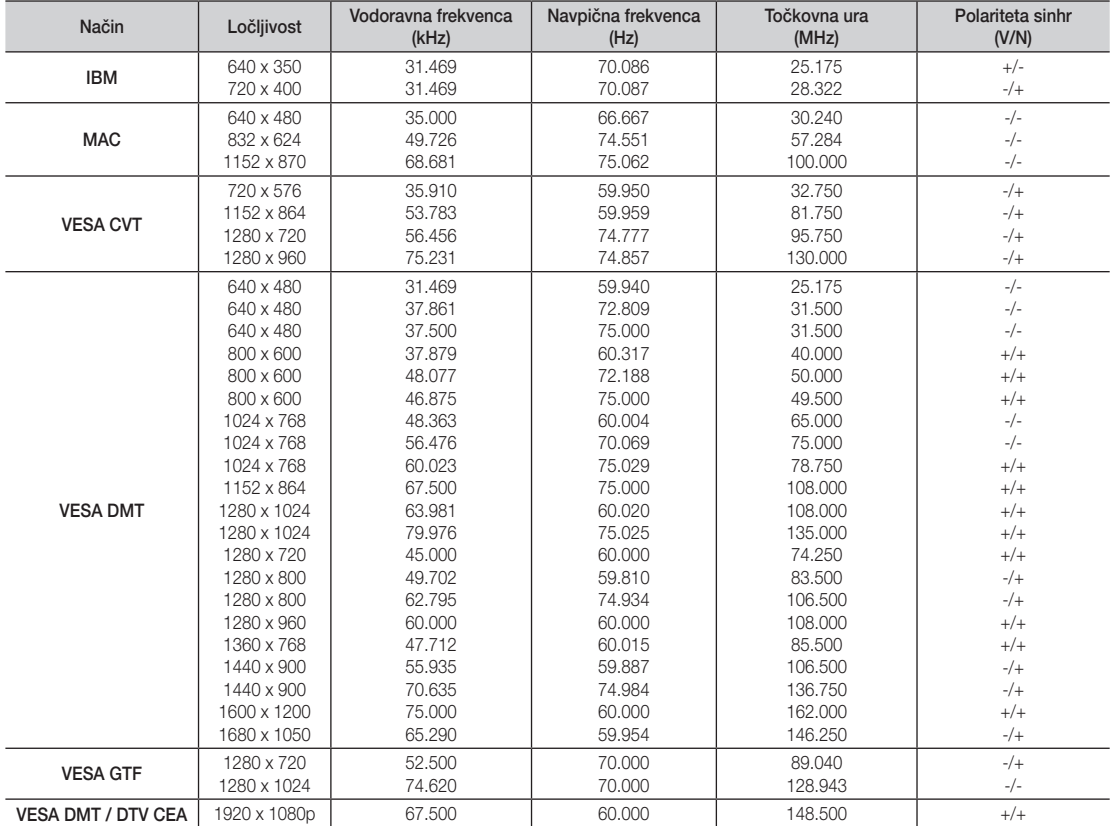

# ✎ OPOMBA

- x Če uporabljate kabel HDMI/DVI, uporabite vtičnico HDMI IN 1(DVI).
- x Način prepletanja ni podprt.
- Če izberete nestandardno obliko video zapisa, televizor morda ne bo deloval pravilno.
- x Podprta sta načina za ločeno in kompozitno. SOG (Sync On Green) ni podprto.

#### Omrežna povezava

Televizor lahko nastavite tako, da lahko dostopa do interneta prek lokalnega omrežja (LAN-a) z ožičeno ali brezžično povezavo.

#### ¦ Povezava z ožičenim omrežjem

Televizor lahko s kablom povežete v omrežje LAN na tri načine:

Televizor lahko v omrežje LAN povežete tako, da s kablom Cat.5 povežete vrata LAN na hrbtni strani televizorja in zunanji modem. Oglejte si spodnji diagram.

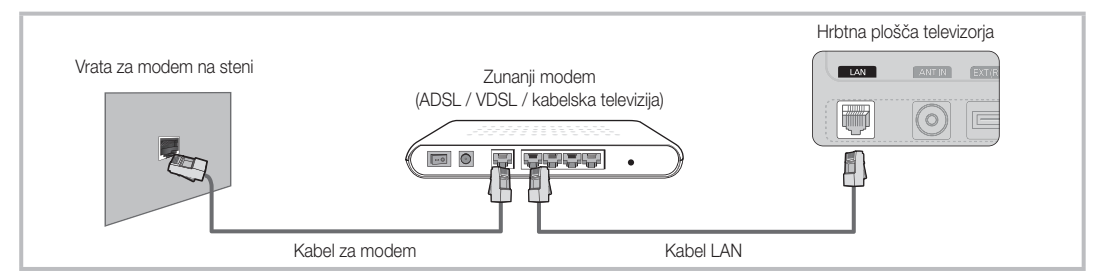

Televizor lahko v omrežje LAN povežete tako, da povežete vrata LAN na hrbtni strani televizorja in delilnik IP, ki je povezan z zunanjim modemom. Uporabite kabel Cat.5. Oglejte si spodnji diagram.

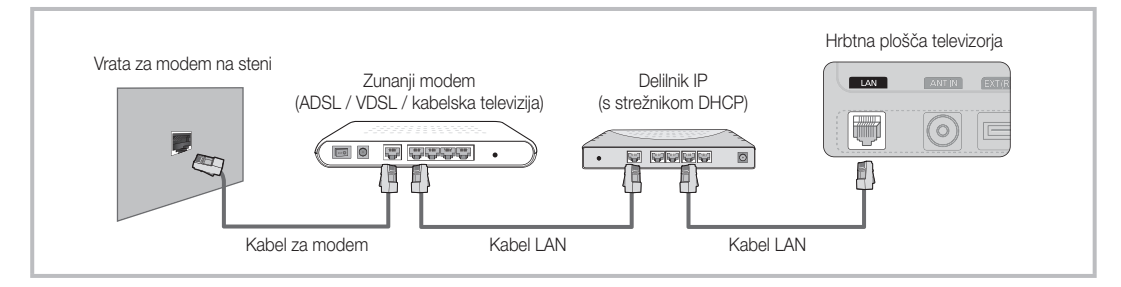

y Morda je omrežje konfigurirano tako, da lahko televizor v omrežje LAN povežete tako, da neposredno povežete vrata LAN na hrbtni strani televizorja in stensko omrežno vtičnico s kablom Cat.5. Oglejte si spodnji diagram. Stenska vtičnica je priključena na modem ali usmerjevalnik nekje drugje v stavbi.

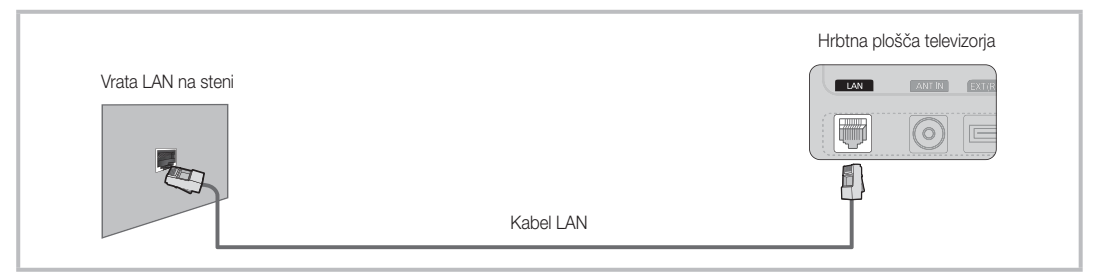

Če imate dinamično omrežje, uporabite modem ADSL ali usmerjevalnik, ki podpira protokol za dinamično konfiguracijo gostitelja (DHCP). Modemi in usmerjevalniki, ki podpirajo DHCP, samodejno zagotovijo vrednosti za naslov IP, masko podomrežja, prehod in DNS, ki jih televizor potrebuje za dostop do interneta, zato vam jih ni treba ročno vnesti. Večina domačih omrežij je dinamičnih. Nekatere omrežja zahtevajo statični naslov IP. Če vaše omrežje zahteva statični naslov IP, ročno vnesite vrednosti za naslov IP, masko podomrežja, prehod in DNS na televizijskem zaslonu za nastavitev kabelske povezave, ko nastavljate omrežno povezavo. Za vrednosti naslova IP, maske podomrežja, prehoda in DNS-a se obrnite na ponudnika internetnih storitev. Če imate računalnik s sistemom Windows, lahko vrednosti pridobite prek njega.

✎ Če omrežje zahteva statični naslov IP, lahko uporabite modeme ADSL, ki podpirajo DHCP. Modemi ADSL, ki podpirajo DHCP, omogočajo uporabo statičnih naslovov IP.

# Network Setup (Auto)

Samodejno možnost Network Setup uporabite, če televizor povezujete v omrežje, ki podpira DHCP. Za samodejno nastavitev povezave televizorja v kabelsko omrežje sledite naslednjim korakom:

#### Samodejna nastavitev

- 1. Povežite televizor v omrežje LAN, kot je opisano v prejšnjem razdelku.
- 2. Vklopite televizor, pritisnite gumb MENU na daljinskem upravljalniku, z gumbom ▲ ali ▼ izberite Setup in nato pritisnite gumb  $ENTER \rightarrow$ .
- 3. Z gumbom ▲ ali ▼ izberite možnost Network v meniju Setup in nato pritisnite gumb ENTER<sup>e</sup>. Prikaže se zaslon omrežja.

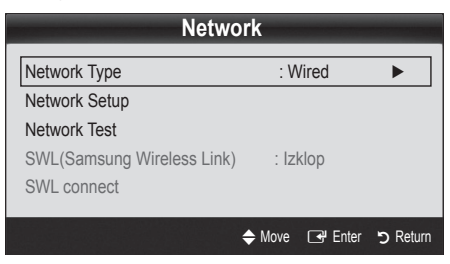

- 4. Na zaslonu Network izberite Network Type.
- 5. Nastavite Network Type na Wired.
- 6. Izberite možnost Network Setup. Prikaže se zaslon Network Setup.

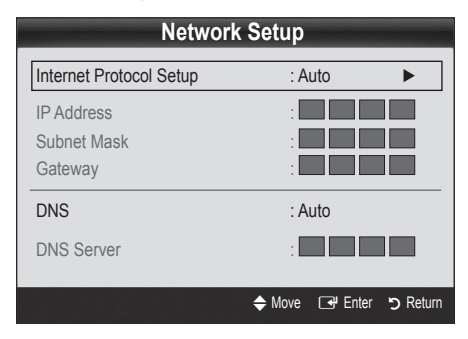

- 7. Nastavite Internet Protocol Setup na Auto.
- 8. Možnost Auto samodejno pridobi in vnese potrebne vrednosti interneta.
- 9 Ko končate, pritisnite gumb RETURN na daljinskem upravljalniku.
- 10. Izberite Network Test, da preverite povezljivost interneta.
- 11. Če funkcija Network ni pridobila vrednosti omrežne povezave, si oglejte navodila za možnost Manual.

# Network Setup (Manual)

Ročno možnost Network Setup uporabite, če televizor povezujete v omrežje, ki zahteva statični naslov IP.

#### Pridobivanje vrednosti omrežne povezave

Pri večini računalnikov s sistemom Windows vrednosti omrežne povezave pridobite po naslednjem postopku:

- 1. Z desno tipko miške kliknite ikono omrežja na spodnjem desnem delu zaslona.
- 2. V pojavnem meniju kliknite Stanje.
- 3. V prikazanem pogovornem oknu izberite zavihek Podpora.
- 4. Na zavihku Podpora kliknite gumb Podrobnosti. Prikažejo se vrednosti omrežne povezave.

#### Ročna nastavitev

Za ročno nastavitev povezave televizorja v kabelsko omrežje sledite naslednjim korakom:

- 1. Sledite korakom od 1. do 6. v postopku "Samodejna nastavitev".
- 2. Nastavite Internet Protocol Setup na Manual.
- 3. Pritisnite gumb ▼ na daljinskem upravljalniku, da se pomaknete na prvo vnosno polje.
- 4. Nastavite vrednosti za IP Address, Subnet Mask, Gateway in DNS Server. S številskimi gumbi na daljinskem upravljalniku vnesite številke, med polji pa se pomikajte s smernimi gumbi.
- 5. Ko končate, pritisnite gumb RETURN na daljinskem upravljalniku.
- 6. Izberite Network Test, da preverite povezljivost interneta.

04

#### ¦ Povezava z brezžičnim omrežjem

Za povezavo televizorja v brezžično omrežje potrebujete brezžični usmerjevalnik ali modem in Samsungovo kartico za brezžični LAN (WIS09ABGN , WIS09ABGN2, WIS10ABGN), ki jo vstavite v vtičnico USB na hrbtni ali stranski plošči televizorja. Oglejte si spodnjo sliko.

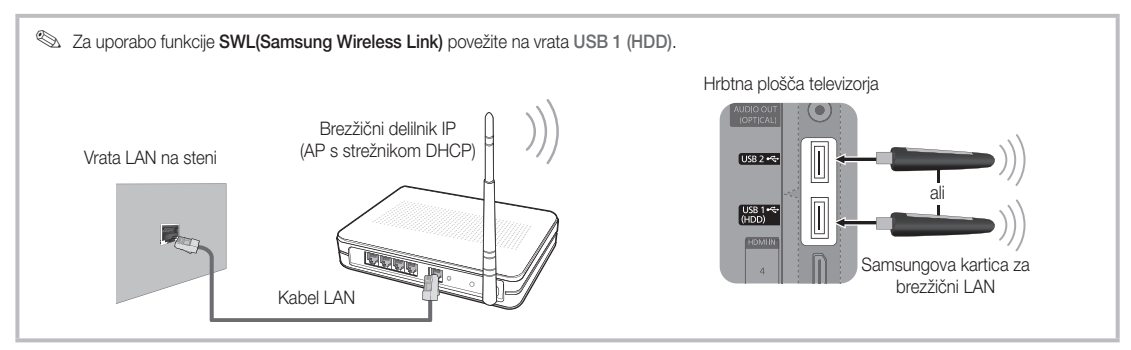

Samsungova kartica za brezžični LAN je na prodaj posebej. Na voljo je pri izbranih trgovcih, v spletnih trgovinah in na spletnem mestu Samsungparts.com. Samsungova kartica za brezžični LAN podpira komunikacijske protokole IEEE 802.11A, B, G in N. Samsung priporoča uporabo IEEE 802.11N. Pri predvajanju videa prek povezave IEEE 802.11B/G lahko pride do motenj.

#### ✎ OPOMBA

- x Če želite uporabljati brezžično omrežje, uporabite "Samsungovo kartico za brezžični LAN" (WIS09ABGN , WIS09ABGN2, WIS10ABGN).
- x Samsungova kartica za brezžični LAN je naprodaj posebej. Kartica za brezžični LAN Samsung je na voljo pri izbranih trgovcih, v spletnih trgovinah in na spletnem mestu Samsungparts.com.
- x Da lahko uporabljate brezžično omrežje, mora biti televizor povezan z brezžičnim usmerjevalnikom IP. Če brezžični usmerjevalnik IP podpira DHCP, se lahko televizor poveže z brezžičnim omrežjem prek DHCP-ja ali statičnega naslova IP.
- x Za brezžični usmerjevalnik IP izberite kanal, ki trenutno ni v uporabi. Če kanal, nastavljen za brezžični delilnik IP, uporablja druga naprava v bližini, lahko pride do motenj in komunikacija morda ne bo uspešna.
- x Če uporabite varnostni sistem, ki ni naveden zgoraj, ne bo deloval pri televizorju.
- x Če je za AP izbran način čiste visoke prepustnosti (Greenfield) 802.11N in je način šifriranja nastavljen na WEP, TKIP or TKIP-AES (WPS2 mešano), Samsungov televizor ne bo podpiral povezave, ki je v skladu z novimi specifikacijami povezave Wi-Fi.
- x Če dostopna točka podpira podpira WPS (Wi-Fi Protected Setup), se lahko v omrežje povežete prek PBC-ja (Push Button Configuration) ali PIN-a (Personal Identification Number). WPS bo samodejno konfiguriral ključa SSID in WPA v ustreznem načinu.
- x Če usmerjevalnik, modem ali naprava ni potrjena, je s televizorjem ni mogoče povezati prek "Samsungove kartice za brezžični LAN".
- Načini povezave: brezžično omrežno povezavo lahko nastavite na šest načinov.
- Samsungova samodejna konfiguracija
- PBC (WPS)
- Samodejna nastavitev (uporaba funkcije samodejnega iskanja omrežja)
- Ročna nastavitev
- SWL(Samsung Wireless Link)
- Ad-Hoc
- Samsungove kartice za brezžični LAN morda ne bo mogoče prepoznati ali morda ne bo delovala pravilno, če boste namesto kabla, ki ga nudi Samsung, za povezavo uporabili zvezdišče USB ali podaljšek kabla USB.

#### Obvestilo

Če je v televizor vstavljena Samsungova kartica za brezžični LAN, je lahko slika na nekaterih kanalih poškodovana ali so na njej statične motnje. V takem primeru Samsungovo kartico za brezžični LAN priključite s kablom USB in na mestu, kjer ni radijskih motenj.

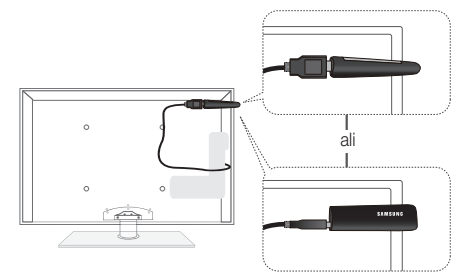

✎ Samsungovo kartico za brezžični LAN namestite na območje brez motenj, da se izognete motnjam med kartico in sprejemnikom.

način: Povezava s podaljškom

# Network Setup (Samsungova samodejna konfiguracija)

Ta funkcija je na voljo pri AP-jih (dostopnih točkah), ki podpirajo Samsungovo samodejno konfiguracijo. Če je AP ne podpira, lahko povezavo nastavite z možnostjo PBC (WPS), samodejno ali ročno.

- ✎ Ta funkcija je na voljo, če je možnost SWL(Samsung Wireless Link) nastavliena na Off.
- ✎ Za informacije o opremi, ki podpira Samsungovo samodejno konfiguracijo, obiščite spletno mesto "www. samsung.com.".

#### Nastavitev s Samsungovo samodejno konfiguracijo

- 1. AP in televizor postavite drug ob drugega in ju vklopite.
	- ✎ Ker se aplikacije zaganjajo različno dolgo, boste morda morali počakati do približno dve minuti.
	- ✎ Če med Samsungovo samodejno konfiguracijo priključite kabel LAN na vrata WAN na AP-ju, lahko samodejno izvedete preskus povezave interneta, sicer bo preverjena samo povezava naprave AP-ja (ne internet). Če ga ne priključite, bo Samsungova samodejna konfiguracija preverila samo napravo, ki je povezana z AP-jem (ne pa interneta).
- 2. Po dveh minutah priključite Samsungovo kartico za brezžični LAN na televizor. Ko se vzpostavi povezava s Samsungovo kartico za brezžični LAN, se prikaže pojavno okno.
- 3. Takoj ko je vzpostavljena povezava, postavite AP vzporedno s Samsungovo kartico za brezžični LAN na razdalji do 25 cm.
- 4. Počakajte, da se samodejno vzpostavi povezava.
	- ✎ Če Samsungova samodejna konfiguracija ne poveže televizorja z AP-jem, se na zaslonu prikaže pojavno okno s sporočilom o neuspeli povezavi. Ponastavite AP in poskusite znova. Če se povezava znova ne vzpostavi, uporabite katerega od ostalih načinov povezave: PBC (WPS), samodejni ali ročni način.
- 5. Ko je povezava vzpostavljena, poiščite delilnik na želeni lokaciji.
	- ✎ Če so bile nastavite AP-ja spremenjene ali nov AP uporabljate prvič, odkar ste ga kupili, znova izvedite nastavitev; začnite s 1. korakom.

# Network Setup (PBC (WPS))

#### Nastavitev z možnostjo PBC (WPS)

Če je usmerjevalnik opremljen z gumbom PBC (WPS), sledite tem korakom:

- 1. Povežite televizor v omrežje LAN, kot je opisano v prejšnjem razdelku.
- 2. Vklopite televizor, pritisnite gumb MENU na daljinskem upravljalniku, z gumbom ▲ ali ▼ izberite Setup in nato pritisnite qumb  $ENTER$ .
- 3. Z gumbom ▲ ali ▼ izberite možnost Network v meniju Setup in nato pritisnite gumb ENTER $\rightarrow$ .
- 4. Na zaslonu Network izberite Network Type.
- 5. Nastavite Network Type na Wireless.
- 6. Izberite možnost Network Setup. Prikaže se zaslon Network Setup.

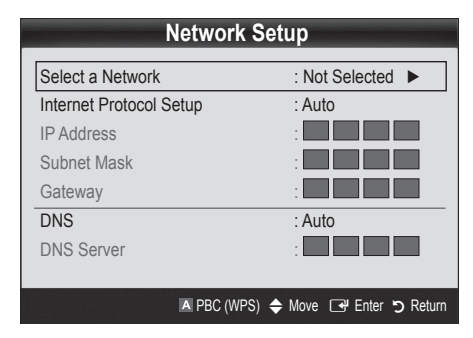

- 7. Pritisnite rdeči gumb na daljinskem upravljalniku.
- 8. V dveh minutah pritisnite gumb PBC (WPS) na usmerjevalniku. Televizor samodejno pridobi vse potrebne vrednosti za nastavitev omrežja in se poveže v omrežje.
- 9. Ko je omrežna povezava nastavljena, pritisnite gumb RETURN, da zapustite zaslon Network Setup.

# Network Setup (Auto)

Večina brezžičnih omrežij je opremljenih z izbirnim varnostnim sistemom, tako da morajo naprave za dostop do omrežja oddati šifrirano varnostno kodo, imenovano ključ za dostop ali varnostni ključ. Varnostni ključ temelji na geslu, običajno je to beseda ali zaporedje črk in številk določene dolžine, ki ste ga morali vnesti, ko ste nastavljali varnost brezžičnega omrežja. Če uporabite ta način nastavitve omrežne povezave in imate varnostni ključ za brezžično omrežje, boste morali med nastavitvijo vnesti to geslo.

#### Samodeina nastavitev

Za samodejno nastavitev brezžične povezave sledite naslednjim korakom:

- 1. Sledite korakom od 1. do 6. v razdelku "Nastavitev z možnostjo PBC (WPS)" na 31. str.
- 2. S pritiskanjem gumba ▼ izberite Internet Protocol Setup in nato pritisnite gumb  $ENTER \rightarrow$ . S pritiskanjem gumba ▲ ali ▼ izberite Auto in nato pritisnite gumb ENTER
- 3. S pritiskanjem gumba ▲ se pomaknite na Select a Network in nato pritisnite qumb ENTER  $\rightarrow$ . Funkcija Network poišče brezžična omrežja, ki so na voljo. Ko je postopek končan, se prikaže seznam omrežij, ki so na voljo.
- 4. Na seznamu omrežij s pritiskanjem gumba ▲ ali ▼ izberite omrežje in nato pritisnite gumb ENTER  $\rightarrow$ .
	- ✎ Če je AP nastavljena na skrito (nevidno), izberite Add Network in vnesite ustrezno vrednost za Network Name (SSID) in Security Key, da vzpostavite povezavo.
- 5. Če se prikaže pojavno okno za varnost/PIN, pojdite na 6. korak. Če se prikaže zaslon povezovanja v omrežje, pojdite na 10. korak.
- 6. S pritiskanjem gumba ▲ ali ▼ izberite Security ali PIN. Pri večini domačih omrežij je treba izbrati izbrati možnost varnosti (za Security Key). Prikaže se zaslon Security.

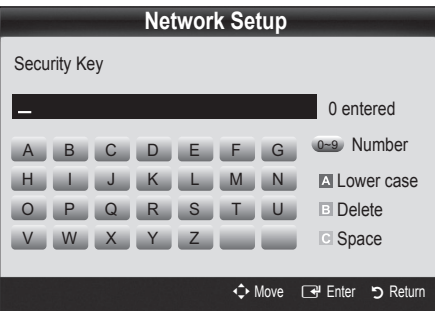

- 7. Na zaslonu Security vnesite omrežno geslo.
	- ✎ Geslo bi morali najti na enem od nastavitvenih zaslonov, s katerimi ste nastavili usmerjevalnik ali modem.
- 8. Pri vnašanju gesla sledite naslednjim splošnim navodilom:
	- Številke vnesite s številskimi gumbi na daljinskem upravljalniku.
	- Med gumbi na zaslonu Security Key se pomikaite s smernimi gumbi na daljinskem upravljalniku.
	- Za velike/male črke ali prikaz simbolov/črk pritisnite rdeči gumb.
	- Za vnos črke ali simbola, se pomaknite na to črko ali simbol in nato pritisnite gumb  $ENTER \rightarrow$ .
	- Za brisanje nazadnje vnesene črke ali številke pritisnite zeleni gumb na daljinskem upravljalniku.
- 9. Ko končate, pritisnite modri gumb na daljinskem upravljalniku. Prikaže se zaslon povezovanja v omrežje.
- 10. Počakajte, da se prikaže sporočilo s potrditvijo povezave, in pritisnite gumb ENTER · Znova se prikaže zaslon Network Setup.
- 11. Za preskus povezave s pritiskanjem gumba RETURN izberete Network Test in nato pritisnite gumb  $ENTER \rightarrow$ .

# 04 Napredne funkcije Napredne funkcije

# Network Setup (Ad-Hoc)

z mobilno napravo se lahko povežete neposredno brez dostopne točke s "Samsungovo kartico za brezžični LAN" z uporabo enakovrednega omrežja.

✎ Ta funkcija je na voljo, če je možnost SWL(Samsung Wireless Link) nastavljena na Off.

#### Povezava nove začasne naprave

- 1. Sledite korakom od 1. do 6. v razdelku "Nastavitev z možnostjo PBC (WPS)" na 31. str.
- 2. Izberite Select a network. Prikaže se seznam naprav/ omrežij.
- 3. Ko je prikazan seznam naprav, pritisnite modri gumb na daljinskem upravljalniku.
	- ✎ Prikaže se sporočilo Ad-hoc is a direct Wi-Fi connection with cell phone or PC. The existing network system may have limited functionality. Do you want to change the network connection?.
- 4. V napravo, ki jo želite povezati, vnesite generirana Network Name (SSID) in Security Key.

#### Povezava obstoječe začasne naprave

- 1. Sledite korakom od 1. do 6. v razdelku "Nastavitev z možnostjo PBC (WPS)" na 31. str.
- 2. Izberite Select a network. Prikaže se seznam naprav/ omrežij.
- 3. Na seznamu naprav izberite želeno napravo.
- 4. Če je zahtevan varnostni ključ, ga vnesite.
	- ✎ Če omrežje ne deluje normalno, znova preverite Network Name (SSID) in Security Key. Napačen Security Key lahko povzroči napako.

# Network Setup (Manual)

Če drugi načini ne delujejo, vrednosti za nastavitev omrežja vnesite ročno.

#### Pridobivanje vrednosti omrežne povezave

Pri večini računalnikov s sistemom Windows vrednosti omrežne povezave pridobite po naslednjem postopku:

- 1. Z desno tipko miške kliknite ikono omrežja na spodnjem desnem delu zaslona.
- 2. V pojavnem meniju kliknite Stanje.
- 3. V prikazanem pogovornem oknu izberite zavihek Podpora.
- 4. Na zavihku Podpora kliknite gumb Podrobnosti. Prikažejo se nastavitve omrežja.

#### Ročna nastavitev

Za ročni vnos vrednosti omrežne povezave sledite naslednjim korakom:

- 1. Sledite korakom od 1. do 6. v razdelku "Nastavitev z možnostjo PBC (WPS)" na 31. str.
- 2. S pritiskanjem gumba ▼ izberite Internet Protocol Setup in nato pritisnite gumb ENTER<sup>4</sup>. S pritiskanjem gumba ▲ ali ▼ izberite Manual in nato pritisnite gumb ENTER
- 3. S pritiskanjem gumba ▼ se pomaknite na prvo vnosno polje (IP Address).
- 4. S številskimi gumbi vnesite številke.
- 5. Ko izpolnite posamezno polje, se z gumbom ► pomaknite na naslednje polje. Uporabite lahko tudi ostale smerne gumbe in se pomikate navzgor, navzdol in nazaj.
- 6. Vnesite vrednosti za IP Address, Subnet Mask in Gateway.
- 7. S pritiskaniem gumba ▲ ali ▼ se pomaknite na DNS.
- 8. S pritiskanjem gumba ▼ se pomaknite na prvo vnosno polje za DNS. Vnesite številke po zgornjem postopku.
- 9. Ko končate, se s pritiskanjem gumba ▲ pomaknite na Select a Network. Izberite omrežie in pritisnite gumb  $ENTER$  $.$
- 10. Poidite na 4. korak v razdelku "Samodeina nastavitev" (32. str.) in sledite navodilom od tega koraka naprej.

# SWL(Samsung Wireless Link)

Ta funkcija omogoča, da televizor povežete s Samsungovo napravo, ki podpira PBC (WPS). Televizor lahko povežete z napravami tudi, če ni povezan z delilnikom.

- ✎ Za uporabo storitve interneta na televizorju mora biti v brezžično omrežje povezana AP (dostopna točka).
- ✎ Če Samsungovo kartico za brezžični LAN priključite na vrata USB 2, omrežje morda ne bo delovalo pravilno. Priporočamo, da jo priključite na vrata USB 1 (HDD).
- ✎ Podprti so samo delilniki, ki uporabljajo pasovno povezavo 2,4 GHz. Delilniki, ki uporabljajo pasovno povezavo 5 GHz, niso podprti.

## SWL connect

Televizor lahko neposredno povežete z napravo, ki podpira PBC (WPS).

✎ Ta funkcija je na voljo, če je možnost SWL(Samsung Wireless Link) nastavljena na On.

#### Uporaba Samsungove brezžične povezave

Za postopke vzpostavitve povezave si oglejte naslednje:

- 1. Sledite korakom od 1. do 5. v razdelku "Nastavitev z možnostjo PBC (WPS)" na 31. str.
- 2. Izberite SWL(Samsung Wireless Link) z gumbom ▼ in pritisnite gumb ENTER<sub>S</sub>, da vklopite funkcijo.
- 3. Izberite SWL connect z gumbom ▼ in nato pritisnite gumb  $ENTER$  $.$
- 4. Če se prikaže sporočilo "Press the PBC button on the PBC(WPS) supported device to connect within 120 seconds.", pritisnite gumb PBC na napravi, da vzpostavite povezavo.
	- **S** Za več informacij si oglejte priročnik za nastavitev brezžičnega omrežja za napravo, ki jo želite povezati.
- 5. Če se naprava po začetku štetia v sporočilnem oknu pravilno poveže s televizorjem, sporočilno okno samodejno izgine.
	- ✎ Če se povezava ne vzpostavi, poskusite znova čez dve minuti.

#### Če se televizor ne poveže z internetom

Televizor se morda ne more povezati z internetom, ker je ponudnik internetnih storitev trajno registriral naslov MAC (enolični ID) vašega računalnika ali modema, pristnost katerega se zato preverja ob vsaki povezavi z internetom, s čimer se želi preprečiti nepooblaščen dostop. Ker ima televizor drugačen naslov MAC, ponudnik internetnih storitev ne more preveriti pristnosti naslova MAC televizoria, in ta se ne more povezati.

Da odpravite težavo, ponudnika internetnih storitev povprašajte po postopkih povezave naprave, ki ni računalnik (na primer televizorja), z internetom.

Če ponudnik internetnih storitev za povezavo z internetom zahteva ID ali geslo, se televizor morda ne bo mogel povezati z internetom. V tem primeru morate pri povezovanju z internetom vnesti vaš ID ali geslo. Internetna povezava morda ne bo uspela zaradi požarnega zida. V tem primeru se obrnite na ponudnika internetnih storitev.

Če se z internetom ne uspete povezati, čeprav ste izvedli postopke, ki jih je navedel ponudnik internetnih storitev, se obrnite na družbo Samsung Electronics na telefonski številki 1-800-SAMSUNG.

#### Media Play

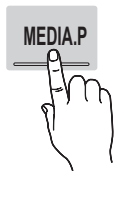

Uživajte v posnetih televizijskih, fotografskih, glasbenih in/ali filmskih datotekah, ki so shranjene v napravi USB MSC (Mass Storage Class) in/ali računalniku.

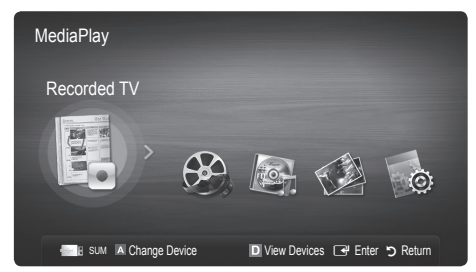

#### ¦ Priključitev naprave USB

- 1. Vklopite televizor.
- 2. Napravo USB, v kateri so datoteke s posnetim televizijskim programom, fotografijami, glasbo in/ali filmi, priključite na vtičnico USB 1 (HDD) ali USB 2 ob strani televizorja.
- 3. Ko USB priključite na televizor, se prikaže pojavno okno. Nato lahko izberete Media Play.

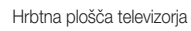

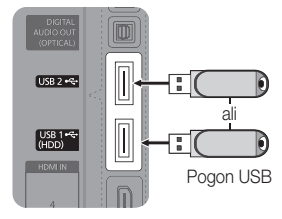

#### ¦ Povezava z računalnikom prek omrežja

Slike, glasbo in videe, shranjene v računalniku, lahko predvajate prek omrežne povezave v načinu Media Play.

 $\otimes$  Če funkcijo Media Play uporabljate prek datoteke, shranjene v računalniku, prenesite program "PC Share Manager" in uporabniški priročnik s spletnega mesta "www.samsung.com".

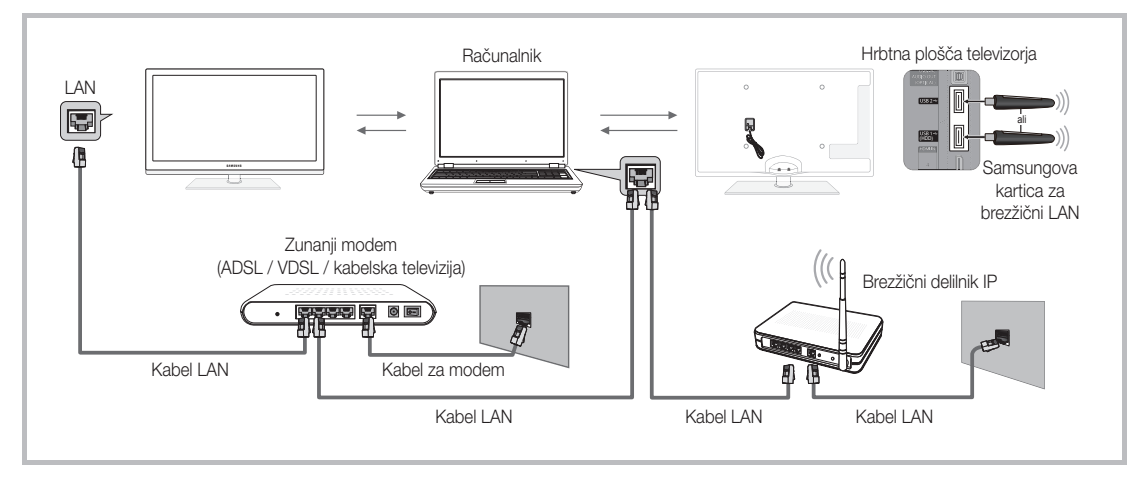

- 1. Za več informacij o konfiguriranju omrežja si oglejte razdelek "Omrežna povezava" (28. str.).
	- Priporočamo, da sta televizor in računalnik v istem podomrežju. Prvi trije deli naslova maske podomrežja televizorja in naslova IP računalnika morajo biti enaki, spremenite samo zadnji del (naslov gostitelja) (npr. naslov IP: 123.456.789.\*\*)
- 2. S kablom LAN povežite zunanji modem in računalnik, v katerega boste namestiti program Samsung PC Share Manager.
	- Televizor lahko z računalnikom povežete neposredno, brez povezave prek usmerjevalnika.

✎ Pri povezavi z računalnikom prek omrežja niso podprte naslednje funkcije:

- Funkciji Background Music in Background Music Setting.
- · Razvrščanje datotek po pomembnosti v mapah Photo, Music in Videos.
- Gumba < (REW) ali < (FF) med predvajanjem filma.

✎ Divx DRM, večkanalni zvok in vdelani napisi niso podprti.

✎ Program Samsung PC Share manager mora biti dovoljen s strani požarnega zida računalnika.

✎ Pri uporabi načina Media Play prek omrežne povezave morda velja spodaj navedeno, odvisno od funkcij uporabljenega strežnika:

- x Način razvrščanja se lahko razlikuje.
- x Funkcija iskanja prizora morda ni podprta.
- Funkcija Play Continuously za nadaljevanje predvajanja videa morda ni podprta.
	- Funkcija Play Continuously ne podpira več uporabnikov istočasno. (Zapomni pa si, na kateri točki je nehal igrati zadnji igralec.)
- x Gumba ◄ ali ► morda ne bo deloval, odvisno od informacij o vsebini.
- Pri predvajanju videa v načinu Media Play in prek omrežne povezave se datoteka morda ne bo predvajala gladko.
- ✎ Morda ne bo mogoče predvajati večpredstavnostnih datotek brez veljavnih licenc.

Seznam informacij, ki jih morate poznati pred uporabo funkcije Media Play

- Protokol MTP (Media Transfer Protocol) ni podprt.
- x Datotečni sistem podpira FAT16, FAT32 in NTFS.
- · Nekatere vrste digitalnih fotoaparatov in avdio naprav s standardom USB morda ne bodo združljive s televizorjem.
- x Predvajanje predstavnosti podpira samo naprave USB MSC (Mass Storage Class). MSC je samo masovna prenosna naprava. MSC-ji so ključi, bralniki pomnilniških kartic, trdi diski USB itd. (zvezdišča USB niso podprta). Naprave morajo biti povezane neposredno z vrati USB na televizorju.
- x Preden napravo priključite na televizor, naredite varnostno kopijo datotek, da se ne poškodujejo ali izgubijo. Podjetje SAMSUNG ne odgovarja za poškodbe ali izgubo datotek.
- x Priključite trdi disk USB na namenska vrata USB 1 (HDD).
- x Naprave USB ne izključujte med nalaganjem.
- Višja kot je ločljivost slike, dalj časa se bo slika nalagala na zaslon.
- · Največja podprta ločljivost datotek JPEG je 15360 x 8640 slikovnih pik.
- x Pri nepodprtih ali poškodovanih datotekah se prikaže sporočilo "Not Supported File Format".
- x Če so datoteke razvrščene po osnovnem pogledu, je v posamezni mapi mogoče prikazati do 1000 datotek.
- x Datotek MP3 z DRM-jem, prenesenih z mesta, ki ni brezplačno, ni mogoče predvajati. Upravljanje digitalnih pravic (DRM) je tehnologija, ki omogoča ustvarjanje, posredovanje in upravljanje vsebine v neokrnjeni in celoviti obliki, vključno z zaščito pravic in interesov ponudnikov vsebine, preprečevanjem nezakonitega kopiranja ter upravljanjem zaračunavanja in obračunavanja.
- x Če je povezanih več kot dve napravi PTP, je mogoče naenkrat uporabljati samo eno.
- x Če sta povezani več kot dve napravi MSC, nekatere od njih morda ne bodo prepoznane. Naprava USB, ki potrebuje veliko energije (več kot 500 mA ali 5 V), morda ne bo podrta.
- x Če se med priključevanjem ali uporabo naprave USB prikaže opozorilo o previsoki moči, naprava morda ne bo prepoznana ali ne bo delovala pravilno.
- Če prikaz na televizorju miruje toliko časa, kot je nastavljeno v možnosti Auto Protection Time, se zažene ohranjevalnik zaslona.
- x Pri povezavi nekaterih zunanjih trdih diskov na televizor se lahko samodejno sprosti način varčevanja z energijo.
- x Če boste uporabili podaljšek kabla USB, naprava USB morda ne po prepoznana ali pa datoteke v napravi ne bodo prebrane.
- x Če naprava USB, povezana s televizorjem, ni prepoznana, če je seznam datotek v napravi poškodovan ali če se datoteka s seznama ne predvaja, priključite napravo USB na računalnik, formatirajte napravo in preverite povezavo.
- x Če je datoteka, ki ste jo izbrisali iz računalnika, vseeno najdena ob zagonu funkcije predvajanja predstavnosti, datoteko trajno izbrišite s funkcijo računalnika "Izpraznite koš".

#### ¦ Prikaz na zaslonu

Pomaknite se na želeno datoteko z gumbi navzgor/navzdol/desno/levo in nato pritisnite gumb ENTER eli (F) (Predvajanje). Datoteka se začne predvajati.

#### $\mathcal{S}$  Na domači strani Media Play podpira View Devices in Home.

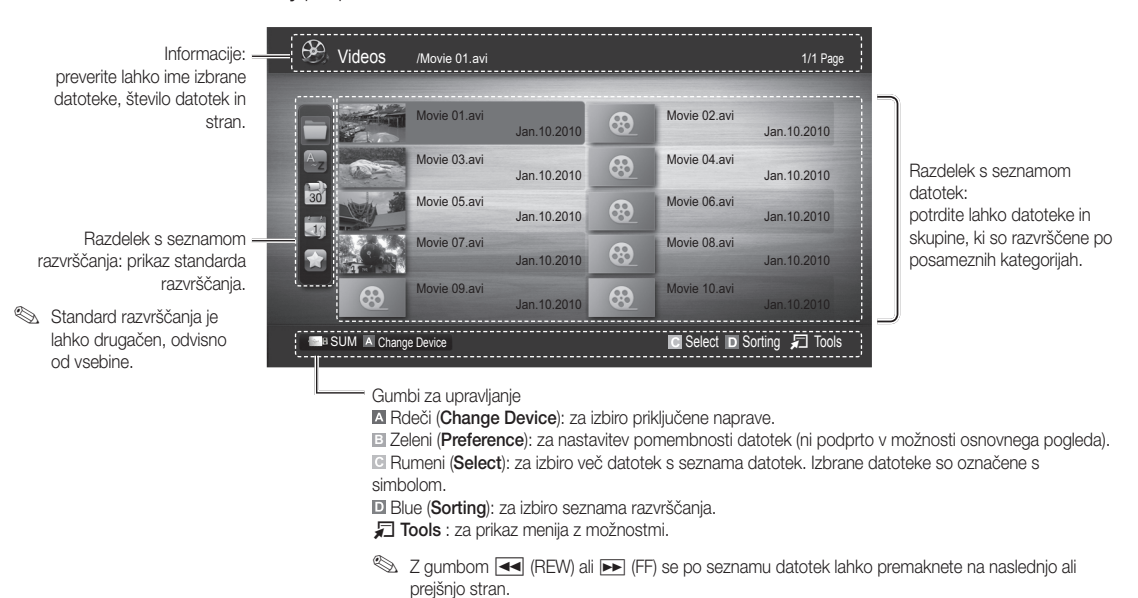

# Recorded TV

Za uporabo funkcije snemanja ali časovnega zamika mora biti priključena naprava USB na voljo za snemanje. Priporočamo, da za trdi disk USB uporabite funkcijo Device format.

✎ Dokler se naprava formatira, je ne izključujte. Če boste formatirali napravo, se bodo izbrisale vse datoteke.

✎ Preden napravo formatirate za televizor, naredite varnostno kopijo datotek, da se ne poškodujejo ali izgubijo. Podjetje SAMSUNG ne odgovarja za poškodbe ali izgubo datotek.

#### Predvajanje posnetega televizijskega programa

- 1. Pritisnite gumb ◀ ali ► in izberite možnost Recorded TV, nato pa pritisnite gumb ENTER **+** v meniju Media Play.
- 2. S pritiskanjem gumba ◄/►/▲/▼ izberite želeno datoteko na seznamu datotek.
- 3. Pritisnite gumb ENTER eli gumb D (Predvajanje).
	- Izbrana datoteka je prikazana na vrhu, skupaj s časom predvajanja.
	- Med predvajanjem posnetega televizijskega prog rama lahko iščete z gumboma ◄ in ►.

#### Gumbi za upravljanje

**B** Zeleni (Section Repeat): za nastavitev ponavljanja določenega dela. Tudi za izbiro določenega dela za gledanje.

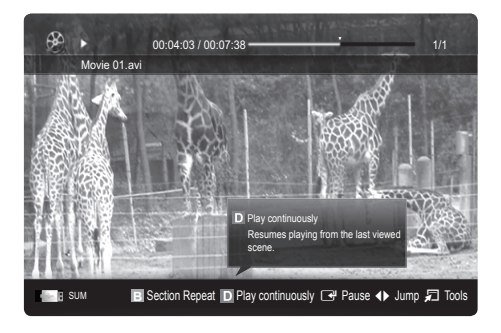

## Uporaba funkcije Timeshift Mode [TOOLS日]

Če ste zamudili program, ki se pravkar oddaja, si ga lahko s to funkcijo ogledate posnetega.

Če je funkcija Timeshift Mode nastavljena na Auto, televizor shrani kanal, ki ga gledate, za samodejno snemanje.

Če je funkcija Timeshift Mode nastavljena na Manual in pritisnete gumb [►] (Predvajanje), televizor shrani kanal od točke, na kateri želite začeti snemati, naprej.

#### ✎ OPOMBA

- · Posneti videi so zaščiteni s tehnologijo DRM (digital rights management) in jih ni mogoče predvajati na računalniku ali drugih televizorjih ali če je bila zamenjana matična plošča televizorja.
- x Oddajanja podatkov ni mogoče posneti.
- Razpoložljivost snemanja in funkcije Timeshift Mode se lahko razlikuje, odvisno od kakovosti slike in prostega prostora na trdem disku.
- x Če pritisnete gumb ▲ ali ▼, televizor prikaže kanal, ki trenutno oddaja, ali začetno točko posnetega programa.
- · Funkcija Timeshift Mode se lahko izvaja do 90 minut.
- Potem ko se je funkcija Timeshift Mode izvajala najdaljši možni čas, se podatki o času spremenijo v "00:00:00". Če snemanje začasno ustavite, bo televizor samodejno nadaljeval s predvajanjem.
- x Če je dosežena meja 5 % nezasedenega prostora v shranjevalni napravi USB, se trenutno snemanje konča.
- x Če se snemanje izvaja s funkcijo PVR (Personal Video Recorder) in napravo, ki podpira funkcijo HDMI-CEC, ima prednost snemanje s funkcijo PVR.
- Med predvajanjem s funkcijo Timeshift Mode je slika prikazano tako, kot je nastavljen televizijski zaslon.
- Če med snemanjem preklopite vhodni vir, bo zaslon prazen, dokler se vir ne preklopi.
- Če med snemanjem ali izvajanjem funkcije Timeshift Mode poskušate uporabiti aplikacijo, ki omenjenih funkcij ne podpira, se bo samodejno zaprla.
- Pred oknom aplikacije se bo morda prikazalo sporočilo, da se je funkcija snemanja ali funkcija Timeshift Mode končala.
- Funkcija Timeshift Mode ni podprta za radijske kanale.
- **\*** Snemanje in funkcija Timeshift Mode sta onemogočeni za kanale, ki so zaklenjeni z možnostio Child Lock.
- Če naprava USB ni uspešno opravila preskusa Device Performance Test, je zanjo treba znova izvesti funkciji Device Format in Device Performance Test, da bo mogoče snemati z možnostjo Guide ali Channel Manager.
- Funkciji snemanja in Timeshift Mode je mogoče uporabljati samo pri shranjevalni napravi USB, ki je opravila preskus Device Performance Test.
- \* Če funkcijo snemanja ali Timeshift Mode poskušate uporabiti v napravi, za katero ni opravljen preskus Device Performance Test, se ne bo zagnala.
- Če pritisnete gumb (REC) na daljinskem upravljalniku, medtem ko je prikazan zaslon Channel Manager ali snemate z možnostjo Timer Recording, lahko televizor začne ali neha snemati z eno- ali dvosekundnim zamikom zaradi obdelave ukaza.
- Če priključite napravo USB, namenjeno snemanju, se samodejno izbrišejo datoteke funkcije Timeshift Mode ali snemanja, ki so bile nepravilno shranjene.
- $\bullet$  Če med snemanjem preklopite v način zunanjega vhoda, se bo snemanje nadaljevalo, vendar bo gumb  $\bullet$  (REC) onemogočen.
- Če je katera od funkcij za izklop televizorja (Sleep Timer, izklopni časovnik itd.) nastavljen na čas, ki je v sporu s snemanjem, se bo televizor samodejno izklopil po končanem snemanju.

## Videos

#### Predvajanje videa

- 1. Pritiskajte gumb < ali ▶, da izberete možnost Videos, nato pa pritisnite gumb ENTER <sub>S</sub> v meniju Media Play.
- 2. S pritiskanjem gumba ◄/►/▲/▼ izberite želeno datoteko na seznamu datotek.
- 3. Pritisnite gumb ENTER d'ali gumb D (Predvajanje).
	- Izbrana datoteka je prikazana na vrhu, skupaj s časom predvajanja.
	- Če dolžina videa ni znana, čas predvajanja in vrstica napredovanja nista prikazana.
	- Med predvajanjem videa lahko iščete z gumboma ◄ in ►.

✎ V tem načinu lahko uživate v filmskih izrezkih, ki so na voljo v možnosti igre, ni pa mogoče predvajati same igre.

• Podprte oblike zapisa podnapisov

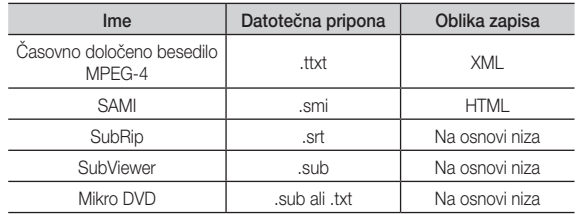

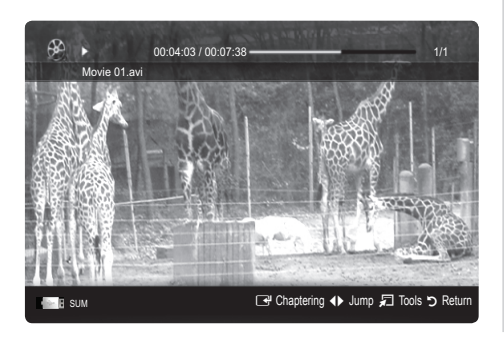

• Podprte oblike video zapisa

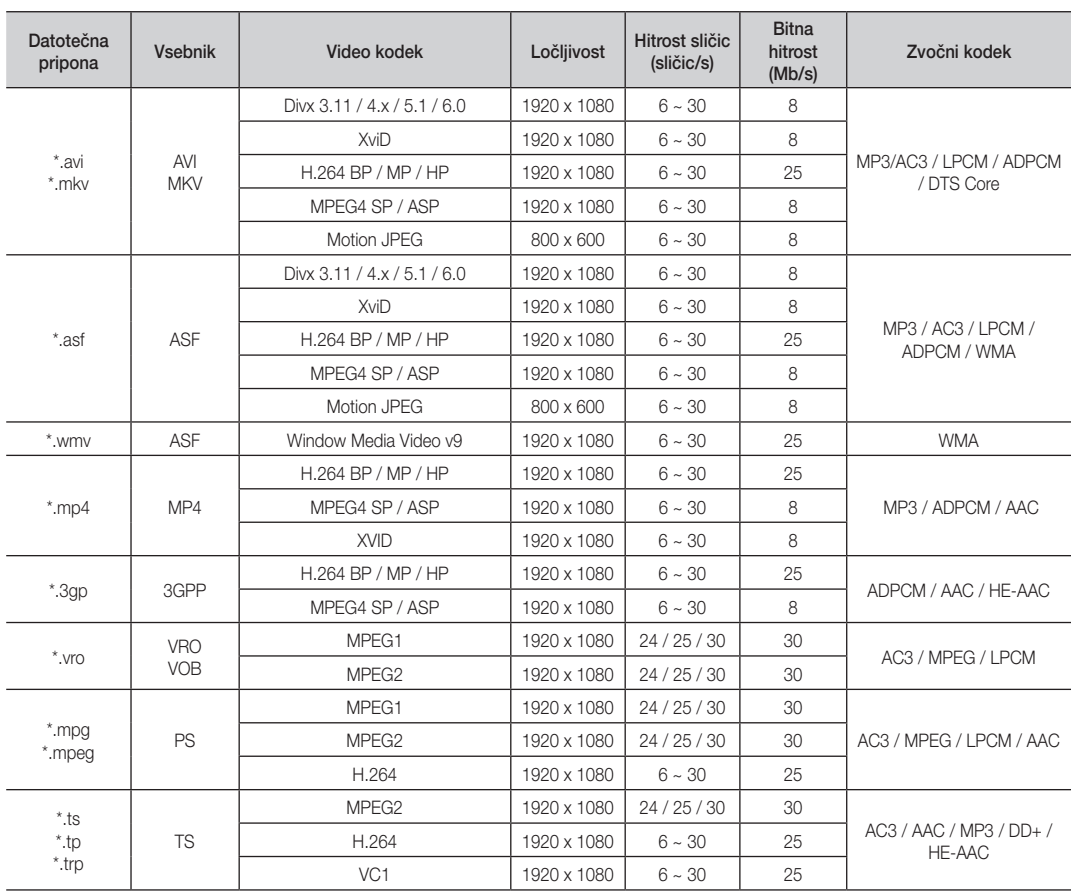

#### Druge omejitve

## **SO OPOMBA**

- x Če se pojavijo težave z vsebino kodeka, ta ne bo podprt.
- x Če so informacije za vsebnik nepravilne in je datoteka poškodovana, se vsebnik ne bo mogel pravilno predvajati.
- \* Zvok in slika morda ne bosta delovala, če je standardna bitna hitrost/hitrost sličic vsebina višja od podprte hitrosti sličic/s, ki je navedena v zgornji tabeli.
- x Če je kazalo poškodovano, funkcija iskanja (skoka) ni podprta.

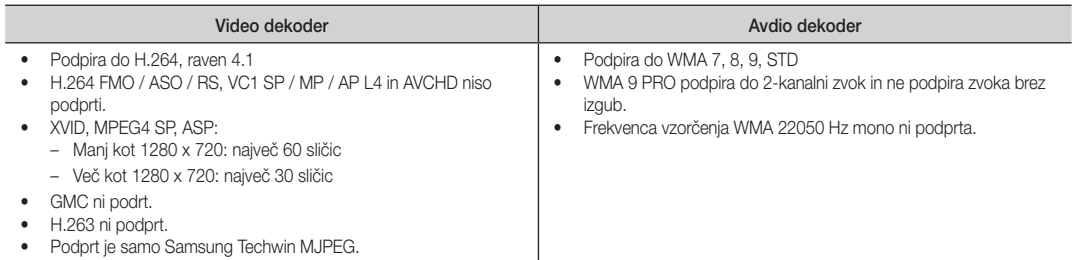

#### Neprekinjeno predvajanje posnete televizijske ali filmske datoteke (nadaljevanje predvajanja)

Če zapustite funkcijo predvajanja posnetega televizijskega programa ali videa, lahko posnetek pozneje predvajate naprej od točke, kjer ste ga ustavili.

© Če med predvajanjem datoteke pritisnete gumb ENTER<sup>®</sup> (Chaptering), lahko prizor raziščete razdeljen na pet želenih poglavij.

**W** Možnost **Chaptering** je na voljo samo za videe, ki podpirajo funkcijo poglavij.

- 1. Z gumbom ◄ ali ► v razdelku s seznamom datotek izberite film, ki ga želite predvajati neprekinjeno.
- 2. Pritisnite gumb  $\blacktriangleright$  (Predvajanie) / ENTER  $\blacktriangleright$ .
- 3. S pritiskanjem modrega gumba izberite možnost Play Continuously (nadaljevanje predvajanja). Film se začne predvajati na mestu, kjer ste ga ustavili.
	- ✎ Modri gumb je na voljo, ko nadaljujete s predvajanjem.
	- $\otimes$  Če je funkcija Cont. movie play help nastavljena na On v meniju Settings, se ob nadaljevanju predvajanja filmske datotek prikaže pojavno sporočilo.

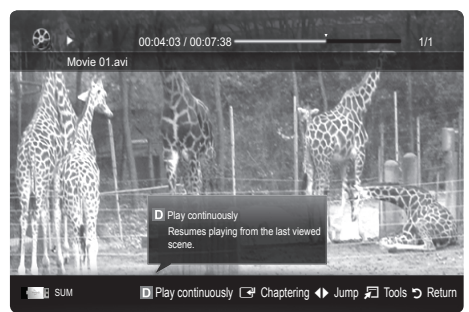
## **Music**

## Predvajanje glasbe

- 1. Pritisnite gumb < ali ► in izberite možnost Music, nato pa pritisnite gumb ENTER & v meniju Media Play.
- 2. S pritiskanjem gumba ◄/►/▲/▼ izberite želeno datoteko na seznamu datotek.
- 3. Pritisnite gumb  $ENTER$  ali gumb  $\blacktriangleright$  (Predvajanje).
	- Med predvajanjem glasbene lahko iščete z gumboma ◄ in ►.
	- Gumba  $\blacktriangleleft$  (REW) in  $\blacktriangleright$  (FF) med predvajanjem ne delujeta.
- ✎ Prikazane so samo datoteke s priponama MP3 in PCM. Datoteke z drugimi priponami niso prikazane, tudi če so shranjene v isti napravi USB.

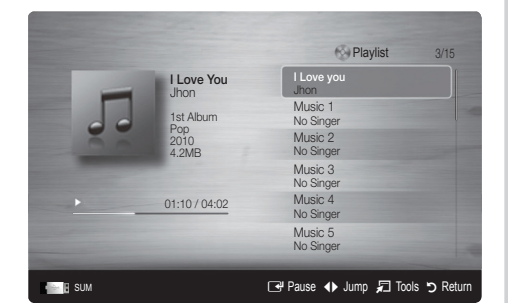

- $\otimes$  Če imajo datoteke MP3 med predvajanjem nenavaden zvok, prilagodite možnost Equalizer v meniju Sound. (Preveč modulirana datoteka MP3 lahko povzroči težave z zvokom.)
- ✎ V datoteki lahko izberete želene glasbene posnetke in ustvarite ter nato predvajate seznam predvajanja My Playlist .My Playlist

## Photos

#### Ogled fotografije (ali diaprojekcije)

- 1. Pritiskajte gumb < ali ► da izberite možnost Photos, nato pa pritisnite gumb ENTER @ v meniju Media Play.
- 2. S pritiskanjem gumba ◄/►/▲/▼ izberite želeno datoteko na seznamu datotek.
- 3. Pritisnite gumb ENTER eli gumb D (Predvajanje).
	- Ko je prikazan seznam fotografij, za začetek diaprojekcije pritisnite gumb ▶ (Predvajanje) / ENTER · na daljinskem upravljalniku.
	- V diaprojekcijo bodo vključene vse datoteke iz razdelka s seznamom datotek.
	- Med diaprojekcijo so datoteke prikazane v zaporedju od trenutno prikazane datoteke naprej.
- ✎ Med diaprojekcijo se lahko samodejno predvajajo glasbene datoteke, če je možnost Background Music nastavljena na On.
- **W** Načina BGM Mode ni mogoče spremeniti, dokler se glasba za ozadje ne naloži.

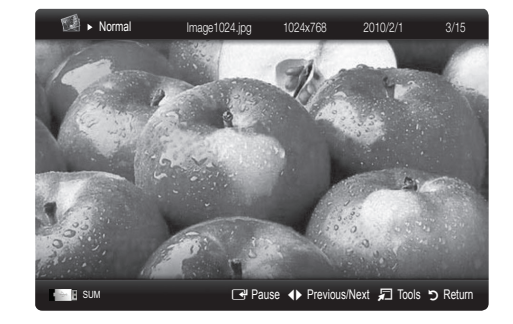

# Napredne funkcije

## ¦ Predvajanje več datotek

#### Predvajanje izbranih posnetih televizijskih/video/glasbenih/foto datotek

- 1. Na seznamu datotek pritisnite rumeni gumb, da izberete želeno datoteko.
- 2. Če želite izbrati več datotek, ponovite zgornji postopek.

#### ✎ OPOMBA

- Levo od izbranih datotek se prikaže znak  $\checkmark$ .
- Za preklic izbire znova pritisnite rumeni gumb.
- x Če želite preklicati izbiro vseh izbranih datotek, pritisnite gumb TOOLS in izberite Deselect All .
- 3. Pritisnite gumb TOOLS in izberite Play Selected Contents .

#### Predvajanje skupine posnetih televizijskih/video/glasbenih/foto datotek

- 1. Ko je prikazan seznam datotek, se pomaknite na katero koli datoteko v želeni skupini.
- 2. Pritisnite gumb TOOLS in izberite Play Current Group.

## ¦ Dodatna funkcija možnosti Media Play

## Razvrščanje seznama datotek

Na seznamu datotek pritisnite modri gumb, da razvrstite datoteke.

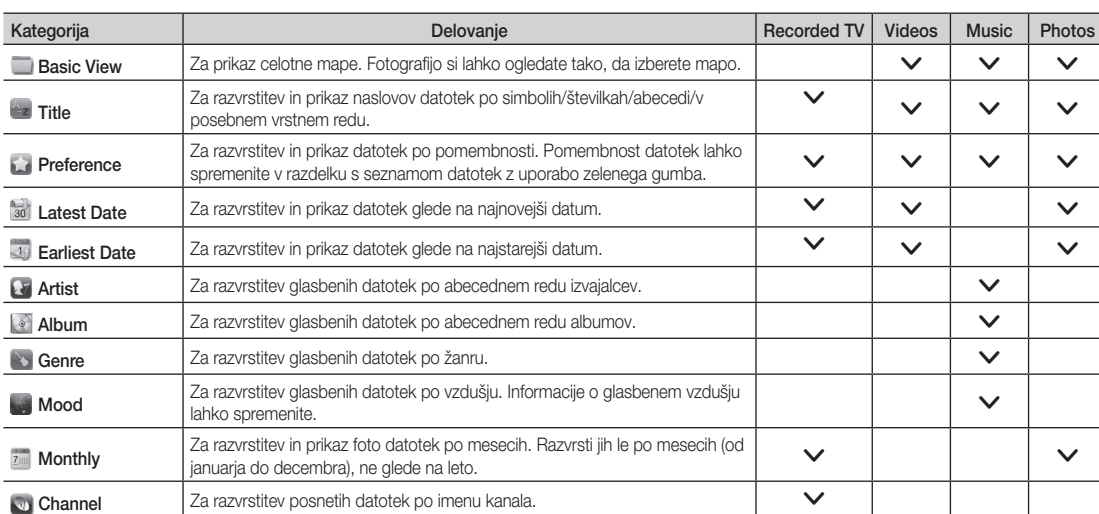

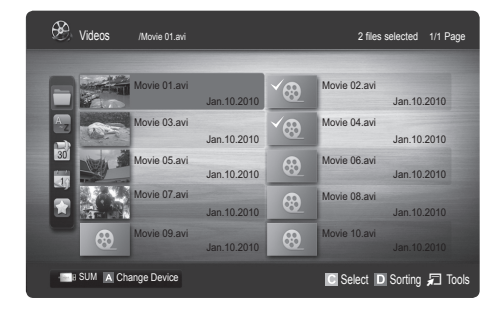

#### Meni z možnostmi za predvajanje posnetega televizijskega programa/videov/glasbe/fotografij

Med predvajanjem datoteke pritisnite gumb TOOLS.

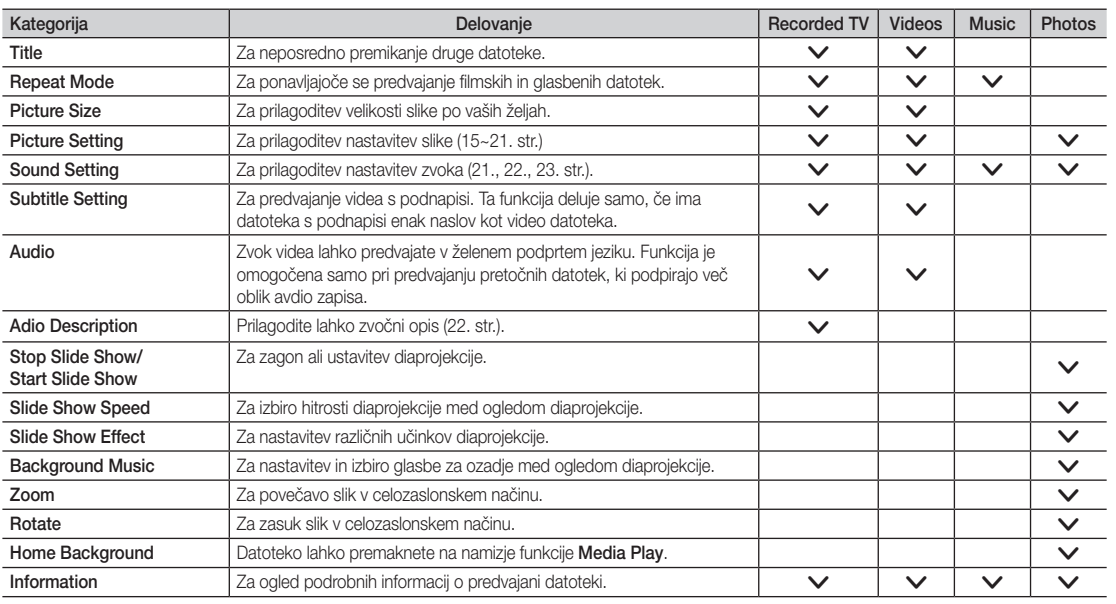

## **Settings**

## Uporaba menija Setup

- Background Setting: za prikaz želenega ozadia.
- Cont. movie play help (nadaljevanje predvajanja) (On/Off): za prikaz pojavnih sporočil s pomočjo za neprekinjeno predvajanje filmov.
- Get the DivX® VOD registration code : za prikaz registracijske kode, ki je dodeljena televizorju. Če se povežete s spletnim mestom podjetja DivX in prek osebnega računa registrirate registracijsko kodo, lahko prenesete registracijsko datoteko za video na zahtevo. Če zaženete registracijo videa na zahtevo z uporabo funkcije Media Play, se izvede registracija. ✎ Za več informacij o videu na zahtevo DivX® obiščite "www.DivX.com".
- Get the DivX® VOD deactivation code : če video na zahtevo DivX® ni registriran, se prikaže koda za deaktiviranje registracije. Če to funkcijo izvedete, ko je video na zahtevo DivX® registriran, se trenutna registracija videa na zahtevo DivX® deaktivira.
- Information: za ogled informacij o priključeni napravi.

# Napredne funkcije

## Anynet+

## Kaj je Anynet+? [TOOLS月]

Anynet+ je funkcija, ki omogoča upravljanje vseh povezanih Samsungovih naprav, ki podpirajo Anynet+, z daljinskim upravljalniko m televizorja Samsung. Sistem Anynet+ lahko uporabljate pri Samsungovih napravah, ki imajo funkcijo Anynet+. Prepričajte se, da ima vaša Samsungova naprava to funkcijo, in sicer tako, da preverite, ali je na njej logotip Anynet+.

## Povezava z domačim kinom

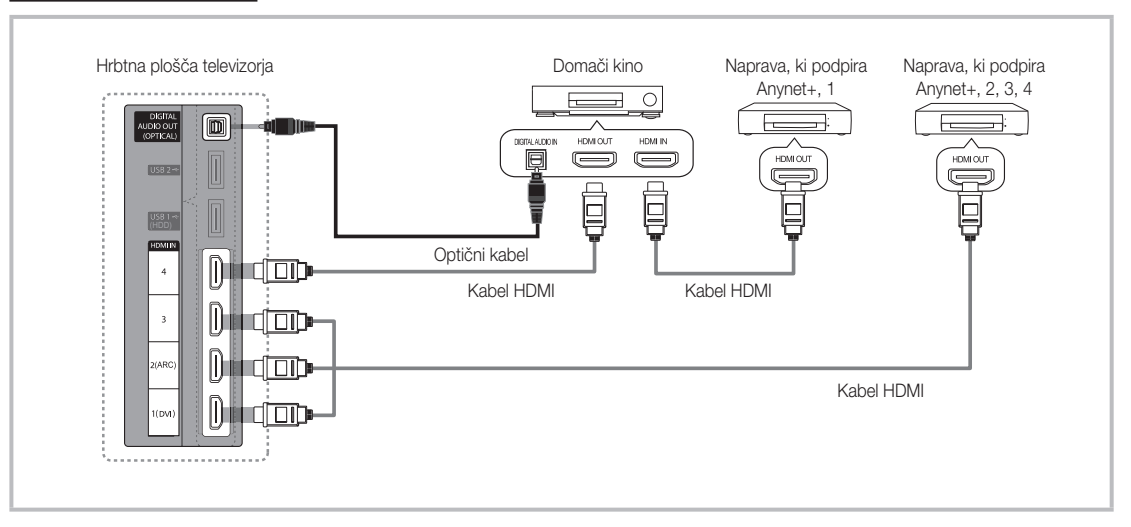

- 1. Vtičnico HDMI IN (1(DVI), 2(ARC), 3 ali 4) na televizorju in vtičnico HDMI OUT na ustrezni napravi, ki podpira Anynet+, povežite s kablom HDMI.
- 2. Vtičnico HDMI IN na domačem kinu in vtičnico HDMI OUT na ustrezni napravi v sistemu Anynet+ povežite s kablom HDMI.

## ✎ OPOMBA

- x Z optičnim kablom povežite vtičnico DIGITAL AUDIO OUT (OPTICAL) na televizorju in digitalni avdio vhod na domačem kinu.
- x Funkcija ARC omogoča digitalni izhod zvoka prek vrat HDMI IN 2(ARC) televizor povezan z avdio sprejemnikom, ki podpira ARC.
- x Če uporabite zgornjo povezavo, omogoča optična vtičnica samo izhod 2-kanalnega zvoka. Slišali boste samo zvok iz sprednjega, levega in desnega zvočnika domačega kina in globokotonca. Za 5.1-kanalni zvok povežite vtičnico DIGITAL AUDIO OUT (OPTICAL) na predvajalniku DVD / satelitskem sprejemniku (npr. naprava, ki podpira Anynet, 1 ali 2) neposredno z ojačevalnikom ali domačim kinom in ne s televizorjem.
- x Povežite samo en domači kino.
- x Napravo, ki podpira Anynet+, lahko povežete s kablom HDMI. Nekateri kabli HDMI morda ne podpirajo funkcij sistema Anynet+.
- x Anynet+ deluje, če je naprava AV, ki podpira Anynet+, v stanju pripravljenosti ali je vklopljena.
- x Anynet+ podpira skupno največ 12 naprav AV. Povežete lahko do tri naprave iste vrste.

## Meni Anynet+

Vsebina menija Anynet+ je odvisna od vrste in stanja naprav, ki podpirajo Anynet+ in ki so povezane s televizorjem.

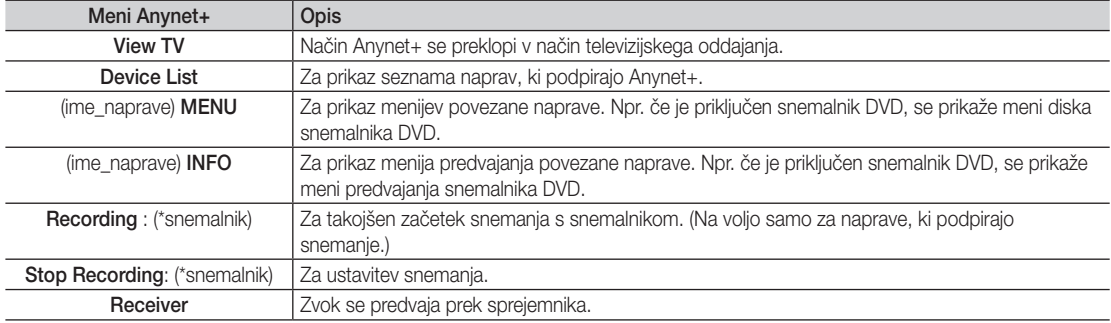

Če je povezanih več snemalnih naprav, so prikazane kot (\*snemalnik), če pa je povezana samo ena snemalna naprava, je prikazana kot (\*ime\_naprave).

## ¦ Nastavitev sistema Anynet+

#### **Setup**

Anynet+ (HDMI-CEC) (Off / On): če želite uporabljati funkcijo sistema Anynet+, mora biti možnost Anynet+ (HDMI-CEC) nastavljena na On.

✎ Ko je funkcija Anynet+ (HDMI-CEC) onemogočena, so deaktivirane vse možnosti, povezane s sistemom Anynet+.

Auto Turn Off (No / Yes): nastavitev samodejnega izklopa naprave, ki podpira Anynet+, ob izklopu televizorja.

✎ Da lahko uporabljate funkcijo Anynet+, mora biti aktivni vir na televizorju nastavljen na TV.

✎ Tudi če zunanja naprava še snema, se bo morda izklopila.

## Preklapljanje med napravami, ki podpirajo Anynet+

1. Prikaže se seznam naprav v sistemu Anynet+, ki so povezane s televizorjem.

✎ Če ne najdete želene naprave, pritisnite rdeči gumb za osvežitev seznama.

2. Izberite napravo in pritisnite gumb ENTER **+**. Preklopite lahko na želeno napravo.

✎ Meni Device List se prikaže samo, če nastavite Anynet+ (HDMI-CEC) na On v meniju Application.

- x Preklop na izbrano napravo lahko traja največ 2 minuti. Operacije ni mogoče preklicati med preklapljanjem.
- x Če ste način zunanjega vhoda izbrali z gumbom SOURCE, ne morete uporabiti funkcije Anynet+. Ne pozabite preklopiti na napravo, ki podpira Anynet+, z uporabo možnosti Device List.

# Napredne funkcije

## **Recording**

S Samsungovim snemalnikom lahko posnamete televizijski program.

- 1. Izberite Recording.
	- ✎ Če obstajata več kot dve snemalni napravi
		- Če je povezanih več snemalnih naprav, so navedene. Izberite snemalno napravo na seznamu Device List.
	- Če snemalna naprava ni prikazana, izberite Device List in pritisnite rdeči gumb za iskanje naprav.
- 2. Za izhod pritisnite gumb EXIT.
	- <sup>®</sup> Tokove vira lahko posnamete tako, da izberete možnost **Recording**: (ime\_naprave).
	- ✎ S pritiskom gumba � (REC) posnamete, kar trenutno gledate. Če gledate video vsebino iz druge naprave, se posname ta vsebina.
	- ✎ Pred snemanjem preverite, ali je vtičnica za anteno ustrezno povezana s snemalno napravo. Za pravilno povezavo antene s snemalno napravo si oglejte uporabniški priročnik za snemalno napravo.

## Poslušanje prek sprejemnika

Zvok lahko poslušate prek sprejemnika (npr. domačega kina) namesto uporabe možnosti TV Speaker.

- 1. Izberite Receiver in nastavite na On.
- 2. Za izhod pritisnite gumb EXIT.
	- ✎ Če snemalnik podpira samo zvok, morda ni prikazan na seznamu naprav.
	- ✎ Sprejemnik bo deloval, če ste ustrezno povezali optično vhodno vtičnico sprejemnika in vtičnico DIGITAL AUDIO OUT (OPTICAL) na televizorju.
	- ✎ Če je sprejemnik (npr. domači kino) vklopljen, zvok prihaja iz optične vtičnice na televizorju. Kadar televizor prikazuje običajne signale DTV (antena), pošilja 5.1-kanalni zvok v sprejemnik. Če je vir digitalna komponenta, kot je predvajalnik DVD, in je s televizorjem povezana prek vhoda HDMI, bo sprejemnik predvajal samo 2-kanalni zvok.

## ✎ OPOMBA

- Naprave, ki podpirajo Anynet+, lahko nadzorujete samo z daljinskim upravljalnikom televizorja, in ne z gumbi na televizorju.
- x Daljinski upravljalnik televizorja v določenih razmerah morda ne bo deloval. V tem primeru znova izberite napravo, ki podpira Anynet+.
- Funkcije sistema Anynet+ niso združljive z izdelki drugih proizvajalcev.

## Using the ARC function

Zvok lahko poslušate prek sprejemnika, povezanega s kablom HDMI, zato ne potrebujete posebnega optičnega kabla.

- 1. Izberite Receiver in nastavite na On.
- 2. Za izhod pritisnite gumb EXIT.
	- ✎ Za uporabo funkcije ARC mora biti sprejemnik, ki podpira funkciji HDMI-CEC in ARC, priključen na vrata HDMI IN 2(ARC).
	- $\hat\otimes$  Če želite funkciio ARC onemogočiti, nastavite Receiver na Off. Tudi če televizor neprekinjeno oddaja signal ARC, bo sprejemanje signala v sprejemniku blokirano.

04 Napredne funkcije Napredne funkcije

## ■ Odpravljanje težav s funkcijo Anynet+

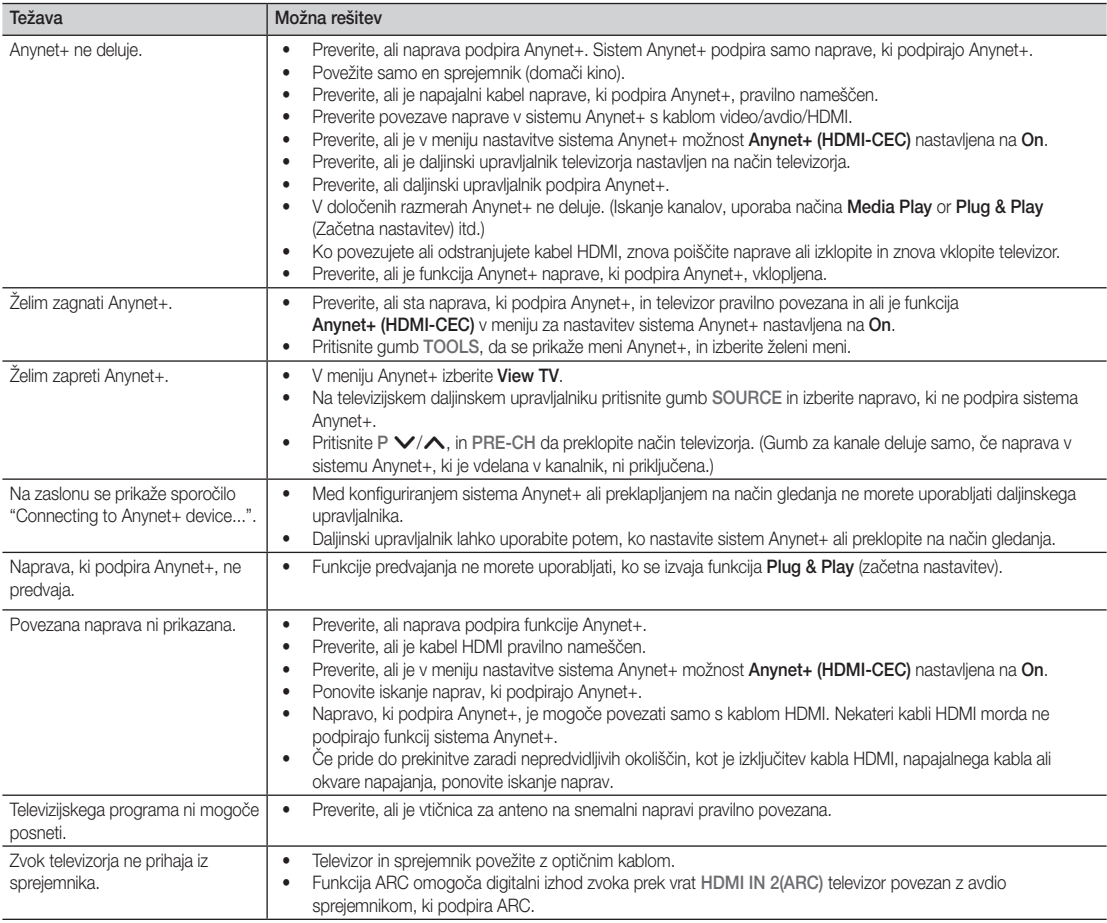

# Napredne funkcije

## Internet@TV

## Začetek uporabe storitve ineterneta na televizorju

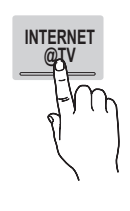

Storitev interneta na televizorju prinaša koristne in razvedrilne vsebine ter storitve neposredno iz spleta v televizor.

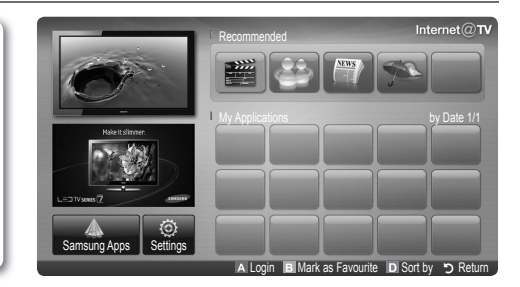

#### OPOMBA

- · Pred uporabo storitve Internet@TV konfigurirajte omrežne nastavitve. Za več informacij si oglejte razdelek "Omrežna povezava" (28. str.).
- Pisave v ponudnikovi vsebini, ki niso podprte, ne bodo prikazane pravilno.
- Lahko pride do počasnih odzivov in/ali prekinitev, odvisno od stanja omrežja.
- \* Aplikacija morda podpira samo angleščino, odvisno od regije.
- Ta funkcija ponekod ni na voljo.
- Če med uporabo aplikacije pride do težav, se obrnite na ponudnika vsebine.
- x Posodobitve aplikacije ali sama aplikacija je morda ukinjena, odvisno od ponudnika vsebine.
- Nekatere aplikacije imajo morda omejene storitve ali niso podprte, odvisno od državnih predpisov.

#### Prikaz na zaslonu

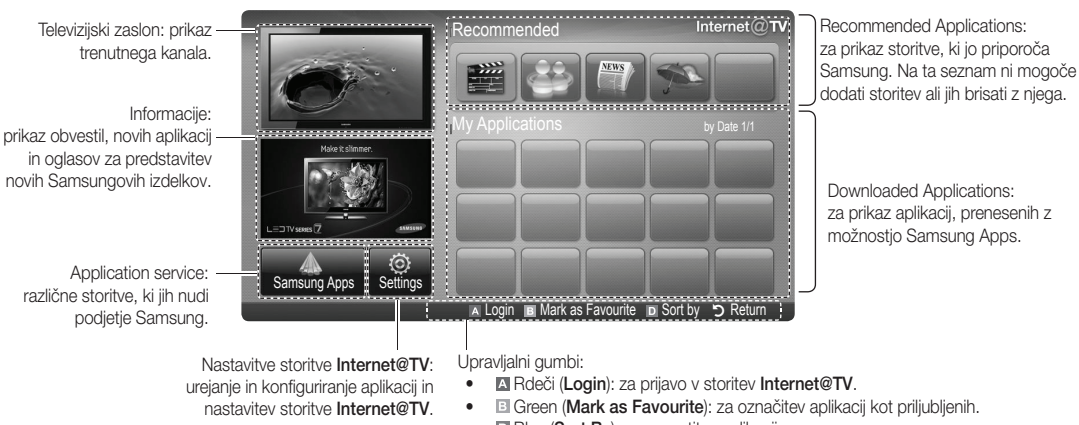

- **•** Blue (Sort By): za razvrstitev aplikacij.
- **••** Return: za vrnitev na preišnii meni.

✎ Barvni gumbi lahko delujejo drugače, odvisno od aplikacije.

## Prijava v račun

V aplikaciji z več računi do različnih računov dostopate z gumboma ◄ in ►.

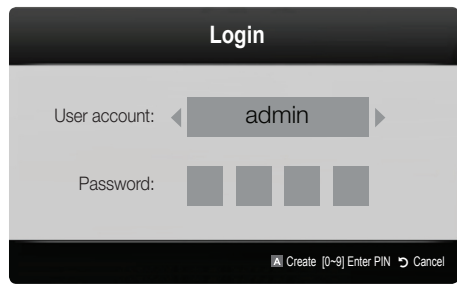

- ✎ Za zabavnejšo uporabo aplikacije se registrirajte in prijavite v račun.
- **S** Za navodila o ustvarjanju računa si oglejte **Settings** → Internet@TV ID → Create.
- 1. Na domači strani storitve Internet@TV pritisnite rdeči gumb.
- 2. Izberite želeni uporabniški račun v možnosti User account in nato pritisnite gumb  $ENTER \rightarrow$ .
	- ✎ Če želite ustvariti račun, pritisnite rdeči gumb. Na zaslonu se bo prikazalo okno za ustvarjanje računa.
- 3. V možnosti Password vnesite geslo.

**S** Ko prijava uspe, se na zaslonu prikaže **User account**.

## ¦ Nastavitev storitve interneta na televizorju

## **Settings**

Na tem zaslonu lahko ustvarjate ID-je in konfigurirate nastavitve storitve interneta na televizorju. Nastavitve označite z gumboma  $\blacktriangle$  in  $\nabla$  in nato pritisnite gumb ENTER  $\blacktriangleleft$ .

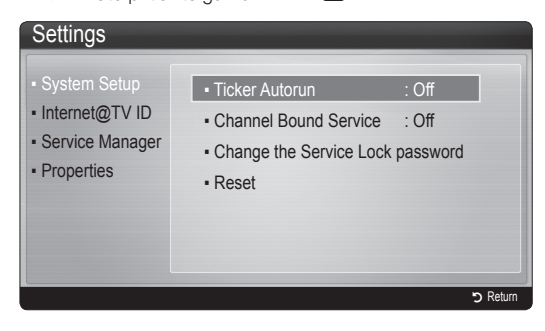

## **System Setup**

Ticker Autorun (Off / On): omogočanje/onemogočanje samodejnega zagona traku ob vklopu televizorja.

- $\otimes$  V aplikaciji Ticker so na voljo koristne novice, vremenske napovedi in borzne informacije. Za uporabo te funkcije prenesite aplikacijo Ticker storitve Internet@TV.
- $\qquad \qquad \text{Za uporabo te funkcije mora biti aplikacija **Ticker**$ prenesena v storitev Internet@TV.

Channel Bound Service (Off / On): nekateri kanali podpirajo aplikacije kot storitev internetnih podatkov in tako omogočajo dostop do internetnih storitev med gledanjem televizije.

✎ Funkcija je na voljo samo, če jo podpira oddajnik.

#### Change the Service Lock password

- ✎ Privzeto geslo je "0-0-0-0."
- ✎ Če pozabite geslo, pritisnite gumbe na daljinskem upravljalniku v tem zaporedju, da ponastavite geslo na "0-0-0-0": POWER (off)  $\rightarrow$  MUTE  $\rightarrow$  8  $\rightarrow$  2  $\rightarrow$  4  $\rightarrow$  POWER (on).

Reset: za ponastavitev nastavitev Internet@TV na tovarniško privzete nastavitve.

## Internet@TV ID

Ta meni uporabite za ustvarjanje in brisanje računa. Nadzirate lahko račun in informacije o računu na spletnem mestu vsebine.

✎ Račun velja samo za storitev internet na televizorju.

Create: za ustvarjanje računa in povezavo z želenimi aplikacijami storitve.

- ✎ OPOMBA
	- · Ustvariti je mogoče do 10 računov.
	- x Dovoljenih je največ 8 znakov.

## Manager

- Service Site: registracija podatkov za prijavo na mesta storitev.
- Change Password: za spremembo gesla računa.
- Delete: za brisanje računa.
- Service Manager: za brisanie in zaklepanie aplikacij v storitvi interneta na televizorju.

Lock: za zaklepanje aplikacije.

 $\otimes$  Za dostop do zakleniene aplikacije je potrebno geslo.

Delete: za brisanje aplikacije.

Properties: za prikaz informacij o storitvi interneta na televizoriu. Za preverianie omrežne povezave uporabite **D Return** možnost Check the speed of your internet connection.

## ¦ Uporaba storitve interneta na televizorju

## Samsung Apps

Samsung Apps je trgovina za prenos aplikacij za Samsungovo TV- in AV-opremo.

Prenesene aplikacije omogočajo predvajanje raznolike vsebine: videov, glasbe, fotografij, koristnih informacijah itd.

V prihodnosti bodo na voljo še dodatne aplikacije.

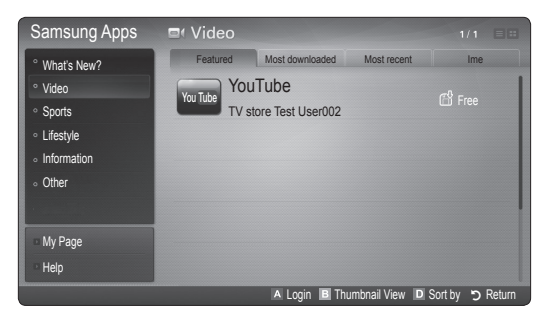

✎ Uporaba barvnih gumbov skupaj v storitvi Samsung Apps.

- **El Rdeči (Login):** za prijavo v internetno storitev.
- **B** Zeleni (Thumbnail View): za spremembo načina gledanja.
- **E** Blue (Sort By): za razvrščanje gradnikov po Featured, Most downloaded, Most recent ali Name.
- **\* 5 Return**: za pomik na preišniji meni.

#### Uporaba storitve Samsung Apps po kategorijah

Na voljo so naslednje kategorije:

- What's New?: za prikaz novo registriranih aplikacij.
- Video: za prikaz različnih video vsebin, kot so filmi, televizijske oddaje in kratki videi.
- Sports: za prikaz različnih športnih vsebin, kot so informacije o tekmah, slike in kratki videi.
- Lifestyle: vključuje različne vsebine o življenjskih slogih, kot so glasba, orodja za upravljanje fotografij in družabna omrežja, kot sta Facebook in Twitter.
- Information: vključuje različne informativne storitve, kot so novice, borzne novice in vremenska napoved.
- Other: druge storitve.
- My Page: My Page nudi informacije o aplikacijah, nameščenih v televizorju, kot so podrobnosti, vsebine prenosov itd. Aplikacije lahko izbrišete ali zaklenete.
- Help: v primeru vprašanj o storitvi interneta na televizorju si najprej oglejte ta razdelek.

## **AllShare**

## Storitev AllShare

AllShare povezuje televizor in mobilne telefone ter druge naprave, ki so združljive prek omrežja. Na televizorju si lahko ogledate prejeme klicev, sporočila SMS in razporede, nastavljene v mobilnih telefonih. Poleg tega lahko predvajate predstavnostno vsebino, vključno z videi, fotografijami in glasbo, ki je shranjena v mobilnih telefonih in drugih napravah (npr. v računalniku), tako, da jo upravljate v televizorju prek omrežja. Televizor lahko uporabljate tudi kot zaslon, medtem ko brskate po spletni strani.

✎ Za več informacij obiščite "www.samsung.com" ali pokličite Samsungov klicni center. V mobilne naprave bo morda treba namestiti dodatno programsko opremo. Za podrobnosti si oglejte uporabniške priročnike za naprave.

## Nastavitev storitve AllShare

## **Setup**

- Message (On / Off): omogoči ali onemogoči funkcijo sporočil (za prejeme klicev, sporočila SMS in razporede, ki so nastavljeni v mobilnih telefonih).
- Media (On / Off): omogoči ali onemogoči funkcijo predstavnosti. Če je funkcija predstavnosti vklopljena, lahko predvajate videe, fotografije in glasbo iz mobilnega telefona ali druge naprave, ki podpira AllShare.
- ScreenShare (On / Off): omogoči ali onemogoči funkcijo ScreenShare za uporabo mobilnega telefona kot daljinskega upravljalnika.
- TV name: za nastavitev imena televizorja tako, da ga je mogoče preprosto najti v mobilni napravi.
	- © Če izberete User Input, lahko tipkate v televizor s tipkovnico na zaslonu.

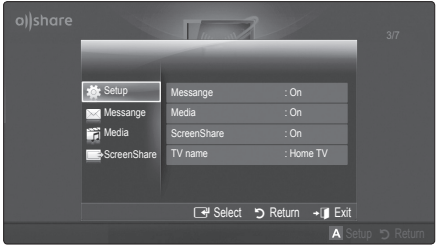

## Message / Media / ScreenShare

Za prikaz seznama mobilnih telefonov ali povezanih naprav, ki so nastavljeni s televizorjem za uporabo funkcije Message, Media ali ScreenShare.

- **S** Funkcija Media je na voljo na vseh mobilnih napravah, ki podpirajo funkcijo AllShare.
- Allowed / Denied: za omogočanje/blokiranje mobilnega telefona.
- Delete: za brisanje mobilnega telefona s seznama.
	- ✎ Ta funkcija izbriše samo ime mobilnega telefona s seznama. Če se izbrisana mobilna naprava vklopi ali poskuša vzpostaviti povezavo s televizorjem, se lahko znova prikaže na seznamu.

## Uporaba funkcije Message

S to funkcijo si lahko med gledanjem televizorja prek okna alarma ogledate prejeme klicev, sporočila SMS in razporede, nastavljene v mobilnem telefonu.

#### ✎ OPOMBA

- · Da onemogočite okno alarma, nastavite Message na Off v možnosti Setup funkcije AllShare.
- Če izberete OK ali če možnosti OK ne izberete potem, ko se sporočilo prikaže trikrat, bo sporočilo izbrisano. Sporočilo se ne izbriše iz mobilnega telefona.
- Okno alarma se lahko prikaže med uporabo nekaterih aplikacij, kot je **Media Plav** itd. Za ogled vsebine sporočil preklopite v način gledanja televizorja.
- x Če se prikaže sporočilo iz neznanega telefona, izberite mobilni telefon v meniju sporočil funkcije AllShare in izberite Denied, da blokirate telefon.

#### Ogled sporočila

Če med gledanjem televizije, prejmete sporočilo SMS, se prikaže okno alarma. Če kliknete gumb OK, se prikaže vsebina sporočila.

- ✎ Konfigurirate lahko nastavitve ogleda sporočil SMS v mobilnih telefonih. Za postopke si oglejte priročnik za mobilni telefon.
- ✎ Nekatere vrste znakov so lahko prikazane kot manjkajoči ali okvarjeni znaki.

# Napredne funkcije

## Alarm ob prejemu klica

Če medtem ko gledate televizijo, prejmete klic, se prikaže okno alarma.

## Alarm razporeda

Med gledanjem televizije se prikaže okno alarma, v katerem je prikazan registriran dogodek.

- ✎ Konfigurirate lahko nastavitve ogleda vsebine razporedov v mobilnih telefonih. Za postopke si oglejte priročnik za mobilni telefon.
- ✎ Posebni znaki so lahko prikazani kot manjkajoči ali okvarieni.

#### Uporaba funkcije Media

Prikaže se okno alarma, ki sporoča, da bodo na televizorju prikazane predstavnostne vsebine (videi, fotografije, glasba), poslane iz mobilnega telefona. Vsebine se samodejno predvajajo tri sekunde po prikazu okna alarma. Če ob prikazu okna alarma pritisnete gumb RETURN ali EXIT, se predstavnostne vsebine ne predvajajo.

#### ✎ OPOMBA

x Ob prvem zagonu predstavnostne funkcije se prikažejo opozorilna pojavna okna. S pritiskanjem gumba ENTER<sub>I</sub> izberite Allow in tako v napravi omogočite uporabo funkcije predstavnosti.

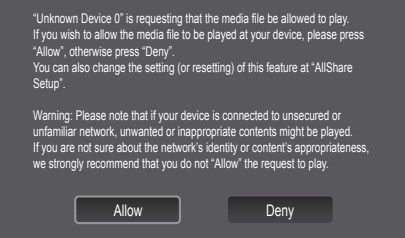

- Če želite izklopiti prenos predstavnostne vsebine iz mobilnega telefona, nastavite Media na Off v nastavitvi AllShare.
- Vsebina se morda ne bo predvajala na televizorju, odvisno od ločljivosti in oblike zapisa.
- Gumba ENTER <sup>e</sup> in ◀ / ▶ morda ne bosta delovala, odvisno od predstavnostne vsebine.
- Z mobilno napravo lahko upravljate predvajanje predstavnosti. Za podrobnosti si oglejte uporabniške priročnike za mobilne telefone.
- x Če želite predvajati predstavnostno vsebino iz računalnika, izberite ikono računalnika na glavnem zaslonu funkcije AllShare. Meni televizorja Media Play se samodejno spremeni. Za podrobnejše informacije si oglejte razdelek "Media Play" (35. str.).

## Uporaba funkcije ScreenShare

Funkcija ScreenShare prikazuje spletno stran, ki je prikazana v telefonu. S funkcijo ScreenShare lahko odprete različno vsebino, shranjeno v mobilnem telefonu. Spodnja slika na primer prikazuje stran dostopa do vsebine iz mobilnega telefona. Na televizorju lahko berete različne datoteke, si ogledate imenik in koledar mobilnega telefona. Iz imenika lahko tudi opravite klic ali pošljete sporočilo SMS.

#### $\mathop{\otimes}$  opomba

- x Funkcijo ScreenShare lahko uporabljate s Samsungovimi mobilnimi telefoni z nameščeno funkcijo ScreenShare in zagnano povezano aplikacijo.
- x Razpoložljivi gumbi na daljinskem upravljalniku so lahko za vsako stran različni.
- Doc Viewer lahko uporabljate za branje datotek v obliki .doc, ne pa tudi za njihovo urejanje.
- x Prikaz na zaslonu se lahko razlikuje, odvisno od povezane naprave.

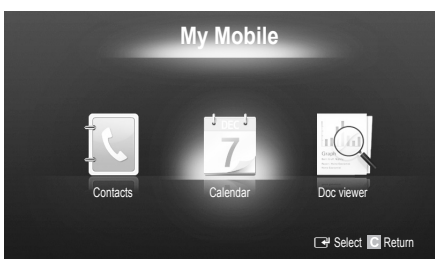

#### Enostavno upravljanje televizorja s Samsungovim telefonom

Za uporabo te funkcije se morate povezati s Samsungovim mobilnim telefonom, ki podpira funkcijo ScreenShare. Ko upravljate televizor z mobilnim telefonom, so podprti samo gumbi POWER,  $-\sqrt{+}$ , P $\wedge/\sqrt{ }$  in MUTE.

✎ Tudi ob dolgem pritisku gumba za upravljanje (kanalov ali glasnosti) na mobilnem telefonu, se bo vrednost premaknila samo za eno enoto navzgor ali navzdol.

# 05 Druge informacije Druge informacije

# Druge informacije

## Funkcija teleteksta analognega kanala

Na začetni stran teleteksta boste dobili informacije o tem, kako uporabljati storitev. Za pravilen prikaz informacij teleteksta mora biti sprejem kanala stabilen. Sicer lahko manjkajo informacije ali pa nekatere strani ne morejo biti prikazane.

✎ Strani teleteksta lahko spremenite s pritiskom številskih gumbov na daljinskem upravljalniku.

- 1 **E**/*A* (teletekst vklopljen/mešano/ izklopljen): za vklop načina teleteksta za trenutni kanal. Gumb dvakrat pritisnite, da teletekst prekrijete s trenutnim zaslonom. Pritisnite ga še enkrat za izhod iz teleteksta.
- 2 8 (shrani): za shranjevanje strani teleteksta.
- **3**  $\bigoplus$  (velikost): za prikaz teleteksta v dvojni velikosti na zgornji polovici zaslona. Za pomik besedila na spodnjo polovico zaslona pritisnite znova. Za običajni prikaz pritisnite še enkrat.
- 4 E {zadrži): če je več sekundarnih strani, ki si samodejno sledijo, s tem gumbom zadržite prikaz trenutne strani. Če želite izbor razveljaviti, znova pritisnite gumb.
- **6** Barvni gumbi (rdeči, zeleni, rumeni, modri): če televizijska postaja uporablja sistem FASTEXT, so različne teme na strani teleteksta označene z različnimi barvami, izberete pa jih lahko s pritiskom na barvne gumbe. Pritisnite gumb, ki je enake barve kot želena tema. Prikaže se nova stran, označena z barvami. Elemente izberete na enak način. Za prikaz prejšnje ali naslednje strani pritisnite ustrezni barvni gumb.
- $\bigcap$   $\bigcap$  (način): za izbiro načina teleteksta (LIST/FLOF). Če ga pritisnete v načinu LIST, preklopite v način shranjevanja seznama. V načinu shranjevanja seznama lahko z gumbom 8(shrani) shranite stran teleteksta na seznam.
- $\bigcirc$   $\textcircled{=}$  (podstran): za prikaz razpoložljive podstrani.

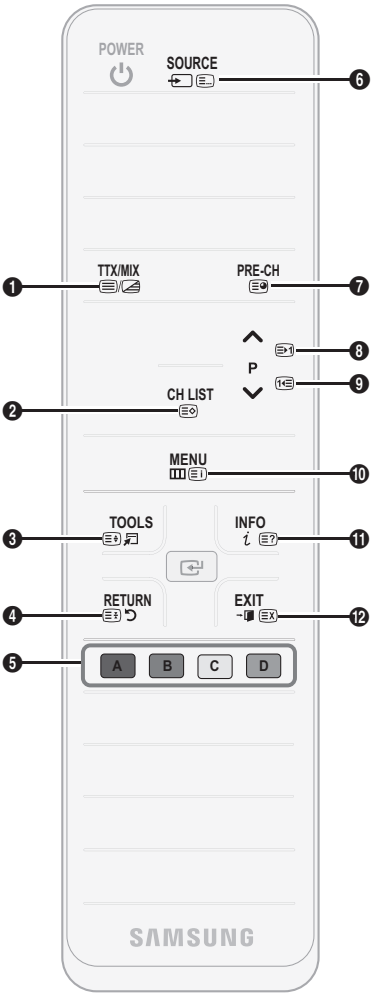

- 2 (naslednja stran): za prikaz 8 naslednje strani teleteksta.
- **<sup>[</sup>Ⅰ=]** (prejšnja stran): za prikaz prejšnje strani teleteksta.
- 6 (kazalo): za prikaz strani s kazalom kadar koli med prikazom teleteksta. 0
- $\equiv$ ? (razkrij): za prikaz skritega  $\bigoplus$ besedila (na primer odgovorov na vprašanja iz kviza). Za prikaz običajnega zaslona pritisnite znova.
- 7 (prekliči): za pomanjšanje @ prikaza teleteksta tako, da prekriva trenutni program.

#### Tipična stran teleteksta

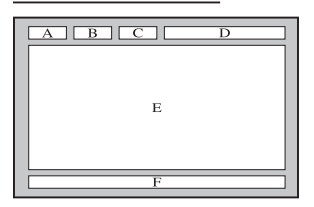

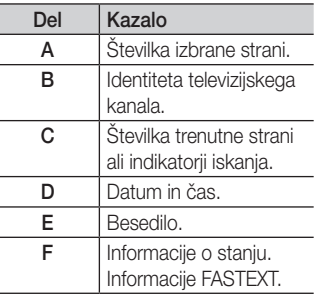

# Druge informacije

## Združitev kablov

## Stoječi

Kable ovijte s kabelsko vezico, tako da jih ni mogoče videti skozi prozorno stojalo.

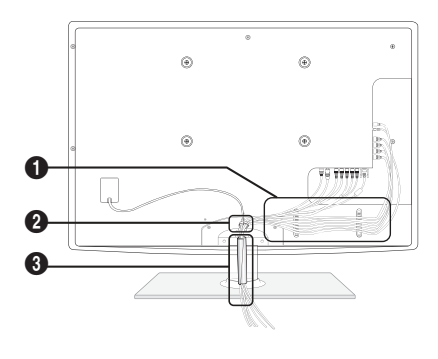

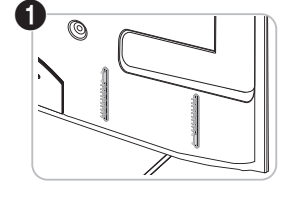

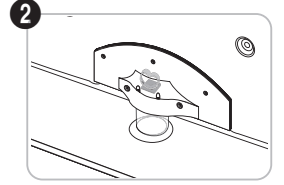

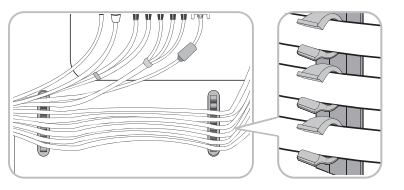

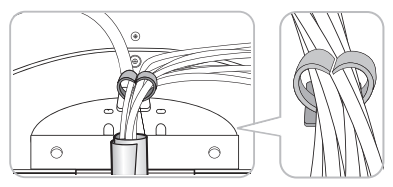

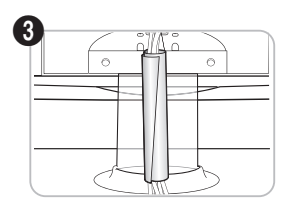

Za namestitev na steno

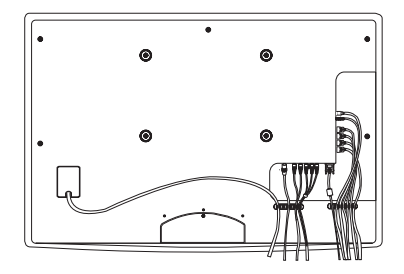

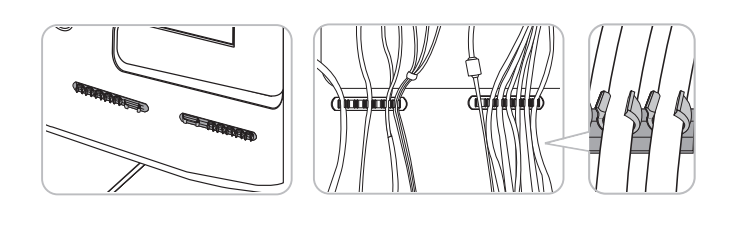

✎ Ko urejate kable, jih ne vlecite premočno. S tem lahko poškodujete priključke izdelka.

## Namestitev opreme za pritrditev na steno

#### Namestitev pokrovčka v odprtino za stojalo

Pri nameščanju televizorja na steno, pritrdite pokrovček, kot je prikazano.

#### Namestitev kompleta opreme za pritrditev na steno

Z opremo za pritrditev na steno (naprodaj posebej) lahko televizor pritrdite na steno.

Za podrobne informacije o pritrditvi na steno si oglejte navodila, ki so priložena opremi za pritrditev na steno. Če nameščate nosilec za pritrditev na steno, se za pomoč obrnite na tehnika.

Pokrovček za stojalo

Samsung Electronics ne odgovarja za poškodovanje izdelka ali telesne poškodbe, če se odločite, da boste sami namestiti televizor.

#### Specifikacije opreme za pritrditev na steno (VESA)

✎ Oprema za pritrditev na steno ni priložena, na prodaj je posebej.

• Pri nameščanju televizorja ga ne nagnite za več kot 15 stopinj.

Opremo za pritrditev na steno namestite na trdno steno, pravokotno na tla. Pri pritrjevanju na druge gradbene materiale se obrnite na najbližjega prodajalca. Če jo namestite na strop ali poševno steno, lahko pade in povzroči hude telesne poškodbe.

## ✎ OPOMBA

- x Standardne dimenzije opreme za pritrditev na steno so navedene v spodnji tabeli.
- Pri nakupu naše opreme za pritrditev na steno so priložena podrobna navodila za namestitev in vsi potrebni deli.
- Ne uporabliajte vijakov, ki ne ustrezajo specifikacijam za vijake standarda VESA.
- x Ne uporabljajte vijakov, daljših od standardnih dimenzij ali ne ustrezajo specifikacijam za vijake standarda VESA. Predolgi vijaki lahko poškodujejo notranjost televizorja.
- x Pri opremi za pritrditev na steno, ki ne ustreza specifikacijam za vijake standarda VESA, se lahko dolžina vijakov razlikuje glede na njene specifikacije.
- Vijakov ne privijajte premočno, saj lahko poškodujete izdelek ali povzročite, da ta pade, in tako poškodujete sebe ali druge. Samsung ni odgovoren za take nesreče.
- x Samsung ni odgovoren za poškodovanje izdelka ali telesne poškodbe, če stranka uporablja opremo za pritrditev na steno, ki ni VESA, ali ki ni odobrena, ali če ne upošteva navodil za namestitev izdelka.
- · Naš 63-palčni model ne ustreza specifikacijam VESA. Zato morate za ta modela uporabiti našo namensko opremo za pritrditev na steno.
- Družina izdelkov Palci Spec. VESA Standardni vijak | Število Televizor PDP 42~50 400 x 400 M8 4 58~63 600 x 400 70~79 800 x 400 80~ 1400 x 800

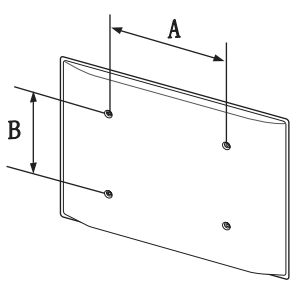

✎ Pred namestitvijo opreme za pritrditev na steno odvijte vijake okoli luknje.

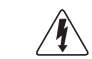

Opreme za pritrditev na steno ne nameščajte, ko je televizor vklopljen. To lahko povzroči telesne poškodbe zaradi električnega udara.

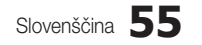

# Druge informacije

## Zaščita prostora za namestitev

Izdelek mora biti ustrezno oddaljen od ostalih predmetov (npr. sten), da zagotovite ustrezno prezračevanje. Sicer lahko pride do požara ali težave z izdelkom zaradi povišanja notranje temperature izdelka.

- ✎ Če želite uporabiti stojalo ali opremo za pritrditev na steno, uporabite samo dele, ki jih nudi podjetje Samsung Electronics.
	- x Čer uporabite dele drugih proizvajalcev, lahko pride do težav z izdelkom ali do telesne poškodbe zaradi padca izdelka.

#### ✎ Videz se lahko razlikuje glede na izdelek.

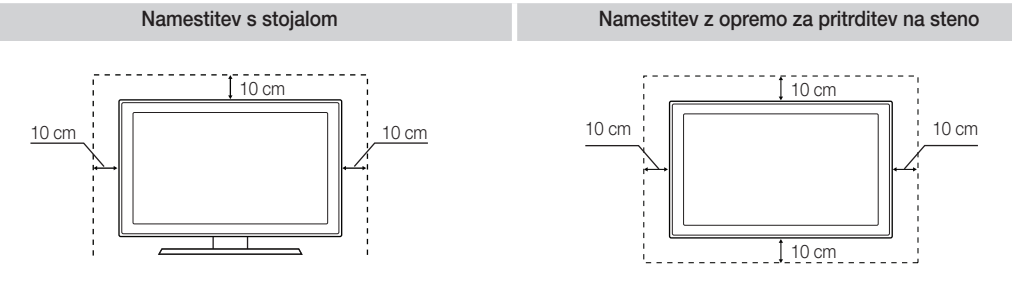

#### Pritrditev televizorja na steno

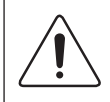

Pozor: televizorja ni dovoljeno vleči, potiskati ali nanj plezati, saj lahko pade. Posebno bodite pozorni na to, da se na televizor ne nagibajo ali ga premikajo otroci, saj se lahko prevrne, kar lahko povzroči težje poškodbe ali smrt. Upoštevajte varnostne ukrepe, navedene na priloženem letaku z varnostnimi ukrepi. Da zagotovite več stabilnosti in varnosti, namestite pripomoček za preprečevanje padcev, kot je opisano v nadaljevanju.

## Da preprečite padec televizorja

- 1. Namestite vijaka v objemki in ju trdno privijte na steno. Preverite, ali sta vijaka trdno privita na steno.
	- ✎ Morda boste potrebovali dodaten material, kot je sidrni vložek, odvisno od vrste stene.
	- ✎ Ker potrebna vijaka, objemki in vrvica niso priloženi, jih kupite posebej.
- 2. Odstranite vijaka iz osrednjega dela hrbtne strani televizorja, namestite ju v objemki in privijte nazaj na televizor.
	- ✎ Vijaka morda nista priložena izdelku. V tem primeru kupite vijaka z naslednjimi specifikacijami.
- 3. Objemki, nameščeni na televizorju, in objemki, pritrjeni na steno, povežite z močno vrvico in jo zavežite.
	- ✎ OPOMBA
		- Televizor namestite blizu stene, tako da ne more pasti nazaj.
		- Vrvico je varno privezati tako, da sta objemki na steni v višini objemk na televizorju ali nižje.
		- Preden televizor premaknete, odvežite vrvico.
- 4. Preverite, ali so vsi spoji trdni. Redno preverjajte, ali so spoji poškodovani. Če niste prepričani o varni namestitvi, se obrnite na strokovnjaka za namestitev.

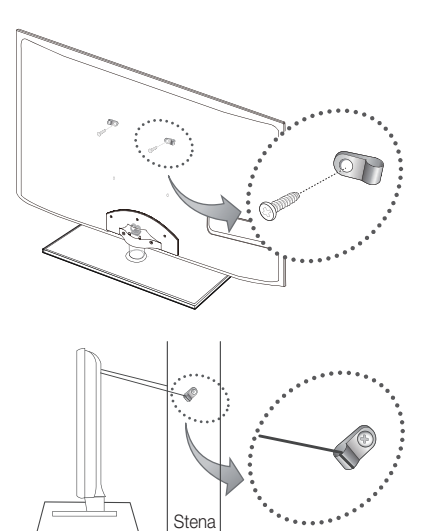

05 Druge informacije Druge informacije

## Odpravljanje težav

Če imate vprašanja glede televizorja, si najprej oglejte ta seznam. Če noben od nasvetov za odpravljanje težav ni ustrezen, obiščite spletno mesto "www.samsung.com" in nato kliknite Support ali pa pokličite klicni center, ki je naveden na hrbtni strani tega priročnika.

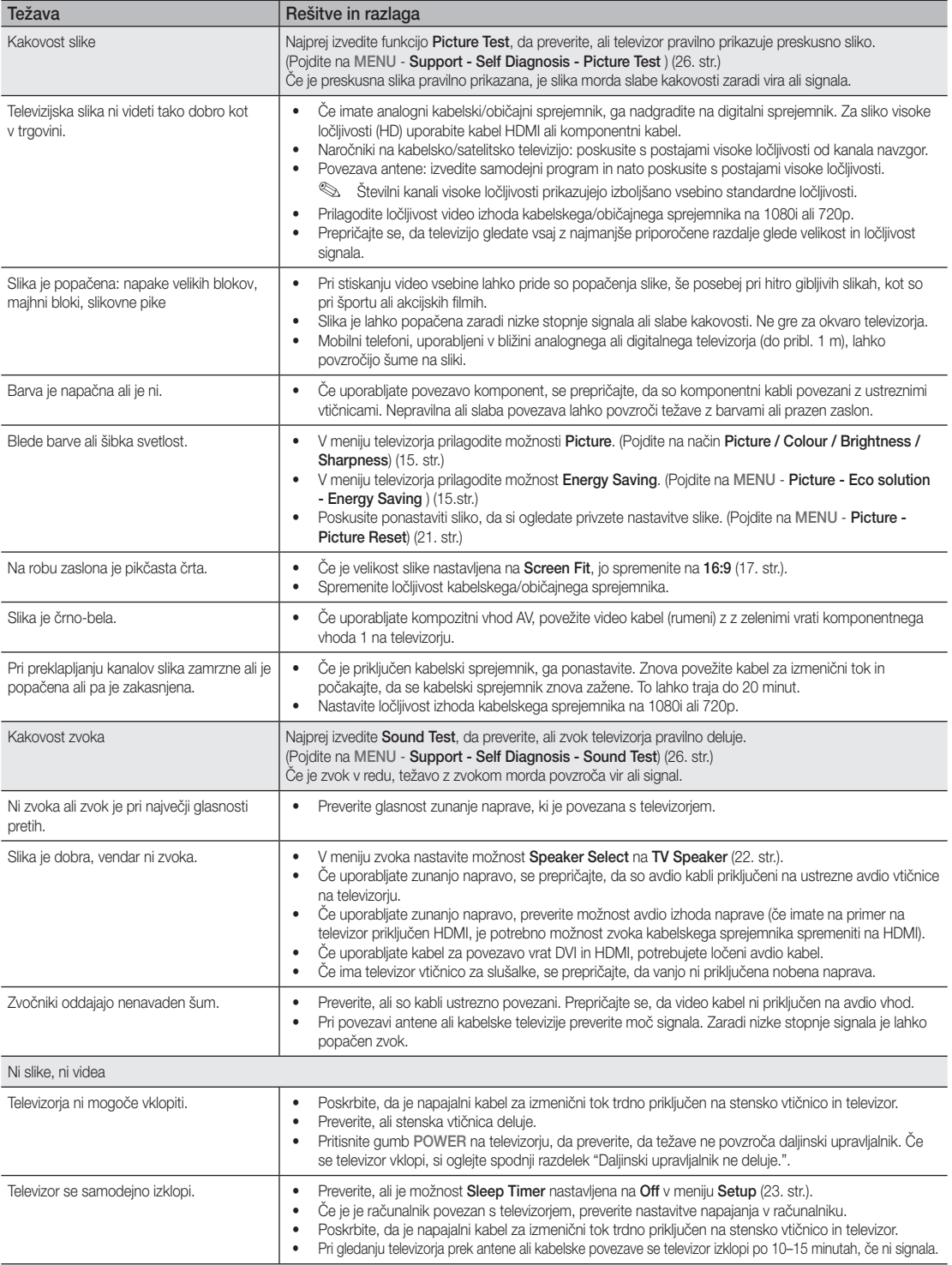

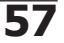

# Druge informacije

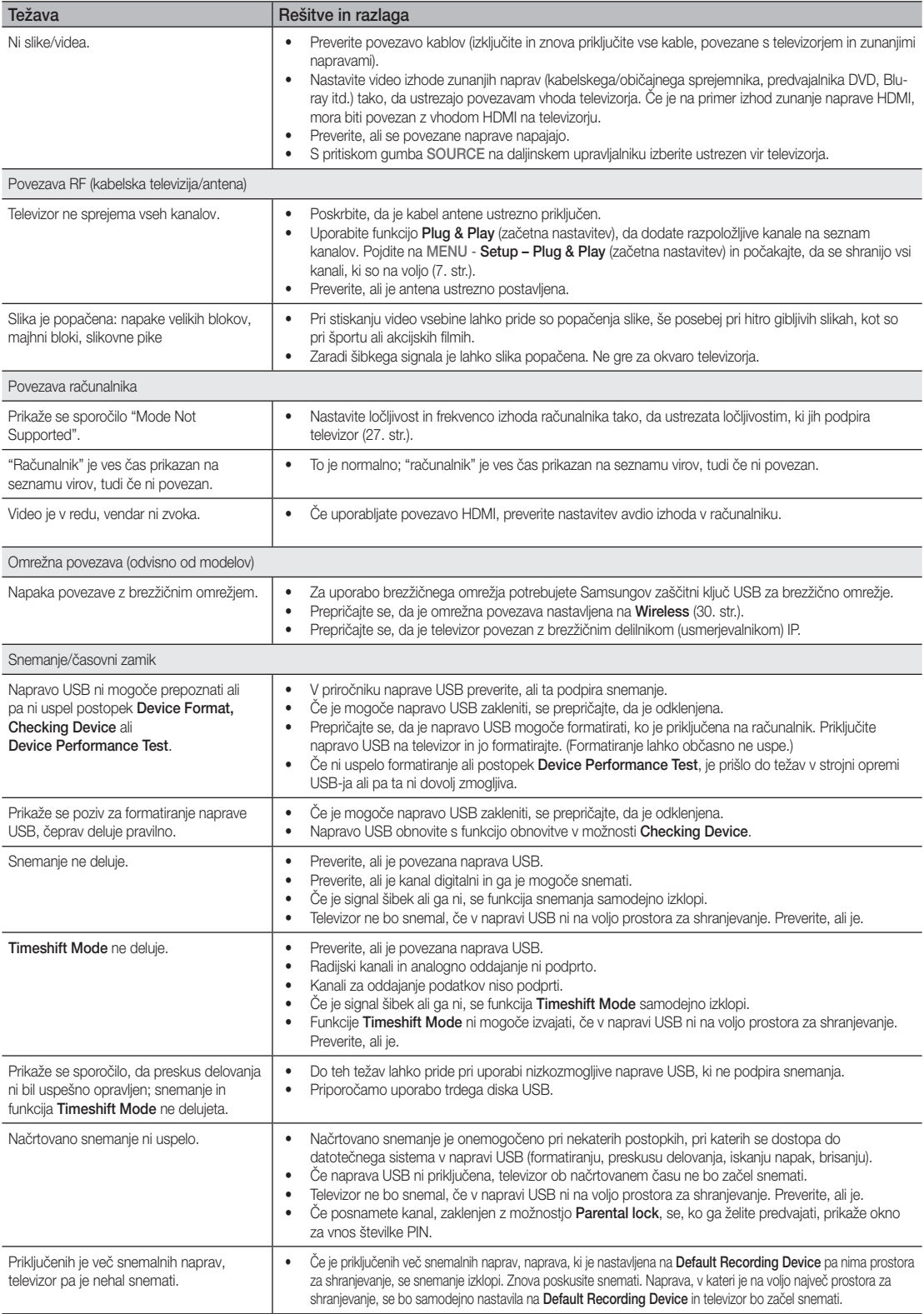

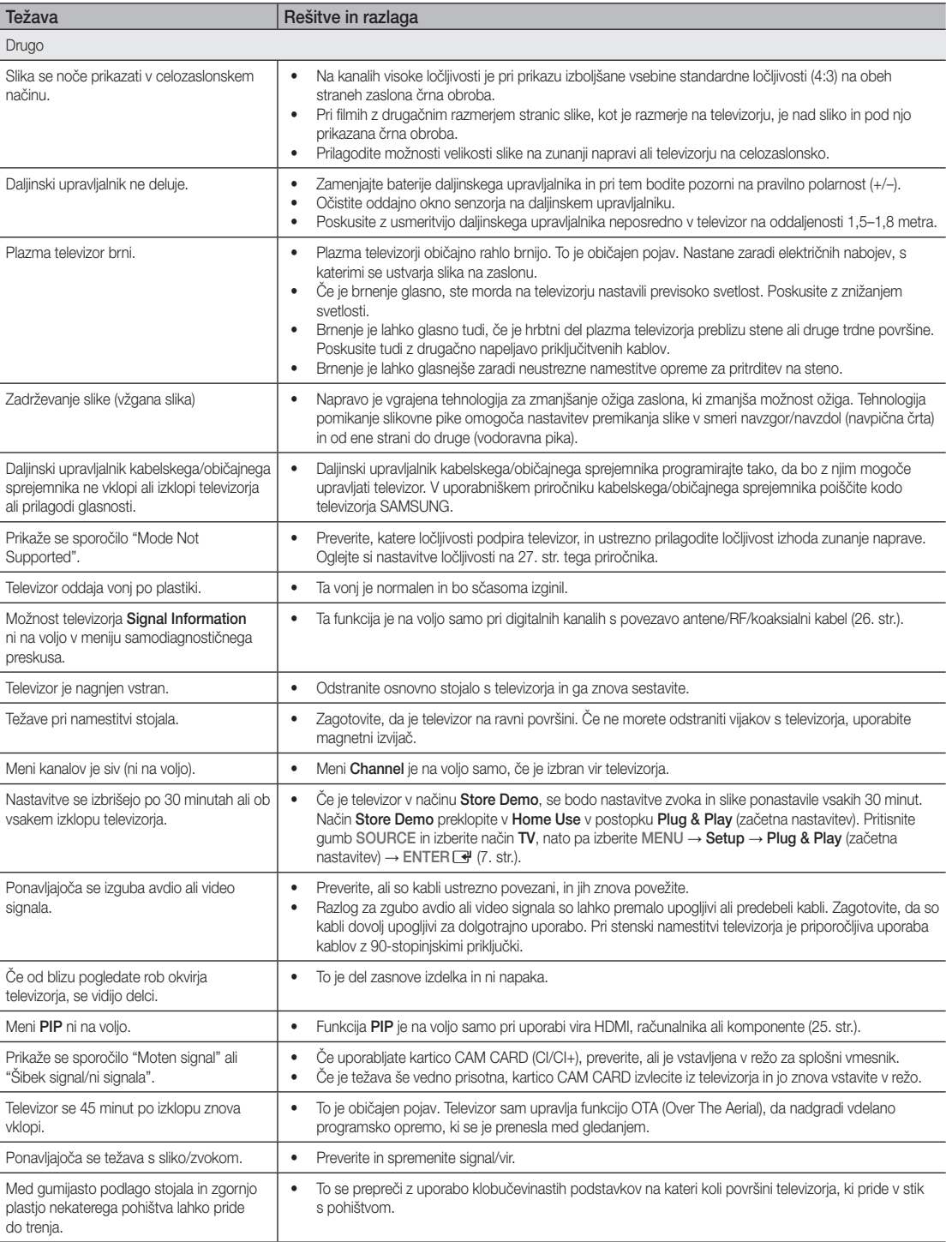

✎ Nekatere od zgornjih slik in funkcij so na voljo samo pri določenih modelih.

# Druge informacije

**Licenca** 

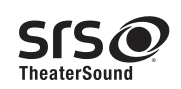

TheaterSound, SRS and the  $\odot$  symbol are trademarks of SRS Labs, Inc. TheaterSound technology is incorporated under licence form SRS Lab, Inc.

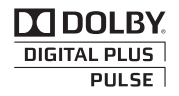

Izdelano pod licenco podjetja Dolby Laboratories. Dolby in simbol DD sta blagovni znamki podjetja Dolby Laboratories.

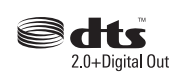

Manufactured under licence under U.S. Patent #'s: 5,451,942; 5,956,674; 5,974,380; 5,978,762; 6,487,535 & other U.S. and worldwide patents issued & pending. DTS and the Symbol are registered trademarks. & DTS 2.0+ Digital Out and the DTS logos are trademarks of DTS, Inc. Product Includes software. © DTS, Inc. All Rights Reserved.

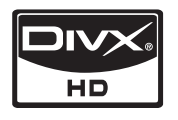

DivX Certified to play DivX video up to HD 1080p, including premium content.

ABOUT DIVX VIDEO: DivX® is a digital video format created by DivX,Inc. This is an official DivX Certified device that plays DivX video. Visit www.divx.com for more information and software tools to convert your files into DivX video.

ABOUT DIVX VIDEO-ON-DEMAND: This DivX Certified® device must be registered in order to play DivX Video-on-Demand (VOD) content.

To generate the registration code, locate the DivX VOD section in the device setup menu.

Go to vod.divx.com with this code to complete the registration process and learn more about DivX VOD. Pat. 7,295,673; 7,460,688; 7,519,274

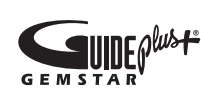

Obvestilo o blagovni znamki GUIDE Plus+, njeni licenci in patentu

GUIDE Plus+ je (1) zaščitena blagovna znamka ali blagovna znamka, (2) izdelana pod licenco in (3) predmet različnih mednarodnih patentov in prijav patentov v lasti ali pod licenco podjetja Gemstar-TV Guide International, Inc. in/ali njegovih povezanih podružnic.

#### Pravno obvestilo o GUIDE Plus+:

PODJETJE GEMSTAR-TV GUIDE INTERNATIONAL, INC. IN/ALI NJEGOVE POVEZANE PODRUŽNICE NISO NIKAKOR ODGOVORNE ZA TOČNOST INFORMACIJ O SPOREDIH, POSREDOVANIH S SISTEMOM GUIDE PLUS+. GEMSTAR-TV GUIDE INTERNATIONAL, INC IN/ALI NJEGOVE POVEZANE PODRUŽNICE NISO V NOBENEM PRIMERU ODGOVORNI ZA ZNESKE, KI PREDSTAVLJAJO IZGUBO PROFITA, IZGUBO POSLOVANJA, ALI ZA POSREDNO, POSEBNO ALI POSLEDIČNO ŠKODO, NASTALO ZARADI DOLOČBE ALI UPORABE KATERIH KOLI INFORMACIJ, OPREME ALI STORITEV, POVEZANIH S SISTEMOM GUIDE PLUS+.

## Obvestilo o odprtokodni licenci

V primeru uporabe odprtokodne programske opreme so v meniju izdelka na voljo odprtokodne licence. Obvestilo o odprtokodni licenci je samo v angleščini.

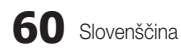

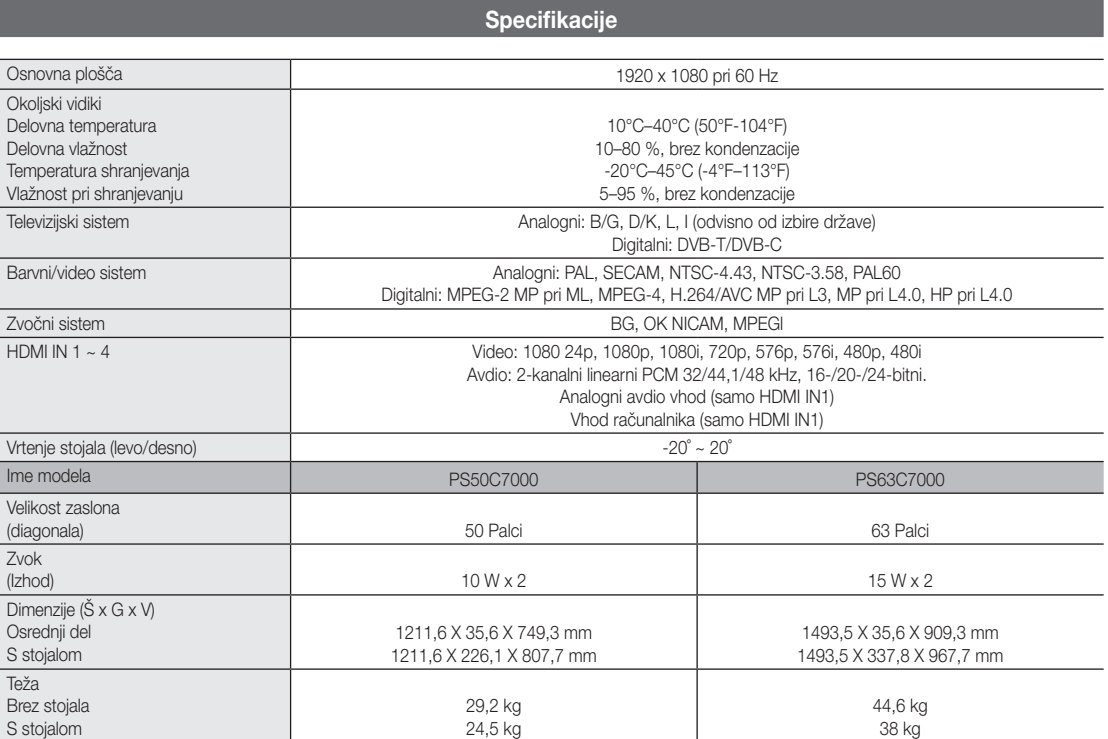

✎ Zasnova in specifikacije se lahko spremenijo brez predhodnega obvestila.

✎ Za informacije o napajanju in več o porabi energije si oglejte nalepko na izdelku.

05 Druge informacije Druge informacije

# Druge informacije

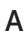

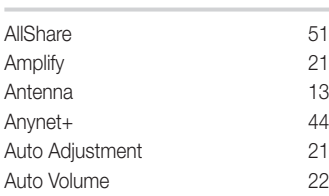

## B

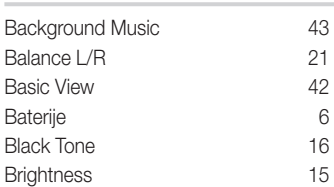

## C

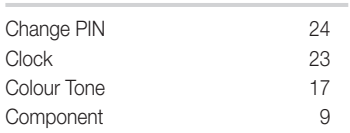

## D

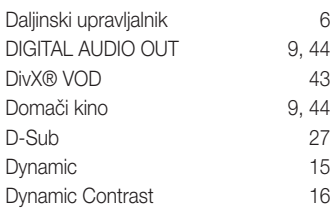

## E

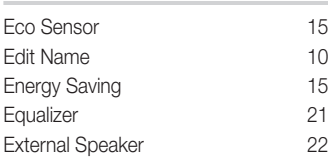

## F

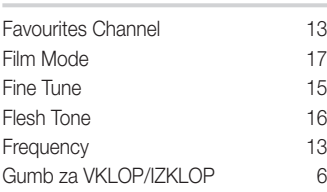

## Stvarno kazalo

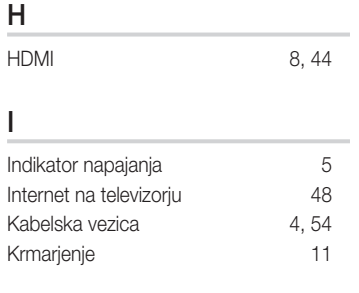

# L

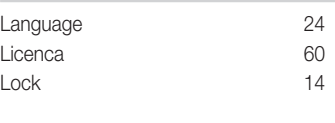

## M

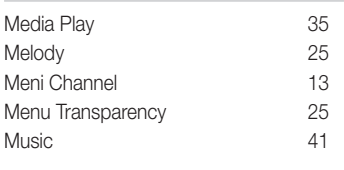

## N

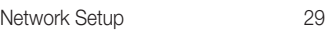

## O

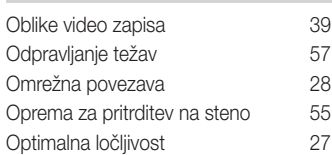

## P

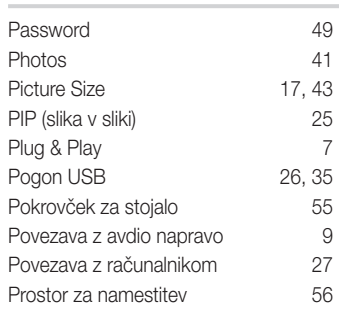

## R

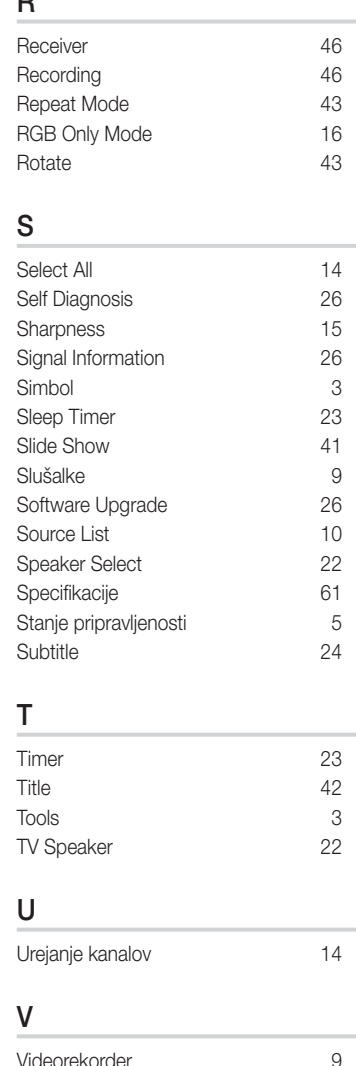

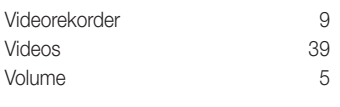

## W

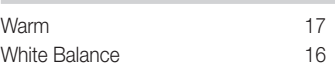

# *This page is intentionally left blank.*

Bu Kullanıcı Kılavuzundaki şekiller ve resimler yalnızca referans amaçlı verilmiştir ve gerçek ürünün görünümünden farklı olabilir. Ürün tasarımı ve teknik özelikler bildirim yapılmaksızın değiştirilebilir.

## Dijital TV uyarıları

- 1. Digital TV(DVB) ile ilgili olan işlevler, yalnız DVB-T (MPEG2 ve MPEG4 AVC) dijital yer üstü sinyallerinin yayınlandığı ya da uyumlu bir DVB-C(MPEG2 ve MPEG4 AAC) kablolu TV servisine erişiminizin olduğu ülkelerde/alanlarda kullanılabilir. Lütfen bölgenizdeki DVB-T ya da DVB-C sinyallerinin alınma olasılığı hakkında yerel bayiiniz ile görüşünüz.
- 2. DVB-T; dijital yer üstü televizyonların yayını için bir DVB Avrupa Birliği standardıdır ve DVB-C ise, kablolu dijital TV'lerin yayını içindir. Ancak, EPG (Electric Programme Guide), VOD (Video On Demand) ve diğerleri gibi bazı ayrıştırılmış özellikler, bu spesifikasyona dahil edilmemiştir. Bu nedenle, şu anda desteklenmemektedirler.
- 3. Bu TV seti [Ağustos, 2008] itibarıyla geçerli DVB-T ve DVB-C standartlarını karşılasa bile, gelecekteki DVB-T dijital karasal yayın ve DVB-C dijital kablo yayınları ile uyumluluğu garanti edilemez.
- 4. Bu TV setinin kullanıldığı ülkelere/alanlara bağlı olarak bazı kablolu TV sağlayıcıları, bu tür bir hizmet için ek ödeme talep edebilirler ve onların koşullarına ve şartlarına uymanız gerekebilir.
- 5. Bazı Dijital TV işlevleri, bazı ülkelerde ya da bölgelerde kullanımda olmayabilir ve DVB-C, kablolu hizmet sağlayıcılarından bazıları ile doğru şekilde çalışmayabilir.
- 6. Daha fazla bilgi için, lütfen yerel Samsung müşteri hizmetleri merkeziniz ile iletişim kurun.
	- ✎ TV'den sağlanan kalite ülkeler arasındaki yayın yöntemlerinin farklılığından etkilenebilir. Lütfen TV performansının TV ayarınızı yeniden yapılandırarak iyileştirilip iyileştirilmeyeceğini görmek için, yerel SAMSUNG Yetkili Bayinizde veya SAMSUNG Çağrı Merkezinde kontrol edin.

## Kullanım Talimatları

#### Ekran Görüntüsünün Takılması

Plazma ekran panelinde durağan bir görüntüyü (örneğin bir video oyununda) birkaç dakikadan fazla tutmayın; aksi takdirde bu, ekrandaki görüntünün kalıcı olmasına yol açar. Bu görüntü takılması "ekran yanması" olarak da bilinir. Bu tür bir kalıcı görüntüyü önlemek için bu kılavuzun durağan bir görüntüyü görüntülerken ekranın parlaklık ve kontrast derecesini azaltmanın açıklandığı 15. sayfasına bakın.

#### Plazma TV'nin üst kısmında ısınma

Uzun süreli kullanımlardan sonra panelin yaydığı aşırı ısı ürünün üst kısmındaki havalandırma deliğinden çıktığı için, ürünün üst tarafı sıcak olabilir. Bu normaldir ve üründe herhangi bir kusur ya da çalışma hatası olduğu anlamına gelmez.

- Ancak, çocuklar ürünün üst kısmına dokundurulmamalıdır.
- Üründen "cıtırtılı" sesler geliyor.

Sıcaklık veya nem gibi çevre koşullarındaki değişiklik nedeniyle ürün daraldığı veya genişlediği zaman bir "çıtırtılı" sesi oluşabilir. Bu normaldir ve ünitenin bir kusuru değildir.

#### Hücre Kusurları

PDP'de, 2.360.000 (HD-düzeyi) ila 6.221.000 (FHD düzeyi) pikselden oluşan ve bu nedenle karmaşık bir üretim teknolojisi gerektiren bir panel kullanılmaktadır. Bununla birlikte, ekranda birkaç parlak veya karanlık piksel bulunabilir. Bu piksellerin, ürünün performansına olumsuz etkisi olmaz.

- TV'yi 41°F (5°C) altındaki sıcaklıklarda çalıştırmaktan kaçının
- Çok uzun süreyle görüntülenen durağan bir görüntü PDP Panelinde kalıcı hasara neden olabilir.

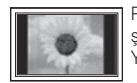

Plazma televizyonu uzun süre 4:3 formatında izlemek, farklı ışık emisyonundan dolayı ekranın solunda, sağında ve ortasında çizgi şeklinde izler bırakabilir. DVD veya oyun konsolu çalıştırmak da ekranda benzer bir etkiye neden olabilir. Yukarıdaki etkilerin neden olduğu hasarlar Garanti kapsamında değildir.

#### Ekrandaki görüntü izleri.

Video oyunlarından ve bilgisayardan uzun süre durağan resimlerin görüntülenmesi kısmi görüntü izi oluşturabilir.

- Bu etkiyi önlemek için, durağan görüntüleri uzun süre ekranda tutarken "parlaklık" ve "kontrast" derecelerini azaltın.
- **Garanti**

Kalıcı görüntü ile ilgili hasarlar garanti kapsamına girmez. Ekranın yanması garanti kapsamında değildir.

# İçindekiler

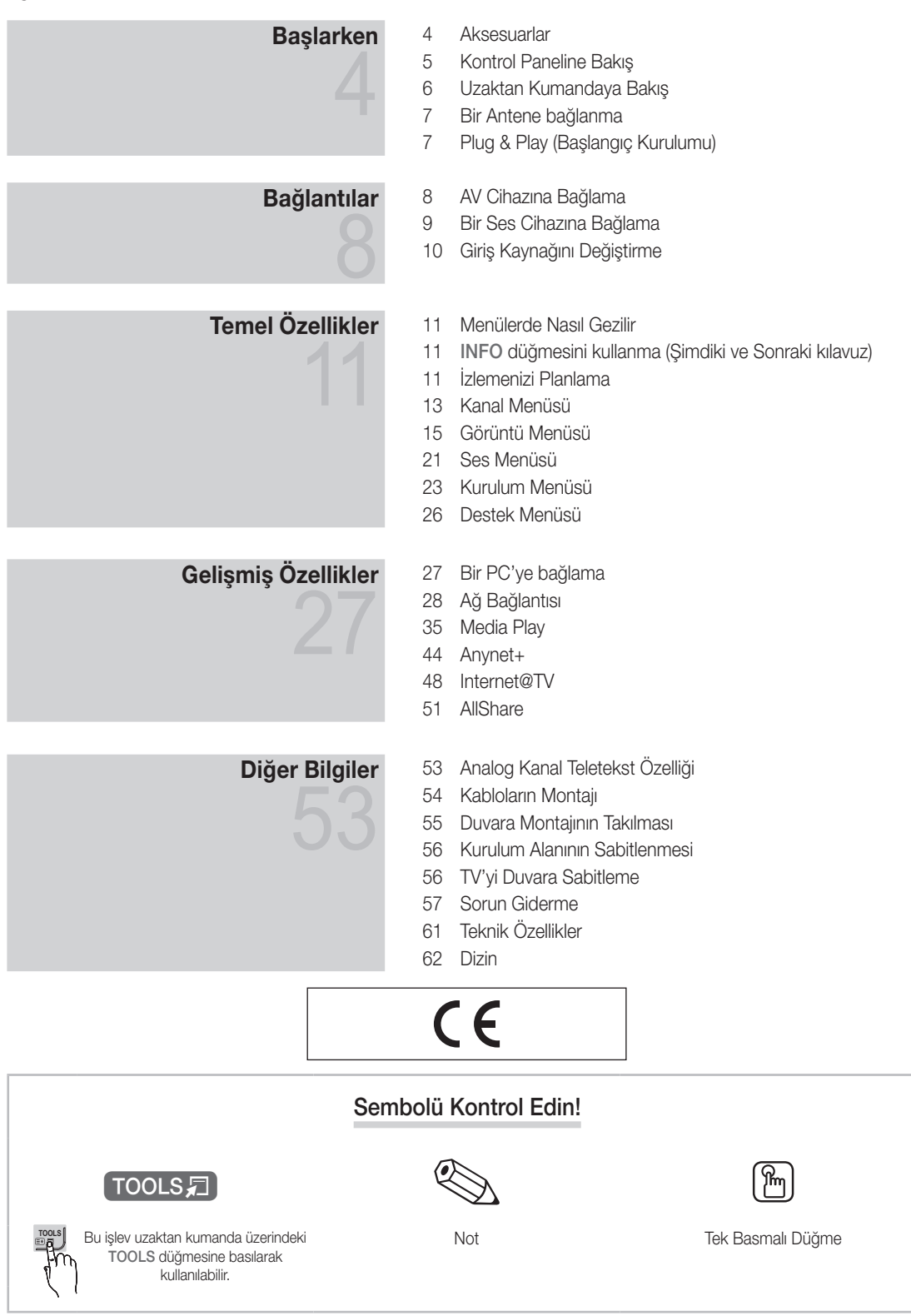

# Başlarken

#### Aksesuarlar

- ✎ PDP TV'nizle birlikte aşağıdaki öğelerin verildiğinden emin olun. Öğelerden herhangi biri eksikse, bayinizle görüşün.
- ✎ Öğelerin rengi ve şekli modele bağlı olarak farklılık gösterebilir.

✎ Paket içeriğinde bulunmayan kablolar ayrı olarak satın alınabilir.

y Uzaktan Kumanda ve Piller (AAA x 2) Temizleme Bezi y Garanti Kartı / Güvenlik Kılavuzu (Bazı yerlerde yoktur) • Kullanım Kılavuzu (M4 X L12) • Kapatma Braketi & Vida (X1) y Tutucu-Halka standı yerleşime yerleşime kablo Bağı **DISIGNATION TITUNGU** y Tutucu-Tel (3EA) y SCART Adaptörü (1EA) y Komponent Adaptörü • AV Adaptörü v Ferrit Çekirdek (2 adet) v Ferrit Çekirdek (2 adet) v Ferrit Çekirdek (2 adet) ✎ Ferrit Çekirdek: Ferrit çekirdekler, kabloları Ferrit çekirdek ve TV setine takılan kablonun bir ucu **LAN** girişimden korumak için kullanılır. Bir kabloyu arasındaki mesafe. bağlarken, ferrit çekirdeği açın ve aşağıdaki şekilde gösterildiği gibi fişe yakın bir yerden kablonun  $A$ : 50 mm'in etrafına geçirin. altındadır  $B : 20$  mm'in  $^{\mathsf{A}}\perp\hspace{-1.25cm}\parallel$   $\blacksquare$ altındadır Standı monte etmek için, ayrı kılavuza bakın. aaaaaaa 5EA (M4 X L12) <sup>s</sup> <sup>s</sup> s  $\ddot{\mathcal{S}}$ 5EA (M4 X L10) • Stand (1EA) • Kılavuz Stand (1EA) • Vidalar (10EA) ✎ Bu ürüne en iyi kablo bağlantısı için, aşağıda belirtilen maksimum kalınlığa sahip bir kablo kullandığınızdan emin olun.

• Maksimum kalınlık - 0,55 inç (14mm)

## Kontrol Paneline Bakış

✎ Ürünün rengi ve şekli, modele bağlı olarak farklılık gösterebilir.

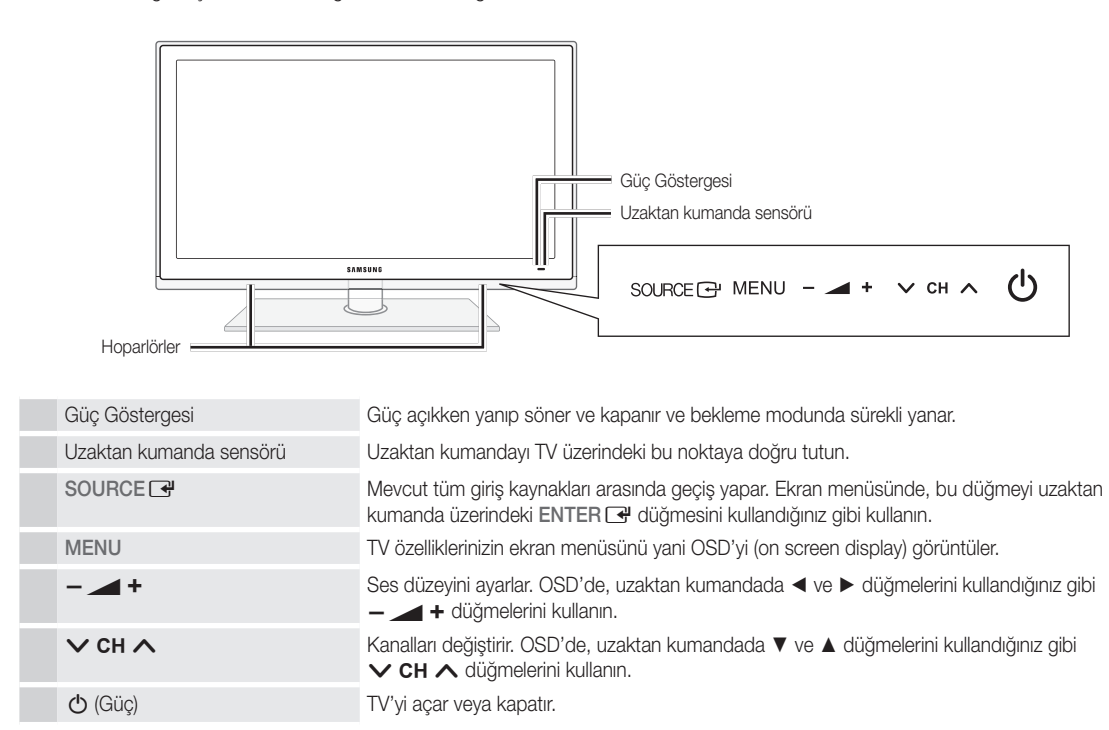

#### Bekleme modu

TV'nizi uzun süre (örneğin, tatile gittiğinizde) bekleme modunda bırakmayın. Güç düğmesi kapatılsa bile, az miktarda güç tüketimi hala devam eder. Fişi prizden çıkarmak en iyi yoldur.

# Başlarken

## Uzaktan Kumandaya Bakış

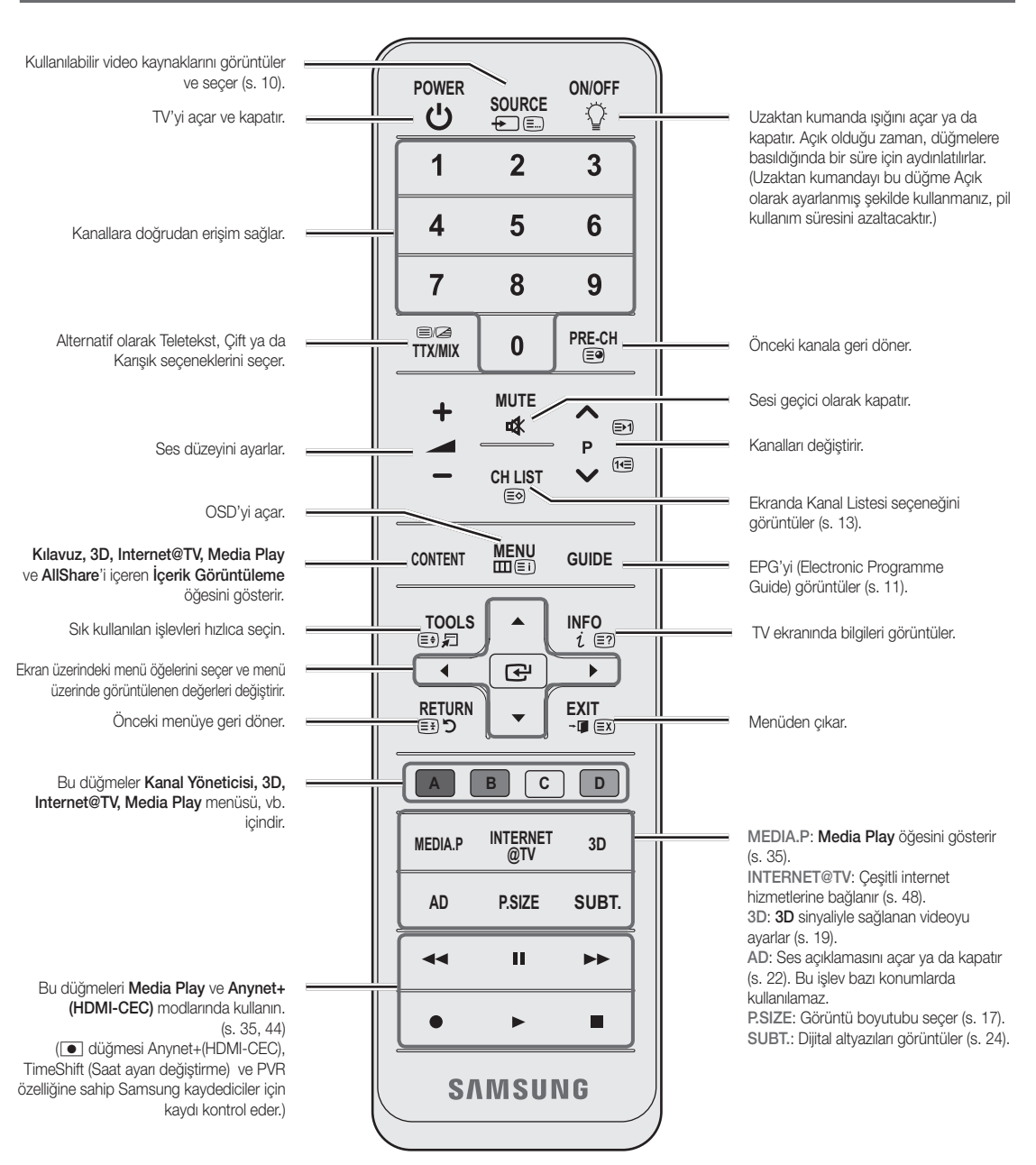

#### Pillerin takılması (Pil boyutu: AAA)

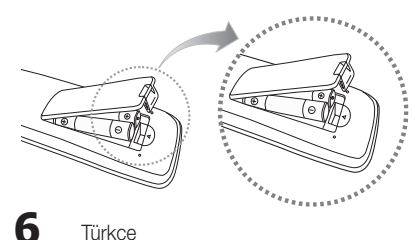

## ✎ NOT

- x Uzaktan kumandayı TV'den en fazla 7 m uzaklıkta kullanın.
- x Parlak ışık uzaktan kumandanın performansını etkileyebilir. Yakınlarda özel flüoresan lambası veya neon işaretleri kullanmaktan kaçının.
- x Renk ve şekil, modele bağlı olarak farklılık gösterebilir.

01Başlarken

## Bir Antene bağlanma

TV ilk kez açıldığında, temel ayarlar otomatik olarak devam eder.

✎ Ön ayar: Elektrik kabloları ve anten bağlama.

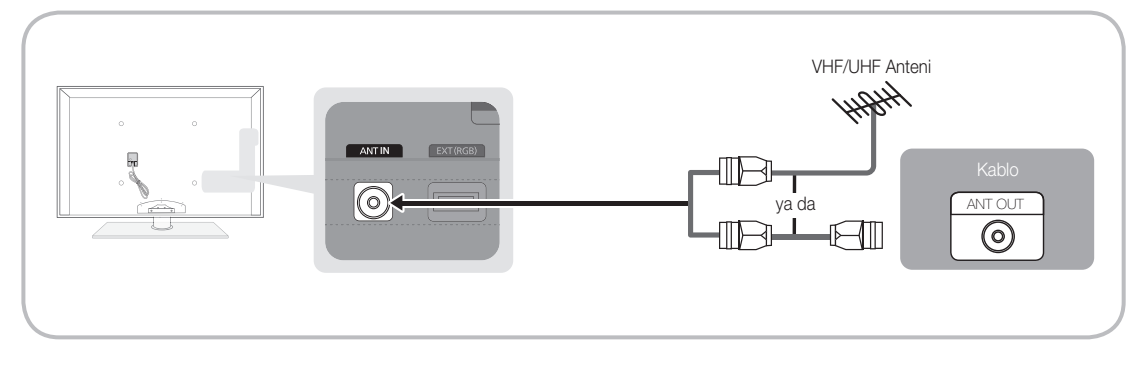

## Plug & Play (Başlangıç Kurulumu)

TV ilk kez açıldığında, sıralı ekran uyarıları temel ayarların yapılandırılmasına yardımcı olur. POWER  $\circlearrowleft$  düğmesine basın. Plug & Play yalnızca Giriş kaynağı TV olarak ayarlandığında kullanılabilir.

✎ Önceki adıma geri dönmek için, Kırmızı düğmeye basın.

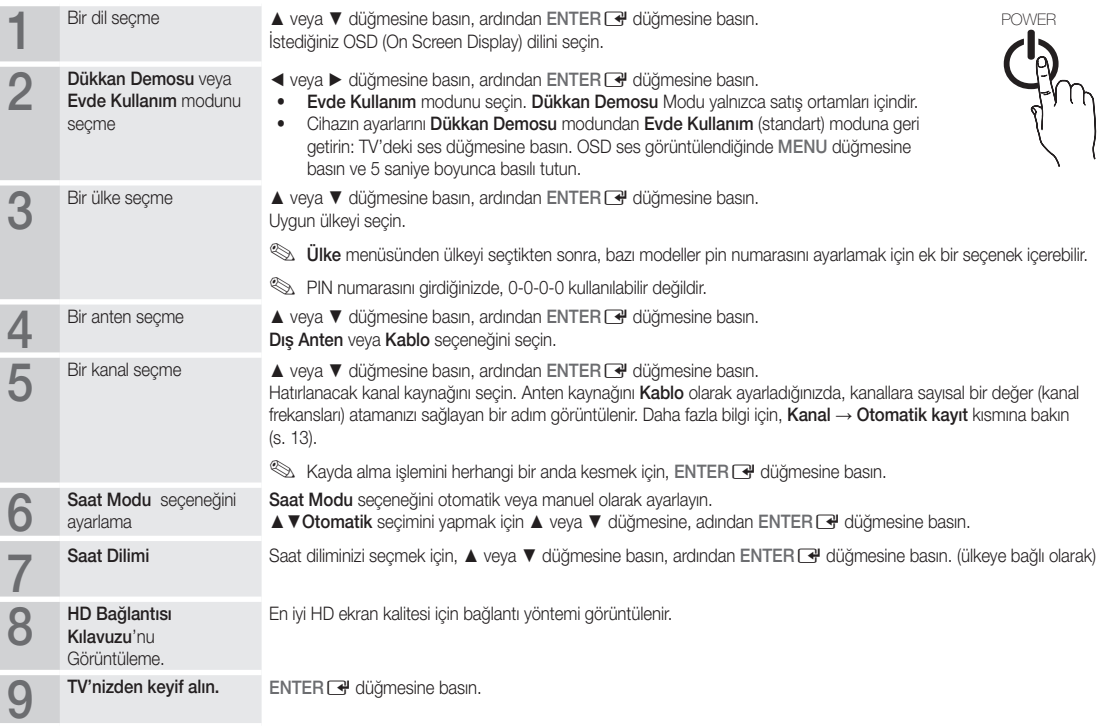

## Bu Özelliği Sıfırlamak İstiyorsanız...

Kurulum - Plug & Play (Başlangıç Kurulumu) seçeneğini seçin. 4 basamaklı PIN numaranızı girin. Varsayılan PIN numarası "0-0-0- 0"dır. PIN numarasını değiştirmek istiyorsanız, PIN Değiştir işlevini kullanın.

## AV Cihazına Bağlama

## Bir HDMI veya HDMI/DVI kablosu kullanma: HD bağlantısı (1080p'ye kadar)

Kullanılabilir cihazlar: DVD, Blu-ray oynatıcısı, HD kablo kutusu, HD STB (Set-Top-Box) uydu alıcısı, kablo kutusu, uydu alıcısı (STB)

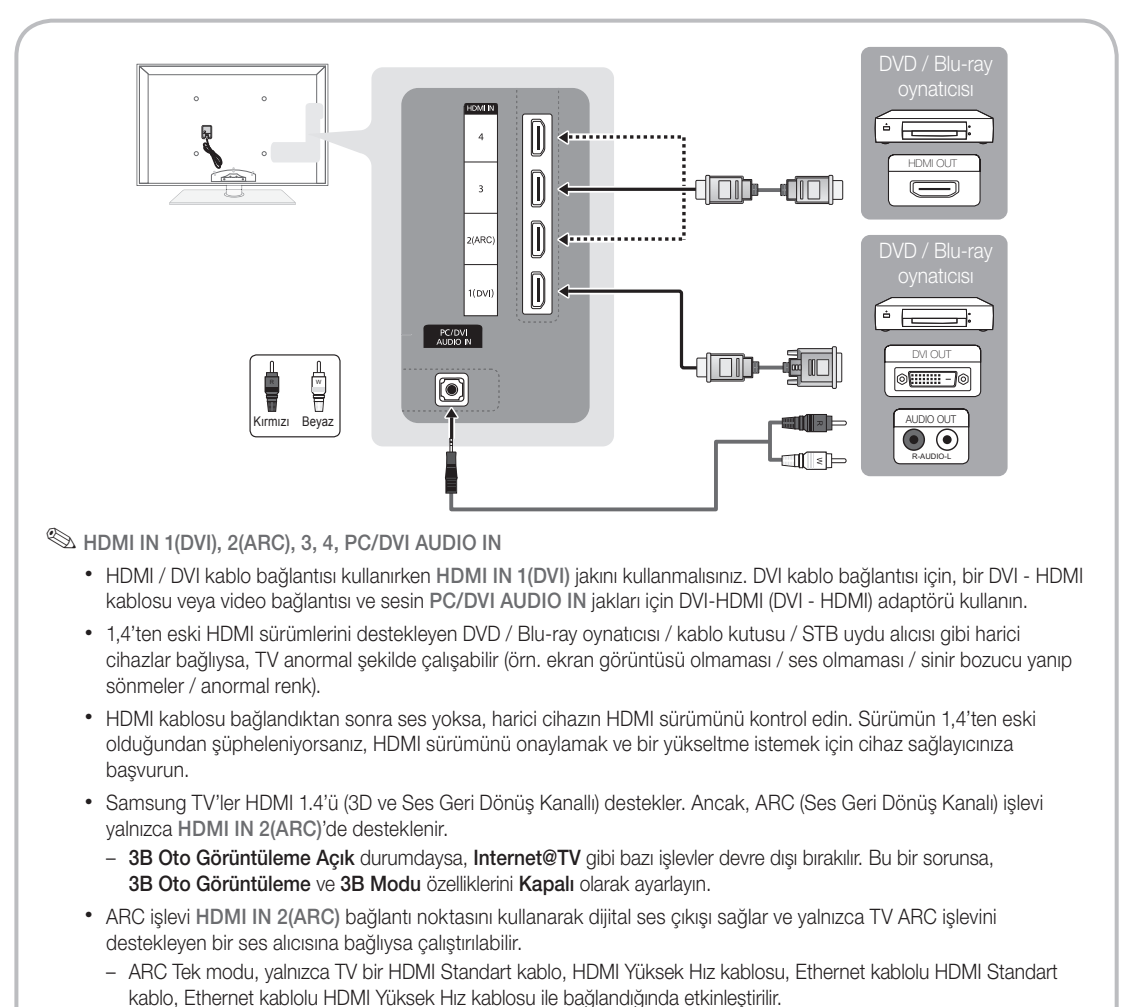

- Giriş Kaynağı, TV ise ARC işlevi sesin bir alıcıdan duyulmasına izin verir. Ses, ayrı bir optik kabloya gerek duyulmaksızın bir HDMI kablosu ile TV'den bir alıcıya gönderilir.
- x HDMI onaylı bir kablo satın almanız önerilir. Aksi takdirde, ekran boş olarak görüntülenebilir veya bir bağlantı hatası meydana gelebilir.

## Bir Komponent (1080p'ye kadar) veya Ses/Video (yalnızca 480i) ve Scart Kablosu Kullanma

Kullanılabilir cihazlar: DVD, Blu-ray oynatıcısı, kablo kutusu, STB uydu alıcısı, VCR

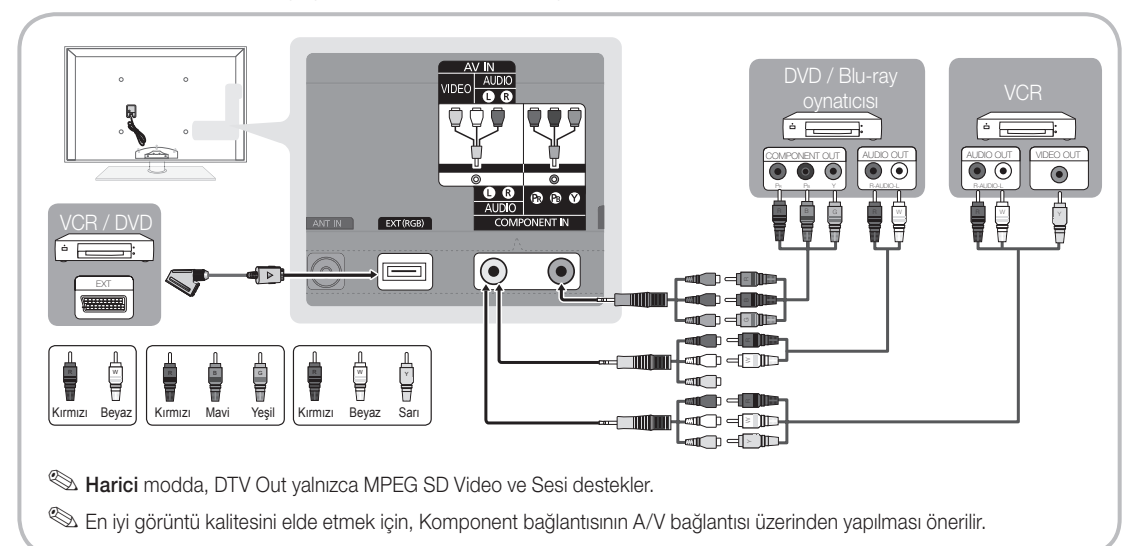

## Bir Ses Cihazına Bağlama

## Optik (Dijital) veya Ses (Analog) Kablosu veya Kulaklık Bağlantılarını Kullanma

Kullanılabilir cihazlar: dijital ses sistemi, amplifikatör, DVD ev sineması

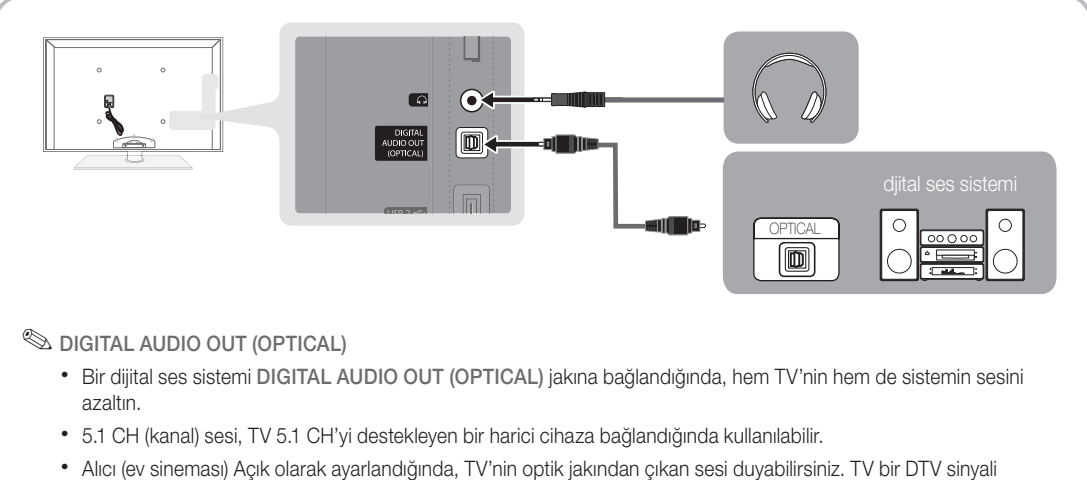

aldığında, TV, 5.1 CH sesi ev sineması alıcısına gönderir. Kaynak, DVD / Blu-ray oynatıcısı / kablo kutusu / STB (Set-Top-Box) uydu alıcısı olduğunda ve HDMI ile TV'ye bağlandığında, yalnızca 2 CH ses ev sineması alıcısından duyulur. 5.1 CH ses dinlemek istiyorsanız, DVD / Blu-ray oynatıcısı / kablo kutusu / STB uydu alıcısındaki dijital ses çıkış jakını doğrudan bir amplifikatöre ya da ev sinemasına bağlayın.

**S Kulaklıklar M:** Kulaklıklarınızı cihazınızdaki kulaklık çıkışına bağlayabilirsiniz. Kulaklıklar takılıyken, dahili hoparlörlerden gelen ses kapatılacaktır.

- x Kulaklıklar TV'ye bağlandığında ses işlevi kısıtlanabilir.
- x Kulaklık ses düzeyi ve TV ses düzeyi ayrı olarak ayarlanır.

 $\overline{5}$ **Bağlantılar** 

## Bağlantılar

## BAĞLANTILAR COMMON INTERFACE Yuvası

Ücretli kanallar izlemek için, "CI veya CI+ CARD" takılı olmalıdır.

- y "CI veya CI+ CARD" kartı takmazsanız, bazı kanallar "Karışmış Sinyal" mesajıyla birlikte görüntülenir.
- Bir telefon numarası, "CI veya CI+ CARD" Kimliği, Ana Makine Kimliği ve diğer bilgileri içeren eşleştirme bilgileri yaklaşık 2~3 dakika içinde görüntülenecektir. Bir hata mesajı görüntülenirse, lütfen servis sağlayıcınızla görüşün.
- y Kanal bilgileri yapılandırması tamamlandığında, kanal listesinin güncelleştirildiğini belirten "Güncelleme Tamamlandı" mesajı görüntülenir.

## ✎ NOT

- x Yerel bir kablo hizmet sağlayıcısından bir "CI veya CI+ CARD" edinmeniz gerekir.
- x "CI veya CI+ CARD"ı çıkarırken, "CI veya CI+ CARD" kartının düşmesi hasar görmesine neden olabileceği için ellerinizle dikkatli bir şekilde çekin.
- x "CI veya CI+ CARD"ı kart üzerinde işaretli yönde takın.
- x COMMON INTERFACE yuvasının konumu, modele bağlı olarak farklılık gösterebilir.
- x "CI veya CI+ CARD" bazı ülkelerde ve bölgelerde desteklenmez, yetkili bayinize danışın.
- x Herhangi bir sorun yaşarsanız, lütfen servis sağlayıcınız ile irtibat kurun.
- x Geçerli anten ayarlarını destekleyen "CI veya CI+ CARD" takın. Ekran bozulur ve görülmez.

## Giriş Kaynağını Değiştirme

## Kaynak Listesi

TV'yi veya TV'ye bağlı DVD / Blu-ray oynatıcısı / kablo kutusu / STB uydu alıcısı gibi diğer harici giriş kaynaklarını kullanın.

■ TV / Harici / PC / AV / Komponent / HDMI1/DVI / HDMI2 / HDMI3 / HDMI4 / USB

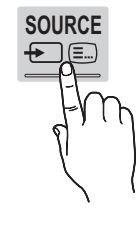

- **Kaynak Listesi** öğesinde, bağlı girişler vurgulanır.
- **EX** Harici ve PC her zaman etkin olarak kalır.

# CI CARD

- İsim Değiştir
- VCR / DVD / Kablo STB / Uydu STB / PVR STB / AV Alıcısı / Oyun / Video Kamera / PC / DVI PC / DVI Cihazları / TV / IPTV / Blu-ray / HD DVD / DMA: Giriş kaynağı seçiminizi kolaylaştırmak için giriş jaklarına bağlı cihazlara isim verin.
	- ✎ Çözünürlüğü 1920 x 1080 @ 60Hz olan bir PC HDMI IN 1(DVI) bağlantı noktasına bağlıysa, bağlantı noktasını İsim Değiştir kısmında DVI PC moduna ayarlamalısınız.
	- ✎ Bir HDMI/DVI kablosunu HDMI IN 1(DVI) bağlantı noktasına bağlarken, İsim Değiştir kısmında DVI PC veya DVI Cihazları moduna ayarlamalısınız.

# Temel Ozellikler

## **Menülerde Nasıl Gezilir**

TV'yi kullanmadan önce, menüde nasıl dolaşılabileceğini ve değişik işlevlerin nasıl seçileceğini ve ayarlanacağını öğrenmek amacıyla aşağıdaki adımları izleyin.

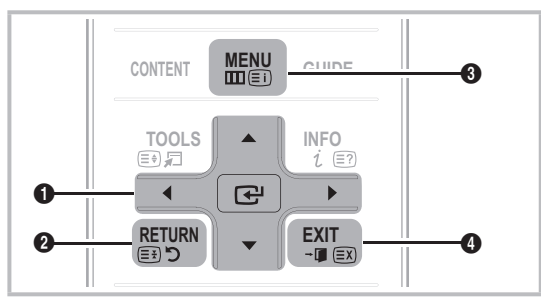

- **A ENTER** <sup>2</sup> / Yön düğmesi: İmleci hareket ettirin ve bir öğe seçin. Ayarı onaylayın.
- **<sup>3</sup>** RETURN düğmesi: Onceki menüye geri döner.
- **@TV** 3 MENU düğmesi: Ana ekranda gösterimli menü sistemini görüntüler.
- 4 EXIT düğmesi: Ekran menüsünden çıkar.

## OSD (On Screen Display) Nasıl Çalışır

Erişim adımı seçilen menüye göre farklılık gösterebilir.

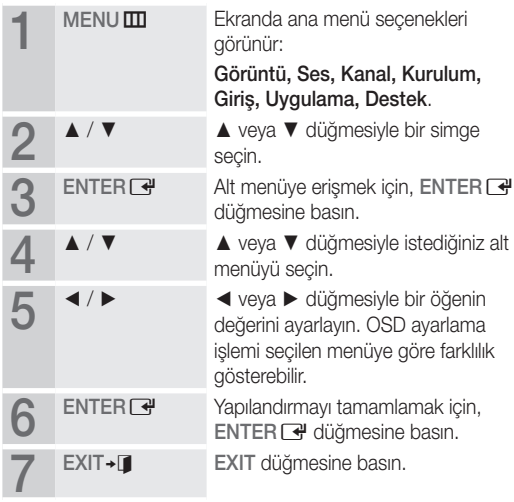

## INFO düğmesini kullanma (Şimdiki ve Sonraki kılavuz)

Ekran, geçerli kanalı ve bazı belirli ses-video ayarlarının durumunu tanımlar. Şimdiki ve Sonraki kılavuz yayın süresine göre

günlük TV program bilgilerini görüntüler.

y Mevcut kanalı izlerken istediğiniz programa ait bilgileri görüntülemek için, ◄, ► düğmelerini kaydırın.

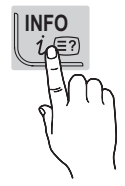

y Diğer kanalların bilgilerini görüntülemek için, ▲, ▼ düğmelerini kaydırın. Geçerli durumda seçili kanala gitmek istediğinizde, ENTERE düğmesine basın.

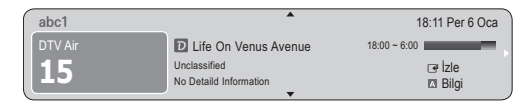

## İzlemenizi Planlama

## Kılavuz

EPG (Electronic Programme Guide) bilgileri yayıncılar tarafından sağlanır. Yayıncılar tarafından sağlanan programı kullanarak izlemek istediğiniz programları önceden belirtebilirsiniz, böylece kanal belirtilen sürede otomatik olarak seçili programa geçer. Program girişleri kanal durumuna bağlı olarak boş veya günü geçmiş olarak görüntülenebilir.

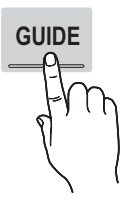

## Kanal Görünümünü Kullanma

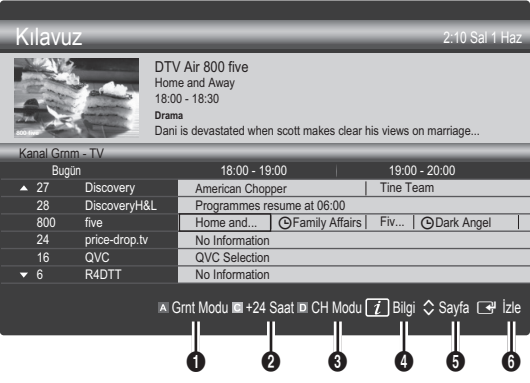

# Temel Özellikler

## Programlanmış Görünümü Kullanma

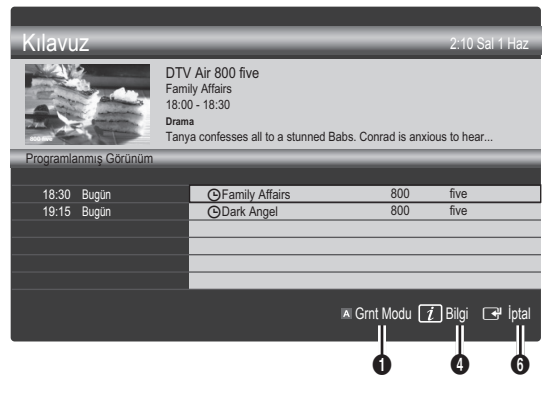

- **1 El Kırmızı (Grnt Modu):** Su anda oynatılan veya gelecekte oynatılacak programların listesini görüntüler.
- **2** E Sarı (+24 Saat): 24 saat sonra yayınlanacak programların listesini görüntüler.
- **3 El Mavi (CH Modu): Kanal Grnm** penceresinde görüntülemek istediğiniz kanalların türünü seçin. (Tümü, TV, Radyo, Veri/Diğer, Kanalım 1~4)
- <sup>1</sup> Bilgi: Secilen programın ayrıntılarını görüntüler.
- **6**  $\Diamond$  (Sayfa): Sonraki ya da önceki sayfaya gider.
- **6** ENTER<sub>[4</sub> düğmesi
	- Mevcut programı seçerken, seçili programı izleyebilirsiniz.
	- Gelecekteki programı seçerken, seçili programı izlemeyi rezerve edebilirsiniz. Programı iptal etmek için, tekrar ENTERE düğmesine basın ve Programları Değiştirme seçeneğini seçin.

## Kanal Yöneticisi

Sık kullanılan kanalları silebilir ya da ayarlayabilir ve dijital yayınlar için program kılavuzunu kullanabilirsiniz. Kanallar, Kanallarım veya Programlanan ekranında bir kanal seçin.

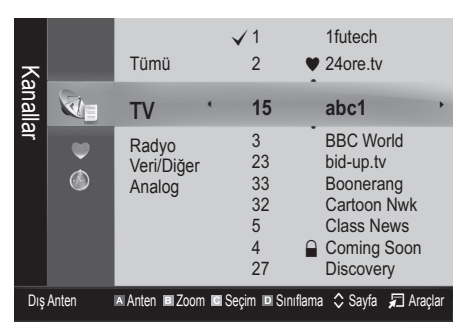

- **G** Kanallar: Kanal türüne göre kanal listesini görüntüler.
- Kanallarım: Kanal grubunu görüntüler.
- Programlanan: Mevcut durumda rezerv edilmiş tüm kanalları gösterir.

**S Kanal Yöneticisi** öğesiyle renk düğmelerinin kullanılması

- **\* El Kırmızı (Anten Tipi): Dış Anten veya Kablo arasında** geçiş yapar.
- E Yeşil (Zoom): Bir kanal numarasını büyütür ya da küçültür.
- **·** G Sarı (Seçim): Tüm seçilmiş kanalları aynı anda ayarlamak için istediğiniz kanalı seçin ve Sarı düğmeye basın. Seçilen kanalların solunda  $\checkmark$  isareti görünür.
- **III Mavi (Sınıflama):** Kanal adına veya kanal numarasına göre sıralanmış listeyi değiştirir.
- $\Diamond$ (Sayfa): Sonraki ya da önceki sayfaya gider.
- 日 (Araclar): Kanal Yöneticisi secenek menüsünü görüntüler. (Seçenekler menüsü duruma göre değisebilir.)

#### Kanal Durum Ekranı Simgeleri

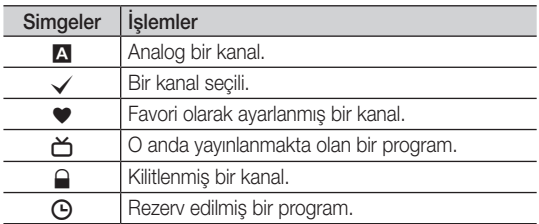

## Kılavuz Türü (Samsung / Guide Plus+)

(ülkeye bağlı olarak)

Farklı türde bir Kılavuz seçebilirsiniz.

- Samsung: Samsung tarafından sağlanan kılavuz programı kullanır.
- Guide Plus+: Rovi International Solutions tarafından sağlanan kılavuz programı kullanır. Daha fazla bilgi için, "www.europe.guideplus.com" adresine bakın.

## $\bullet$  Kanallarım

## (Kanal Yöneticisi öğesinde)

Tüm favori kanalları gösterir.

- Kanallarımı Düzenle TOOLS 7 : Secilen kanalları istediğiniz kanallarım grubuna ayarlayabilirsiniz.
- <sup>●</sup> "• sembolü görüntülenir ve kanal bir kanalım olarak ayarlanır.
	- 1. Bir kanal seçin ve TOOLS düğmesine basın.
	- 2. 1, 2, 3 ve 4 arasında istediğiniz kanal grubuna bir kanal ekleyin veya gruptaki bir kanalı silin.
		- x Bir ya da daha fazla grup seçilebilir.
	- 3. Ayarları değiştirdikten sonra, her bir grubun kanal listesi Kanallarım öğesinde görüntülenir.

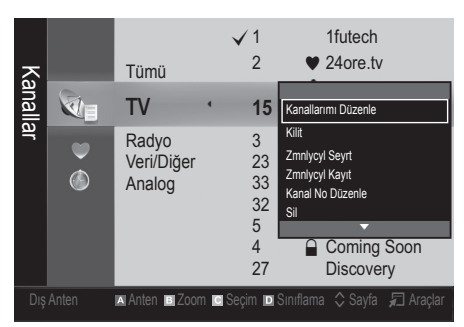

## Kanal Listesi

Aranmış tüm kanalları seçebilirsiniz.

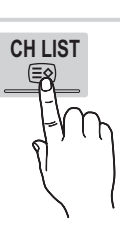

## Kanal Menüsü

## ¦ Kanalların Yeniden Ayarlanması

## Anten Tipi (Dış Anten / Kablo)

Televizyonunuz mevcut kanalları belleğe almadan önce, TV'ye bağlanan sinyal kaynağı türünü (örn. Dış Anten veya bir Kablo Sistemi) belirtmelisiniz.

## Ülke

PIN giriş ekranı görünür. 4 basamaklı PIN numaranızı girin.

- Dijital Kanal: Dijital kanallar için ülkeyi değiştirir.
- Analog Kanal: Analog kanallar için ülkeyi değiştirir.

## Otomatik kayıt

Bir kanalı otomatik olarak tarar ve bunu TV'ye kaydeder.

- ✎ Otomatik olarak yerleştirilen program numaraları, gerçek ya da istenen program numaraları olmayabilir. Bir kanal Child Lock (Çocuk Kilidi) işlevi kullanılarak kilitlenmişse, PIN giriş penceresi görünür.
- Anten Kaynağı (Dış Anten / Kablo) TOOLS日: Hatırlanacak anten kaynağını seçin.
- Kanal Kaynağı (Dijital ve Analog / Dijital / Analog): Hatırlanacak kanal kaynağını seçin.

Kablo → Dijital & Analog veya Dijital seçildiğinde: Kablo kanallarını taramak için bir değer girin.

Arama Modu (Tam / Ağ / Hızlı): Etkin yayın istasyonları olan tüm kanalları tarar ve bunları TV'ye kaydeder.

**S** Hızlı seçeneğini seçtiyseniz, uzaktan kumandadaki düğmeye basarak Ağ, Şebeke Kimliği, Frekans, Modülasyon ve Simge Hızı öğelerini manuel olarak ayarlayabilirsiniz.

Ağ (Otomatik / Manuel): Otomatik veya Manuel arasından Şebeke Kimliği ayar modunu seçer.

Şebeke Kimliği: Ağ Manuel olduğunda, sayısal düğmeleri kullanarak Şebeke Kimliği öğesini ayarlayabilirsiniz.

Frekans: Kanalın frekansını görüntüler. (her ülkede farklılık gösterir)

Modülasyon: Kullanılabilir modülasyon değerlerini görüntüler.

Simge Hızı: Kullanılabilir simge hızlarını görüntüler.

# Temel Özellikler

## Elle kayıt

Bir kanalı manuel olarak tarar ve bunu TV'ye kaydeder.

- **S** Bir kanal Çocuk Kilidi işlevi kullanılarak kilitlenmişse, PIN giriş penceresi görünür.
- Dijital Kanal: Tarama tamamlandığında, kanal listesindeki kanallar güncellenir.
	- ✎ Anten Tipi <sup>→</sup> Dış Anten seçeneğini seçerken: Kanal, Frekans, Bant genişliği
	- ✎ Anten Tipi <sup>→</sup> Kablo seçeneğini seçerken: Frekans, Modülasyon, Simge Hızı
- Analog Kanal (Program, Renk Sistemi, Ses Sistemi, Kanal, Ara): Normal olmayan bir ses varsa veya ses yoksa, gerekli ses standardını yeniden seçin.

✎ Kanal modu

- x <sup>P</sup> (program modu): Ayarlama tamamlandığı zaman, bölgenizdeki yayın istasyonları, P0 ile P99 arasındaki konum numaralarına atanırlar. Bu modda iken konum numarasını girerek bir kanalı seçebilirsiniz.
- C (anten kanalı modu) / S (kablolu kanal modu): Bu iki mod, her bir anten yayın istasyonu veya kablolu kanal için atanmış bir numarayı girerek kanal seçmenizi sağlar.

## ¦ Kanalları Düzenleme

## Kanal Yöneticisi Seçeneği Menüsü

(Kanal Yöneticisi öğesinde)

- 1. Bir kanal seçin ve TOOLS düğmesine basın.
- 2. Kanal Adı Düzenleme veya Kanal No Düzenle menüsünü kullanarak kanal adını veya numarasını düzenleyin.
- Kanal Adı Düzenleme (yalnızca analog kanallar): Kendi kanal adınızı atayın.
- Kanal No Düzenle (yalnızca dijital kanallar): İstediğiniz sayı düğmelerine basarak numarayı düzenleyin.

## ¦ Diğer Özellikler

## Kablolu Arama Seçeneği

(ülkeye bağlı olarak)

Bir kablolu şebeke araması için frekans ve simge hızı gibi ek arama seçeneklerini ayarlar.

- Başlangıç Sıklığı / Bitiş Sıklığı: Başlangıç veya bitiş sıklığını ayarlar (her ülkede farklılık gösterir).
- Modülasyon: Kullanılabilir modülasyon değerlerini görüntüler.
- Simge Hızı: Kullanılabilir simge hızlarını görüntüler.

## Kanal Yöneticisi

## Kanal Yöneticisi Seçeneği Menüsü

Kanal Yöneticisi menü seçeneklerini kullanarak herbir kanalı ayarlar (Kilit / Kilit aç, Zmnlycyl Seyrt, Zmnlycyl Kayıt, Sınıflama, Sil, Tümünü Seç / Tüm seçimleri kaldır). Seçenek menüsü öğeleri kanal durumuna göre değişebilir.

- 1. Bir kanal seçin ve TOOLS düğmesine basın.
- 2. Bir islev seçin ve avarlarını değiştirin.
- Kilit / Kilit aç: Bir kanalı kilitleyin, böylece kanal seçilemez ve izlenemez.

## ✎ NOT

- Bu islev yalnızca Cocuk Kilidi öğesi Açık olarak ayarlandığında kullanılabilir.
- x PIN giriş ekranı görünür. 4 haneli PIN'inizi girin, varsayılan PIN numarası "0-0-0-0"dır. PIN Değiştir seçeneğini kullanarak PIN'i değiştirin.
- Zmnlycyl Seyrt: Ayrılan zamanda otomatik olarak görüntülenmesi için istediğiniz kanalı ayarlayabilirsiniz. Bu işlevi kullanmak için önce geçerli saati ayarlayın.
	- ✎ Dijital bir kanal ayarlandığında, dijital Programı görüntülemek için ► düğmesine basın.
- Zmnlycyl Kayıt (yalnızca dijital kanallar): Mevcut durumda yayınlanan bir programı kaydetmenizi veya yayın için zamanlanmış bir programı kaydetmek için bir rezervasyon yapmanızı sağlar.
	- ✎ 4GB'lik veya daha büyük bir USB aygıtı TV'ye bağlı olmalıdır.
	- ✎ Bir USB depolama aygıtı Aygıt Performans Testi tamamlanıncaya kadar kayıt yapamaz.
	- ✎ 5400rpm üzeri USB-HDD olması durumunda
	- $\quad \ \ \otimes$  USB Cubuğu, USB 2.0 ve SLC Türü olması durumunda. (Minimum USB Çubuğu boyutu 2GB'dir.)
- Sınıflama (yalnızca analog kanallar): Bu işlem, kayıtlı kanalların program numarasını değiştirmenizi sağlar. Bu işlem otomatik kaydetme kullanıldıktan sonra gerekli olabilir.
- Sil: İstediğiniz kanalları görüntülemek için bir kanalı silebilirsiniz.
- Tümünü Seç / Tüm seçimleri kaldır: Kanal yöneticisindeki tüm kanalları seçer veya seçili tüm kanalların seçimini kaldırır.

## Kanal Listesi Transferi

PIN giriş ekranı görünür. 4 basamaklı PIN numaranızı girin. Kanal eşlemesini alır veya verir. Bu işlevi kullanmak için bir USB depolama aygıtı bağlamalısınız.

- USB'den alın: Kanal listesini USB'den alın.
- USB'ye gönder: Kanal listesini USB'ye gönderin. Bu islev USB bağlı olduğunda etkindir.
# 03 Temel Özellikle Temel Özellikler

# **O** Programlanan

#### (Kanal Yöneticisi öğesinde)

İzlemek için rezerv ettiğiniz bir şovu görüntüleyebilir, değiştirebilir ya da silebilirsiniz.

- Bilgileri Değiştirme: İzlemek için rezerv ettiğiniz bir şovu değiştirir.
- Prarmlr Dăstrm: İzlemek için rezerv ettiğiniz bir sovu iptal eder.
- Bilgi: İzlemek için rezerv ettiğiniz bir şovu görüntüler. (Ayrıca rezervasyon bilgisini de değiştirebilirsiniz.)
- Tümünü Seç / Tüm seçimleri kaldır: Tüm rezerv edilmiş programları seçer veya seçimlerini kaldırır.

# İnce Ayar

(yalnızca analog kanallar) Sinyal zayıf ya da bozuksa, kanala manuel olarak ince ayar yapın.

- ✎ İnce ayar yapılan kanallar bir yıldız işaretiyle "\*" işaretlenir.
- S İnce ayarı sıfırlamak için, Sıfırla seceneğini seçin.

### Görüntü Menüsü

## ¦ Önceden Ayarlı Görüntü Modunun Değiştirilmesi

# Modu (тоо∟ѕ♬)

Tercih ettiğiniz görüntü tipini seçin.

- Dinamik: Aydınlık bir oda için uygundur.
- Standart: Normal bir ortam için uygundur.
- Dinlenme: Göz zorlanmasını azaltmak için uygundur. **E** Dinlenme PC modunda kullanılamaz.
- Film: Karanlık bir odada film izlemek için uygundur.

## ¦ Görüntü Ayarlarının Yapılması

## Hücre Işığı / Kontrast / Parlaklık / Netlik / Renk / Ton (G/R)

Televizyonunuzda, görüntü kalitesi kontrolü için çeşitli ayar seçenekleri bulunmaktadır.

✎ NOT

- PAL sisteminin analog TV, Harici, AV modlarında Ton (G/R) İslevi kullanılamaz.
- · PC modunda, yalnızca Hücre Işığı, Kontrast ve Parlaklık ayarlarında değişiklik yapabilirsiniz.
- x Ayarlar, TV'ye bağlı herbir harici cihaz için ayarlanabilir ve kaydedilebilir.

## ¦ Ekonomik Çözümler

# Eko Çözümü

- Enrj. Tasarrufu (Kapalı / Düşük / Orta / Yüksek / Resim Kapalı) TOOLS 7 : Güç tüketimini azaltmak için TV'nin parlaklığını ayarlar. Resim Kapalı seçeneğini seçerseniz, ekran kapanır ve yalnızca sesi duyabilirsiniz. Ekranı tekrar açmak için ses düğmesi dışında herhangi bir düğmeye tekrar basın. Ekran tekrar açılıncaya kadar, yaklaşık 4 saniye boyunca bozuk bir resim görüntülenir.
- Eko Sensör (Kapalı / Acık): Güc tasarrufunuzu arttırmak için, resim ayarları odanın parlaklığına göre otomatik olarak ayarlanır.
	- **S Hücre Işığı** seçeneğini ayarlarsanız, Eko Sensör Kapalı olarak ayarlanır.

Min Hücre Işığı: Eko Sensör Açık durumunda olduğunda, minimum ekran parlaklığı manuel olarak ayarlanabilir.

- **Eko Sensör Açık** durumdaysa, ekran parlaklığı ortam ışık yoğunluğuna bağlı olarak değişebilir (hafif daha açık veya koyu olabilir).
- Sinyal Yok Askıda (Kapalı/ 15 dak / 30 dak / 60 dak): Gereksiz enerji tüketimini önlemek için, herhangi bir sinyal alınmadığında TV'nizin ne kadar açık durumda kalacağını ayarlayın.
	- ✎ PC güç tasarrufu modunda olduğunda devre dışı bırakılır.

# Temel Özellikler

# ¦ Resim Seçeneklerinin Değiştirilmesi

## Gelişmiş Ayarlar

#### (Standart / Film modunda kullanılabilir)

Ekranda renk ve kontrast da dahil olmak üzere ayrıntılı ayar yapabilirsiniz.

<sup>®</sup> PC modunda, yalnızca Dinamik Kontrast, Gamma ve Beyaz Dengesi ayarlarında değişiklik yapabilirsiniz.

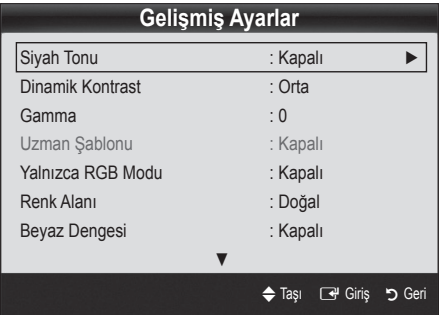

- Siyah Tonu (Kapalı / Koyu / Daha Koyu / En Koyu): Ekran derinliğini ayarlamak için siyah düzeyini ayarlar.
- Dinamik Kntrast (Kapalı / Düşük / Orta / Yüksek): Ekran kontrastını ayarlar.
- Gamma: Öncelikli renk yoğunluğunu ayarlar.
- Uzman Şablonu (Kapalı / Şablon1 / Şablon2): Uzman Şablonu işlevini çalıştırarak, görüntü bir jeneratör veya filtre olmadan ayarlanabilir. OSD menüsü kaybolursa veya Görüntü menüsü dışında bir menü açılırsa, ayar kaydedilir ve Uzman Şablonu penceresi kaybolur. Ekran tekrar açılıncaya kadar, yaklaşık 4 saniye boyunca bozuk bir resim görüntülenir.
	- **S** Uzman Şablonu çalışırken, dışarı ses verilmez.
	- ✎ Yalnızca DTV, Komponent ve HDMI modlarında etkinleştirilir.
- Salt RGB Modu (Kapalı / Kırmızı / Yeşil / Mavi): Harici bir cihazdan alınan (DVD oynatıcı, ev sineması, vb.) resim için Kırmızı, Yeşil veya Mavi renklerinin Renk veya Ton (G/R) öğelerini ayarlayabilirsiniz.
- Renk Alanı (Otomatik / Doğal / Özel): Görüntü oluşturmak için mevcut renklerin aralığını ayarlar. Renk, Kırmızı, Yeşil, Mavi ve Sıfırla seçeneklerini ayarlamak için, Renk Alanı seceneğini Kişisel olarak ayarlayın.
- Beyaz Dengesi: Daha doğal bir resim için renk sıcaklığını ayarlar.

R-Ofseti / G-Ofseti / B-Ofseti: Herbir rengin (kırmızı, yeşil, mavi) koyuluğunu ayarlar.

R-Kazanımı / G-Kazanımı / B-Kazanımı: Herbir rengin (kırmızı, yeşil, mavi) parlaklığını ayarlar.

Sıfırla: Beyaz Dengesi seceneğini varsayılan ayarlarına sıfırlar.

- 10n Beyaz Dengesi (Kapalı / Açık): Kırmızı, yeşil ve mavi parlaklığını ayarlayarak beyaz dengesini 10 birimlik bir aralıkta kontrol eder.
	- **S** Resim modu Film olarak ayarlandığında ve harici giriş HDMI ya da Komponent olarak ayarlandığında kullanılabilir.

✎ Bazı harici cihazlar bu işlevi desteklemeyebilir.

Aralık: Ayarlamak için aralık seçin

Kırmızı: Kırmızı düzeyini ayarlar.

Yeşil: Yeşil düzeyini ayarlar.

Mavi: Mavi düzeyini ayarlar.

Sıfırla: 10n Beyaz Dengesi seçeneğini varsayılan ayarlarına sıfırlar.

- Ten Tonu: Pembe "Ten Tonu" öğesini vurgular.
- Kenar Geliştirme (Kapalı/ Açık): Nesne sınırlarını vurgular.
- xvYCC (Kapalı / Açık): xvYCC modunun açık ayarına getirilmesi, HDMI ya da Component IN jaklarına bağlı harici bir cihazdan (örn. DVD oynatıcı) film seyrederken ayrıntı ve renk alanını artırır.
	- **S** Resim modu Film olarak avarlandığında ve harici giriş HDMI ya da Komponent olarak ayarlandığında kullanılabilir.
	- ✎ Bazı harici cihazlar bu işlevi desteklemeyebilir.

# Resim Seçenekleri

<sup>
S</sup> PC modunda, valnızca Renk Tonu, Boyut ve Ekrn Yanması Korums ayarlarında değişiklik yapabilirsiniz.

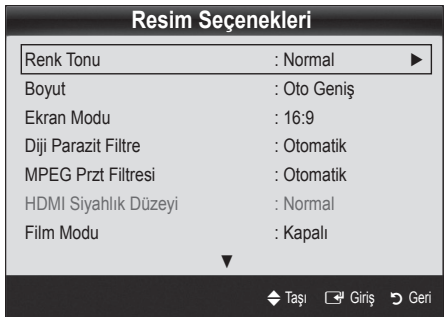

Renk Tonu (Mavi / Normal / Kırmızı1 / Kırmızı2)

- ✎ Kırmızı1 veya Kırmızı2 görüntü modu Dinamik olarak ayarlandığında devre dışı bırakılır.
- ✎ Ayarlar, TV'deki bir girişe bağlı herbir harici cihaz için ayarlanabilir ve kaydedilebilir.
- Boyut: Kablo TV alıcınız/uydu alıcınızın da kendi ekran boyutu ayarları olabilir. Ancak, çoğu zaman 16:9 modunu kullanmanızı öneririz.

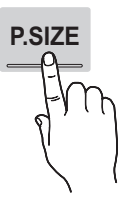

Oto Geniş: Resim boyutunu otomatik olarak 16:9 en-boy oranına ayarlar.

16:9 : Resim boyutunu, DVD'ler ya da geniş yayınlar için 16:9 oranına getirir.

Geniş Zoom: Resmin boyutunu 4:3'ten daha fazla büyütür.

**S** A, ▼ düğmelerini kullanarak Konum ayarlar.

Zoom: 16:9 genişliğindeki resmi dikey olarak büyüterek ekran boyutuna sığdırır.

- <sup><</sup> **A, ▼** düğmelerini kullanarak Konum veya Boyut öğelerini ayarlar.
- 4:3 : Film ya da normal yayın için varsayılan ayardır.
- ✎ Uzun bir süre 4:3 formatında izlemeyin. Ekranın solunda, sağında ve ortasında görüntülenen çizgi şeklindeki izler garanti kapsamında olmayan görüntü alıkoymasına (ekran yanması) neden olabilir.

Ekrana Sığdır: HDMI (720p / 1080i / 1080p) veya Komponent (1080i / 1080p) sinyalleri girilirken herhangi bir yerini kesmeden tam görüntüyü görüntüler.

## ✎ NOT

- x Giriş kaynağına bağlı olarak, resim boyutu farklılık gösterebilir.
- x Kullanılabilir öğeler, seçilen moda bağlı olarak farklı olabilir.
- PC modunda, yalnızca 16:9 ve 4:3 modları ayarlanabilir.
- x Ayarlar, TV'deki bir girişe bağlı herbir harici cihaz için ayarlanabilir ve kaydedilebilir.
- HDMI (1080i / 1080p) veya Komponent (1080i / 1080p) modunda Ekrana Sığdır seçildikten sonra:
	- ▲, ▼, ◄, ► düğmelerini kullanarak Konum veya Boyut öğelerini ayarlar.
- HDMI 720p girişiyle Ekrana Sığdır işlevini kullanırsanız, aşırı tarama işlevinde olduğu gibi 1 satır üstten, alttan, soldan ve sağdan kesilir.
- Ekran Modu (16:9 / Genis Zoom / Zoom / 4:3): Yalnızca resim boyutu Oto Geniş olarak ayarlandığında kullanılabilir. İstediğiniz resim boyutunu 4:3 WSS (Geniş Ekran Hizmeti) boyutunda veya orijinal boyutta belirleyebilirsiniz. Herbir Avrupa ülkesi farklı bir resim boyutu gerektirir.

✎ PC, Komponent veya HDMI modunda kullanılamaz.

Diji Parazit Filtre (Kapalı / Düşük / Orta / Yüksek / Otomatik / Oto Görüntüleme): Yayın sinyali güçsüz olduğunda, bazı parazit ya da gölgeler görülebilir. En iyi resim görüntüleninceye kadar diğer seçenekleri deneyin.

Oto Görüntüleme: Analog kanalları değiştirirken, geçerli sinyalin yoğunluğunu görüntüler ve ekran parazit filtresini tanımlar.

✎ Yalnızca analog kanallar için kullanılabilir.

- MPEG Przt Filtresi (Kapalı / Düşük / Orta / Yüksek / Otomatik): Gelişmiş resim kalitesi sağlamak için MPEG parazitini azaltır.
- HDMI Siyahlık Düzeyi (Normal / Düşük): Ekran derinliğini ayarlamak için ekrandaki siyahlık düzeyini seçer. ✎ Yalnızca HDMI modunda kullanılabilir (RGB sinyalleri).
- Film Modu (Kapalı / Oto1 / Oto2 / Cinema Smooth): TV'yi tüm kaynaklardan film sinyallerini otomatik olarak algılayacak ve işleyecek ve en iyi kalite için resmi ayarlayacak şekilde ayarlar.
	- $\otimes$  Cinema Smooth islevini kullanmak için, bir 1080p 24Hz HDMI sinyali girilmelidir.
	- ✎ TV, AV, Komponent (480i / 1080i) ve HDMI (480i / 1080i) modlarında kullanılabilir.
- Motion Judder Canceller (Kapalı / Standart / Düzleştir / Demo): Daha net resimler elde etmek için birçok hareket içeren hızlı sahnelerden yavaş hareketleri kaldırır.
	- **Motion Judder Canceller Demo** ise, açık ve kapalı modlar arasındaki farkı karşılaştırabilirsiniz.

# Temel Özellikler

Ekrn Yanması Korums: Ekran yanması olasılığını en aza indirmek için bu birimde ekran yanması önleme teknolojisi bulunmaktadır. Zaman ayarı, resimlerin hareket ettirilmesi için geçecek süreyi dakika cinsinden ayarlamanızı sağlar.

Piksel Kayması (Kapalı / Açık): Bu işlevi kullanarak, ekranda görüntü izi kalma olasılığını en aza indirmek için PDP'deki pikselleri, yatay ya da dikey yönde çok az hareket ettirebilirsiniz.

✎ Piksel geçişi için en iyi koşul

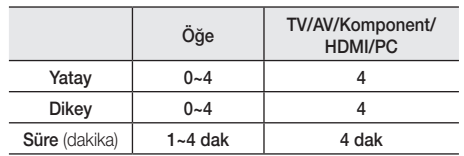

- **Eiksel Kayması** değeri monitör boyutuna (inç) ve moda bağlı olarak değişebilir.
- **S** Bu islev **Ekrana Sığdır** modunda kullanılamaz.

Oto Koruma Süresi (10 dak / 20 dak / 40 dak / 1 saat / Kapalı): Kullanıcı tarafından belirlenen bir süre boyunca ekran sabit bir görüntüyle boşta kalırsa, ekran üzerinde gölgelenme meydana gelmesini engellemek için ekran koruyucu etkinleştirilir.

Kaydırma: Bu işlev, PDP üzerindeki tüm pikselleri desene göre hareket ettirerek ekranda kalan görüntü izlerini ortadan kaldırır. Özellikle ekranda uzun bir süre sabit bir görüntü gösterildikten sonra ekranda görüntü ya da sembol izleri kaldığında bu işlevi kullanın.

- ✎ Ekrandaki görüntü izlerini kaldırma işlevi, tüm izlerin etkili biçimde giderilmesi için uzun bir süre (yaklaşık 1 saat) çalıştırılmalıdır. İşlevin çalıştırılmasında sonra görüntü izleri tam olarak ortadan kalkmadıysa, işlemi tekrarlayın.
- ✎ Bu özelliği iptal etmek için uzaktan kumanda üzerindeki herhangi bir tuşa basın.

Kenar Gri (Koyu / Açık): TV'yi ekran oranı 4:3 olarak ayarlanmış halde izlerken, hem aşırı sol hem de aşırı sağ kenarlarda beyaz dengesi ayarlanarak ekranın hasar görmesi engellenebilir.

# 3B islevini kullanarak TV izleme

#### ÖNEMLİ GÜVENLİK BİLGİSİ 3B İŞLEVİNİ SİZ YA DA ÇOCUĞUNUZ KULLANMADAN ÖNCE AŞAĞIDAKİ UYARILARI OKUYUN

### A UYARI

- x TV açıldığında, 3B görüntülerin sol ve sağ tarafları normalden daha fazla üst üste gelebilir. Görüntü kalitesinin en iyi duruma getirilmesi biraz zaman alabilir.
- x 3B efekti izleyiciye bağlı olarak farklı şekilde deneyimlenebilir. Bir gözünüzün diğer gözünüzden çok farklı olduğuna yönelik bir teşhis yapılmışsa, 3B efektini tam olarak fark edemeyebilirsiniz.
- x Çocuklar veya gençler 3B görüntüler izlerken, ebeveynlerin dikkatli denetimi gerekir.
- x Işığa Duyarlı Felç Uyarısı ve Diğer Sağlık Riskleri
	- Bazı izleyiciler, belirli televizyon görüntülerinde veya video oyunlarında yer alan bir takım yanıp sönen görüntülere veya ışığa maruz kaldıklarında epileptik felç veya inme yaşayabilir. Siz veya herhangi bir akrabanız epilepsi veya felç geçmişine sahipse, 3B işlevini kullanmadan önce tıbbi bir uzmana danıştığınızdan emin olun.
	- Kendinizi huzursuz, uykulu, yorgun veya hasta hissediyorsanız, 3B resimler izlemeyin. 3B resimleri uzun süre izlemekten kaçının.
	- Epilepsi veya felç geçmişi olmayan kişiler veya aileler bile "ışığa duyarlı felce" neden olabilecek tanılanmamış bir duruma sahip olabilir.
	- Aşağıdaki semptomlardan herhangi birini yaşarsanız, hemen 3B görüntüyü izlemeyi durdurun ve tıbbi bir uzmana danışın: (1) görmede değişiklik; (2) dengesizlik; (3) baş dönmesi; (4) göz veya kas seyirmesi gibi istemsiz hareketler; (5) kafa karışıklığı; (6) mide bulantısı; (7) farkındalık kaybı; (8) kasılma; (9) kramp; ve/veya (10) konsantre olamama. Ebeveynlerin çocuklarına yukarıdaki semptomların olup olmadığını sorması gerekir, çocukların ve gençlerin yetişkinlere kıyasla bu semptomları yaşama olasılığı daha yüksektir.
- Cok uzun süre boyunca ekran çok yakın bir şekilde TV izlemenin görme duyunuzu zayıflatacağını unutmayın.
- x 3B Etkin Gözlükle çok uzun süre TV izlemenin baş ağrısına veya yorgunluğa yol açabileceğini unutmayın. Baş ağrısı, yorgunluk veya baş dönmesi hissederseniz, TV izlemeyi hemen durdurun ve dinlenin.
- Bazı 3B görüntüler izleyicileri şaşırtabilir. Hamile kadınlar, yaşlı insanlar, epileptik hastalar veya ciddi fiziksel hastalığı olan kişilerin ünitenin 3B işlevselliğini kullanmaktan kaçınması önerilir.
- Uykusuzluk yaşayan veya alkol kullanan kişilerin, yani kötü fiziksel durumda olan kişilerin 3B görüntüler izlememesini öneriyoruz.
- Lütfen etrafınızdaki dünyanın farkında olun. Bu ürün üç boyutlu olarak tasarlanmıştır. Bu ürünü açık merdiven boşluklarına, kablolara, balkonlara veya devrilebilecek, çarpışabilecek, kırılabilecek veya düşebilecek diğer nesnelere yakın yerlerde KULLANMAYIN. Şaşırarak veya 3B görüntülerin gerçek olduğu hissine kapılarak yakınınızdaki nesneleri kırabilirsiniz veya vücudunuzu hareket ettirmeye çalışırken yaralanabilirsiniz.
- x 3B Etkin Gözlükleri tasarlandıkları amaç dışında, başka herhangi bir amaç için kullanmayın. Herhangi bir amaçla (genel görünüş, güneş gözlüğü, koruyucu gözlük gibi) 3B Etkin Gözlükleri takmanız, size fiziksel olarak zarar verebilir veya görme duyunuzu zayıflatabilir.
- x Üç boyutlu videonun hareket rahatsızlığı, algısal etkiler, konsantre bozukluğu, göz yorgunluğu düşük postural denge de dahil olmak üzere kullanıcı üzerinde yan etkileri vardır. Sabitlenmenizi veya konsantre olmanızı gerektiren klavye veya bilgisayar gibi diğer öğelerde de sık sık önerildiği gibi, bu gibi olası etkileri azaltmak için sık sık mola verin. Gözleriniz yorgunluk veya kuruluk belirtisi ortaya koyuyarsa veya yukarıdaki semptomlardan herhangi birini yaşıyorsanız, hemen bu cihazı kullanmayı bırakın ve semptomlar geçtikten sonra en az otuz dakika boyunca yeniden kullanmaya başlamayın.
- x İdeal izleme mesafesi ekran yüksekliğinin üç katı veya daha fazla olmalıdır. İzleyicinin gözleriyle ekran aynı hizada olacak şekilde oturmasını öneririz.

## 3B

Bu heyecan verici yeni özellik 3B içeriği izlemenizi sağlar. Bu özelliğin tadını doya doya çıkarmak üzere 3B video izlemek için, bir çift Samsung 3B Etkin Gözlük (SSG-2100AB, SSG-2200AR, SSG-2200KR) satın almanız gerekir.

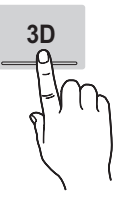

Samsung 3B Etkin Gözlükleri ayrı olarak satılır. Daha ayrıntılı satın alma bilgisi için, bu TV'yi satın aldığınız bayiyle temasa geçin.

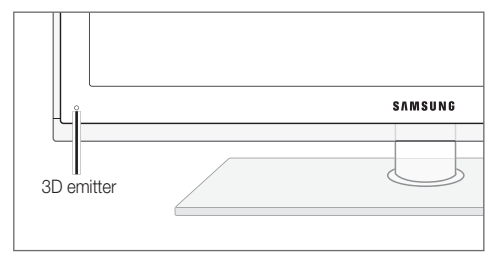

✎ 3B yayıcı üzerindeki LED yalnızca 3B sinyal gönderilirken yanıp söner.

✎ Yayıcı ve 3B Etkin Gözlükler arasında herhangi bir engel olduğunda, ilgili 3B efekti elde edilemeyebilir.

- 3B Modu: 3B giris formatını secin.
	- ✎ 3B'yi etkili bir şekilde hissetmek istiyorsanız, lütfen önce 3B Etkin Gözlükleri takın ve ardından aşağıda olduğu gibi listeden en iyi 3B izleme deneyimi sunan 3B Modu seçeneğini seçin.
	- ✎ 3B görüntüler izlerken, 3B Etkin Gözlükleri açın.

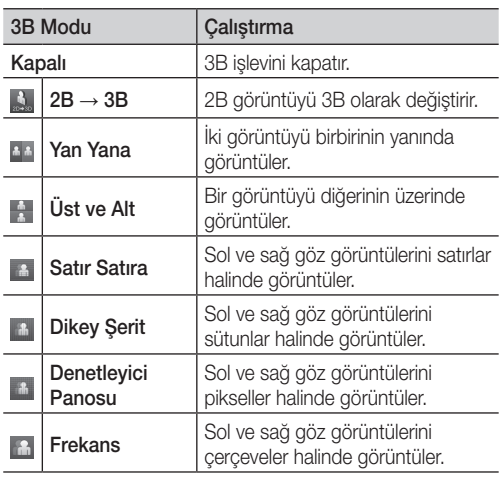

- **S** "Yan Yana" ve "Üst ve Alt", çözünürlük DTV, HDMI ve USB modlarında 720p, 1080i ve 1080p olduğunda veya HDMI/DVI kablosu ile bağlanan PC olarak ayarlandığında kullanılabilir.
- ✎ "Dikey Şerit", "Satır Satıra" ve "Denetleyici Panosu" çözünürlük HDMI/DVI kablosuyla bağlı PC olarak ayarlandığında kullanılabilir.
- ✎ "Frekans" çözünürlük PC olarak ayarlandığında frekansı (yalnızca 60Hz) görüntüler.
- $3B \rightarrow 2B$  (Kapalı / Açık): Yalnızca sol göz için görüntüyü görüntüler.
	- $\otimes$  Bu islev 3B Modu "2B  $\rightarrow$  3B" veya Kapalı olarak ayarlandığında devre dışı bırakılır.
- Derinlik: Odağı / derinliği in "2B → 3B" modunda ayarlar.
	- $\otimes$  Bu islev valnızca **3B Modu** "2B  $\rightarrow$  3B" olarak ayarlandığında etkinleştirilir.
- Görüntü Düzeltme: Sol ve sağ göz için görüntüleri ayarlar.

# Temel Özellikler

- 3B Oto Görüntüleme (Kapalı / Açık): 3B Oto Görüntüleme Açık olarak ayarlanmışsa, aşağıdaki çözünürlük değerlerinin birisiyle birlikte "Yan Yana" formatı HDMI sinyali otomatik olarak 3B'ye geçer. Burada, doğru 3D bilgilerinin HDMI 1.3 vericisine gönderilmesi gerekir.
	- ✎ Bir 3D bilgi hatası nedeniyle bir 3D arızası meydana gelirse, 3B Oto Görüntüleme öğesini Kapalı olarak ayarlayın ve 3B Modu 3D düğmesini veya ilgili menüyü kullanarak manuel olarak seçin.
	- ✎ Desteklenen çözünürlük (yalnızca 16:9)

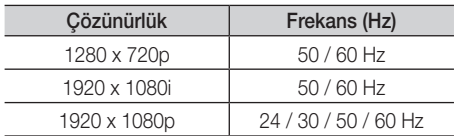

#### HDMI PC modu için desteklenen çözünürlük

HDMI PC modu için çözünürlük 1920 x 1080 girişi için en iyi duruma getirilmiştir.

1920 x 1080 dışında bir giriş çözünürlüğü 3B ekranda veya tam ekran modunda düzgün görüntülenmeyebilir.

#### 3D görüntü izleme

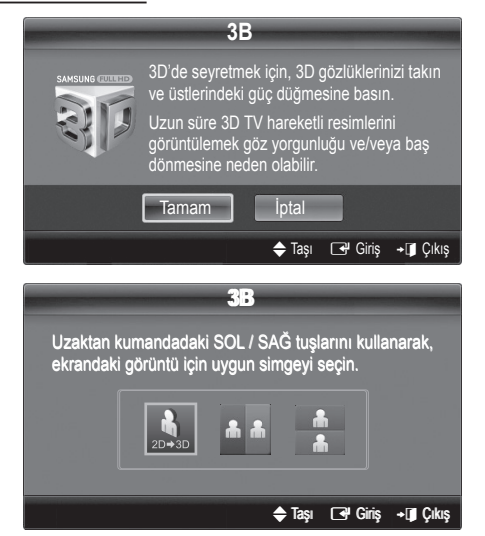

- 1. CONTENT düğmesine basın, böylece İçerik Görüntüleme menüsü görüntülenir.
- 2. ◄ veya ►düğmesine basın, ardından 3B seçeneğini seçin. 3B izlemek için, 3B Etkin Gözlükleri takın ve gözlüğün üzerindeki güç düğmesine basın.
- 3. Tamam seçeneğini seçin, ardından ENTER e düğmesine basın.
- 4. Uzaktan kumandanızdaki ◄ veya ► düğmelerine basarak, izlemek istediğiniz görüntünün 3B Modu seçin.
	- ✎ Bazı 3B modları görüntü kaynağının formatına bağlı olarak kullanılamayabilir.

#### HDMI 1.4 için desteklenen formatlar ve çalışma özellikleri

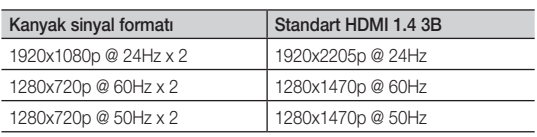

Mod yukarıdaki formatlarda 3B video girişi olduğunda otomatik olarak 3B moduna geçer.

HDMI 1.4@24Hz formatı için, aşağıdaki şekilde TV en iyi duruma getirilir:

– Titreme Azaltma Ekran Modu: Motion Judder Canceller Düzleştir olarak ayarlanmışsa, titreme olmaksızın düzgün bir görüntü izleyebilirsiniz.

#### 3B işlevini kullanmadan önce...

#### $\overset{\text{\tiny{(3)}}}{\sum}$  NOT

- x 3B görüntüleri yetersiz ışık koşullarında (örneğin, bir strob ışığından) veya bir flüoresan lamba (50Hz ~ 60Hz) veya 3 dalga boyutlu lamba altında izlerken, küçük ekran titreşimleri farkedebilirsiniz.
- x 3B modu aşağıdaki durumlarda otomatik olarak devre dışı bırakılır: bir kanal veya giriş kaynağı veya değiştirildiğinde veya Media Play veya Internet@TV özelliklerine erişildiğinde.
- x Bazı Görüntü işlevleri 3B modunda devre dışı bırakılır.
- 3B modunda PIP ve veri yayını desteklenmez.
- x Veri yayınları (MHEG / MHP) 3B modunda desteklenmez.
- x Diğer üreticilerden alınan 3B Etkin Gözlükler desteklenmeyebilir.
- x Gözlüklerin veya TV'nin yakınında 3B ürün veya elektronik cihazlar varsa, 3B Etkin Gözlükler düzgün çalışmayabilir.. Bir sorun olursa, diğer elektronik aygıtları 3B Etkin Gözlüklerden olabildiğince uzak tutun.
- x Oyun modunda 50Hz 3B kaynağından görüntü izlerken, gözü hassas olan izleyiciler parlak görüntülerde bazı titremeler görebilir.
- Media Play Fotoğrafları yalnızca "2B → 3B" modunda gösterilir.
- x Sizin tarafınızda bulunuyorsa, 3B efektleri görüntülenemeyebilir.
- x 3B resimler izlerken, görüş açısı ve en fazla TV izleme mesafesini dahilinde kaldığınızdan emin olun.
	- Aksi halde, 3B efeklerin tadını çıkaramayabilirsiniz.

# Resim Sıfırlama (Tamam / İptal)

Mevcut resim modunu varsayılan ayarlarına sıfırlar.

## ¦ TV'nizin PC'nizle Ayarlanması

Giriş kaynağını PC olarak ayarlayın.

# Otomatik Ayarlama t

Frekans değerlerini/konumlarını ve ince ayarları otomatik olarak ayarlar.

✎ HDMI/DVI kablosuyla bağlandığında kullanılamaz.

### Ekran

- Kaba / İnce: Resim parazitini kaldırır veya azaltır. Parazitler yalnızca İnce ayarla ortadan kaldırılamaz, bu nedenle frekans ayarlarını en iyi şekilde ayarlayın (Kaba) ve yeniden İnce ayar işlemi yapın. Parazit azaldığında, resmi ekranın ortasına gelecek şekilde yeniden ayarlayın.
- Konum: Yön düğmeleriyle (▲ / ▼ / ◄ / ►) PC ekran konumunu ayarlayın.
- Görüntü Sıfırla: Görüntüyü varsayılan ayarlarına sıfırlar.

#### TV'nizi Bir Bilgisayar (PC) Ekranı Olarak Kullanma

PC Yazılımınızın Ayarlanması (Windows XP'ye göre) Windows ve video kartı sürümüne bağlı olarak, PC'nizdeki gerçek ekran her zaman uygulanan aynı temel kurulum bilgisinden farklılık gösterebilir. (Değilse, bilgisayar üreticinize ya da Samsung Bayiine başvurun.)

- 1. Windows başlat menüsünde "Denetim Masası" düğmesini tıklatın.
- 2. "Denetim Masası" penceresinde "Görünüm ve Temalar" düğmesini tıklatın, bir ekran iletişim kutusu görüntülenir.
- 3. Ekran üzerine tıklatın, böylece bir ekran iletişim kutusu açılır.
- 4. İletişim kutusunda "Ayarlar" seçeneğine gidin.
- Doğru boyut ayarı (çözünürlük) [En iyi: 1920 x 1080 piksel]
- Ekran ayarları iletişim kutusunda dikey frekans seceneği varsa, doğru değer "60" veya "60 Hz"dir. Yoksa, "Tamam"ı tıklatın ve iletişim kutusundan çıkın.

#### Ses Menüsü

## ¦ Önceden Ayarlanmış Ses Modunun Değiştirilmesi

## **SRS TheaterSound TOOLS FT**

- Standart: Normal ses modunu secer.
- Müzik: Müziği diğer seslerin üstünde vurgular.
- Film: Filmler icin en iyi sesi sağlar.
- Sesi Netleştir: Konusma seslerini, diğer seslere göre güçlendirir.
- Yüksek: İşitme engelli kişilere daha iyi bir dinleme deneyimi sunmak için yüksek frekanslı ses yoğunluğunu arttırır.

### ¦ Ses Ayarlarının Yapılması

#### **Ekolavzer**

Ses modunu ayarlar (yalnızca standart ses modu).

- Balans Sol/Sağ: Sağ ve sol hoparlör arasındaki dengeyi ayarlar.
- 100Hz / 300Hz / 1kHz / 3kHz / 10kHz (Bant Genişliği Ayarı): Belirli bant genişliği frekanslarının seviyelerini ayarlar.
- Sıfırla: Ekolayzırı varsayılan ayarlara sıfırlar.
	- ¦ Ses Sistemi Vb.

## SRS TruSurround HD (Kapalı / Açık) ୮୦୦⊔୨ ମ

(yalnızca standart ses modu)

Bu işlev HRTF (Head Related Transfer Function) teknolojisi kullanan bir çift hoparlörle sanal 5.1 kanal surround ses deneyimi sunar.

## SRS TruDialog (Kapalı / Açık)

(yalnızca standart ses modu)

Bu işlev fon müziğindeki ses yoğunluğunu ve ses efektlerini arttırmanızı sağlar, böylece konuşma daha net duyulabilir.

03

# Temel Özellikler

# Ses Dili t

(yalnızca dijital kanallar) Ses dillerinin varsayılan ayarını değiştirir.

✎ Kullanılabilir dil yayına göre değişebilir.

# Ses Biçimi

#### (yalnızca dijital kanallar)

Hem ana hoparlörden hem ses alıcısından ses verildiğinde, ana hoparlör ve ses alıcısı arasındaki şifre çözme hızı farkından dolayı ses yankısı oluşabilir. Bu durumda, TV Hoparlörü işlevini kullanın.

Ses Biçimi seçeneği yayına göre değişebilir. 5.1ch Dolby dijital ses yalnızca optik bir kabloyla harici bir hoparlöre bağlanıldığında kullanılabilir.

# Sesli Açıklama

(her yerde yoktur) (yalnızca dijital kanallar) Bu işlev yayıncıdan gelen Ana sesle birlikte gönderilen AD (Audio Description) için Ses Akışı seçeneğini kullanır.

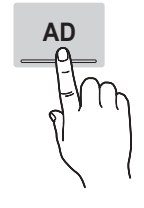

- Sesli Açıklama (Kapalı / Açık): Ses açıklaması işlevini açar ya da kapatır.
- Ses Düzeyi: Sesli açıklama ses düzeyini ayarlar.

# Oto ses ayar (Kapalı / Normal / Gece)

Her kanaldaki ses düzeyini eşitlemek için, Normal seçeneğini seçin.

■ Gece: Bu mod Normal moduna kıyasla gelişmiş bir ses deneyimi sunarak neredeyse hiç ses çıkarmaz. Geceleri uygundur.

# Hoparlör Seçimi (Harici Hoparlör / TV Hoparlörü)

Ana hoparlör ve ses alıcısı arasındaki şifre çözme hızı farkından dolayı ses yankısı oluşabilir. Bu durumda, TV'yi Harici Hoparlör olarak ayarlayın.

- **S Hoparlörü Seçin Harici Hoparlör** olarak ayarlandığında, ses ve MUTE düğmeleri çalışmaz ve ses ayarları sınırlandırılır.
- ✎ Hoparlörü Seçin öğesi Harici Hoparlör olarak ayarlandığında.
	- x TV Hoparlörü: Kapalı, Harici Hoparlör: Açık
- ✎ Hoparlörü Seçin öğesi TV Hoparlörü olarak ayarlandığında.
	- x TV Hoparlörü: Açık, Harici Hoparlör: Açık
- ✎ Hiç video sinyali yoksa, her iki hoparlör de sessizdir.

# Ek Ayarlar

(yalnızca dijital kanallar)

- DTV Ses Düzeyi (MPEG / HE-AAC): Bu isley bir ses sinyalinin (bir dijital TV yayını sırasında alınan sinyallerin biri) istenen düzeye azaltılmasını sağlar.
	- **S** Yayın sinyalinin türüne göre, MPEG / HE-AAC -10dB ve 0dB arasında ayarlanabilir.
	- ✎ Ses düzeyini arttırmak veya azaltmak için, sırasıyla 0 ve -10 aralığında bir değer ayarlayın.
- SPDIF Çıkışı: SPDIF (Sony Philips Digital InterFace) dijital ses sağlayarak hoparlörlere ve DVD oynatıcı gibi çeşitli dijital cihazlara giden paraziti azaltır.

Ses Bicimi: Dijital TV yayını alınırken, PCM yeya Dolby Digital seçeneklerinden Dijital Ses çıkışı (SPDIF) biçimini seçebilirsiniz.

✎ Bir Dolby Digital kurulumundaki 5.1ch hoparlörleri bağlayarak, etkileşimli 3D ses deneyimini maksimum düzeye çıkarın.

Ses Gecikmesi: TV veya video izlerken ve AV alıcısı (0ms ~ 250ms) gibi harici bir cihaz kullanarak dijital ses çıkışı dinlerken, ses-video senkronizasyon sorunlarını düzeltin.

- Dolby Digital Comp (Line / RF): Bu işlev bir dolby dijital sinyal ve bir ses sinyali arasındaki sinyal farkını en düşük düzeye indirir (örn. MPEG Audio, HE-AAC, ATV Sound).
	- **S** Dinamik ses elde etmek için Line seçeneğini ve gece gürültü ve yumuşak sesler arasındaki farkı azaltmak için RF seçeneğini seçin.

Line: -31dB'den (referans) daha büyük veya daha küçük sinyallerin çıkış düzeyini -20dB veya -31dB'ye ayarlar.

RF: -20dB'den (referans) daha büyük veya daha küçük sinyallerin çıkış düzeyini -10dB veya -20dB'ye ayarlar.

# Ses Sıfırlama (Tamam / İptal)

Tüm ses ayarlarını fabrika varsayılanlarına sıfırlar.

### Ses Modunun Seçilmesi TOOLSE

Dual I-II konumuna ayarladığınızda geçerli ses modu ekranda görüntülenecektir.

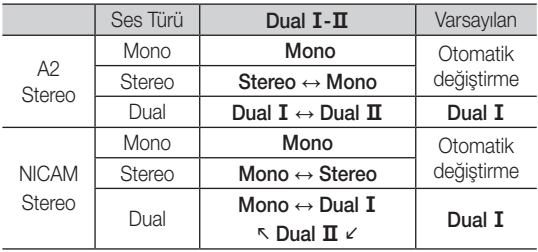

✎ Stereo sinyali zayıfsa ve otomatik geçiş meydana geliyorsa mono moduna geçin.

- ✎ Yalnızca stereo ses sinyalinde etkinleştirilir.
- **S** Yalnızca Giriş kaynağı TV olarak ayarlandığında kullanılabilir.

#### Kurulum Menüsü

## ¦ Saati Ayarlama

## Zaman

Saat: Saatin ayarlanması TV'nin çeşitli saat özelliklerini kullanabilmek içindir.

#### Saat Modu (Otomatik / Manuel)

- ✎ Yayın istasyonuna ve sinyale bağlı olarak, otomatik saat doğru ayarlanmayabilir. Bu durumda, saati manuel olarak ayarlayın.
- **Saati otomatik olarak ayarlamak için anten bağlı** olmalıdır.

Saat Avarı: Gün, Av, Yıl, Saat ve Dakika öğelerini manuel olarak ayarlayın.

- **S** Yalnızca Saat Modu Manuel olarak ayarlandığında kullanılabilir.
- Saat Dilimi (ülkeye bağlı olarak): Saat diliminizi seçin.
- **Ülke Diğerleri** olarak ayarlandığında, bu işlevi kullanabilirsiniz.
- **S** Bu islev yalnızca **Saat Modu** öğesi Otomatik olarak ayarlandığında kullanılabilir.

## ¦ Kapanış Ayarının Kullanılması

- Kapanış Ayarı TOOLS月: Önceden ayarlanmış bir sürenin sonunda, TV'yi otomatik olarak kapatır. (30, 60, 90, 120, 150 ve 180 dakika).
	- **S Kapanıs Ayarı** öğesini iptal etmek için. Kapalı seçeneğini seçin.

## ¦ Açma/Kapama Zamanlayıcısını Ayarlama

Zamanlayıcı 1 / Zamanlayıcı 2 / Zamanlayıcı 3: Üç farklı açık/kapalı zamanlayıcı ayarı yapılabilir. Önce saati ayarlamanız gerekir.

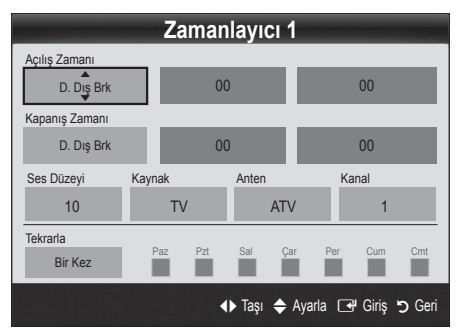

Açılış Zamanı / Kapanış Zamanı: Saati, dakikayı ve etkinleştir/devre dışı bırak ayarını yapın. (Zamanlayıcıyı seçtiğiniz ayara göre etkinleştirmek için Etkinleştir ayarına getirin.)

Ses Düzeyi: İstenilen ses düzeyini seçin.

Kaynak: TV otomatik olarak açıldığında oynatılacak TV veya USB içeriğini seçin. (USB yalnızca bir USB aygıtı TV'ye bağlı olduğunda seçilebilir)

Anten Tipi (Kaynak TV olarak ayarlandığında): ATV veya DTV seçeneğini seçin.

Anten Tipi (Kaynak TV olarak ayarlandığında): İstediğiniz kanalı seçin.

İçindekiler (Kaynak USB olarak ayarlandığında): TV otomatik olarak açıldığında oynatılacak müzik veya fotoğraf dosyalarını içeren USB aygıtında bir klasör seçin.

## ✎ NOT

- USB aygıtında hiç müzik dosyası yeya bir müzik dosyası içeren klasör yoksa, Zamanlayıcı işlevi düzgün şekilde çalışmaz.
- x USB aygıtında yalnız bir görüntü dosyası varsa, Slayt Gösterisi yürütülmez.
- x Klasör adı çok uzunsa, seçilemeyebilir.
- x Kullandığınız herbir USB kendi klasörüne atanır. Aynı türde birden fazla USB kullanıyorsanız, her bir USB'ye atanan klasörlerin farklı adlara sahip olduğundan emin olun.

O Geçerli saat her INFO düğmesine basışınızda görüntülenir.

<sup>✎</sup> Elektrik kablosunun bağlantısını keserseniz, saati yeniden ayarlamanız gerekir.

# Temel Özellikler

Tekrarla: Size en uygun olacak şekilde, Bir Kez, Her gün, Pts~Cum, Pts~Cts, Cts~Paz veya Manuel seçeneğini seçin. Manuel seçeneğini seçerseniz, zamanlayıcıyı etkinleştirmek istediğiniz günü ayarlayabilirsiniz.  $\mathbb{S} \searrow$  işareti günün seçildiğini gösterir.

✎ Auto Power Off (yalnızca TV Zamanlayıcı ile açıldığında kullanılabilir): TV aşırı ısınmayı önlemek için, hiç kullanılmadığı süre 3 saati doldurunca otomatik olarak kapatılır.

## Programları Kilitleme

# Güvenlik

✎ Kurulum ekranından önce, PIN giriş ekranı görünür.

- ✎ 4 haneli PIN'inizi girin, varsayılan PIN numarası "0-0-0- 0"dır. PIN Değiştir seçeneğini kullanarak PIN'i değiştirin.
- Çocuk Kilidi (Kapalı / Açık): Çocuklar gibi istenmeyen kullanıcıların uygun olmayan programları izlemesini engellemek için. Kanal Yöneticisi öğesindeki kanalları kilitler. **S** Yalnızca Giriş kaynağı TV olarak ayarlandığında kullanılabilir.
- Ebeveyn Kilidi (Ülkeye bağlı olarak): Kullanıcı tanımlı 4 haneli PIN koduyla çocuklar gibi istenmeyen kullanıcıların uygun olmayan programları izlemesini önler. Seçilen kanal kilitlenirse, " $\bigcap$ " sembolü görüntülenir.

Tmn İzn Vr: Tüm TV derecelendirmelerinin kilidini kaldırır (Fransa'da desteklenmez).

- **Ebeveyn Kilidi 18** olarak ayarlandığında, PIN giriş ekranı kanalları değiştirmeden önce görüntülenir (yalnızca Fransa).
- **W** TV programlarını derecelendirmeyi Ebeveyn Kilidi öğesinde ben (çocuklar), T (Tümü genel), SC (Sınıflandırılmamış) ve X (X dereceli) olarak ayarlayarak engelleyebilirsiniz. Ebeveyn Kilidi X olarak ayarlandığında, PIN giriş ekranı kanalları değiştirmeden önce görüntülenir (yalnızca İspanya).
- PIN Değiştir: TV'nin kurulumu için gereken kişisel kimlik numaranızı değiştirir.
	- ✎ PIN kodunu unutursanız, PIN'in "0-0-0-0" olarak sıfırlanması için uzaktan kumanda düğmelerine aşağıdaki sırayla basın: POWER (kapalı) → MUTE →  $8 \rightarrow 2 \rightarrow 4 \rightarrow$  POWER (acik).

# ¦ Diğer Özellikler

## Dil

- Menü Dili: Menü dilini ayarlar.
- Teletekst Dili: Teletekst için istenen dili ayarlar. **Secilen dilin yayında kullanılabilir olmaması** durumunda İngilizce varsayılan dildir.
- Tercih (Birinci Yayın Dili / İkinci Yayın Dili / Birinci Altyazı Dili / İkinci Altyazı Dili / Birinci Teletekst Dili / İkinci Teletekst Dili): Kanal seçildiğinde varsayılan dil olması için bir dil seçer.

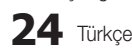

## Altyazı

Altyazı modunu ayarlamak için bu menüyü kullanın.

- Altyazı (Kapalı / Açık): Altyazıları açar ya da kapatır.
- Modu (Normal / İsitme Engelli): Altyazı işlevi modunu ayarlar.
- Altvazı Dili: Altvazı dilini avarlar.
	- **Seyrettiğiniz program İşitme Engelli** işlevini desteklemiyorsa, **İsitme Engelli** modu seçilse bile otomatik olarak Normal ayarı etkinleşir.
	- Seçilen dilin yayında kullanılabilir olmaması durumunda İngilizce varsayılan dildir.

# Dijital Metin (Devre Dışı / Etkinleştir)

#### (Sadece İngiltere için)

Program dijital metinle yayınlanırsa bu özellik etkinleştirilir.

## Ağ (Ağ Türü / Ağ Kurulumu / Ağ Testi/ SWL(Samsung Wireless Link) / SWL bağlantı)

Seçeneklerin ayarlanması hakkındaki ayrıntılı bilgi için, "Ağ Bağlantısı" yönergelerine bakın (s. 28).

## Genel

Ovun Modu (Kapalı / Acık): PlavStation™ va da Xbox™ gibi bir oyun konsoluna bağladığınızda, oyun modunu seçerek daha gerçekçi bir oyun deneyiminin keyfini çıkartabilirsiniz.

## $\mathbb{Q}$  NOT

- x Oyun modu için önlemler ve sınırlamalar
	- Oyun konsolunun bağlantısını kesmek ve başka bir harici cihaz bağlamak için setup (ayar) menüsünde Oyun Modu öğesini Kapalı olarak ayarlayın.
	- Oyun Modu öğesinde TV menüsünü görüntülediğinizde ekranda hafif bir titreme meydana gelir.
- x Oyun Modu giriş kaynağı TV ya da PC modunda olduğunda kullanılabilir.
- Oyun konsoluna bağlandıktan sonra, Oyun Modu öğesini Açık olarak ayarlayın. Maalesef, düşük resim kalitesi yaşayabilirsiniz.
- x Oyun Modu öğesi Açık durumda ise:
	- Görüntü modu Standart olarak ve Ses modu Film olarak ayarlanır.
	- Ekolayzer kullanılamaz.

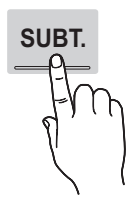

- BD Wise (Kapalı / Açık): Samsung DVD, Blu-ray ve BD Wise'ı destekleyen Ev Sineması ürünleri için en iyi görüntü kalitesini sağlar. BD Wise öğesi Açık olarak ayarlandığında, resim modu otomatik olarak optimum çözünürlüğe getirilir.
	- <sup><</sup> Bir HDMI kablosuyla **BD Wise** özelliğini destekleyen Samsung ürünlerini bağlarken kullanılabilir.
- Menü Saydamlığı (Parlak / Koyu): Menünün şeffaflığını ayarlar.
- Melodi (Kapalı / Düşük / Orta / Yüksek): TV açıldığında veya kapatıldığında, bir melodi çalacak şekilde ayarlar.
	- **S** Melodi FastStart Acık olarak avarlandığında devre dışı bırakılır.
- FastStart (Kapalı / Açık): TV açıldığında, ekran hızlı bir şekilde bu özelliğe gelir.

# Genel Arayüz

- CI Menüsü: Bu, kullanıcının CAM ile sağlanan menüden seçim yapmasına olanak sağlar. Menü PC Kartına göre CI Menü'yü seçin.
- Uygulama Bilgisi: CI yuvasına takılmış CAM'a ve CAM'a takılmış "CI veya CI+ CARD"'a ilişkin bilgileri görüntüler. TV açık ya da kapalı da olsa istediğiniz zaman CAM öğesini yükleyebilirsiniz.
- 1. En yakın bayinizden veya telefonla arayarak CI CAM modülü satın alın.
- 2. "CI veya CI+ CARD"'ı CAM'a ok yönünde sıkıca takın.
- 3. "CI veya CI+ CARD"'a sahip CAM'ı genel arayüz yuvasına ok yönünde takın, böylece yuvayla paralel şekilde hizalanır.
- 4. Karışmış sinyal kanalında bir resim görüp göremediğinizi kontrol edin.

# Kablosuz Uzaktan Kumanda

Kablosuz uzaktan kumandaları açın veya kapatın veya kablosuz uzaktan kumandalara izin verin.

# ¦ Resim İçinde Resim (PIP)

# PIP [TOOLS日]

TV ayarcısını ve bir harici video kaynağını eşzamanlı olarak izleyebilirsiniz. PIP (Picture-in-Picture) aynı modda çalışmaz.

## ✎ NOT

- · PIP sesi için, Ses Seçimi talimatlarına bakın.
- TV'yi PIP modunda izlerken kapatırsanız, PIP penceresi kaybolur.
- x Ana ekranı bir oyun veya karaoke için kullandığınızda PIP penceresindeki görüntünün biraz bozulduğunu fark edebilirsiniz.
- x Internet@TV özelliği çalışıyorken, PIP işlevi kullanılamaz.
- PIP avarları

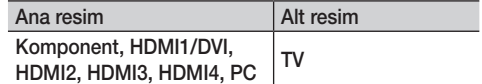

- PIP (Kapalı / Açık): PIP işlevini etkinleştirir ya da devre dışı bırakır.
- Kanal: Alt ekran için kanal seçer.
- Boyut  $(\Box / \Box / \Box)$  /  $\Box$  /  $\Box$  /  $\Box$  ): Alt resim için bir boyut secer.
- **Konum (** $\Box$  /  $\Box$  /  $\Box$ ): Alt resim için bir konum seçer.

✎ In Çift (À, Œ) modu, Konum seçilemeyebilir.

Ses Seçimi (ANA / ALT): PIP modunda istediğiniz sesi (ANA / ALT) seçebilirsiniz.

# Temel Özellikler

### Destek Menüsü

## Kendi Kendini Tanıma

- ✎ Kendi Kendini Teşhis birkaç saniye sürebilir, bu TV'nin normal çalışma kısmıdır.
- Görüntü Testi (Evet / Hayır): Resim sorunlarını kontrol etmek için kullanın.
- Ses Testi (Evet / Hayır): Ses sorunlarını kontrol etmek için, yerleşik melodi sesi kullanın.
	- Ses testini gerceklestirmeden önce TV hoparlörlerinden ses işitmezseniz, Ses menüsündeki Hoparlörü Seçin değerinin TV Hoparlörü olduğundan emin olun.
	- **S Hoparlörü Seçin, Harici Hoparlör** olarak ayarlansa veya MUTE düğmesine basılarak ses kapatılsa bile melodi test sırasında duyulacaktır.
- Sinyal Bilgileri: (yalnızca dijital kanallar) HDTV kanalının alım kalitesi ya mükemmeldir ya da kanallar kullanılamıyordur. Sinyal kuvvetini arttırmak için anteninizi ayarlayın.
- Sorun Giderme: TV'de bir sorun var gibi görünüyorsa, bu açıklamaya bakın.
	- **Sorun giderme ipuçlarından hiçbirisi işe yaramıyorsa,** Samsung müşteri hizmetleri merkeziyle temasa geçin.

## Yazılım Yükseltme

Yazılım Yükseltme yayınlanan bir sinyal veya ağ bağlantısı aracılığıyla veya en son yerleşik bellek "www.samsung.com" adresinden bir USB bellek aygıtına yüklenerek gerçekleştirilebilir.

Geçerli Sürüm, TV'nizde yüklü olarak gelen yazılımdır.

✎ Yazılım "Yıl / Ay / Gün\_Sürüm" olarak görüntülenir.

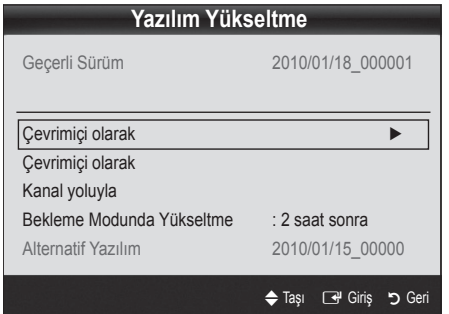

### En Son Sürümü Yükleme

■ Çevrimiçi olarak: "www.samsung.com" adresinden TV'ye indirilmiş yerleşik bellek yükseltme dosyasını içeren bir USB sürücüsü takın. Yükseltmeler tamamlanıncaya kadar, lütfen güç bağlantısını kesmemeye ya da USB

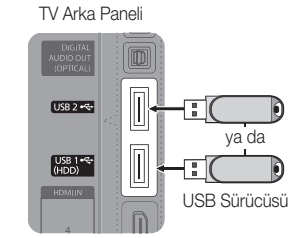

sürücüsünü çıkarmamaya dikkat edin. Yerleşik bellek yükseltmesi tamamlandıktan sonra TV otomatik olarak kapanıp açılır. Yazılım yükseltildiğinde yaptığınız görüntü ve ses ayarları varsayılan ayarlarına geri dönecektir. Ayarlarınızı bir yere yazmanızı öneririz, bu sayede yükseltmeden sonra kolayca sıfırlayabilirsiniz.

- Cevrimici olarak: Yazılımı Internet kullanarak yükseltin.
	- ✎ Önce, ağınızı yapılandırın. Ağ Kurulumu kullanımına ilişkin ayrıntılı yordamlar için "Ağ Bağlantısı" yönergelerine bakın.
	- **S** Internet bağlantısı düzgün çalışmıyorsa, bağlantı düşmüş olabilir. Lütfen tekrar yüklemeye çalışın. Sorun devam ederse, USB ile indirin ve yükseltin.
- Kanal yoluyla: Yazılımı yayın sinyalini kullanarak yükseltin.
	- ✎ İşlev yazılım iletimi süresinde seçilirse, yazılım otomatik olarak aranır ve yüklenir.
	- **S** Yazılımın indirilmesi için gereken süre sinyal durumuna göre belirlenir.
- Bekleme Modunda Yükseltme: Secilen saatte otomatik olarak manuel bir yükseltme gerçekleştirilir. Cihazın gücü içerden açıldığı için, PDP ürünün ekranı hafifçe açılabilir. Yazılım yükseltmesi tamamlanıncaya kadar, 1 saatten uzun süre bu durum devam edebilir.
- Alternatif Yazılım (yedek): Çevrimiçi olarak indirilen Yazılım sürümünü gösterir. Yazılım yükseltme sırasında, Yükseltme son adımda yarım bırakılacaksa, bu işlev etkinleştirilir.

# HD Bağlantısı Kılavuzu

TV'ye harici cihazlar bağlarken buradaki bilgilere başvurun.

## Samsung'a Başvurun

TV'niz doğru çalışmadığında ya da yazılım yükseltmesi istediğinizde bu bilgilere göz atın. Çağrı merkezlerimize ve ürünlerin ve yazılımın nasıl yükleneceğine ilişkin bilgileri bulabilirsiniz.

#### Bir PC'ye bağlama

#### Bir HDMI/DVI Kablosu / D-sub Kablosu kullanma

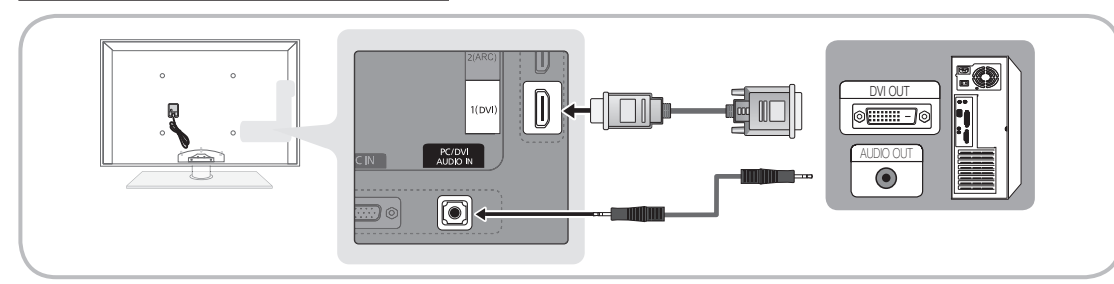

### Ekran Modları (D-Sub ve HDMI/DVI Girişi)

Optimal çözünürlük 1920 x 1080 @ 60 Hz.

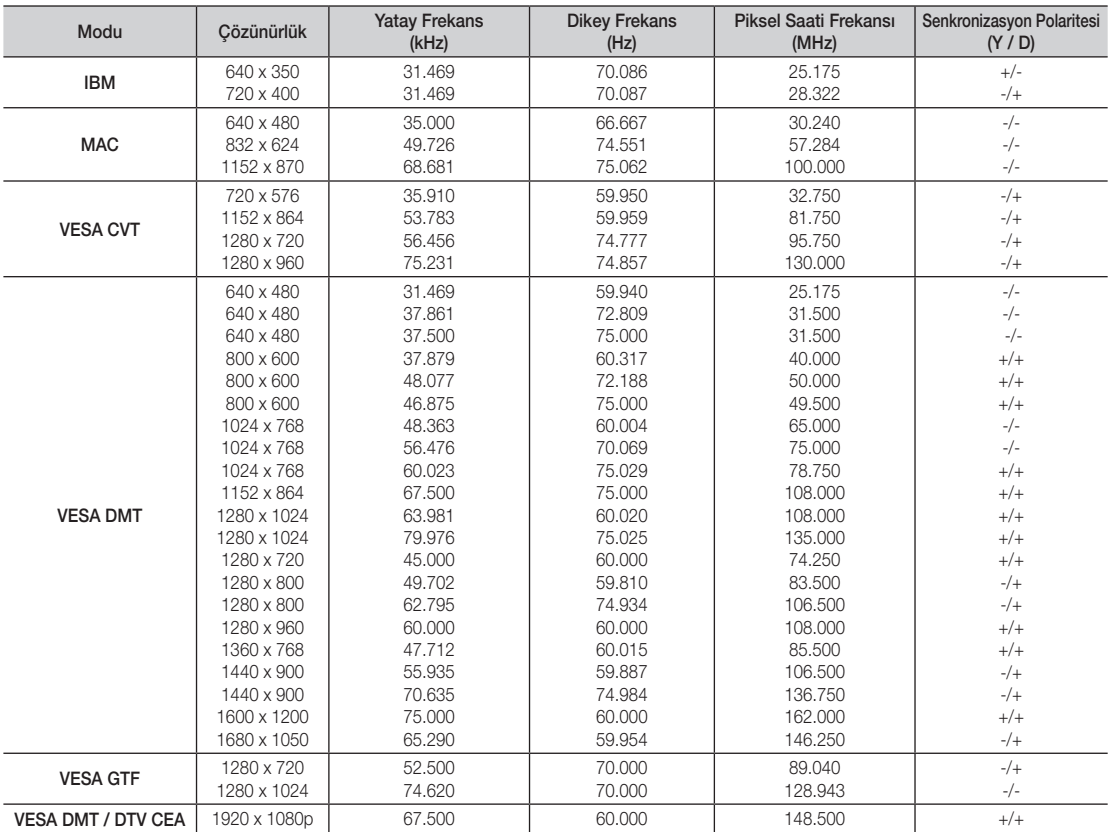

## ✎ NOT

- x HDMI / DVI kablo bağlantısı için, HDMI IN 1(DVI) jakını kullanmalısınız.
- x Geçmeli tarama modu desteklenmemektedir.
- x Standartlara uymayan bir video biçimi seçilirse, cihaz normal olarak çalışmayabilir.
- x Ayrı ve Kompozit modlar desteklenir. SOG (Sync On Green) desteklenmez.

### Ağ Bağlantısı

TV'nizi kablolu veya kablosuz bağlantı kullanarak yerel alan ağı (LAN) ile Internete erişecek şekilde ayarlayabilirsiniz.

## ¦ Kablolu bir Ağa Bağlanma

TV'nizi üç yol kullanarak LAN'ınıza bağlayabilirsiniz:

y TV'nizin arkasındaki LAN bağlantı noktasını Cat 5 kablo ile harici bir modeme bağlayarak TV'nizi LAN'a bağlayabilirsiniz. Aşağıdaki sekle bakın.

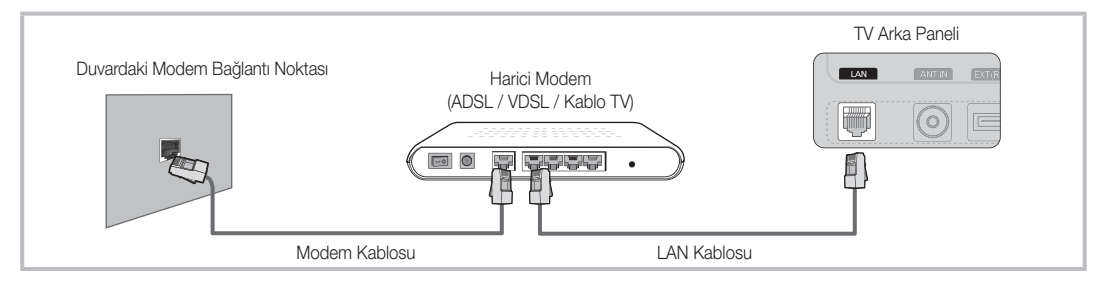

y TV'nizin arkasındaki LAN bağlantı noktasını harici bir modeme bağlı IP Paylaştırıcıya bağlayarak TV'nizi LAN'a bağlayabilirsiniz. Bağlantı için Cat 5 kablo kullanın. Aşağıdaki şekle bakın.

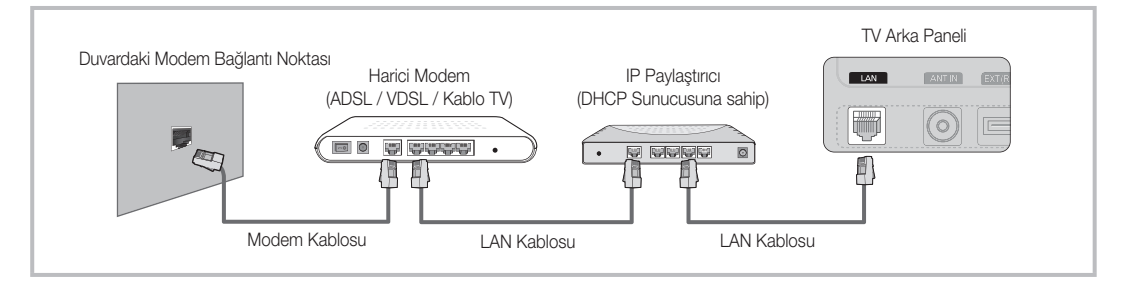

y Ağınızın nasıl yapılandırıldığına bağlı olarak, TV'nizin arkasındaki LAN bağlantı noktasını Cat 5 kablo ile ağ duvar çıkışına doğrudan bağlayarak TV'nizi LAN'ınıza bağlayabilirsiniz. Aşağıdaki şekle bakın. Duvar çıkışının evinizin herhangi bir yerinde bir modeme veya yönlendiriciye bağlı olduğunu unutmayın.

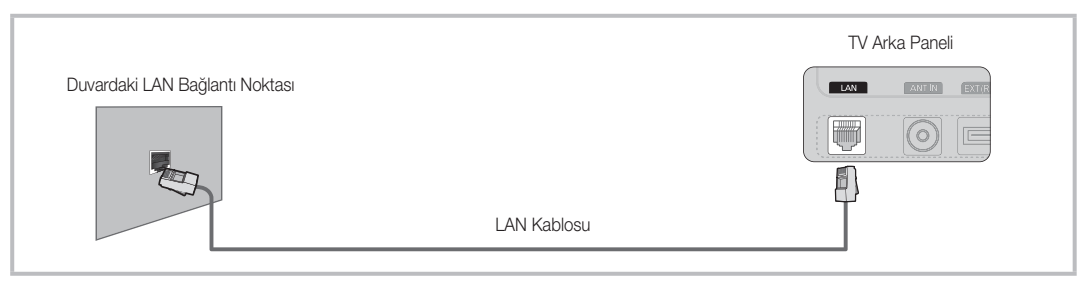

Dinamik Ağa sahipseniz, Dinamik Ana Bilgisayar Yapılandırma Protokolünü (DHCP) destekleyen bir ADSL modem kullanmalısınız. DHCP'yi destekleyen modemler ve yönlendiriciler IP adresini, alt ağ maskesini, ağ geçidini ve TV'nizin Internet'e erişmek için gereksinim duyduğu DNS değerlerini otomatik olarak destekler, böylece bunları elle girmeniz gerekmez. Pek çok ev ağı Dinamik Ağdır.

Bazı ağlar Statik IP adresi gerektirir. Ağınız Statik bir IP adresi gerektiriyorsa, IP adresini, alt ağ maskesini, ağ geçidini ve DNS değerlerini ağ bağlantısı kurulduğunda TV'nizin Kablo Kurulum Ekranına manuel olarak girmelisiniz. IP adresi, alt ağ maskesi, ağ geçidi ve DNS değerleri almak için, Internet Hizmet Sağlayıcınızla (ISP) iletişime geçin. Bir Windows bilgisayarınız varsa, bu değerleri bilgisayarla da alabilirsiniz.

✎ Ağınız Statik IP adresi gerektiriyorsa, DHCP'yi destekleyen ADSL modemleri kullanabilirsiniz. DHCP'yi destekleyen ADSL modemleri de Statik IP adresi kullanmanıza izin verir.

# Ağ Kurulumu (Otomatik)

TV'nizi DHCP'yi destekleyen bir ağa bağlarken, Otomatik Ağ Kurulumu kullanın. TV'nizin kablo ağ bağlantısını otomatik olarak kurarken, şu adımları izleyin:

#### Otomatik olarak nasıl kurulur

- 1. TV'nizi LAN'ınıza önceki bölümde açıklandığı gibi bağlayın.
- 2. TV'nizi açın, uzaktan kumandanızdaki MENU düğmesine basın, Kurulum seçeneğini seçmek için ▲ veya ▼ düğmelerini kullanın ve ardından ENTER<sub>E</sub> düğmesine basın.
- 3. Kurulum menüsünde Ağ seçeneğini seçmek için ▲ veya ▼ düğmelerini kullanın ve ardından ENTERE → düğmesine basın. Ağ ekranı görünür.

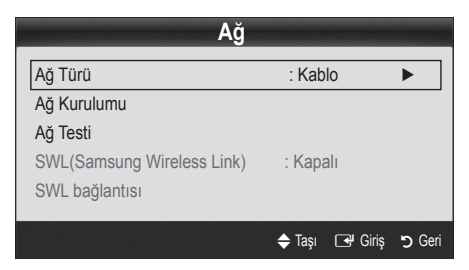

- 4. Ağ ekranında, Ağ Türü seceneğini secin.
- 5. Ağ Türü öğesini Kablo olarak ayarlayın.
- 6. Ağ Kurulumu seceneğini seçin. Ağ Kurulumu ekranı görüntülenir.

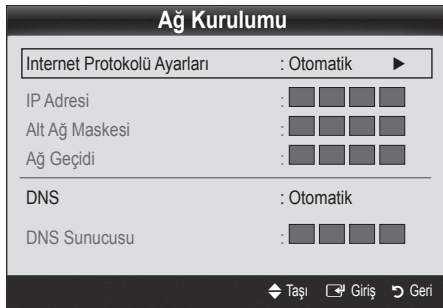

- 7. Internet Protokolü Ayarları öğesini Otomatik olarak ayarlayın.
- 8. Otomatik elde edilir ve Internet değerlerinin otomatik olarak girilmesini gerektirir.
- 9 Bitince, uzaktan kumandanızdaki RETURN düğmesine basın.
- 10. Internet bağlanılabilirliğini kontrol etmek için Ağ Testi öğesini secin.
- 11. Ağ İslevi ağ bağlantı değerlerini alamazsa. Manuel yönergelerine gidin.

# Ağ Kurulumu (Manuel)

TV'nizi Statik IP adresi gerektiren bir ağa bağlarken, Manuel Ağ Kurulumu öğesini kullanın.

#### Ağ Bağlantı Değerlerini Alma

Ağ bağlantı değerlerini pek çok Windows bilgisayarda almak için, şu adımları izleyin:

- 1. Ekranın sağ alt kısmındaki Ağ simgesini sağ tıklatın.
- 2. Görüntülenen açılır menüde, Durum öğesini tıklatın.
- 3. Görüntülenen iletişim kutusunda, Destek sekmesini tıklatın.
- 4. Destek Sekmesinde, Ayrıntılar düğmesini tıklatın. Ağ bağlantı değerleri görüntülenir.

#### Manuel olarak nasıl kurulur

TV'nizin kablo ağ bağlantısını manuel olarak kurarken, şu adımları izleyin:

- 1. "Otomatik olarak nasıl kurulur" yordamında bulunan 1 6 arasındaki Adımları izleyin.
- 2. Internet Protokolü Ayarları öğesini Manuel olarak ayarlayın.
- 3. İlk giriş alanına gitmek için, uzaktan kumandanızda ▼ düğmesine basın.
- 4. IP Adresi, Alt Ağ Maskesi, Ağ Geçidi ve DNS Sunucusu değerlerini girin. Numaraları girmek için uzaktan kumandadaki sayı düğmelerini, bir giriş alanından diğerine geçmek için ok düğmelerini kullanın.
- 5. Bitince, uzaktan kumandanızdaki RETURN düğmesine basın.
- 6. Internet bağlanılabilirliğini kontrol etmek için Ağ Testi öğesini seçin.

## ¦ Kablosuz bir Ağa Bağlanma

TV'nizi kablosuz olarak ağa bağlamak için, bir kablosuz yönlendirici veya modem ve TV'nizin arkasına veya yan panel USB jakına bağlamış olduğunuz bir Samsung Kablosuz LAN Adaptörü (WIS09ABGN, WIS09ABGN2, WIS10ABGN) gerekir. Asağıdaki sekle bakın.

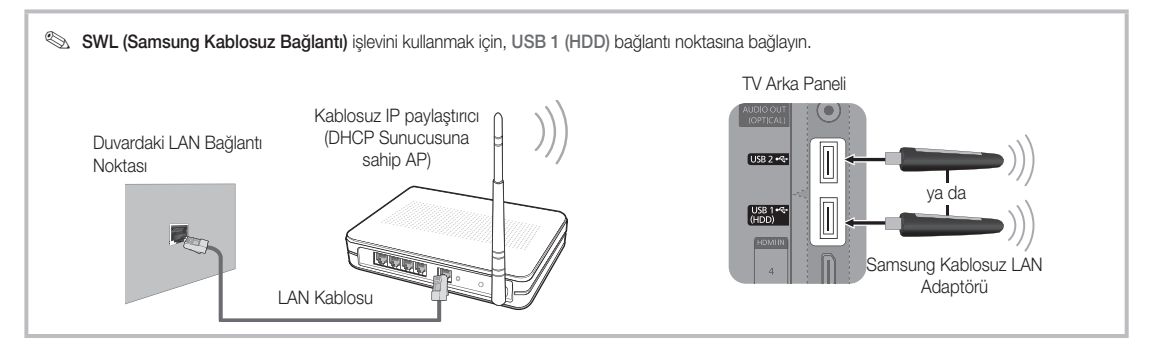

Samsung'un Kablosuz LAN adaptörü ayrı olarak satılır ve seçkin bayiler, E-ticaret siteleri ve Samsungparts.com sitesi tarafından sağlanır. Samsung'un Kablosuz LAN adaptörü IEEE 802.11A/B/G ve N iletişim protokollerini destekler. Samsung IEEE 802.11N kullanmanızı önerir. IEEE 802.11B/G bağlantısı üzerinden video oynattığınızda video düzgün bir şekilde oynatılamayabilir.

#### $\mathbb{Z}$  NOT

- x Bir kablosuz ağ kullanmak için "Samsung Kablosuz LAN Adaptörü" (WIS09ABGN , WIS09ABGN2, WIS10ABGN) kullanmanız gerekir.
- x Samsung Kablosuz LAN Adaptörü ayrı satılır. Samsung Kablosuz LAN adaptörü seçkin bayiler, E-ticaret siteleri ve Samsungparts.com tarafından sunulmaktadır.
- x Bir kablosuz ağ kullanmak için TV'nizin bir kablosuz IP paylaştırıcısına bağlanmış olması gerekir. Kablosuz IP paylaştırıcı DHCP'yi destekliyorsa, TV'niz kablosuz ağa bağlanmak için bir DHCP ya da statik IP adresi kullanabilir.
- x Kablosuz IP paylaştırıcısı için o anda kullanılmayan bir kanal seçin. Kablosuz IP paylaştırıcı için seçilen kanal o anda yakındaki başka bir cihaz tarafından kullanılıyorsa, bu parazite ve bağlantı sorununa neden olur.
- x Aşağıda listelenenler dışında bir güvenlik sistemi uygularsanız, TV ile çalışmayacaktır.
- x Tamamen Yüksek yayılma (Greenfield) 802.11N modu seçiliyse ve Şifreleme türü AP'niz için WEP, TKIP veya TKIP-AES (WPS2Mixed) olarak ayarlanmışsa, Samsung TV'ler yeni Wi-Fi onay özelliklerine uygun bir bağlantıyı desteklemez.
- x AP'niz WPS (Wi-Fi Protected Setup) özelliğini destekliyorsa, PBC (Push Button Configuration) veya PIN (Personal Identification Number) aracılığıyla ağa bağlanabilirsiniz. WPS; SSID ve WPA anahtarlarını her modda otomatik olarak yapılandırır.
- x Yönlendiriciniz, modem veya aygıt onaylı değilse, TV'ye "Samsung Kablosuz LAN Adaptörü" üzerinden bağlanamayabilir.
- **· Bağlantı Yöntemleri:** Kablosuz ağ bağlantınızı altı şekilde kurabilirsiniz.
- Samsung Otomatik Yapılandırma
- PBC (WPS)
- Otomatik Kurulum (Otomatik Ağ Arama işlevi kullanarak)
- Manuel Kurulum
- SWL(Samsung Wireless Link)
- Geçici
- x Samsung Kablosuz LAN Adaptörü Samsung tarafından sağlanan bir kablo dışında bir USB hubuyla veya bir USB uzatma kablosuyla gerçekleştirilmiş bir bağlantı kullanıldığında tanınmayabilir veya düzgün çalışmayabilir.

### Uyarı

TV Samsung Kablosuz LAN Adaptörüne bağlı olduğunda, görüntü bazı kanallarda bozuk görülebilir veya statik olabilir. Böyle bir durumda, Samsung Kablosuz LAN Adaptörünü radyo etkileşiminden etkilenmeyen bir yerde bir USB kablosu kullanarak bağlayın.

kurulmalıdır.

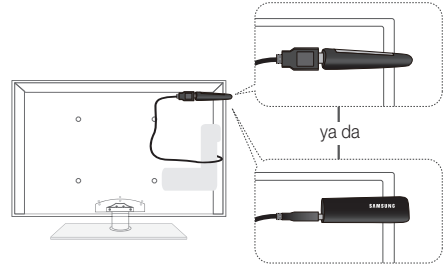

Yöntem: Bir uzatma kablosu kullanarak bağlayın

# Ağ Kurulumu (Samsung Otomatik Yapılandırma)

Bu işlev Samsung Otomatik Yapılandırmayı destekleyen AP'lerde (Erişim Noktaları) kullanılabilir. AP'niz desteklemiyorsa, PBC (WPS), otomatik veva manuel olarak bağlanabilirsiniz.

- **Solu islev SWL (Samsung Wireless Link) Kapalı olarak** ayarlandığında kullanılabilir.
- **Samsung Otomatik Yapılandırmayı destekleyen donanımı** www.samsung.com adresinden kontrol edebilirsiniz.

#### Samsung Otomatik Yapılandırma kullanılarak nasıl kurulur

- 1. AP ve TV'yi yan yana koyun ve bunları açın.
	- ✎ Uygulamaların başlatma sayıları farklı olduğu için, yaklaşık 2 dakika beklemeniz gerekebilir.
	- **Samsung Otomatik Yapılandırma sırasında** LAN kablosu AP'nin WAN bağlantı noktasına bağlıysa, internet bağlantı testini otomatik olarak tamamlayabilirsiniz. Bağlamadıysanız, Samsung Otomatik yapılandırma yalnızca AP'ye bağlı aygıtı (interneti kontrol etmez) kontrol eder.
- 2. 2 dakika sonra, Samsung Kablosuz LAN Adaptörünü TV'ye bağlayın. Samsung Kablosuz LAN Adaptörü kurulduğunda, açılır pencere görüntülenir.
- 3. Bağlantı oluşturulur oluşturulmaz, AP'yi en fazla 25 cm uzakta olacak şekilde Samsung Kablosuz LAN Adaptörüyle paralel bir yere yerleştirin.

4. Bağlantı otomatik olarak kuruluncaya kadar bekleyin.

✎ Samsung Kablosuz LAN Adaptörü, adaptör ve kanal ayarcısı arasındaki etkileşimi önlemek için etkileşimsiz bir alanda

- ✎ Samsung Otomatik Yapılandırma TV'nizi AP'nize bağlamazsa, ekranda size hatayı bildirilen bir açılır pencere görüntülenir. AP'yi sıfırlayın ve yeniden deneyin. Bağlantı tekrar başarısız olursa, PBC (WPS), otomatik veya manuel olmak üzere diğer bağlantı kurulum yöntemlerinden birini deneyin.
- 5. Bağlantı tesis edildikten sonra, paylaştırıcıyı istediğiniz konuma yerleştirin.
	- ✎ AP ayarları değiştirilmişse veya satın aldıktan sonra yeni AP'yi ilk kez kullanıyorsanız, Adım 1'den başlayarak tekrar kurmanız gerekebilir.

# Ağ Kurulumu (PBC (WPS))

#### PBC (WPS) kullanılarak nasıl kurulur

Yönlendiriciniz bir PBC (WPS) düğmesine sahipse, su adımları izleyin:

- 1. TV'nizi LAN'ınıza önceki bölümde açıklandığı gibi bağlayın.
- 2. TV'nizi açın, uzaktan kumandanızdaki MENU düğmesine basın, Kurulum seçeneğini seçmek için ▲ veya ▼ düğmelerini kullanın ve ardından ENTER e' düğmesine basın.
- 3. Kurulum menüsünde Ağ seçeneğini seçmek için ▲ veya ▼ düğmelerini kullanın ve ardından ENTERE düğmesine basın.
- 4. Ağ ekranında, Ağ Türü seceneğini seçin.
- 5. Ağ Türü öğesini Kablosuz olarak ayarlayın.
- 6. Ağ Kurulumu seçeneğini seçin. Ağ Kurulumu ekranı görüntülenir.

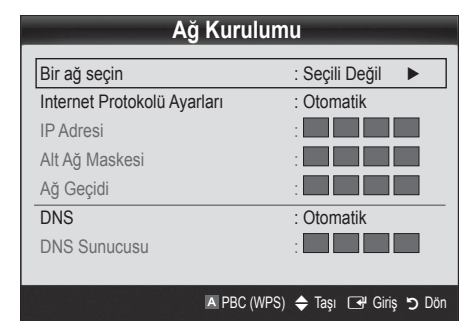

- 7. Uzaktan kumandadaki kırmızı düğmeye basın.
- 8. 2 dakika içinde uzaktan kumandanın PBC (WPS) düğmesine basın. TV oynatıcınız gerek duyduğu ağ ayar değerlerini otomatik olarak alır ve ağınıza bağlar.
- 9. Ağ bağlantınız tamamlandıktan sonra, Ağ Kurulumu ekranından çıkmak için RETURN düğmesine basın.

# Ağ Kurulumu (Otomatik)

Pek çok kablosuz ağ Erişim veya Güvenlik Anahtarı adı verilen sifrelenmiş güvenlik kodunu iletmek için ağa erişen aygıtlar gerektiren isteğe bağlı bir güvenlik sistemine sahiptir. Güvenlik Sistemi, genel olarak kablosuz ağınız için güvenliği kurarken girmeniz istenen bir kelime veya belirli uzunlukta harflerden ve rakamlardan oluşan bir kombinasyon olan Geçiş İfadesidir. Ağ bağlantınızı kurarken bu yöntemi kullanırsanız ve kablosuz ağınız için Güvenlik Anahtarınız varsa, kurulum işlemi sırasında Geçiş İfadesini girmeniz gerekir.

### Otomatik olarak nasıl kurulur

Kablosuz ağ bağlantısını otomatik olarak kurarken, şu adımları izleyin:

- 1. Yukarıdaki "PBC (WPS) kullanılarak nasıl kurulur" bölümünde (s. 31) bulunan 1 - 6 arasındaki Adımları izleyin.
- 2. Internet Protokolü Ayarları öğesini seçmek için ▼ düğmesine basın ve ardından ENTER düğmesine basın. Otomatik seçimini yapmak için ▲ veya ▼ düğmesine, adından ENTER e düğmesine basın.
- 3. Bir ağ seçin öğesine gitmek için ▲ düğmesine basın ve ardından ENTER <a>I düğmesine basın. Ağ işlevi kullanılabilir kablosuz ağları arar. Tamamlandığında, kullanılabilir ağların bir listesini görüntüler.
- 4. Ağ listesinde bir ağ seçmek için ▲ veya ▼ düğmesine basın ve ardından ENTER e'düğmesine basın.
	- <sup><</sup>AP Gizli (Görünmez) olarak ayarlanmışsa, Ağ Ekle seçeneğini girmeniz ve bağlantıyı kurmak için doğru Ağ Adı (SSID) ve Güvenlik Anahtarı girmeniz gerekir.
- 5. Güvenlik/PIN açılır penceresi görüntülenirse, Adım 6'ya gidin. Ağ Bağlantı Ekranı görüntülenirse, Adım 10'a gidin.
- 6. Güvenlik veya PIN seçeneğini seçmek için ▲ veya ▼ düğmesine basın. Pek çok ev ağı için, (Güvenlik Anahtarı için) Güvenlik seçeneğini seçersiniz. Güvenlik Ekranı görüntülenir.

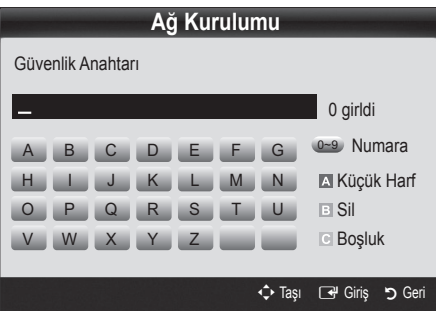

- 7. Güvenlik ekranında, ağınızın Geçiş İfadesini girin.
	- ✎ Yönlendiriciyi veya modemi kurmak için kullandığınız kurulum ekranlarının birinde Geçiş İfadesini bulabilirsiniz.
- 8. Geçiş İfadesini girmek için, aşağıdaki genel yordamları izleyin:
	- Sayıları girmek için, uzaktan kumandanın sayı düğmesine basın.
	- Güvenlik Anahtarı ekranında düğmeden düğmeye hareket etmek için, uzaktan kumandadaki yön düğmelerini kullanın.
	- Büyük/küçük harfi değiştirmek veya sembolleri/ karakterleri görüntülemek için, Kırmızı düğmeye basın.
	- Bir harf veya sembol girmek için, harfe veya sembole geçin ve ardından ENTER e düğmesine basın.
	- Girdiğiniz son harfi veya sayıyı silmek için, uzaktan kumandadaki Yeşil düğmeye basın.
- 9. Bitince, uzaktan kumandanızdaki Mavi düğmeye basın. Ağ Bağlantı ekranı görünür.
- 10. Bağlantı onay mesajı görüntüleninceye kadar bekleyin ve ardından ENTER e düğmesine basın. Ağ Kurulumu ekranı yeniden görüntülenir.
- 11. Bağlantıyı test etmek üzere Ağ Testi seceneğini seçmek icin RETURN düğmesine basın ve ardından ENTER düğmesine basın.

# Ağ Kurulumu (Geçici)

Bir mobil aygıtı bir erişim noktası olmadan, "Samsung Kablosuz LAN Adaptörü" üzerinden, eşler arası bir ağ kullanarak bağlayabilirsiniz.

**S** Bu işlev SWL (Samsung Wireless Link) Kapalı olarak ayarlandığında kullanılabilir.

#### Yeni Ad-hoc aygıtına nasıl bağlanılır

- 1. Yukarıdaki "PBC (WPS) kullanılarak nasıl kurulur" bölümünde (s. 31) bulunan 1 - 6 arasındaki Adımları izleyin.
- 2. Bir ağ seçin seçeneğini seçin. Aygıtların/ağların bir listesi görüntülenir.
- 3. Cihaz listesi içerisinde iken kumanda üzerinden Mavi düğmeye basın.
	- ✎ Mesaj Ad-hoc cep telefonlu veya PC'li Wi-Fi bağlantısıdır. Varolan ağ sistemi sınırlı işlevselliğe sahip olabilir. Ağ bağlantısını değiştirmek istiyor musunuz? mesajı görüntülenir.
- 4. Olusturulan Ağ Adı (SSID) ve Güvenlik Anahtarı öğelerini bağlanmak istediğiniz cihaza girin.

#### Mevcut Ad-hoc cihazına nasıl bağlanılır

- 1. Yukarıdaki "PBC (WPS) kullanılarak nasıl kurulur" bölümünde (s. 31) bulunan 1 - 6 arasındaki Adımları izleyin.
- 2. Bir ağ seçin seceneğini seçin. Aygıt/Ağ listesi görüntülenir.
- 3. Cihaz listesinden tercih ettiğiniz cihazı seçin.
- 4. Güvenlik kodu gerekiyorsa, güvenlik anahtarını girin.
	- <sup><</sup>Ağ normal şekilde çalışmazsa, **Ağ Adı (SSID)** ve Güvenlik Anahtarı öğelerini tekrar kontrol edin. Yanlış bir Güvenlik Anahtarı bir arızaya neden olabilir.

# Ağ Kurulumu (Manuel)

Diğer yöntemler işe yaramazsa, Ağ ayar değerlerini manuel olarak girmeniz gerekebilir.

#### Ağ Bağlantı Değerlerini Alma

Ağ bağlantı değerlerini pek çok Windows bilgisayarda almak için, şu adımları izleyin:

- 1. Ekranın sağ alt kısmındaki Ağ simgesini sağ tıklatın.
- 2. Açılır menüde, Durum öğesini tıklatın.
- 3. Görüntülenen iletişim kutusunda, Destek sekmesini tıklatın.
- 4. Destek sekmesinde, Ayrıntılar düğmesini tıklatın. Ağ ayarları görüntülenir.

#### Manuel olarak nasıl kurulur

Ağ bağlantı değerlerini manuel olarak girmek için, şu adımları izleyin:

- 1. Yukarıdaki "PBC (WPS) kullanılarak nasıl kurulur" bölümünde (s. 31) bulunan 1 - 6 arasındaki Adımları izleyin.
- 2. Internet Protokolü Ayarları öğesini seçmek için ▼ düğmesine basın ve ardından ENTER düğmesine basın. Manuel seçeneğini seçmek için ▲ veya ▼ düğmesine basın ve ardından ENTER<sub>E</sub> düğmesine basın.
- 3. İlk giriş alanına (IP Adresi) gitmek için, ▼ düğmesine basın.
- 4. Numaraları girmek için sayı düğmelerini kullanın.
- 5. Her bir alan tamamlandığında, hemen bir sonraki alana geçmek için ► düğmesine basın. Yukarı, aşağı ve geri gitmek için diğer ok düğmelerini de kullanabilirsiniz.
- 6. IP Adresi, Alt Ağ Maskesi ve Ağ Geçidi değerlerini girin.
- 7. DNS'ye gitmek için ▲ veya ▼ düğmelerine basın.
- 8. İlk DNS giris alanına gitmek için, ▼ düğmesine basın. Yukarıdaki gibi sayıları girin.
- 9. Tamamlandığında, Bir ağ seçin seçeneğine gitmek için ▲ düğmesine basın. Ağınızı seçin ve ardından ENTER düğmesine basın.
- 10. "Otomatik olarak nasıl kurulur" (s. 32) kısmındaki Adım 4'e gidin ve o noktadan itibaren yönergeleri izleyin.

# SWL(Samsung Wireless Link)

Bu işlev PBC (WPS) özelliğini destekleyen bir Samsung aygıtını TV'nize bağlar. Bir paylaştırıcı TV'nize bağlı olmasa bile, cihazlarıTV'ye bağlayabilirsiniz.

- ✎ Internet@TV'yi kullanmak için, AP (access point) kablosuz ağa bağlı olmalıdır.
- $\otimes$  USB 2 bağlantı noktasına bir Samsung Kablosuz LAN Adaptörü bağlanmışsa, ağ normal şekilde çalışmayabilir. USB 1 (HDD) bağlantı noktasına bağlamanızı öneririz.
- ✎ Yalnızca 2.4 Ghz bant kullanan paylaştırıcılar desteklenir. 5 Ghz bant kullanan paylaştırıcılar desteklenmez.

# SWL bağlantısı

PBC (WPS) özelliğini destekleyen bir aygıtı TV'nize doğrudan bağlayabilirsiniz.

**Bu islev SWL(Samsung Wireless Link) Açık** olarak ayarlandığında kullanılabilir.

#### Samsung Kablosuz Bağlantı nasıl bağlanır

Bir bağlantı oluşturma yordamları için, aşağıya bakın:

- 1. Yukarıdaki "PBC (WPS) kullanılarak nasıl kurulur" bölümünde (s. 31) bulunan 1 - 5 arasındaki Adımları izleyin.
- 2. ▼ düğmesini kullanarak SWL(Samsung Wireless Link) seçeneğini seçin ve Açık duruma getirmek için ENTER düğmesine basın.
- 3. ▼ düğmesini kullanarak SWL bağlantı seceneğini seçin ve ENTER<sub>E</sub> düğmesine basın.
- 4. "120 saniye içinde bağlanmak için PBC(WPS) destekli cihazın üstündeki PBC tuşuna basın." mesajı görüntülenirse, bağlanmak için aygıt üzerindeki PBC düğmesine basın.
	- ✎ Daha fazla bilgi için, bağlanacak cihazın kablosuz ağ kurulum kılavuzuna bakın.
- 5. Mesaj kutusundaki sayım başlatıldıktan sonra, cihaz TV'ye düzgün şekilde bağlanırsa, mesaj kutusu otomatik olarak kaybolur.
	- ✎ Bağlantı başarısız olursa, lütfen 2 dakika sonra tekrar deneyin.

### TV'niz Internete Bağlanamazsa

TV'niz Internete bağlanamamış olabilir, çünkü ISP'niz PC veya modeminizin MAC adresini (benzersiz bir tanımlama numarası) kalıcı olarak kaydetmiş olabilir, bu daha sonra yetkisiz erişimi önlemenin bir yolu olarak siz Internete her bağlandığınızda kimlik doğrulaması yapar. TV'niz farklı bir MAC adresine sahip olduğu için, ISP MAC adresinin kimlik doğrulamasını yapamaz ve TV'niz bağlanamaz.

Bu sorunu çözmek için, ISP'nize PC'niz dışındaki cihazları (TV'niz gibi) Internet'e bağlamak için gerekli yordamları sorun.

Internet servis sağlayıcınız Internet bağlantısı için bir kullanıcı adı ve parola istiyorsa, TV'niz Internet'e bağlanamayabilir. Bu durumda, Internete bağlanırken kimliğinizi veya parolanızı girmeniz gerekir. Internet bağlantısı bir güvenlik duvarı sorunu nedeniyle başarısız olabilir. Bu durumda, Internet servis sağlayıcınız ile iletişim kurun.

Internet servis sağlayıcınızın yordamlarını izledikten sonra hala Internet'e bağlanamıyorsanız, lütfen 1-800-SAMSUNG'dan Samsung Electronics ile iletişim kurun.

## Media Play

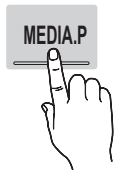

Bir USB Yığın Depolama Sınıfı (MSC) cihazında ve/ veya PC'nizde kayıtlı tv, fotoğraf, müzik ve/veya film dosyalarının tadını çıkarın.

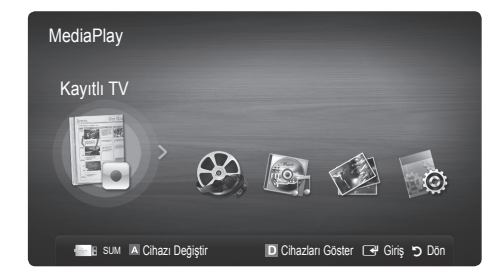

## ¦ Bir USB Aygıtını Bağlama

- 1. Televizyonunuzu açın.
- 2. Kayıtlı tv, fotoğraf, müzik ve/veya film dosyalarını içeren bir USB cihazını TV'nin yan tarafındaki USB 1 (HDD) veya USB 2 jakına bağlayın.
- 3. USB TV'ye bağlandıktan sonra, açılır pencere görüntülenir. Ardından, Media Play seçeneğini seçebilirsiniz.

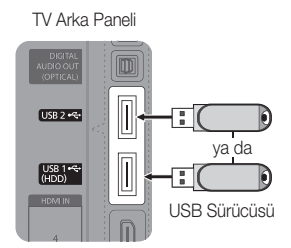

## PC'ye Ağ üzerinden Bağlanma

Media Play modunda bir ağ bağlantısı aracılığıyla, PC'nizde kayıtlı resim, müzik ve videoları oynatabilirsiniz.

✎ Media Play seçeneğini PC'nizde kayıtlı bir dosya aracılığıyla kullanıyorsanız, "www.samsung.com" adresinden "PC Share Manager" programını ve kullanıcı kılavuzunu yüklemelisiniz.

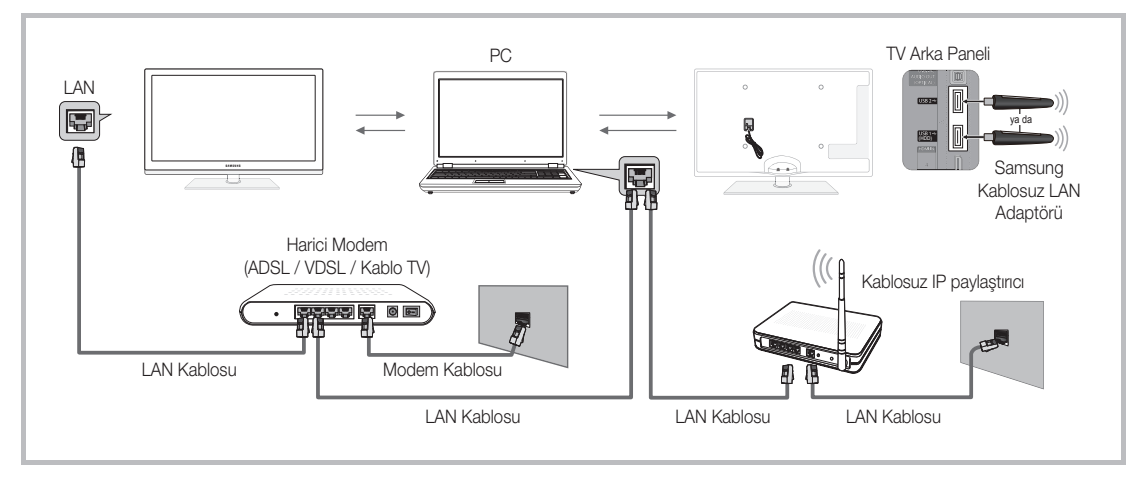

- 1. Ağınızı yapılandırma hakkında daha fazla bilgi için 'Ağ Bağlantısı' kısmına bakın (s. 28).
	- TV ve PC'yi aynı alt ağda bulundurmanız tavsiye edilir. TV ve PC IP alt ağ adresinin ilk 3 bölümü aynı olmalıdır ve yalnızca son bölümü (ana makine adresi) değişmelidir. (örnek; IP Adresi: 123.456.789.\*\*)
- 2. Bir LAN kablosu kullanarak, PC Share Manager programının yükleneceği harici modem ve PC arasında bağlantı kurun.
	- TV'yi bir Paylaştırıcı (Yönlendirici) üzerinden bağlamadan doğrudan PC'ye bağlayabilirsiniz.

✎ Ağ ile PC'ye bağlandığında desteklenmeyen özellikler:

- x Fon Müziği ve Fon Müziği Ayarı işlevleri.
- Fotolar, Müzik ve Videolar klasörlerdeki dosyaları tercihe göre sıralama.
- Film oynatılırken < (REW) veya DD (FF) düğmesi.

✎ Divx DRM, Çoklu ses, katıştırılmış altyazı desteklenmez.

✎ PC'nizdeki güvenlik duvarı programı, Samsung PC Share manager'a izin verir.

**S Media Play** modunu bir ağ bağlantısı aracılığıyla kullanıyorsanız, sağlanan sunucunun işlevlerine göre:

- x Sıralama yöntemi değişebilir.
- x Sahne arama işlevi desteklenmeyebilir.
- Bir videonun oynatılmasını devam ettiren Srkl oyn işlevi desteklenmeyebilir.
- Srkl oyn işlevi birden fazla kullanıcıyı desteklemez. (Yalnızca en son kullanıcının oynatmayı durdurduğu noktayı belleğine alabilir.)
- x İçerik bilgisine bağlı olarak, ◄ veya ► düğmesi çalışmayabilir.
- x Bir ağ bağlantısı aracılığıyla Media Play'de bir video oynatırken dosya tutulması yaşayabilirsiniz.

✎ Lisanslı olmayan multimedya dosyaları ile düzgün çalışmayabilir.

**Media Play'ı** kullanmadan önce Bilinmesi Gerekenler Listesi

- MTP (Media Transfer Protocol) desteklenmez.
- x Dosya sistemi FAT16, FAT32 ve NTFS'yi destekler.
- Bazı USB Dijital fotoğraf makinesi ve ses aygıtları bu TV ile uyumlu olmayabilir.
- x Media Play yalnızca USB Yığın Depolama Sınıfı (MSC) aygıtlarını destekler. MSC, bir Yığın Depolama Sınıfı Salt Yığın Aktarma aygıtıdır. MSC'ye örnek olarak, Thumb sürücüler, Flash Kart Okuyucular ve USB HDD (USB HUB desteklenmemektedir) verilebilir. Aygıtlar doğrudan TV'nin USB bağlantı noktasına bağlanmalıdır.
- x Aygıtınızı TV'nize bağlamadan önce, verilerin hasar görmesini ya da kaybolmasını önlemek için lütfen verilerinizi yedekleyin. SAMSUNG, veri dosyası hasarı ve veri kaybından sorumlu değildir.
- x USB HDD'yi özel bir bağlantı noktası olan USB 1 (HDD) bağlantı noktasına bağlayın.
- x Yükleme işlemi devam ederken, USB aygıtını çıkarmayın.
- x Görüntünün çözünürlüğü arttıkça ekranda görüntülenme süresi de artacaktır.
- x Desteklenen maksimum JPEG çözünürlüğü 15360X8640 pikseldir.
- x Desteklenmeyen ya da bozuk dosyalar için, "Desteklenemeyen Dosya Formatı" mesajı görüntülenir.
- x Dosyalar Temel Görünüm olarak sıralandıysa, her bir klasörde 1000 adede kadar dosya görüntülenebilir.
- x Ücretli bir siteden indirilen DRM'li MP3 dosyaları yürütülemez. Dijital Haklar Yönetimi (DRM) faturalandırma ve ödemeleri yönetmenin yanı sıra içerik sağlayıcıların hak ve çıkarlarının korunması ve içeriklerin yasa dışı yollarla kopyalanmasının engellenmesi ile birlikte içeriğin tümleşik ve kapsamlı bir şekilde oluşturulmasını, dağıtılmasını ve yönetilmesini destekleyen bir teknolojidir.
- x 2'den fazla PTP aygıtı bağlıysa, aynı anda yalnızca birini kullanabilirsiniz.
- x İkiden fazla MSC aygıtı bağlıysa, bazıları tanınmayabilir. Yüksek güç gerektiren bir USB aygıtı (500mA veya 5V'den fazla) desteklenmeyebilir.
- x Bir USB aygıtı bağlanırken veya kullanılırken aşırı güç uyarı mesajı görüntülenirse, aygıt tanınmayabilir veya yanlış çalışabilir.
- x Oto Koruma Süresi öğesinde zaman ayarlanırken TV'ye hiç giriş yapılmazsa, Ekran Koruyucu çalışır.
- x Bazı harici sabit disk sürücülerin güç tasarruf modu TV'ye bağlandığında otomatik olarak açılabilir.
- x Bir USB uzatma kablosu kullanılıyorsa, USB aygıtı tanınmayabilir veya aygıttaki dosyalar okunamayabilir.
- x TV'ye bağlanan bir USB aygıtı tanınmazsa, aygıttaki dosyaların listesi bozulur veya listedeki bir dosya oynatılmaz, USB aygıtını PC'ye bağlayın, aygıtı biçimlendirin ve bağlantıyı kontrol edin.
- x PC'den silinen dosya Media Play çalıştırılırken hala mevcutsa, dosyayı kalıcı olmak silmek için PC'deki "Geri Dönüşüm Kutusunu Boşalt" işlevini kullanın.

## ¦ Ekran Görünümü

Yukarı/asağı/sağ/sol düğmelerini kullanarak istediğiniz dosyaya gidin ve ardından ENTER veya ▶ (Oynat) düğmesine basın. Dosya oynatılır.

**S Media Plav** ana sayfasındaki Cihazları Göster ve Ana Syfa özelliklerini destekler.

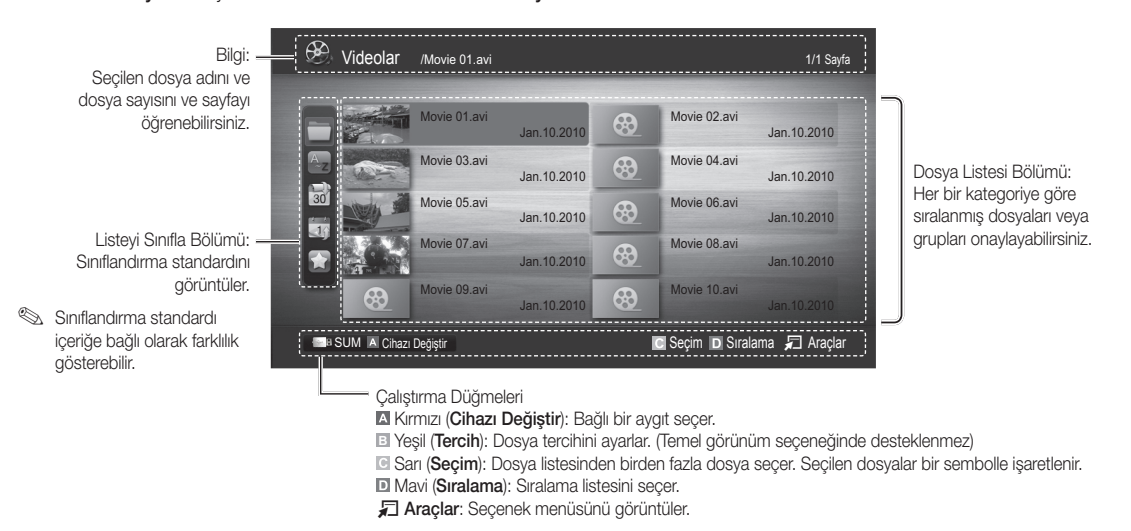

S **EE** (REW) veya **EE** (FF) düğmesini kullanarak dosya listesi sonraki veya önceki sayfaya taşınabilir.

# Kayıtlı TV

Kaydetme veya Süre kaydırma işlevini kullanmak için, bağlı USB aygıtı kayıt için kullanılabilir durumda olmalıdır. USB HDD kullanmak için Cihaz Formatı önerilir.

- ✎ Cihazı formatlarken, formatlama devam ederken cihazın bağlantısını kesmeyin. Aygıtı biçimlendirirseniz, tüm dosyalar silinir.
- ✎ Aygıtınızı tv için biçimlendirmeden önce, verilerin hasar görmesini ya da kaybolmasını önlemek için lütfen verilerinizi yedekleyin. SAMSUNG, veri dosyası hasarı ve veri kaybından sorumlu değildir.

#### Kayıtlı TV Programını Oynatma

- 1. Kayıtlı TV seçeneğini seçmek için ◄ veya ► düğmesine basın, ardından Media Play menüsünde ENTER el düğmesine basın.
- 2. Dosya listesinde istediğiniz dosyayı seçmek için, ◄/►/▲/▼ düğmesine basın.
- 3. ENTER <sup>e</sup> düğmesine veya ▶ (Oynat) düğmesine basın.
	- Seçili dosya çalma zamanıyla birlikte en üstte görüntülenir.
	- Kayıtlı TV programını oynatılırken, ◄ ve ► düğmesini arama yapabilirsiniz.

#### Çalıştırma Düğmeleri

**B** Yeşil (Bölüm Tekrarı): Bir bölümün tekrarlaması için işlevi ayarlayabilirsiniz. Ayrıca istediğiniz bir bölümü izleyebilirsiniz.

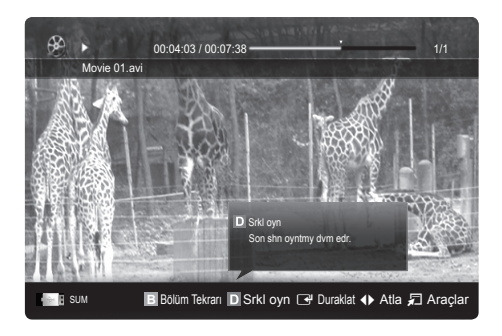

## Timeshift Modu işlevini kullanma [TOOLS日]

Canlı bir yayını kaçırırsanız, bu özelliği kullanarak kayıtlı yayından izleyebilirsiniz.

Timeshift Modu Otomatik olarak ayarlandığında, TV otomatik olarak kaydetmek için mevcut durumda izlediğiniz kanalı saklar. Timeshift Modu Manuel olarak ayarlandığında  $\blacktriangleright$  (Oynat) düğmesine basarsanız, TV kanalı izlemek istediğiniz noktadan itibaren kaydetmeye başlar.

### ✎ NOT

- x Kayıtlı videolar DRM (digital rights management) korumalıdır ve bir PC'de veya başka TV'lerde oynatılamaz ve TV'nin ana kartı değiştirildiğinde oynatılamaz.
- Veri yayınları kaydedilemez.
- \* Hem kayıt hem de Timeshift Modu işlevi resim kalitesine ve sabit disk sürücüsündeki boş alana bağlı olarak farklılık gösterebilir.
- A veya ▼ düğmesine basarsanız, karasal yayın üzerindeki mevcut kanalı görebilirsiniz veya kaydedilen yayının başlangıç noktasını görebilirsiniz.
- $\cdot$  Timeshift Modu maksimum 90 dakika çalışır.
- x Timeshift Modu işlevi maksimum süre boyunca çalıştırıldıktan sonra, süre bilgisi "00:00:00" olarak sabitlenir. Kaydı duraklatırsanız, TV'nin oynatmayı otomatik olarak devam ettireceğini unutmayın.
- x USB depolama aygıtının %5'lik boş bellek alanına eriştiğinizde, geçerli kayıt işlemi durdurulur.
- x Kayıt işlemi hem PVR (Personal Video Recorder) hem de HDMI-CEC özelliğini destekleyen bir aygıtla gerçekleştirildiğinde, PVR işlevi ile gerçekleştirilen kayıt önceliği alır.
- Bir oynatma veya Timeshift Modu sırasında, resim TV'nin ekran ayarlarına göre görüntülenir.
- x Kayıt sırasında giriş kaynağını değiştirirseniz, ekran değişiklik tamamlanıncaya kadar boş kalır.
- \* Kayıt veya Timeshift Modu işlevini desteklemetem bir uygulama işlevi kullanırken kullanmaya çalışırsanız otomatik olarak kapanır.
- Uygulama penceresinin önünde kayıt veya Timeshift Modu işlevinin kapatılacağını gösteren bir mesaj görüntülenir.
- x Timeshift Modu işlevi radyo kanalları için desteklenmez.
- **\*** Kayıt ve Timeshift Modu işleyleri Cocuk Kilidi ile kilitlenmiş kanallar için devre dışıdır.
- Bir USB aygıtı Aygıt Performans Testi sırasında başarısız olursa, USB aygıtı Cihaz Formatı ve Kılavuz veya Kanal Yöneticisi ile kayıt yapmadan önce tekrar Aygıt Performans Testi işlemine tabi tutulmalıdır.
- Kayıt ve Timeshift Modu islevleri yalnızca Aygıt Performans Testi öğesinin tamamlandığı USB depolama aygıtlarıyla kullanılabilir.
- \* Kayıt veya Timeshift Modu işlevlerini Aygıt Performans Testi öğesini tamamlamamış bir aygıtla kullanmaya çalışırsanız, işlev başlatılmaz.
- \* Kanal Yöneticisi ekranı görüntüleniyorken veya Zmnlycyl Kayıt kayıt yapıyorken uzaktan kumanda üzerinde [• (REC) düğmesine basarsanız, komutun işleme alınması biraz zaman aldığı için TV kaydı planladığınızdan 1 veya 2 saniye daha sonra başlatabilir veya durdurabilir.
- \* Kayıt için özel bir USB aygıtı bağlıysa, varolan Timeshift Modu öğesi veya anormal şekilde kaydedilmiş kayıt dosyaları otomatik olarak silinir.
- \* Kayıt sırasında harici giriş moduna geçerseniz, kayıt devam eder, ancak  $\blacksquare$  (REC) düğmesi devre dışı bırakılır.
- TV'yi kapatan herhangi bir işlev (Kapanış Ayarı, Kapatma zamanlayıcısı, vb.) kayıtla çakışan bir saate ayarlanmışsa, TV kayıt tamamlandıktan sonra kapatılır.

# Videolar

### Video oynatma

- 1. Videolar seçeneğini seçmek için < veya ► düğmesine basın, ardından Media Play menüsünde ENTER < düğmesine basın.
- 2. Dosya listesinde istediğiniz dosyayı seçmek için, ◄/►/▲/▼ düğmesine basın.
- 3. ENTER <sup>d</sup>üğmesine veya ▶ (Oynat) düğmesine basın.
	- Seçili dosya çalma zamanıyla birlikte en üstte görüntülenir.
	- Video süresi bilgisi bilinmiyorsa, oynatma süresi ve ilerleme çubuğu görüntülenmez.
	- Video oynatılırken, ◄ ve ► düğmesini kullanarak arama yapabilirsiniz.
- ✎ Bu modda bir Oyun içinde yer alan film kliplerinin keyfini çıkarabilirsiniz, ancak Oyunun kendisini oynayamazsınız.
- y Desteklenen Altyazı Biçimleri

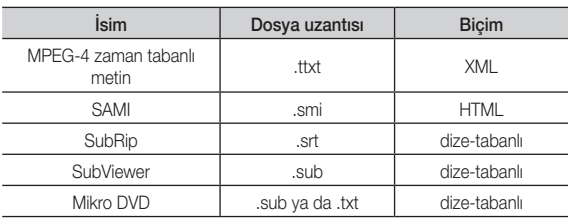

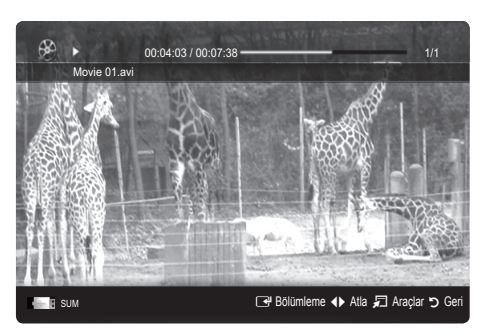

• Desteklenen Video Formatları

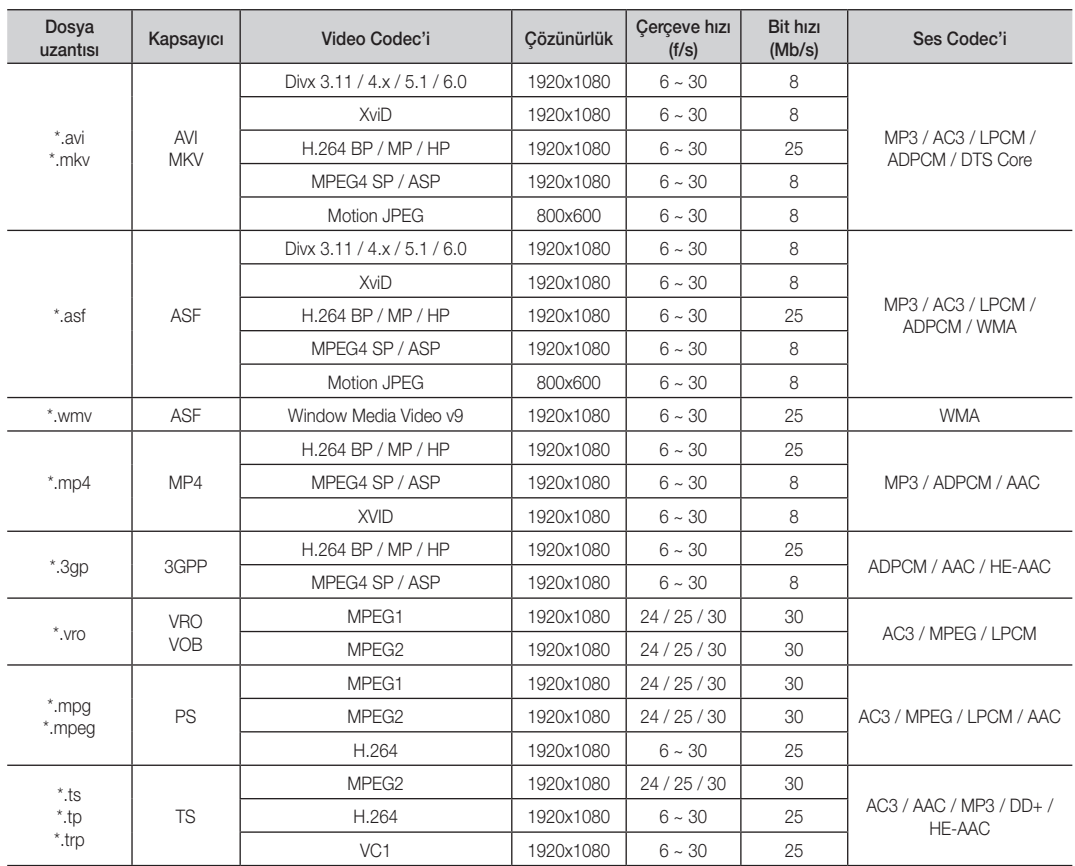

## Diğer Kısıtlamalar

 $\overline{\otimes}$  NOT

- x Bir codec'in içeriğiyle ilgili bir sorun olduğunda, codec desteklenmez.
- x Bir Kapsayıcının bilgileri yanlışsa ve dosya hatalıysa, Kapsayıcı düzgün şekilde oynatılmaz.
- x İçerik yukarıdaki tabloda listelenen uyumlu Çerçeve/saniyenin üzerinde standart bir bit hızına/çerçeve hızına sahipse, ses veya video çalışmayabilir.
- x Dizin Tablosu hatalıysa, Seek (Jump) işlevi desteklenmez.

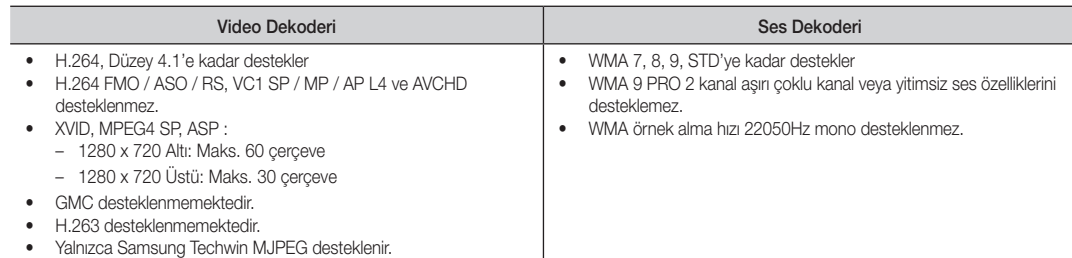

#### Kayıtlı TV'yi veya film dosyasını kaldığı yerden oynatma (Çalmayı Sürdür)

Kayıtlı TV veya Video oynatma işlevinden çıkarsanız, daha sonra durdurulduğu yerden oynatılabilir.

- **S** Dosyayı oynatırken ENTERE düğmesine (Bölümleme) basarsanız, sahneyi istediğiniz şekilde 5'ya bölünmüş halde araştırabilirsiniz.
- **S Chaptering (Bölümleme)** yalnızca bölümleme işlevini destekleyen videolar için kullanılabilir.
- 1. Dosya Listesi Bölümü'nden seçmek için, ◄ veya ► düğmesine basarak sürekli oynatmak istediğiniz film dosyasını seçin.
- 2. ▶ (Oynat) / ENTER <sup>●</sup> düğmesine basın.
- 3. Mavi düğmeye basarak Srkl oyn seçeneğini seçin. Film durdurulduğu yerden itibaren oynatılmaya başlar.
	- ✎ Mavi düğme oynatma devam ederken kullanılabilir.
	- **S** Filmi dvml oyntm hatritcs işlevi Ayarlar menüsünde Açık olarak ayarlanırsa, bir film dosyasını oynatmayı sürdürdüğünüzde bir açılır mesaj görüntülenecektir.

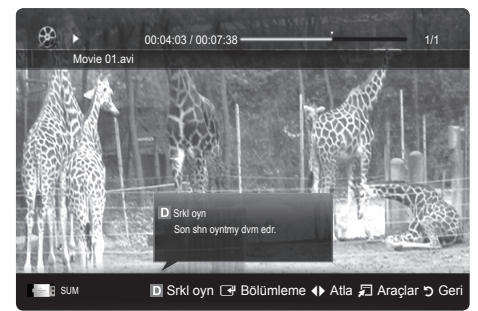

### Müzik Çalma

- 1. Müzik seçeneğini seçmek için ◄ veya ► düğmesine basın, ardından Media Play menüsünde ENTER + düğmesine basın.
- 2. Dosya listesinde istediğiniz dosyayı seçmek için, ◄/►/▲/▼ düğmesine basın.
- 3. ENTER + düğmesine veya  $\blacktriangleright$  (Oynat) düğmesine basın.
	- Müziği oynatılırken, ◄ ve ► düğmesini kullanarak arama yapabilirsiniz.
	- $\overline{4}$  (REW) ya da ►► (FF) düğmeleri, oynatma işlemi sırasında çalışmaz.
- ✎ Yalnızca MP3 ve PCM dosya uzantılı dosyaları görüntüler. Diğer dosya uzantıları, aynı USB aygıtına kaydedilmiş olsalar bile görüntülenmez.
- ✎ MP3 dosyalarını çalarken ses garip geliyorsa, Ses menüsünde Ekolayzer ayarını yapın. (Aşırı değiştirilmiş MP3 dosyalarında ses sorunu olabilir.)
- ✎ İstediğiniz müzik dosyasını seçerek Oynatma Listem öğesi oluşturabilir, ardından Oynatma Listem öğesini oynatabilirsiniz.

# Fotolar

### Fotoğraf (ya da Slayt Gösterisi) İzleme

- 1. Fotolar seçeneğini seçmek için ◄ veya ► düğmesine basın, ardından Media Play menüsünde ENTER e düğmesine basın.
- 2. Dosya listesinde istediğiniz dosyayı seçmek için, ◄/►/▲/▼ düğmesine basın.
- 3. ENTER <sup>d</sup>üğmesine veya  $\blacktriangleright$  (Oynat) düğmesine basın.
	- Bir fotoğraf listesi görüntülenirken, slayt gösterisini başlatmak için D (Oynat) / ENTER <sup>d'</sup> düğmesine basın.
	- Slayt gösterisi için dosya listesi bölümündeki tüm dosyalar kullanılır.
	- Slayt gösterisi sırasında, dosyalar geçerli olarak gösterilenden başlayarak sıra ile görüntülenir.
- **S Fon Müziği** ayarı Açık olarak ayarlandıysa, Slayt Gösterisi sırasında müzik dosyaları otomatik olarak oynatılır.
- **SBGM Modu**, BGM yüklemeyi bitirene kadar değiştirilemez.

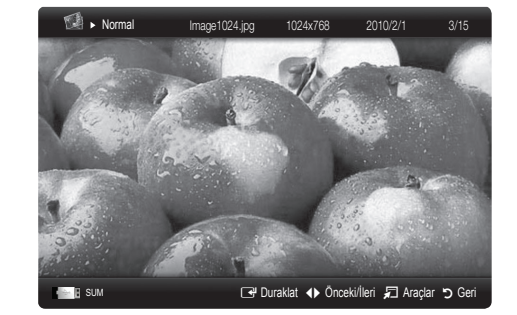

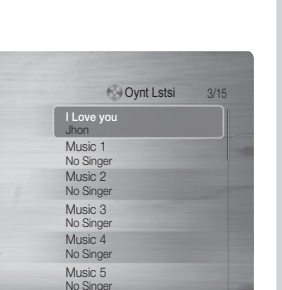

I Love You **Jhor**  $\lvert \text{ct Al} \rvert$ Pop 4.2MB 01:10 / 04:02

SUM E SUM E Duraklat 1 Atla コ Araçlar D Ger

## ¦ Birden Fazla Dosyayı Oynatma

#### Kayıtlı TV/video/müzik/fotoğraf dosyalarını oynatma

- 1. İstediğiniz dosyayı seçmek için, dosya listesinde Sarı düğmeye basın.
- 2. Birden çok dosya seçmek için yukarıdaki işlemi tekrar edin.
	- ✎ NOT
		- $\cdot$  Seçilen dosyaların solunda  $\checkmark$  işareti görünür.
		- x Bir seçimi iptal etmek için, Sarı düğmeye tekrar basın.
		- x Tüm dosya seçimlerini iptal etmek için TOOLS düğmesine basın ve Tüm seçimleri kaldır öğesini seçin.
- 3. TOOLS düğmesine basın ve Seçilen İçerikleri Oynat seçeneğini seçin.

#### Seçili kayıtlı TV/video/müzik/fotoğraf dosya grubunu oynatma

- 1. Bir dosya listesi görüntülendiğinde, istediğiniz grupta herhangi bir dosyaya gidin.
- 2. TOOLS düğmesine basın ve Geçerli Grubu Oynat seçeneğini seçin.

## ¦ Media Play Ek İşlevi

#### Dosya listesini sıralama

Dosyaları sıralamak için, dosya listesinde Mavi düğmeye basın.

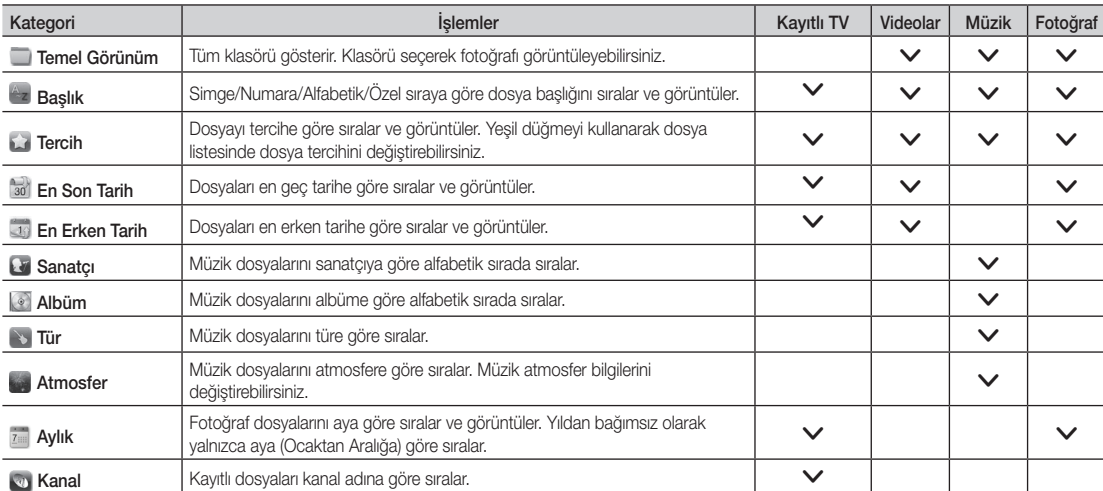

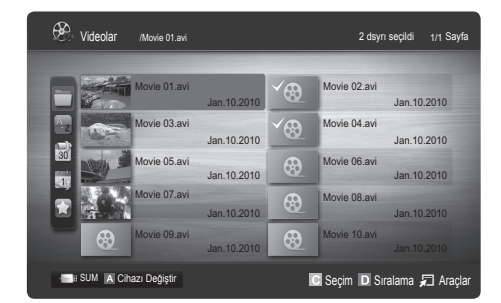

#### Kayıtlı TV/Video/Müzik/Fotoğraf Oynatma Seçeneği menüsü

Bir dosya oynatırlen, TOOLS düğmesine basın.

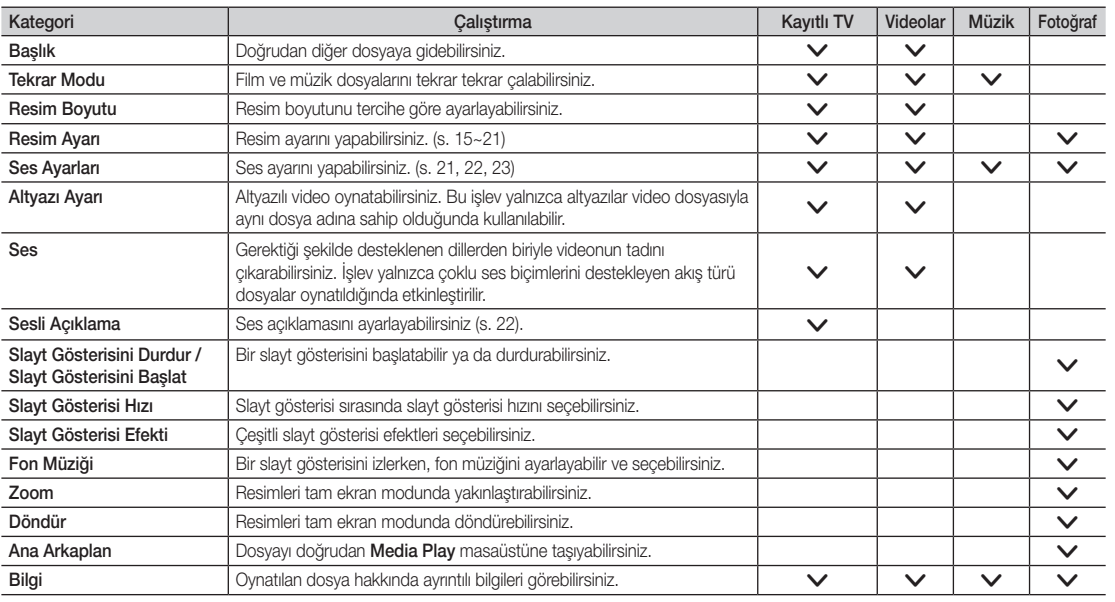

## Ayarlar

#### Kurulum Menüsünü Kullanma

- Fon Avarı: İstediğiniz arkaplanı görüntülemek için seçin.
- Filmi dvml oyntm hatrltcs (Yürütme Devam) (Açık / Kapalı): Filmi kaldığı yerden oynatma işlevi için açılan yardım mesajını görüntülemek için seçin.
- DivX® VOD kayıt kodunu alın: TV'nin onaylı kayıt kodunu gösterir. DivX web sitesine bağlanır ve kisisel bir hesapla kayıt kodunu kaydederseniz, VOD kayıt dosyasını indirebilirsiniz. Media Play'i kullanarak VOD kaydını oynatırsanız kayıt tamamlanır. ✎ DivX® VOD hakkında daha fazla bilgi için "www.DivX.com" adresini ziyaret edin.
- DivX® VOD devre dışı bırakma kodunu alın: DivX® VOD kayıtlı değilken, kayıt devre dışı bırakma kodu görüntülenir. DivX® VOD kaydedildiğinde bu işlevi yürütürseniz, geçerli DivX® VOD kaydı devre dışı bırakılır.
- Bilgi: Bağlı aygıtın bilgilerini görüntülemek için seçin.

#### Anynet+

## Anynet+ nedir? [TOOLS日]

Anynet+, Anynet+ özelliğini destekleyen bağlı tüm Samsung cihazlarını Samsung TV'nizin uzaktan kumandası ile kumanda etmenizi sağlar. Anynet+ sistemi yalnızca Anynet+ özelliği olan Samsung cihazları ile kullanılabilir. Samsung cihazınızda bu özelliğin olup olmadığından emin olmak için üstünde bir Anynet+ logosu olup olmadığını kontrol edin.

#### Ev Sinemasına bağlamak için

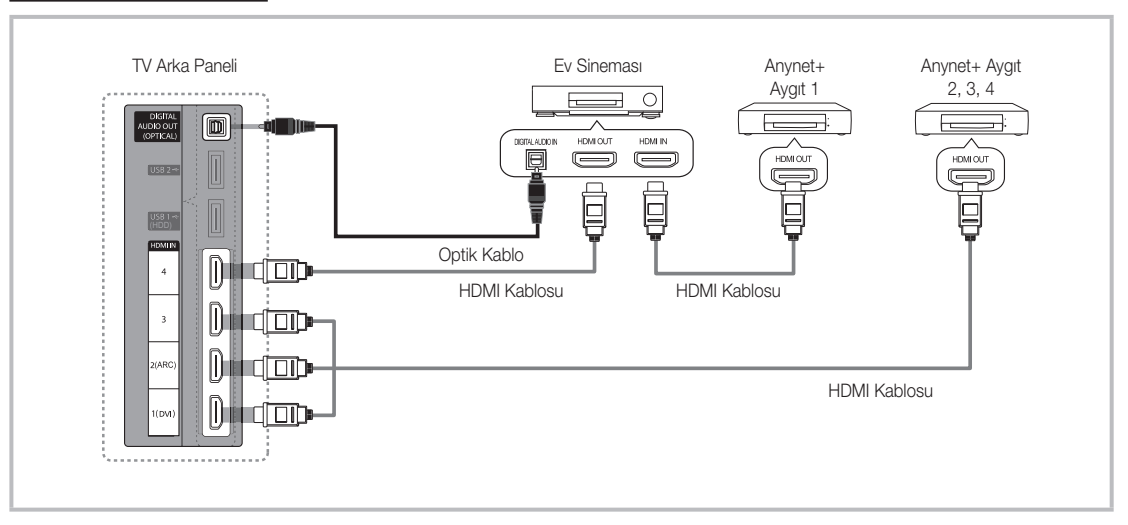

- 1. Bir HDMI kablosu kullanarak TV'nin HDMI IN (1(DVI), 2(ARC), 3 veya 4) jakını karşılık gelen Anynet+ cihazının HDMI OUT jakına bağlayın.
- 2. HDMI kablosunu kullanarak ev sinemasının HDMI IN jakını ve karşılık gelen Anynet+ cihazının HDMI OUT jakını bağlayın.

### ✎ NOT

- x TV'nizdeki DIGITAL AUDIO OUT (OPTICAL) jakı ile Ev Sinemasındaki Dijital Ses Girişi arasına optik kablo bağlayın.
- x ARC işlevi HDMI IN 2(ARC) bağlantı noktasını kullanarak dijital ses çıkışı sağlar ve yalnızca TV ARC işlevini destekleyen bir ses alıcısına bağlıysa çalıştırılabilir.
- x Yukarıdaki bağlantıyı izlerken Optik jak yalnızca 2 kanal ses çıkışı verir. Yalnızca Ev Sineması'nın Ön Sol ve Sağ hoparlörleri ile subwoofer'dan ses duyacaksınız. 5.1 kanal ses dinlemek istiyorsanız, DVD / Uydu Alıcısındaki (örn. Anynet Cihazı 1 ya da 2) DIGITAL AUDIO OUT (OPTICAL) jakını TV'ye değil doğrudan Amplifikatör ya da Ev Sinemasına bağlayın.
- x Yalnızca bir Ev Sineması bağlayın.
- x Bir Anynet+ cihazını HDMI kablosu kullanarak bağlayabilirsiniz. Bazı HDMI kabloları Anynet+ işlevlerini desteklemeyebilir.
- x Anynet+ sistemini destekleyen AV cihazı, Bekleme ya da Açık durumdayken Anynet+ çalışır.
- x Anynet+ toplamda en fazla 12 AV cihazları destekler. Aynı türden en fazla 3 cihazı bağlayabileceğinizi unutmayın.

### Anynet+ Menüsü

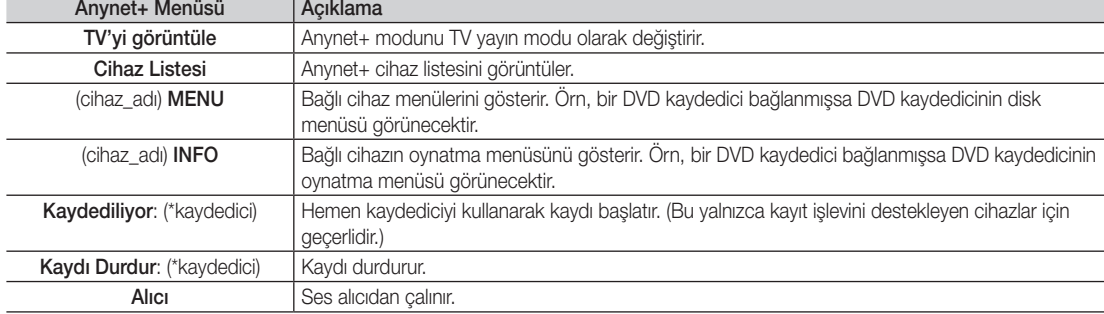

Anynet+ menüsü, TV'ye bağlı Anynet+ cihazlarının türüne ve durumuna bağlı olarak değişiklik gösterir.

Birden fazla kayıt cihazı bağlı ise, bunlar (\*kaydedici) olarak gösterilir ve yalnızca bir kayıt cihazı bağlıysa (\*cihaz\_adı) seklinde temsil edilir.

## ¦ Anynet+ Kurulumu

#### **Kurulum**

Anynet+ (HDMI-CEC) (Kapalı / Açık): Anynet+ İşlevini kullanmak için, Anynet+ (HDMI-CEC) Açık olarak ayarlanmalıdır. ✎ Anynet+ (HDMI-CEC) işlevi devre dışı bırakıldığında, tüm Anynet+ ile ilgili işlemler devre dışı kalır.

Otomatik Kapatma (Hayır / Evet): TV kapanınca bir Anynet+ Cihazını otomatik olarak kapanacak şekilde ayarlar.

- ✎ Anynet+ işlevinin kullanılması için etkin kaynağın TV'nin TV olarak ayarlanması gerekir.
- ✎ Bir harici cihaz kayıt yapmaya hala devam etse bile, kapatılabilir.

### ¦ Anynet+ Cihazları arasında geçiş yapma

1. TV'ye bağlı Anynet+ cihazları listelenir.

✎ İstediğiniz bir cihazı bulamıyorsanız, listeyi yenilemek için Kırmızı düğmeye basın.

2. Bir cihaz seçin ve ENTER + düğmesine basın. Seçilen cihaza geçebilirsiniz.

✎ Yalnızca Anynet+ (HDMI-CEC) Uygulama menüsünde Açık olarak ayarlandığında, Cihaz Listesi menüsü görüntülenir.

- x Seçilen cihaza geçiş yapılması 2 dakika kadar sürebilir. Geçiş işlemi sırasında işlemi iptal edemezsiniz.
- \* Harici giriş modunu SOURCE düğmesine basarak seçtiyseniz, Anynet+ işlevini kullanamazsınız. Cihaz Listesi seçeneğini kullanarak bir Anynet+ cihazına geçiş yaptığınızdan emin olun.

# ¦ Kaydediliyor

Bir Samsung kaydedici kullanarak bir TV Programının kaydını yapabilirsiniz.

- 1. Kaydediliyor seceneğini seçin.
	- ✎ İkiden fazla kayıt cihazı olduğunda
		- Birden çok kayıt cihazı bağlandığında, kayıt cihazları listelenir. Cihaz Listesi seçeneğinde bir kayıt cihazı seçin.
	- ✎ Kayıt cihazı görüntülenmediğinde Cihaz Listesi seçeneğini seçin ve cihazları aramak için Kırmızı düğmeye basın.
- 2. Cıkmak için EXIT düğmesine basın.
	- **<br /> Kayıt akışlarını Kaydediliyor:** (cihaz\_adı) seçimini yaparak kaydedebilirsiniz.
	- ✎ � (REC) düğmesine basıldığında o anda izlediğiniz şey kaydedilecektir. Başka bir cihazdan video izliyorsanız cihazdaki video kaydedilir.
	- ✎ Kaydetmeden önce anten jakının kayıt cihazına düzgün bağlanıp bağlanmadığını kontrol edin. Bir anteni bir kayıt cihazına doğru şekilde bağlamak için kayıt cihazının kullanıcı kılavuzuna başvurun.

## Bir Alıcı üzerinden dinleme

TV Hoparlörü yerine bir alıcı (örn. Ev Sineması) yoluyla ses dinleyebilirsiniz.

- 1. Alıcı seçeneğini seçin ve Açık olarak ayarlayın.
- 2. Çıkmak için EXIT düğmesine basın.
	- ✎ Alıcınız yalnızca sesi destekliyorsa cihaz listesinde görünmeyebilir.
	- ✎ Alıcı, alıcının optik giriş jakını TV'nin DIGITAL AUDIO OUT (OPTICAL) jakına doğru şekilde bağladığınızda çalışacaktır.
	- ✎ Alıcı (örn. Ev Sineması) Açık olarak ayarlandığında TV'nin Optik jakından çıkan sesi duyabilirsiniz. TV bir DTV (anten) sinyali görüntülediğinde, TV, 5.1 kanal sesini alıcıya gönderir. Kaynak, DVD gibi bir dijital bileşen olduğunda ve TV'ye HDMI aracılığıyla bağlandığında, alıcıdan yalnızca 2 kanal ses duyulur.

## ✎ NOT

- x Anynet+ cihazlarını, yalnızca TV uzaktan kumandasıyla kontrol edebilirsiniz, TV'nin üzerindeki düğmeleri kullanarak kontrol edemezsiniz.
- x TV uzaktan kumandası belli koşullar altında çalışmayabilir. Bu durumda, Anynet+ cihazını yeniden seçin.
- x Anynet+ işlevleri diğer üreticilerin ürünleri için çalışmaz.

#### ARC işlevini kullanma

Ayrı bir kabloya gerek olmaksızın, HDMI kablosuyla bağlı bir alıcı ile ses dinleyebilirsiniz.

- 1. Alıcı seçeneğini seçin ve Açık olarak ayarlayın.
- 2. Cıkmak için EXIT düğmesine basın.
	- ✎ ARC işlevini kullanmak için, HDMI-CEC ve ARC özelliklerini destekleyen bir alıcının HDMI IN 2(ARC) bağlantı noktasına bağlı olması gerekir.
	- <sup>®</sup> ARC işlevini devre dışı bırakmak için, Alıcıyı Kapalı olarak ayarlayın. TV ARC sinyallerini sürekli olarak iletse bile, alıcı sinyallerin alınmasını bloke edebilir.

# ■ Anynet+ için Sorun Giderme

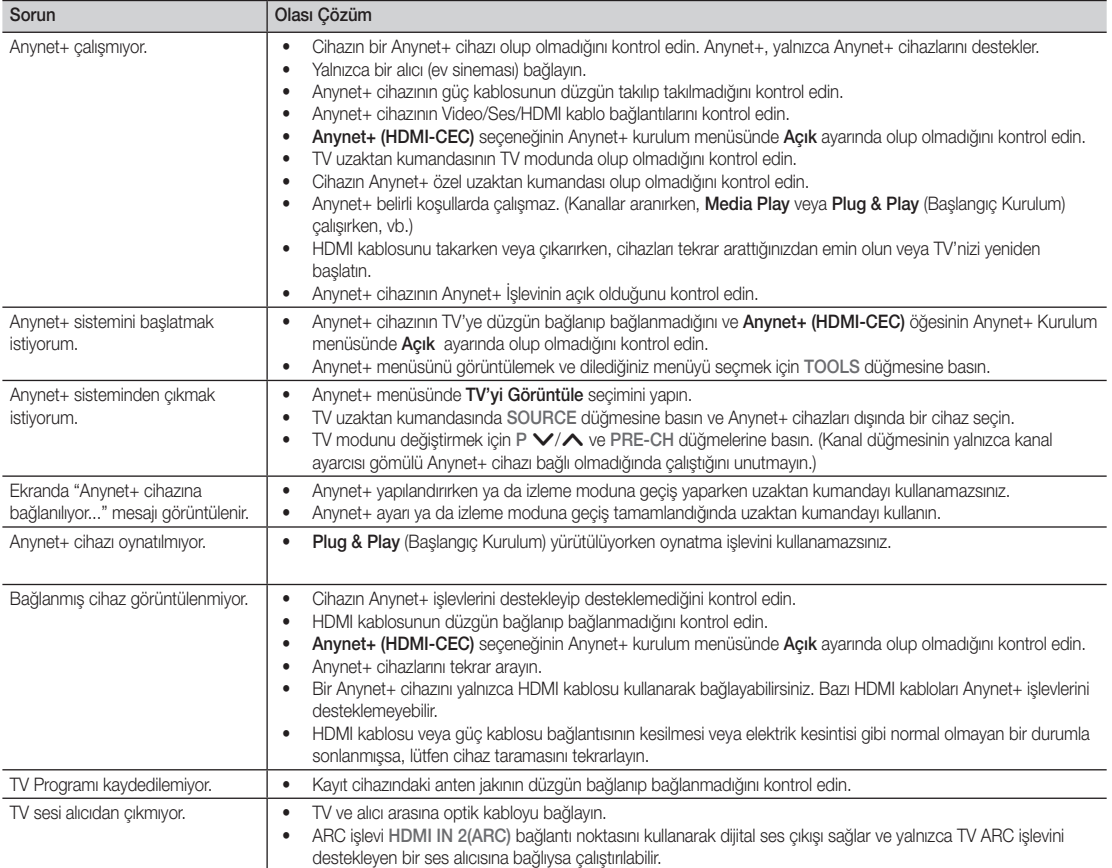

### Internet@TV

## ¦ Internet@TV'ye Başlarken

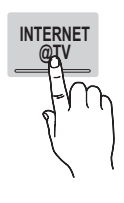

Internet@TV, web'den TV'nize faydalı ve eğlenceli içerikler ve hizmetleri doğrudan taşıyabilir.

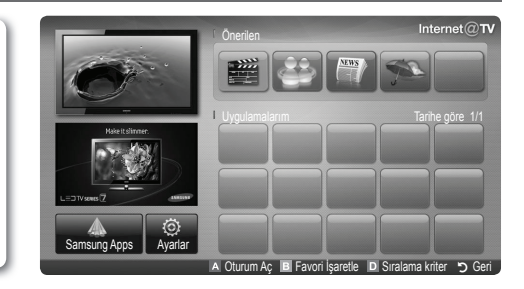

#### NOT

- x Internet@TV'yi kullanmadan önce ağ ayarlarını yapılandırın. Daha fazla bilgi için, "Ağ Bağlantısı" bölümüne bakın (s. 28).
- x Sağlayıcının içeriği dahilinde desteklenmeyen yazı tipleri normal olarak görüntülenmez.
- x Ağ durumunuza bağlı olarak, yavaş yanıtlar ve/veya kesintiler meydana gelebilir.
- x Uygulama için bölgeye bağlı olarak yalnızca İngilizce destekleniyor olabilir.
- x Bu özellik bazı konumlarda kullanılamaz.
- x Bir uygulamayı kullanırken sorun yaşarsanız, içerik sağlayıcısıyla iletişime geçin.
- x İçerik sağlayıcısının durumuna göre, bir uygulamanın güncellemeleri veya uygulamanın kesintisi kesintiye uğrayabilir.
- x Ülkenizin yönetmeliklerine bağlı olarak, bazı uygulamalar sınırlı hizmete sahip olabilir veya desteklenmeyebilir.

#### Ekran Görünümü

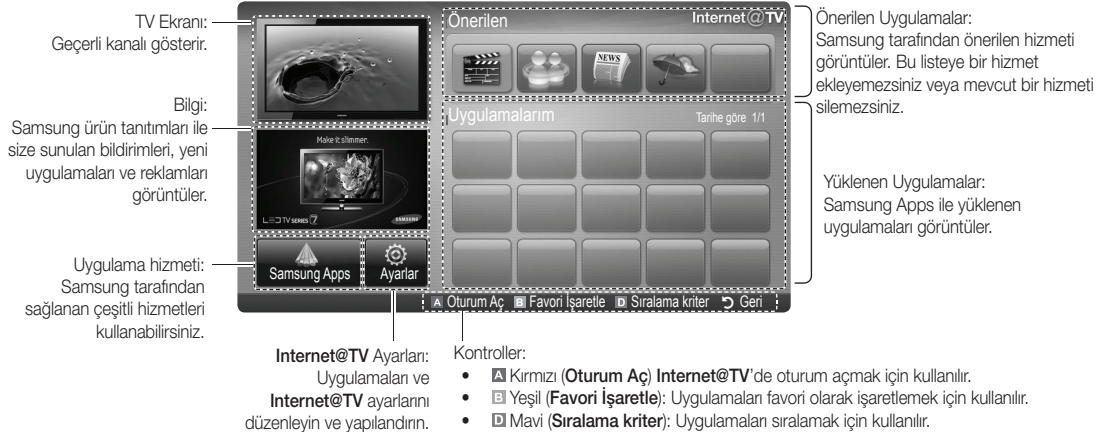

- **III Mavi (Sıralama kriter): Uygulamaları sıralamak için kullanılır.**
- Geri: Önceki menüye geri dönmek için kullanılır.

✎ Renk düğmeleri uygulamaya bağlı olarak farklı çalışabilir.

#### Hesap Girişi

Birden fazla hesaba sahip bir uygulamada, farklı hesaba erişmek için ◄ ve ► düğmelerini kullanın.

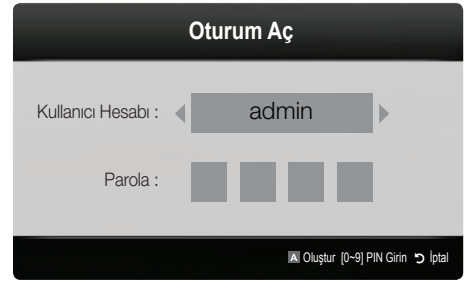

- ✎ Keyifli bir uygulama deneyimi için, hesabınızı kaydedin ve oturum açın.
- ✎ Bir hesap oluşturmaya ilişkin talimatlar için, Ayarlar <sup>→</sup> Internet@TV ID → Oluştur kısmına bakın.
- 1. Internet@TV ana sayfasındaki kırmızı düğmeye basın.
- 2. İstediğiniz Kullanıcı Hesabı seçin ve ardından ENTER düğmesine basın.
	- ✎ Bir hesap oluşturmak istiyorsanız, Kırmızı düğmeye basın ve ardından görüntülenen OSD penceresinde bir hesap oluşturun.
- 3. Parolayı girin.
	- ✎ Giriş başarılıysa, Kullanıcı Hesabı ekranda görüntülenecektir.

## ¦ Internet@TV'yi Ayarlama

## Ayarlar

Kimlikleri oluşturun ve Internet@TV ayarlarını bu ekranda yapılandırın. ▲ ve ▼ düğmelerini kullanarak Ayarları vurgulayın ve ENTER<sub>E</sub> düğmesine basın.

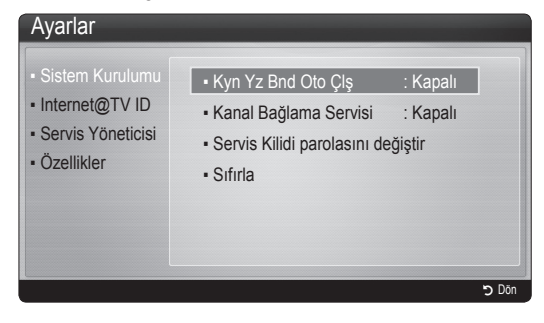

#### Sistem Kurulumu

Kyn Yz Bnd Oto Çlş (Kapalı / Açık): TV'yi açtıktan sonra ticker autorun (kayan yazı bandı oto çalıştırma) özelliğini etkinleştirin/devre dışı bırakın.

- **Kayan yazı** uygulaması faydalı Haberler, Hava Durumu ve Borsa Bilgileri sunar. Bu özelliği kullanmak için, Internet@TV'deki Kayan yazı uygulaması yüklenmelidir.
- **S** Bu özelliği kullanmak için, Internet@TV'deki Kayan yazı uygulamasını yüklemelisiniz.

Kanal Bağlama Servisi (Kapalı / Açık): Bazı kanallar uygulamaları Internet veri hizmeti olarak destekleyerek siz TV izlerken Internet hizmetlerine erişmenizi sağlar.

✎ Yalnızca yayıncı tarafından desteklendiğinde kullanılabilir.

#### Hizmet Kilidi parolasını değiştir.

- ✎ Varsayılan parola "0-0-0-0"dır.
- ✎ Parolayı unutursanız, parolanın 0-0-0-0 olarak sıfırlanması için uzaktan kumanda düğmelerine aşağıdaki sırayla basın: POWER (kapalı) → MUTE →  $8 \rightarrow 2 \rightarrow 4 \rightarrow$  POWER (açık).

Sıfırla: Internet@TV ayarlarını fabrika yarsayılan ayarlarına sıfırlar.

#### Internet@TV ID

Bu menüyü, hesap yaratırken ya da silerken kullanabilirsiniz. İçerik sahasının hesap bilgileri de dahil olmak üzere hesabınızı kontrol edebilirsiniz.

✎ Hesap, yalnız internet@TV içindir.

Oluştur: Bir hesap oluşturun ve istediğiniz hizmet uygulamasına bağlayın.

- ✎ NOT
	- x Hesap sayısı, 10'dan az olmalıdır.
	- x Maksimum karakter sayısı 8'dur.

#### Yönetici

- Servis Sitesi Yönetimi: Servis siteleri için oturum açma bilgilerini kaydedin.
- Parolayı Değiştir: Hesap parolasını değiştirir.
- Sil: Hesabı siler.
- Servis Yöneticisi: Internet@TV'de yüklü uygulamaları siler ve kilitler.

Kilit: Uygulamayı kilitleyin.

✎ Kilitli bir uygulamaya erişim parola gerektirir.

Sil: Uygulamayı silin.

Özellikler: Internet@TV'ye ilişkin bilgileri görüntüler. Ağ bağlantınızı kontrol etmek için, Internet bağlantınızın hızını **burghama zi kontrol edin seçeneğini kullanın.**<br>Rontrol edin seçeneğini kullanın.

## ¦ Internet@TV hizmetini kullanma

## Samsung Apps

Samsung Apps Samsung TV/AV cihazı üzerinde kullanılacak uygulamaların indirildiği bir depodur.

Kullanıcılar yüklenen uygulamaları kullanarak video, müzik, fotoğraf, oyun, faydalı bilgiler vb. gibi çeşitli içeriklerin keyfini çıkarabilir.

Ek uygulamalar bundan sonra kullanılabilir olacaktır.

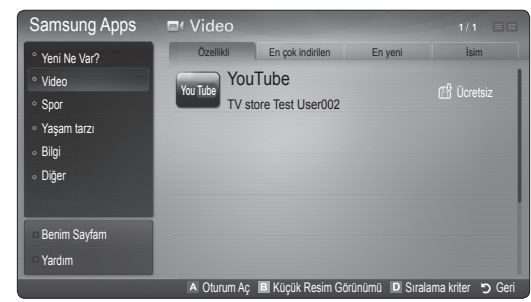

**Samsung Apps** öğesiyle renkli düğmelerin kullanılması.

- **\* External Karmızı (Oturum Aç) Internet hizmetinde oturum** açmak için kullanılır.
- x **<sup>B</sup>** Yeşil Green (Küçük Resim Görünümü): Görünüm modunu değiştirmek için kullanılır.
- **IMavi (Sıralama kriter)**: Pencere öğelerini Özellikli, En Çok İndirilen, En Yeni veya İsim öğelerine göre sıralar.
- \* 5 Geri: Önceki menüye gider.

#### Samsung Apps'ı kategoriye göre kullanma

Seçilebilir kategoriler aşağıda gösterilmiştir:

- Yeni Ne Var?: Yeni kavdedilmiş uygulamaları görüntüler.
- Video: Film, TV sov ve kısa uzunlukta video gibi çeşitli video ortamlarını görüntüler.
- Spor: Maç bilgisi, görüntüler ve kısa uzunlukta video gibi çeşitli spor ortamlarını görüntüler.
- Yaşam tarzı: Müzik, kişisel fotoğraf yönetim araçları ve Facebook ve Twitter gibi sosyal ağ gibi yaşam tarzı ortam hizmetlerini içerir.
- Bilgi: Haberler, hisse senetleri ve hava durumu gibi çeşitli bilgi hizmetlerini içerir.
- Diğer: Diğer cesitli hizmetleri içerir.
- Benim Sayfam: Sayfam ayrıntılı bilgi, yükleme içerikleri vb. gibi TV üzerinde halihazırda yüklü uygulamalara ilişkin bilgiler sunar. Uygulamarın silinmesini veya kilitlenmesini sağlar.
- Yardım: Internet@TV'e ilişkin herhangi bir sorunuz olursa, önce bu bölümü kontrol edin.
## **AllShare**

## ¦ AllShare Hakkında

AllShare TV'nizi, cem telefonlarını ve uygun diğer aygıtları bir ağ üzerinden bağlar. TV'nizde, tüm aramaları, SMS mesajlarını ve cep telefonlarınızda ayarlanmış tüm programları görüntüleyebilirsiniz. Ayrıca, video, fotoğraf ve müzik de dahil olmak üzere cep telefonunuzda veya diğer aygıtlarda (PC'niz gibi) kayıtlı ortam içeriklerini ağ aracılığıyla TV'de kontrol ederek oynatabilirsiniz. Bunun yanı sıra, TV'nizi bir web sayfasına gözatarken cep telefonunuzun monitörü olarak da kullanabilirsiniz.

✎ Daha fazla bilgi için, "www.samsung.com" adresini ziyaret edin veya Samsung çağrı merkeziyle iletişime geçin. Mobil aygıtlar için ek yazılık yüklemesi gerekebilir. Ayrıntılar için, her bir cihazın kullanıcı kılavuzuna bakın.

## ¦ AllShare Kurulumu

## Kurulum

- Mesaj (Açık / Kapalı): Mesaj işlevini etkinleştirir veya devre dışı bırakır (aramalar, SMS mesajları ve cep telefonlarınızda ayarlanmış tüm programlar).
- Medya (Açık / Kapalı): Medya işlevini etkinleştirir veya devre dışı bırakır. Medya işlevi açıldığında, bir cep telefonundan veya **AllShare** özelliğini destekleyen başka bir cihazdan video, fotoğraf, müzik oynatır.
- ScreenShare (Açık / Kapalı): Cep telefonunu uzaktan kumanda olarak kullanmak için ScreenShare işlevini etkinleştirir veya devre dışı bırakır.
- TV adı: TV adını ayarlar, böylece mobil bir cihazda kolayca bulabilirsiniz.
	- **Klinc Girişi** seçeneğini seçerseniz, TV adını OSK (On Screen Keyboard) ile yazabilirsiniz.

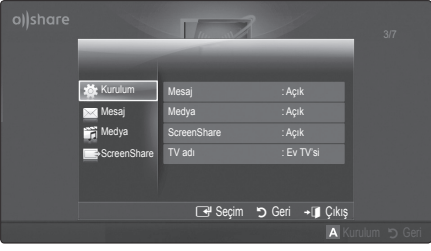

## Mesaj / Medya / ScreenShare

 Mesaj, Medya veya ScreenShare işlevini kullanmak için bu TV ile ayarlanmış cep telefonlarının veya bağlı aygıtların bir listesini görüntüler.

- **Medya** islevi, AllShare özelliğini destekleyen diğer cep telefonlarında da mevcuttur.
- **İz vrld / Rddedid**: Cep telefonuna izin verir veya cep telefonunu engeller.
- Sil: Cep telefonunu listeden siler.
	- ✎ Bu işlev yalnızca cep telefonunun adını listeden siler. Seçilen mobil cihaz açılırsa veya TV'ye bağlanmaya çalışılırsa, listede tekrar görüntülenebilir.

#### Mesaj İşlevini Kullanma

Bu işlevi kullanarak, TV izlerken gelen aramaları, SMS mesajlarını ve cep telefonunda ayarlı zamanlamaları alarm penceresinden görebilirsiniz.

### $\mathbb{S}$  NOT

- Alarm penceresini devre dışı bırakmak için, Mesaj işlevini AllShare Kurulumunda Kapalı olarak ayarlayın.
- **Tamam** secildiyse veya mesaj üç kez görüntülendikten sonra Tamam seçilmezse, mesaj silinir. Mesaj cep telefonundan silinmez.
- Media Play vb. bazı uygulamaları kullanırken bir alarm penceresi görüntülenebilir. Mesajın içeriğini görüntülemek için, TV görüntüleme moduna geçin.
- x Bilinmeyen bir cep telefonundan bir mesaj görüntülenirken, cep telefonunu AllShare özelliğindeki mesaj menüsünde seçin ve telefonu engellemek için Rddedid seçeneğini seçin.

### Mesaj Görünümü

TV seyrederken yeni bir SMS mesajı gelirse alarm penceresi görünür. OK düğmesini tıklatırsanız, mesajın içeriği görüntülenir.

- ✎ Cep telefonunuzdaki SMS mesajlarının görüntülenme ayarlarını yapılandırabilirsiniz. Yöntemler için, cep telefonunuzun kılavuzuna bakın.
- ✎ Bazı karakter türleri boş olarak veya bozuk olarak görüntülenebilir.

# Gelişmiş Özellikler

### Arama Geldi Alarmı

TV seyrederken aranırsanız alarm penceresi görünür.

#### Program Alarmı

TV seyrederken, alarm penceresi kayıtlı olayı göstermek için görünür.

- **S** Cep telefonunuzdaki program içeriklerinin görüntülenme ayarlarını yapılandırabilirsiniz. Yöntemler için, cep telefonunuzun kılavuzuna bakın.
- ✎ Bazı özel karakterler boş olarak veya bozuk olarak görüntülenebilir.

### Ortam İşlevini Kullanma

Cep telefonundan gönderilen ortam içeriğinin (videolar, fotoğraflar, müzik) TV'nizde görüntüleneceğini kullanıcıya bildiren bir alarm penceresi görünür. İçerik alarm penceresi göründükten 3 saniye sonra otomatik olarak oynatılır. Alarm penceresi görünürken RETURN veya EXIT düğmesine basarsanız, ortam içerikleri oynatılmaz.

### ✎ NOT

x Ortam işlevi ilk kez çalıştırılıyorsa, uyarı açılır pencereleri görüntülenir. İzn ver seceneğini seçmek için ENTERE düğmesine basın, ardından bu aygıt üzerinde Ortam işlevini kullanabilirsiniz.

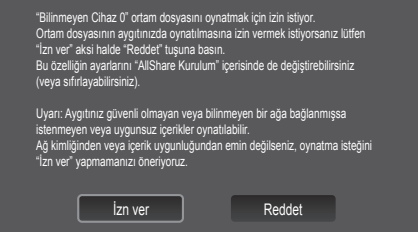

- x Cep telefonundan ortam içeriği aktarımını kapatmak için, Medya seçeneğini AllShare kurulumda Kapalı olarak ayarlayın.
- x İçerik çözünürlüğe ve formata bağlı olarak TV'nizde oynatılamayabilir.
- ENTERE ve ◀ / ▶ düğmeleri ortam içeriğine bağlı olarak çalışmayabilir.
- Mobil cihazı kullanarak ortam oynatmayı kontrol edebilirsiniz. Ayrıntılar için, her bir cep telefonunun kullanıcı kılavuzuna bakın.
- x Ortam içeriklerini PC'nizden oynatmak istiyorsanız, ana AllShare ekranındaki PC simgesini tıklatın. Ardından, TV'nin Media Play menüsü otomatik olarak değişir. Daha fazla bilgi için "Media Play" kısmına bakın (s. 35).

#### ScreenShare İşlevini Kullanma

Screenshare bazı web sayfalarını cep telefonunda sağlandığı gibi görüntüler. ScreenShare işlevini kullanarak, bir cep telefonunda kayıtlı çeşitli içerikleri açabilirsiniz. Örneğim, aşağıdaki görüntü bir cep telefonu üzerinde içeriklere erişim sayfasını görüntüler. Cep telefonunun çeşitli dosyalarını okuyabilir, rehberi ve takvimi TV üzerinde görüntüleyebilirsiniz. Ayrıca, rehberde bir kişiyi arayabilir veya SMS gönderebilirsiniz.

#### $\mathbb{\otimes}$  NOT

- x Samsung cep telefonunda, ScreenShare yüklü olmalıdır ve destekleyici uygulama çalıştırılmalıdır; böylece ScreenShare işlevini kullanabilirsiniz.
- x Uzaktan kumanda üzerinde kullanılabilir düğmeler her bir sayfada farklılık gösterebilir.
- Doc Viewer doc formatındaki dosyaları okuyabilir, ancak değiştiremez.
- x Ekran görünümü bağlı cihaza bağlı olarak farklılık gösterebilir.

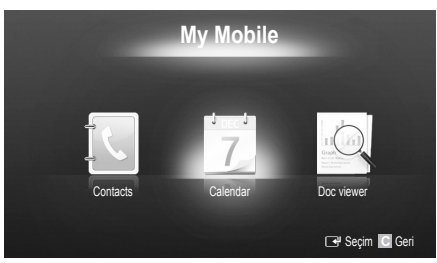

### TV'nizi basit bir şekilde kontrol etmek için Samsung telefonunuzu kullanma

Bu özelliği kullanmadan önce, ScreenShare işlevlerini destekleyen bir Samsung cep telefonu bağlamalısınız. TV'yi cep telefonunuzla çalıştırırken, yalnızca POWER,  $+$ , P $\wedge/\vee$ ve MUTE düğmeleri desteklenir.

✎ Cep telefonunda herhangi bir kumada düğmesine (kanal veya ses düzeyi) basılı tutsanız bile, değer bir birim yukarı veya aşağı gider.

## Analog Kanal Teletekst Özelliği

Teletekst hizmetinin dizin sayfasında nasıl kullanılacağıyla ilgili bilgiler bulunur. Teletekst bilgilerinin doğru görünmesi için kanal alışının düzenli olması gerekir. Aksi takdirde bilgiler eksik olabilir ya da bazı sayfalar görüntülenmeyebilir.

✎ Uzaktan kumandanın sayısal tuşlarına basarak Teletekst sayfalarını değiştirebilirsiniz.

- $\bigcap$   $\text{and}$  (Teletekst acık/karısık/ kapalı): Geçerli kanal için Teletekst modunu etkinleştirir. Teletekst modunu, normal yayın ekranının üzerine bindirmek için düğmeye iki kez basın. Teletekstten çıkmak için bir kez daha basın.
- **2**  $\equiv$  (kayıt): Teletekst sayfalarını kaydeder.
- **3**  $\left( \equiv \right)$  (boyut): Ekranın üst yarısında cift boyutta teleteksti görüntüler. Metni ekranın alt yarısına taşımak için, yeniden basın. Normal görünüm için, bir kez daha basın.
- 4 E + (tut): Otomatik olarak izlenen birkaç ikincil sayfalar olması durumundai ekranı geçerli sayfada tutar. Geri almak için, yeniden basın.
- **6** Renkli düğmeleri (kırmızı, yeşil, sarı, mavi): Yayın şirketi FASTEKST sistemini kullanıyorsa, Teletekst sayfasındaki çeşitli konuların renkleri farklıdır ve bu konular renk düğmeleri basılarak seçilebilir. Tercih ettiğiniz konuya karşılık gelen renge basın. Yeni bir renk kodlu sayfa görüntülenir. Öğeler aynı şekilde seçilebilir. Önceki ya da sonraki sayfayı görüntülemek için, ilgili renkli düğmeye basın.
- 6 **□** (mod): Teletekst modunu (LIST/ FLOF) secer.

LIST modunda basılırsa, modu Liste kaydetme modu olarak değiştirir. Liste kaydetme modunda, <sup>(≡o)</sup> (kaydet) düğmesine basarak teletekst sayfasını listeye kaydedebilirsiniz.

 $\bigcap$   $\equiv$  (alt sayfa): Mevcut alt sayfaları görüntülemek için kullanılır.

**POWER SOURCE**  $(\cdot)$ <u>ሰ</u> **TTX/MIX PRE-CH**  $\bf o$  $\bm{o}$  $\overline{\mathbb{P}1}$ 0 P 但  $\boldsymbol{\Theta}$ **CH LIST**  $\boldsymbol{\Theta}$ **MENU**<br>田(三) 10 **TOOLS INFO** ጠ  $\bm{0}$  $\mathbb{C}^{\mathbb{I}}$ **RETURN EXIT** @  $\bullet$ **A B C D**  $\bm{\Theta}$ **SAMSUNG** 

- 2 (sayfa yukarı): Sonraki Teletekst 8 sayfasını görüntüler.
- (**Ⅰ·**≡) (sayfa aşağı): Önceki Teletekst ( sayfasını görüntüler.
- **Ei**) (dizin): Teleteksti görüntülerken **@** istediğiniz zaman dizin (içindekiler) sayfasını görüntüler.
- E?) (açıkla): Gizli metinleri (örneğin,  $\bigoplus$ yarışma oyunları yanıtlarını) görüntüler. Normal ekranı görüntülemek için, yeniden basın.
- 7 (iptal): Teletekst ekranını normak @ yayınla birleştirmek için küçültür.

### Tipik Teletekst sayfası

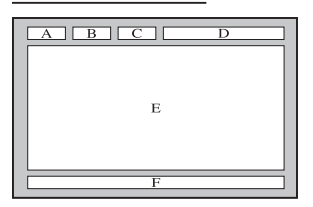

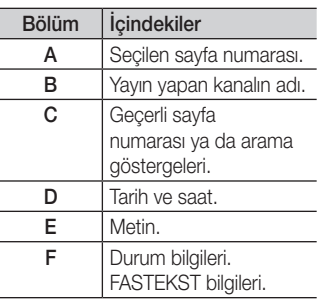

## Kabloların Montajı

## Stand Tipi

Kablo bağlantısı içindeki kabloları, saydam standdan görülmeyecek şekilde sarın.

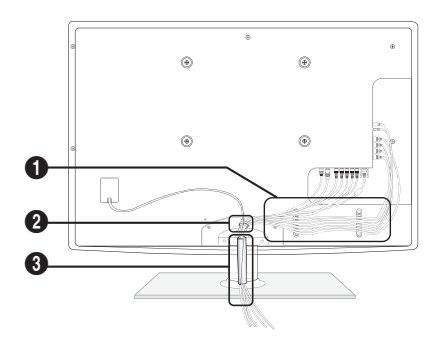

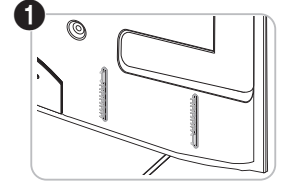

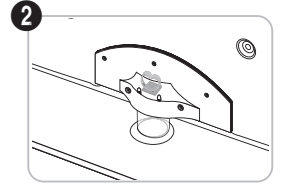

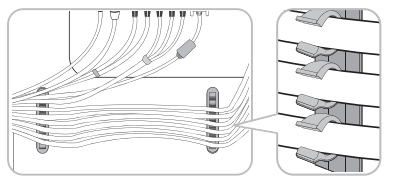

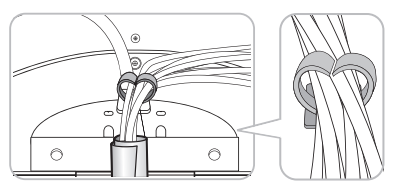

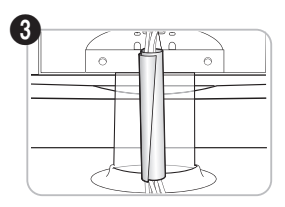

Duvara Monteli Tip

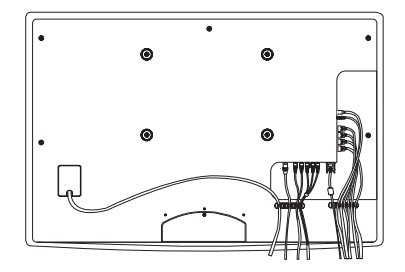

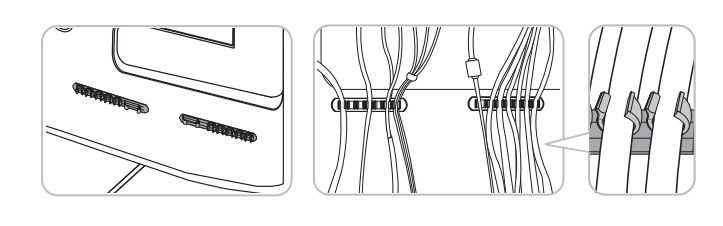

✎ Kabloları düzenlerken çok sert bir şekilde çekmeyin. Aksi halde ürünün bağlantı terminallerine hasar verebilirsiniz.

05 Diğer Bilgilel Diğer Bilgiler

## Duvara Montajının Takılması

### Kapatma Braketinin Montajı

TV'yi duvara monte ederken, Kapatma Braketini gösterildiği gibi takın.

### Duvara Montaj Kitinin Takılması

Duvara montaj kiti (ayrı satılır) TV'nin duvara monte edilmesini sağlar.

Duvara montaj kitinin takılmasıyla ilgili daha fazla bilgi için, duvara montaj ile birlikte verilen talimatlara bakın. Duvara montaj braketini takarken yardım için bir teknisyenle görüşün.

Samsung Electronics, TV'yi kendiniz monte etmeyi seçtiğinizde kendinize ya da başkalarına vereceğiniz hasarlardan sorumlu değildir.

### Duvar Montaj Kiti Teknik Özellikleri (VESA)

✎ Duvara montaj kiti tedarik edilmez, ayrı olarak satılır.

Duvara montajınızı zemine dik olacak şekilde sağlam bir duvara monte edin. Diğer bina malzemelerine takarken lütfen en yakınızdaki bayi ile görüşün Tavana veya eğik bir duvara monte edilirse, düşebilir ve ciddi kişisel yaralanmaya neden olabilir.

## ✎ NOT

- x Duvara montaj kitlerinin standart boyutları aşağıdaki tabloda gösterilmiştir.
- x Duvara montaj kitimizi satın alırken, ayrıntılı bir kurulum kılavuzu ve montaj için gerekli tüm parçalar sağlanır.
- x VESA standart vida teknik özelliklerine uymayan vidalar kullanmayın.
- x Standart boyuttan daha uzun olan veya VESA standart vida teknik özelliklerine uymayan vidalar kullanmayın. Çok uzun vidalar TV setinin iç kısmının hasar görmesine neden olabilir.
- x VESA standardı vida özelliklerine uymayan duvar montajı için, vidaların uzunluğu duvara montaj teknik özelliklerine bağlı olarak değişebilir.
- x Vidaları çok fazla sıkmayın, bu ürüne hasar verebilir ve ürünün düşerek kişisel yaralanmaya neden olmasına yol açabilir. Samsung bu tür kazalardan sorumlu değildir.
- x VESA olmayan veya belirtilmemiş duvar montajı kullanıldığında veya müşteri yükleme yönergelerine uymadığında, Samsung, ürünün zarar görmesinden veya yaralanmalardan sorumlu değildir.
- x 63 inçlik modellerimiz VESA Teknik Özelliklerine uygun değildir. Bu nedenle, bu modeller için özel duvara montaj kitimizi kullanmalısınız
- TV'yi 15 derecelik eğimden daha fazla eğimde monte etmeyin.  $\overrightarrow{U}$ rün Ailesi  $\begin{vmatrix} \overrightarrow{U} & \overrightarrow{V} & \overrightarrow{V} \end{vmatrix}$  VESA Tek. Öz. Standart Vida | Adet 42~50 400 X 400 B  $58 - 63$  600 X 400 PDP -TV  $70 - 79$  800 X 400 M8 4 80~ 1400 X 800

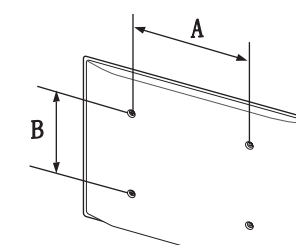

✎ Duvara Montajı duvara takmadan önce etraftaki deliklerde bulunan vidaları çıkarın.

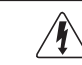

Duvara Montaj Kitinizi TV'niz açıkken kurmayın. Elektrik çarpması sonucunda kişisel yaralanmaya neden olabilir.

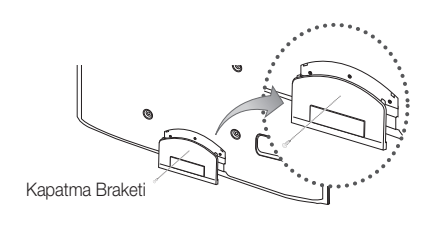

## Kurulum Alanının Sabitlenmesi

Uygun havalandırma için, ürün ve diğer nesneler (duvar gibi) arasında gerekli mesafeyi bırakın. Buna dikkat edilmemesi ürünün dahili sıcaklığında gerçekleşecek artış nedeniyle yangına veya üründe bir soruna neden olabilir.

- ✎ Bir stand veya duvar montajı kullanırken, yalnızca Samsung Electronics tarafından sağlanan parçaları kullanın.
	- x Başka bir üretici tarafından sağlanan parçaların kullanılması, ürünün düşmesi nedeniyle üründe bir soruna veya yaralanmaya neden olabilir.

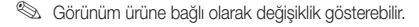

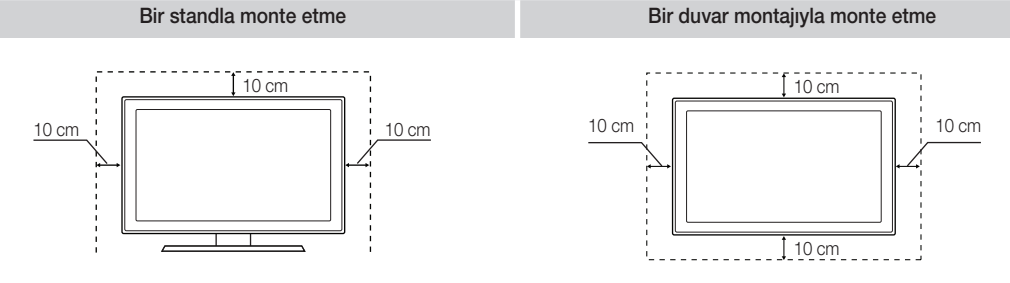

### TV'yi Duvara Sabitleme

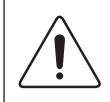

Dikkat: TV'yi çekme, itme veya üzerine çıkma TV'yi düşürebilir. Özellikle çocuklarınızın TV'ye asılmamasına veya TV'nin dengesini bozmamasına özen gösterin; böyle bir durumda, TV devrilebilir ve ciddi yaralanmalara veya ölüme neden olabilir. Güvenlik Notundaki tüm güvenlik önlemlerine uyun. Birimin daha dengeli ve güvenli durması için, düşmeyi önleyici cihazı aşağıda olduğu gibi takın.

## ¦ TV'nin Düşmesini Önlemek için:

- 1. Vidaları sıkıştırıcı parçalara yerleştirin ve duvara sıkı bir şekilde sabitleyin. Vidaların, duvara sağlam bir şekilde takıldıklarını onaylayın.
	- ✎ Duvar tipine bağlı olarak dübel gibi ek malzemelere ihtiyacınız olabilir.
	- ✎ Gerekli sıkıştırıcı parçalar, vidalar ve bağ ürünle birlikte sağlanmadığı için, lütfen bunları ayrı olarak satın alın.
- 2. TV'nin arkasında ortadaki vidaları çıkarın, sıkıştırıcı parçaların içinden geçirin ve daha sonra, yeniden TV'ye takıp sıkıştırın.
	- ✎ Vidalar ürünle birlikte verilmemiş olabilir. Bu durumda, lütfen aşağıdaki özelliklere uygun vidaları alın.
- 3. TV'ye ve duvara sabitlenmiş sıkıştırıcı parçaları sağlam bir bağ ile birleştirin ve daha sonra, bağı sıkı bir şekilde bağlayın.

✎ NOT

- x TV'yi arkaya doğru düşmemesi için duvara yakın bir yere yerleştirin.
- x Bağı, duvardaki sıkıştırıcı parçalar, TV'ye sabitlenen sıkıştırıcı parçalarla aynı hizada veya daha aşağıda olacak şekilde bağlayabilirsiniz.
- x TV'yi taşımadan önce bağı çözün.
- 4. Tüm bağlantıların uygun şekilde sabitlendiğini doğrulayın. Belirli aralıklarla bağlantılarda yorgunluk belirtisi olup olmadığını kontrol edin. Bağlantılarınızın güvenliğiyle ilgili herhangi bir şüpheniz varsa, bir kurulum uzmanıyla görüşün.

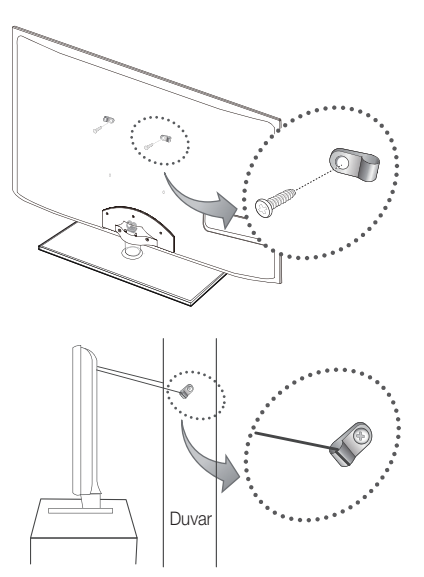

Sorun Giderme

TV'ye ilişkin herhangi bir sorunuz varsa, öncelikle bu listeye başvurun. Bu sorun giderme ipuçlarının hiçbiri işe yaramazsa, lütfen 'www. samsung.com' sitesini ziyaret edin ve ardından Destek düğmesini tıklatın veya bu kılavuzun arka sayfasında listelenen çağrı merkezi ile iletişime geçin.

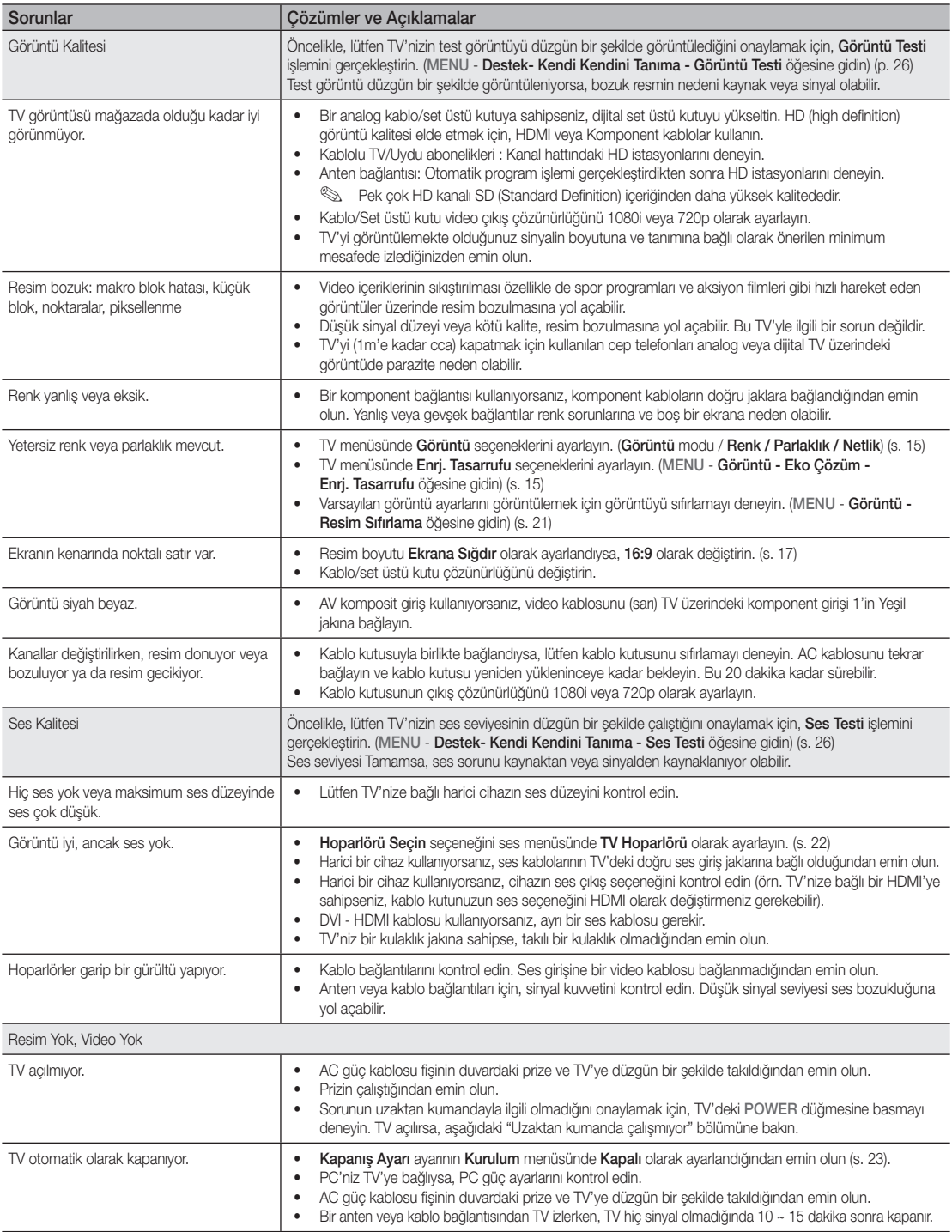

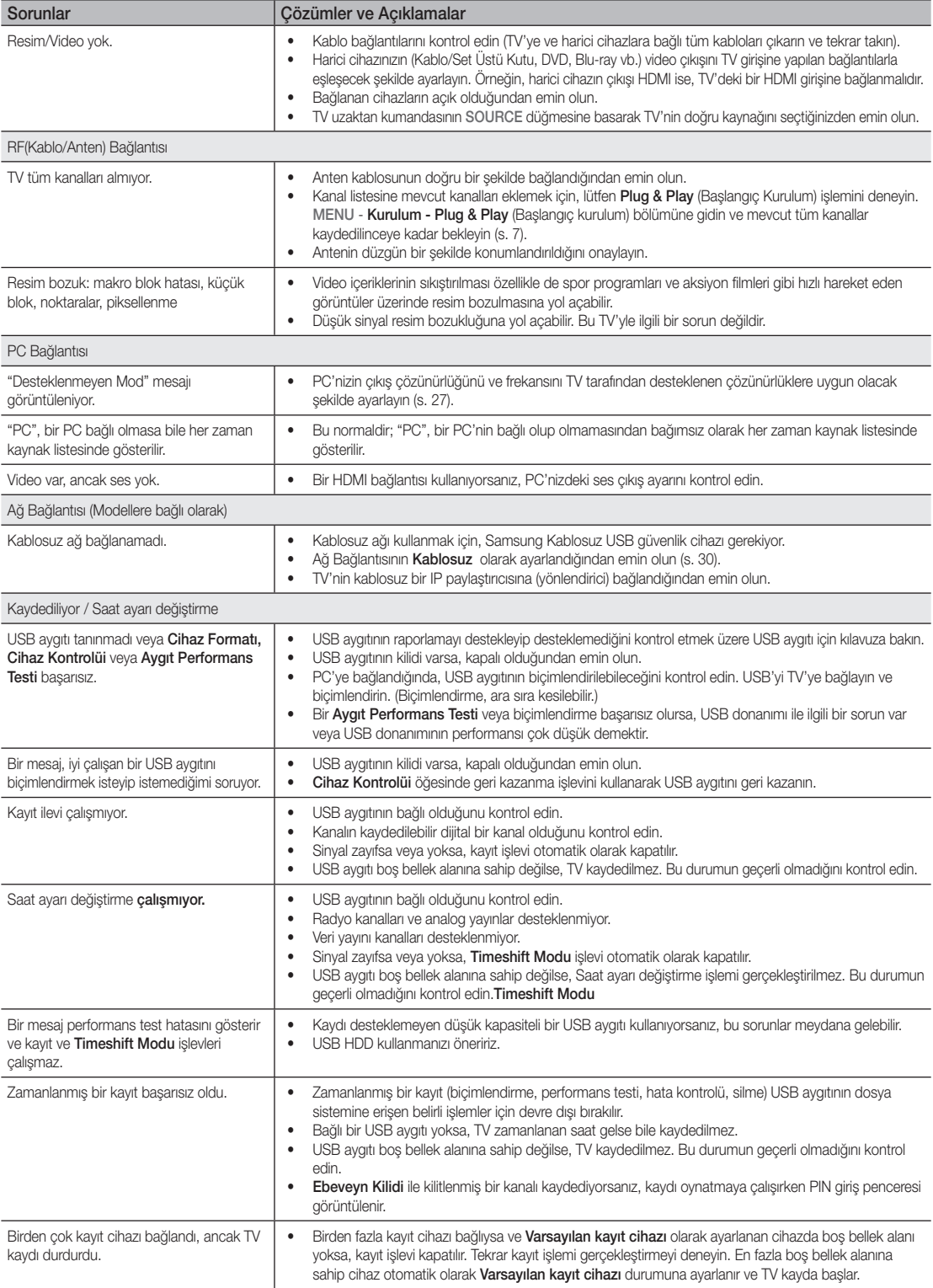

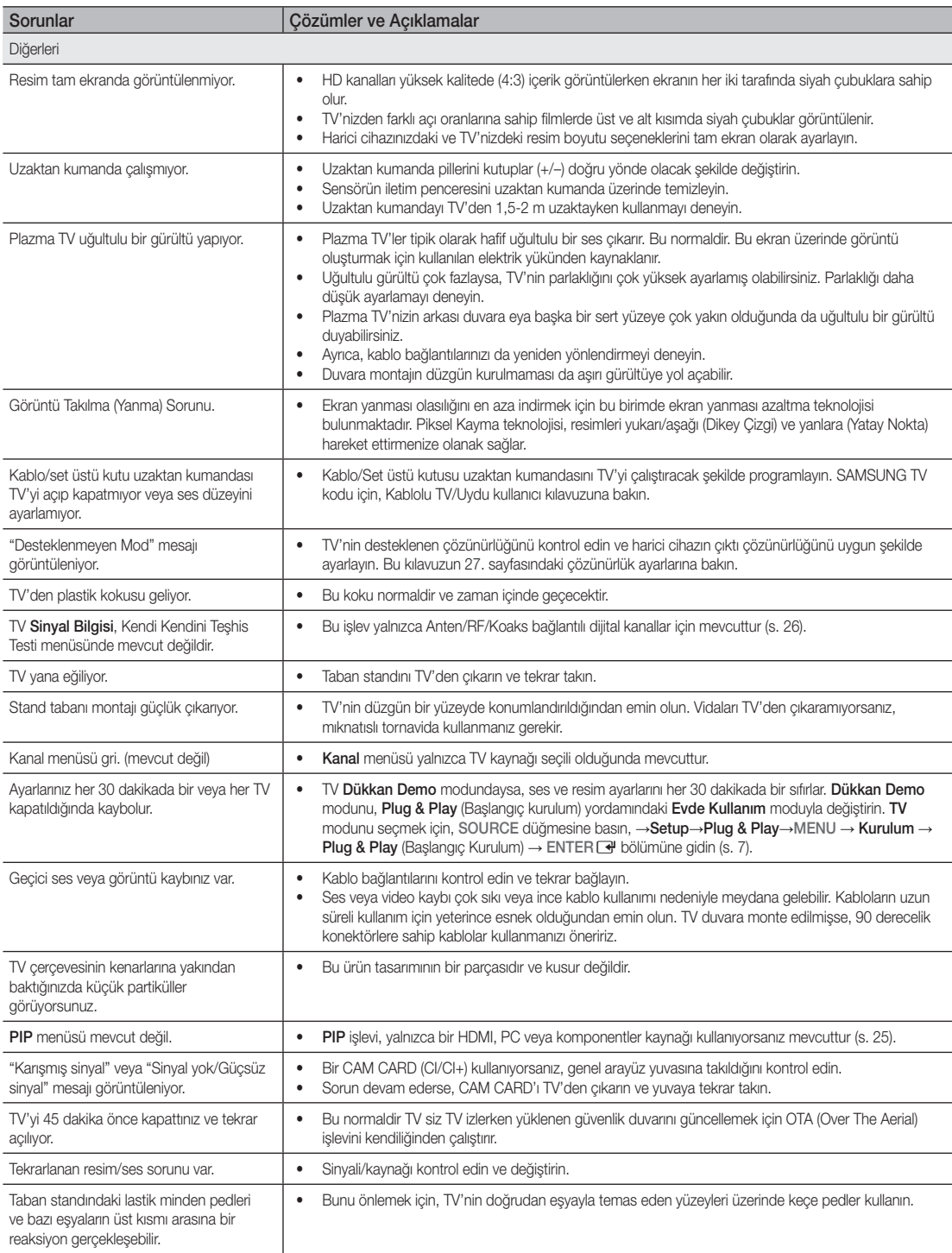

✎ Yukarıdaki görüntülerin ve işlevlerin bazıları yalnızca belirli modellerde mevcuttur.

**Lisans** 

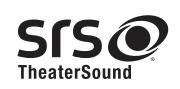

TheaterSound, SRS and the  $\odot$  symbol are trademarks of SRS Labs, Inc. TheaterSound technology is incorporated under licence form SRS Lab, Inc.

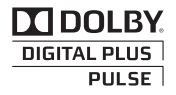

Dolby Laboratories lisansı altında üretilmiştir. Dolby ve double-D (çift D) sembolü, Dolby Laboratories'in ticari markalarıdır.

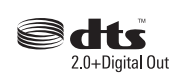

Manufactured under licence under U.S. Patent #'s: 5,451,942; 5,956,674; 5,974,380; 5,978,762; 6,487,535 & other U.S. and worldwide patents issued & pending. DTS and the Symbol are registered trademarks. & DTS 2.0+ Digital Out and the DTS logos are trademarks of DTS, Inc. Product Includes software. © DTS, Inc. All Rights Reserved.

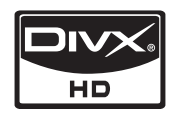

DivX Certified to play DivX video up to HD 1080p, including premium content.

ABOUT DIVX VIDEO: DivX® is a digital video format created by DivX,Inc. This is an official DivX Certified device that plays DivX video. Visit www.divx.com for more information and software tools to convert your files into DivX video.

ABOUT DIVX VIDEO-ON-DEMAND: This DivX Certified® device must be registered in order to play DivX Video-on-Demand (VOD) content.

To generate the registration code, locate the DivX VOD section in the device setup menu.

Go to vod.divx.com with this code to complete the registration process and learn more about DivX VOD. Pat. 7,295,673; 7,460,688; 7,519,274

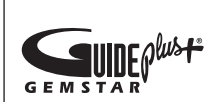

GUIDE Plus+ Ticari Marka / Lisans / Patent Bildirimi

GUIDE Plus+ Gemstar-TV Guide International, Inc.'in ve/veya ilgili bağlı şirketlerinin (1) tescilli ticari markası veya ticari markasıdır (2) Gemstar-TV Guide International, Inc.'den alınan lisans altında üretilmiştir (3) Gemstar-TV Guide International, Inc.'in sahip olduğu veya Gemstar-TV Guide International, Inc.'e lisanslandırılan çeşitli uluslararası patentlere ve patent uygulamalarına tabidir.

### GUIDE Plus+ Yasal Bildirim:

GEMSTAR-TV GUIDE INTERNATIONAL, INC. VE/VEYA İLGİLİ BAĞLI ŞİRKETLERİ GUIDE PLUS+ SYSTEM'İ TARAFINDAN SAĞLANAN PROGRAM ZAMANLAMA BİLGİSİNİN DOĞRULUĞUNDAN HERHANGİ BİR ŞEKİLDE SORUMLU DEĞİLDİR. HİÇBİR DURUMDA GEMSTAR-TV GUIDE INTERNATIONAL, INC. VE/VEYA İLGİLİ BAĞLI ŞİRKETLERİ HERHANGİ BİR MİKTARDA KAR KAYBINDAN, TİCARİ KAYIPTAN VEYA GUIDE PLUS+ SYSTEM'LA İLGİLİ HERHANGİ BİR BİLGİNİN, EKİPMANIN VEYA HİZMETİN SAĞLANMASIYLA VEYA KULLANIMIYLA İLGİLİ DOLAYLI, ÖZEL VEYA NEDENSEL HERHANGİ BİR HASARDAN SORUMLU TUTULAMAZ.

### Açık Kaynak Lisans Bildirimi

Açık kaynak yazılımı kullanılması durumunda, Açık Kaynak Lisansları ürün menüsünde mevcuttur. Açık Kaynak Lisans Bildirimi yalnızca İngilizce yazılmıştır.

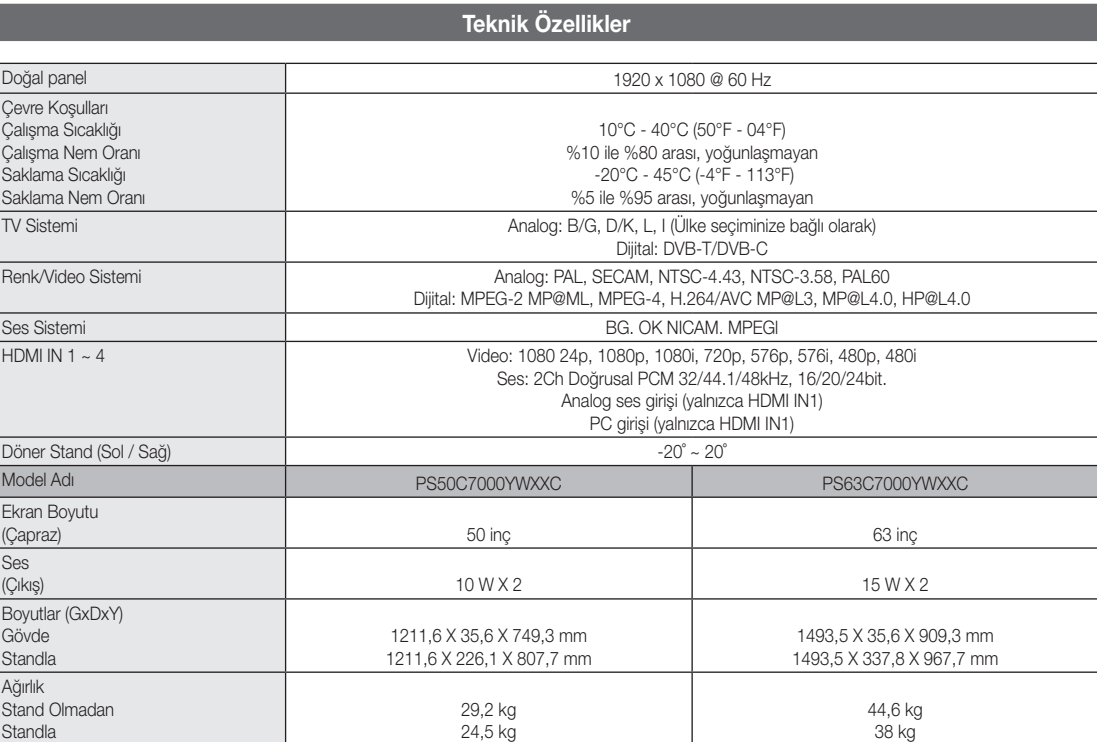

✎ Tasarım ve özellikler önceden haber verilmeden değiştirilebilir.

✎ Güç kaynağı ve güç tüketimi hakkında daha fazla bilgi için, ürün üzerindeki etikete bakın.

05 Diğer Bilgiler Diğer Bilgiler

# A

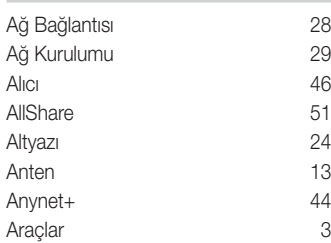

# B

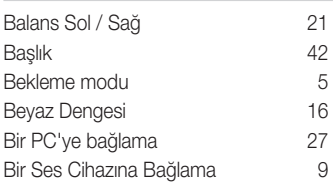

# D

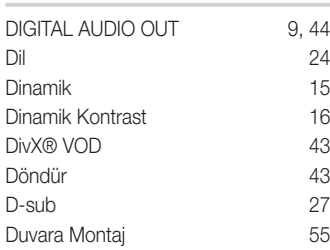

# E

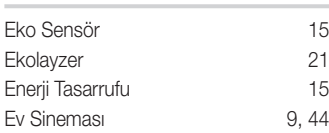

# F

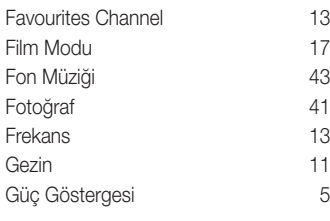

# H

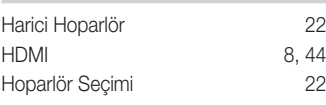

# Dizin

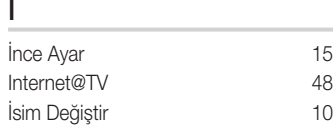

# K

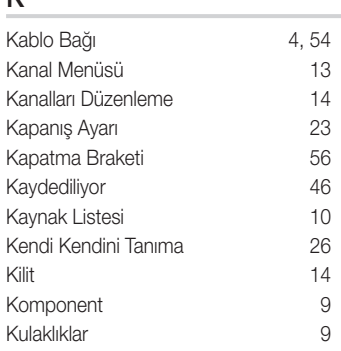

# L

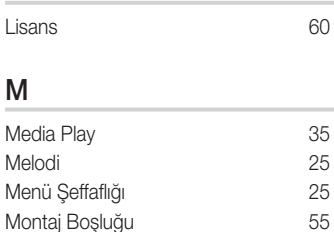

Müzik 41

# N

Montaj Boşluğu

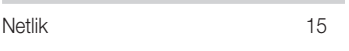

# O

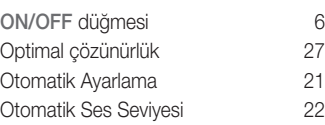

## P

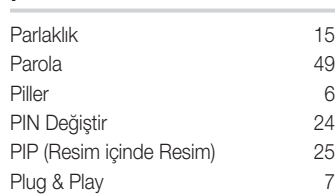

# R ÷.

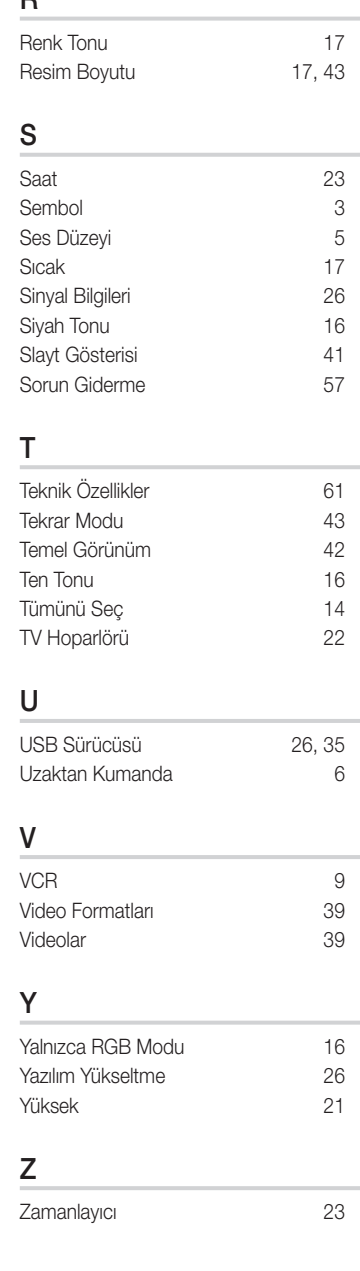

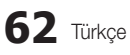

İthalatçı Firma

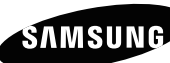

SAMSUNG Electronics Istanbul Pazarlama ve Ticaret LTD.ŞTI.<br>Flatofis İstanbul İş Merkezi,Otakçılar Cad. Bina<br>No: 78, Kat:3, No: B3, 34050, Eyüp, İstanbul /Türkiye<br>Tel: (0212) 467 06 00

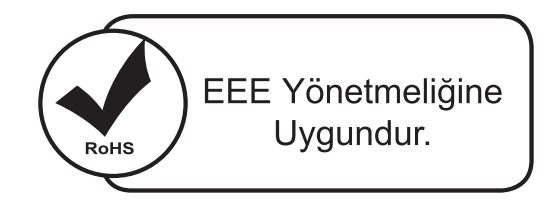

Bu ürünün ortalama yaşam süresi 10 yıldır.

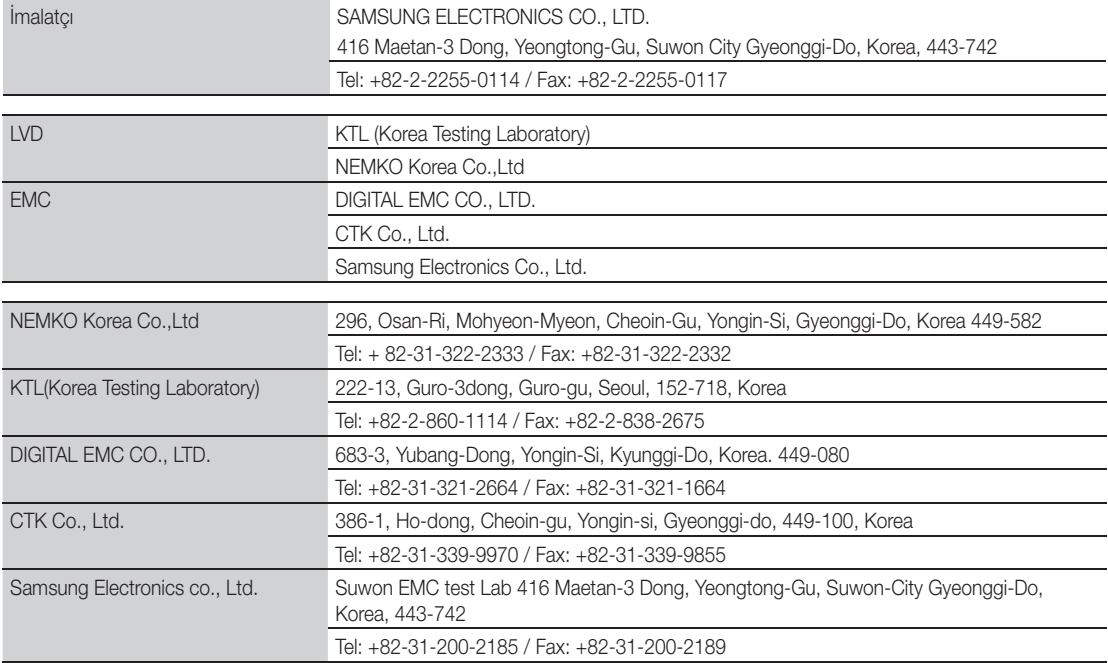